# Alibaba Cloud

Elastic Compute Service Elastic Compute Service Images Images

Document Version: 20220712

**C-D Alibaba Cloud** 

## Legal disclaimer

Alibaba Cloud reminds you to carefully read and fully understand the terms and conditions of this legal disclaimer before you read or use this document. If you have read or used this document, it shall be deemed as your total acceptance of this legal disclaimer.

- 1. You shall download and obtain this document from the Alibaba Cloud website or other Alibaba Cloudauthorized channels, and use this document for your own legal business activities only. The content of this document is considered confidential information of Alibaba Cloud. You shall strictly abide by the confidentialit y obligations. No part of this document shall be disclosed or provided to any third part y for use without the prior written consent of Alibaba Cloud.
- 2. No part of this document shall be excerpted, translated, reproduced, transmitted, or disseminated by any organization, company or individual in any form or by any means without the prior written consent of Alibaba Cloud.
- 3. The content of this document may be changed because of product version upgrade, adjustment, or other reasons. Alibaba Cloud reserves the right to modify the content of this document without notice and an updated version of this document will be released through Alibaba Cloud-authorized channels from time to time. You should pay attention to the version changes of this document as they occur and download and obtain the most up-to-date version of this document from Alibaba Cloud-authorized channels.
- 4. This document serves only as a reference guide for your use of Alibaba Cloud products and services. Alibaba Cloud provides this document based on the "status quo", "being defective", and "existing functions" of its products and services. Alibaba Cloud makes every effort to provide relevant operational guidance based on existing technologies. However, Alibaba Cloud hereby makes a clear statement that it in no way guarantees the accuracy, integrit y, applicabilit y, and reliabilit y of the content of this document, either explicitly or implicitly. Alibaba Cloud shall not take legal responsibilit y for any errors or lost profits incurred by any organization, company, or individual arising from download, use, or trust in this document. Alibaba Cloud shall not, under any circumstances, take responsibilit y for any indirect, consequential, punitive, contingent, special, or punitive damages, including lost profits arising from the use or trust in this document (even if Alibaba Cloud has been notified of the possibilit y of such a loss).
- 5. By law, all the content s in Alibaba Cloud document s, including but not limited to pictures, architecture design, page layout, and text description, are intellectual property of Alibaba Cloud and/or its affiliates. This intellectual property includes, but is not limited to, trademark rights, patent rights, copyright s, and trade secret s. No part of this document shall be used, modified, reproduced, publicly transmitted, changed, disseminated, distributed, or published without the prior written consent of Alibaba Cloud and/or it s affiliates. The names owned by Alibaba Cloud shall not be used, published, or reproduced for marketing, advertising, promotion, or other purposes without the prior written consent of Alibaba Cloud. The names owned by Alibaba Cloud include, but are not limited to, "Alibaba Cloud", "Aliyun", "HiChina", and other brands of Alibaba Cloud and/or it s affiliates, which appear separately or in combination, as well as the auxiliary signs and patterns of the preceding brands, or anything similar to the company names, trade names, trademarks, product or service names, domain names, patterns, logos, marks, signs, or special descriptions that third parties identify as Alibaba Cloud and/or its affiliates.
- 6. Please directly contact Alibaba Cloud for any errors of this document.

## Document conventions

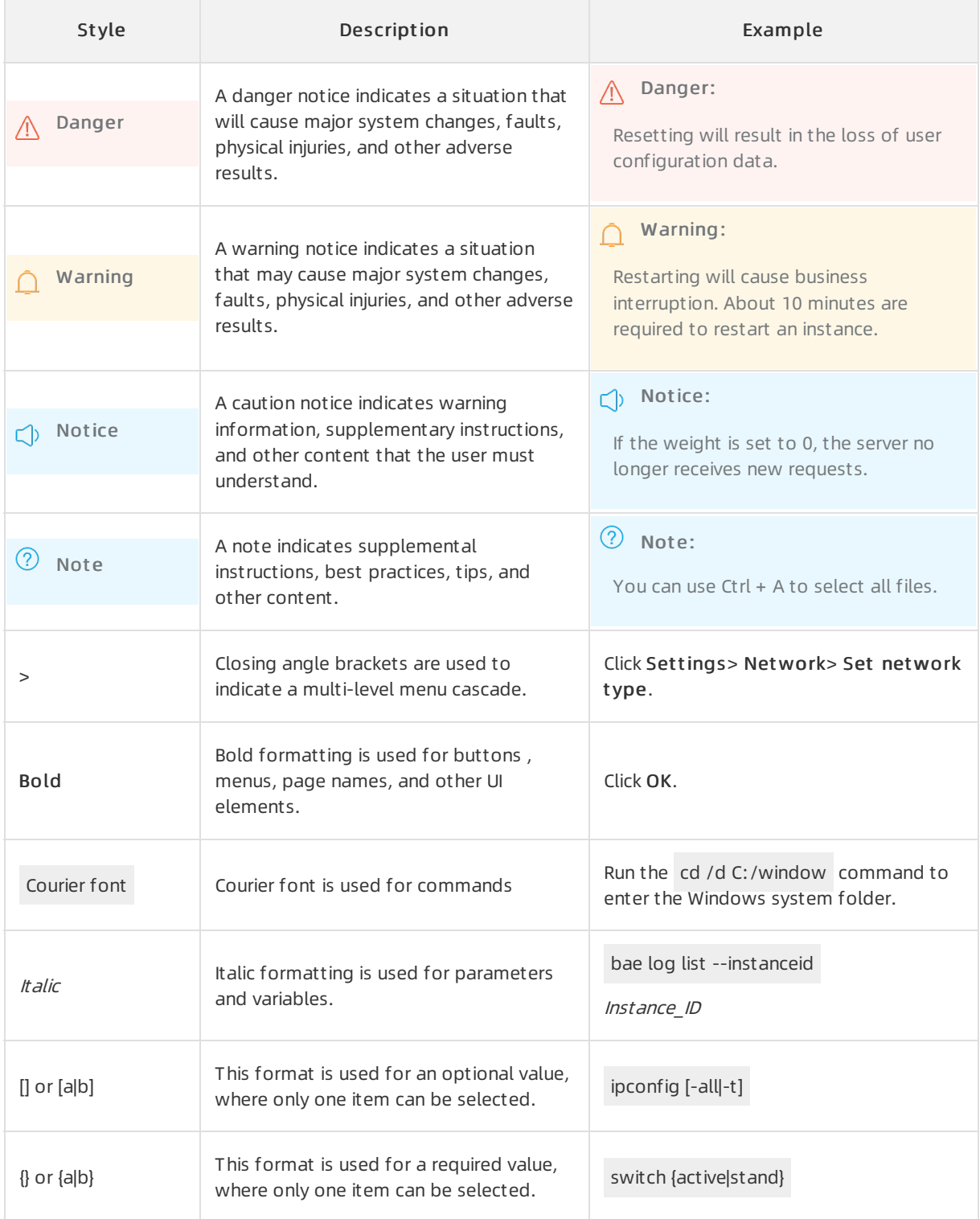

## Table of Contents

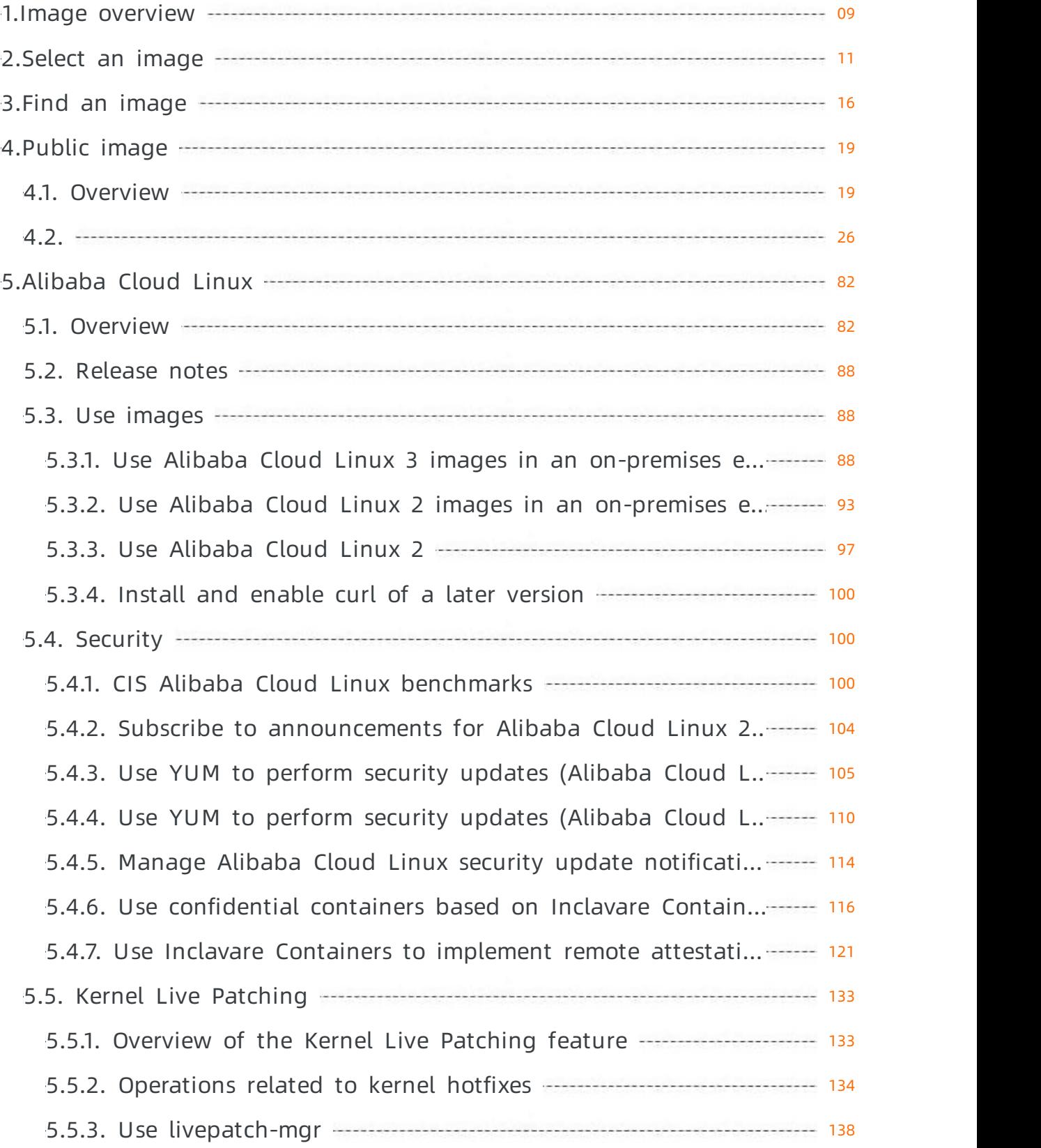

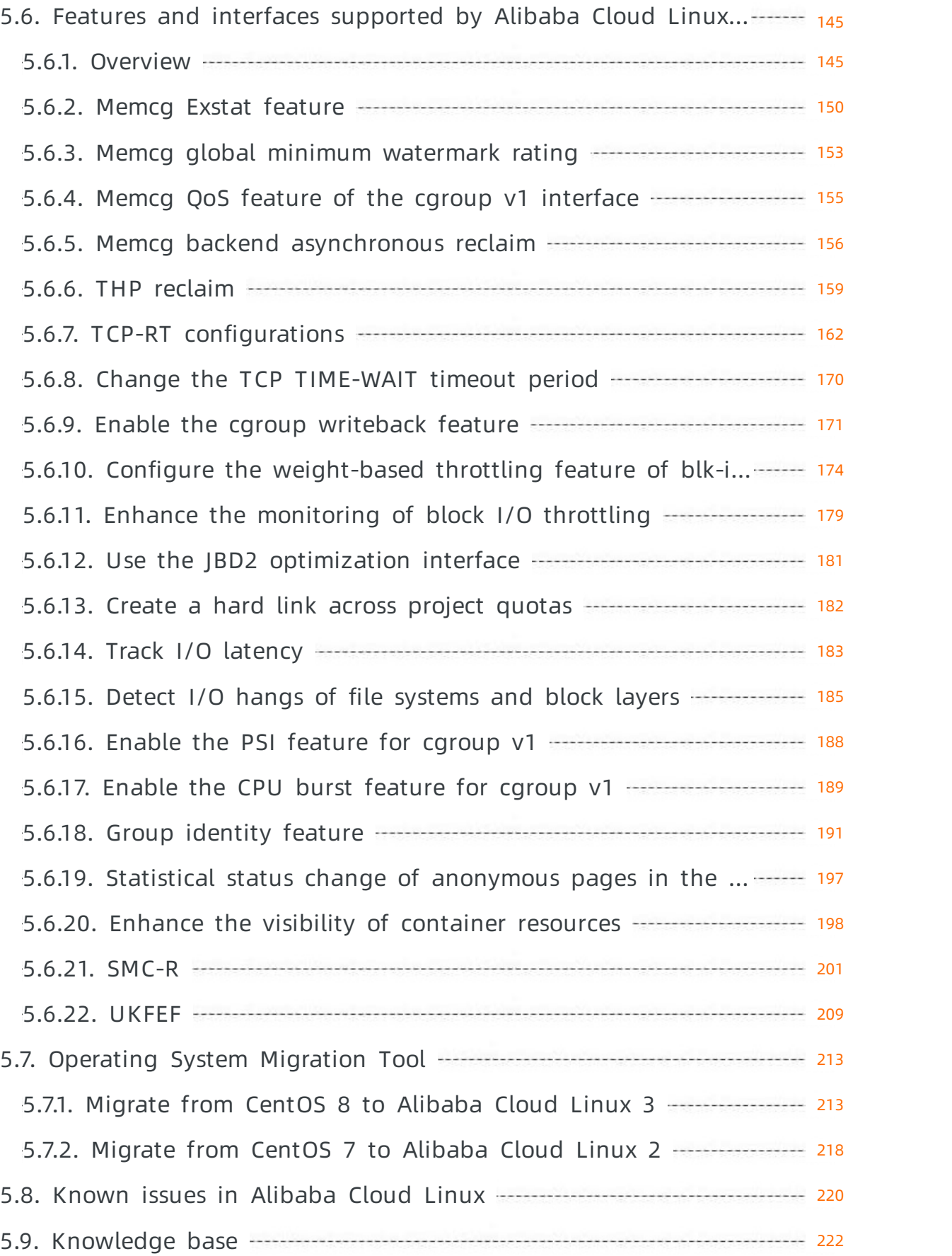

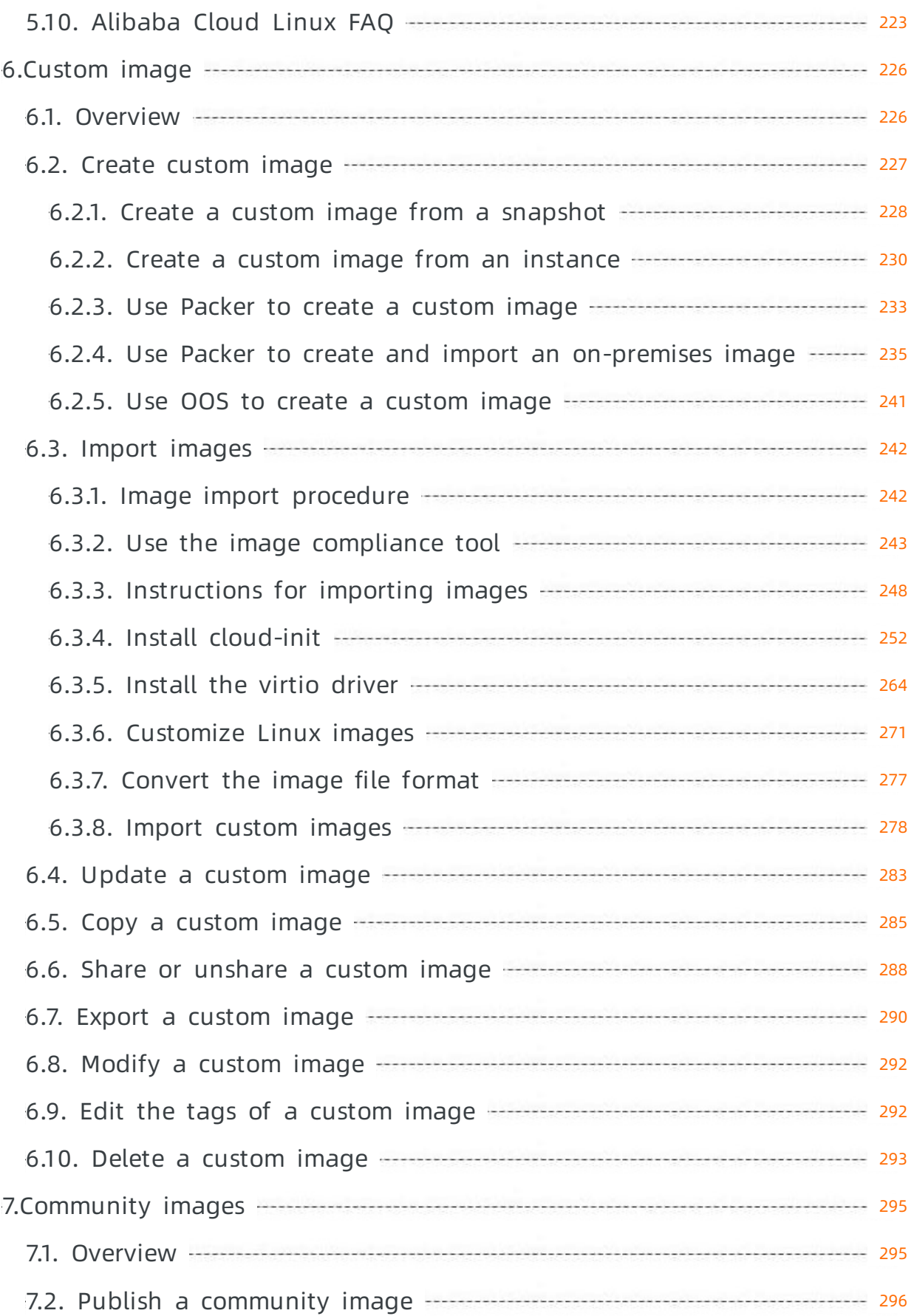

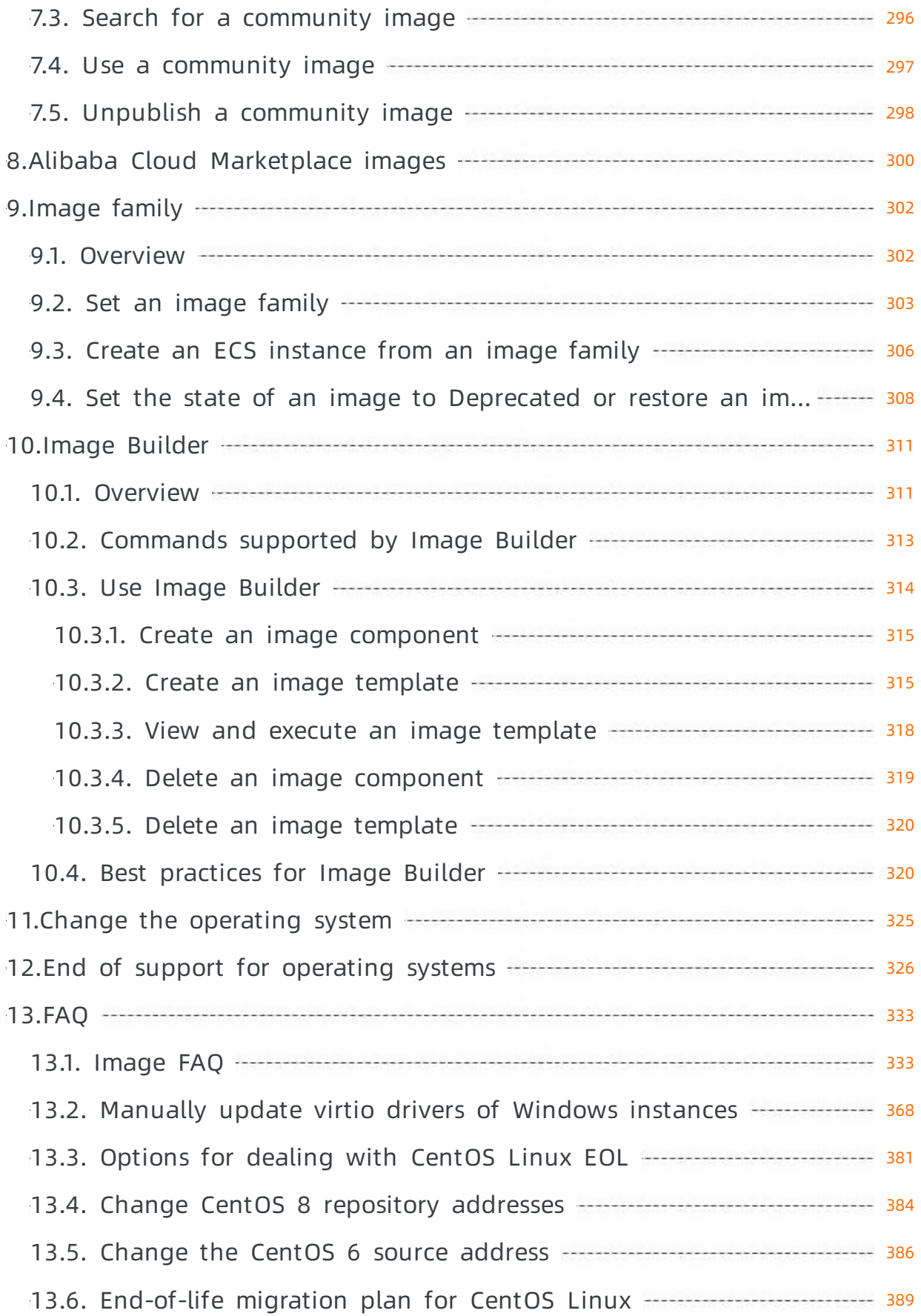

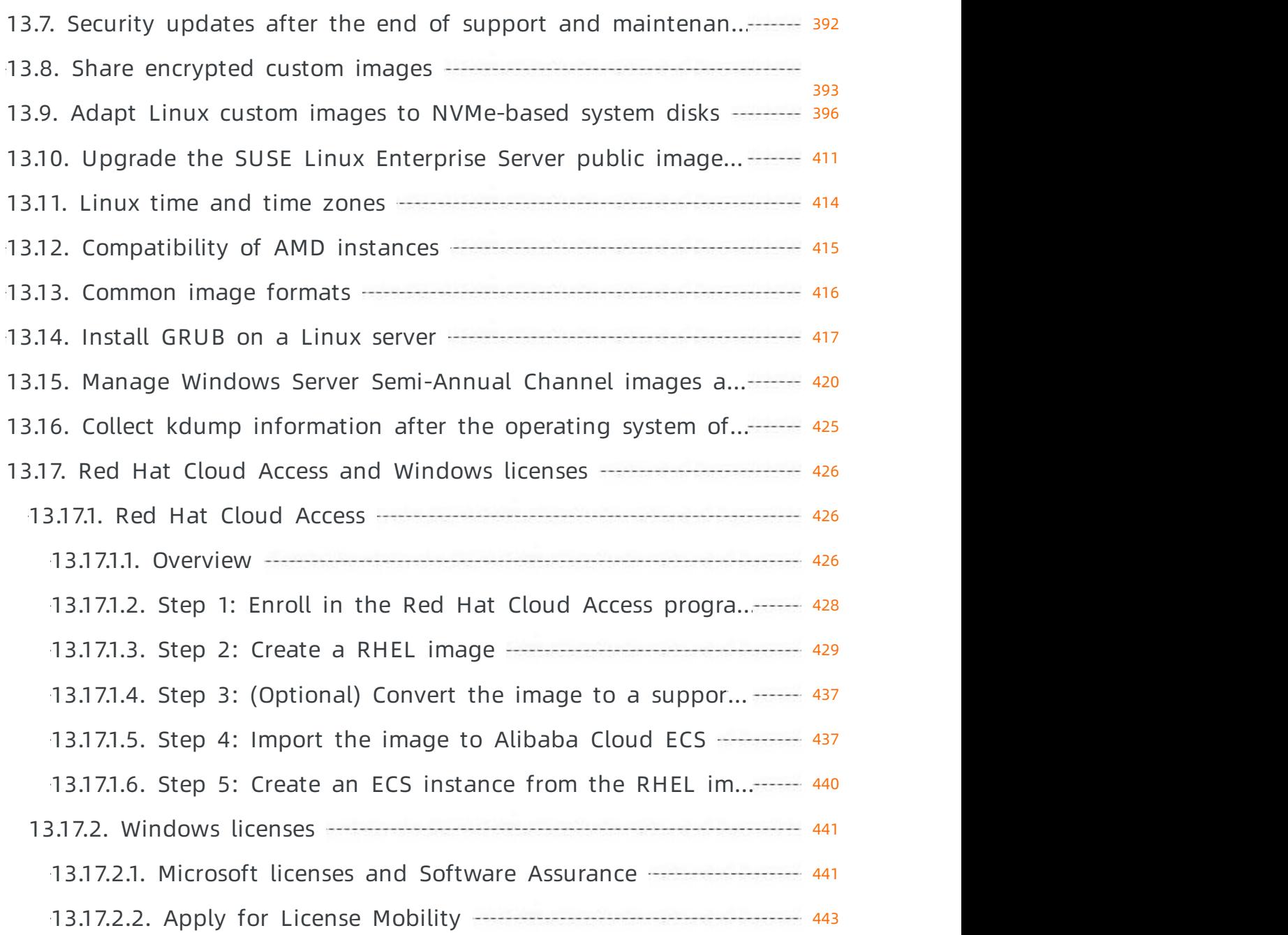

# <span id="page-8-0"></span>1.Image overview

An Elastic Compute Service (ECS) image provides the information required to create an ECS instance. You must select an image when you create an ECS instance. An image is a copy of data fromone or more disks. An instance image can contain data fromonly the systemdisk orfromboth systemand data disks.

#### Image types

ECS images are classified into public images, customimages, shared images, community images, and Alibaba Cloud Marketplace images based on image sources.

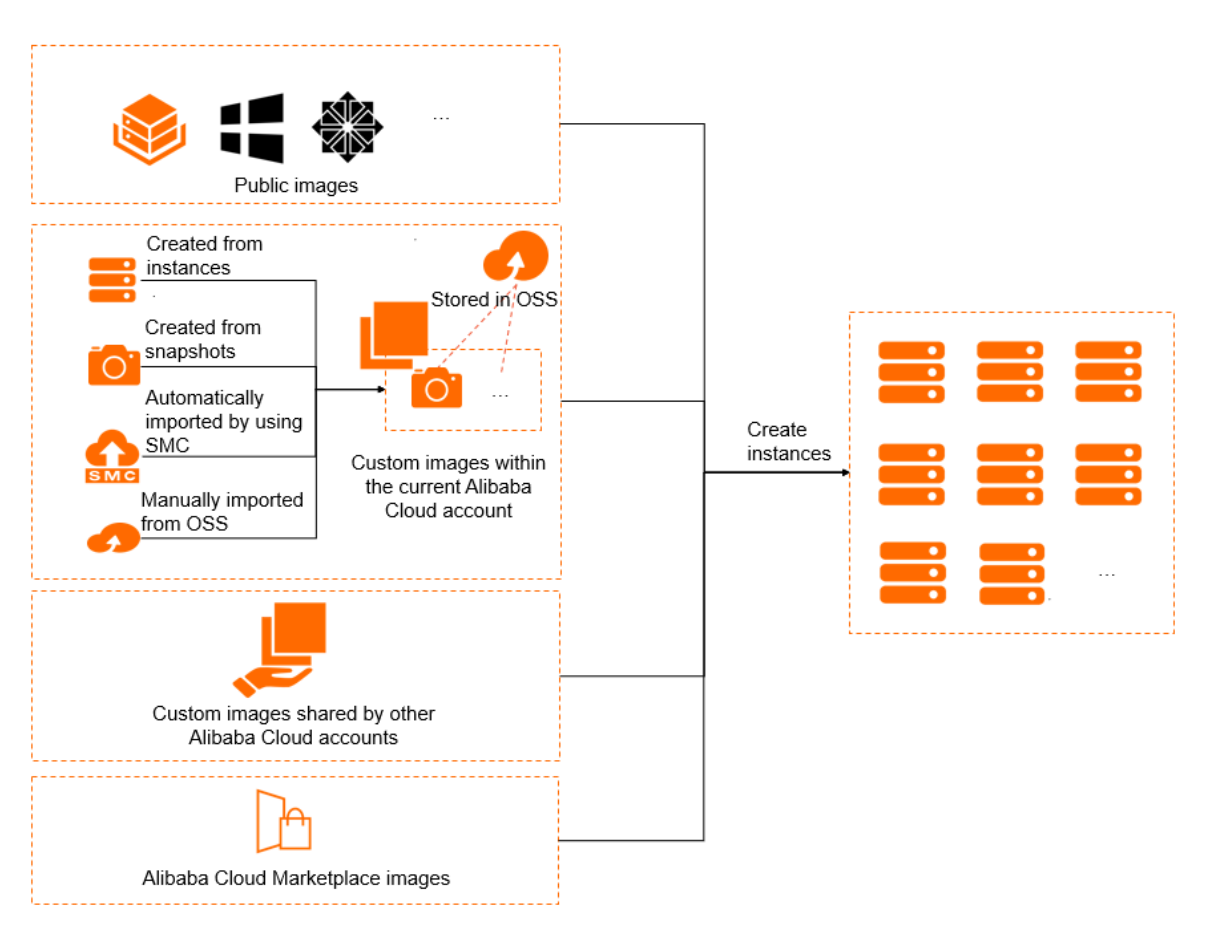

• Public images

Public images provided by Alibaba Cloud are licensed, secure, and stable. Public images for Windows Server operating systems and mainstream Linux operating systems are provided. For more information, see [Overview](https://www.alibabacloud.com/help/doc-detail/108393.htm#concept-x4k-22r-wgb).

• Cust om images

Customimages are created frominstances or snapshots orimported fromyour computer. For more information, see [Overview](https://www.alibabacloud.com/help/doc-detail/172789.htm#concept-2553000).

• Shared images

Shared images are shared to you by other Alibaba Cloud accounts. Images shared to an account do not count against the image quota forthe account. The account is not charged forimages shared to it. For more information, see Share or [unshare](https://www.alibabacloud.com/help/doc-detail/25463.htm#concept-e1j-jgm-xdb) a custom image.

• Alibaba Cloud Market place images

Alibaba Cloud Marketplace images are classified into the following types based on their providers:

- Images provided by Alibaba Cloud
- Images provided by independent software vendors (ISVs) that are licensed by Alibaba Cloud Market place

An Alibaba Cloud Market place image contains an operating system and pre-installed software. The operating systemand pre-installed software are thoroughly tested by the ISV and Alibaba Cloud to ensure that the image is safe to use. For more information, see Alibaba Cloud [Marketplace](https://www.alibabacloud.com/help/doc-detail/52224.htm#concept-spg-mct-xdb) images.

• Community images

Community images are publicly available. Customimages can be published as community images for other users to obtain and use. For more information, see [Overview](https://www.alibabacloud.com/help/doc-detail/208369.htm#concept-2056865).

#### Image prices

You may be charged for using images. The following table describes the billing methods for different image types.

For more information, see [Images](https://www.alibabacloud.com/help/doc-detail/179021.htm#concept-1937441) and the "FAQ about the commercial availability of images" section of the [Image](https://www.alibabacloud.com/help/doc-detail/111842.htm#concept-q1j-bty-dhb/li-wyz-u7x-725) FAQ topic.

#### Select and find images

You can select an image based on the region, image type, image price, operating system, and built-in software. For more information, see [Select](https://www.alibabacloud.com/help/doc-detail/111486.htm#concept-h44-kwj-dhb) an image.

You can find an image based on its type, name, ID, orthe ID of the snapshot fromwhich the image was created. Then, you can use the image to create instances or performother operations. For more information, see Find an [image](https://www.alibabacloud.com/help/doc-detail/112977.htm#concept-s5x-hp2-ghb).

#### Replace the image of an instance

After you create an instance, you can replace its operating systemby replacing its systemdisk.

- You can replace the image of the instance with a public image when you replace the systemdisk. For more information, see Replace the [operating](https://www.alibabacloud.com/help/doc-detail/50134.htm#concept-n4k-x3j-ydb) systemof an instance by using a public image.
- You can also replace the image of the instance with a non-public image such as a custom, shared, or Alibaba Cloud Marketplace image when you replace the systemdisk. For more information, see Replace the operating systemof an instance by using a [non-public](https://www.alibabacloud.com/help/doc-detail/25448.htm#concept-vbb-ckj-ydb) image.

#### Limits

For information about the limits and quotas of images, see the "Image limits" section of the [Limits](https://www.alibabacloud.com/help/doc-detail/25412.htm#concept-gvb-h1w-tdb/ImageQuota) topic.

#### API operations

You can call API operations to manage images. For more information, see the "Images" section of the List of [operations](https://www.alibabacloud.com/help/doc-detail/25485.htm#AvailableActions/section-image-t2h-vdb) by function topic.

# <span id="page-10-0"></span>2.Select an image

This topic describes how to select an appropriate image frommultiple image types and operating systems to suit your business needs. You must select an image when you create an Elastic Compute Service (ECS) instance.

When you select an image, you must considerthe following factors:

- [Region](#page-10-1)
- $\bullet$  [Image](#page-10-2) type
- [Image](#page-10-3) fee
- [Operating](#page-12-0) system
- Built-in [software](#page-13-0) (such as MySQL)

#### <span id="page-10-1"></span>Region

An image is tied to a region and can be used to create instances only within the region. For example, if you want to create an instance in the China (Beijing) region, you can use images only in the China (Beijing) region. For more information about regions, see [Regions](https://www.alibabacloud.com/help/doc-detail/40654.htm#concept-2459516) and zones.

If you want to use an image that belongs to Region A to create instance in Region B, you must first copy the image to Region B. For more information, see Copy a [custom](https://www.alibabacloud.com/help/doc-detail/25462.htm#concept-a3m-5dm-xdb) image.

#### <span id="page-10-2"></span>Image type

ECS images are classified into public images, customimages, shared images, community images, and Alibaba Cloud Market place images based on image sources. For more information, see [Image](https://www.alibabacloud.com/help/doc-detail/25389.htm#concept-qql-3zb-wdb/section-43f-o4u-3e9) types.

#### <span id="page-10-3"></span>Image fee

You may be charged for images that you use. For more information, see [Image](https://www.alibabacloud.com/help/doc-detail/25389.htm#concept-qql-3zb-wdb/section-63j-1ou-8jv) prices.

#### Operating system

When you select an operating system, you must considerthe following factors:

Operating systemarchitecture: 32-bit or 64-bit

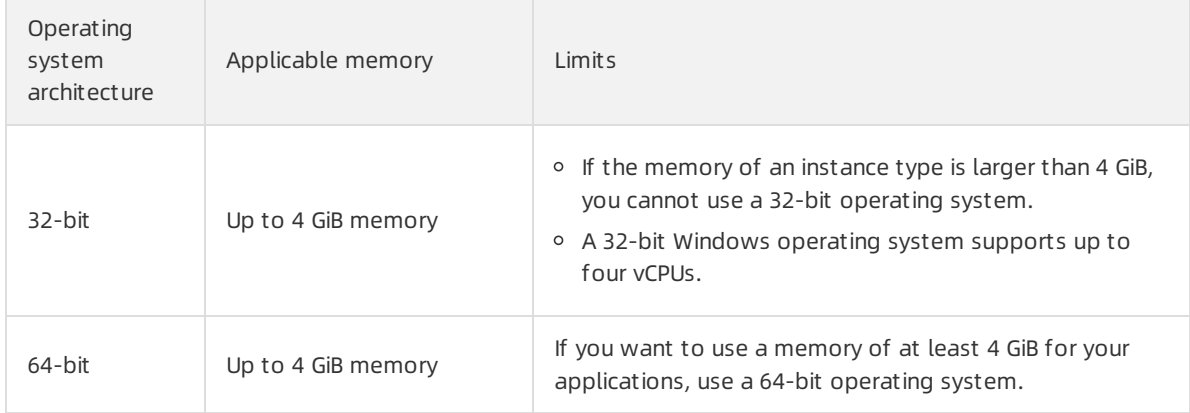

Operating systemtype: Windows, Linux, or UNIX-like

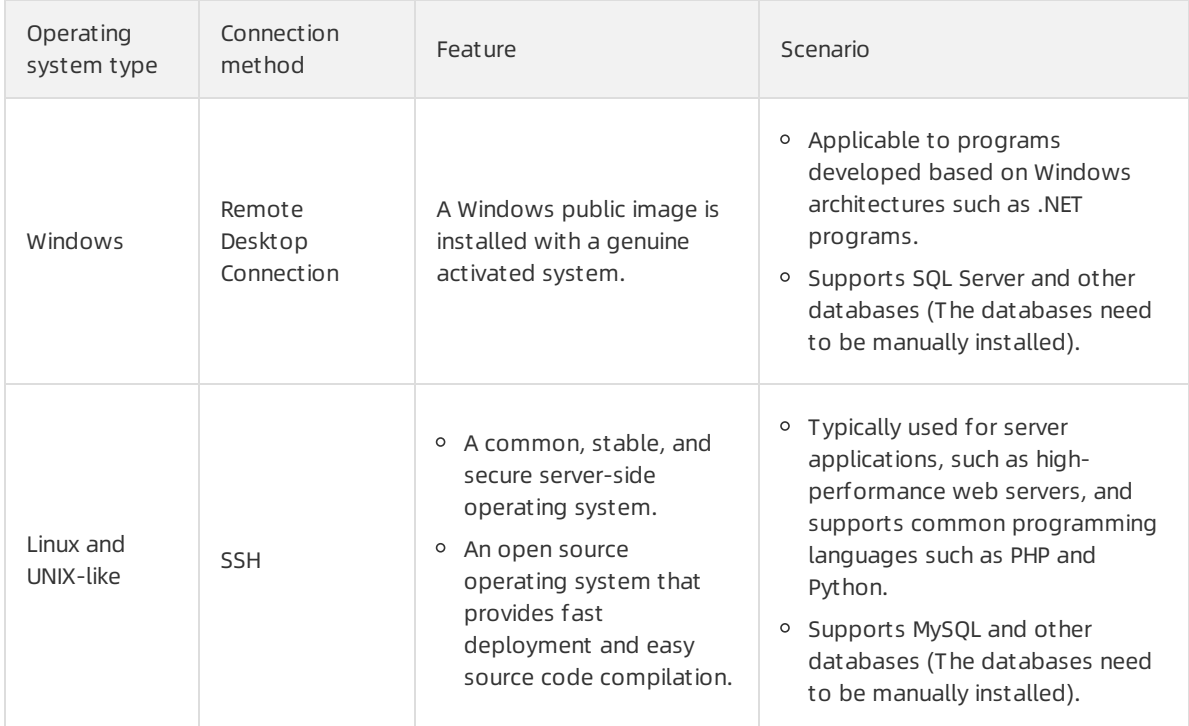

Alibaba Cloud provides a list of public images that run Windows, Linux, or UNIX-like operating systems. For more information, see [Overview](https://www.alibabacloud.com/help/doc-detail/108393.htm#concept-x4k-22r-wgb).

Considerations for Windows

We recommend that you use a recent version of Windows. More recent versions of Windows have fewer vulnerabilities than earlier versions. IIS 7.5 provides more features and a more convenient console than IIS 6.

Read the following considerations and select a suitable hardware configuration and Windows version based on your needs:

- Instance types that have only one vCPU and 1 GiB of memory do not support MySQL databases.
- $\circ$  Windows instances must have at least 2 GiB of memory to build websites and deploy web environments.
- To ensure service availability, we recommend that you select an instance type that has at least 2 GiB of memory when you use Windows 2012.
- You must select an instance type that has at least 2 GiB of memory if you want to use Windows Server 2016 or Windows Server 2019. If your selected instance type has less than 2 GiB of memory, Windows Server 2016 or Windows Server 2019 may not be displayed in the public image list on the buy page.
- Alibaba Cloud no longer provides technical support for Windows Server 2003 images. For more information, see Offline [announcement](https://www.alibabacloud.com/help/faq-detail/59513.htm) of Windows Server 2003 images.
- Considerations for Linux and UNIX-like distributions

Alibaba Cloud Linux and UNIX-like public images contain the following distributions:

<span id="page-12-0"></span>Alibaba Cloud Linux

Alibaba Cloud Linux is an operating systemthat provides a safe, stable, and high-performance runtime environment for applications on ECS instances. Alibaba Cloud Linux 2 supports various cloud scenarios and instance types (excluding instances of the classic network type and non-I/O optimized instances). For more information, see [Overview](https://www.alibabacloud.com/help/doc-detail/111881.htm#concept-rgv-rvd-2hb).

- Red Hat series
	- Cent<sub>OS</sub>
	- Red Hat

The following table compares CentOS with Red Hat.

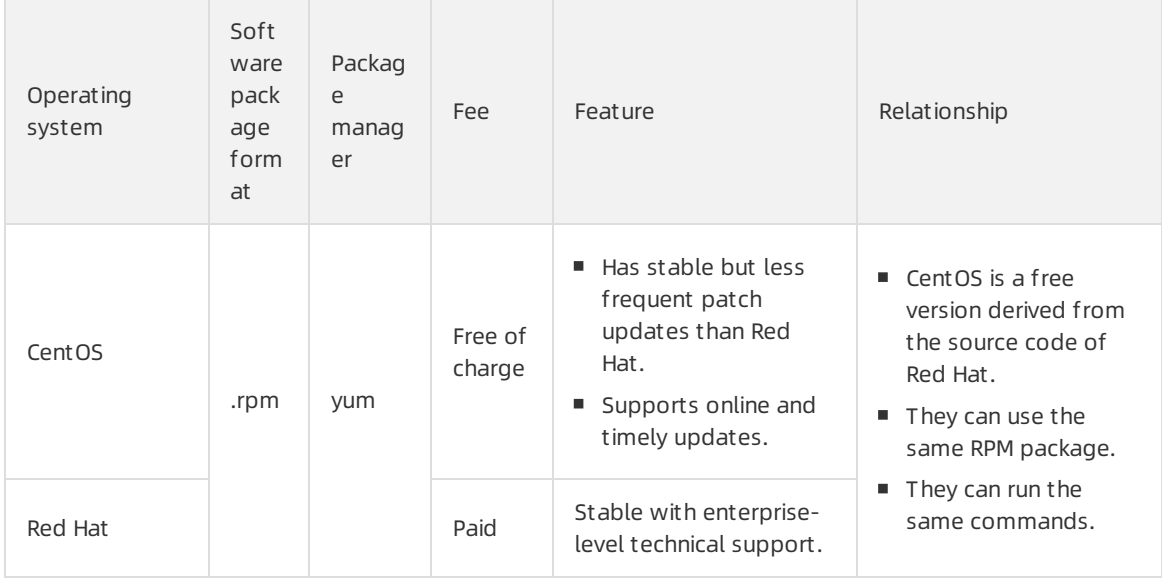

- Debian series
	- Debian
	- Ubuntu

The following table compares Debian with Ubuntu.

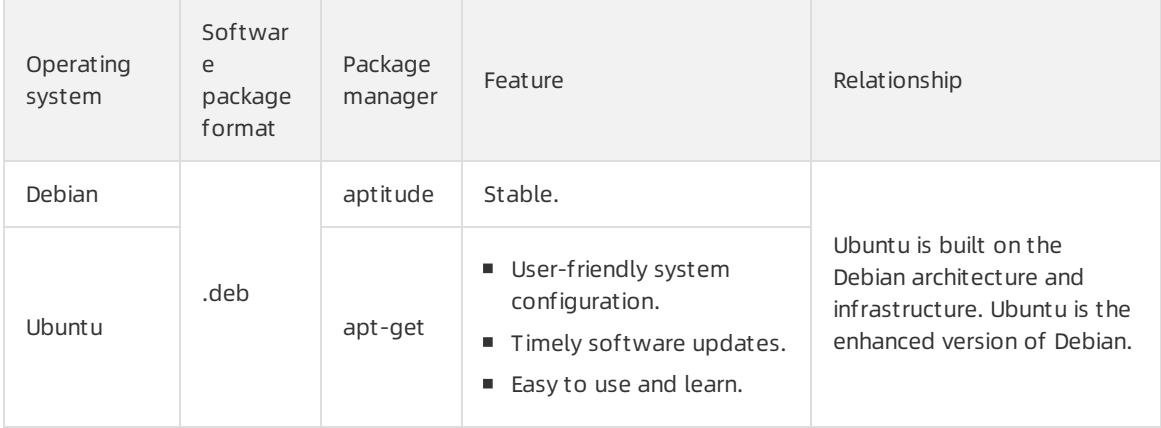

- o SUSE series
	- **SUSE Linux**
	- **DenSUSE**

#### The following table compares openSUSE with SUSE Linux.

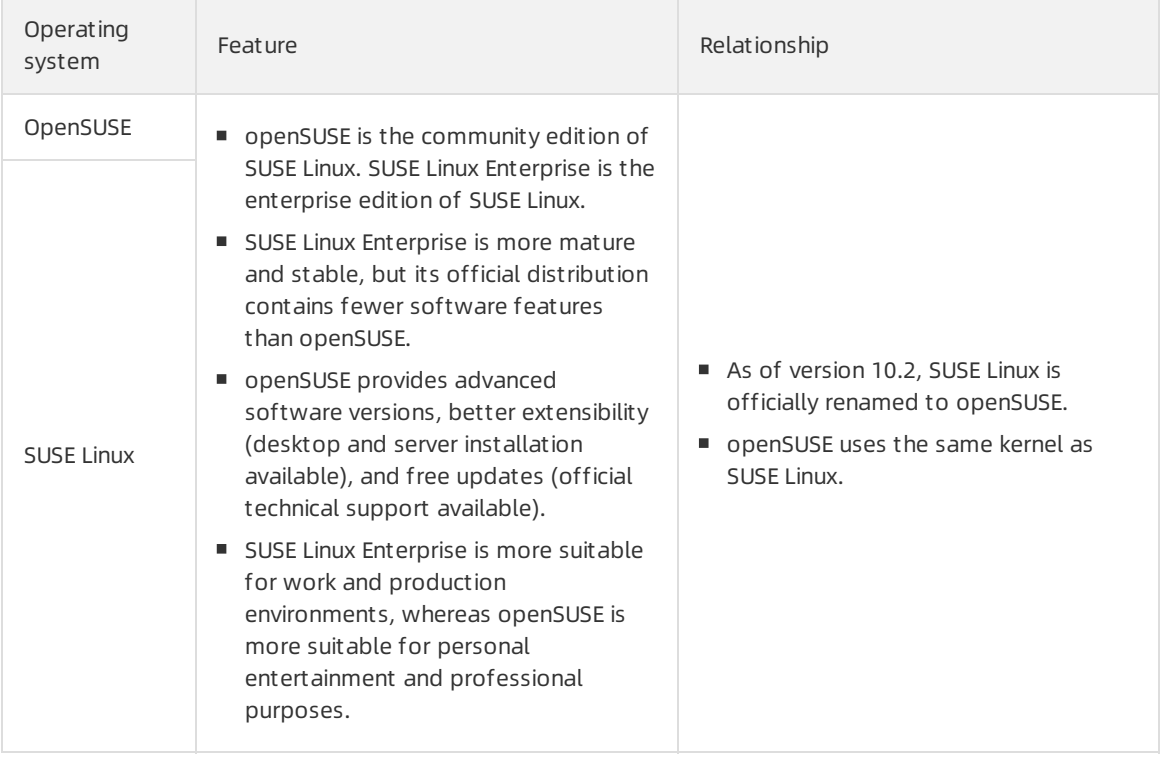

#### o CoreOS

CoreOS is an open source lightweight operating systembased on the Linux kernel and designed to provide infrastructure for clustered deployments. CoreOS provides automation, ease of application deployment, security, reliability, and scalability. CoreOS provides the underlying functionalities required to deploy applications inside software containers in conjunction with a set of built-in tools for service discovery and configuration sharing.

FreeBSD

FreeBSD is a UNIX-like operating systemfor a variety of platforms that focuses on features, speed, and stability. FreeBSD provides advanced networking, performance, security, and compatibility features that are still missing in other operating systems, even some of the best commercial ones. For more information, see FreeBSD Document at ion.

#### <span id="page-13-0"></span>Built-in software

Alibaba Cloud Marketplace images are typically pre-installed with a runtime environment or software applications. You can purchase appropriate images to create ECS instances based on your needs. For more information, see Alibaba Cloud [Marketplace](https://www.alibabacloud.com/help/doc-detail/52224.htm#concept-spg-mct-xdb) images.

#### What to do next

- Use an image to create an ECS instance. For more [information,](https://www.alibabacloud.com/help/doc-detail/87190.htm#task-vwq-5g4-r2b) see Create an instance by using the wizard.
- Use an image to change the operating systemof an ECS instance. For more [information,](https://www.alibabacloud.com/help/doc-detail/25436.htm#concept-e12-vfd-xdb) see Change

the operating system.

# <span id="page-15-0"></span>3.Find an image

You can find an image based on its type, name, ID, or snapshot ID. After you find an image, you can use it to create an instance or performother operations. This topic describes how to find an image.

#### Methods

You can use one of the following methods to find an image:

• Find an image by using the Elastic [Compute](#page-15-1) Service (ECS) console

Examples:

- o [Example](#page-16-0) 1: Find a Windows public image in the China (Beijing) region.
- o [Example](#page-16-1) 2: Find a shared image whose name contains MySQL in the China (Hangzhou) region.
- o [Example](#page-16-2) 3: Find a custom image that corresponds to a snapshot ID of s-123\*\*\*\* in the China (Shenzhen) region.
- Example 4: Find a community image. For more information, see Search for a [community](https://www.alibabacloud.com/help/doc-detail/208371.htm#task-2057002) image.
- Find an image by calling an API [operation](#page-17-0)

#### <span id="page-15-1"></span>Find an image by using the Elastic Compute Service (ECS) console

You can find the image that you want to manage on the Images page in the ECS console.

1.

- 2.
- 3.
- 4. Select an image type.
- 5. (Optional)(Optional)Select an image family.

 $\Diamond$  Note You can select an image family only for custom images. By default, all images are displayed.

6. Select a filter condition fromthe drop-down list.

#### $\odot$  Note

- $\circ$  For custom images, public images, and shared images, you can select the image name, image ID, or snapshot ID as the search item.
- For Alibaba Cloud Marketplace images, you can select the image ID, instance ID, orimage product name as the search item.
- $\circ$  For community images, you can select the image name, image ID, or owner ID as the search item.
- 7. Enter a value in the search box.
- 8. Click the  $\overline{Q}$  icon to search for an image.

#### Example 1

<span id="page-16-0"></span>Example 1: Find a Windows public image in the China (Beijing) region.

Performthe following operations on the Images page.

- 1. In the left part of the top navigation bar, select China (Beijing) from the drop-down list.
- 2. Click the Public Images tab.
- 3. Select Image Name fromthe drop-down list.
- 4. Enter *win* in the search box.
- 5. Click the  $\overline{Q}$  icon to search for an image.

#### <span id="page-16-1"></span>Example 2

Example 2: Find a shared image whose name contains mysql in the China (Hangzhou) region.

Performthe following operations on the Images page.

- 1. In the left part of the top navigation bar, select China (Hangzhou) fromthe drop-down list.
- 2. Click the Shared Images tab.
- 3. Select Image Name fromthe drop-down list.
- 4. Enter *MySQL* in the search box.
- 5. Click the  $\circ$  icon to search for an image.

#### <span id="page-16-2"></span>Example 3

Example 3: Find a custom image that corresponds to a snapshot ID of s-123\*\*\*\* in the China (Shenzhen) region.

Performthe following operations on the Images page.

- 1. In the left part of the top navigation bar, select China (Shenzhen) fromthe drop-down list.
- 2. Click the Cust om Images tab.
- 3. Select Snapshot ID fromthe drop-down list.
- 4. Enter s-123\*\*\*\* in the search box.
- 5. Click the  $\overline{Q}$  icon to search for an image.

#### Find an image by calling an API operation

You can also find an image by using OpenAPI Explorer or [Alibaba](https://www.alibabacloud.com/help/doc-detail/110244.htm#concept-rc3-qrc-bhb) Cloud CLI to call the DescribeImages operation. This section describes how to use OpenAPI Explorerto call the DescribeImages operation to find an image.

- 1. Go to the [OpenAPI](https://next.api.aliyun.com/api/Ecs/2014-05-26) Explorer console.
- 2. Select a region from the RegionId drop-down list.
- 3. (Optional)Configure parameters such as ImageName and ImageId.

<span id="page-17-0"></span> $\Omega$  Note Image IDs comply with the following naming rules:

- IDs of public images are named afterthe operating systemversion numbers, architectures, languages, and release dates of the images. For example, the ID of the Windows Server 2008 R2 Enterprise 64-bit (English) public image is win2008r2\_64\_ent\_sp1\_en-us\_40G\_alibase\_20190318.vhd.
- IDs of customimages, community images, and Alibaba Cloud Marketplace images start with m.
- IDs of shared images are the same as those of the customimages that were shared.

#### 4. Click Submit Request .

5. Click the Debugging Result tab.

If the image is found, its information such as the image ID, description, and operating system is displayed on the Debugging Result tab. For more information, see [DescribeImages](https://www.alibabacloud.com/help/doc-detail/25534.htm#doc-api-Ecs-DescribeImages).

#### What's next

After you find an image, you can performthe following operations:

- Create an ECS [instance](https://www.alibabacloud.com/help/doc-detail/87190.htm#task-vwq-5g4-r2b). For more information, see Create an instance by using the wizard.
- Share the image. For more information, see Share or unshare a custom image.
- Copy the image. For more information, see Copy a custom image.
- Export the image. For more information, see Export a custom image.
- Delete the image. For more information, see Delete a custom image.
- $\bullet$  Modify the description of the image. For more information, see Modify a custom image.

#### Related information

[DescribeImages](https://www.alibabacloud.com/help/doc-detail/25534.htm#doc-api-Ecs-DescribeImages)

## <span id="page-18-1"></span><span id="page-18-0"></span>4.Public image 4.1. Overview

Public images provided by Alibaba Cloud are fully licensed to provide a secure and stable operating environment for applications on Elastic Compute Service (ECS) instances. This topic describes the types of public images such as Alibaba Cloud Linux images, third-party images, and open source images.

### Types of public images

The following table describes two types of public images provided by Alibaba Cloud. You can use public images to create ECS instances free of charge, except Windows Server, Red Hat Enterprise Linux, and SUSE Linux Enterprise Server public images. For more information, see [Image](https://www.alibabacloud.com/help/doc-detail/25389.htm#concept-qql-3zb-wdb/section-63j-1ou-8jv) prices.

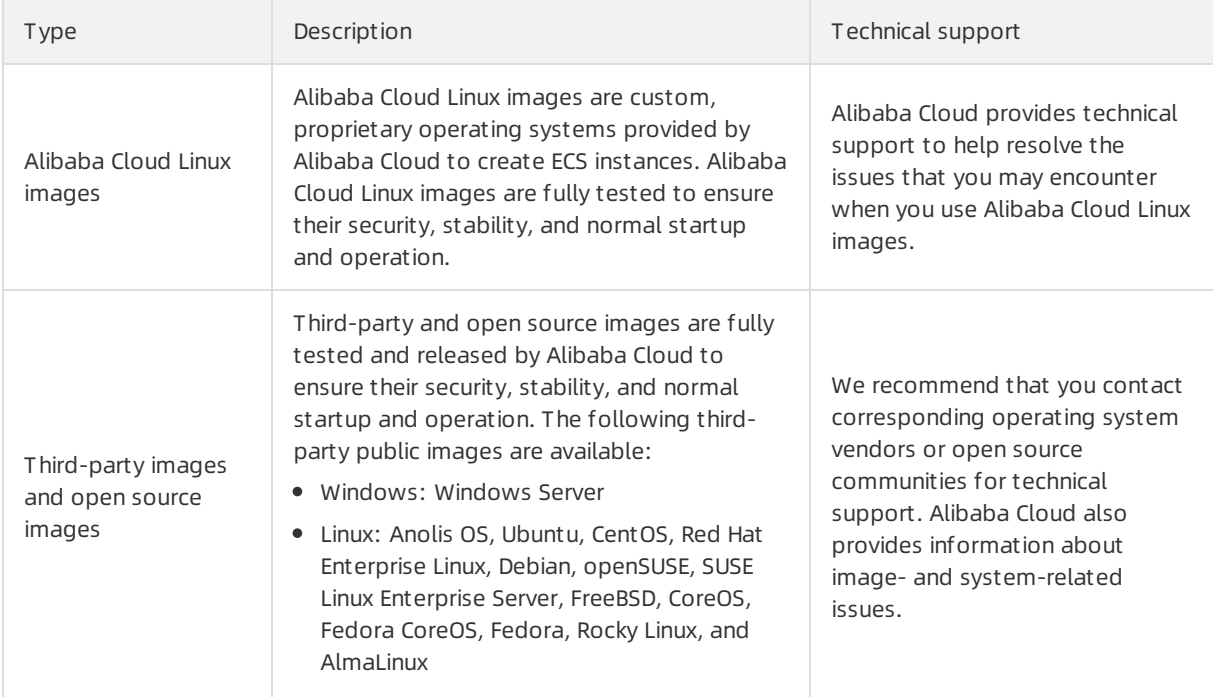

#### Alibaba Cloud Linux images

Alibaba Cloud Linux images are Linux public images developed by Alibaba Cloud. The following table describes the versions of Alibaba Cloud Linux images.

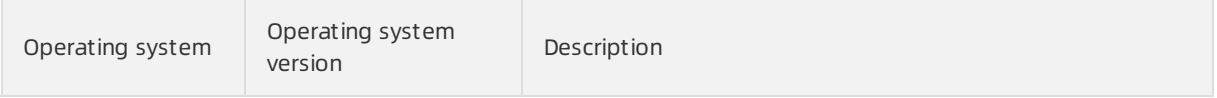

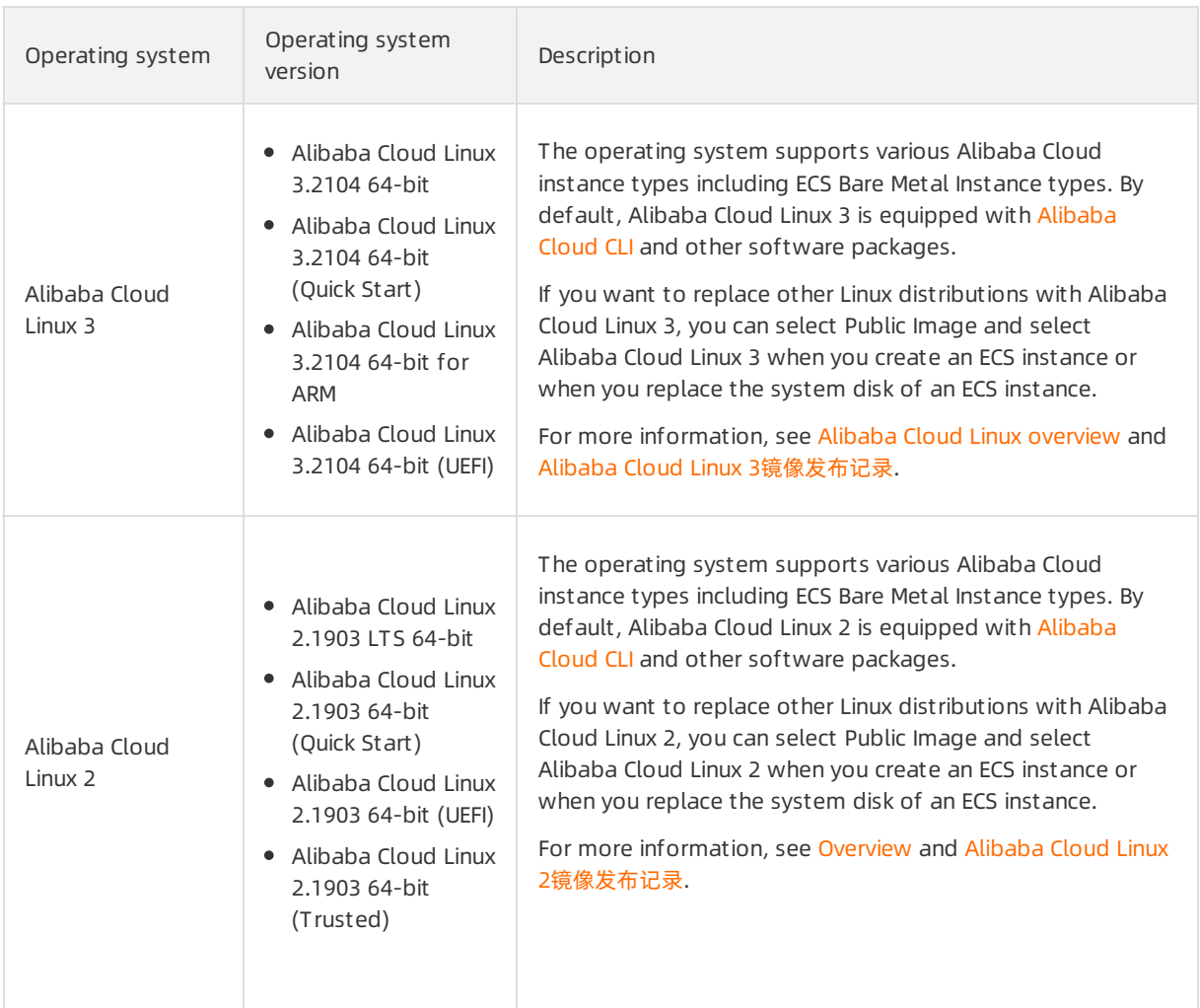

#### Third-party images and open source images

Alibaba Cloud releases and updates public images of third-party and open source image vendors on a regular basis. For more information, see . Alternatively, you can select a region in the ECS console and view all the public images available in that region on the Public [Images](https://ecs.console.aliyun.com/#image/region/cn-hangzhou/systemImageList) tab. For more information, see Find an [image](https://www.alibabacloud.com/help/doc-detail/112977.htm#concept-s5x-hp2-ghb).

The following tables describe the versions of third-party and open source public images for Windows and Linux provided by Alibaba Cloud.

Windows images

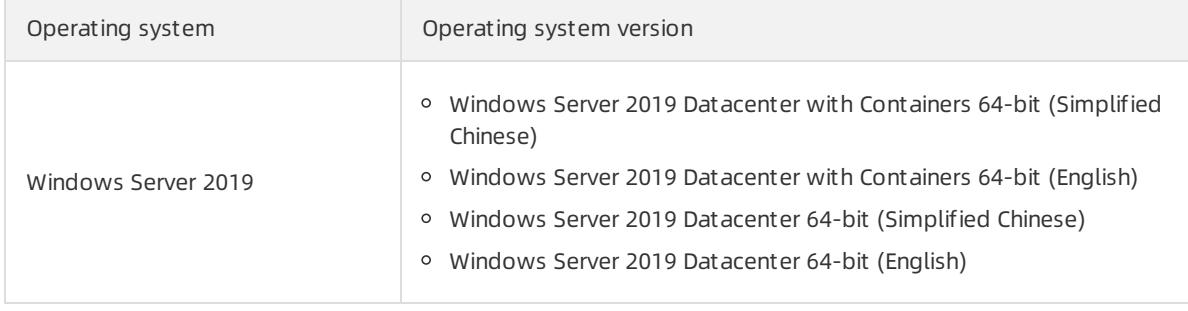

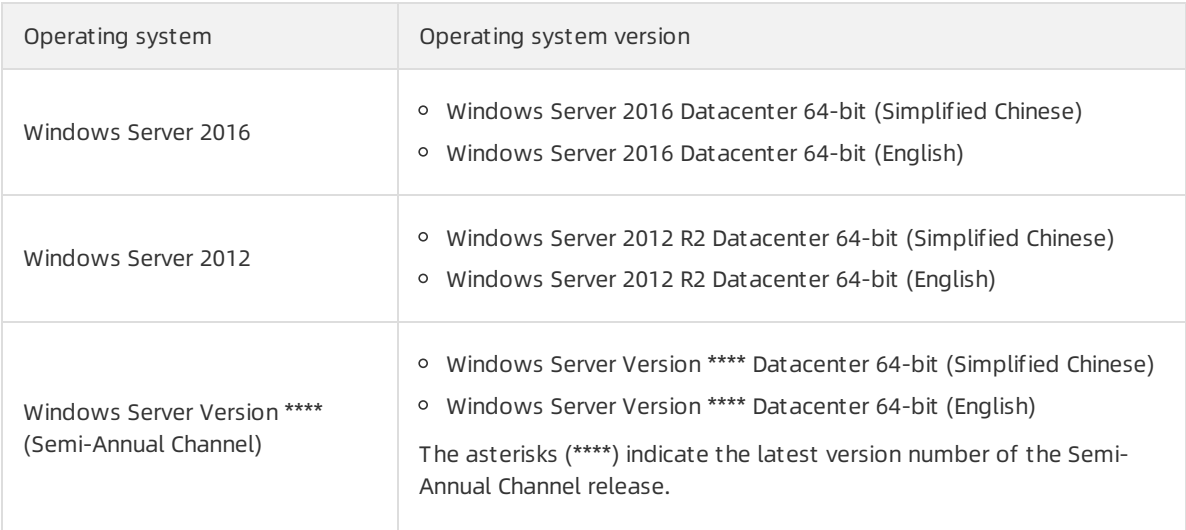

#### ② Note

#### • Linux images

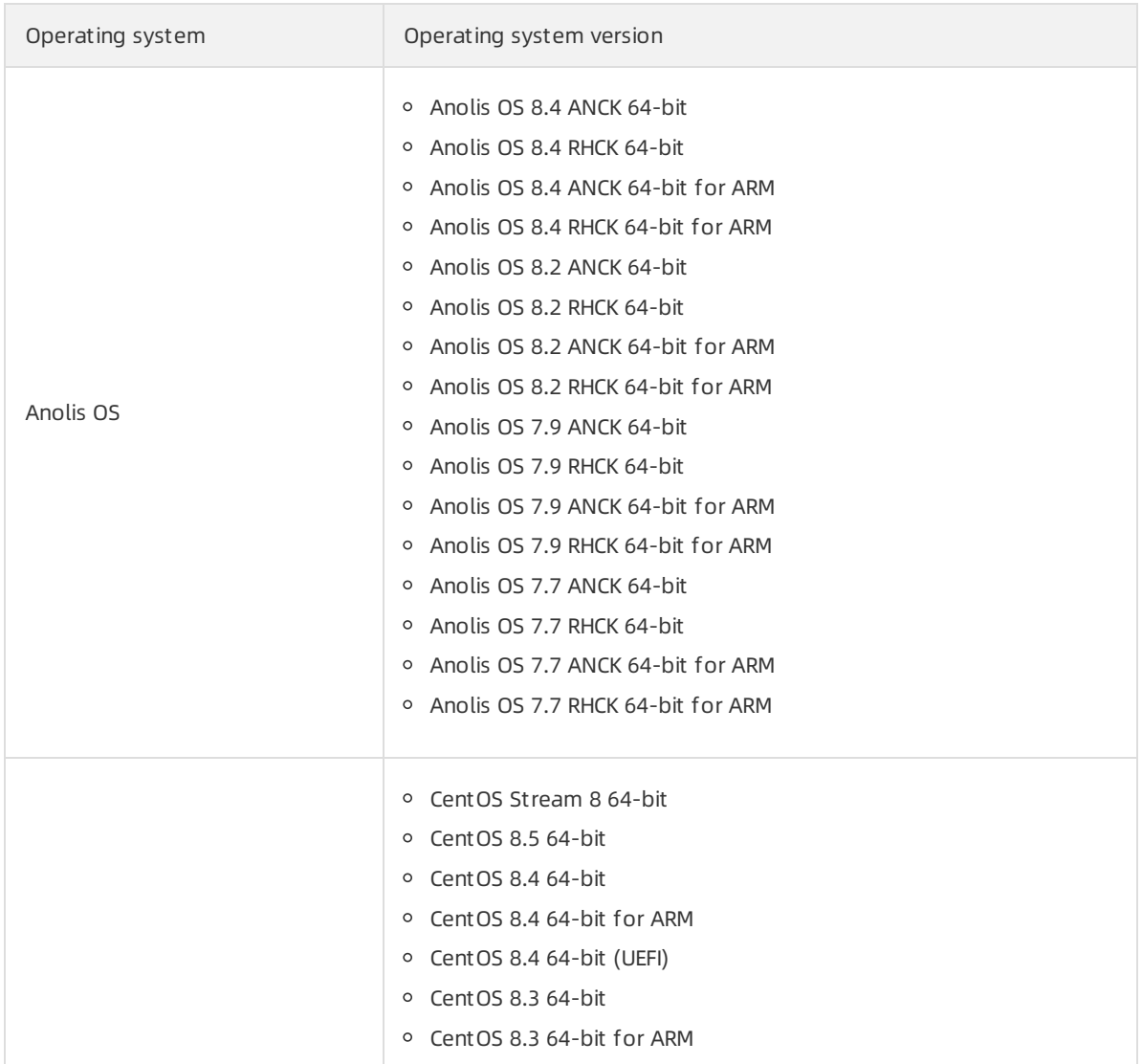

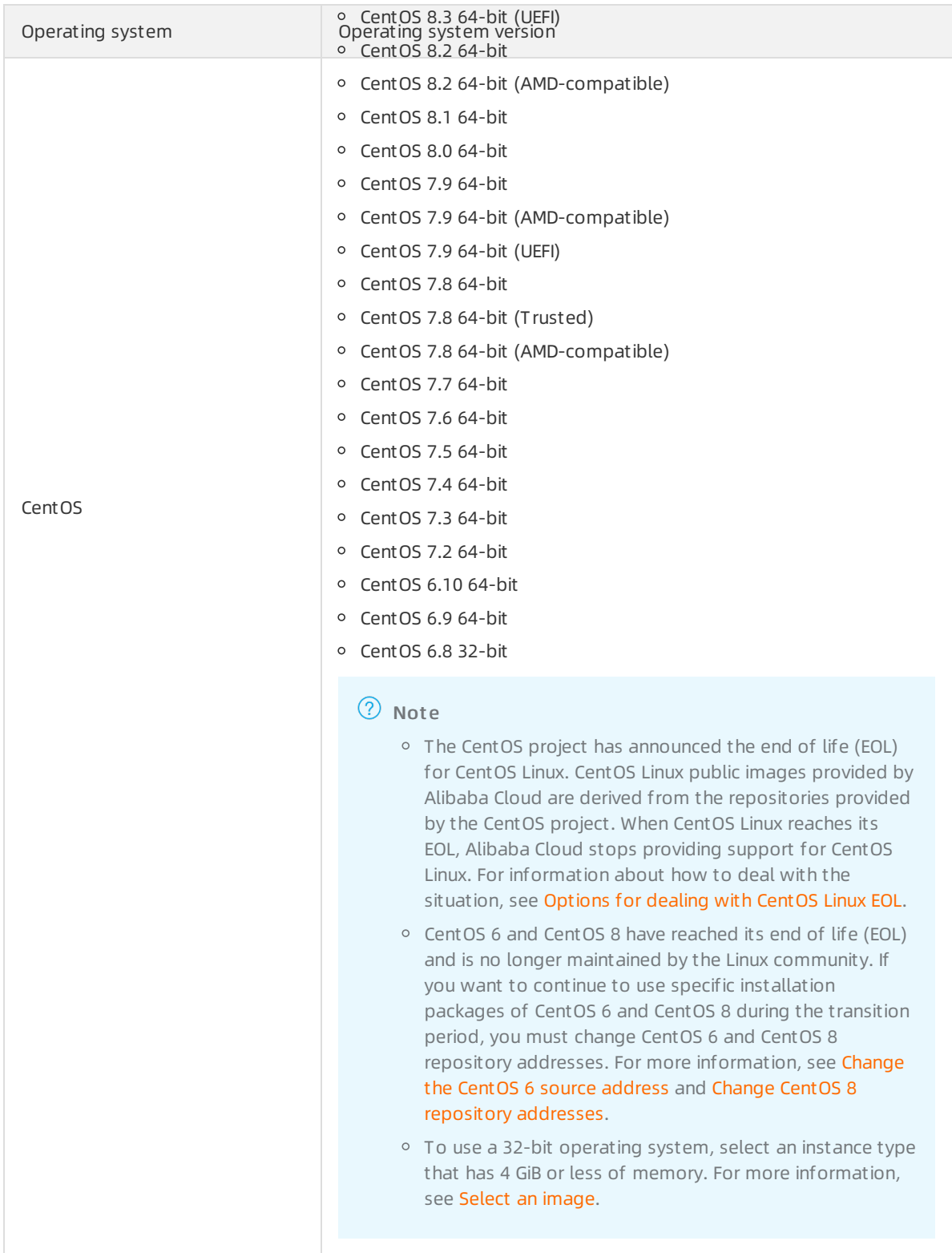

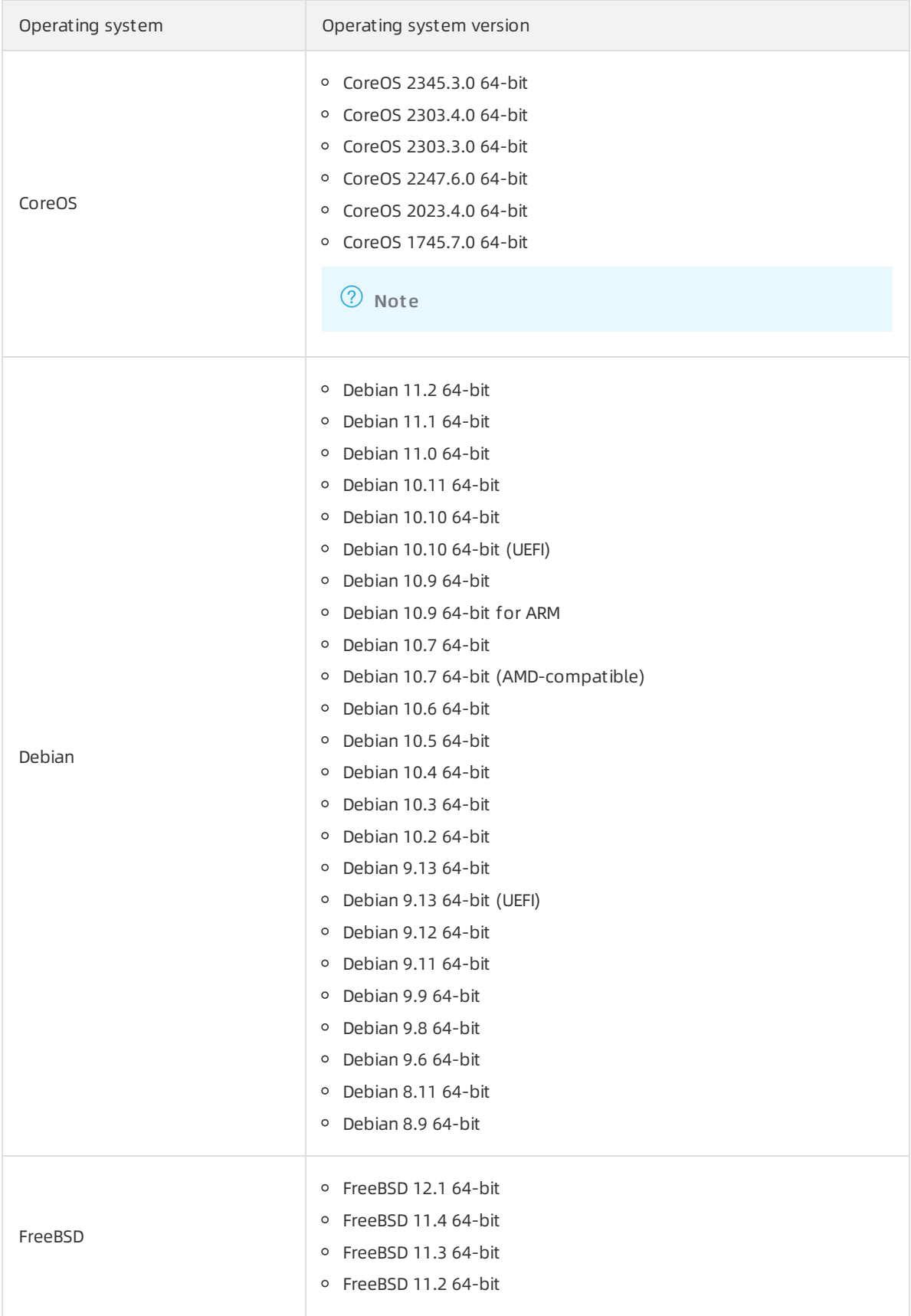

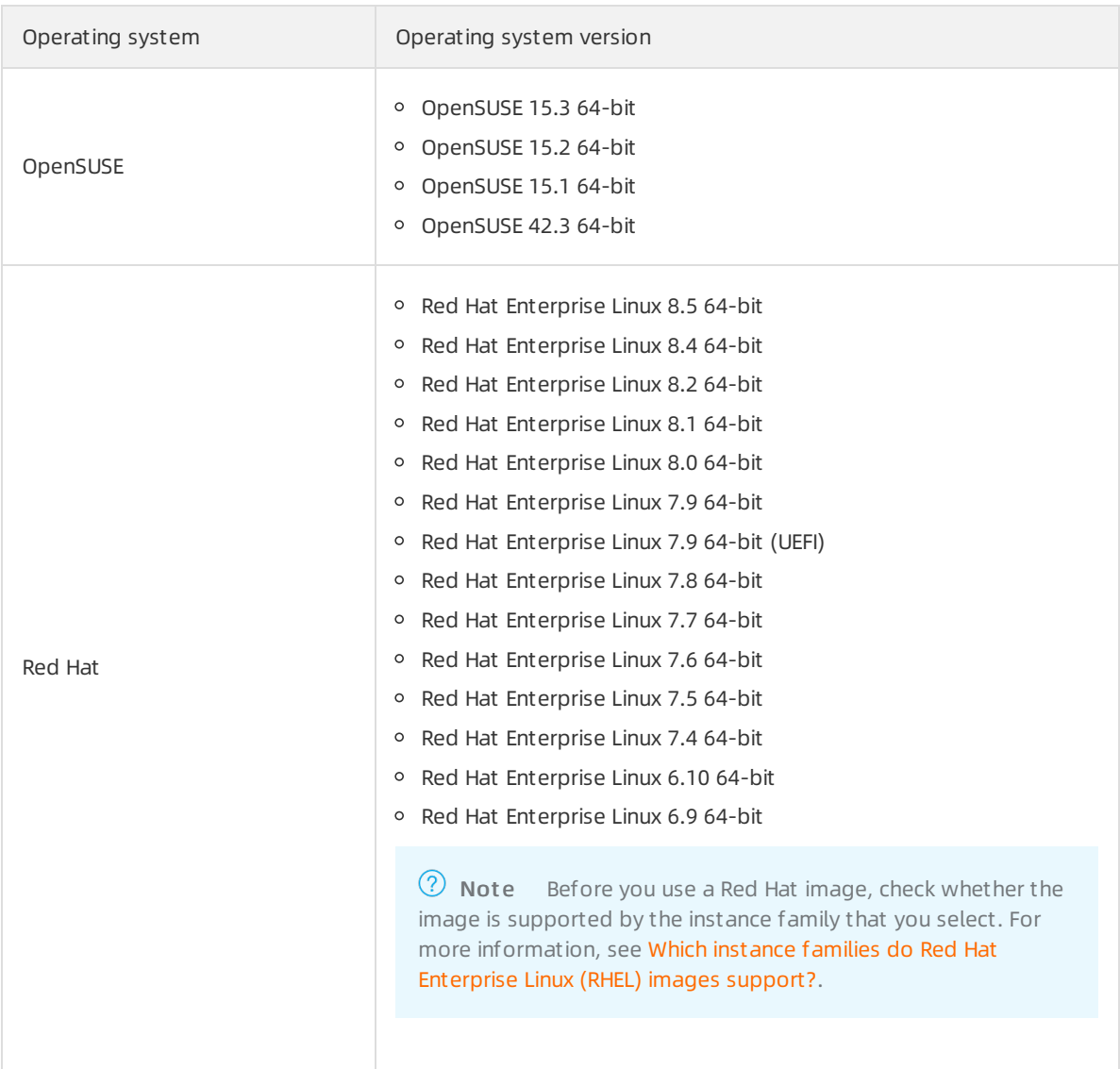

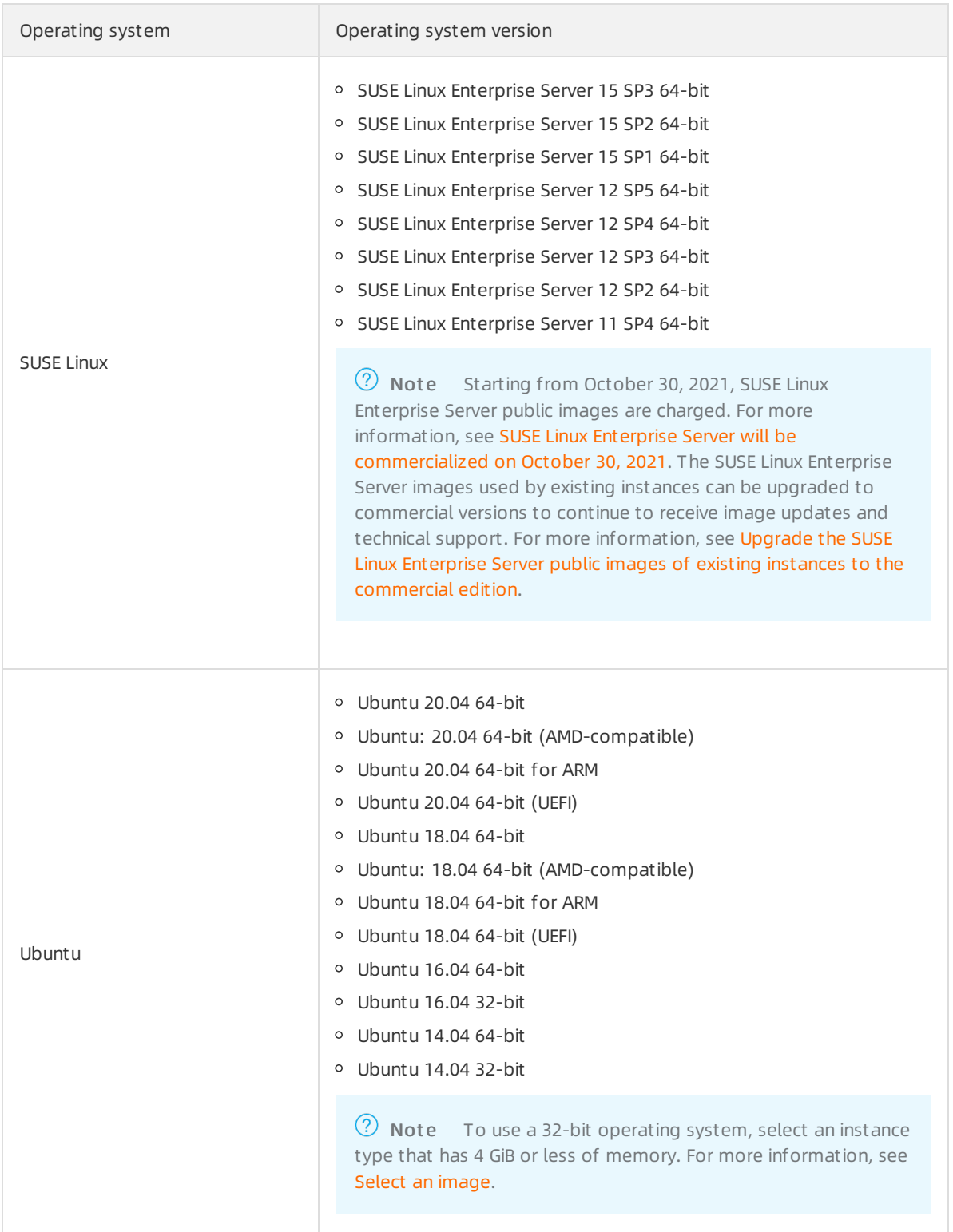

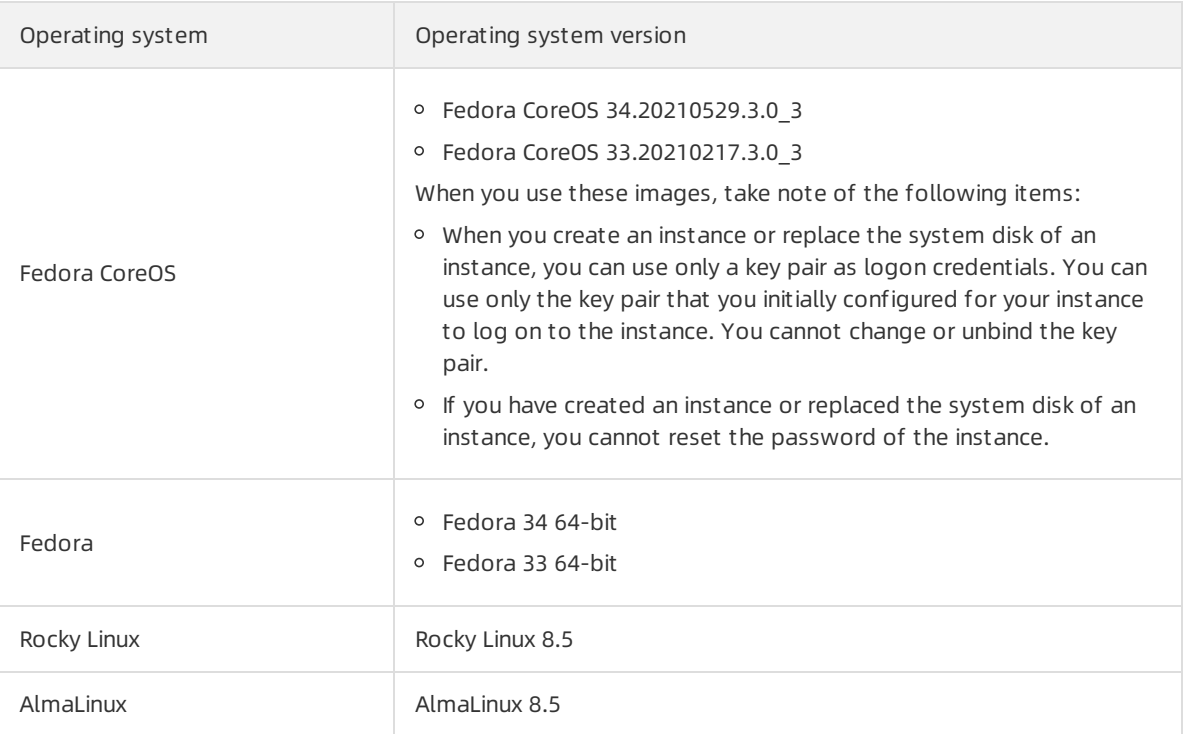

## <span id="page-25-0"></span>4.2.

- $\bullet$
- 

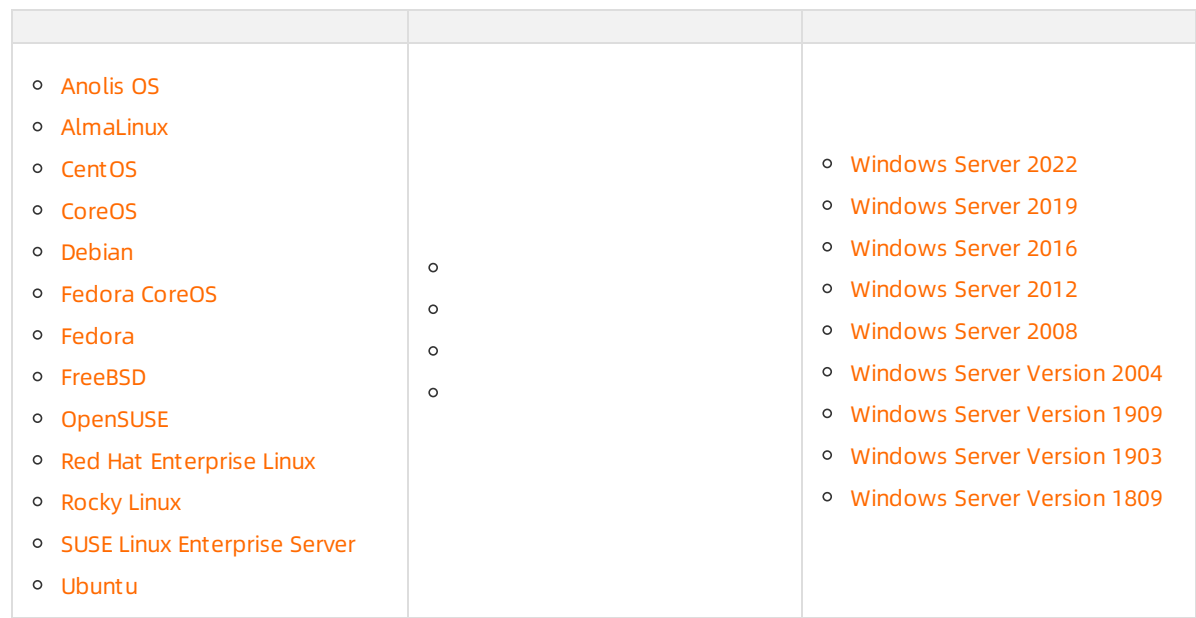

## Anolis OS

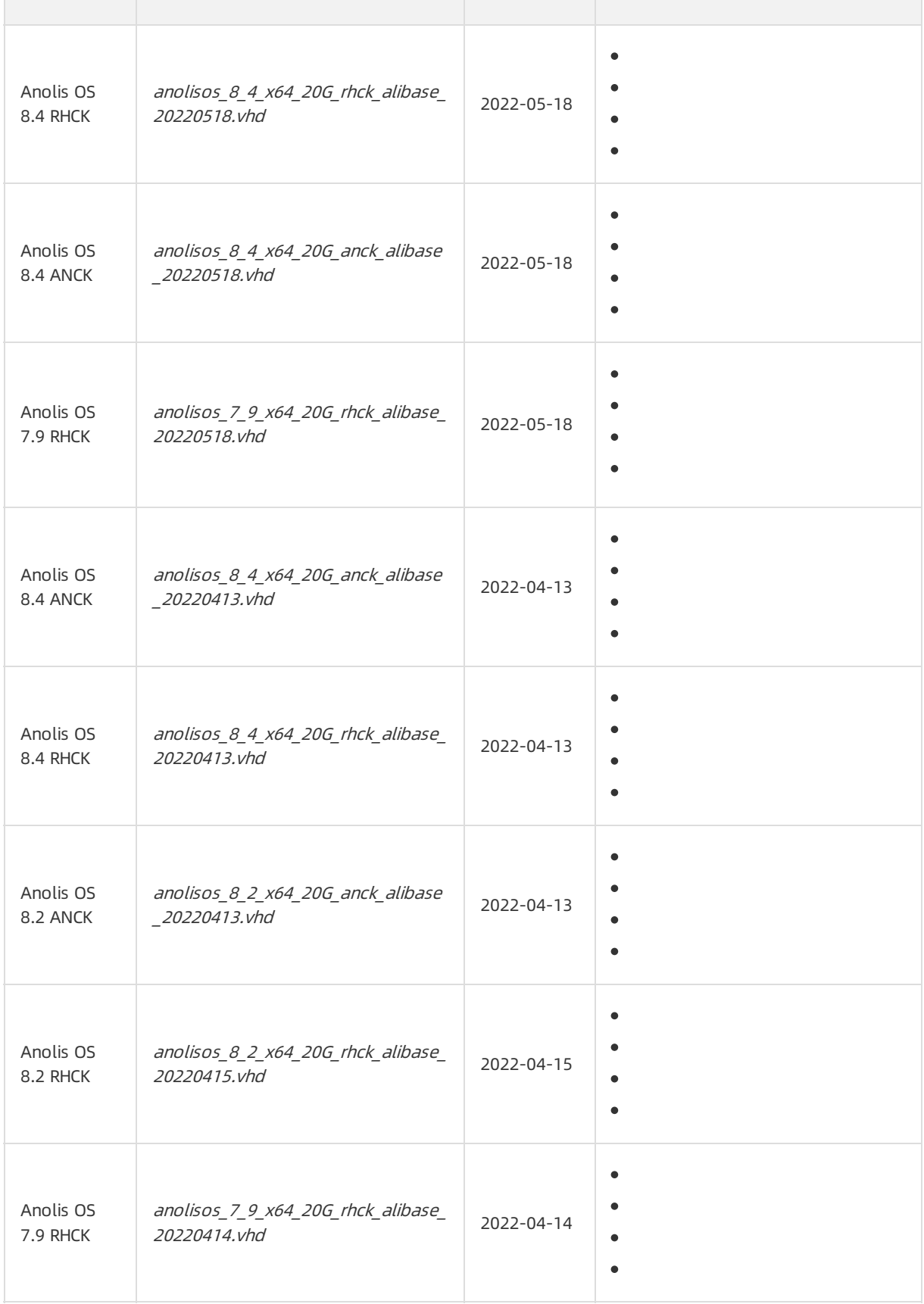

<span id="page-27-0"></span>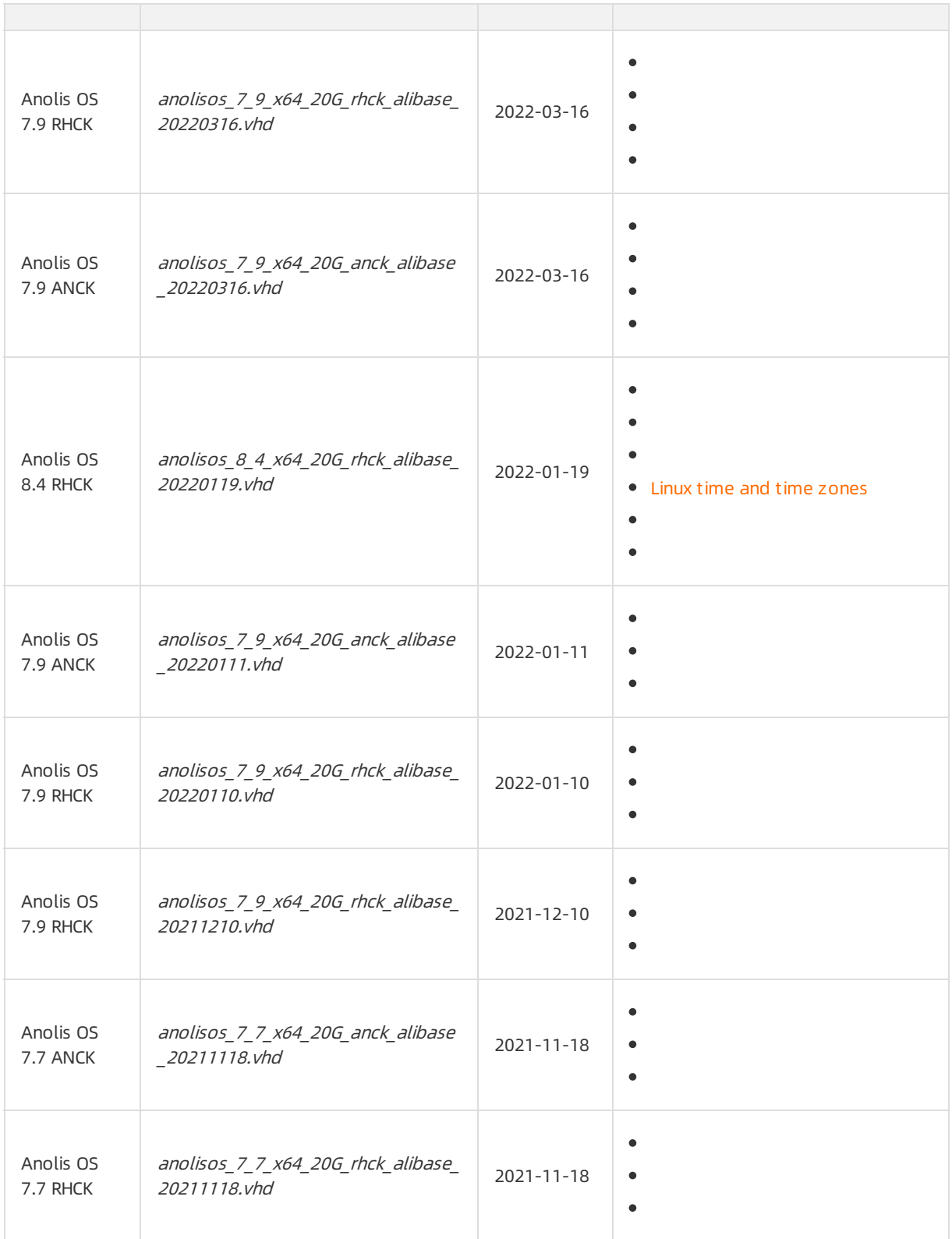

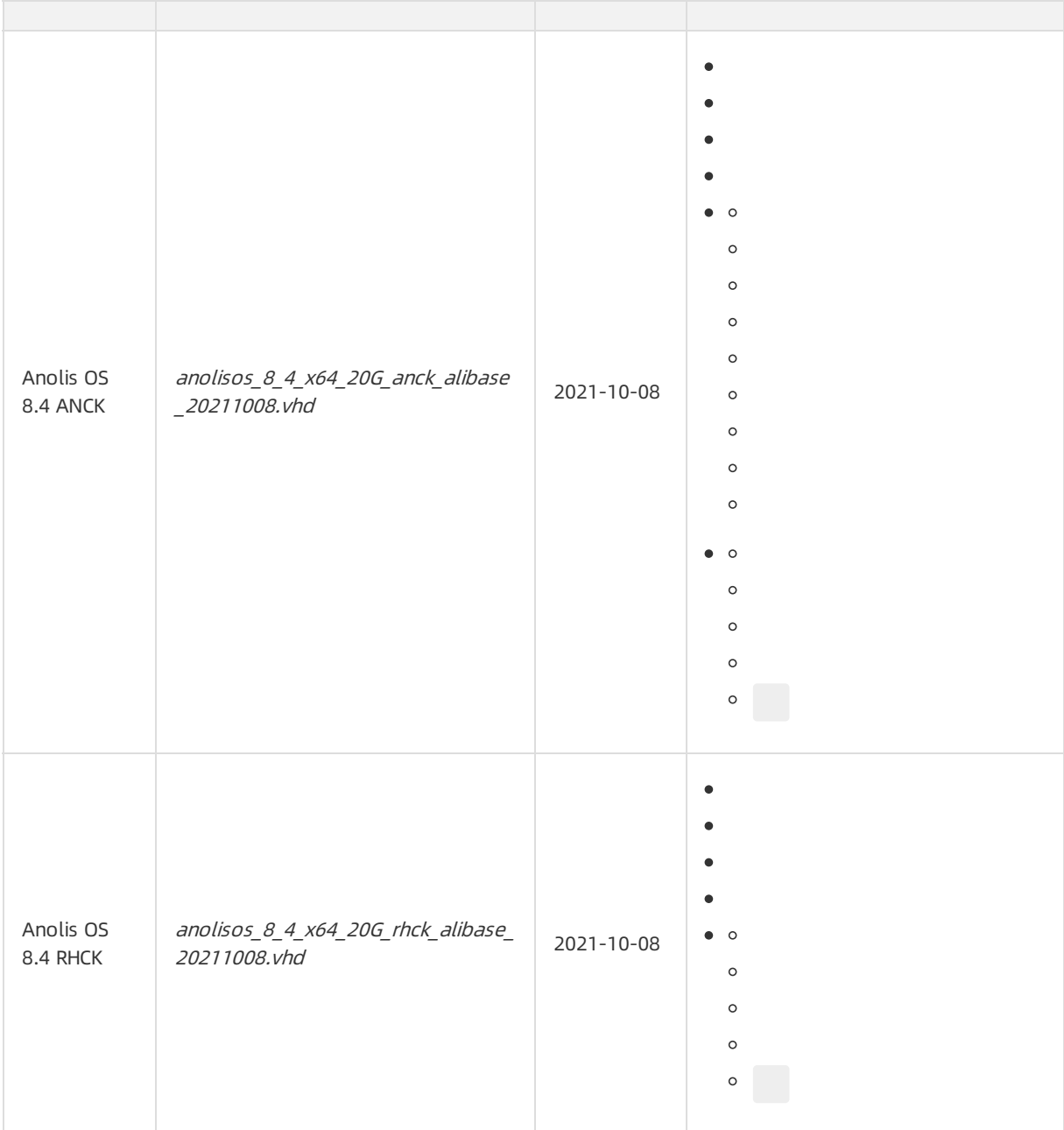

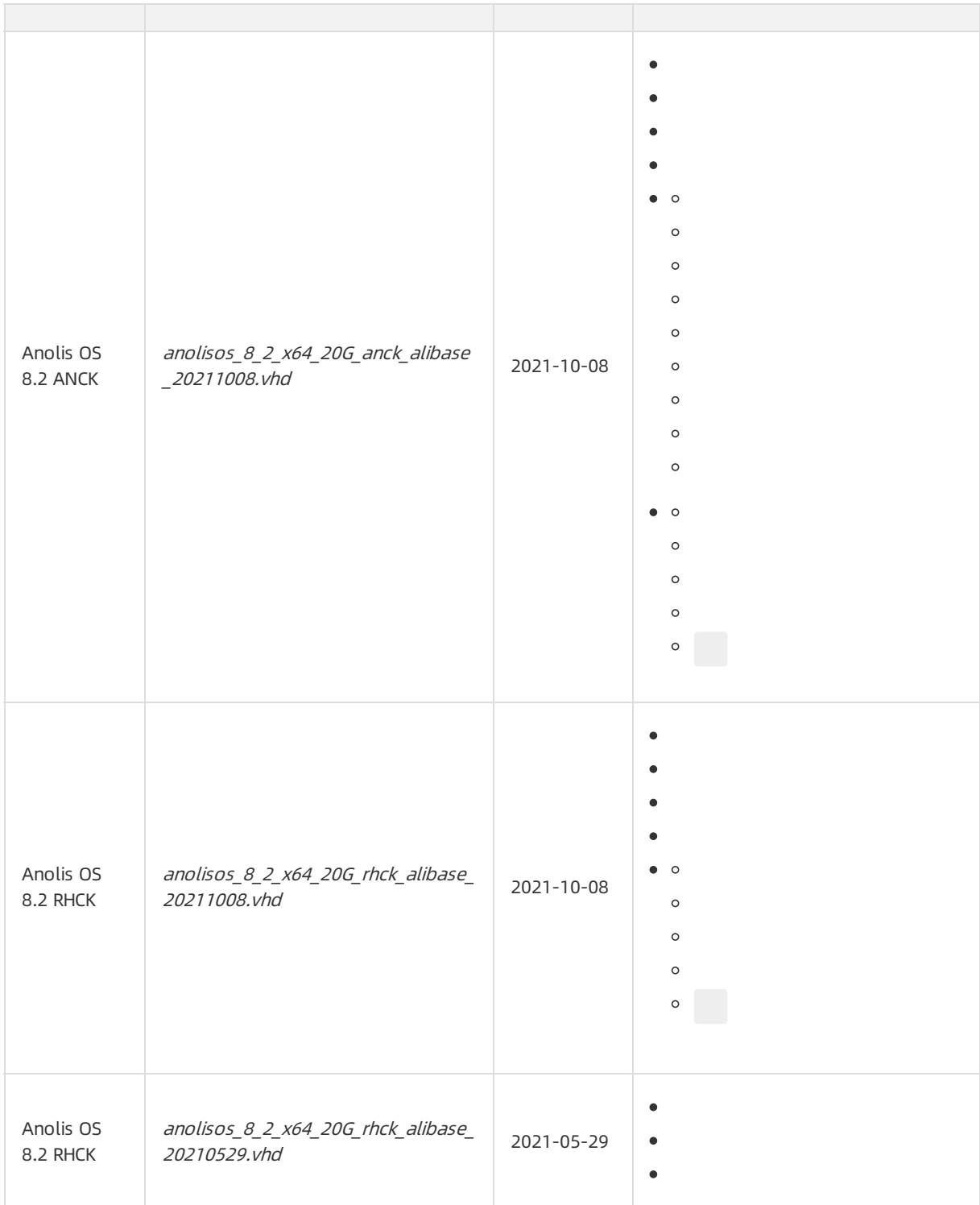

## AlmaLinux

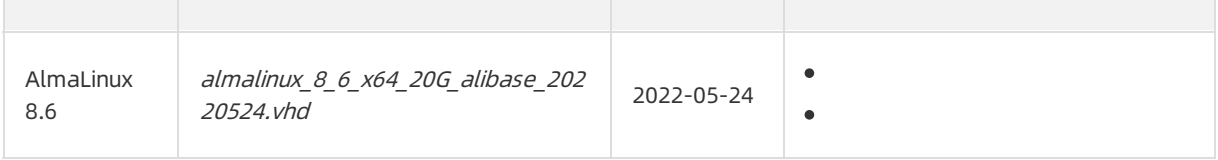

<span id="page-30-0"></span>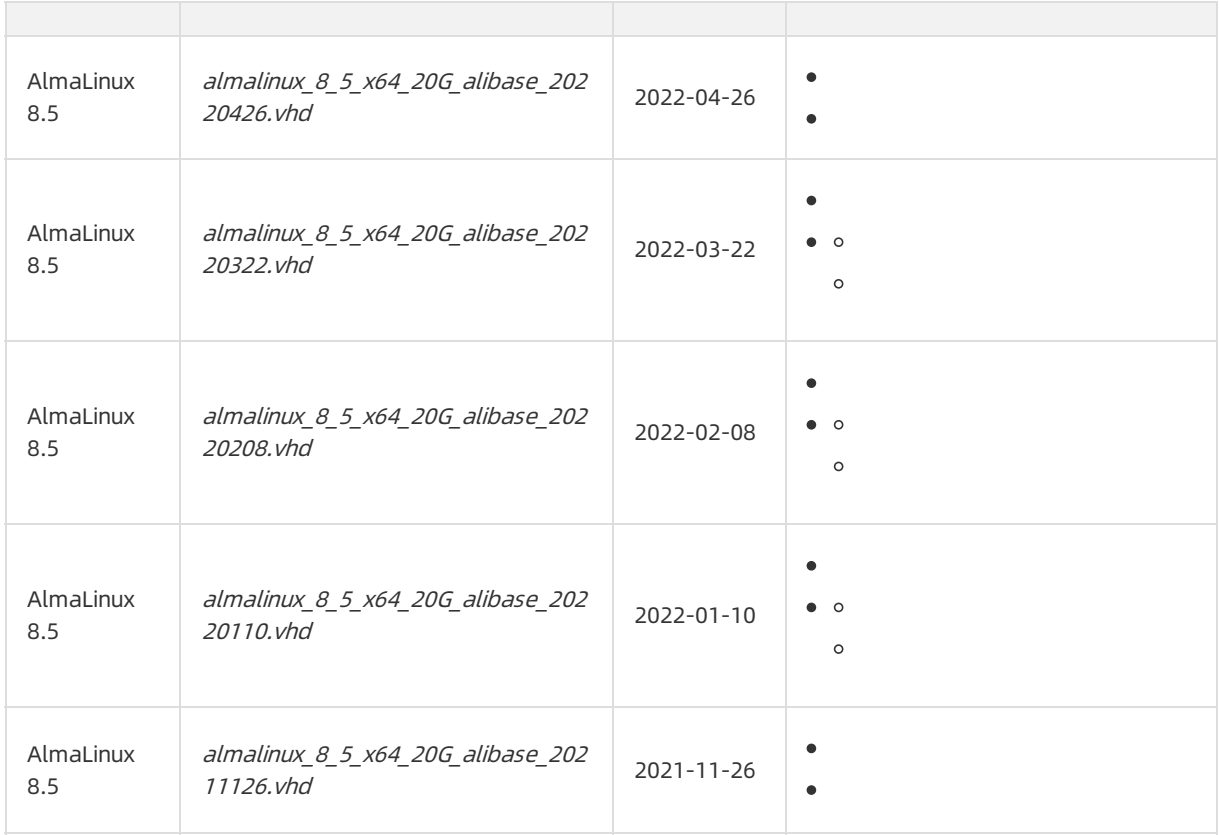

#### CentOS

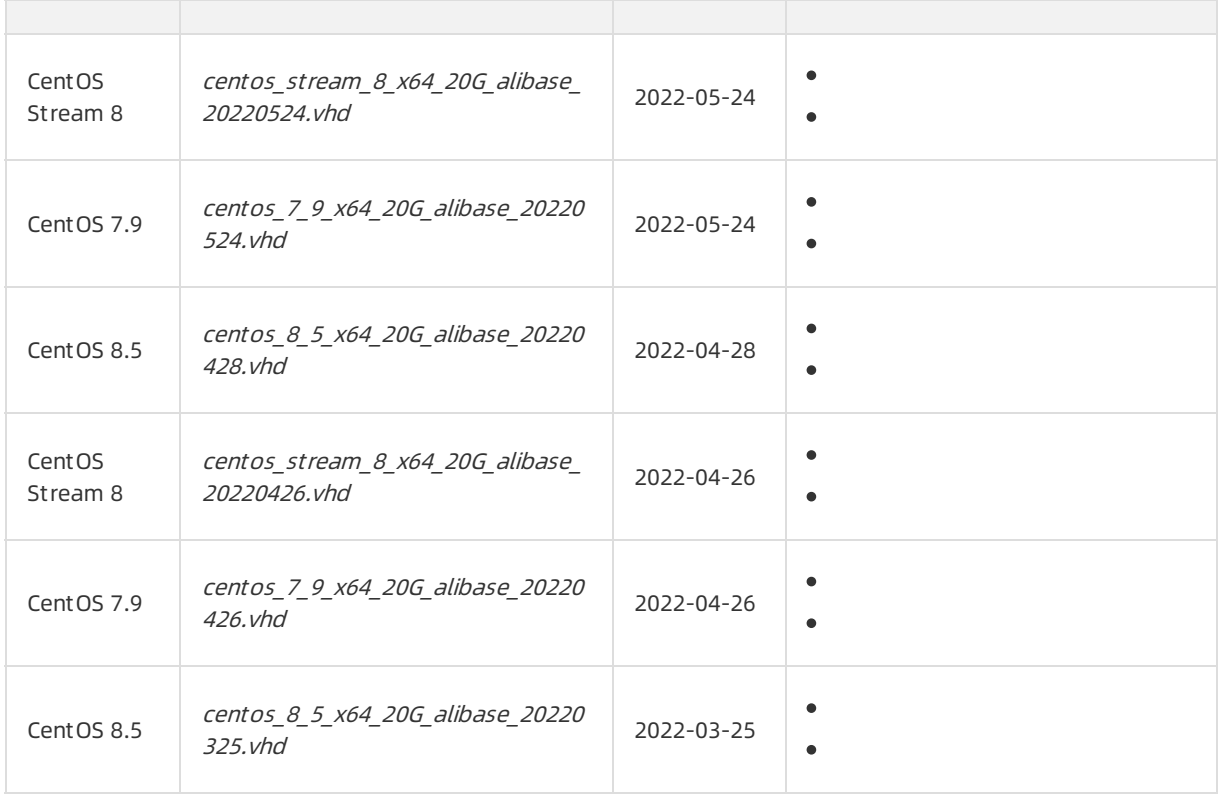

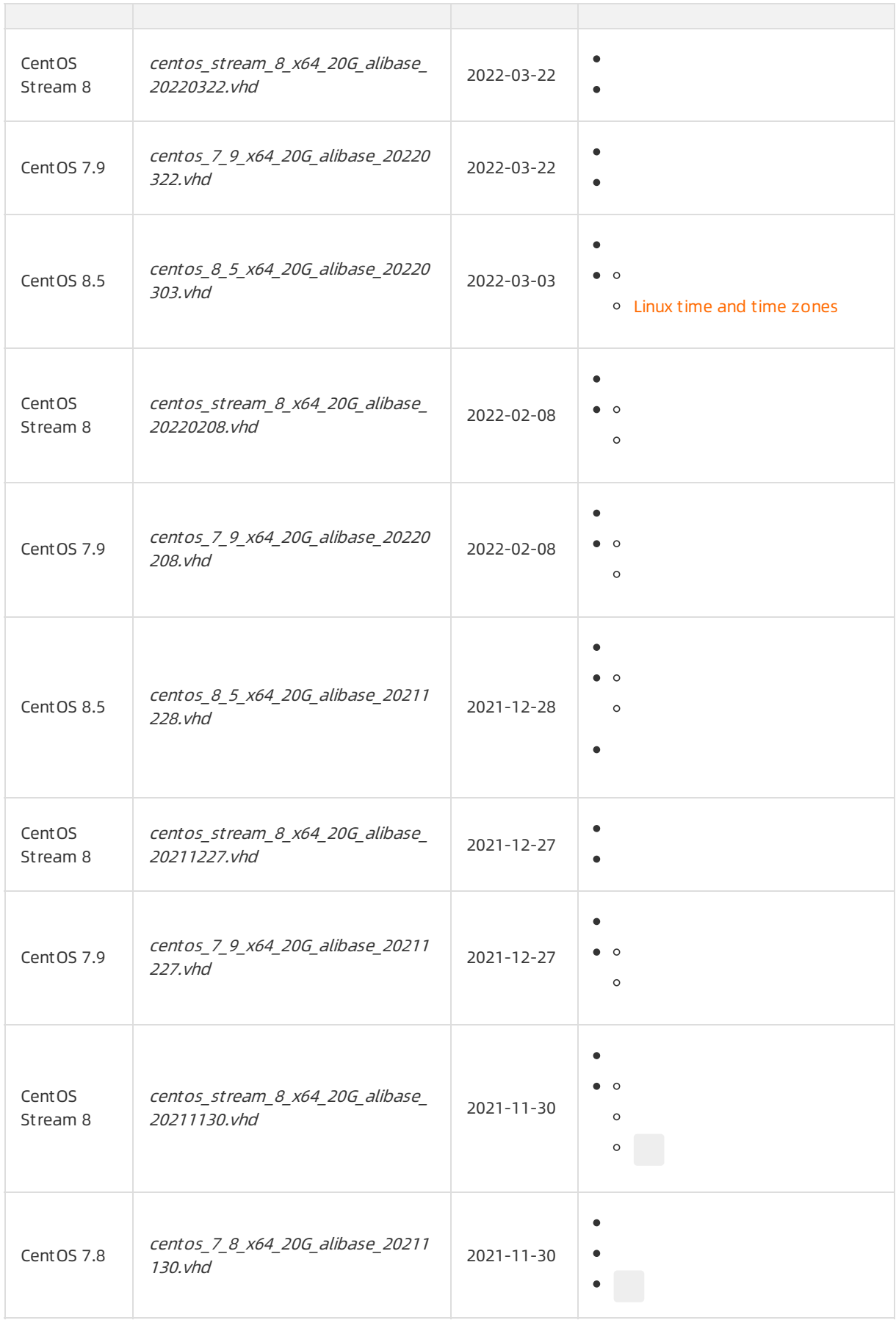

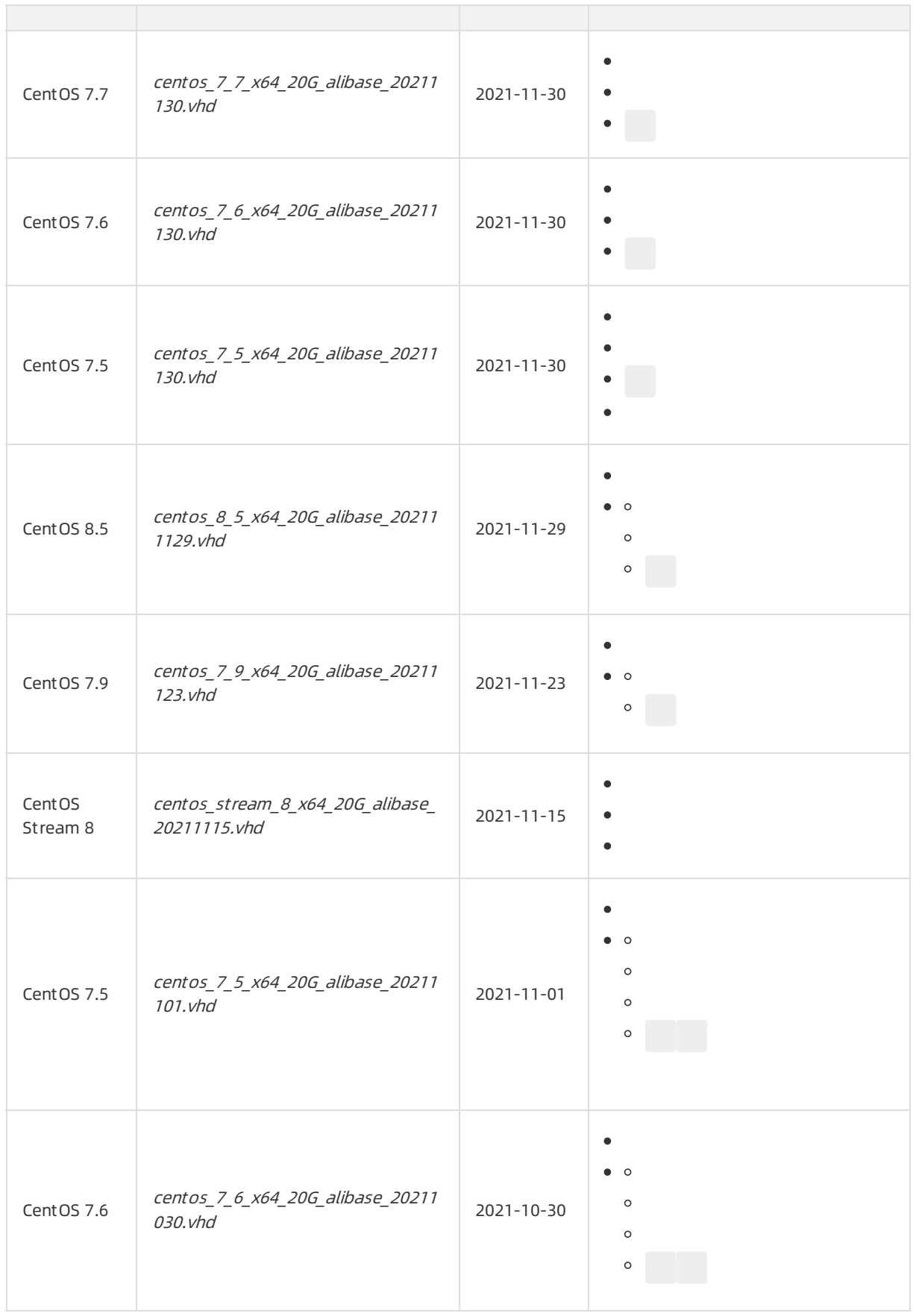

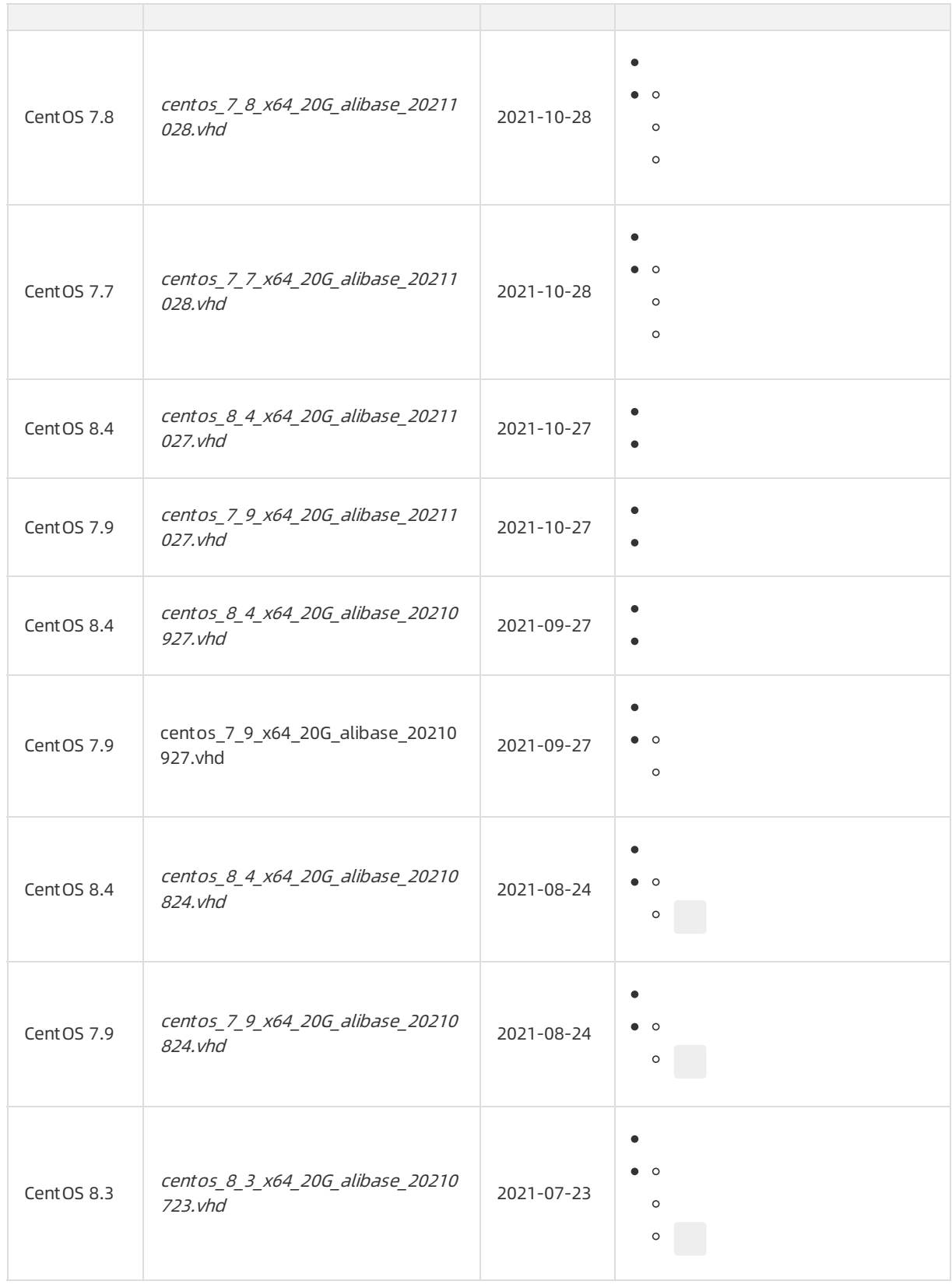

<span id="page-34-0"></span>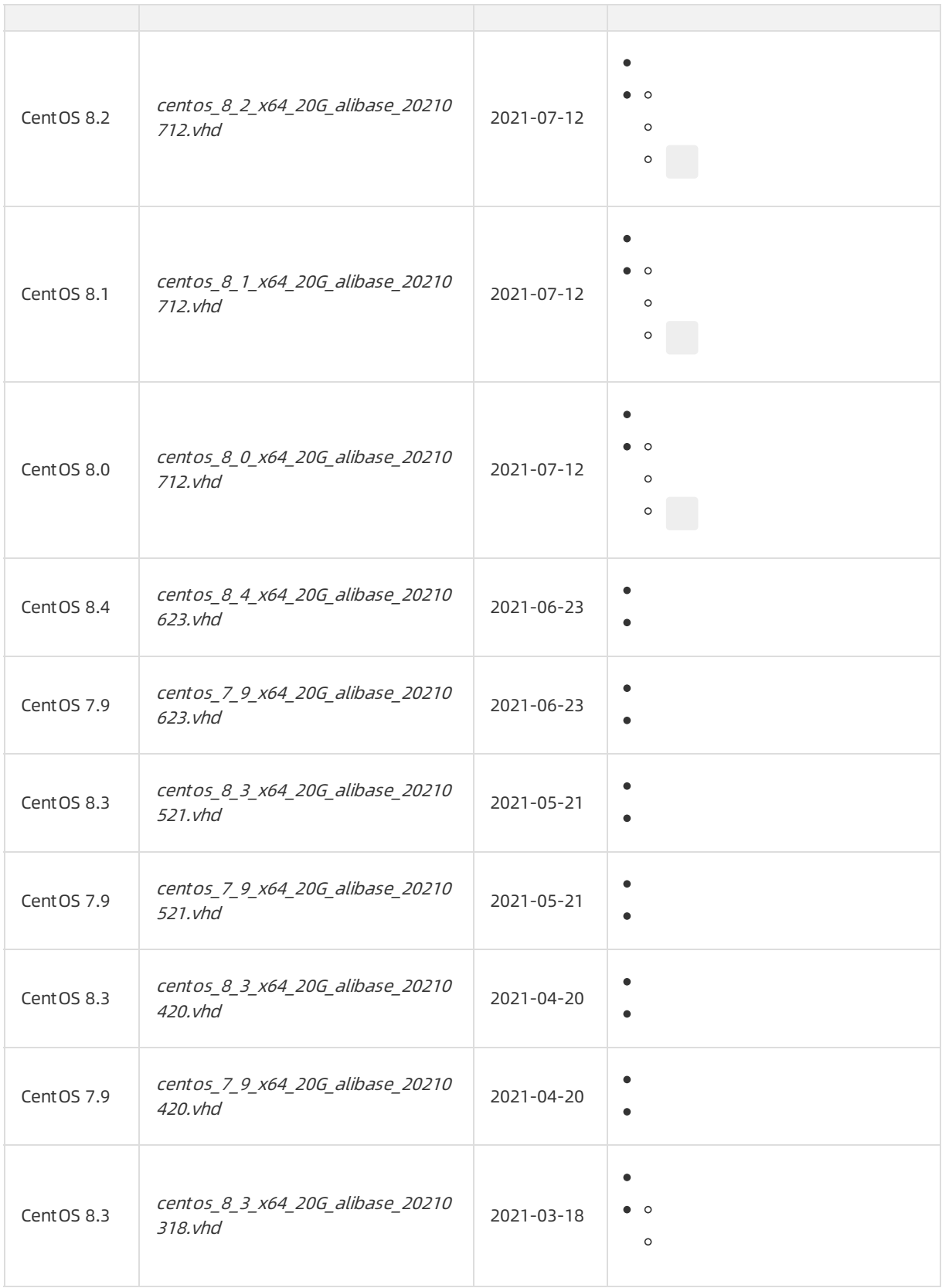

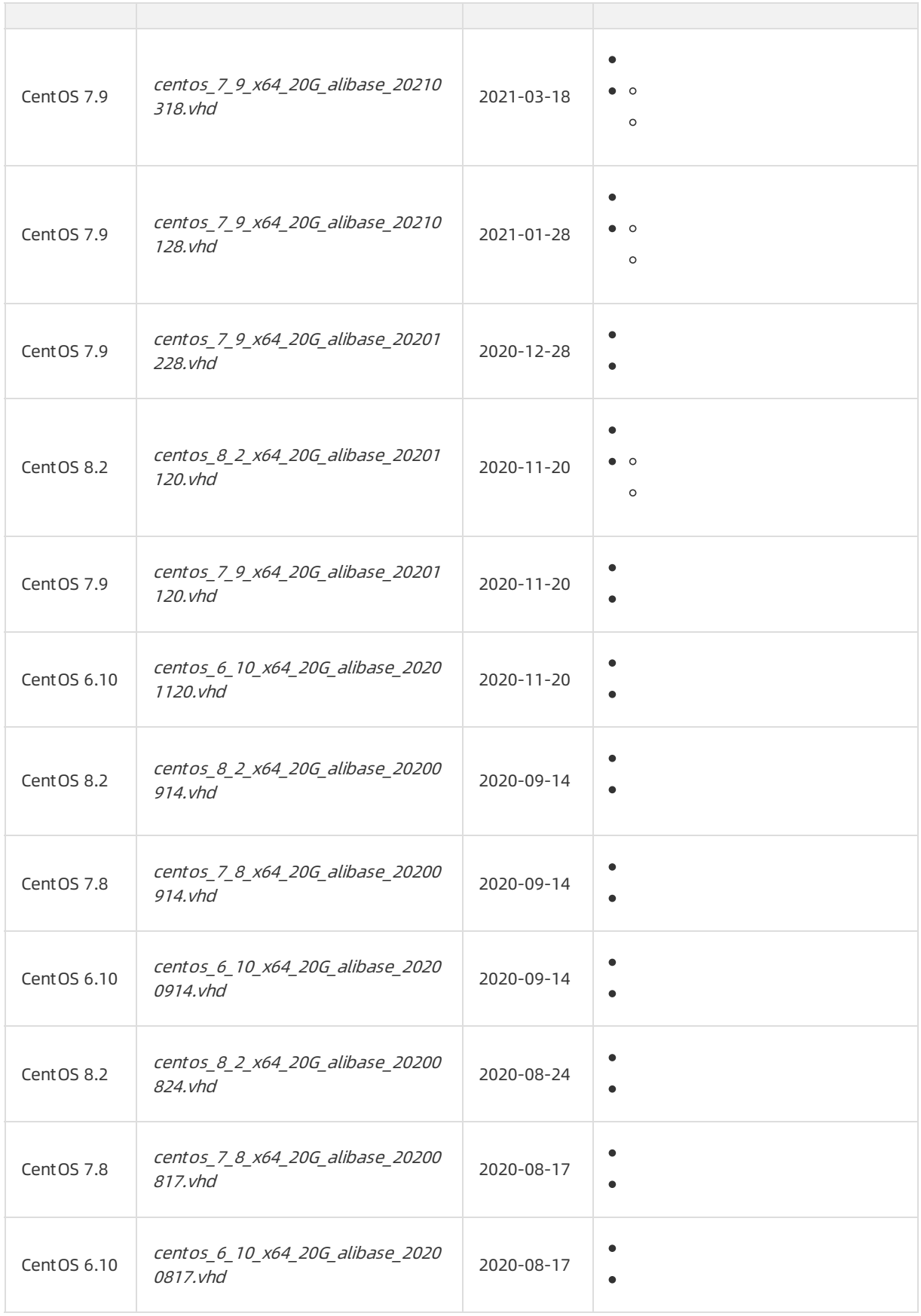
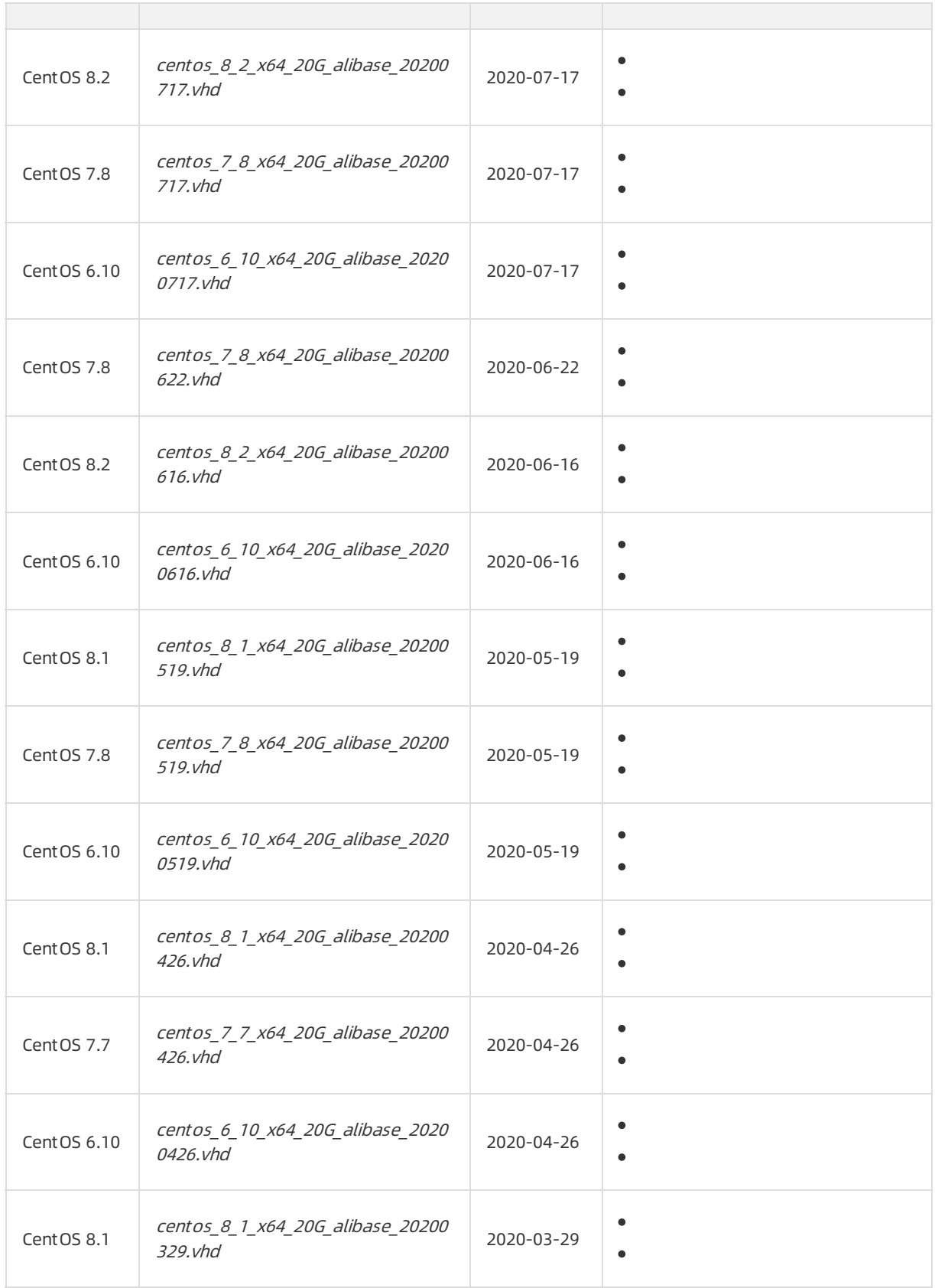

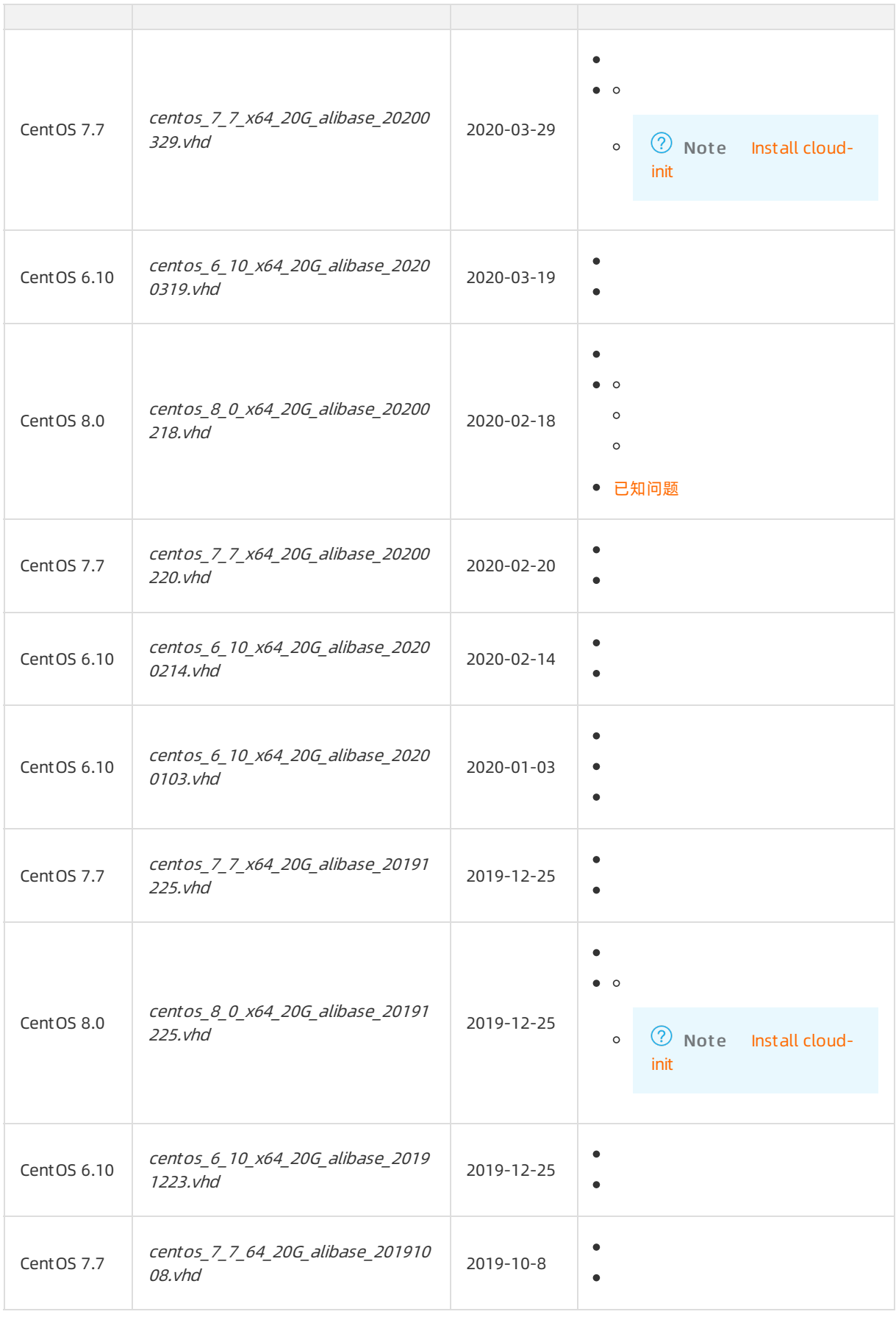

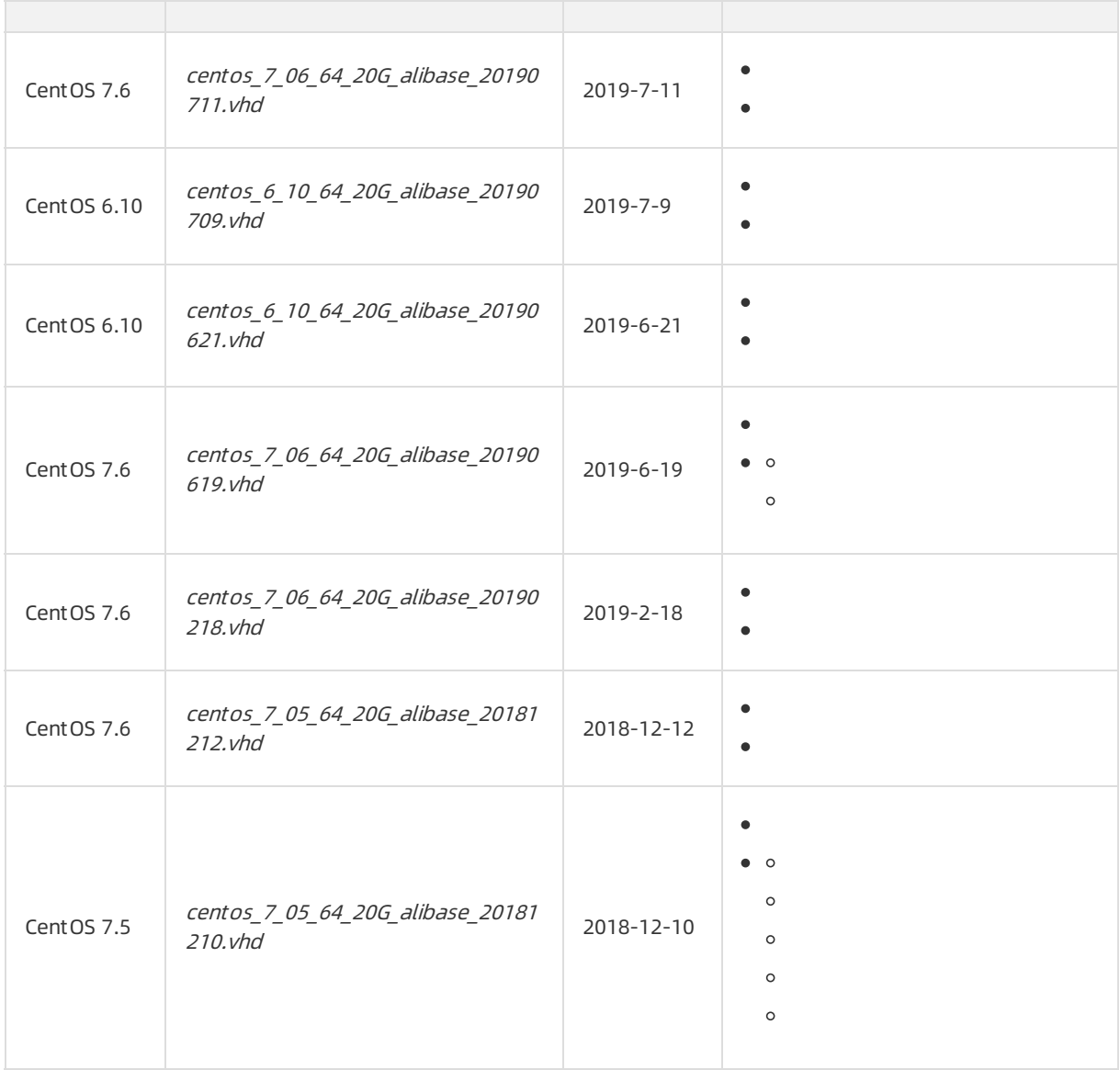

# CoreOS

② Note

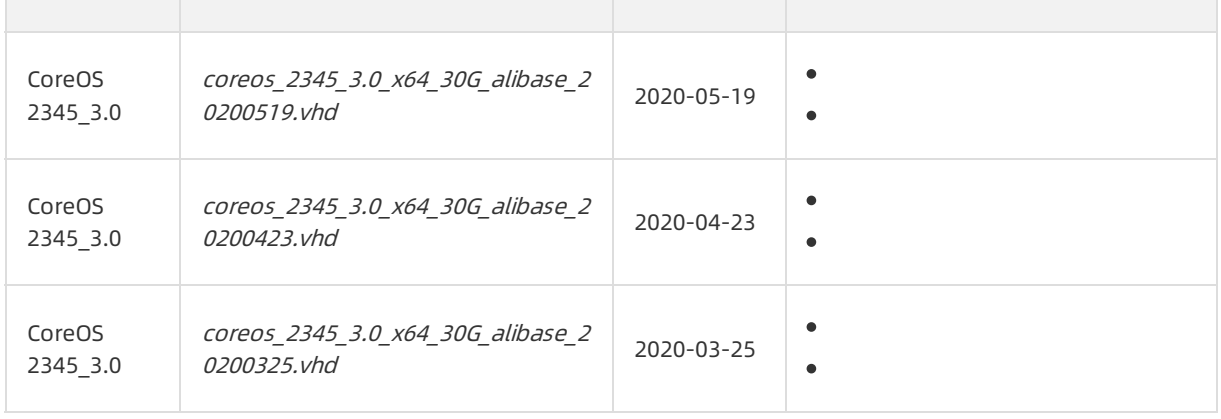

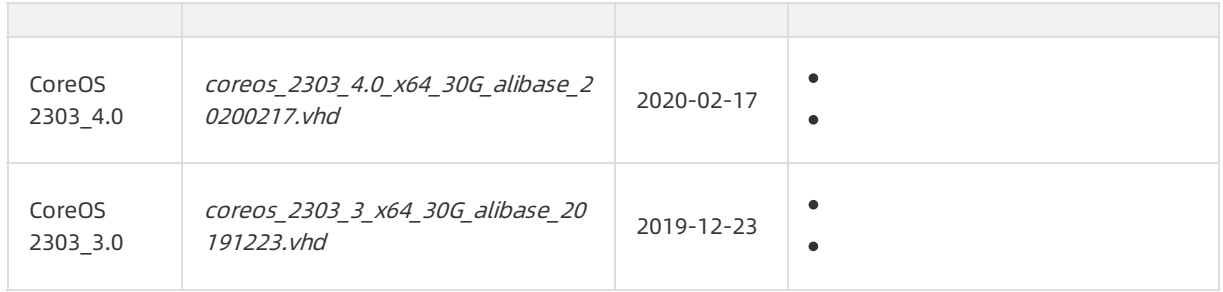

# Debian

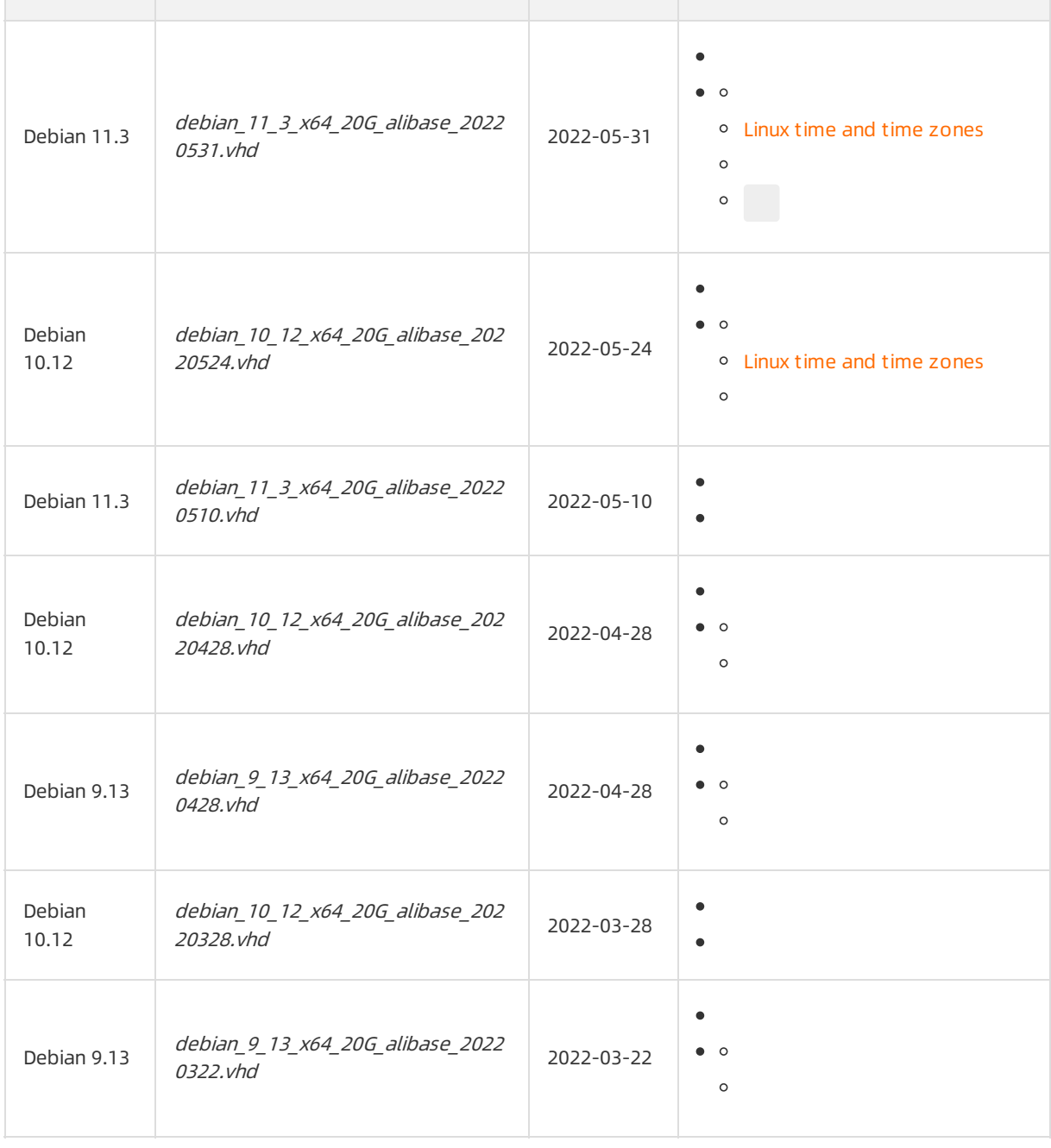

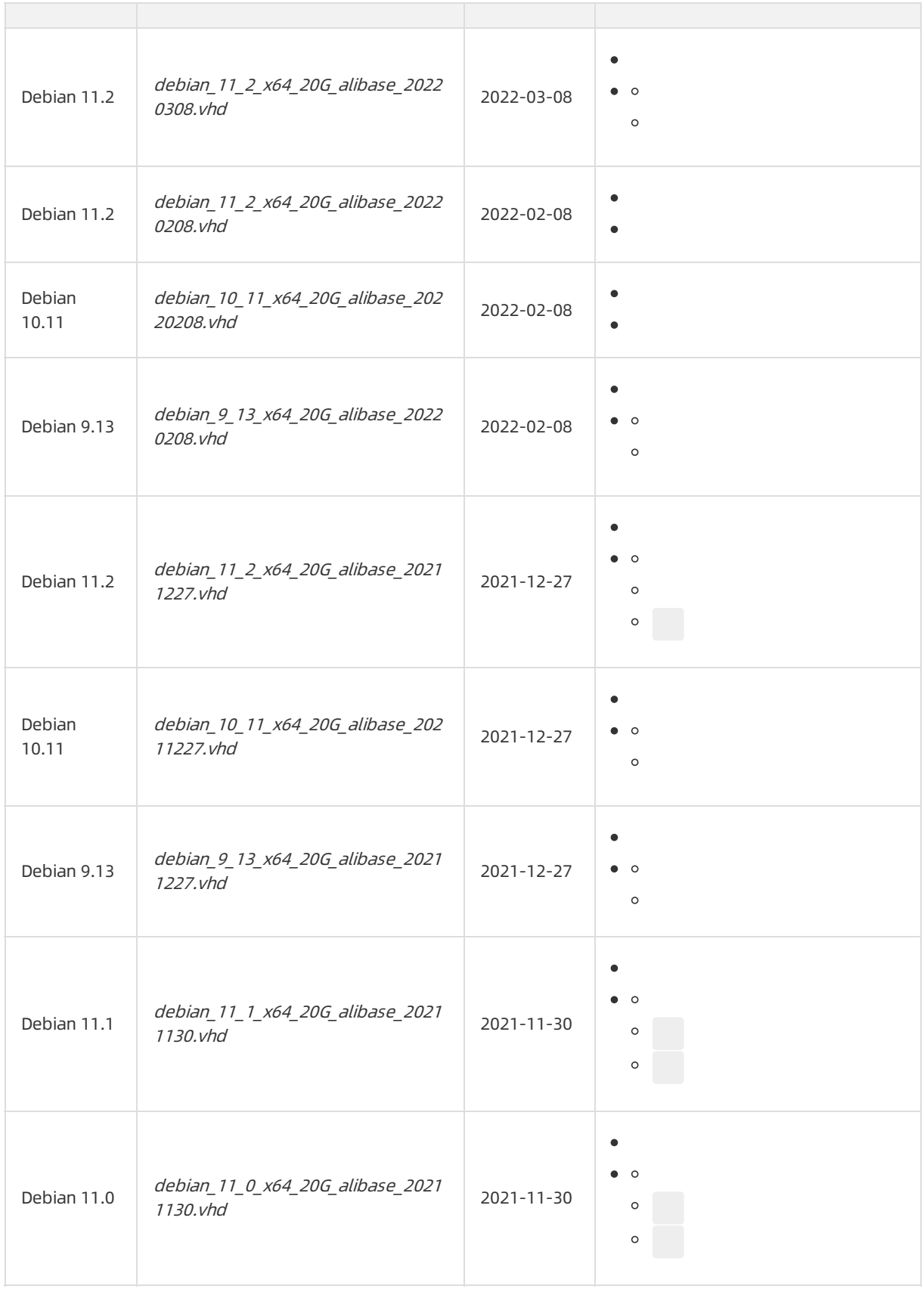

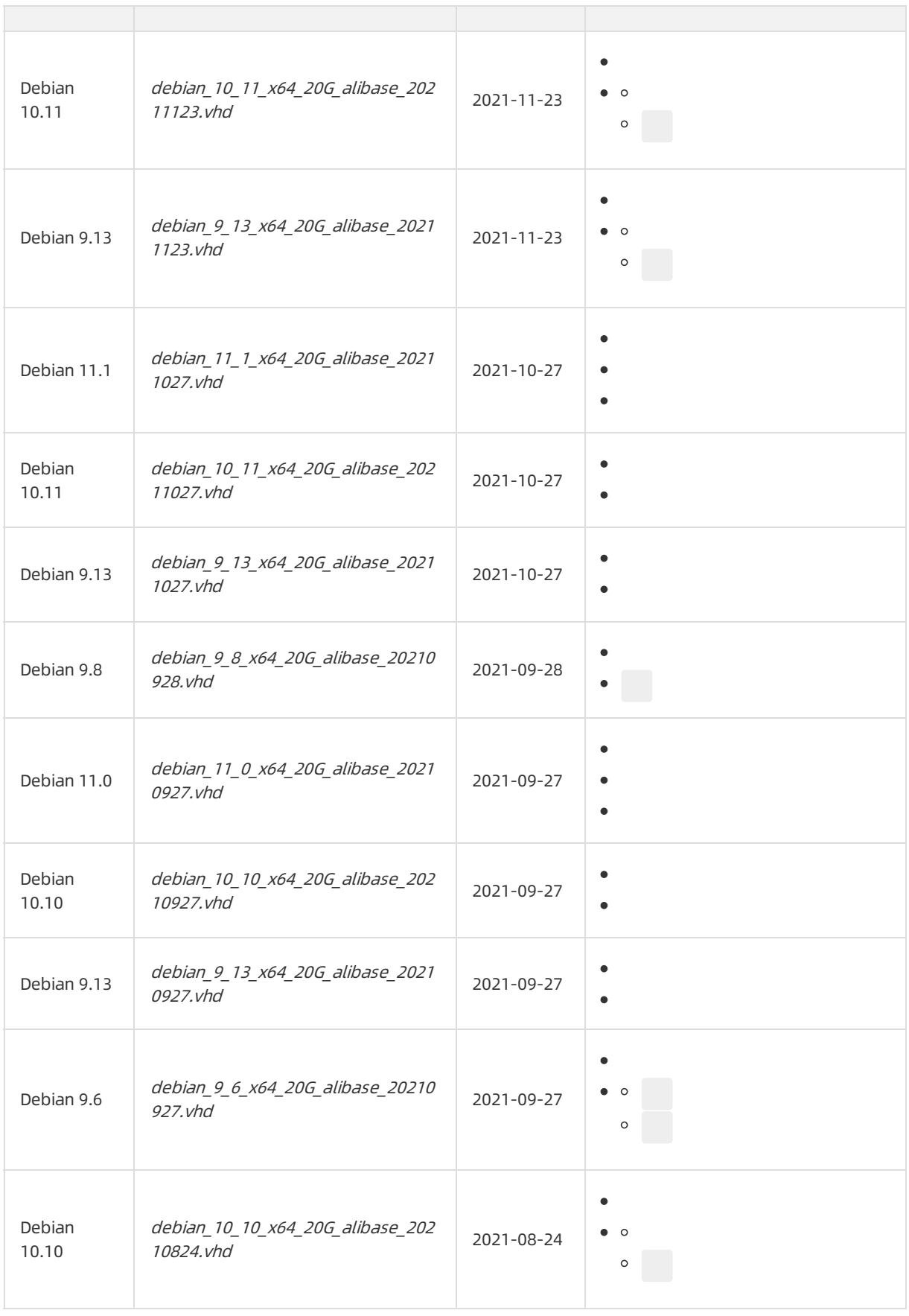

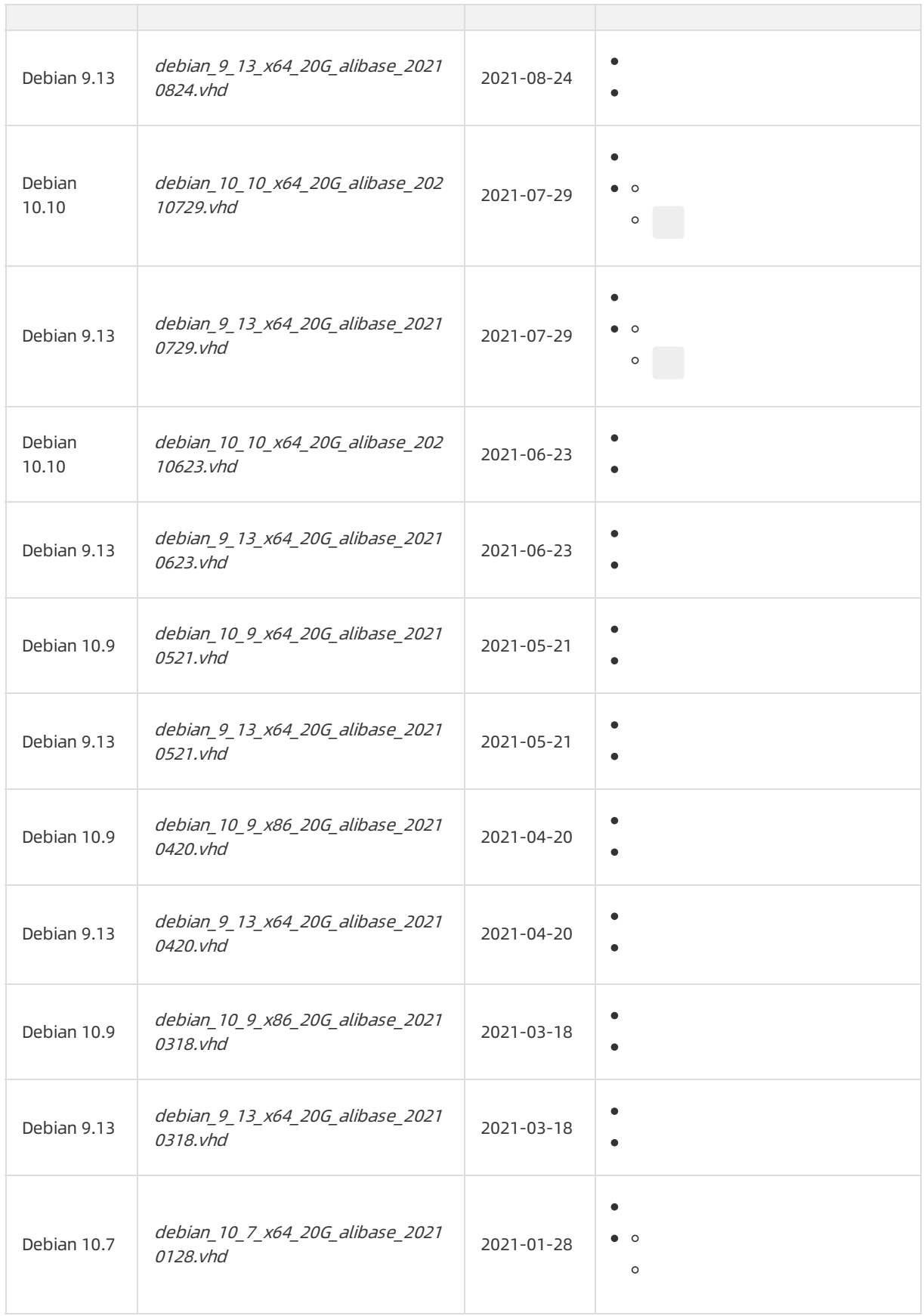

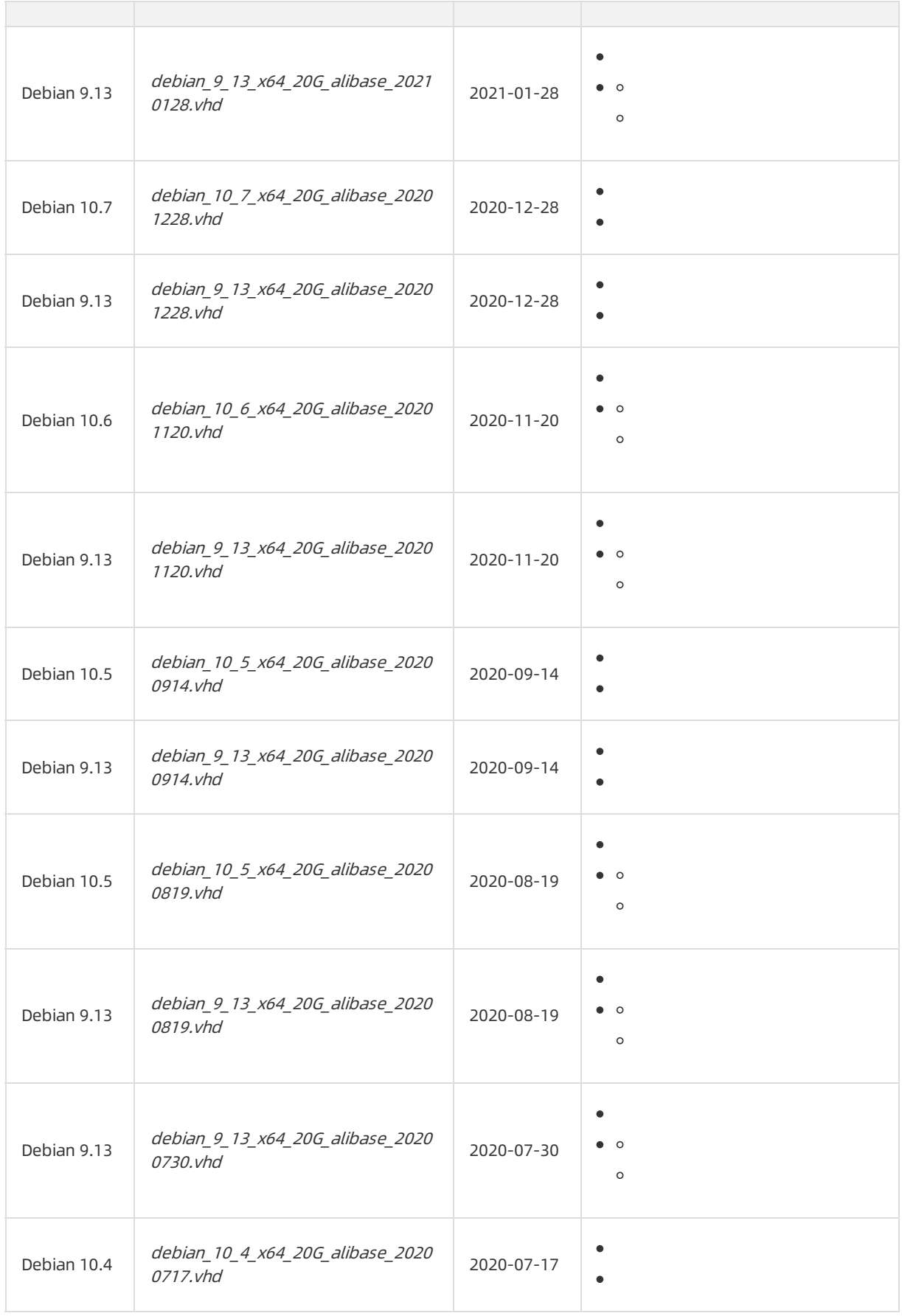

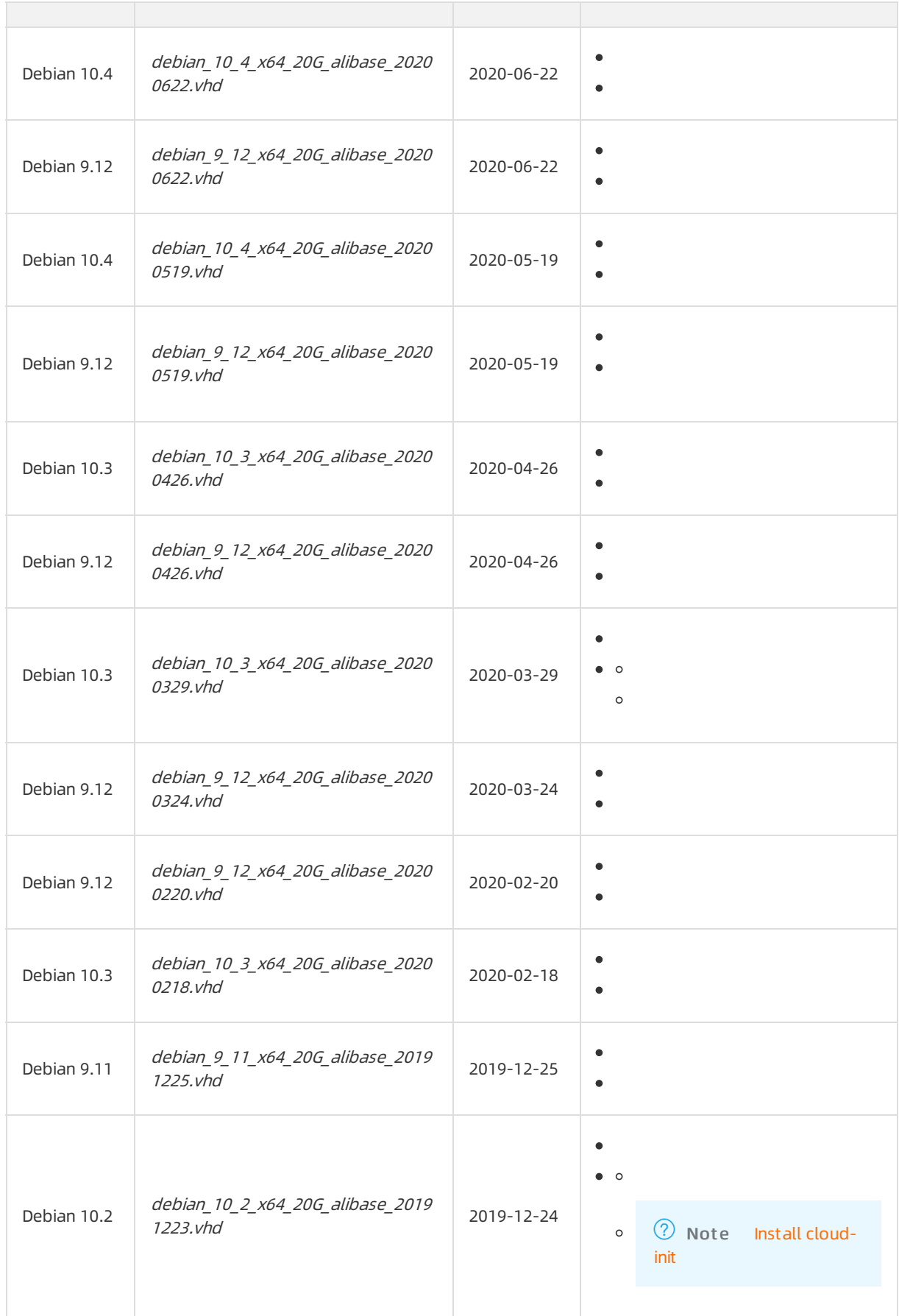

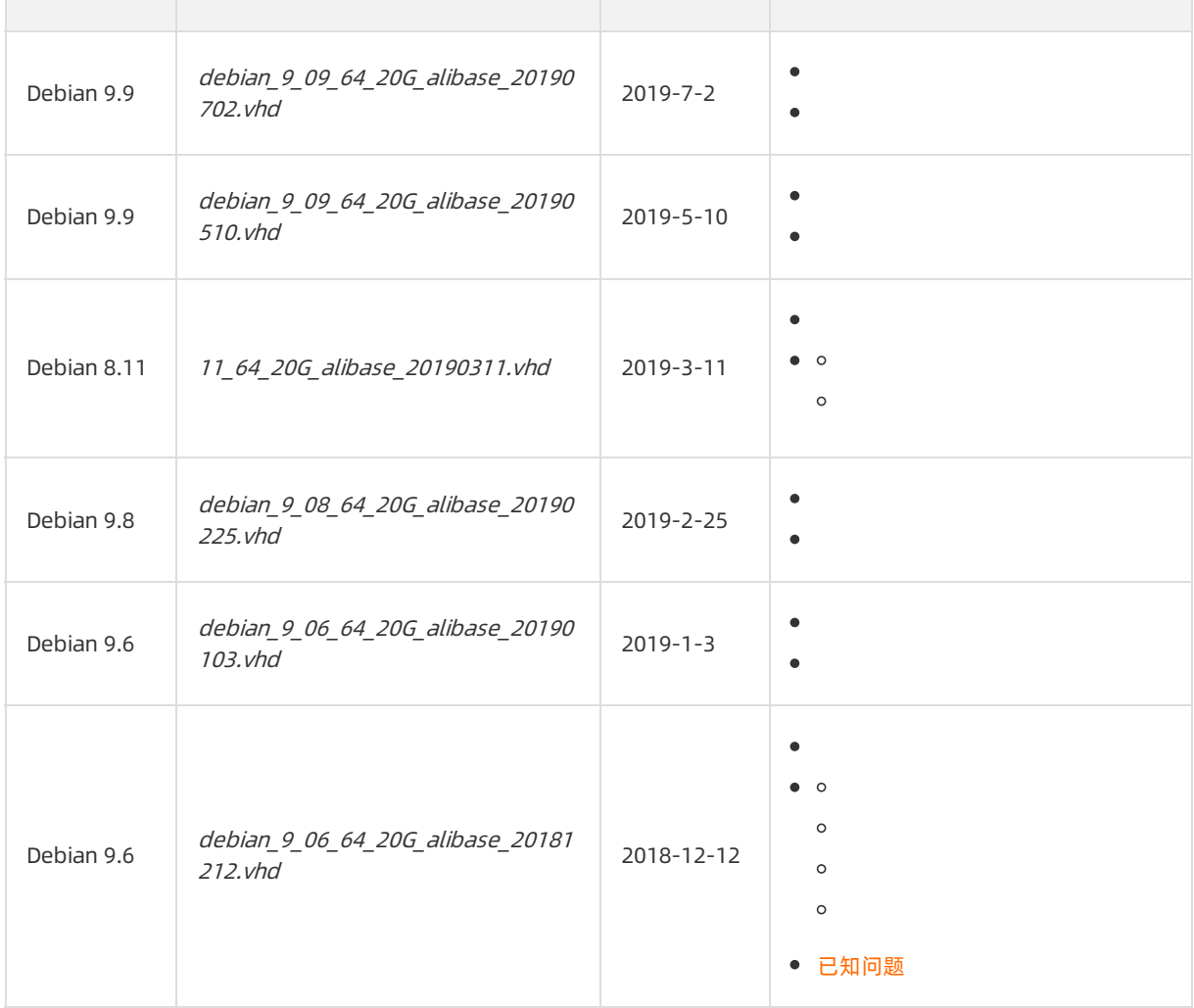

# Fedora CoreOS

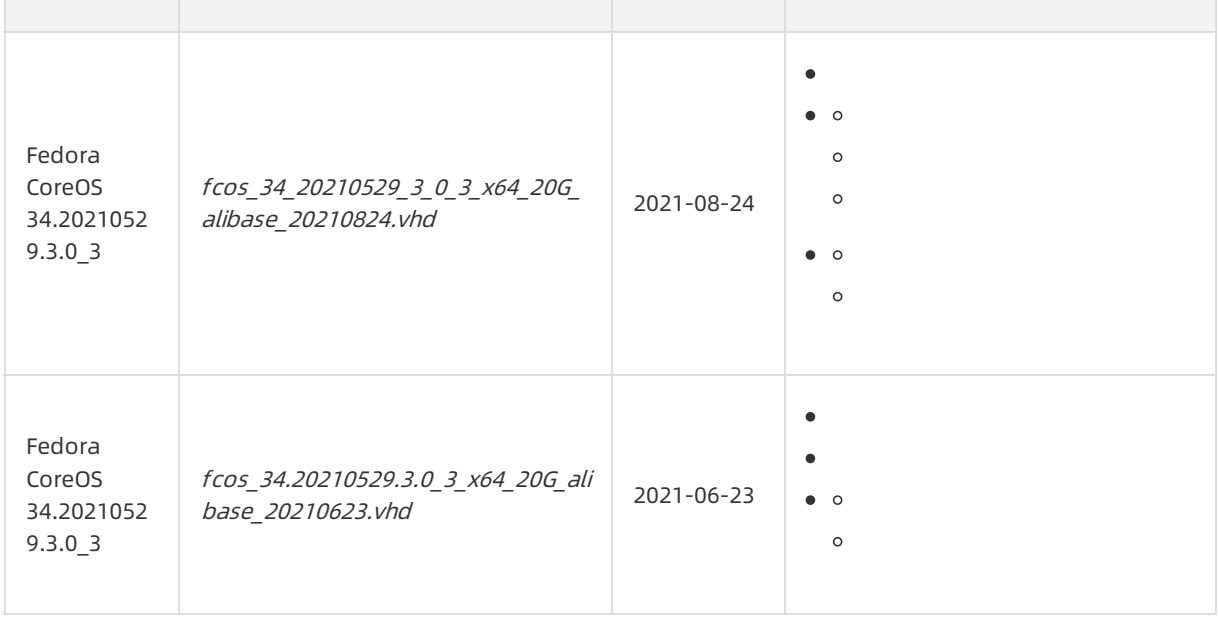

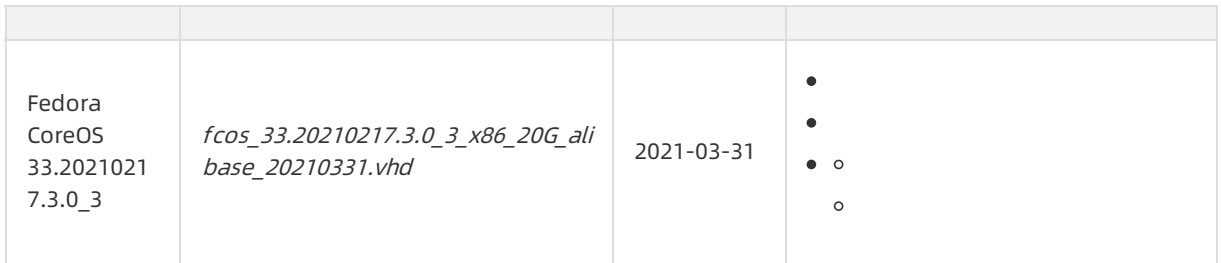

# Fedora

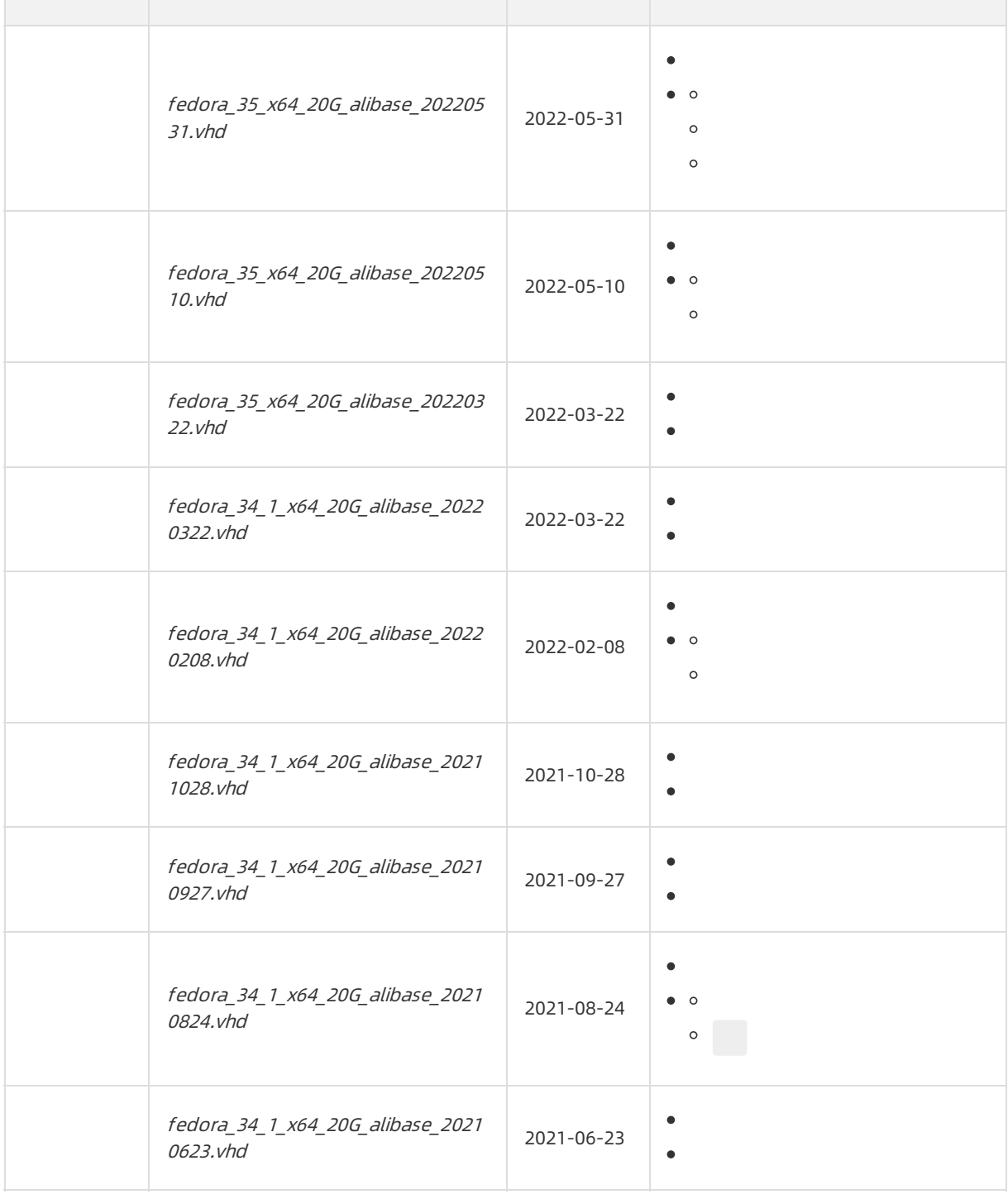

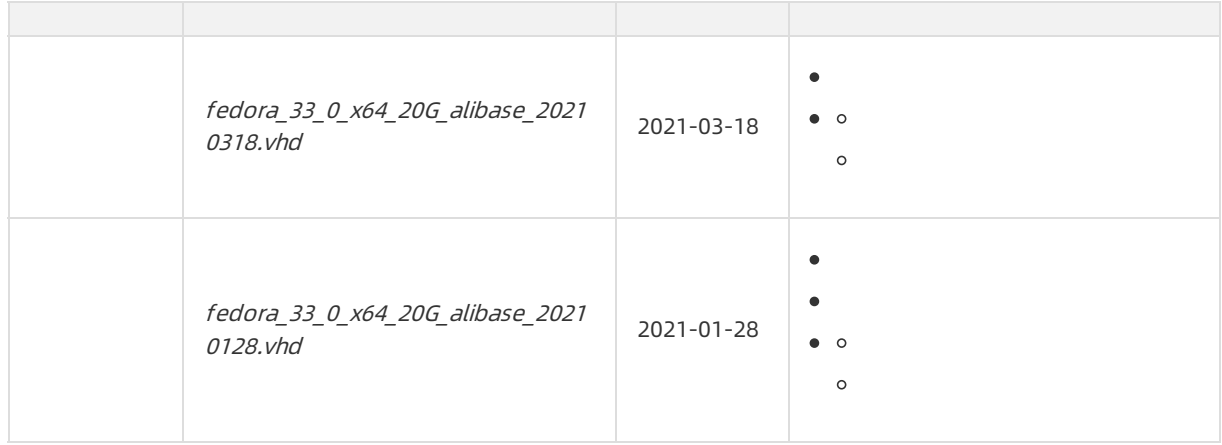

# FreeBSD

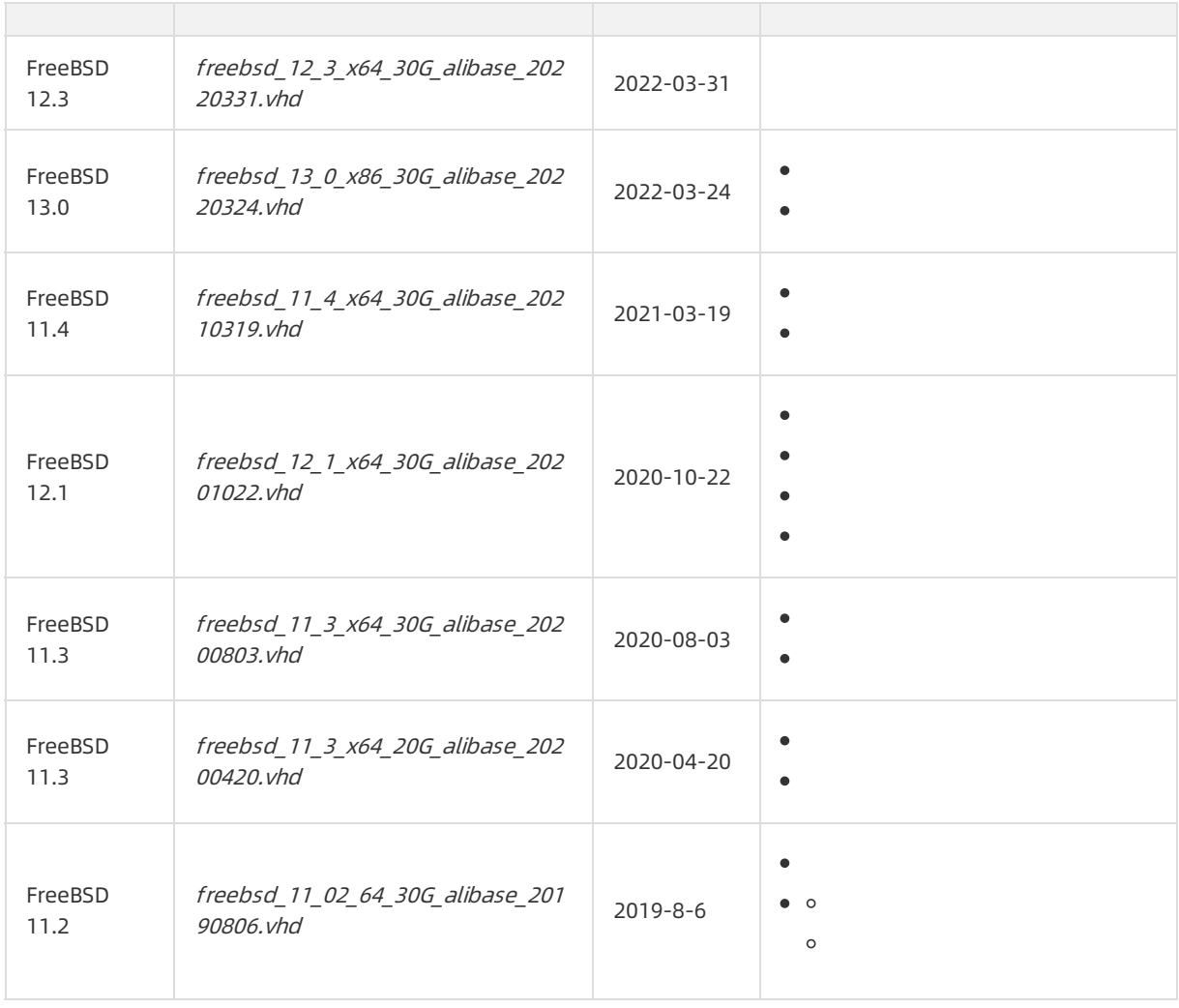

## OpenSUSE

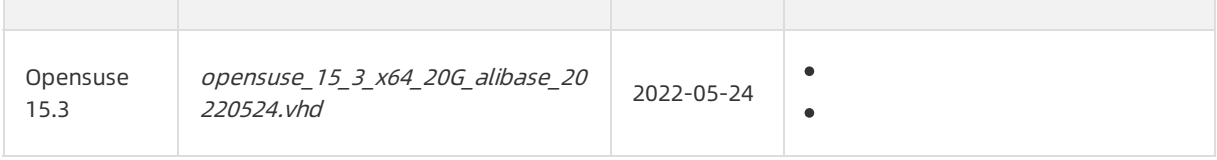

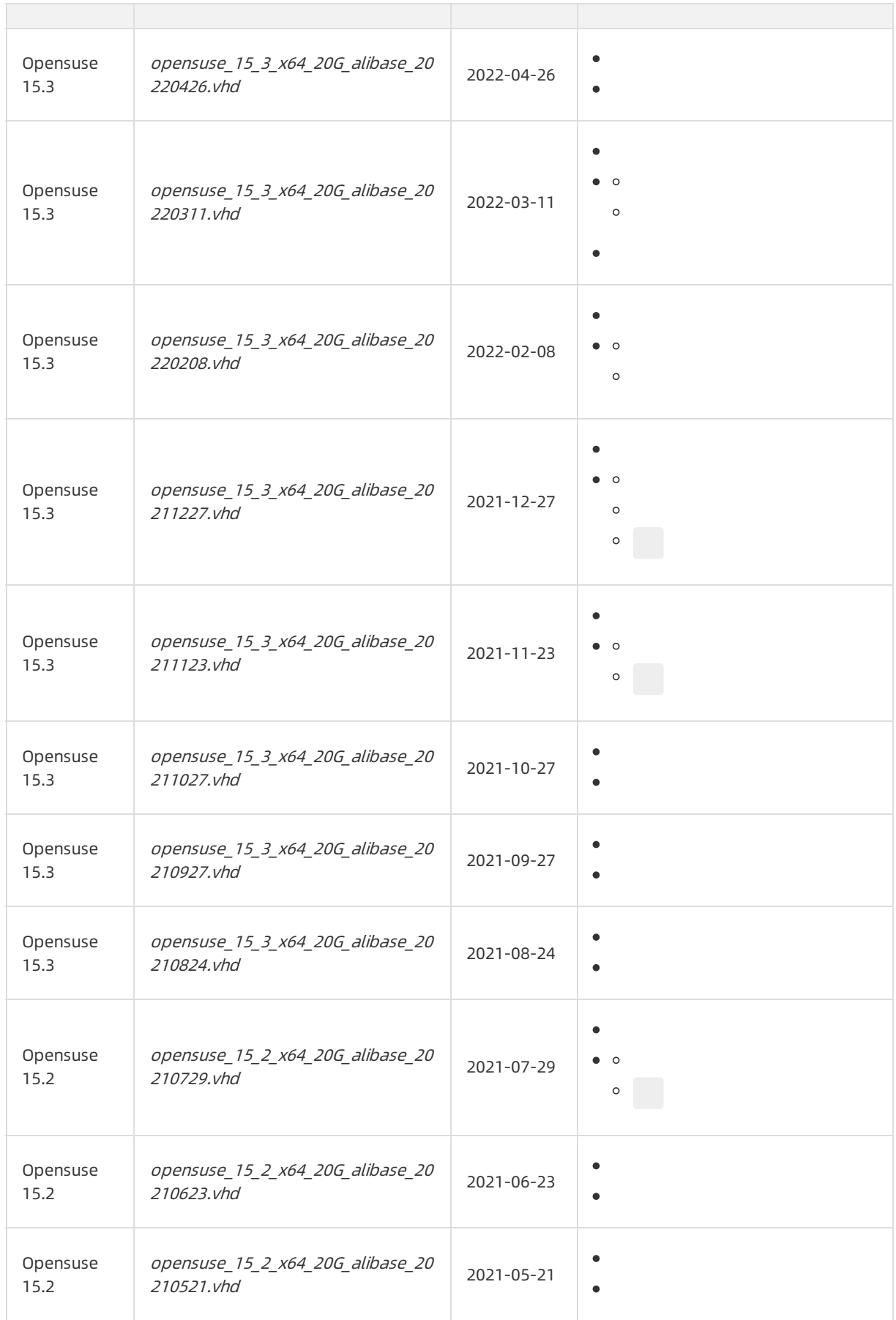

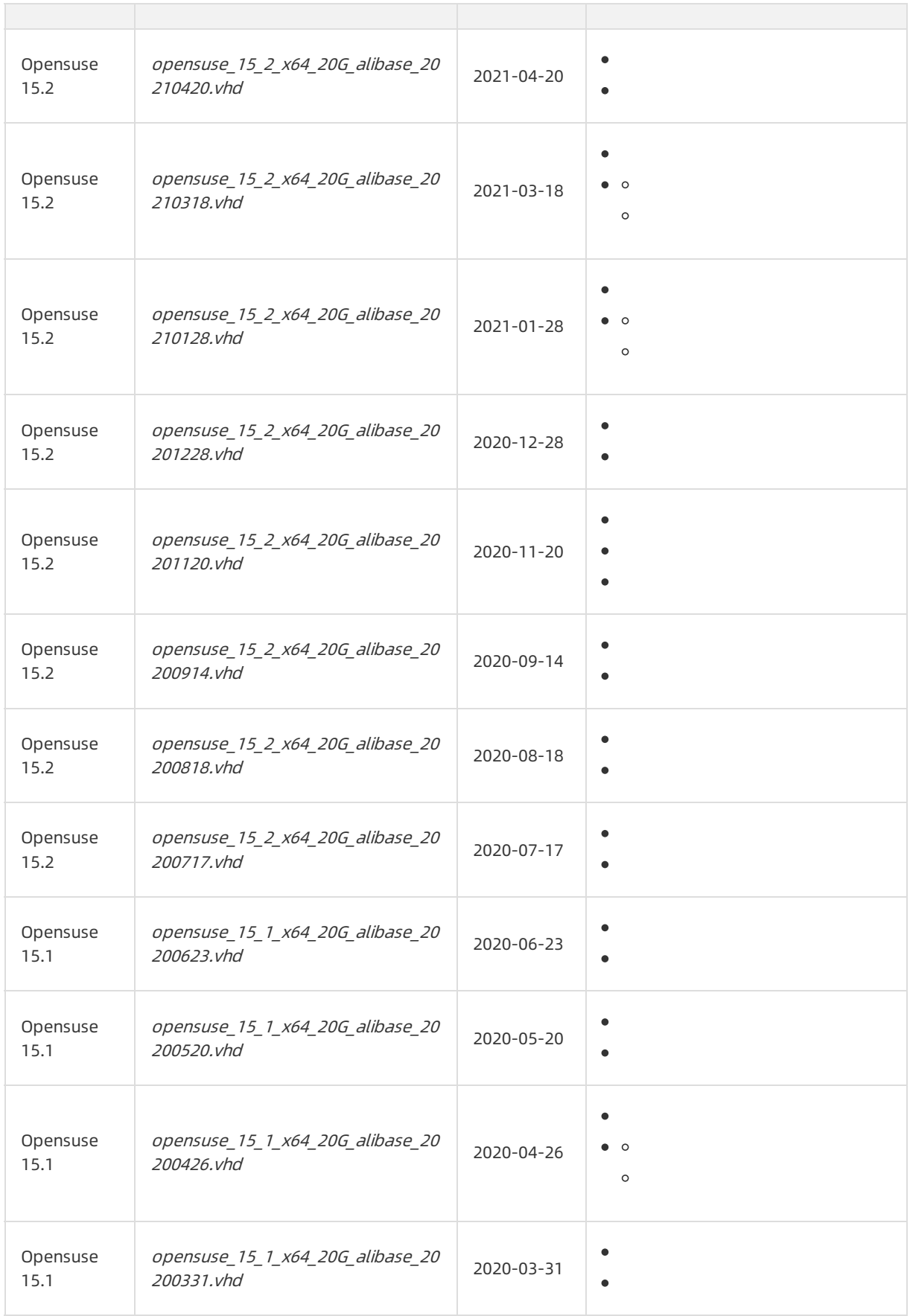

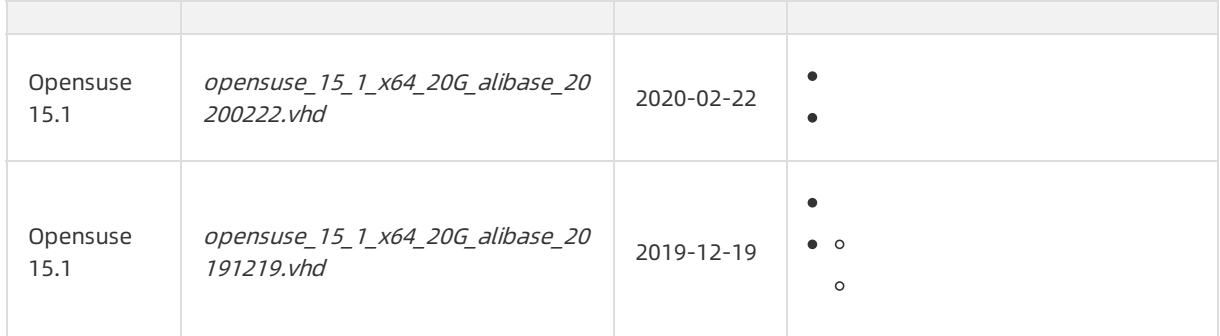

# Red Hat Enterprise Linux

- ② Note
	- $\bullet$
	- Which instance families do Red Hat [Enterprise](https://www.alibabacloud.com/help/doc-detail/111842.htm#concept-q1j-bty-dhb/section-kv6-hyb-55i) Linux (RHEL) images support?
- 
- -
- 
- 
- 
- 
- 
- 
- 
- 
- 
- 
- 
- 
- 

# Rocky Linux

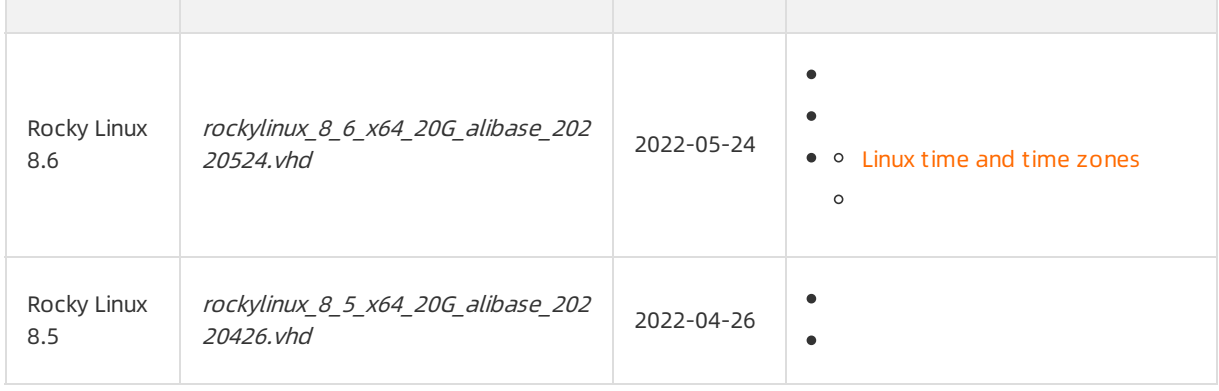

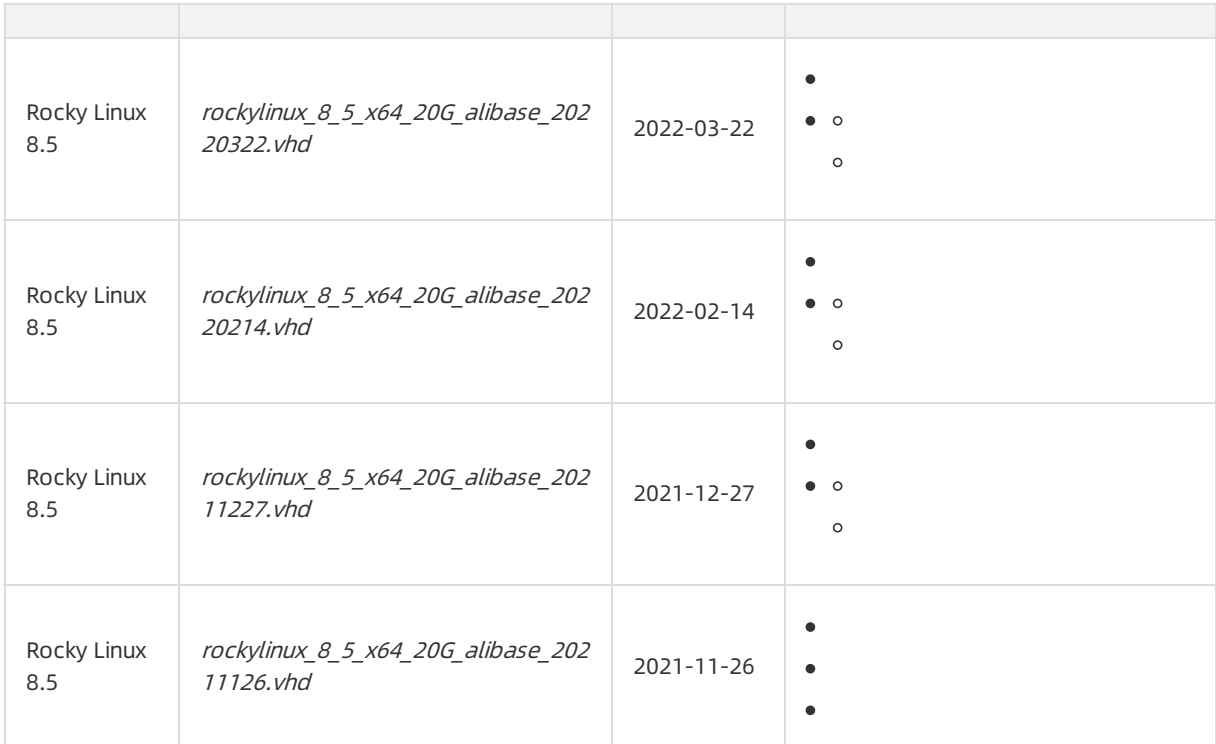

## SUSE Linux Enterprise Server

### ② Note

- **SUSE Linux [Enterprise](https://marketplace.alibabacloud.com/products/56732001/SUSE_Linux_Enterprise_Server_15_SP3_64_bit-sgcmjj00026387.html?spm=a2c63.p38356.0.0.5fa31159GJqW1q) Server 15 SP3**
- **SUSE Linux [Enterprise](https://marketplace.alibabacloud.com/products/56732001/SUSE_Linux_Enterprise_Server_15_SP2_64_bit-sgcmjj00026395.html?spm=a2c63.p38356.0.0.5fa31159GJqW1q) Server 15 SP2**
- **SUSE Linux [Enterprise](https://marketplace.alibabacloud.com/products/56732001/SUSE_Linux_Enterprise_Server_15_SP1_64_bit-sgcmjj00026396.html?spm=a2c63.p38356.0.0.5fa31159GJqW1q) Server 15 SP1**
- SUSE Linux [Enterprise](https://marketplace.alibabacloud.com/products/56732001/SUSE_Linux_Enterprise_Server_12_SP5_64_bit-sgcmjj00026397.html?spm=a2c63.p38356.0.0.5a911159EG3x2z) Server 12 SP5
- **SUSE Linux [Enterprise](https://marketplace.alibabacloud.com/products/56732001/SUSE_Linux_Enterprise_Server_12_SP4_64_bit-sgcmjj00026399.html?spm=a2c63.p38356.0.0.5a911159EG3x2z) Server 12 SP4**
- SUSE Linux [Enterprise](https://marketplace.alibabacloud.com/products/56732001/SUSE_Linux_Enterprise_Server_12_SP3_64_bit-sgcmjj00026400.html?spm=a2c63.p38356.0.0.5fa31159GJqW1q) Server 12 SP3

### Ubuntu

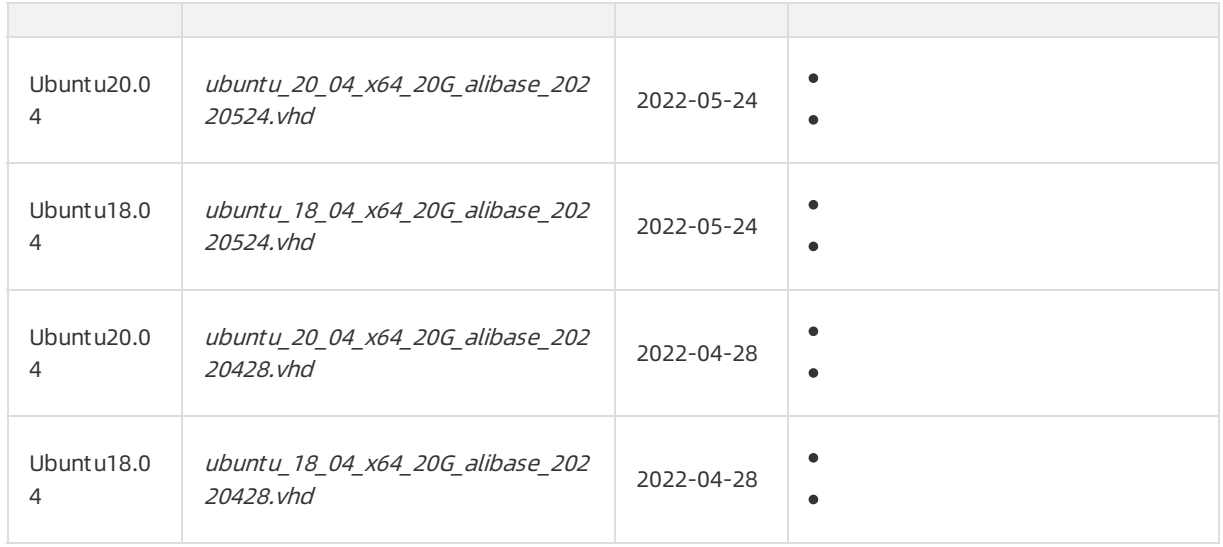

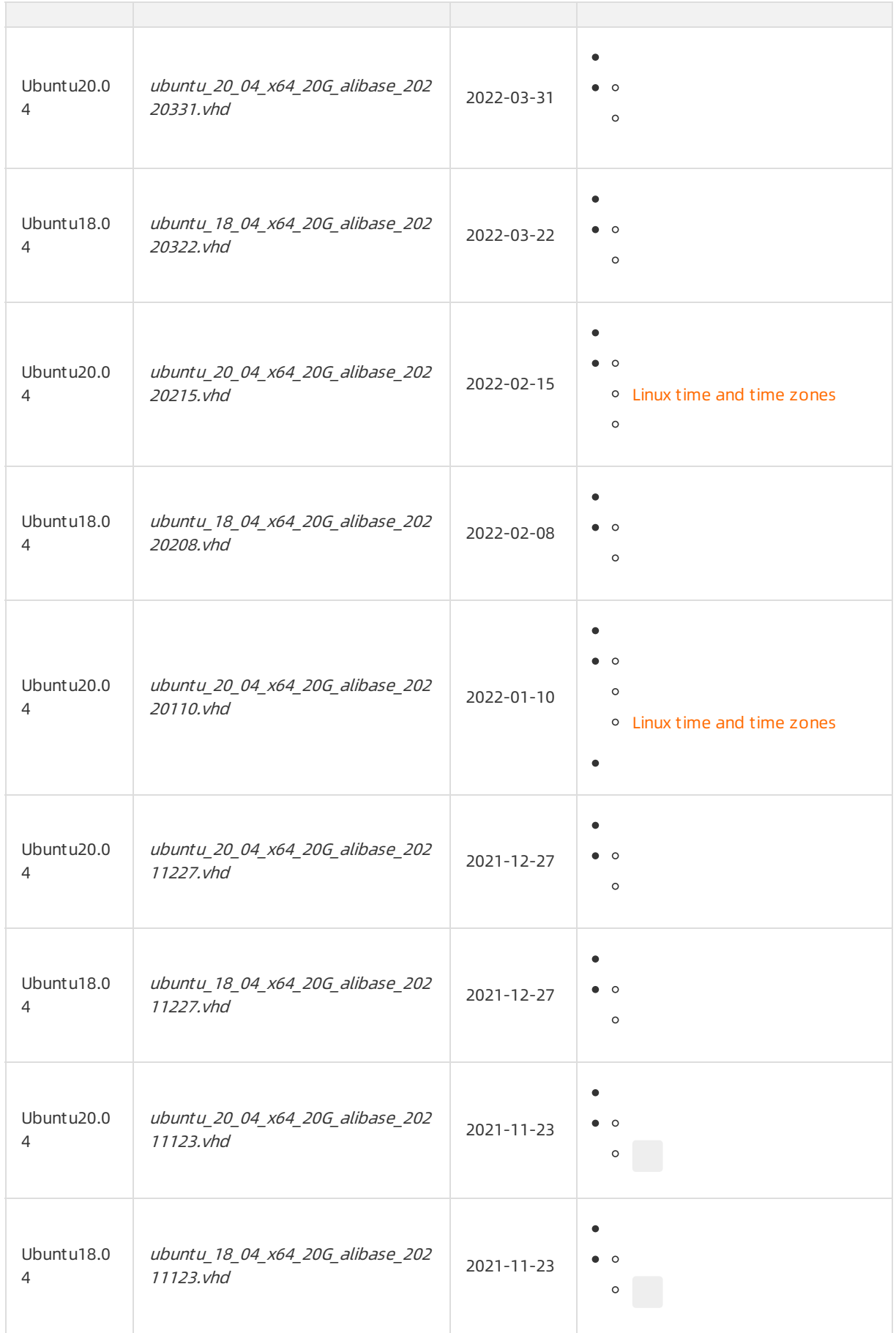

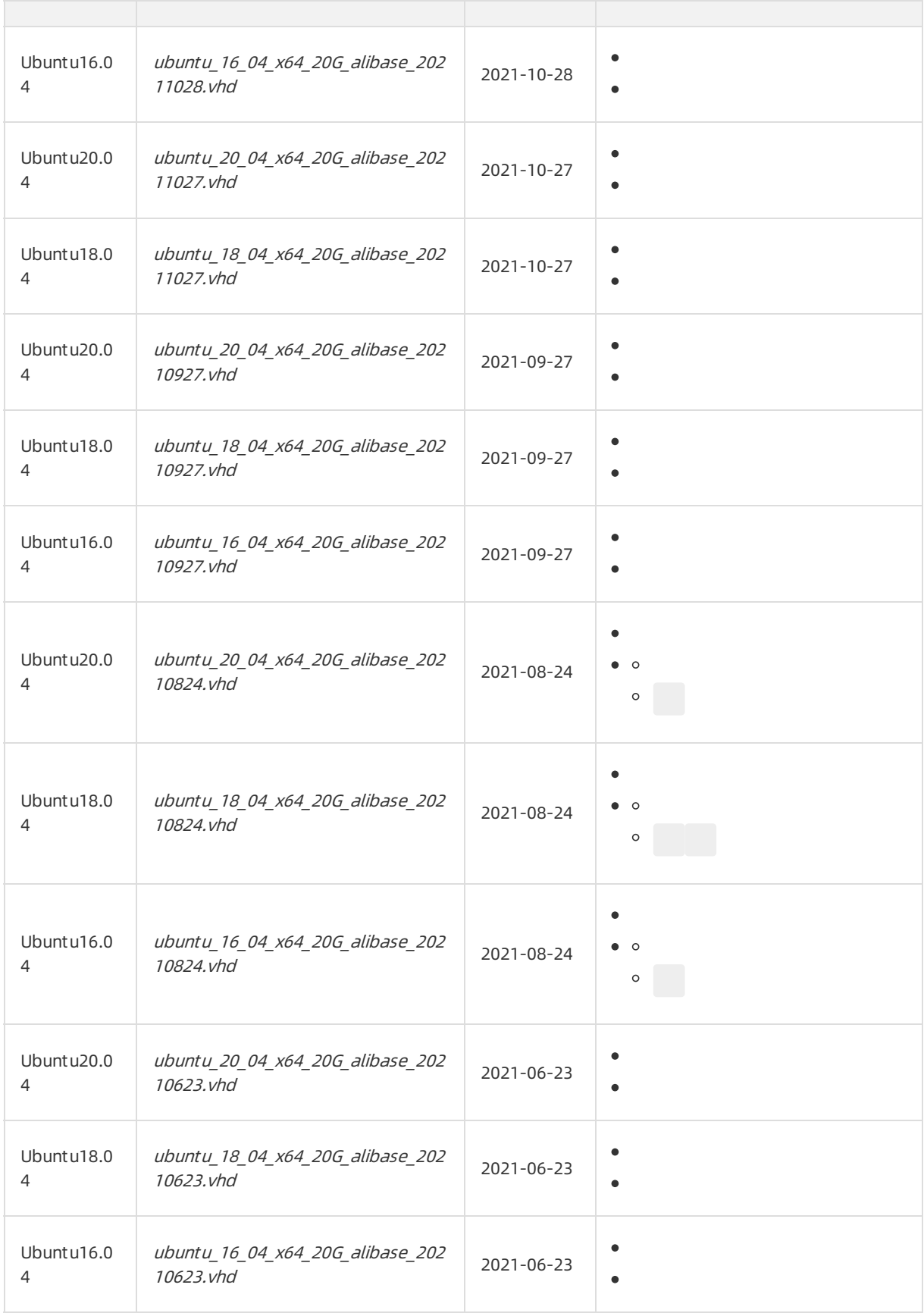

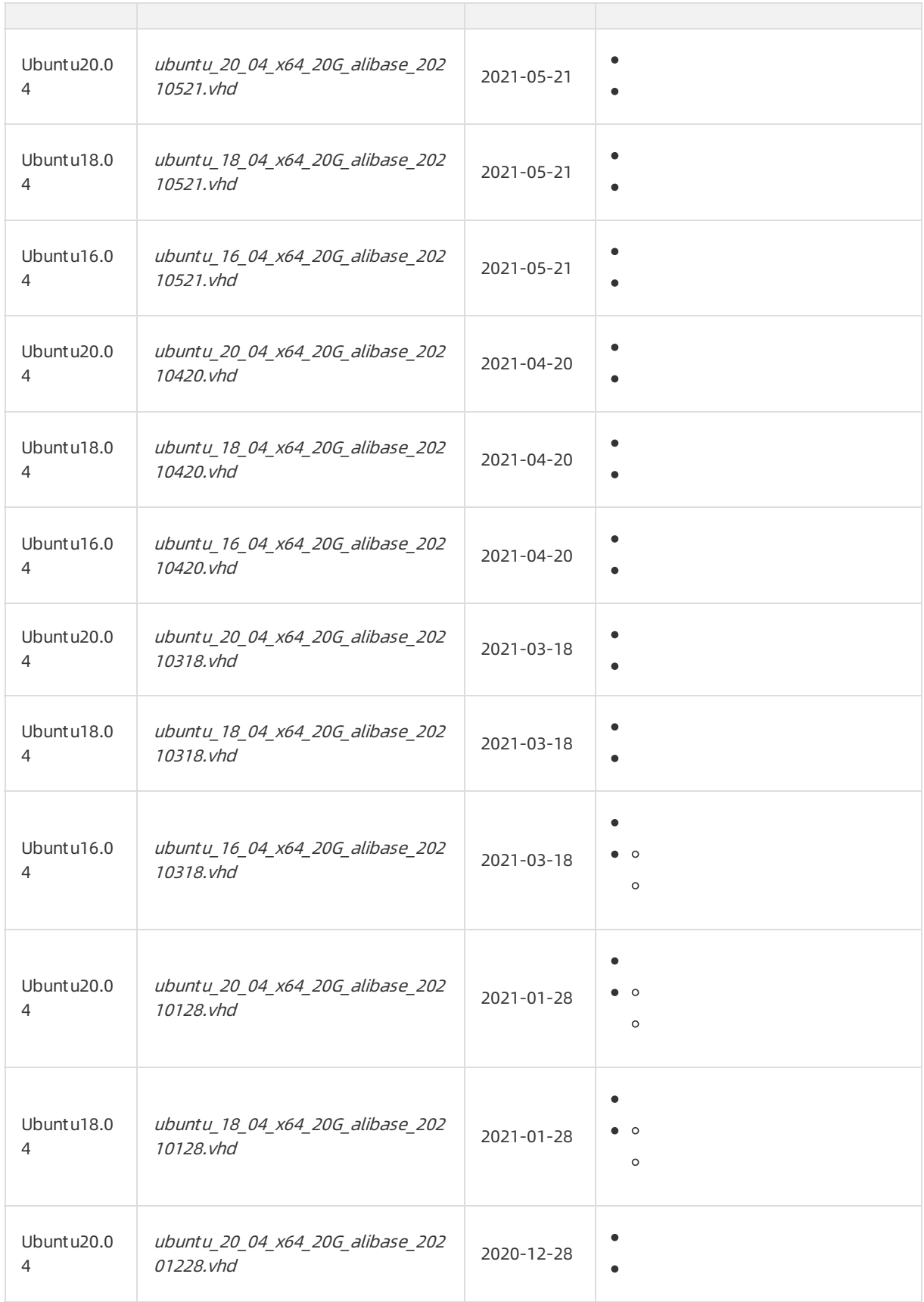

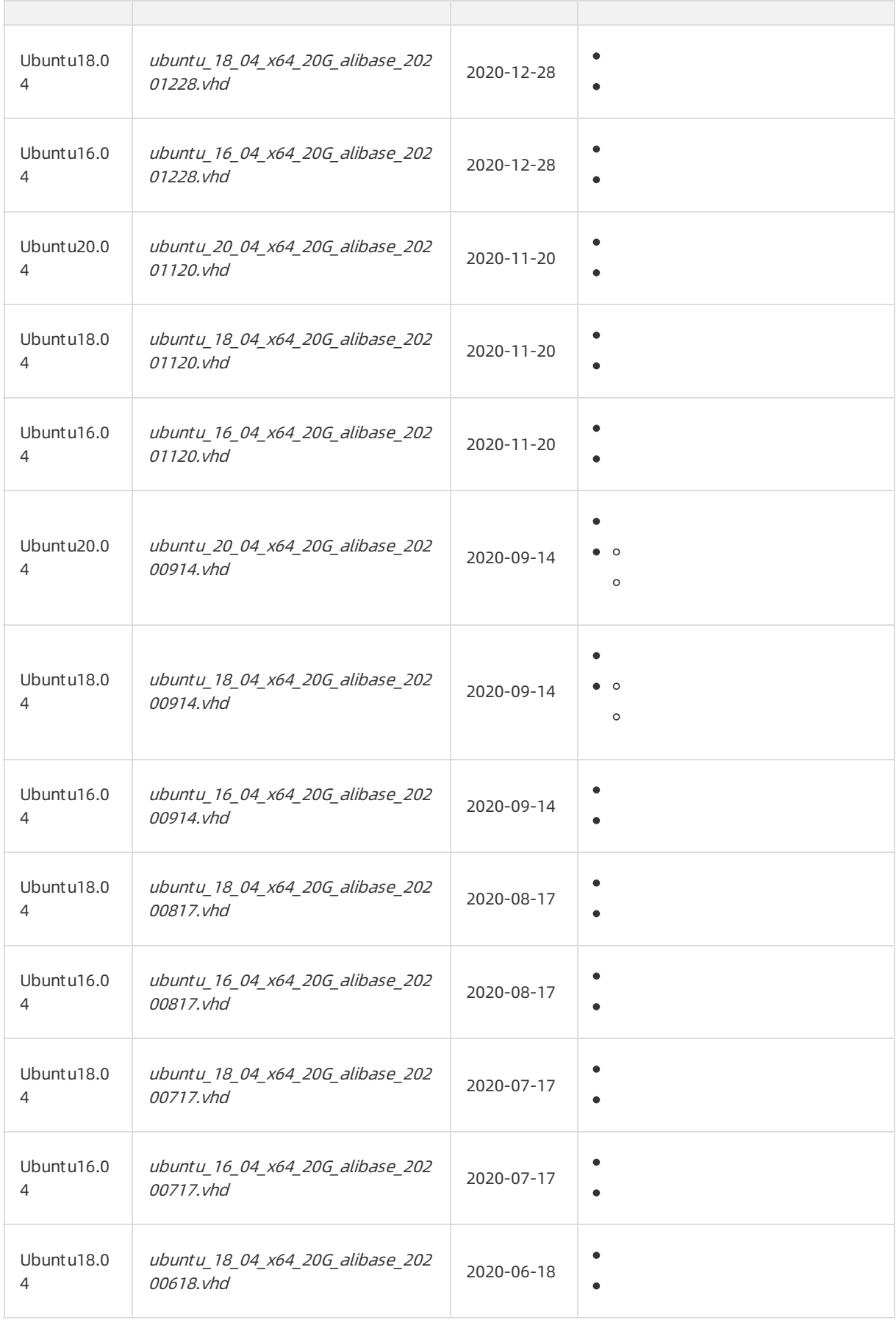

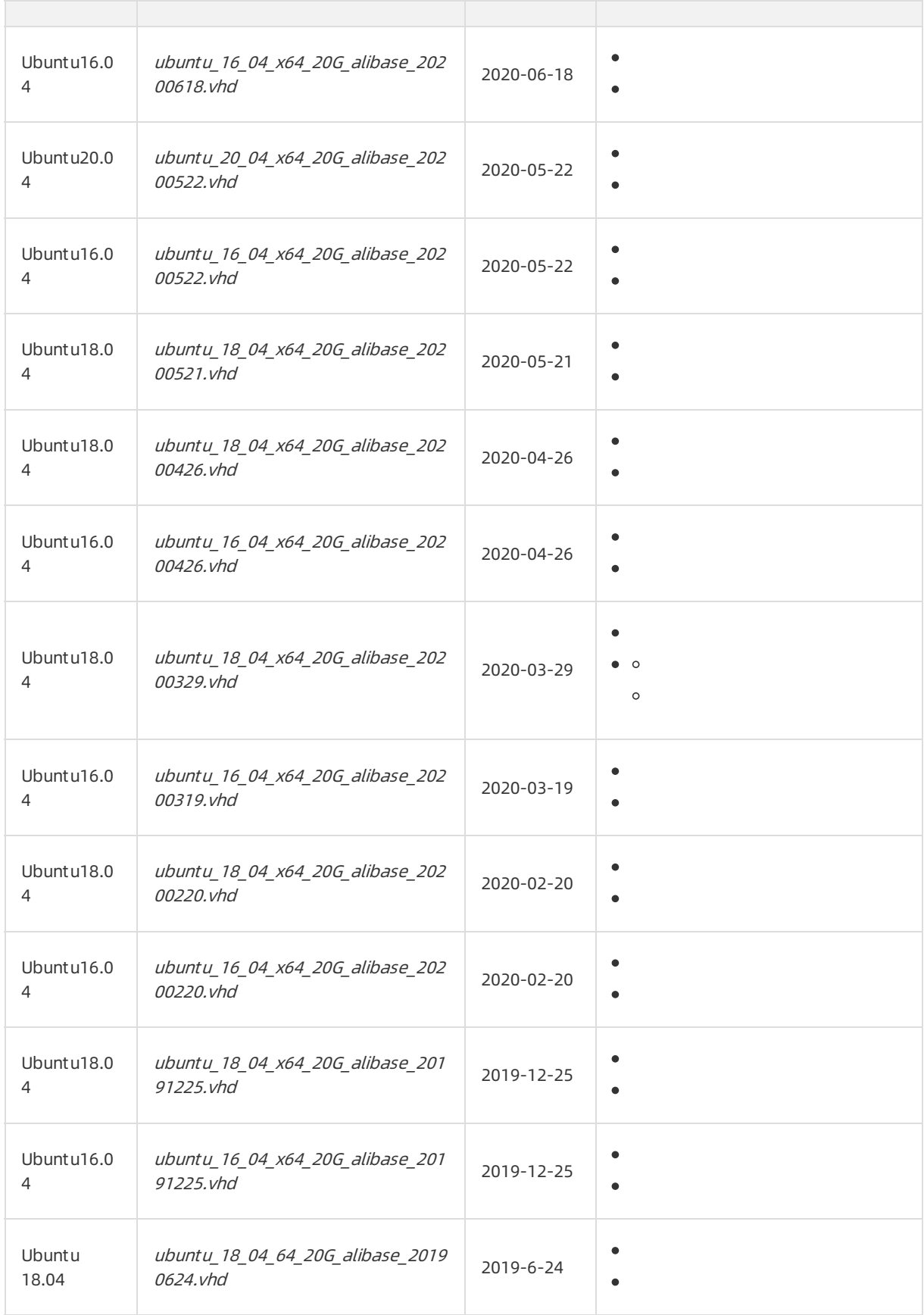

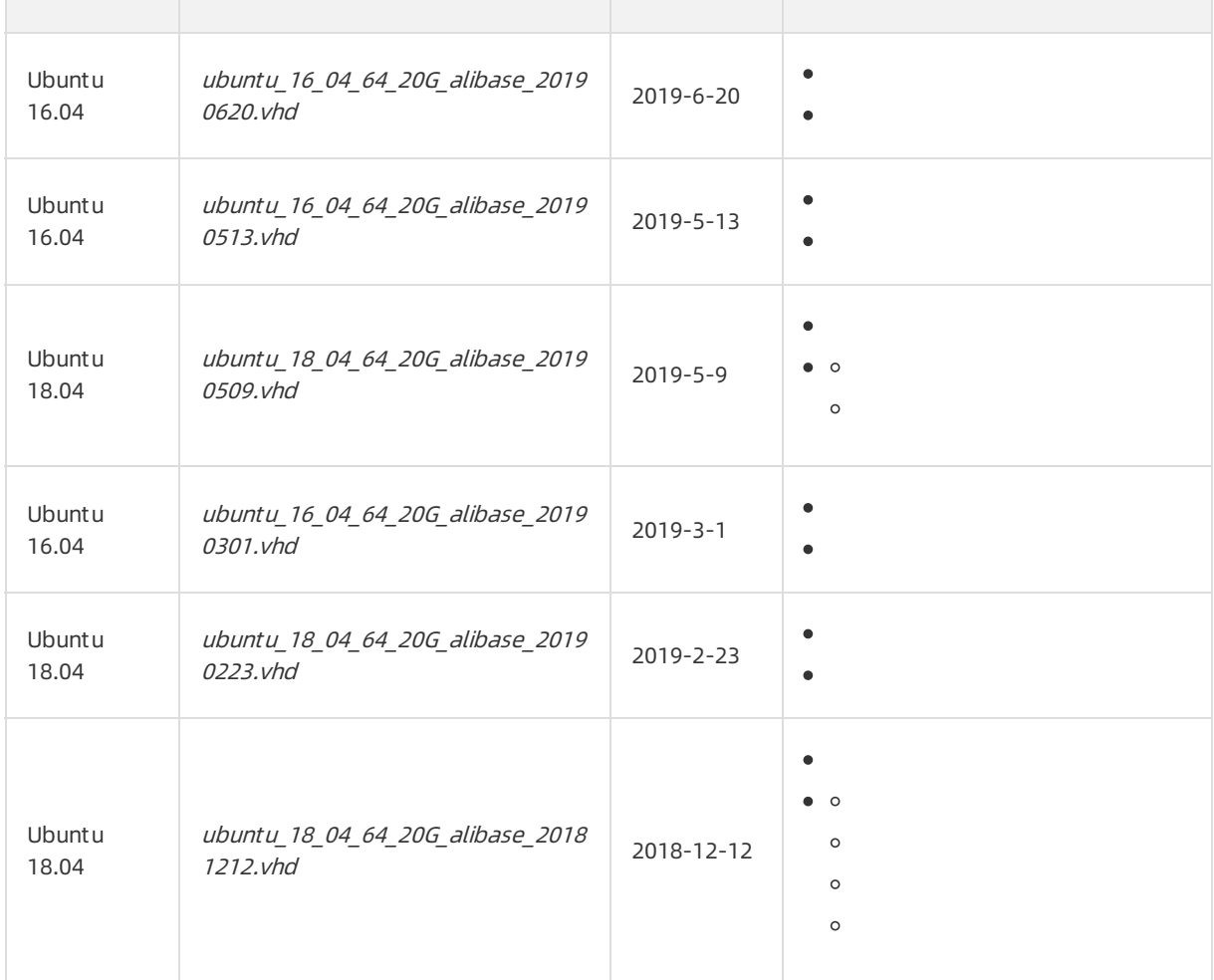

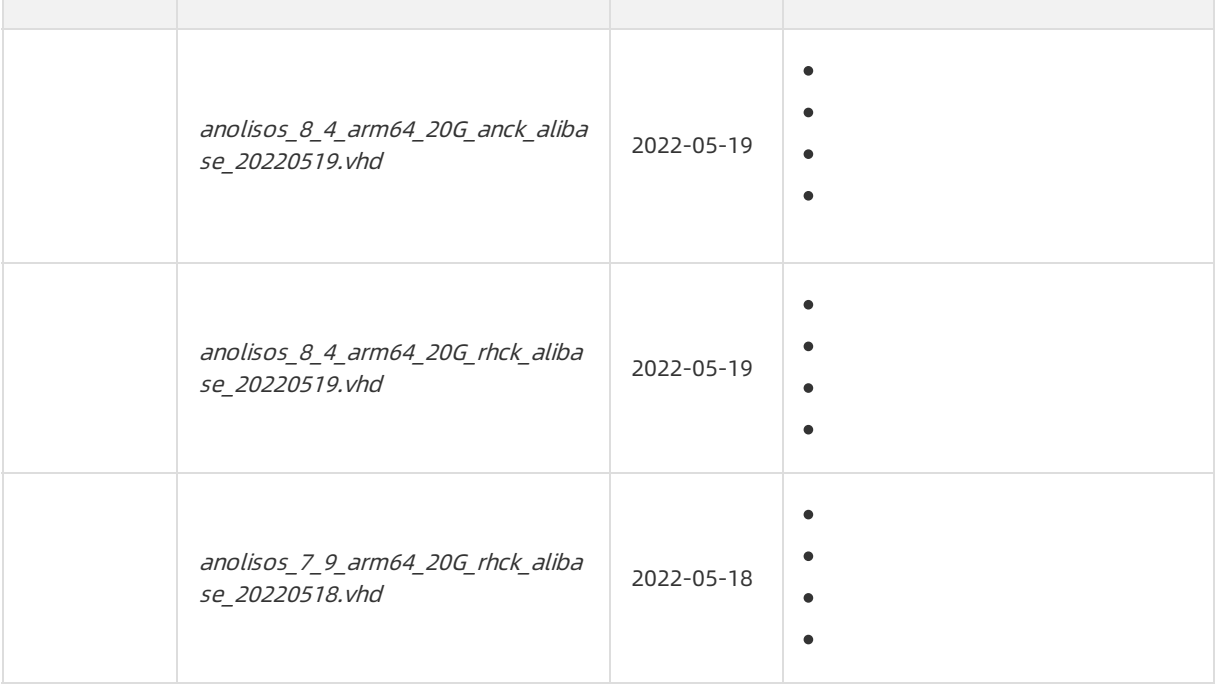

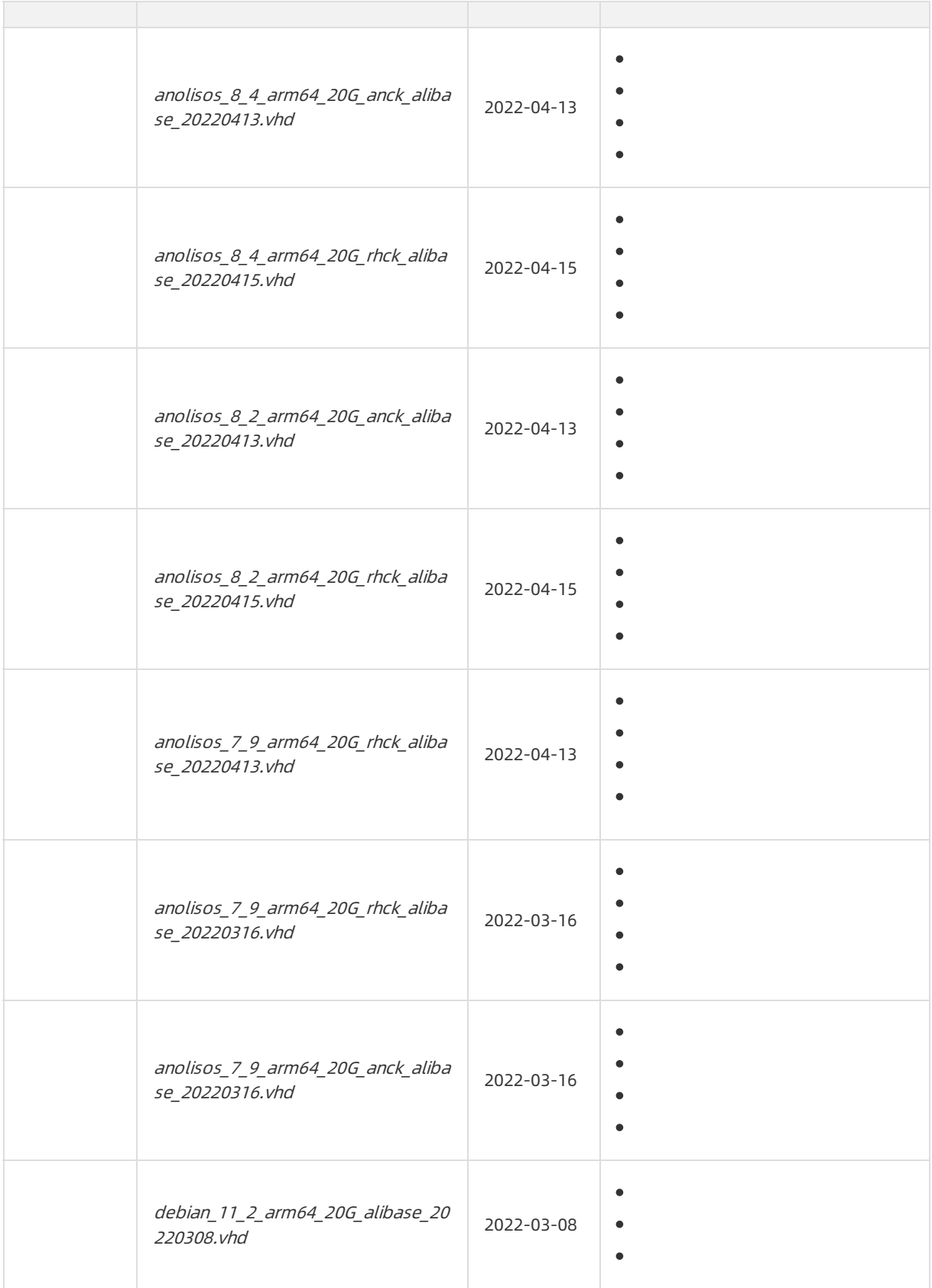

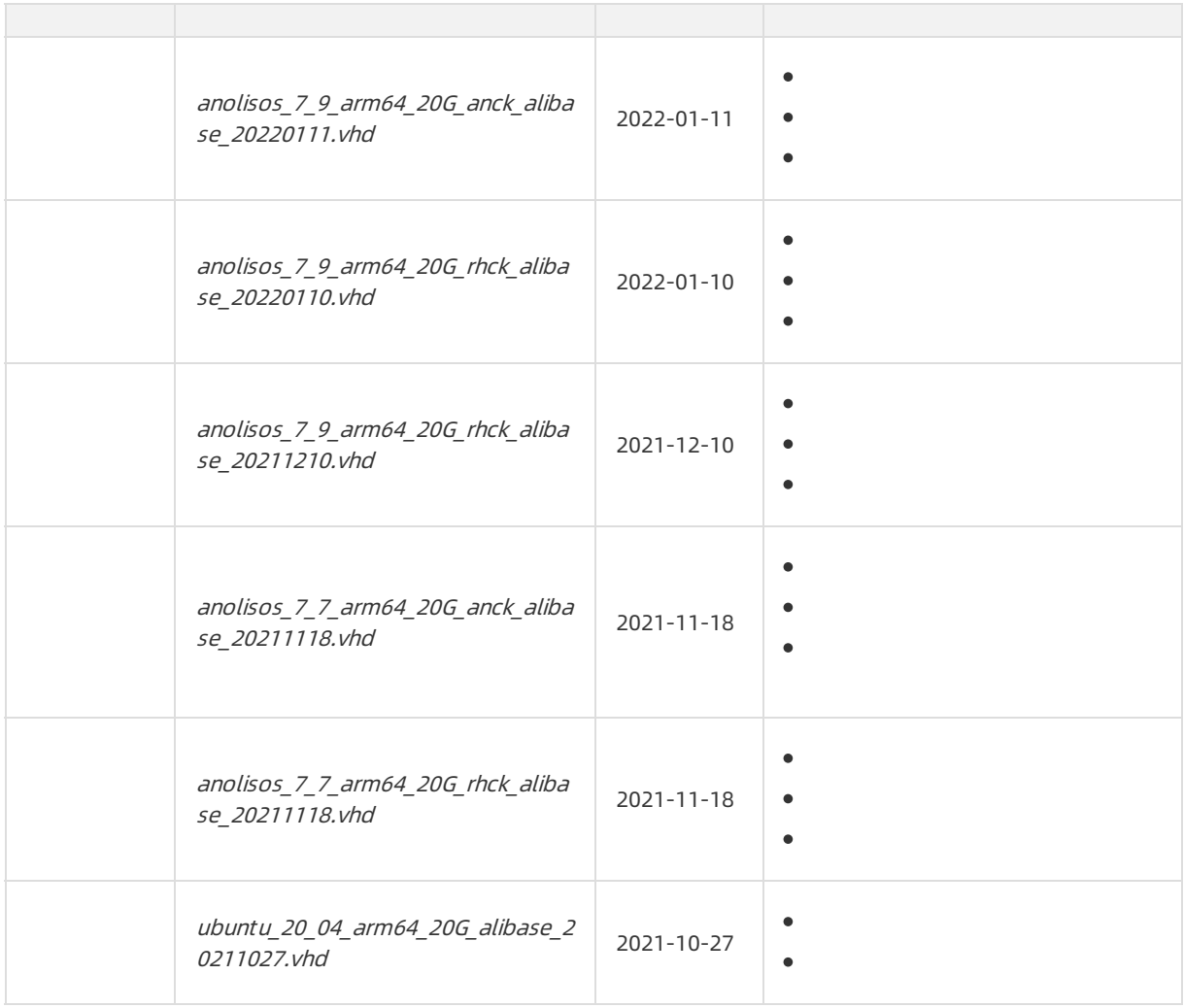

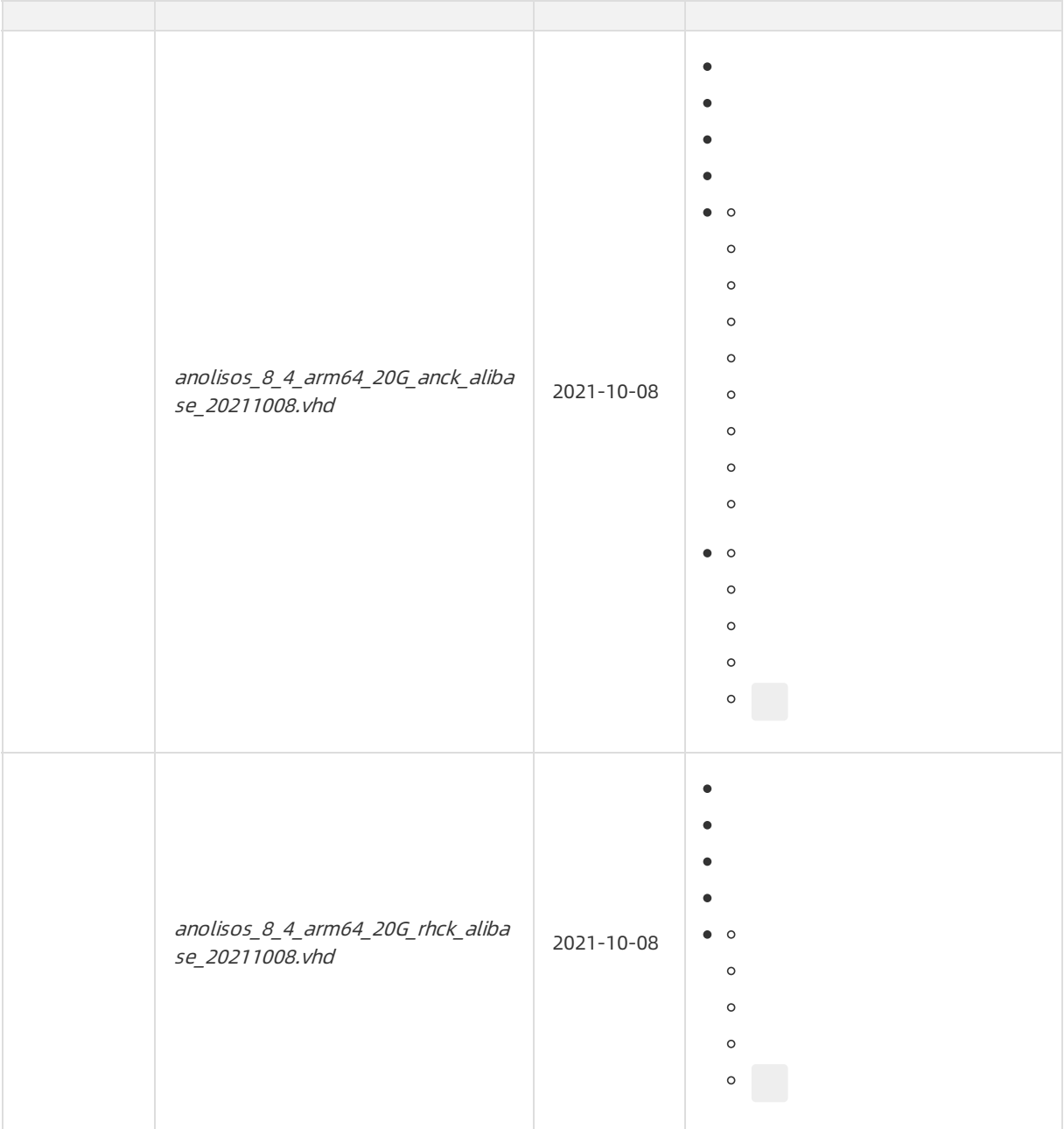

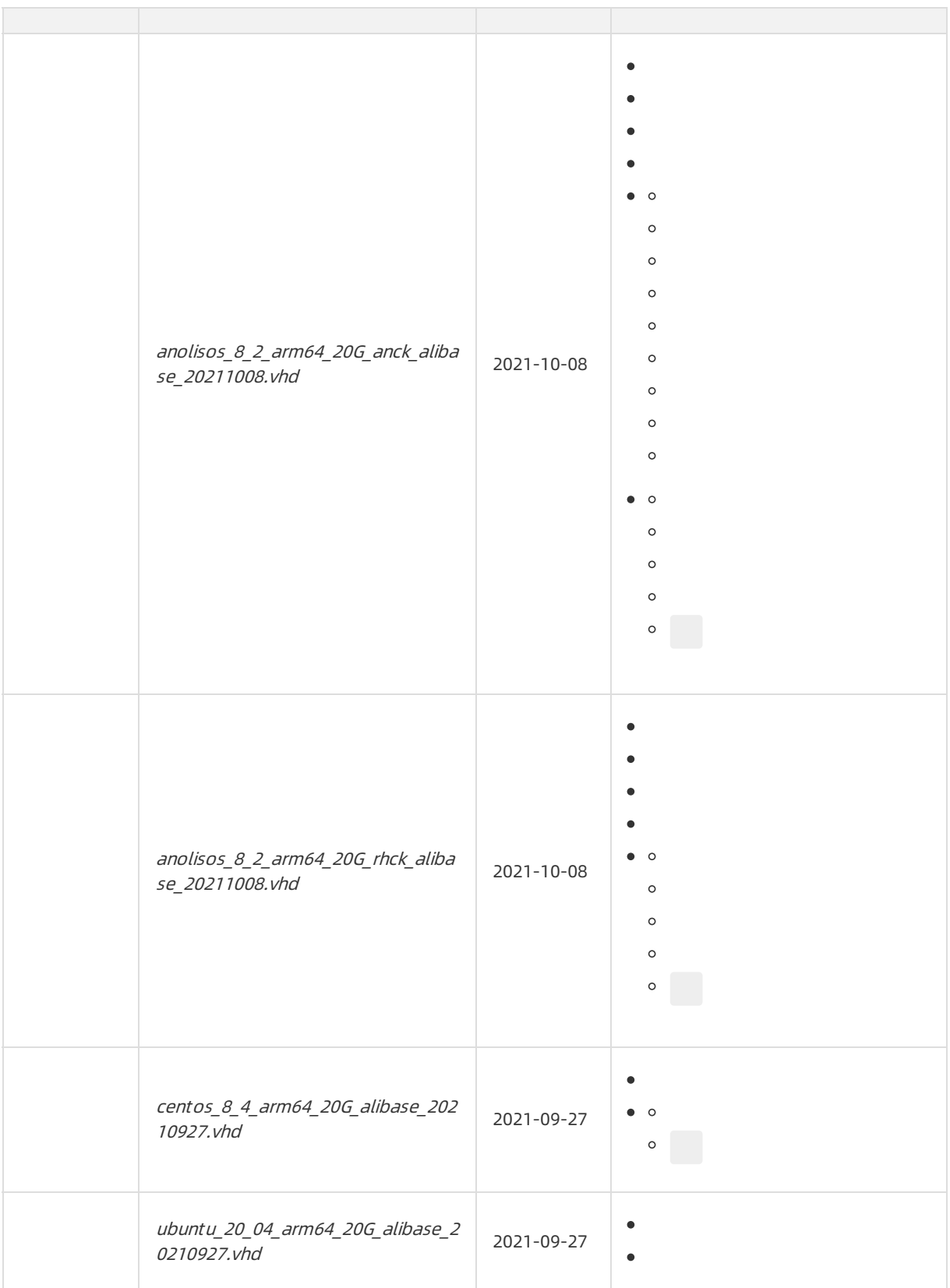

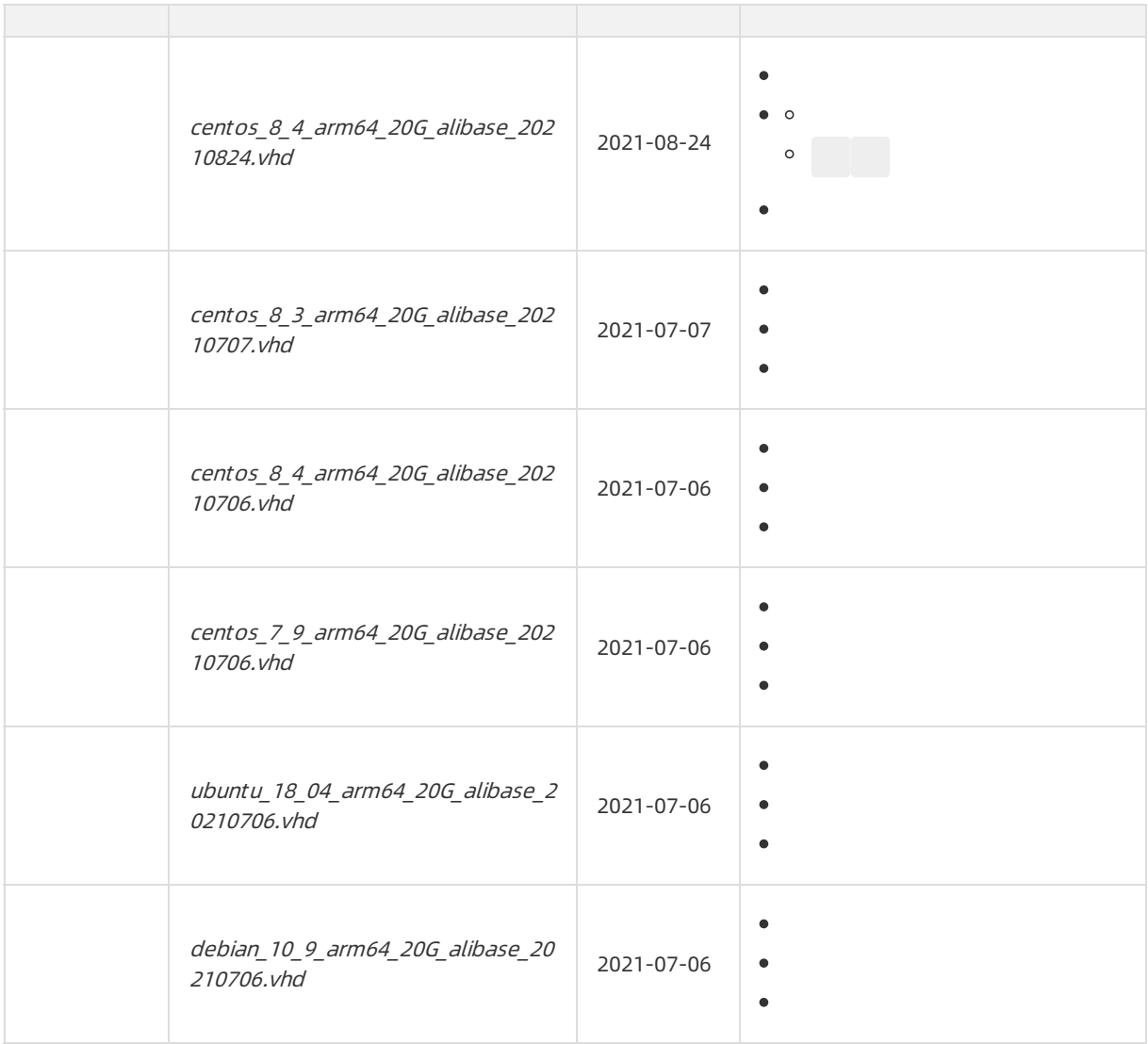

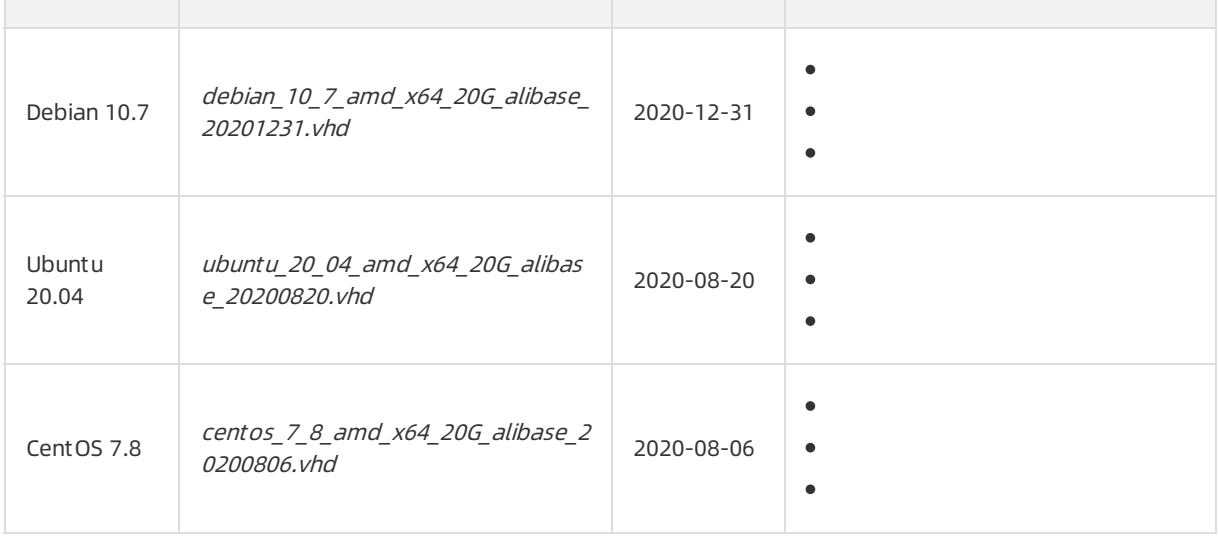

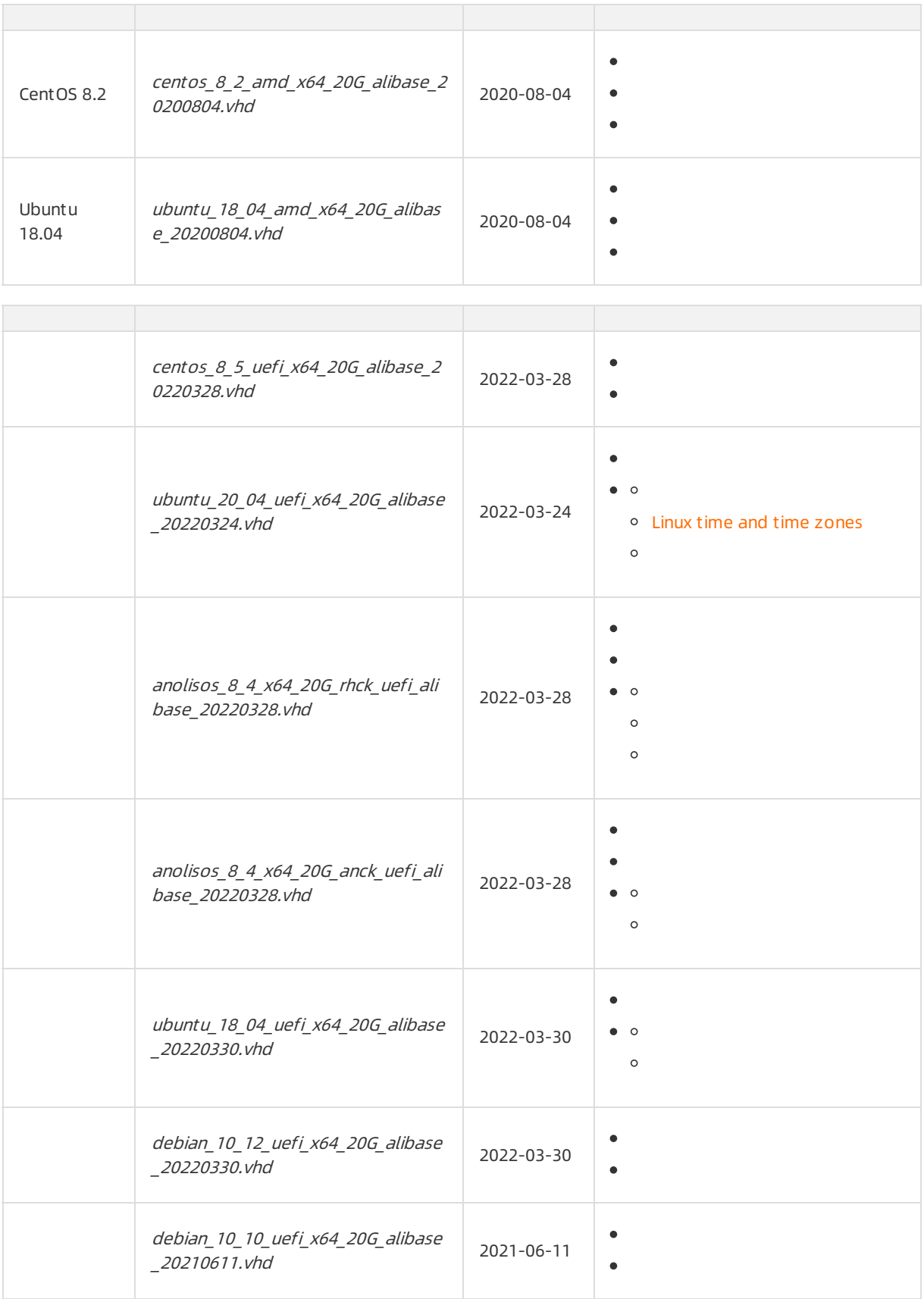

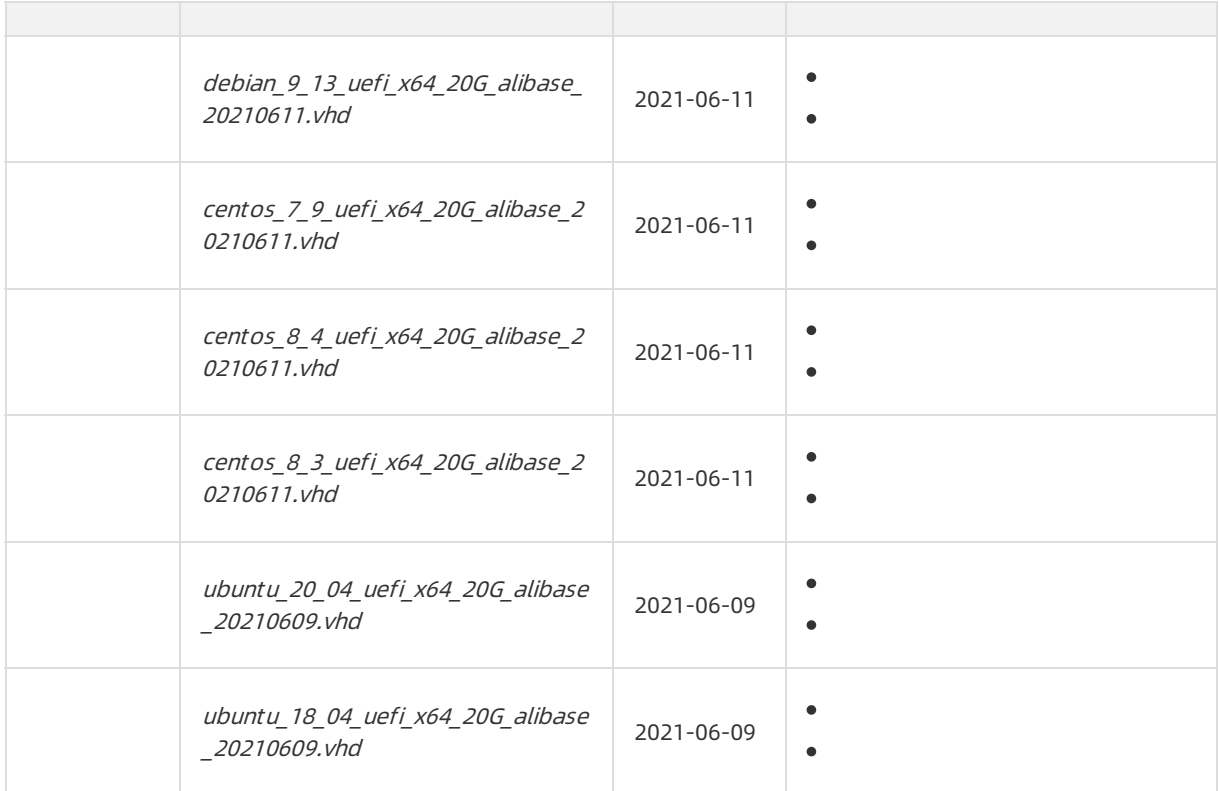

### $\bullet$

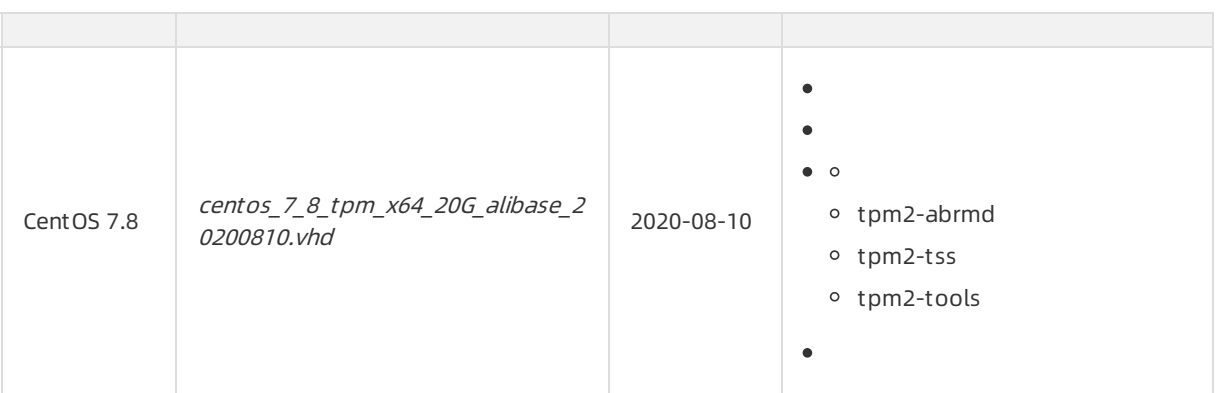

### Windows Server 2022

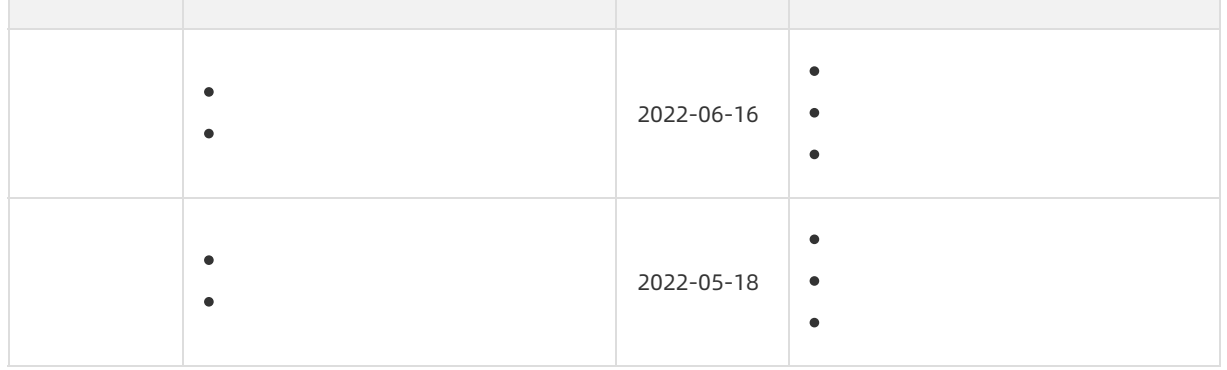

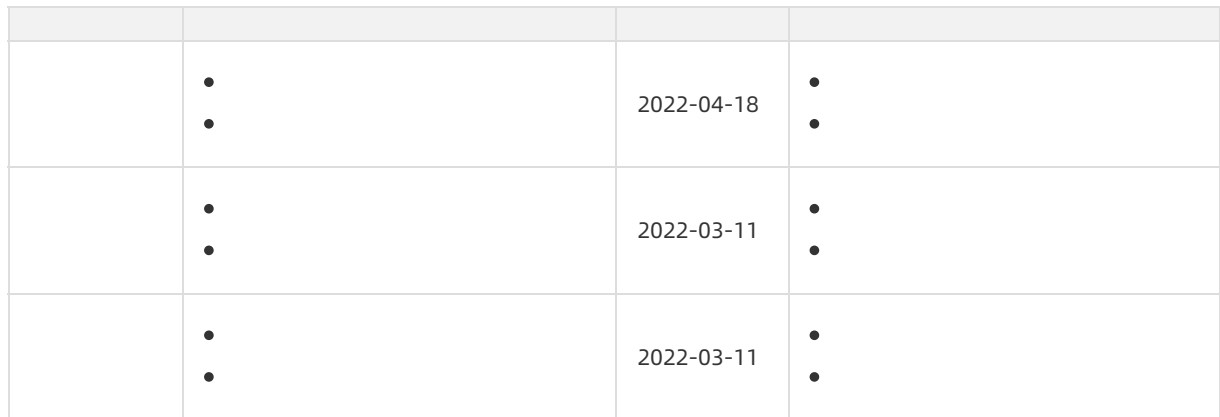

## Windows Server 2019

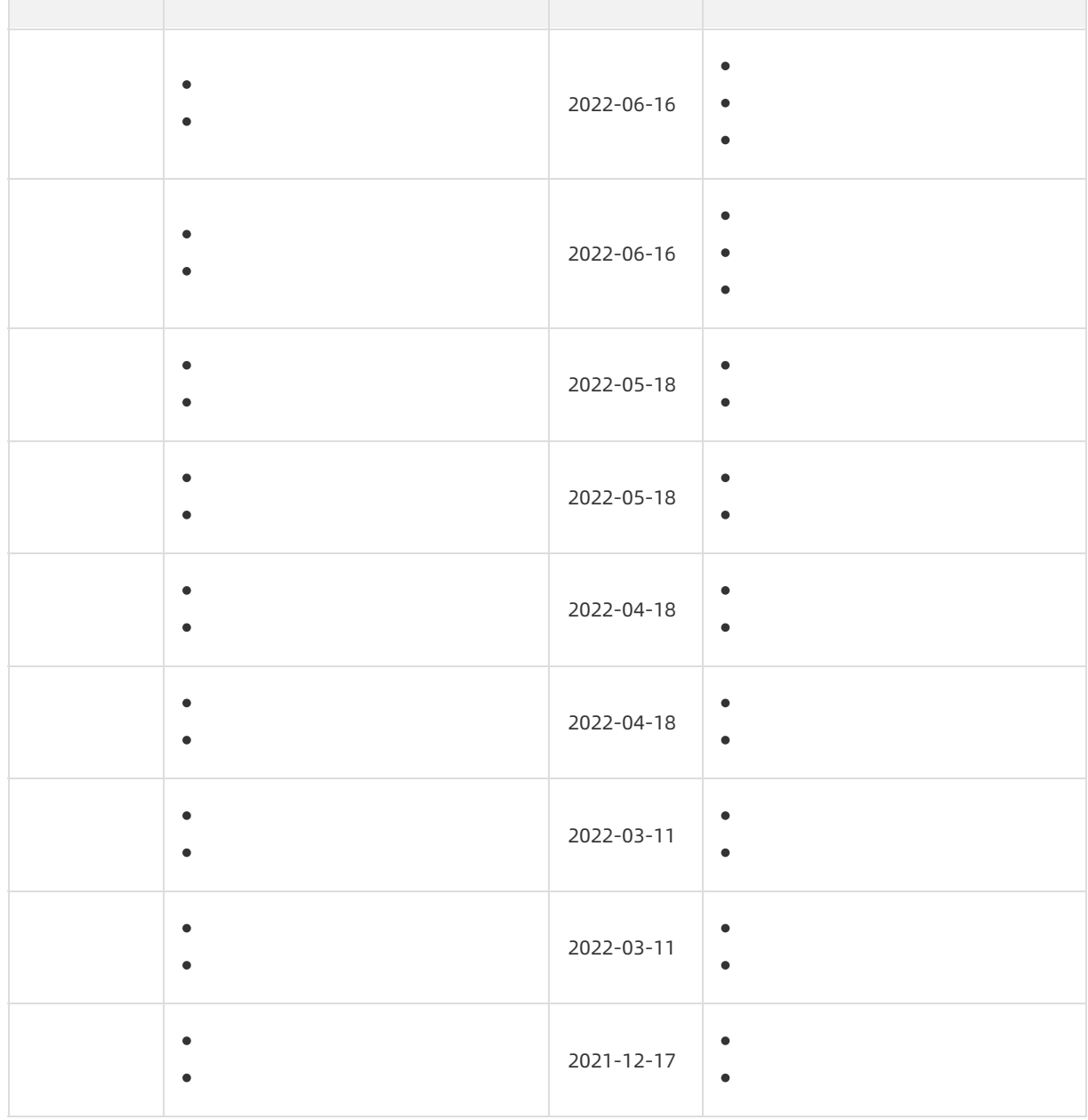

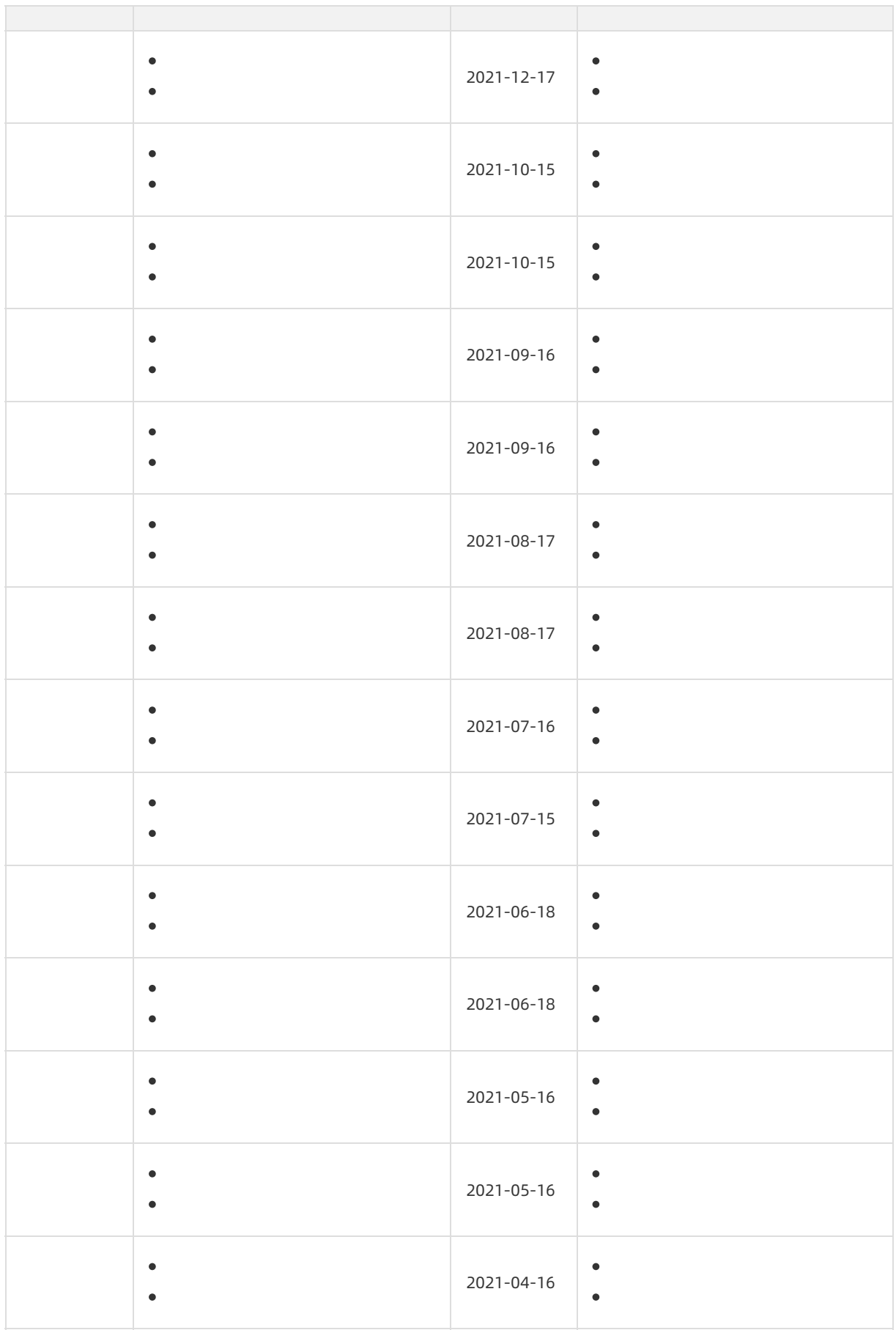

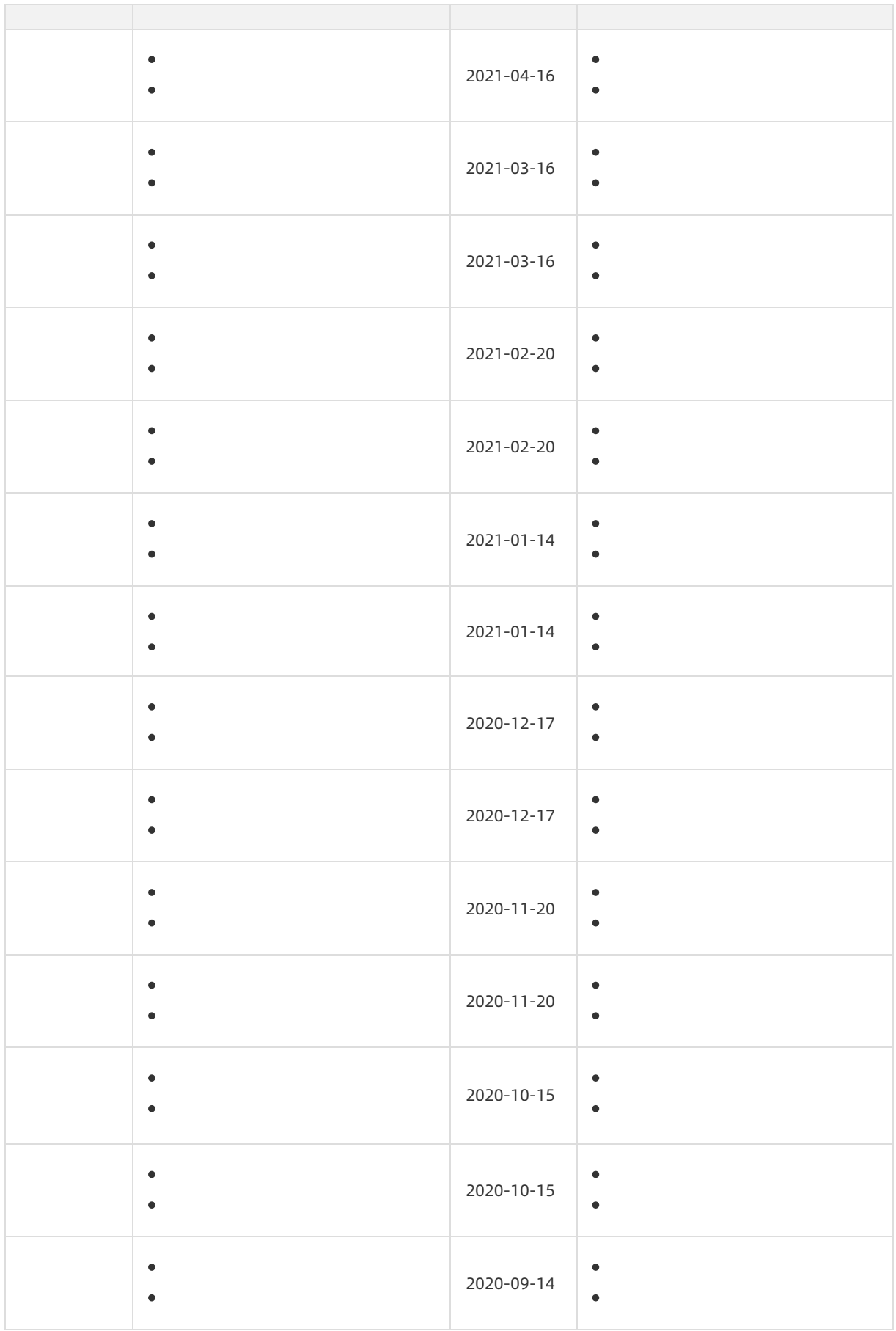

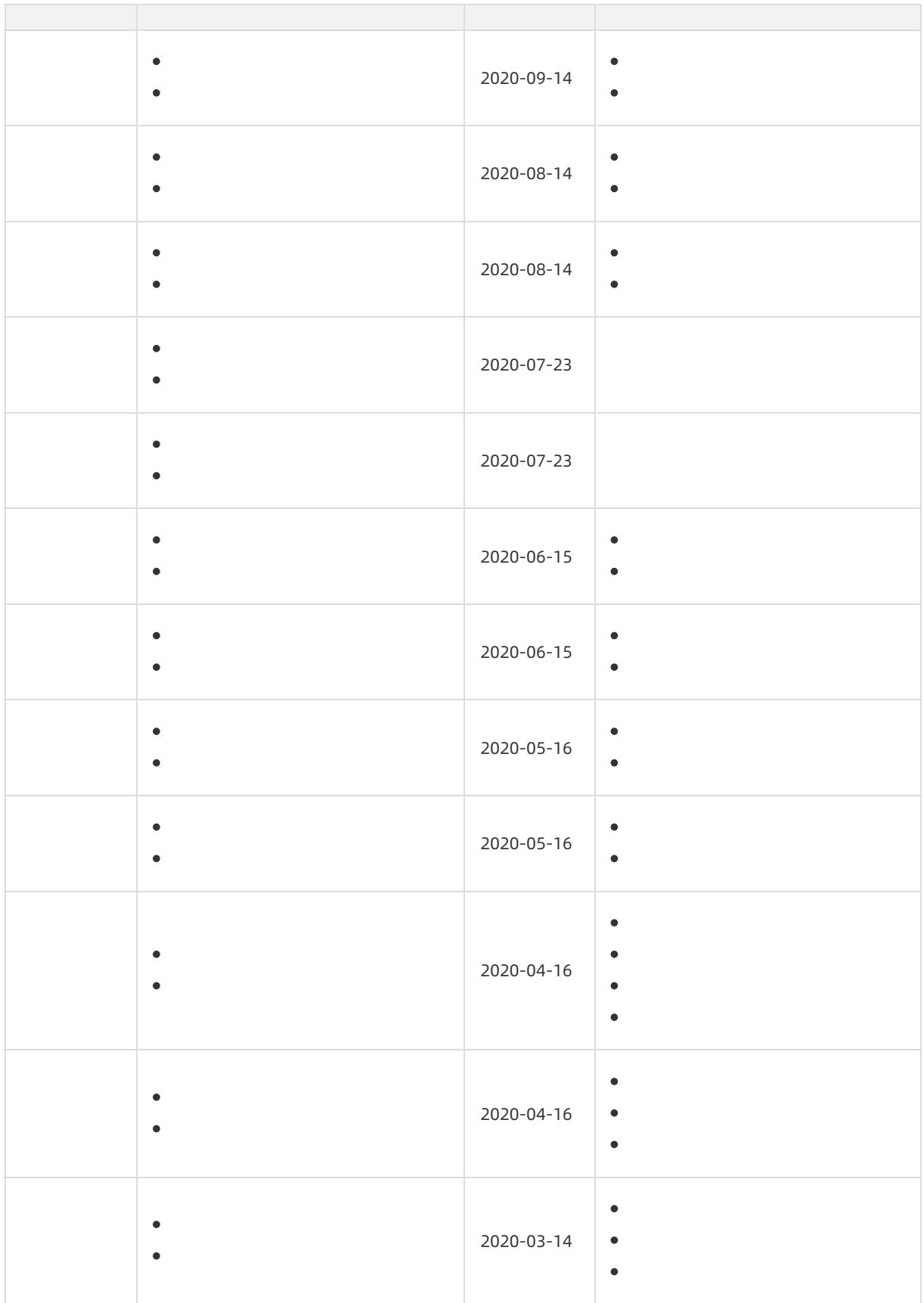

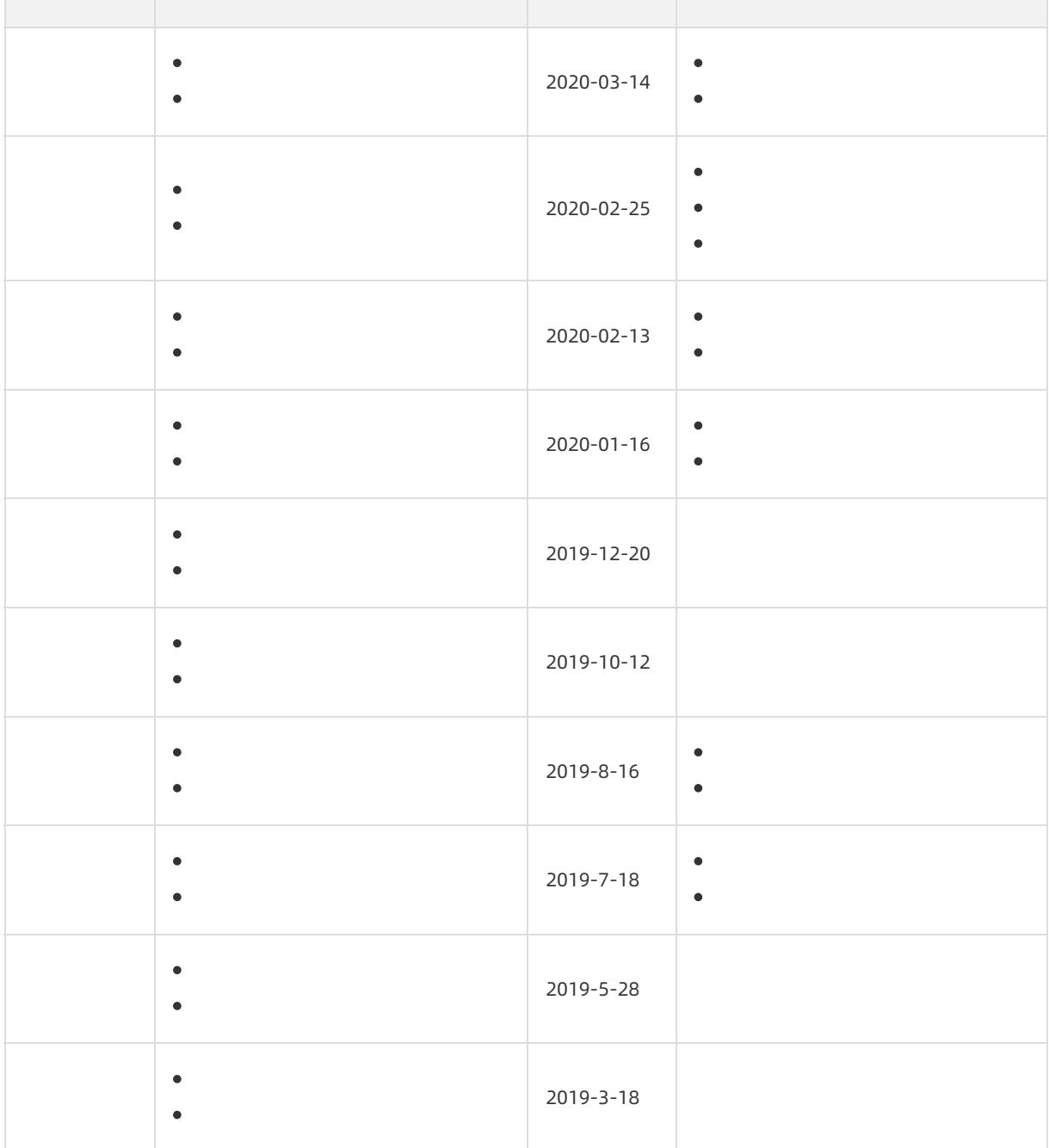

# Windows Server 2016

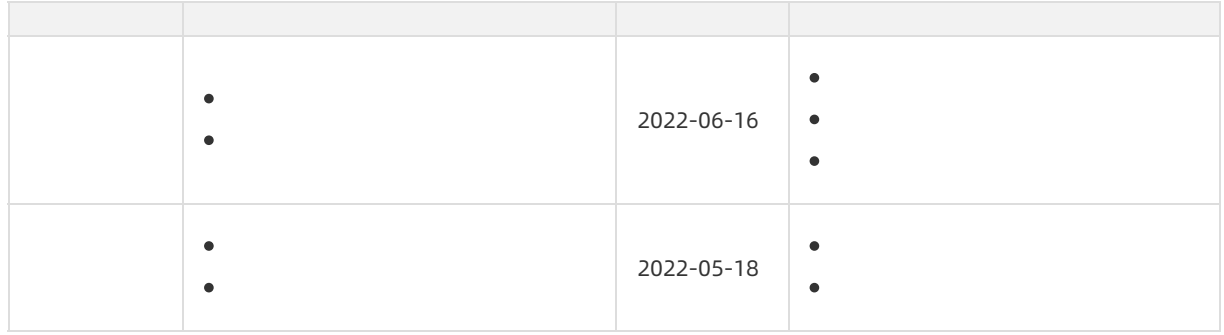

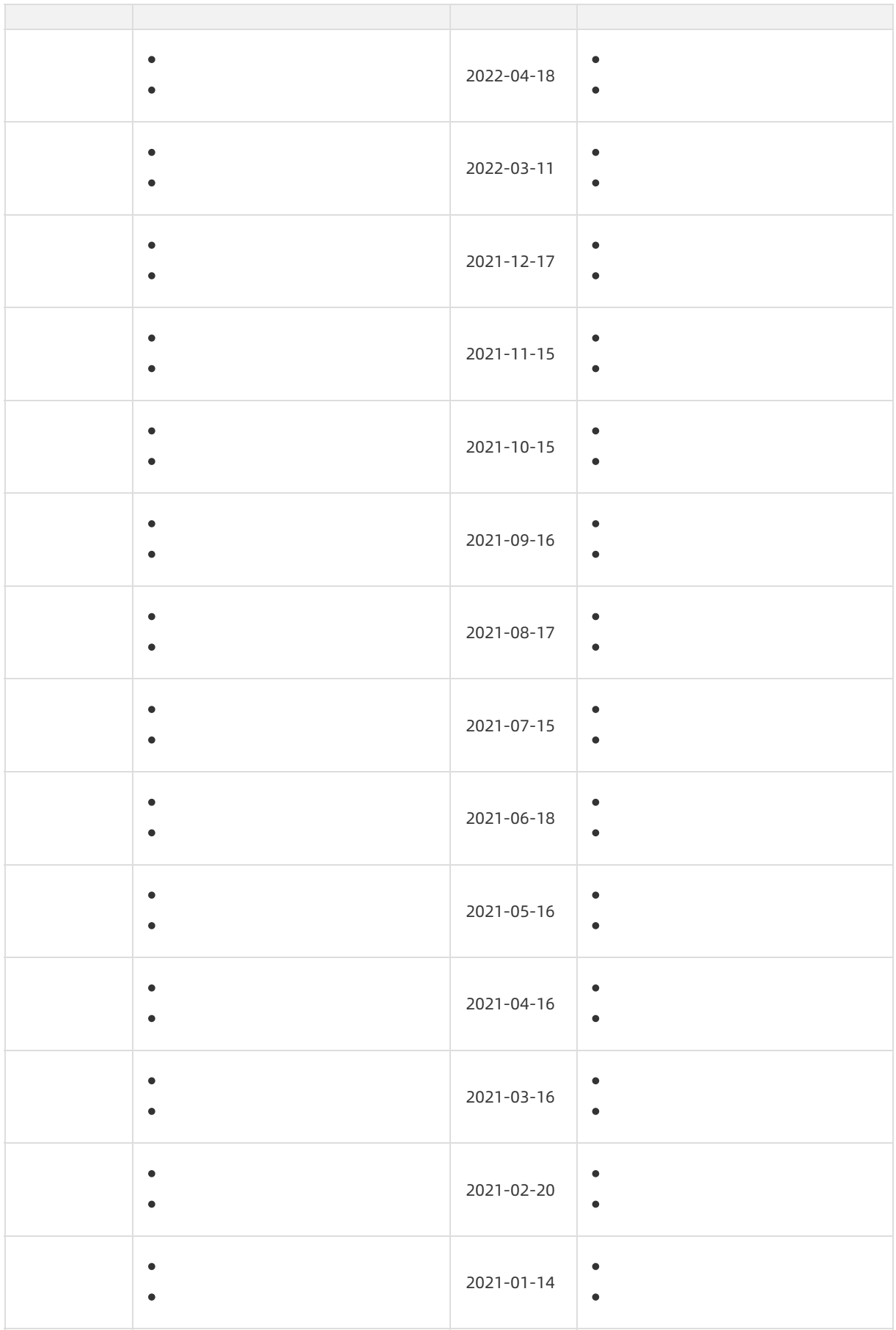

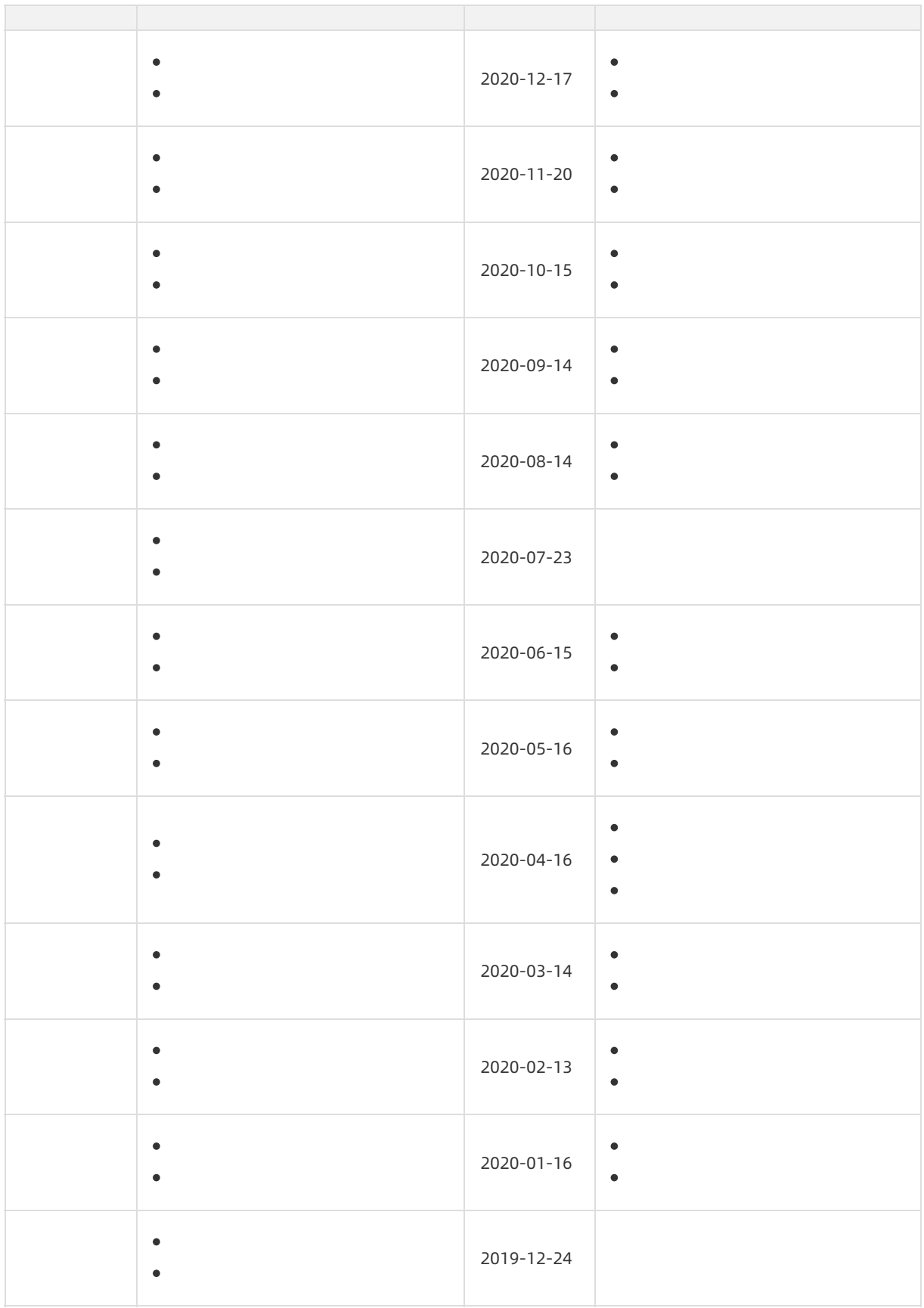
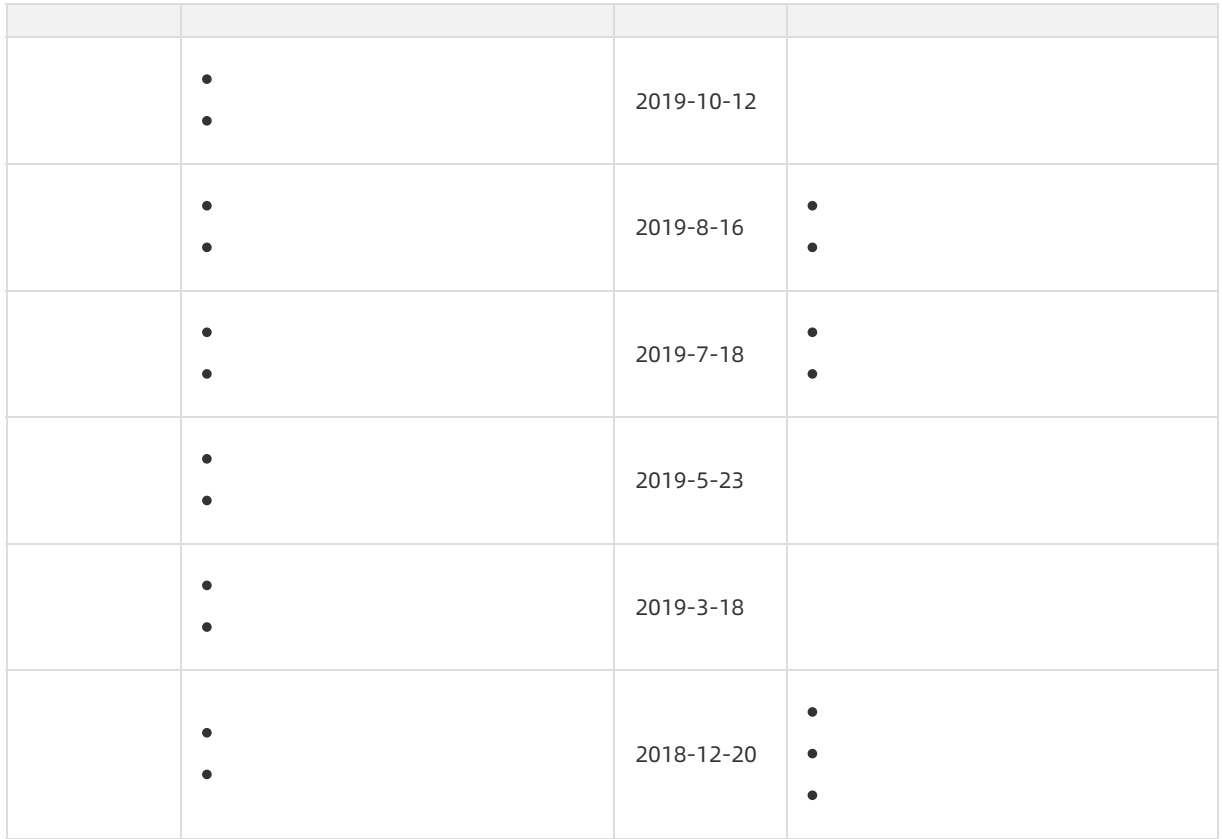

## Windows Server 2012

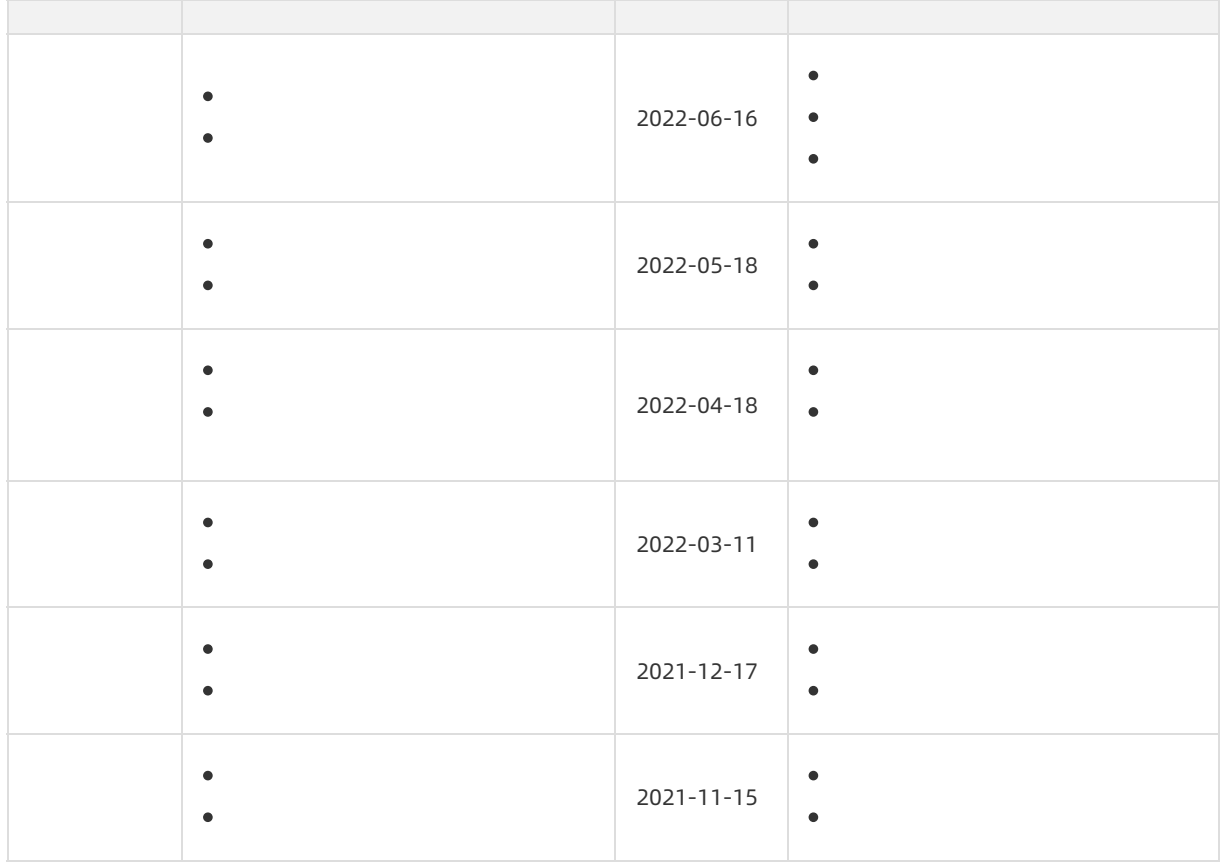

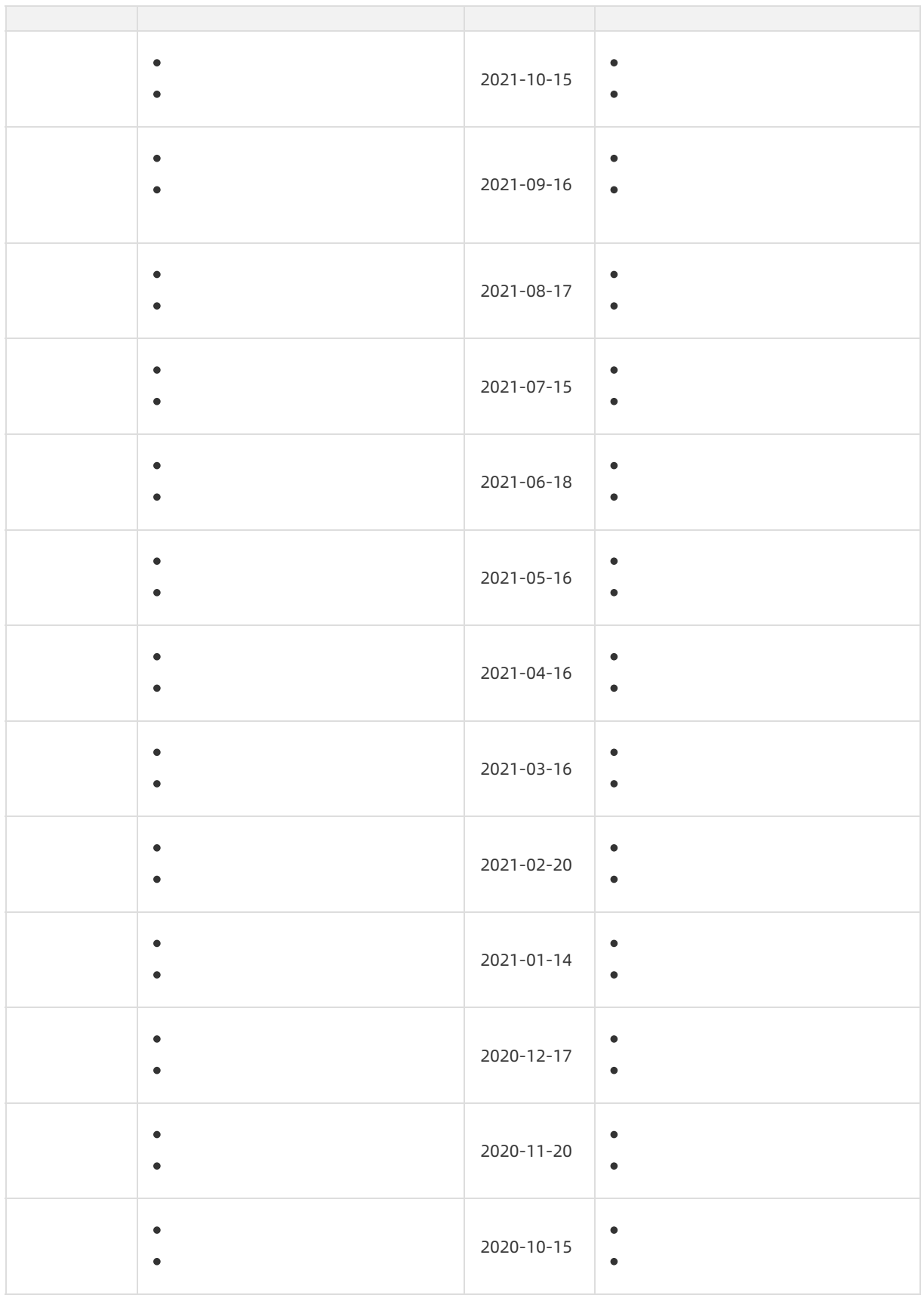

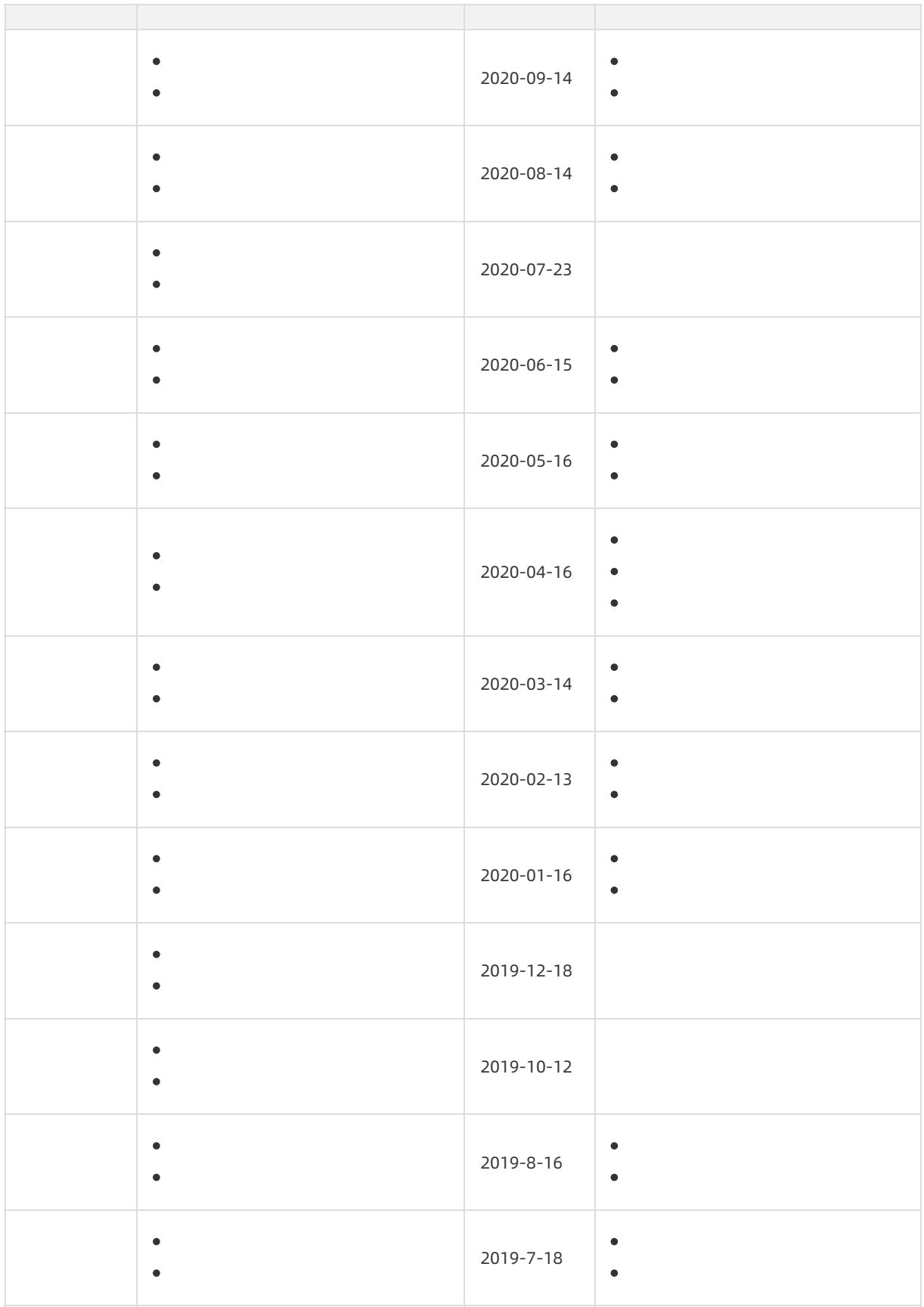

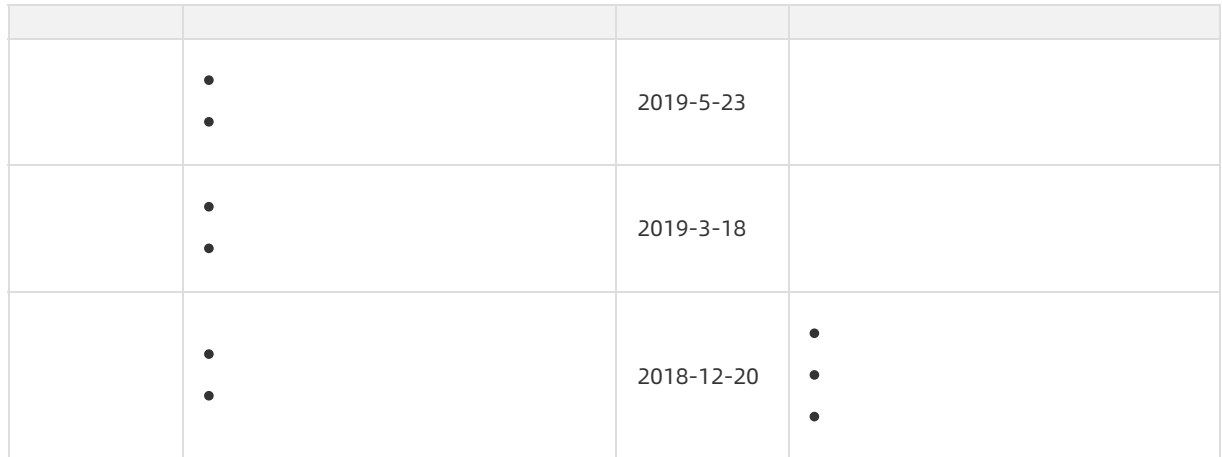

## Windows Server 2008

## ② Note

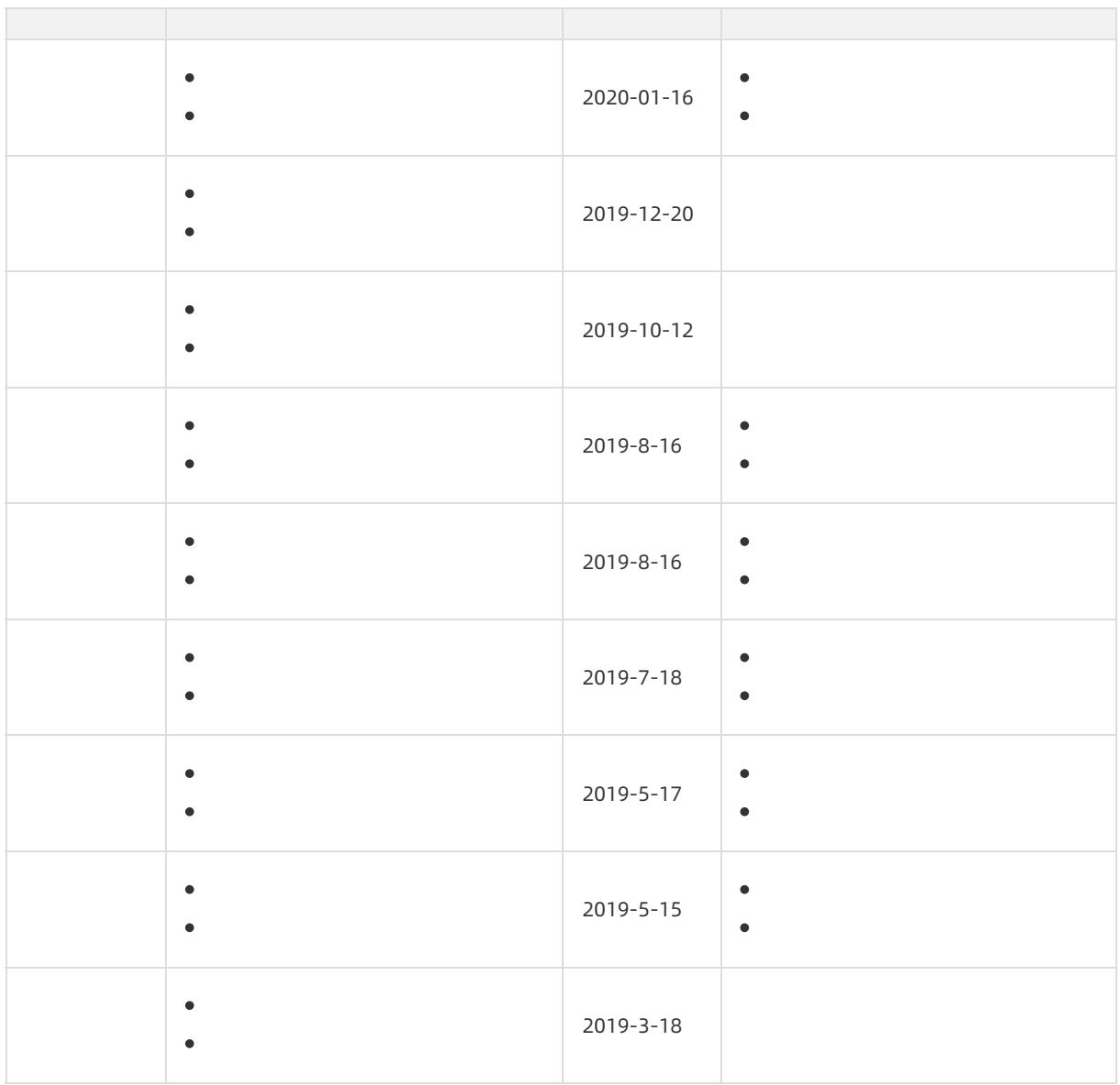

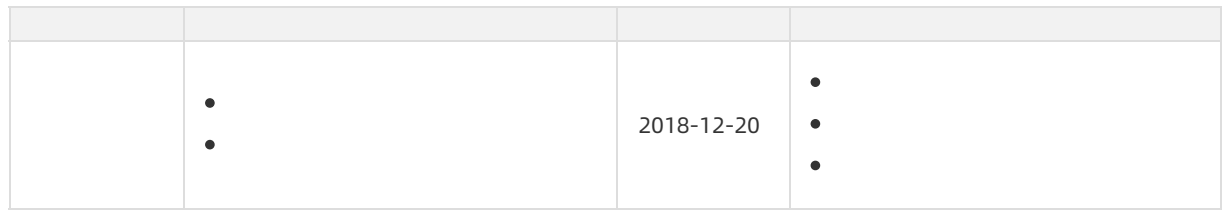

## Windows Server Version 2004

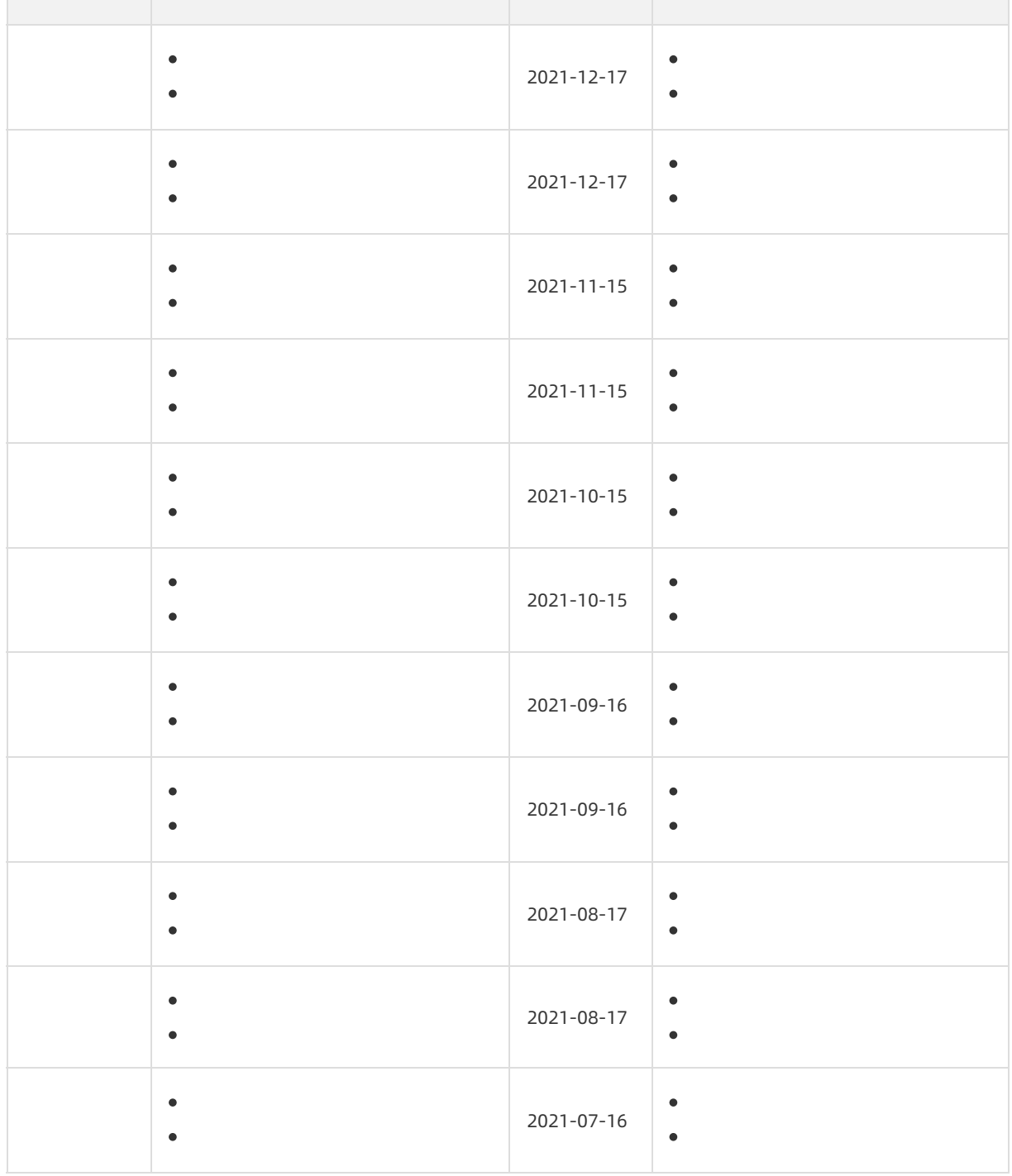

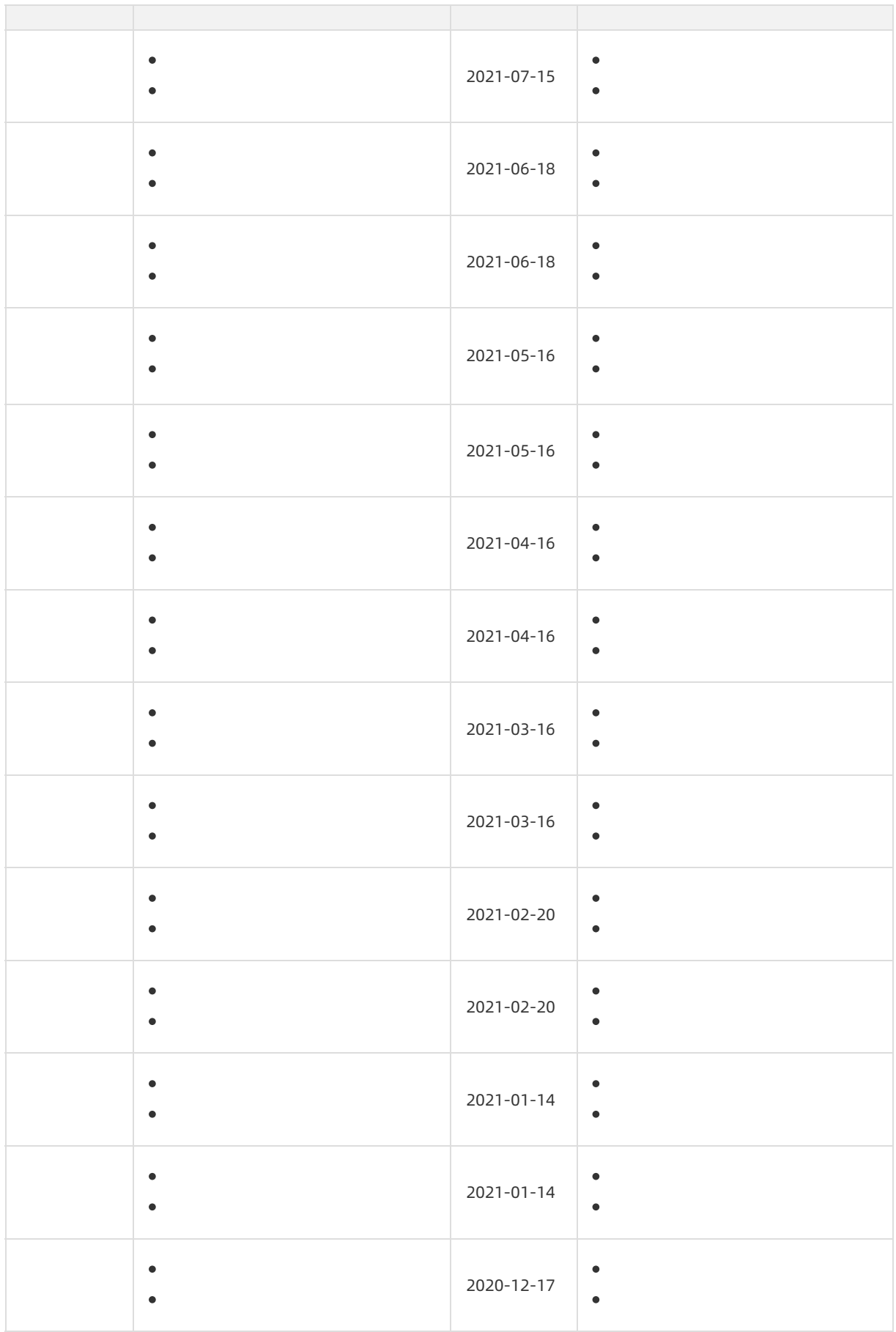

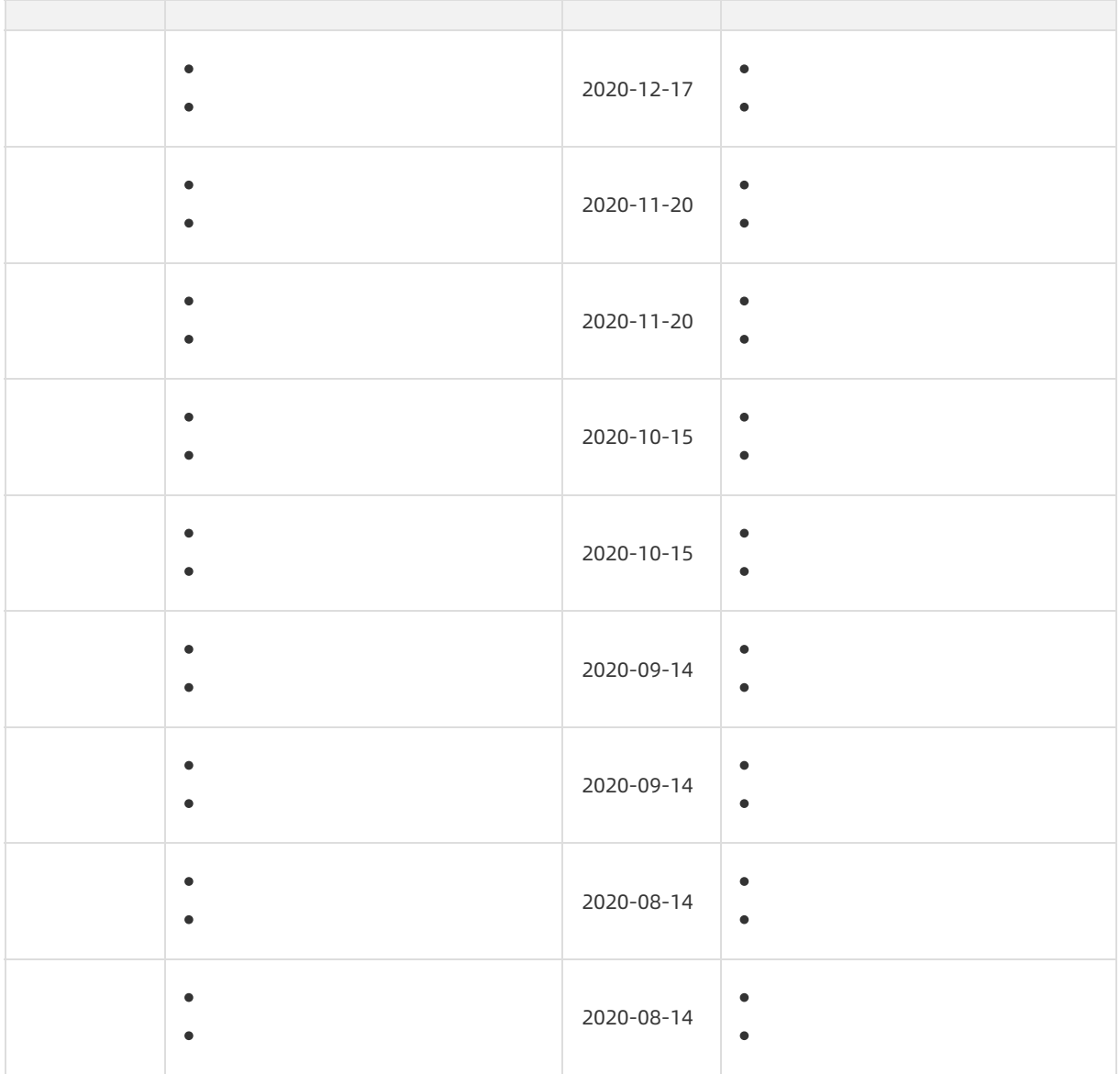

## Windows Server Version 1909

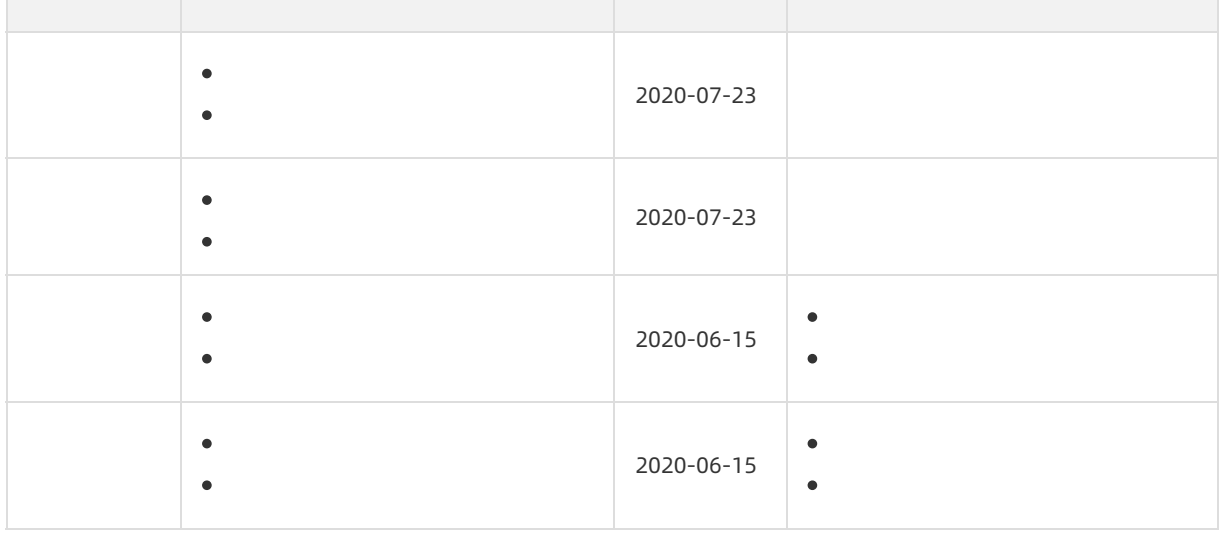

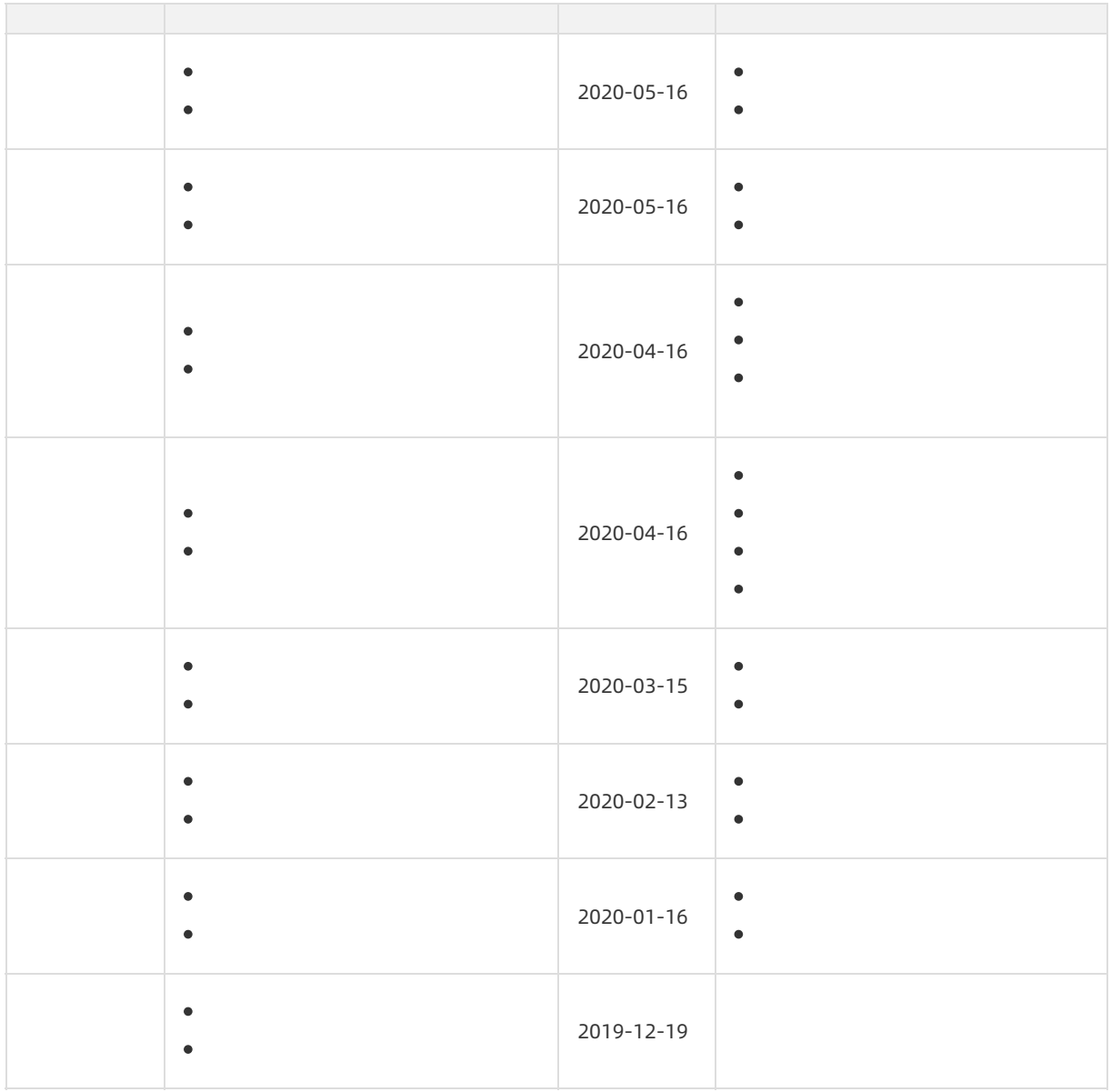

## Windows Server Version 1903

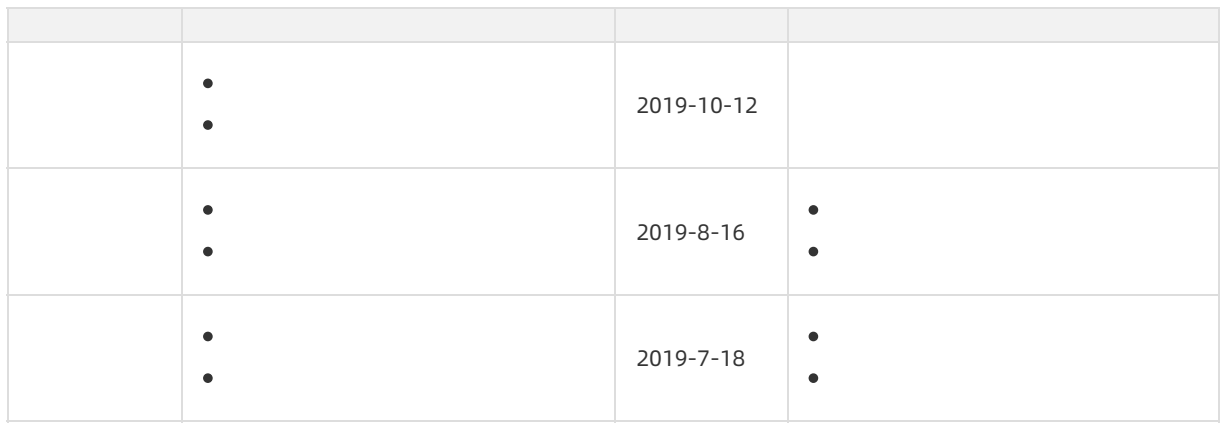

## Windows Server Version 1809

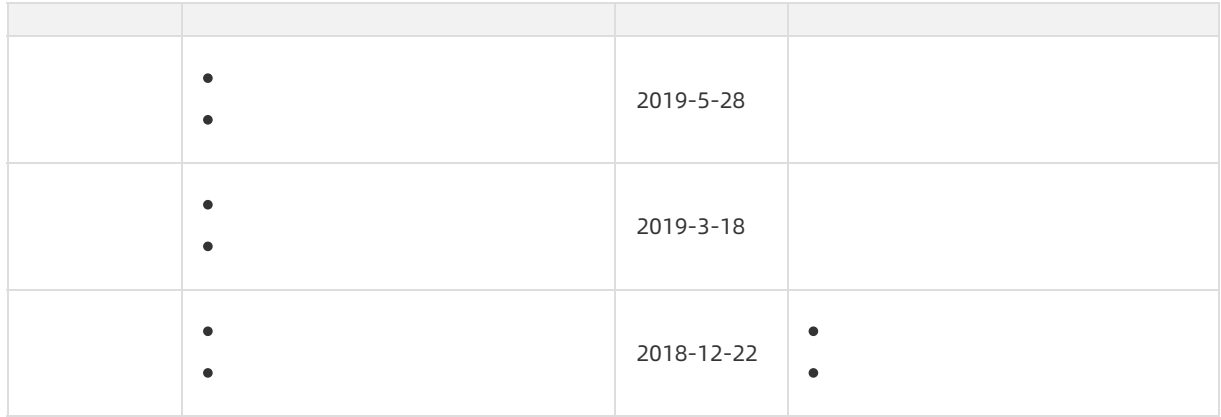

# 5.Alibaba Cloud Linux 5.1. Overview

Alibaba Cloud Linux is a Linux distribution developed by Alibaba Cloud. It is built on the Anolis OS developed by the OpenAnolis community (OpenAnolis) and is fully compatible with the CentOS and Red Hat Enterprise Linux (RHEL) ecosystems. Alibaba Cloud Linux offers a safe, stable, and high-performance customized runtime environment for cloud-based applications and is optimized for Alibaba Cloud infrastructure to improve user experience. Alibaba Cloud Linux 2 and Alibaba Cloud Linux 3 have been released.

For more information, visit the Alibaba Cloud Linux 2 [product](https://www.alibabacloud.com/en/products/alinux) page.

## Use scenarios

Alibaba Cloud Linux is suitable forthe following Elastic Compute Service (ECS) instance families and workloads:

- A variety of instance families, including ECS Bare Metal Instance families. For more information, see [Instance](https://www.alibabacloud.com/help/doc-detail/25378.htm#concept-sx4-lxv-tdb) family. Take note of the following items:
	- Alibaba Cloud Linux supports instances that have up to 768 vCPUs.
	- Alibaba Cloud Linux supports instances that have 0.5 GiB to 12,288 GiB of memory.
	- Alibaba Cloud Linux does not support non-I/O optimized instances.
- A variety of workloads in cloud environments, such as databases, cloud native containers, data analytics, web applications, and other workloads in the production environment.

## Billing

Alibaba Cloud Linux images are provided free of charge. However, you must pay for otherresources that are consumed when you create instances fromthe images, such as vCPUs, memory, storage, public bandwidth, and snapshots. Forinformation about the billing details, see [Overview](https://www.alibabacloud.com/help/doc-detail/25398.htm#concept-isb-scd-5db).

## Advantages

Compared with other Linux distributions, Alibaba Cloud Linux has the following advantages:

- Alibaba Cloud provides long-termfree software maintenance and technical support for Alibaba Cloud Linux. Forinformation about the end of life (EOL) plans of different Alibaba Cloud Linux releases, see EOL plans of [Alibaba](https://www.alibabacloud.com/help/doc-detail/158113.htm#concept-2442176/section-788-zu5-czj) Cloud Linux.
- Alibaba Cloud Linux is optimized forintegration with Alibaba Cloud infrastructure and increases system startup speeds and runtime performance. It has long-tested and refined from its extensive use in Alibaba and Alibaba Cloud services and proved its outstanding performance and stability.
- Alibaba Cloud Linux is equipped with an updated Linux kernel, user-mode packages, and toolkits, and provides the latest enhanced operating systemfeatures fromthe Linux community to support cloudbased application environments.
	- Alibaba Cloud Linux 3 is powered by Linux kernel 5.10 LTS and uses GCC 10.2, Binutils 2.35, and glibc 2.32 by default.
	- Alibaba Cloud Linux 2 is powered by Linux kernel 4.19 LTS and provides devtoolset support for GCC 7.3.1, GCC 8.2.1, and GCC 9.1.1. Forinformation about how to use devtoolset, see the "Use experimental software packages" section in Use [experimental](https://www.alibabacloud.com/help/doc-detail/413291.htm#task-2187336/section-581-97u-40m) software packages.
- Alibaba Cloud Linux is compatible with the CentOS and RHEL ecosystems. Most CentOS and RHEL software can run on Alibaba Cloud Linux with little or no modifications.
	- $\circ$  Alibaba Cloud Linux 3 is built on Anolis OS 8 and compatible with the CentOS 8 and RHEL 8 ecosystems.
	- $\circ$  Alibaba Cloud Linux 2 is built on Anolis OS 7 and compatible with the CentOS 7 and RHEL 7 ecosystems.
- Alibaba Cloud Linux provides policies for monitoring and fixing security vulnerabilities and ensures system security. For more information, see Security [updates](#page-86-0).

## Features

- Alibaba Cloud Linux is distributed with the latest version of the Alibaba Cloud kernel.
	- Alibaba Cloud Linux 2 is developed based on Linux kernel 4.19 LTS, and Alibaba Cloud Linux 3 is developed based on Linux kernel 5.10 LTS. Alibaba Cloud Linux is optimized to provide features for cloud-based scenarios, improve performance, and fix bugs. For more information, see Alibaba Cloud Linux 2镜像发布记录 and Alibaba Cloud Linux [3镜像发布记录.](https://www.alibabacloud.com/help/doc-detail/154951.htm#concept-2416516)
	- Alibaba Cloud Linux provides customized and optimized kernel startup parameters and system configuration parameters forthe ECS instance environment.
	- Alibaba Cloud Linux provides kdump, which is a kernel dumping mechanismused when the operating systemfails. You can enable or disable this feature without the need to restart the operating system.
	- o Alibaba Cloud Linux provides Kernel Live Patching (KLP). For more [information,](https://www.alibabacloud.com/help/doc-detail/267534.htm#task-2089756) see Overview of the Kernel Live Patching feature.
- Alibaba Cloud Linux has software pre-installed or updated.
	- User-mode packages keep compatible with new CentOS versions. The user-mode packages of CentOS 7 can be used on Alibaba Cloud Linux 2. The user-mode packages of CentOS 8 can be used on Alibaba Cloud Linux 3.
	- Alibaba Cloud Linux is pre-installed with Alibaba Cloud CLI.
	- $\circ$  Fixes for common vulnerabilities and exposures (CVEs) are continuously updated until the EOL of Alibaba Cloud Linux. For more information, see Alibaba Cloud Linux 2.1903 Security [Advisories](http://mirrors.aliyun.com/alinux/cve/alinux2.xml) and Alibaba Cloud Linux 3 Security [Advisories](https://mirrors.aliyun.com/alinux/3/cve/alinux3.xml). Alibaba Cloud Linux provides solutions to automatically fix vulnerabilities. For more information, see Use YUM to perform security updates (Alibaba Cloud Linux 2).
- Alibaba Cloud Linux accelerates the startup process, improves runtime performance, and enhances system stability.
	- Alibaba Cloud Linux optimizes the startup speed of ECS instances. Tests have proven that Alibaba Cloud Linux can reduce the startup time by up to 60% compared with other operating systems.
	- Alibaba Cloud Linux optimizes the scheduling, memory, and I/O subsystems. In some open source benchmark tests, the performance of Alibaba Cloud Linux exceeds that of other operating systems by up to 30%.
	- $\circ$  Alibaba Cloud Linux provides enhanced system stability and can reduce downtime by 50% compared with other operating systems.

## Alibaba Cloud Linux images

#### Images·Alibaba Cloud Linux **Elastic Compute Service**

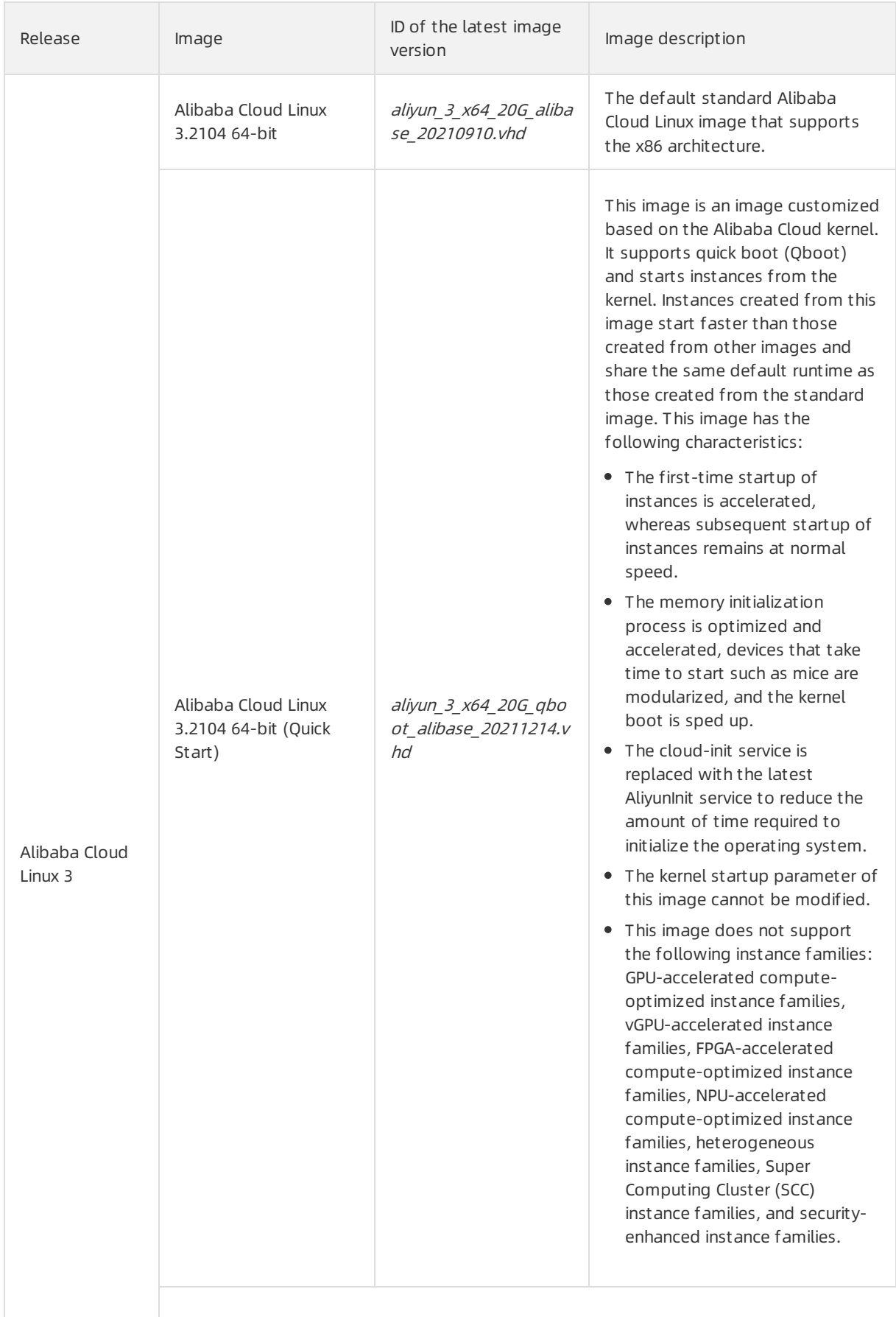

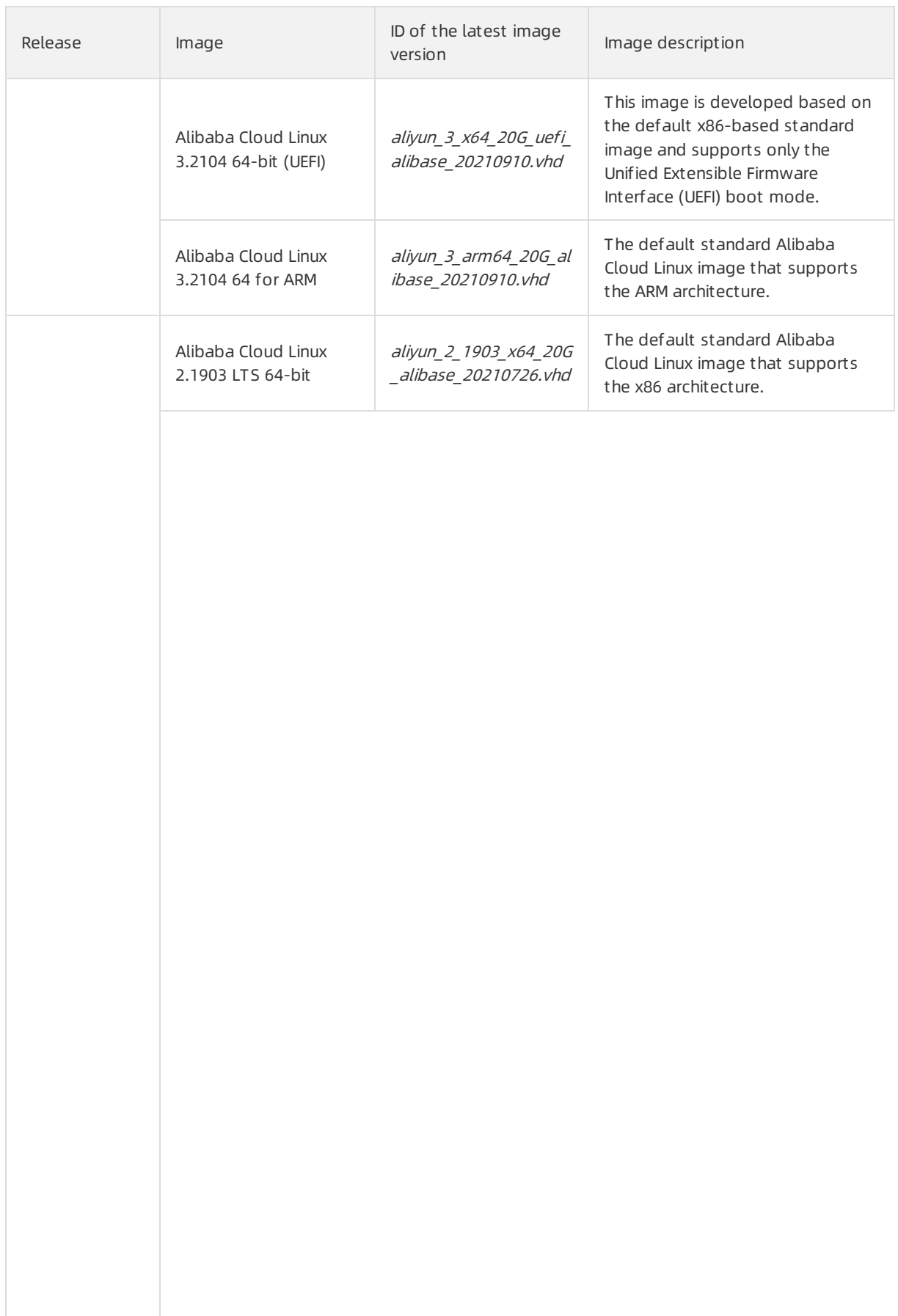

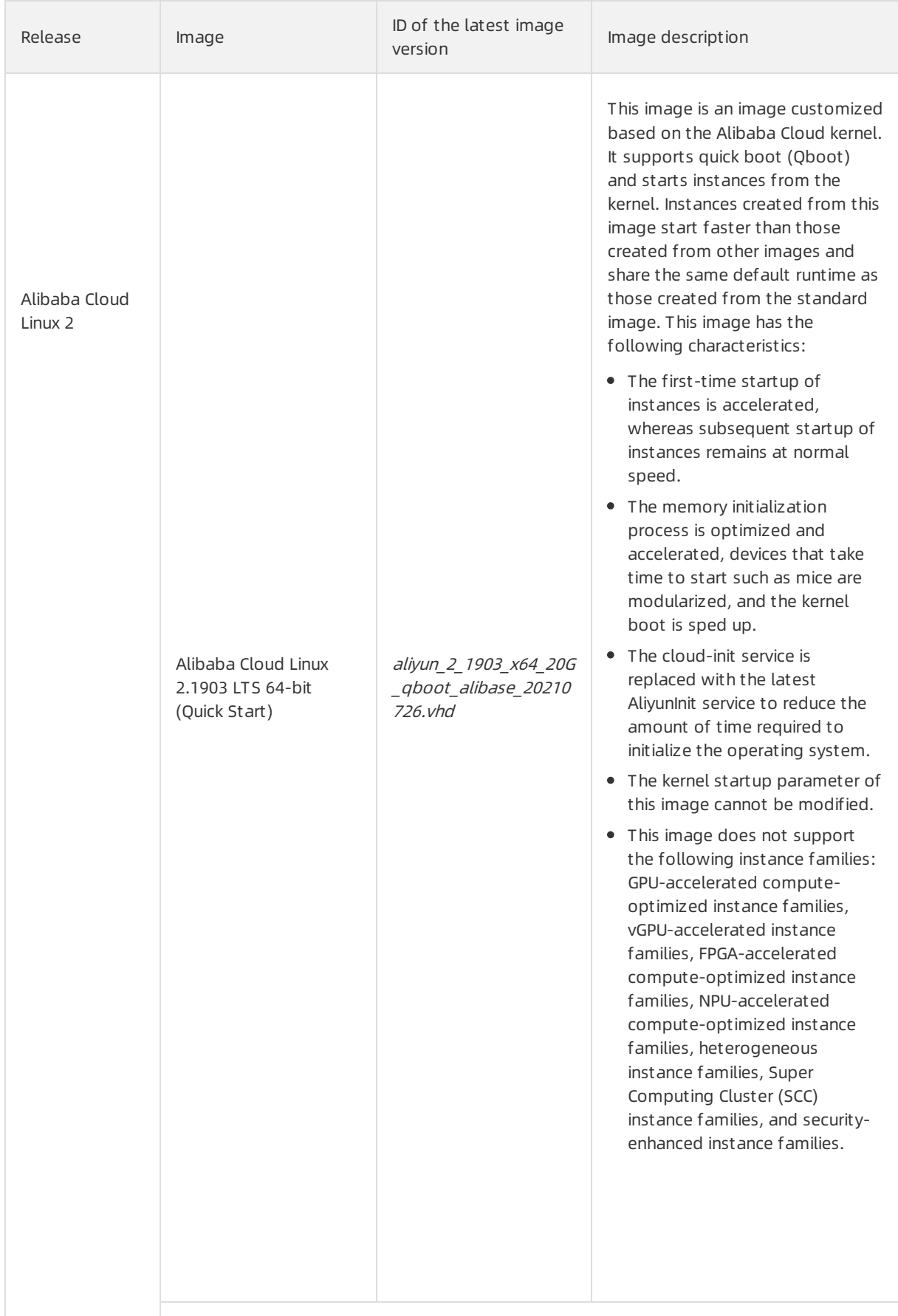

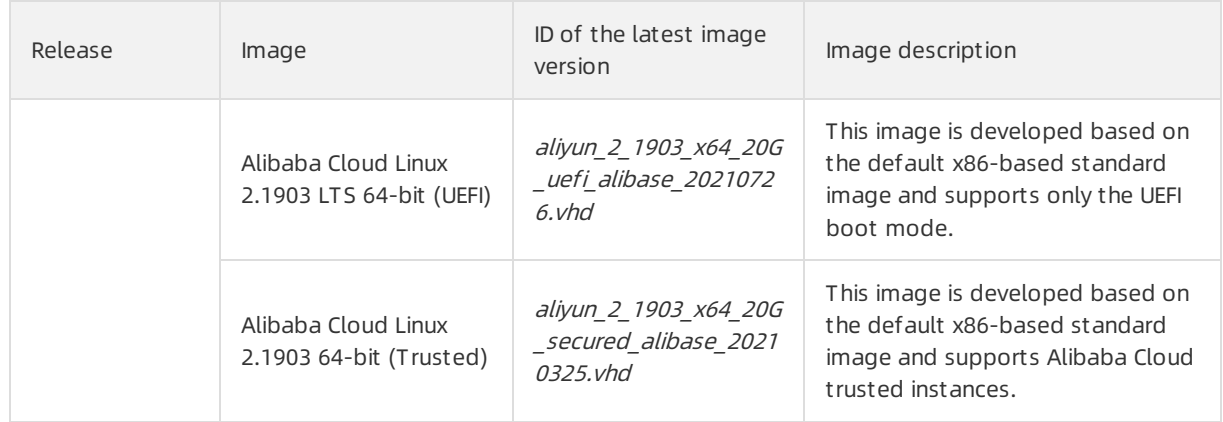

## Obtain Alibaba Cloud Linux images

You can use one of the following methods to obtain and use Alibaba Cloud Linux images:

- ECS inst ances
	- When you create an ECS instance, select Public Image and then select Alibaba Cloud Linux and its version. For more information, see Create an [instance](https://www.alibabacloud.com/help/doc-detail/87190.htm#task-vwq-5g4-r2b) by using the wizard.
	- Change the operating systemof an existing ECS instance to Alibaba Cloud Linux by replacing the system disk. For more [information,](https://www.alibabacloud.com/help/doc-detail/50134.htm#concept-n4k-x3j-ydb) see Replace the operating system of an instance by using a public image.
- On-premises environments such as a virtualization environment based on Kernel-based Virtual Machine (KVM)

Download and install an Alibaba Cloud Linux image, and then restart the system. For more [information,](https://www.alibabacloud.com/help/doc-detail/215519.htm#task-2078765) see Use Alibaba Cloud Linux 2 images in an [on-premises](https://www.alibabacloud.com/help/doc-detail/155430.htm#task-2426028) environment or Use Alibaba Cloud Linux 3 images in an on-premises environment.

## Release notes

- Alibaba Cloud Linux [3镜像发布记录](https://www.alibabacloud.com/help/doc-detail/212634.htm#concept-2070819)
- Alibaba Cloud Linux [2镜像发布记录](https://www.alibabacloud.com/help/doc-detail/154951.htm#concept-2416516)

## <span id="page-86-0"></span>Security updates

For information about security updates for CVEs for Alibaba Cloud Linux, see the following documents:

- Alibaba Cloud Linux 3 Security [Advisories](https://mirrors.aliyun.com/alinux/3/cve/alinux3.xml)
- Alibaba Cloud Linux 2.1903 Security [Advisories](http://mirrors.aliyun.com/alinux/cve/alinux2.xml)

## Technical support

Alibaba Cloud provides the following technical support for Alibaba Cloud Linux:

- Security updates and vulnerability fixes are provided free of charge based on the lifecycle of Alibaba Cloud Linux releases. Forinformation about the lifecycle of different Alibaba Cloud Linux releases, see EOL plans of [Alibaba](https://www.alibabacloud.com/help/doc-detail/158113.htm#concept-2442176/section-788-zu5-czj) Cloud Linux. You can to obtain free technical support.
- Alibaba Cloud Linux repositories are frequently updated and base images are updated every month. Updates cover new features, security updates, and vulnerability fixes.
- Security updates are provided fromYUM repositories. You can run the yum updat e command to update an image to the latest version.

# 5.2. Release notes 5.3. Use images

## 5.3.1. Use Alibaba Cloud Linux 3 images in an on-

## premises environment

Alibaba Cloud Linux 3 images are available in various formats and have cloud-init built in. This topic describes how to use Alibaba Cloud Linux 3 images in an on-premises environment.

## Context

Alibaba Cloud Linux 3 images can run only on kernel-based virtual machines (KVMs). Alibaba Cloud Linux 3 images cannot directly start KVMs. You must configure a boot image.

In this topic, the on-premises operating systemis CentOS. Alibaba Cloud Linux 3 is used to create a KVM, and cloud-init is used to initialize the systemsettings of the KVM. The NoCloud data source is used to create on-premises configuration files. Afterthe configuration files are attached to the KVM as virtual disks, the KVM can be started. For more information about cloud-init, see [Alibaba](https://cloudinit.readthedocs.io/en/latest/topics/datasources/aliyun.html?spm=a2c4g.11186623.2.24.1bec3fcaonbql3) Cloud (AliYun) on the official cloud-init website.

## Step 1: Download an Alibaba Cloud Linux 3 image to your computer

You can download an Alibaba Cloud Linux 3 image to your computer from the Alibaba Cloud Linux 3 Onpremise Image page. Alibaba Cloud Linux 3 images are available in the VHD or QCOW2 format.

## Step 2: Obtain the seed.img boot image from your computer

You must configure the network, account, and YUM repository forthe boot image. Typically, the image is named seed.img. You can change the name of the image, but we recommend that you do not.

 $\Box$  Notice The seed.img image contains only the configuration files that are required to start cloud-init. The image does not contain Alibaba Cloud Linux 3 systemfiles.

You can use one of the following methods to obtain the seed.img image:

Go to the Alibaba Cloud Linux 3 [On-premise](http://mirrors.aliyun.com/alinux/3/image/) Image page and click seed.img to download the seed.img image.

The configurations in this image cannot be modified, which makes it less ideal for some scenarios. Make sure that you are familiar with the image before you use it.

- Performthe following operations to manually generate the seed.img image based on the NoCloud data source.
	- 1. In an on-premises directory, create two configuration files named meta-data and user-data.
		- i. Create a directory named seed and go to the directory.

mkdir seed cd seed/

ii. Create the meta-data configuration file.

The following example shows the content of the configuration file. You can modify the content.

```
#cloud-config
#vim:syntax=yaml
local-hostname: alinux-host
```
iii. Create the user-data configuration file.

The following example shows the content of the configuration file. You can modify the content.

```
#cloud-config
#vim:syntax=yaml
# Create an account named alinux who is authorized to run sudo commands.
users:
  - default
  - name: alinux
   sudo: ['ALL=(ALL) ALL']
   plain_text_passwd: aliyun
    lock passwd: false
# Create a YUM repository for Alibaba Cloud Linux 3.
yum_repos:
   alinux3-module:
        name: alinux3-module
       baseurl: https://mirrors.aliyun.com/alinux/$releasever/module/$basearch/
       enabled: 1
        gpgcheck: 1
        gpgkey: https://mirrors.aliyun.com/alinux/$releasever/RPM-GPG-KEY-ALINUX-3
    alinux3-updates:
       name: alinux3-updates
       baseurl: https://mirrors.aliyun.com/alinux/$releasever/updates/$basearch/
        enabled: 1
       gpgcheck: 1
        gpgkey: https://mirrors.aliyun.com/alinux/$releasever/RPM-GPG-KEY-ALINUX-3
    alinux3-plus:
        name: alinux3-plus
       baseurl: https://mirrors.aliyun.com/alinux/$releasever/plus/$basearch/
        enabled: 1
        gpgcheck: 1
        gpgkey: https://mirrors.aliyun.com/alinux/$releasever/RPM-GPG-KEY-ALINUX-3
    alinux3-powertools:
       name: alinux3-powertools
        baseurl: https://mirrors.aliyun.com/alinux/$releasever/powertools/$basearch
/
       gpgcheck: 1
        enabled: 1
        gpgkey: https://mirrors.aliyun.com/alinux/$releasever/RPM-GPG-KEY-ALINUX-3
    alinux3-os:
        name: alinux3-os
        baseurl: https://mirrors.aliyun.com/alinux/$releasever/os/$basearch/
       gpgcheck: 1
        enabled: 1
        gpgkey: https://mirrors.aliyun.com/alinux/$releasever/RPM-GPG-KEY-ALINUX-3
```
2. Install the cloud-utils software package on your computer.

yum install -y cloud-utils

3. In the seed directory, run the following command to generate the seed.img image:

cloud-localds seed.img user-data meta-data

#### Step 3: Start the KVM

Use one of the following methods to start the KVM. Then, use the account information in the userdata configuration file to log on to the KVM.

- Use libvirt to start the KVM.
	- i. Create a configuration file in the XML format on your computer. In this example, the file is named alinux3.xml and contains the following content. You can modify this file based on your requirements.

```
<domain type='kvm'>
   <name>alinux3</name>
    <memory>1048576</memory><!-- Set the memory size to 1 GB. -->
    <vcpu>1</vcpu>
    cpu mode='host-passthrough'><!-- Start the KVM on the server of the corresponding
architecture. -->
   \langle / cpu\rangle\langle08\rangle<type arch='x86_64'>hvm</type><!-- If the architecture of the server is ARM 6
4-bit, set arch to aarch64. -->
       <boot dev='hd'/>
   \langle/0.8><clock sync="localtime"/>
   <on poweroff>destroy</on poweroff>
   <on_reboot>restart</on_reboot>
   <on_crash>restart</on_crash>
    <devices>
       <emulator>/usr/bin/qemu-kvm</emulator><!-- Configure a KVM path based on the
operating system. For example, the KVM path for Ubuntu is /usr/bin/kvm. -->
       <disk type='file' device='disk'><!-- Specify the type parameter based on the
image format. Set type to qcow2 if the image is in the QCOW2 format, and set type to
vpc if the image is in the VHD format. -->
           <driver name='qemu' type='qcow2' cache='none' dataplane='on' io='native'/
> <!-- If you want to create a snapshot in the QCOW2 format, you must disable datapla
ne. -->
           <source file='path'/> <!-- Enter the absolute path of the Alibaba Cloud L
inux 3 image. -->
           <target dev='vda' bus='virtio'/>
        </disk>
        <!-- Add the information of the seed.img image. -->
        <disk type='file' device='disk'>
           <driver name='qemu' type='raw'/>
            <source file='/path/to/your/seed.img'/> <!-- Enter the absolute path of t
he seed.img image -->
           <target dev='vdb' bus='virtio'/>
        </disk>
        <interface type='network'>
           <source network='default'/>
           <model type='virtio'/>
        </interface>
        <console type='pty'>
           <target type='virtio' port='0'/>
        </console>
        <video>
            <model type='cirrus' vram='9216' heads='1'/>
           <alias name='video0'/>
        </video>
        <input type='tablet' bus='usb'/>
        <input type='mouse' bus='ps2'/>
        <graphics type='vnc' port='-1' autoport='yes'/>
    </devices>
```

```
</domain>
```
ii. Run the  $virsh$  command to start the KVM. The following code shows sample commands.

 $\heartsuit$  Note By default, libvirt is started by a common user. Make sure that common users have the permissions to manage image files and their paths.

virsh define alinux3.xml virsh start KVMName # Enter the name of the KVM.

• Run the  $q_{\text{e}}$   $q_{\text{e}}$   $q_{\text{e}}$  command to start the KVM. You must append the following parameter  $information to the command. Set the  $file$   $file$   $parentation to the$   $then$$ seed.img image.

-drive file=/path/to/your/seed.img, if=virtio, format=raw

For more information about how to configure and manage [virtualization,](https://access.redhat.com/documentation/en-us/red_hat_enterprise_linux/8/html/configuring_and_managing_virtualization/index) see Configuring and managing virtualization.

Use the graphical interface (virt-manager) to start the KVM. Before you start the KVM, find the configuration file of the KVM on your computer and add the absolute path of the seed.img image to the configuration file.

## 5.3.2. Use Alibaba Cloud Linux 2 images in an on-

## premises environment

Alibaba Cloud Linux 2 images are available in various formats and have cloud-init built in. This topic describes how to use Alibaba Cloud Linux 2 images in an on-premises environment.

## Context

Alibaba Cloud Linux 2 images can run only on kernel-based virtual machines (KVMs). Alibaba Cloud Linux 2 images cannot directly start KVMs. You must configure a boot image. In this topic, the on-premises operating systemis CentOS. Alibaba Cloud Linux 2 is used to create a KVM, and cloud-init is used to initialize the [systemsettings](https://cloudinit.readthedocs.io/en/latest/topics/datasources/aliyun.html?spm=a2c4g.11186623.2.24.1bec3fcaonbql3) of the KVM. For more information about cloud-init, see Alibaba Cloud (AliYun) on the official cloud-init website. The NoCloud data source is used to create on-premises configuration files. Afterthe configuration files are attached to the KVM as virtual disks, the KVM can be started.

This topic is intended for users who are familiar with KVMs.

## Step 1: Download an Alibaba Cloud Linux 2 image to your computer

You can download an Alibaba Cloud Linux 2 image to your computer from the Alibaba Cloud Linux 2 Onpremise Image page. Alibaba Cloud Linux 2 images are available in the VHD or QCOW2 format.

## Step 2: Obtain the seed.img boot image from your computer

You must configure the network, account, and YUM repository forthe boot image. In most cases, the image is named seed.img. You can change the name of the image, but we recommend that you do not.

 $\Box$  Notice The seed.img image contains only the configuration files that are required to start cloud-init. The image does not contain Alibaba Cloud Linux 2 systemfiles.

You can use one of the following methods to obtain the seed.img image:

Go to the Alibaba Cloud Linux 2 [On-premise](https://mirrors.aliyun.com/alinux/image/) Image page and click seed.img to download the seed.img image.

The configurations in this image cannot be modified, which makes it less ideal for some scenarios. Make sure that you are familiar with the image before you use it.

- Performthe following operations to manually generate the seed.img image based on the NoCloud data source:
	- 1. In an on-premises directory, create two configuration files named meta-data and user-data.
		- i. Create a directory named seed and go to the directory.

```
mkdir seed
cd seed/
```
ii. Create the meta-data configuration file.

The following example shows the content of the configuration file. You can modify the content.

```
#cloud-config
#vim:syntax=yaml
local-hostname: alinux-host
```
iii. Create the user-data configuration file.

The following example shows the content of the configuration file. You can modify the content.

```
#cloud-config
#vim:syntax=yaml
# Create a user named alinux who is authorized to run sudo commands.
users:
  - default
  - name: alinux
   sudo: ['ALL=(ALL) ALL']
   plain_text_passwd: aliyun
    lock passwd: false
# Create a YUM repository for Alibaba Cloud Linux 2.
yum_repos:
   base:
        baseurl: https://mirrors.aliyun.com/alinux/$releasever/os/$basearch/
       enabled: true
       gpgcheck: true
        gpgkey: https://mirrors.aliyun.com/alinux/RPM-GPG-KEY-ALIYUN
        name: Aliyun Linux - $releasever - Base - mirrors.aliyun.com
    updates:
       baseurl: https://mirrors.aliyun.com/alinux/$releasever/updates/$basearch/
        enabled: true
       gpgcheck: true
       gpgkey: https://mirrors.aliyun.com/alinux/RPM-GPG-KEY-ALIYUN
       name: Aliyun Linux - $releasever - Updates - mirrors.aliyun.com
    extras:
        baseurl: https://mirrors.aliyun.com/alinux/$releasever/extras/$basearch/
        enabled: true
        gpgcheck: true
        gpgkey: https://mirrors.aliyun.com/alinux/RPM-GPG-KEY-ALIYUN
        name: Aliyun Linux - $releasever - Extras - mirrors.aliyun.com
    plus:
       baseurl: https://mirrors.aliyun.com/alinux/$releasever/plus/$basearch/
        enabled: true
        gpgcheck: true
        gpgkey: https://mirrors.aliyun.com/alinux/RPM-GPG-KEY-ALIYUN
        name: Aliyun Linux - $releasever - Plus - mirrors.aliyun.com
```
2. Install the cloud-utils software package on your computer.

yum install -y cloud-utils

3. In the seed directory, run the following command to generate the seed.  $img$  image:

cloud-localds seed.img user-data meta-data

### Step 3: Start the KVM

Use one of the following methods to start the KVM. Then, use the account information in the userdata configuration file to log on to the KVM.

- $\bullet$  Lise libvirt to start the KVM.
	- i. Create a configuration file in the XML format on your computer. The sample file is named alinu x2.xml and contains the following content. You can modify this file based on your requirements.

<domain type='kvm'> <name>alinux2</name>  $<$ memory>1048576</memory> <!-- 1 GB memory --> <vcpu>1</vcpu>  $\langle$ 08> <type arch='x86\_64'>hvm</type> <boot dev='hd'/>  $\langle$ /08 $\rangle$ <clock sync="localtime"/> <on\_poweroff>destroy</on\_poweroff> <on\_reboot>restart</on\_reboot> <on\_crash>restart</on\_crash> <devices> <emulator>/usr/bin/qemu-kvm</emulator><!-- Configure a KVM path based on the operating system. For example, the KVM path for Ubuntu is /usr/bin/kvm. --> <disk type='file' device='disk'><!-- Specify the type parameter based on the image format. Set type to qcow2 if the image is in the QCOW2 format, and set type to vpc if the image is in the VHD format. --> -- If you want to create a snapshot in the QCOW2 format, you must disable dataplane. -->  $\leq$  <source file='path'/>  $\leq$  !-- Enter the absolute path of the Alibaba Cloud L inux 2 image. --> <target dev='vda' bus='virtio'/> </disk> -- Add the information of seed.img. --> <disk type='file' device='disk'> <driver name='qemu' type='raw'/> <source file='/path/to/your/seed.img'/> <!-- Enter the absolute path of s eed.img. -->. <target dev='vdb' bus='virtio'/> </disk> <interface type='network'> <source network='default'/> <model type='virtio'/> </interface> <console type='pty'> <target type='virtio' port='0'/> </console> <video> <model type='cirrus' vram='9216' heads='1'/> <alias name='video0'/> </video> <input type='tablet' bus='usb'/> <input type='mouse' bus='ps2'/> <graphics type='vnc' port='-1' autoport='yes'/> </devices>

#### </domain>

#### ii. Run the virsh command to start the KVM.

 $\Diamond$  Note By default, libvirt is started by a common user. Make sure that common users have the permissions to manage image files and their paths.

```
virsh define alinux2.xml
virsh start KVMName # Enter the name of the KVM.
```
• Run the  $q_{\text{emu-kvm}}$  command to start the KVM. You must append the following parameter information to the command. Set the  $f_{file}$  parameter to the actual absolute path of the seed.img image.

-drive file=/path/to/your/seed.img, if=virtio, format=raw

For more information about how to use the libvirt and gemu-kym commands, see Installing Virtualization Packages Manually.

Use the graphical interface (virt-manager) to start the KVM. Before you start the KVM, find the configuration file of the KVM on your computer and add the absolute path of the seed.img image to the configuration file.

## 5.3.3. Use Alibaba Cloud Linux 2

This topic describes how to view systemor kernel parameters, enable or disable kdump, and obtain the Debuginfo packages, source code packages, and experimental software packages in Alibaba Cloud Linux 2 operating systems.

## View or modify parameters

• View or modify system parameters

You can run the sysctl command to view or modify the runtime system parameters of Alibaba Cloud Linux 2. Alibaba Cloud Linux 2 has the following kernel configuration parameters updated in the /et c/sysctl.d/50-aliyun.conf file.

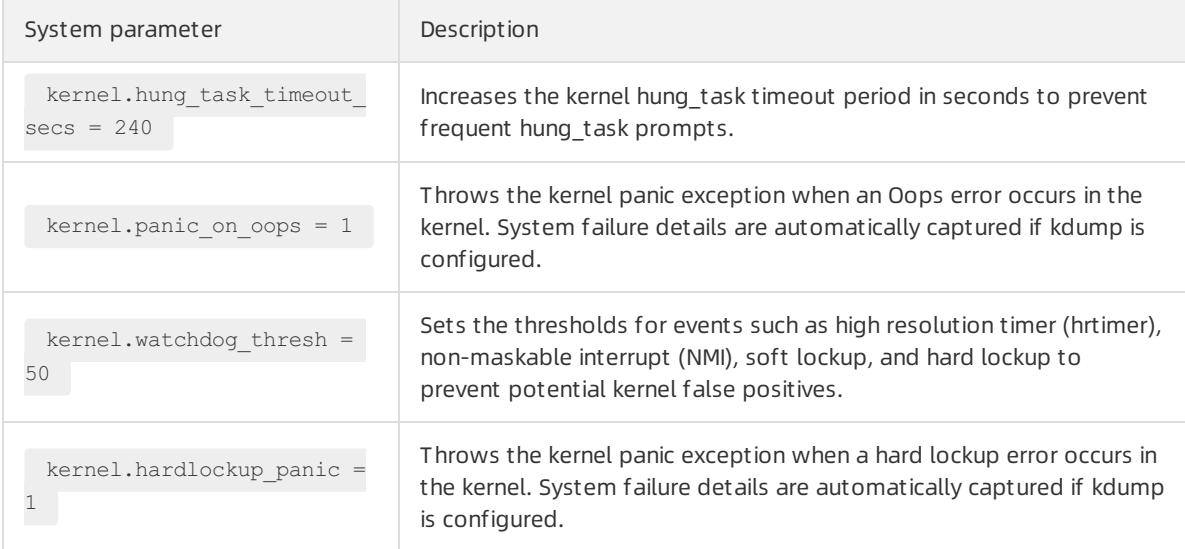

#### • View kernel parameters

You can run the cat /proc/cmdline command to view the runtime kernel parameters of Alibaba Cloud Linux 2. Alibaba Cloud Linux 2 has the following kernel parameters updated.

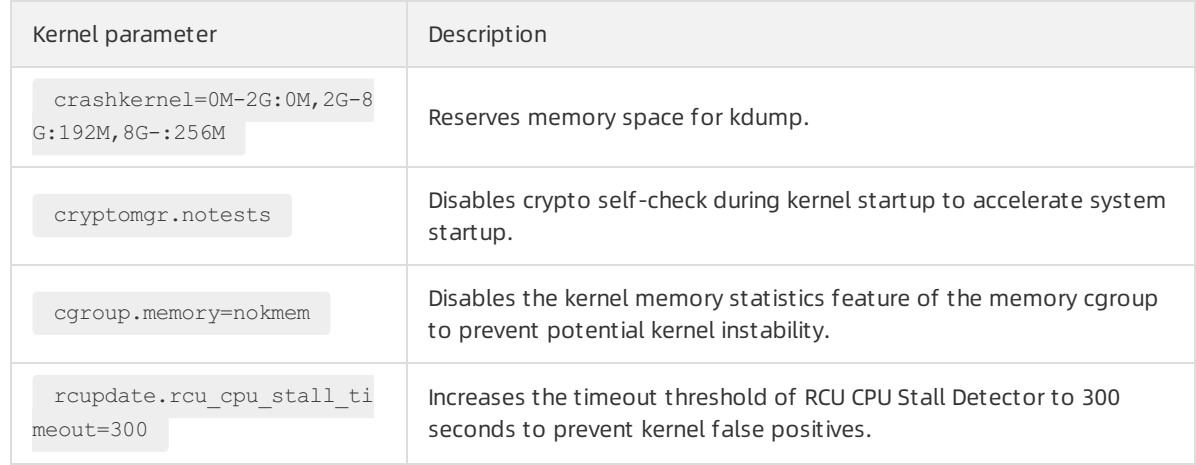

## Enable or disable kdump

Alibaba Cloud Linux 2 provides the kdump service. Afterthis service is enabled, kernel errors can be captured to help you analyze kernel failures.

 $\heartsuit$  Note If the memory of the selected instance type does not exceed 2 GiB, the kdump service cannot be used.

• Run the following commands in sequence to enable the kdump service:

```
# Enable the kdump service.
sudo systemctl enable kdump.service
# Restart the kdump service.
sudo systemctl restart kdump.service
```
Run the following commands in sequence to return the memory address space reserved by the kdump service to the operating systemand disable the kdump service:

```
# Change the configurations in the /sys/kernel/kexec_crash_size file.
sudo sh -c 'echo 0 > /sys/kernel/kexec crash size'
# Disable the kdump service.
sudo systemctl disable kdump.service
# Stop the kdump service.
sudo systemctl stop kdump.service
```
 $\Omega$  Note After the memory address space reserved by the kdump service is returned to the operating system, you must restart the operating systembefore you can re-enable the kdump service.

## Obtain the Debuginfo package and the source code package

• Run the following commands in sequence to obtain the Debuginfo package:

```
# Install yum-utils.
sudo yum install -y yum-utils
# Install the Debuginfo package. In the command, packageName specifies the name of the so
ftware package that you want to install.
sudo debuginfo-install -y <packageName>
```
 $\bullet$  Run the following commands in sequence to obtain the source code package:

```
# Install the source code.
sudo yum install -y alinux-release-source
# Install yum-utils.
sudo yum install -y yum-utils
# Install the source code package. In the command, sourcePackageName specifies the name o
f the software package that you want to install.
sudo yumdownloader --source <sourcePackageName>
```
#### Use experimental software packages

Experimental software packages are provided by Alibaba Cloud, but are not fully tested. Alibaba Cloud does not guarantee the quality of these packages. Alibaba Cloud Linux 2 provides the following types of experimental packages:

Experimental software packages that serve regular purposes

```
Golang 1.12
\circ
```
 $\Omega$ Golang 1.13

Run the following commands in sequence to install an experimental software package:

```
# Enable support for the YUM repository.
sudo yum install -y alinux-release-experimentals
# Install an experimental software package that serves regular purposes. In the command,
packageName specifies the name of the software package that you want to install.
sudo yum install -y <packageName>
```
- Development kits that support SCL plug-ins
	- o Development kit based on GCC-7.3.1 : devtoolset-7
	- Development kit based on GCC-8.2.1 : devtoolset-8
	- o Development kit based on GCC-9.1.1 : devtoolset-9

Run the following commands in sequence to install an experimental software package:

```
# Install scl-utils.
sudo yum install -y scl-utils
# Enable support for the YUM repository.
sudo yum install -y alinux-release-experimentals
# Install the software packages that you need from the YUM repository. The following samp
le commands are run to install all development kits that support SCL plug-ins:
sudo yum install -y devtoolset-7-gcc devtoolset-7-gdb devtoolset-7-binutils devtoolset-7-
make
sudo yum install -y devtoolset-8-gcc devtoolset-8-gdb devtoolset-8-binutils devtoolset-8-
make
sudo yum install -y devtoolset-9-gcc devtoolset-9-gdb devtoolset-9-binutils devtoolset-9-
make
```
Afterthe software packages are installed, you can use the later versions of GNU Compiler Collection (GCC) and related tools. Sample commands:

```
# Specify a repository name to view an existing SCL. In this example, the devtoolset-7 re
pository is used.
scl -l devtoolset-7
# Run the related SCL software.
scl enable devtoolset-7 'gcc --version'
```
## 5.3.4. Install and enable curl of a later version

The default version of curl for Alibaba Cloud Linux 2 is 7.29.0. If your business requires a later version of curl, you can install and enable  $\text{curl}-7.61.1$  by performing the operations described in this topic.

## Context

To avoid incompatibility issues, Alibaba Cloud Linux 2 does not support curl upgrades within the system but provides a way to install and enable the version of  $\text{curl}-7.61.1$ .

### Procedure

1. Run the following command to install the Alibaba Cloud experimentals repository:

sudo yum install -y alinux-release-experimentals

- 2. Run the following commands in sequence to install curl and its dependency:
	- i. Install curl.

sudo yum install -y httpd24-curl

ii. Install the curl dependency httpd24-libcurl-devel.

sudo yum install -y httpd24-libcurl-devel

3. Run the following command to enable curl:

source /opt/rh/httpd24/enable

4. Run the following command to check the version of curl:

curl --version

The command output shown in the following figure indicates that  $cur1-7.61.1$  is installed.

[root@test ~]# curl --version curl 7.61.1 (x86\_64-koji-linux-gnu) libcurl/7.61.1 NSS/3.44 zlib/1.2.7 libssh2/1.8.0 nghttp2/1.7.1 |<br>|-Release-Date: 2018-09-05<br>Protocols: dict file ftp ftps gopher http https imap imaps ldap ldaps pop3 pop3s rtsp scp sftp smb smbs smtp smtps telnet tftp<br>Features: AsynchDNS IPv6 Largefile GSS-API Kerberos SPNEGO NTLM NTLM\_W

# 5.4. Security

## 5.4.1. CIS Alibaba Cloud Linux benchmarks

Alibaba Cloud Linux security benchmarks have been certified by the Center for Internet Security (CIS). The CIS has published CIS Alibaba Cloud Linux benchmarks. This topic describes CIS Alibaba Cloud Linux benchmarks and how to download them.

## Context

The CIS is a renowned nonprofit organization that has been operating as an online community for decades to safeguard against cyberthreats. It works with public service sectors, businesses, and academia fromaround the world to develop security best practice solutions for cyber defense, called benchmarks. For more information, visit the official CIS [website](https://workbench.cisecurity.org/) or see CIS in [Wikipedia](https://en.wikipedia.org/wiki/Center_for_Internet_Security). The CIS has published benchmarks for most Linux distributions such as Alibaba Cloud Linux, CentOS, and Ubuntu. CIS benchmarks are well recognized as important security standards for cloud-based operating systems.

The CIS certification for Alibaba Cloud Linux 2 security benchmarks was completed on August 16, 2019. Then, the CIS published CIS Aliyun Linux 2 Benchmark v1.0.0. The CIS certification for Alibaba Cloud Linux 3 security benchmarks was completed on February 6, 2022. Then, the CIS published CIS Alibaba Cloud Linux 3 Benchmark v1.0.0. Alibaba Cloud Linux is the first CIS certified operating system in China.

## Introduction to CIS Alibaba Cloud Linux benchmarks

Take note of the following items about CIS Alibaba Cloud Linux benchmarks:

- The CIS benchmark for each Alibaba Cloud Linux release provides specific security recommendations for more than 200 items in the following areas: initial setup, services, network configuration, logging and auditing, access, authentication, authorization, and systemmaintenance.
	- o CIS Aliyun Linux 2 Benchmark v1.0.0 includes 204 items.
	- o CIS Alibaba Cloud Linux 3 Benchmark v1.0.0 includes 266 items.
- Each itemis described fromthe following aspects: profile applicability, scoring information, description, rationale, impact, audit, remediation, and references. In CIS Alibaba Cloud Linux benchmarks, items are classified into different profile levels: Level 1 and Level 2.
	- Level 1 items cover basic security configurations that are easy to implement and have minimal impact on performance.
	- Level 2 items are suitable for high-security environments and may incur performance overheads.
- Items in CIS Aliyun Linux 2 Benchmark are categorized as Scored and Not Scored based on scoring information. Items in CIS Alibaba Cloud Linux 3 Benchmark are categorized as Automated and Manual based on scoring information.
	- Scored and Automated : If an itemis categorized as Scored or Automated, the compliance of this itemwith the provided security recommendation affects the benchmark score. If this item complies with the provided security recommendation, the benchmark score is increased. If this item does not comply with the provided security recommendation, the benchmark score is decreased.
	- Not Scored and Manual : If an itemis categorized as Not Scored or Manual, the compliance of this itemwith the provided security recommendation does not affect the benchmark score. The benchmark score does not change with this itemregardless of whetherthe itemcomplies with the provided security recommendation.

 $\Omega$  Note When you use CIS Alibaba Cloud Linux benchmarks, you can select benchmark items based on your business requirements to improve the security of your Alibaba Cloud Linux operating systems. You can also referto CIS Alibaba Cloud Linux benchmarks to improve the security of other compatible operating systems.

## Download CIS Alibaba Cloud Linux benchmarks

The following table describes the methods that you can use to download CIS Alibaba Cloud Linux benchmarks.

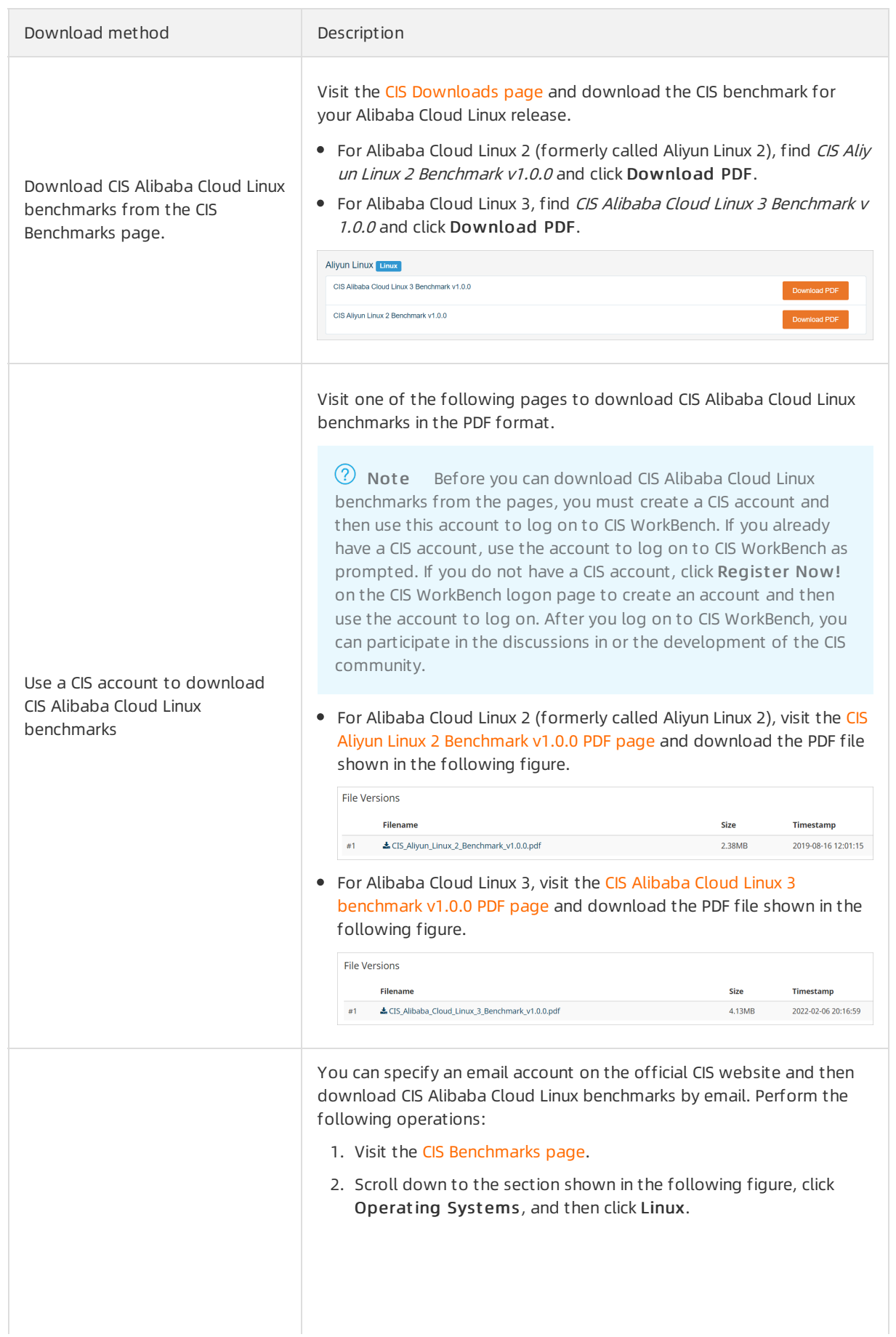

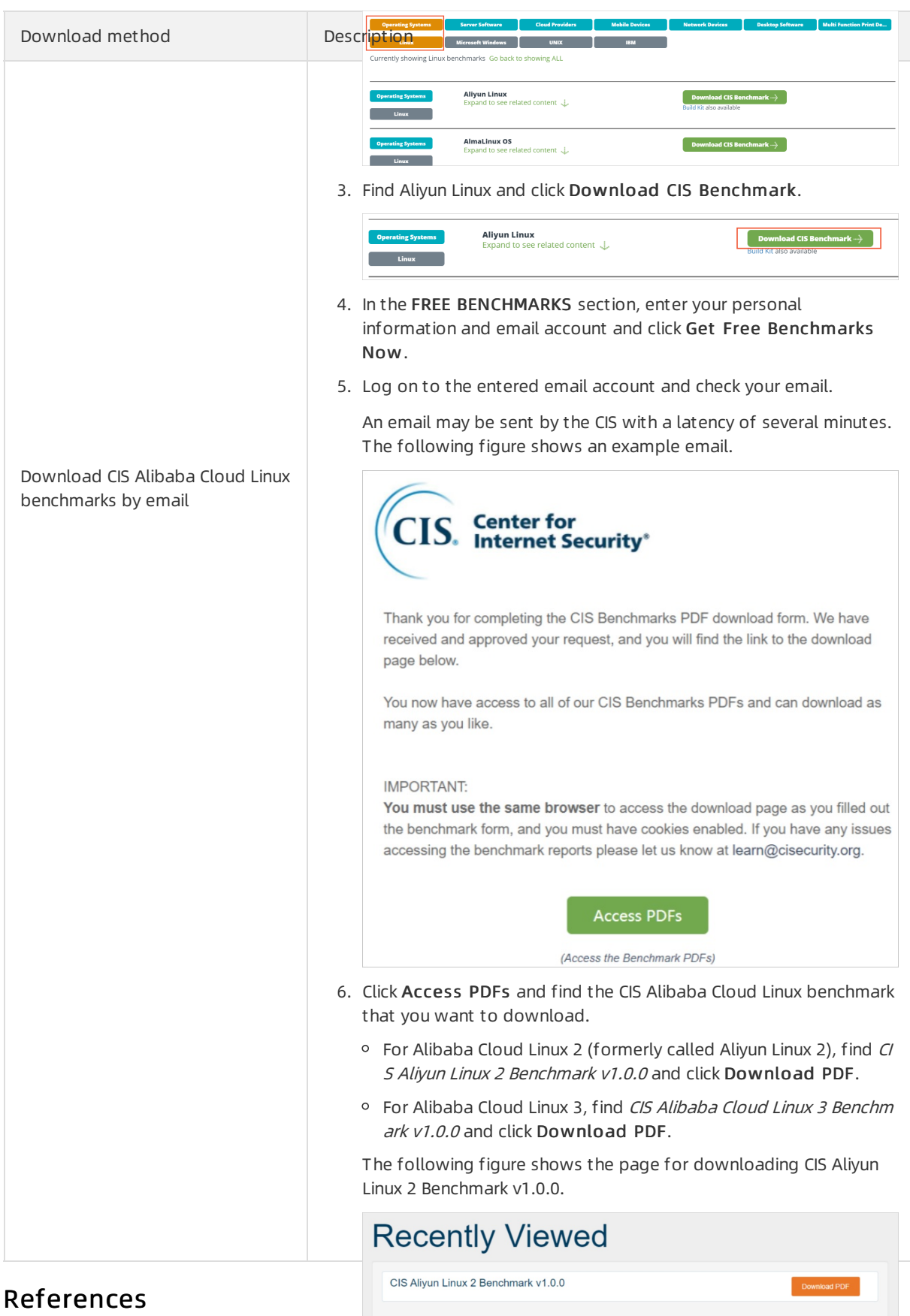

The CIS provides instructions on how to use CIS Alibaba Cloud Linux benchmarks.

- CIS Aliyun Linux 2 [Benchmark](https://workbench.cisecurity.org/benchmarks/2228) v1.0.0
- CIS Alibaba Cloud Linux 3 [Benchmark](https://workbench.cisecurity.org/benchmarks/8034) v1.0.0

# 5.4.2. Subscribe to announcements for Alibaba Cloud Linux 2 CVEs

Fixes for Common Vulnerabilities and Exposures (CVEs) are continuously released until the end of life (EOL) of Alibaba Cloud Linux 2. You can use browser plug-ins to subscribe to announcements for Alibaba Cloud Linux 2 CVEs and check for CVE updates.

## Context

This topic describes how to install the RSS Feed Reader plug-in to subscribe to updates for Alibaba Cloud Linux 2 CVEs. Google Chrome is used in the example. You can also select other browsers to subscribe to updates for Alibaba Cloud Linux 2 CVEs.

## Alibaba Cloud Linux 2 security advisories

To protect the systemsecurity of the Alibaba Cloud Linux 2 distribution, the Alibaba Cloud operating systemteamstays up to data on software issues and CVEs discovered by the Linux industry and community. The teampromptly releases updates to YUM repositories to enhance security and fix software defects and security [vulnerabilities.](http://mirrors.aliyun.com/alinux/cve/alinux2.xml) For more information, see Alibaba Cloud Linux 2.1903 Security Advisories.

## (Optional) Install the RSS Feed Reader plug-in

If your Google Chrome is not installed with the RSS Feed Reader plug-in, install the plug-in first.

- 1. Open Google Chrome on your computer.
- 2. In the top bookmarks bar, click Apps and click Web Store.
- 3. In the upper-left corner of the chrome web store page, enter rss feed reader and search.
- 4. ClickRSS Feed Reader to go to the details page.
- 5. On the details page of RSS Feed Reader, click Add to Chrome and click Add extension. When Add to Chrome changes to Remove from Chrome, the plug-in is added to extensions.

## Subscribe to announcements for Alibaba Cloud Linux 2 CVEs

- 1. Subscribe to updates for Alibaba Cloud Linux 2 CVEs.
	- i. Access Alibaba Cloud Linux 2.1903 Security [Advisories](http://mirrors.aliyun.com/alinux/cve/alinux2.xml) in Google Chrome.
	- ii. In the upper-right corner of the page, click the  $\frac{1}{2}$  rss image.
	- iii. In the dialog box that appears, click Subscribe. When Subscribe changes to Following, you are subscribed to updates for Alibaba Cloud Linux 2 CVEs.
- 2. View updates for Alibaba Cloud Linux 2 CVEs by using RSS Feed Reader.

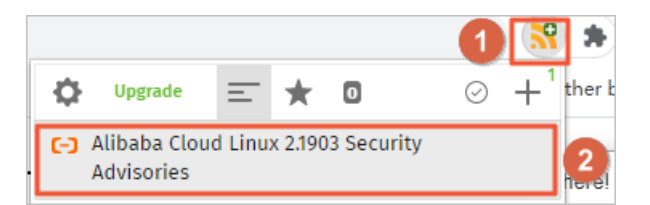

- i. In the upper-right corner of Google Chrome, click the RSS Feed Reader plug-in, which is tagged ① in the preceding figure.
- ii. Click Alibaba Cloud Linux 2.1903 Security Advisories, which is tagged 2 in the preceding figure.

The update records are displayed as shown in the following figure.

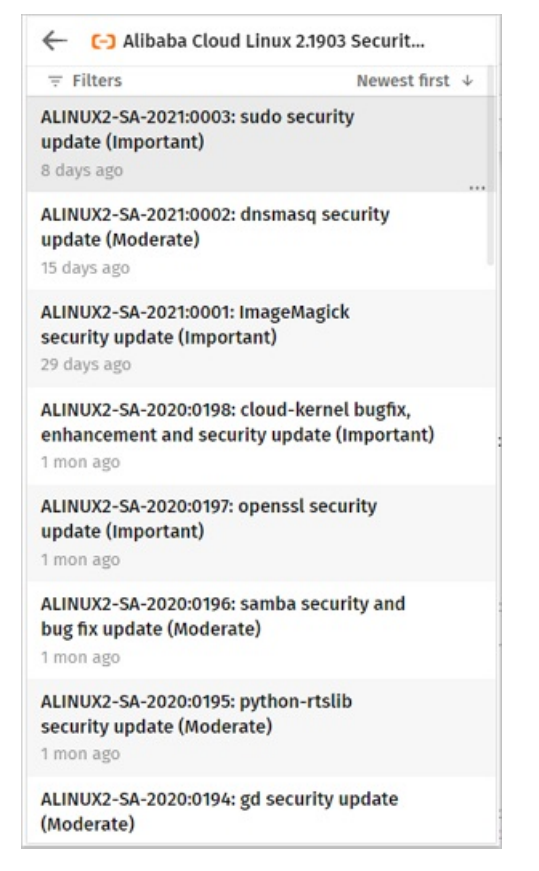

# 5.4.3. Use YUM to perform security updates (Alibaba Cloud Linux 3)

This topic describes how to use YUM to query, check for, and install security updates for Alibaba Cloud Linux 3.

## **Prerequisites**

An Elastic Compute Service (ECS) instance that runs Alibaba Cloud Linux 3 is created. For more information, see Creation method [overview](https://www.alibabacloud.com/help/doc-detail/108442.htm#concept-nx2-nzv-wgb).

## Background

To ensure systemsecurity, Alibaba Cloud Linux 3 stays up-to-date on Common Vulnerabilities and Exposures (CVE) through community-based, industry-supported efforts. Alibaba Cloud Linux 3 updates software packages including kernel packages, fixes software defects and security vulnerabilities, and enhances security features in a timely manner. For information about Alibaba Cloud Linux 3 security updates, see Alibaba Cloud Linux 3 Security [Advisories](http://mirrors.aliyun.com/alinux/3/cve/alinux3.xml).

Alibaba Cloud Linux 3 security updates are classified into the following severity levels based on the Common Vulnerability Scoring System3 (CVSS3) for CVE:

- Critical: High-risk vulnerabilities exist and the security update is required.
- Important: Relatively high-risk vulnerabilities exist and the security update is strongly recommended.
- Moderate: Medium-risk vulnerabilities exist and the security update is recommended.
- Low: Low-risk vulnerabilities exist and the security update is optional.

## Query security updates

You can run the following command to query security updates:

yum updateinfo <command> [option]

#### The following table describes the variables of the command.

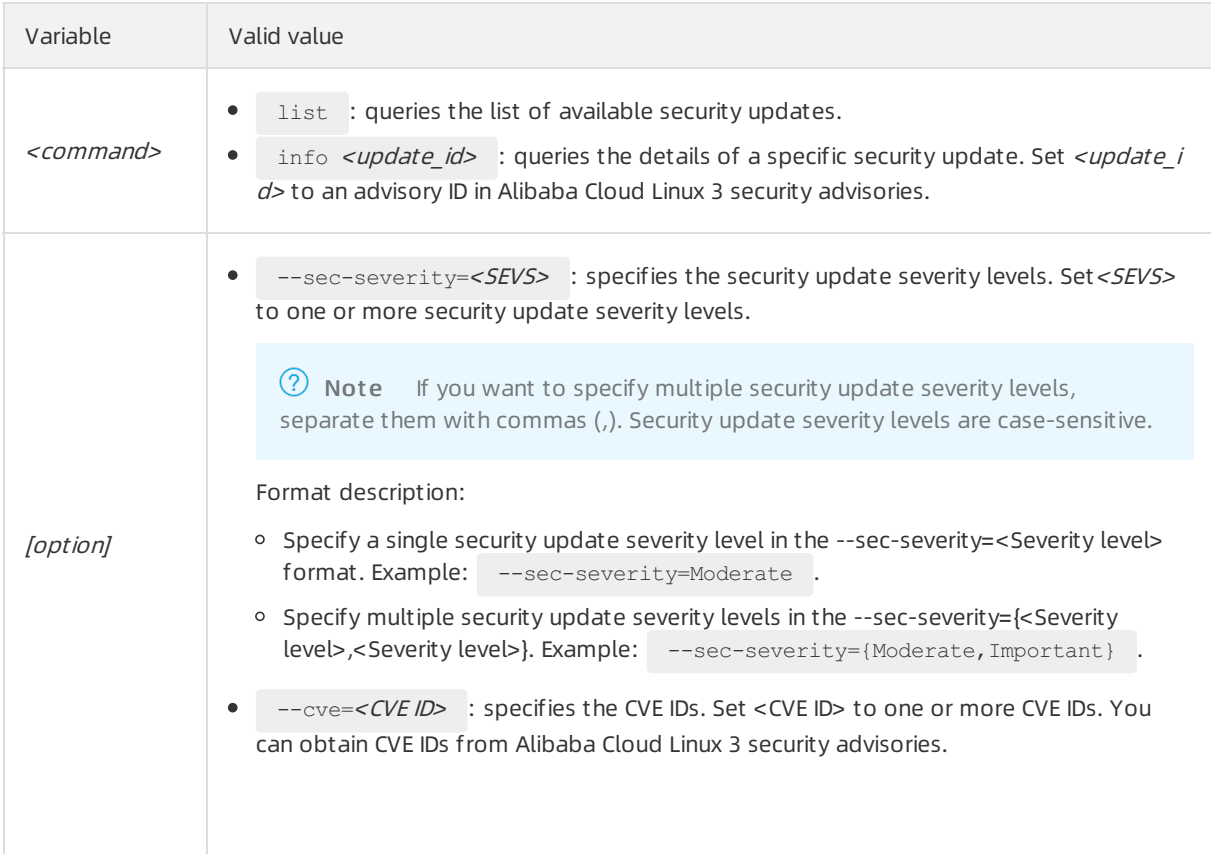

This section provides examples of the commands that you can run to query security updates.

- Run the yum updat einfo--help command to obtain the help information about the command.
- Run the following command to query information about all available security updates:

yum updateinfo

A command output similarto the following one is returned:

```
Last metadata expiration check: 0:06:42 ago on Wed 02 Jun 2021 03:05:30 AM EDT.
Updates Information Summary: available
    3 Security notice(s)
        2 Important Security notice(s)
        1 Moderate Security notice(s)
```
• Run the following command to query the list of available security updates:

yum updateinfo list

A command output similarto the following one is returned:

```
Last metadata expiration check: 0:09:05 ago on Wed 02 Jun 2021 03:05:30 AM EDT.
ALINUX3-SA-2021:0008 Moderate/Sec. gnutls-3.6.14-7.1.al8.x86_64
ALINUX3-SA-2021:0029 Important/Sec. gnutls-3.6.14-8.1.al8.x86_64
ALINUX3-SA-2021:0028 Important/Sec. libldb-2.1.3-3.1.al8.x86_64
ALINUX3-SA-2021:0029 Important/Sec. nettle-3.4.1-4.1.al8.x86_64
```
• Run the yum updateinfo info *<update id>* command to query the details of a specific security update.

Example command with *<update id>* set to ALINUX3-SA-2021:0008 :

yum updateinfo info ALINUX3-SA-2021:0008

A command output similarto the following one is returned:

```
Last metadata expiration check: 0:11:58 ago on Wed 02 Jun 2021 03:05:30 AM EDT.
===============================================================================
 ALINUX3-SA-2021:0008: gnutls security and bug fix update (Moderate)
===============================================================================
 Update ID: ALINUX3-SA-2021:0008
      Type: security
   Updated: 1969-12-31 19:00:00
      CVEs: CVE-2020-24659
Description: Package updates are available for Alibaba Cloud Linux 3 that fix the followi
ng vulnerabilities:
           :
           : CVE-2020-24659:
           : An issue was discovered in GnuTLS before 3.6.15. A server can trigger a NULL
pointer dereference in a TLS 1.3 client if a no_renegotiation alert is sent with unexpect
ed timing, and then an invalid second handshake occurs. The crash happens in the applicat
ion's error handling path, where the gnutls deinit function is called after detecting a h
andshake failure.
           :
```
Severity: Moderate

• Run the following command to query the security updates of a specific severity level:

yum updateinfo list --sec-severity=Moderate

A command output similarto the following one is returned:

Last metadata expiration check: 0:05:25 ago on Mon 07 Jun 2021 09:08:25 AM EDT. ALINUX3-SA-2021:0008 Moderate/Sec. gnutls-3.6.14-7.1.al8.x86\_64

### Check for security updates

You can run the yum check-update --security command to check for security updates available for the system. You can append --sec-severity=<SEVS> to the command to check for security updates of specific severity levels. Set <SEVS>to one or more severity levels.

 $\binom{?}{?}$  Note If you want to specify multiple severity levels, separate them with commas (,). Security update severity levels are case-sensitive.

The following examples demonstrate how to check for security updates:

Example 1: Run the following command to check for all security updates:

```
yum check-update --security
```
A command output similarto the following one is returned:

```
Last metadata expiration check: 0:08:41 ago on Wed 02 Jun 2021 05:24:55 PM CST.
nss.x86 64 3.53.1-17.1.al8 alinux3-updates
nss-softokn.x86_64 3.53.1-17.1.al8 alinux3-updates
nss-softokn-freebl.x86_64 3.53.1-17.1.al8 alinux3-updates
nss-sysinit.x86 64 3.53.1-17.1.al8 alinux3-updates
nss-util.x86 64 3.53.1-17.1.al8 alinux3-updates
perl-Errno.x86_64 1.28-417.2.al8 alinux3-updates
perl-IO.x86_64 1.38-417.2.al8 alinux3-updates
```
Example 2: Run the following command to check for security updates of the Critical and Important security levels:

yum check-update --security --sec-severity={Critical, Important}

A command output similarto the following one is returned:

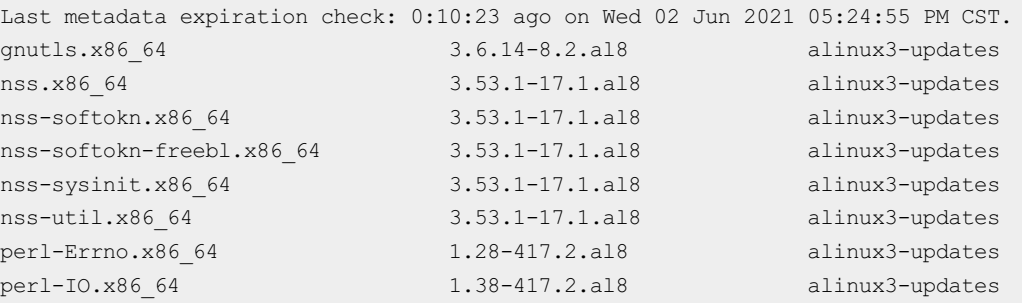

## Install security updates

You can run the yum upgrade command to install the security updates of specific severity levels or for specific CVEs.

• You can run the yum upgrade --security command to install security updates. You can append --sec-severity=<SEVS> to the command to install security updates of specific severity levels. Set < SEVS>to one or more severity levels.
$\Omega$  Note If you want to specify multiple severity levels, separate them with commas (,). Security update severity levels are case-sensitive.

#### Example:

Run the following command to install security updates of the Critical and Important security levels:

yum upgrade --security --sec-severity={Critical, Important}

#### A command output similarto the following one is returned:

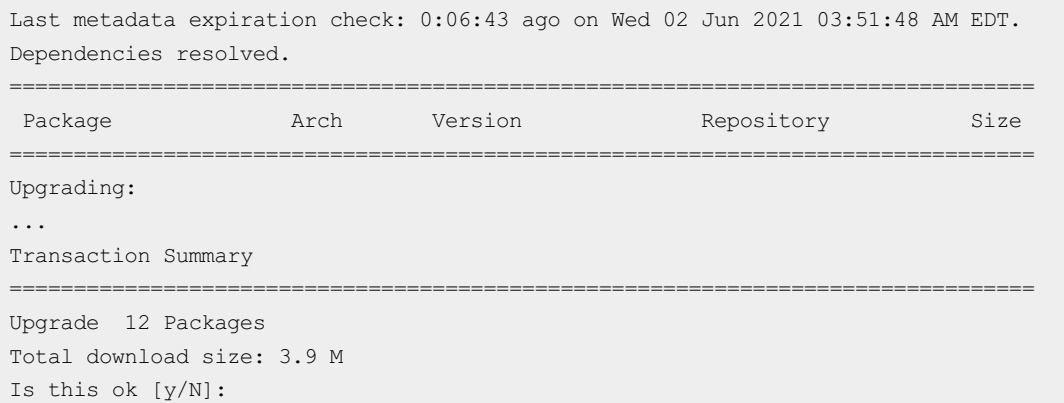

• You can run the yum upgrade  $-\text{cve}=\text{cVE}$  ID> command to install security updates for specific CVEs. --cve=<CVE ID> specifies the CVE IDs. Set <CVE ID> to one or more CVE IDs.

 $\circled{?}$  Note If you want to specify multiple CVE IDs, separate them with commas (,). CVE IDs are case-sensitive.

#### Example:

Run the following command to install the security update for  $\overline{CVE-2020-24659}$ :

yum upgrade --cve=CVE-2020-24659

#### A command output similarto the following one is returned:

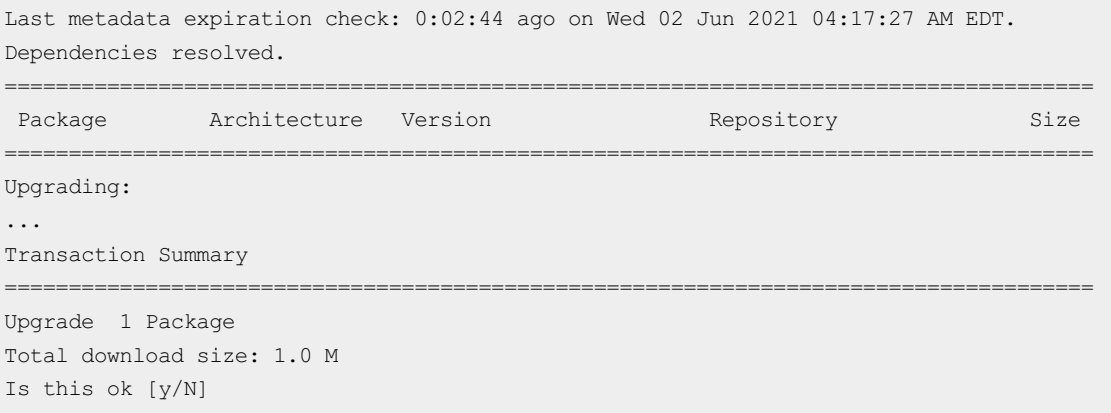

# 5.4.4. Use YUM to perform security updates (Alibaba Cloud Linux 2)

This topic describes how to use YUM to query, check for, and install security updates for Alibaba Cloud Linux 2.

# Background

To ensure systemsecurity, Alibaba Cloud Linux 2 stays up-to-date on Common Vulnerabilities and Exposures (CVEs) through a community-based, industry-supported efforts. Alibaba Cloud Linux 2 updates software packages including the kernel packages, and fixes software defects and security vulnerabilities in a timely manner. For information about Alibaba Cloud Linux 2 security updates, see Alibaba Cloud Linux 2.1903 Security [Advisories](http://mirrors.aliyun.com/alinux/cve/alinux2.xml).

Alibaba Cloud Linux 2 security updates are classified into the following severity levels based on the Common Vulnerability Scoring System3 (CVSS3) for CVEs:

- Critical: High-risk vulnerabilities exist and the security update is required.
- Important: Relatively high-risk vulnerabilities exist and the security update is strongly recommended.
- Moderate: Medium-risk vulnerabilities exist and the security update is recommended.
- Low: Low-risk vulnerabilities exist and the security update is optional.

# Query security updates

You can run the following command to query security updates:

yum updateinfo <command> [option]

The following table describes the variables of the command.

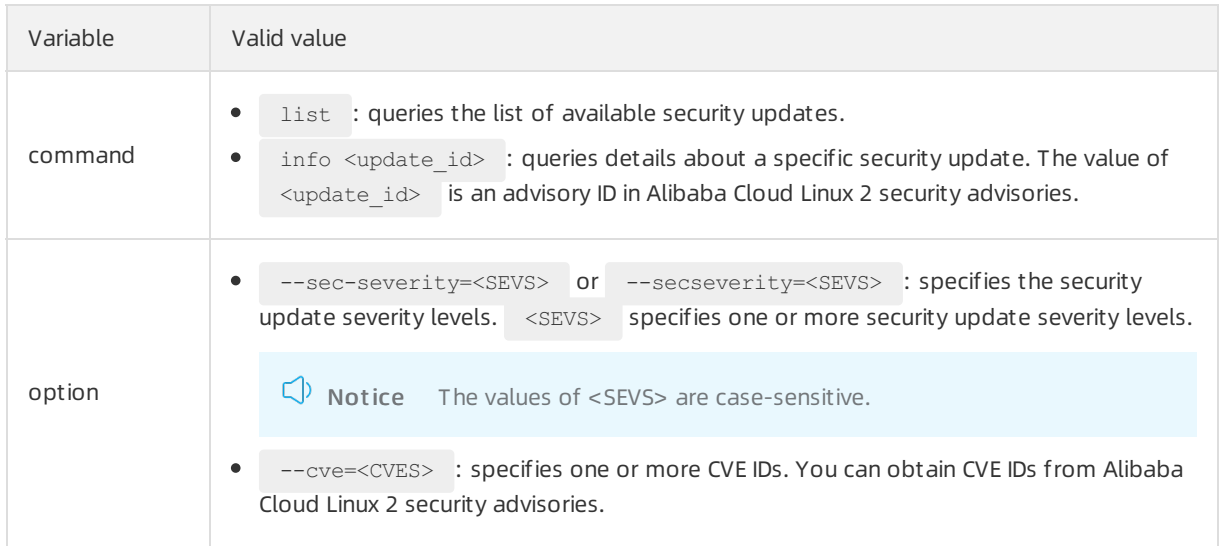

This section provides examples of the commands that you can run to query security updates.

- Run the yum updateinfo --help to obtain the help information about the command.
- Run the yum updateinfo command to query information about all available security updates. Sample command and command output:

```
# yum updateinfo
Loaded plugins: fastestmirror
Determining fastest mirrors
base
| 3.1 kB 00:00:00
extras
| 2.5 kB 00:00:00
plus
| 2.5 kB 00:00:00
updates
| 2.9 kB 00:00:00
(1/6): extras/2.1903/x86_64/primary_db
| 149 kB 00:00:00
(2/6): base/2.1903/x86_64/group_gz
| 101 kB 00:00:00
(3/6): updates/2.1903/x86_64/updateinfo
| 81 kB 00:00:00
(4/6): plus/2.1903/x86_64/primary_db
| 1.5 MB 00:00:00
(5/6): base/2.1903/x86_64/primary_db
| 4.9 MB 00:00:00
(6/6): updates/2.1903/x86_64/primary_db
| 6.1 MB 00:00:00
Updates Information Summary: updates
   17 Security notice(s)
        7 Important Security notice(s)
        6 Moderate Security notice(s)
        4 Low Security notice(s)
updateinfo summary done
```
• Run the yum updateinfo list command to query the list of available security updates. Sample command and command output:

```
# yum updateinfo list
Loaded plugins: fastestmirror
Loading mirror speeds from cached hostfile
ALINUX2-SA-2019:0055 Moderate/Sec. binutils-2.27-41.base.1.al7.x86_64
ALINUX2-SA-2019:0058 Low/Sec. curl-7.29.0-54.1.al7.x86_64
ALINUX2-SA-2019:0059 Low/Sec. elfutils-default-yama-scope-0.176-2.1.al7.n
...
```
• Run the yum updateinfo info <update id> command to query the details about a specific security update. Sample command and command output:

```
# yum updateinfo info ALINUX2-SA-2020:0005
Loaded plugins: fastestmirror
Loading mirror speeds from cached hostfile
===============================================================================
 ALINUX2-SA-2020:0005: nss, nss-softokn, nss-util security update (Important)
===============================================================================
 Update ID : ALINUX2-SA-2020:0005
   Release : Alibaba Cloud Linux 2.1903
      Type : security
    Status : stable
    Issued : 2020-01-03
      CVEs : CVE-2019-11729
           : CVE-2019-11745
Description : Package updates are available for Alibaba Cloud Linux 2.1903 that fix
           : the following vulnerabilities:
            :
            : CVE-2019-11729:
           : Empty or malformed p256-ECDH public keys may
           : trigger a segmentation fault due values being
            : improperly sanitized before being copied into
            : memory and used. This vulnerability affects
           : Firefox ESR < 60.8, Firefox < 68, and Thunderbird
           : < 60.8.:
            : CVE-2019-11745:
           : When encrypting with a block cipher, if a call to
           : NSC EncryptUpdate was made with data smaller than
            : the block size, a small out of bounds write could
            : occur. This could have caused heap corruption and
           : a potentially exploitable crash. This
           : vulnerability affects Thunderbird < 68.3, Firefox
           : ESR < 68.3, and Firefox < 71.
            :
  Severity : Important
updateinfo info done
```
### Check for security updates

You can run the yum check-update --security command to check for security updates available for the system. You can append --secseverity=<sEVS> to the command to check for security updates of specific severity levels. Set <sEVS> to one or more severity levels.

 $\Box$  Notice If you want to specify multiple security update severity levels, separate them with commas (,). The values of <SEVS> are case-sensitive.

The following examples demonstrate how to check for security updates:

• Example 1

```
# yum check-update --security |grep available
49 package(s) needed for security, out of 183 available
```
• Example 2

# yum check-update --security --secseverity=Critical,Important |grep available 30 package(s) needed for security, out of 183 available

# Install security updates

You can use the yum upgrade command to install security updates in one of the following ways:

• You can run the yum upgrade --security command to install security updates. You can append secseverity=<SEVS> to the command to install security updates of specific severity levels. Set <SE VS> to one or more severity levels.

 $\Box$  Notice If you want to specify multiple security update severity levels, separate them with commas (,). The values of <SEVS> are case-sensitive.

Sample command and command output:

```
# yum upgrade --security --secseverity=Critical,Important
Loaded plugins: fastestmirror
Loading mirror speeds from cached hostfile
...
[snipped]
...
Transaction Summary
=========================================================================================
====================================================================================
Upgrade 30 Packages (+1 Dependent package)
```
Total download size: 91 M Is this ok [y/d/N]:

• You can run the yum upgrade -cves=<CVES> command to install security updates for specific CVEs. Set <cvEs> to one or more CVE IDs.

 $\Box$  Notice If you want to specify multiple CVE IDs, separate them with commas (,). The values of <CVES> are case-sensitive.

Sample command and command output:

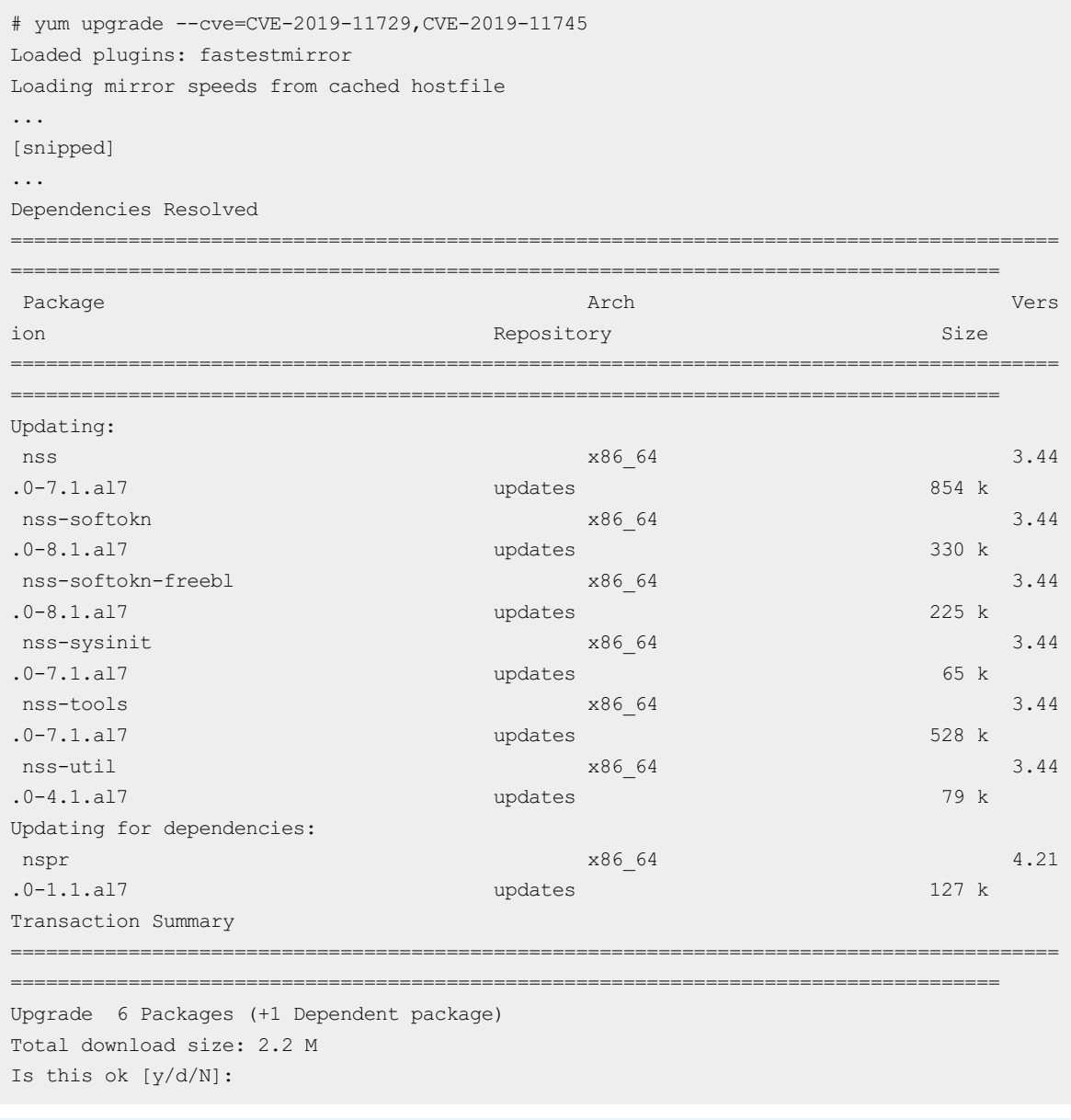

 $\circled{?}$  Note The output of the  $\circ$  man yum command shows that the yum upgrade command is equivalent to the yum update --obsoletes command. The yum upgrade command is also equivalent to the yum update command because obsoletes is enabled in the /etc/yum.conf configuration file by default.

# 5.4.5. Manage Alibaba Cloud Linux security update notifications

By default, the update-motd service is enabled in Alibaba Cloud Linux operating systems. If the system detects an available security update, a notification is displayed when you log on to an Elastic Compute Service (ECS) instance. This topic describes how to manage these security updates for Alibaba Cloud Linux.

# Context

To ensure systemsecurity, Alibaba Cloud Linux stays up to date on Common Vulnerabilities and Exposures (CVEs) through a community-based, industry-supported effort. Alibaba Cloud Linux updates software packages (including the kernel), fixes software defects and security vulnerabilities, and enhances security features in a timely manner. Forinformation about Alibaba Cloud Linux security updates, see Alibaba Cloud Linux 2.1903 Security [Advisories](http://mirrors.aliyun.com/alinux/cve/alinux2.xml) and Alibaba Cloud Linux 3 Security [Advisories.](http://mirrors.aliyun.com/alinux/3/cve/alinux3.xml)

To better notify you of security updates, the update-motd service is installed and enabled in Alibaba Cloud Linux operating systems. The update-motd service periodically runs the yum check-updat e command for Alibaba Cloud Linux 2 orthe dnf updat einf o command for Alibaba Cloud Linux 3 to check and obtain available security updates. When you log on to an instance by using a VNC management terminal, the notification of security updates is displayed in the Message of the Day (MOTD) of the operating system. Examples:

Notification for Alibaba Cloud Linux 2:

3 package(s) needed for security, out of 3 available Run "yum update" to apply all updates.

Notification for Alibaba Cloud Linux 3:

```
Updates Information Summary: available
   8 Security notice(s)
       1 Critical Security notice(s)
       1 Important Security notice(s)
        6 Moderate Security notice(s)
Run "dnf upgrade-minimal --security" to apply all updates.
```
Description of the previous examples:

- The notification for Alibaba Cloud Linux 2 indicates that three security vulnerabilities need to be addressed by security updates forthe Alibaba Cloud Linux 2 operating system.
- The notification for Alibaba Cloud Linux 3 indicates that one critical security vulnerability, one important security vulnerability, and six moderate security vulnerabilities need to be addressed by security updates forthe Alibaba Cloud Linux 3 operating system.

Alibaba Cloud Linux security updates are classified into the following severity levels based on the Common Vulnerability Scoring System3 (CVSS3) for CVEs:

- Critical: High-risk vulnerabilities exist and the security update is strongly recommended.
- Important: Relatively high-risk vulnerabilities exist and the security update is strongly recommended.
- Moderate: Medium-risk vulnerabilities exist and the security update is recommended.
- Low: Low-risk vulnerabilities exist and the security update is optional.

For more [information,](https://www.alibabacloud.com/help/doc-detail/161297.htm#concept-2458616/section-h5a-347-5hs) see the "Check for security updates" section in Use YUM to perform security updates (Alibaba Cloud Linux 2) or Use YUM to perform security updates [\(Alibaba](https://www.alibabacloud.com/help/doc-detail/256370.htm#task-2084013/section-wks-5c5-jpv) Cloud Linux 3).

# Recommended operations

You can update all or specific vulnerabilities based on your business requirements.

Operation Description

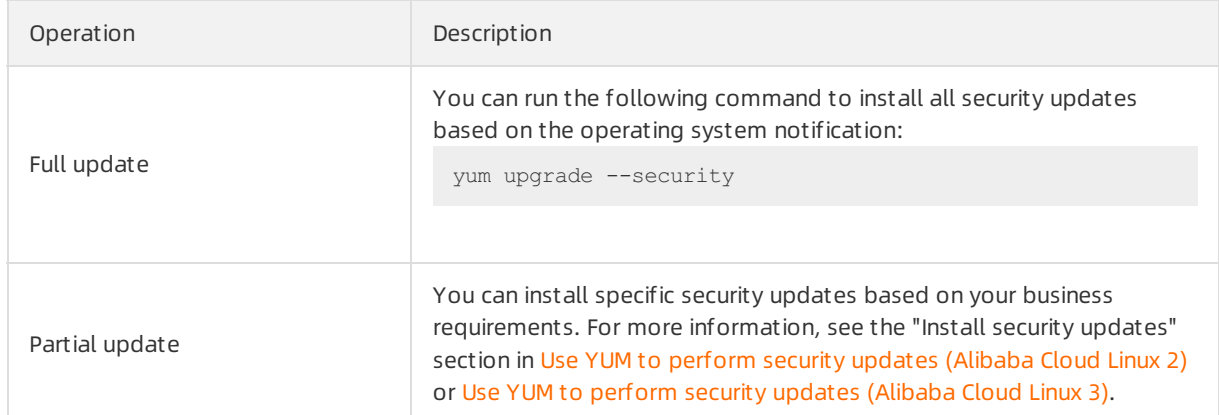

# **Operations**

You can run the systemctl command to manage the update-motd service.

• Start the update-motd service.

systemctl start update-motd

• Stop the update-motd service.

systemctl stop update-motd

• Restart the update-motd service.

systemctl restart update-motd

• Check the state of the update-motd service.

systemctl status update-motd

# 5.4.6. Use confidential containers based on

# Inclavare Containers in a Docker container

Inclavare Containers is the first open source container runtime intended for confidential computing in the industry. Inclavare Containers allows you to launch protected containers within a hardware-based trusted execution environment (TEE) to prevent untrusted entities such as untrusted cloud service providers (CSPs) fromaccessing sensitive data. You can deploy confidential containers based on Inclavare Containers within a Software Guard Extensions (SGX) encrypted computing environment. This topic describes how to deploy and use confidential containers based on Inclavare Containers in a Docker container.

# Prerequisites

A security-enhanced Elastic Compute Service (ECS) instance that uses an Alibaba Cloud Linux image is created.

When you create a security-enhanced instance, you must select a specific image to use the security features. For more information, see Create [security-enhanced](https://www.alibabacloud.com/help/doc-detail/201395.htm#task-2038128) instances. For example, you can select the ecs.g7t instance type and the Alibaba Cloud Linux 3.2104 64-bit (UEFI) public image to create a security-enhanced instance.

An SGX encrypted computing environment is created in the security-enhanced instance. For more information, see Build an SGX encrypted computing [environment](https://www.alibabacloud.com/help/doc-detail/208095.htm#task-2057424).

# Context

You can use conventional methods to deploy and use confidential containers in a Docker container. However, you must have expertise in confidential computing and how to use Intel SGX SDKs to develop and create images. Inclavare Containers helps you streamline the processes and provides you with easy access to confidential computing. Inclavare Containers is compatible with different types of enclave runtimes and provides a consistent user experience across standard and confidential containers. For more information, visit [inclavare-containers](https://github.com/inclavare-containers/inclavare-containers).

# Procedure

To use a confidential containerin a Docker containerthat runs on the Alibaba Cloud Linux operating system, performthe following steps:

- Step 1: Build a runtime [environment](#page-116-0) to run a confidential container
- Step 2: Configure the [OCI-compliant](#page-117-0) runtime rune for a Docker container
- Step 3: Create an image forthe [confidential](#page-119-0) container
- Step 4: Use the [confidential](#page-120-0) container

# <span id="page-116-0"></span>Step 1: Build a runtime environment to run a confidential container

1. Log on to the security-enhanced instance.

For more information, see Connection [methodsGuidelines](https://www.alibabacloud.com/help/doc-detail/71529.htm#concept-tmr-pgx-wdb) on instance connection.

2. Install rune.

rune is a command-line tool that conforms to the Open Container Initiative (OCI) runtime [specification.](https://github.com/opencontainers/runtime-spec/blob/main/implementations.md#runtime-container) [rune](https://github.com/inclavare-containers/inclavare-containers/tree/master/rune) is used to create and run enclaves. For more information, visit rune and runtimecontainer.

Run one of the following commands to install rune based on your Alibaba Cloud Linux operating system.

If you are using the Alibaba Cloud Linux 2.1903 LTS 64-bit (UEFI) operating system, run the following command to install rune:

```
yum-config-manager --add-repo https://mirrors.openanolis.org/inclavare-containers/ali
nux2-repo && \
  rpm --import https://mirrors.openanolis.org/inclavare-containers/alinux2-repo/RPM-G
PG-KEY-rpm-sign && \
  yum install -y rune
```
If you are using the Alibaba Cloud Linux 3.2104 64-bit (UEFI) operating system, run the following command to install rune:

```
yum-config-manager --add-repo https://mirrors.openanolis.org/inclavare-containers/ali
nux3-repo && \
 rpm --import https://mirrors.openanolis.org/inclavare-containers/alinux3-repo/RPM-G
PG-KEY-rpm-sign && \
  yum install -y rune
```
3. Run the following command to check whether rune is installed:

which rune

The following example command output indicates that rune is installed:

/usr/local/bin/rune

4. Run the following command to install the Occlumsoftware stack.

Occlumis an enclave runtime supported by Inclavare Containers. Inclavare Containers must work with an enclave runtime to run confidential containers. For more information, visit [occlum](https://github.com/occlum/occlum).

yum install -y occlum-pal

5. Run the following command to check whether Occlumis installed:

ls /opt/occlum/build/lib

The following example command output indicates that Occlumis installed:

libocclum-pal.so.0.21.0

# <span id="page-117-0"></span>Step 2: Configure the OCI-compliant runtime rune for a Docker container

1. Install Docker Community Edition (Docker-CE).

Performone of the following operations to install Docker-CE based on your Alibaba Cloud Linux operating system.

 $\Diamond$  Note You must install Docker-CE when you use the following methods to install Docker.

- $\circ$  To install Docker-CE on an instance that runs the Alibaba Cloud Linux 2.1903 LTS 64-bit (UEFI) operating system, [performthe](https://www.alibabacloud.com/help/doc-detail/51853.htm#concept-zmh-cpt-2fb) operations described in Deploy and use Docker on Alibaba Cloud Linux 2 instances.
- To install Docker-CE on an instance that runs the Alibaba Cloud Linux 3.2104 64-bit (UEFI) operating system, [performthe](https://www.alibabacloud.com/help/doc-detail/264695.htm#task-2090546) operations described in Deploy and use Docker on Alibaba Cloud Linux 3 instances.
- 2. Configure the OCI-compliant runtime rune forthe Docker container.
	- i. Run the following command to add the rune configurations to the Docker configuration file.

Example Docker configuration file: /etc/docker/daemon.json.

```
mkdir -p /etc/docker && \
cat << EOF > /etc/docker/daemon.json
{
 "runtimes": {
  "rune": {
   "path": "/usr/local/bin/rune",
   "runtimeArgs": []
   }
  }
}
EOF
```
ii. Run the following command to restart the Docker daemon:

systemctl restart docker

iii. Run the following command to check whether the rune container runtime is configured:

docker info grep rune

If you are using the Alibaba Cloud Linux 2.1903 LTS 64-bit (UEFI) operating system, the following example command output indicates that the rune container runtime is installed:

Runtimes: rune io.containerd.runc.v2 io.containerd.runtime.v1.linux runc

If you are using the Alibaba Cloud Linux 3.2104 64-bit (UEFI) operating system, the following example command output indicates that the rune container runtime is installed:

Runtimes: io.containerd.runc.v2 io.containerd.runtime.v1.linux runc rune

### Step 3: Create an image for the confidential container

1. Run the following command to start the Occlum Docker image.

This operation can ensure that the subsequent steps to create an image forthe confidential container are performed in the Occlum Docker image. For more information about the Occlum Docker image, see occlum 0.21.0.

```
mkdir "$HOME/rune_workdir" && \
docker run -it --privileged \
   -v /dev/sgx_enclave:/dev/sgx/enclave \
   -v /dev/sgx_provision:/dev/sgx/provision \
    -v "$HOME/rune workdir":/root/rune workdir \
    occlum/occlum:0.21.0-ubuntu18.04
```
2. Run the following command to write the Hello World code fortesting:

```
cd /root/rune_workdir && \
cat << EOF > hello_world.c
#include <stdio.h>
#include <unistd.h>
void main(void)
{
    while (1) {
       printf("Hello World!\n");
       fflush(stdout);
       sleep(5);
    }
}
EOF
```
- 3. Create and package the Hello World trusted application.
	- i. Run the following command to compile the programby using the Occlumtoolchain:

```
occlum-gcc -o hello_world hello_world.c
```
<span id="page-119-0"></span>ii. Run the following command to initialize an Occlum instance:

occlum new occlum\_instance

iii. Run the following commands to generate an Occlum FS image and an Occlum SGX enclave:

```
cd occlum instance && \
   cp ../hello world image/bin/ &\&\ \bigr\}openssl genrsa -aes128 -out occlum_key.pem -3 3072 && \
   occlum build --sign-key occlum_key.pem
```
After you run the preceding commands, set a password based on the following message. The password is used to encrypt and protect the signature private key.

```
Enter pass phrase for occlum key.pem:
Verifying - Enter pass phrase for occlum_key.pem:
```
iv. Run the following command to configure Production Enclave.

By default, Occlumgenerates Debug Enclave. You must run the following command to set Enclave to Production Enclave in the production environment. For more information about the differences between Debug Enclave and Production Enclave, see debugging-intel-sgx[enclaves-in-windows-737361.pdf.](https://www.intel.com/content/dam/develop/external/us/en/documents/debugging-intel-sgx-enclaves-in-windows-737361.pdf)

sed -i 's/"debuggable": true/"debuggable": false/g' Occlum.json

After you run the preceding command to modify the Occlum.json configuration file, you must run the following command to generate Production Enclave:

occlum build --sign-key occlum\_key.pem

v. Run the following command to package the Hello World trusted application and copy the trusted application to the rune workdir directory:

```
occlum package occlum_instance.tar.gz && \
    cp occlum instance.tar.gz /root/rune workdir
```
- 4. Create a confidential containerimage.
	- i. Run the following command to exit the Occlum Docker image:

 $\alpha$ it

ii. Run the following command to write Dockerfile:

```
cd "$HOME/rune_workdir" && \
cat << EOF >Dockerfile
FROM scratch
ADD occlum instance.tar.gz /
ENTRYPOINT ["/bin/hello_world"]
EOF
```
iii. Run the following command to create a confidential container image:

docker build . -t occlum-app

# Step 4: Use the confidential container

<span id="page-120-0"></span>Run the following command to run the confidential container and check the operation logs of the confidential container:

```
docker run -it --rm --runtime=rune \
  -e ENCLAVE_TYPE=intelSgx \
 -e ENCLAVE_RUNTIME_PATH=/opt/occlum/build/lib/libocclum-pal.so.0.21.0 \
 -e ENCLAVE RUNTIME ARGS=occlum instance \
 -e ENCLAVE_RUNTIME_LOGLEVEL="off" \
 -e OCCLUM_RELEASE_ENCLAVE=1 \
 occlum-app
```
Parameters in the preceding command:

- ENCLAVE TYPE: specifies the hardware type of the enclave. In this example, this parameter is set to intelSgx.
- ENCLAVE PATH: specifies the path to start the enclave runtime PAL.
- ENCLAVE ARGS: specifies the specific parameters of the enclave runtime PAL. Separate multiple parameters with commas (,).
- ENCLAVE\_RUNTIME\_LOGLEVEL: specifies the log level of the enclave runtime.
- OCCLUM RELEASE ENCLAVE: specifies the enclave type. When this parameter is set to 0, the enclaves of the Debug Enclave type are queried. When this parameteris set to 1, the enclaves of the Production Enclave type are queried.

A command output similarto the following one is returned. If the Inclavare Containers environment is installed and the confidential container runs normally,  $H_{\text{Halo World}}$  is displayed in the container log every 5 seconds.

```
Hello World!
Hello World!
Hello World!
```
# 5.4.7. Use Inclavare Containers to implement

# remote attestation

Inclavare Containers implements a universal and cross-platformremote attestation architecture named Enclave Attestation Architecture (EAA). EAA can prove that sensitive workloads run in a hardwarebased trusted execution environment (TEE). This topic describes how to use Inclavare Containers to implement remote attestation.

### Context

EAA uses a Transport Layer Security (TLS) certificate that contains a quote of a hardware-based TEE as the root of trust. This ensures that the rats-tls-client remote attestation client and the on-premises Verdictd service communicate in a hardware-based TEE. The following figure shows the workflow and architecture of EAA.

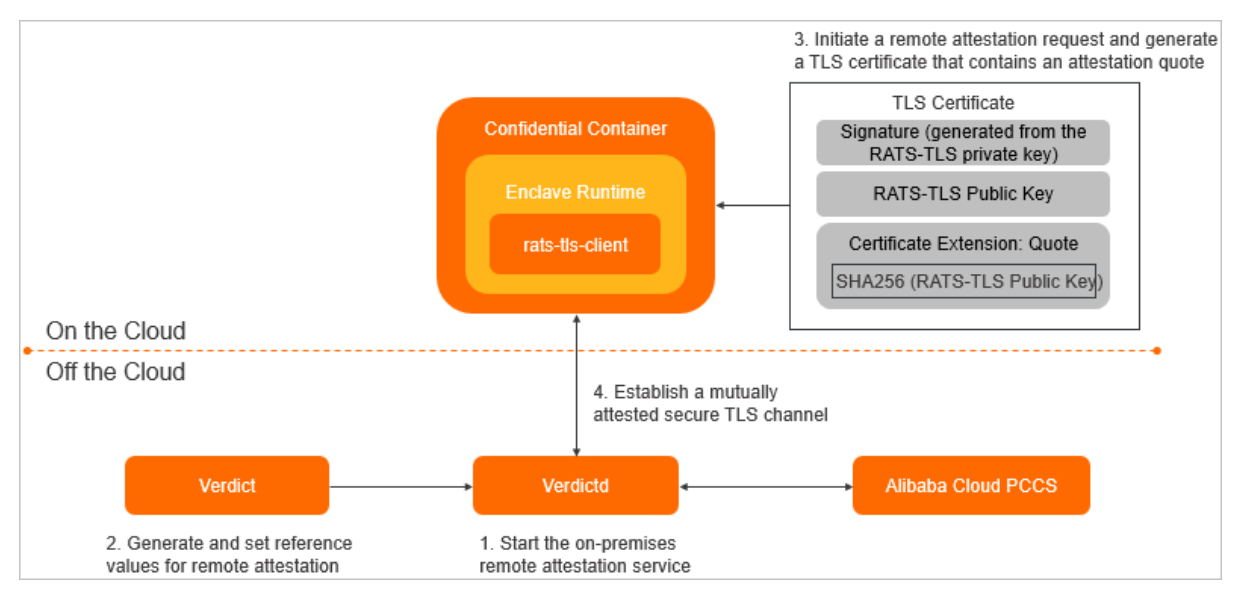

To check whether the workloads of confidential containers run in a hardware-based TEE, you can start rats-tls-client in the cloud to send a request to Verdictd for verification. Procedure:

- 1. Start Verdictd in the trusted environment on the user side. Verdictd is an on-premises verifier.
- 2. Verdict generates and sets reference values forremote attestation, and uploads the values to the Verdict runtime environment.
- 3. rats-tls-client initiates a remote attestation request to Verdictd for verification and sends the information of the hardware-based TEE and sensitive data froma confidential containerto Verdictd.
- 4. Verdictd compares the metric values against the reference values to determine whether workloads in the cloud are running in the expected trusted environment. Then, the entire remote attestation process is completed.

The following table describes the components involved in the process.

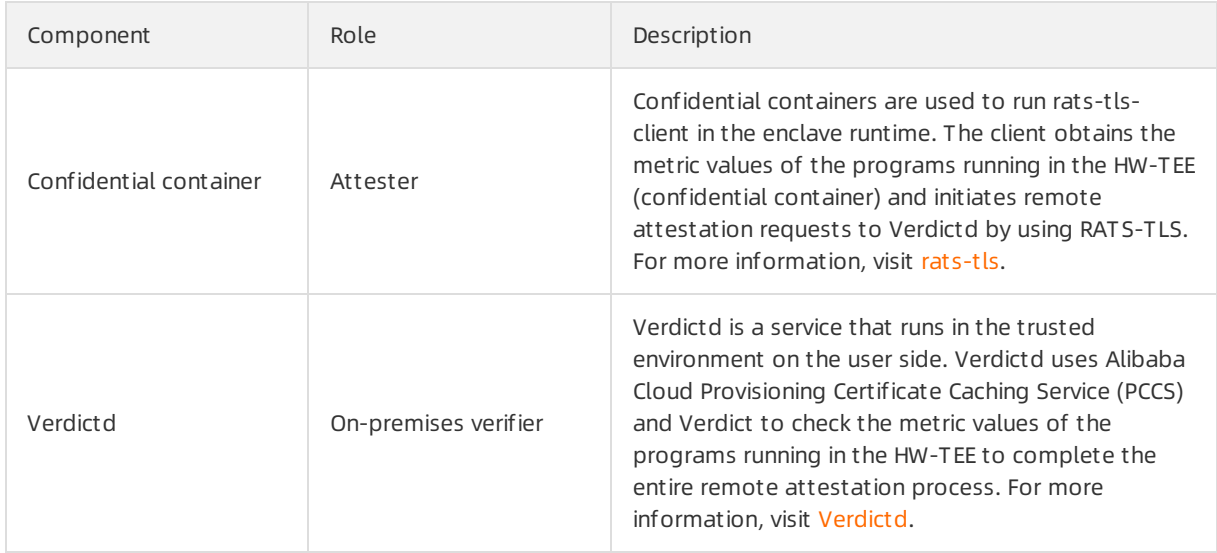

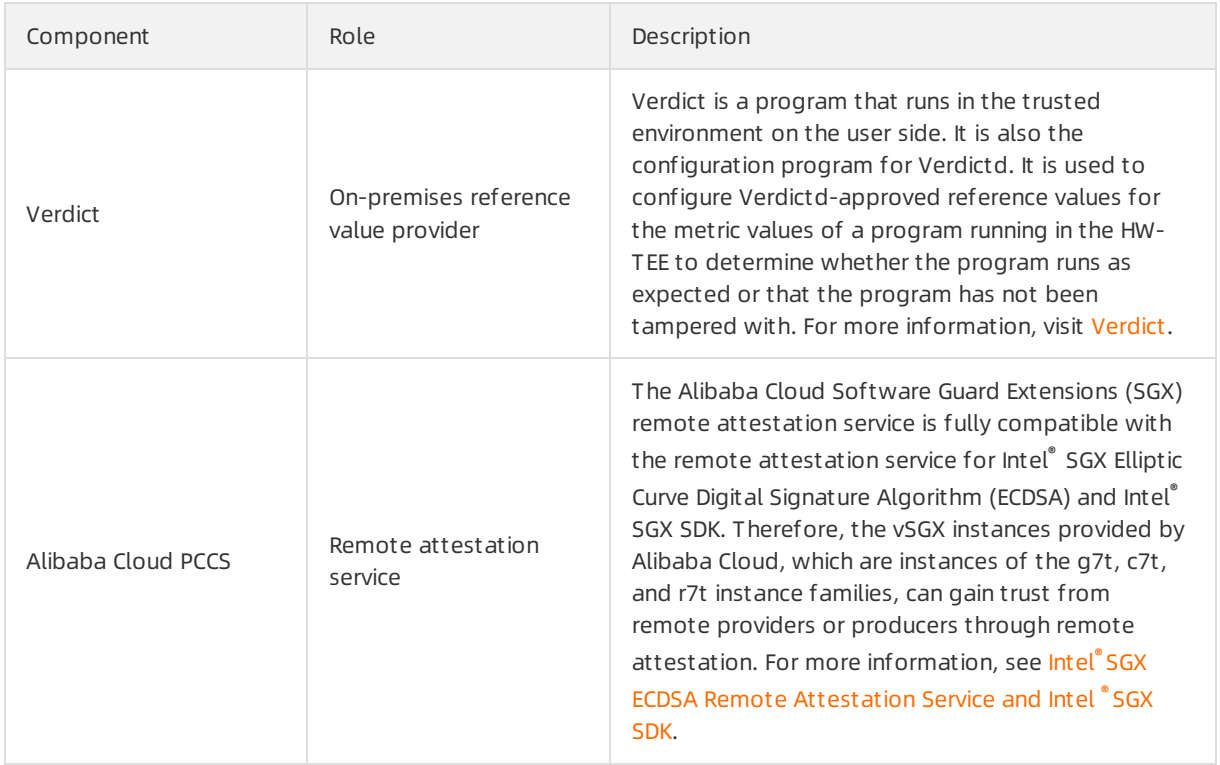

In this topic, the following resources are used:

- An Elastic Compute Service (ECS) security-enhanced instance that uses an Alibaba Cloud Linux (UEFI) public image simulates rats-tls-client in the cloud.
- An ECS instance that uses a CentOS 8.2 public image simulates the on-promises host of Verdictd.

Precautions:

- Alibaba Cloud Linux 2.1903 LTS 64-bit (UEFI) and Alibaba Cloud Linux 3.2104 64-bit (UEFI) public images support remote attestation by using Inclavare Containers. Specific commands may vary based on the versions of operating systems.
- The Alibaba Cloud SGX remote attestation service is supported only in regions inside the Chinese mainland. For more information about regions, see [Regions](https://www.alibabacloud.com/help/doc-detail/188196.htm#concept-2459516) and zones.

# Procedure

Performthe following steps to use Inclavare Containers to implement remote attestation:

- Step 1: Make [preparations](#page-123-0)
- Step 2: Install a [confidential](#page-123-1) container
- Step 3: Install and start [Verdictd](#page-124-0)
- Step 4: Configure reference values for remote attest ation
- Step 5: Verify whether remote attestation is implemented

# Step 1: Make preparations

1. Create a security-enhanced instance that uses an Alibaba Cloud Linux (UEFI) public image.

The instance simulates rats-tls-client in the cloud. When you create a security-enhanced instance, you must select an image that supports security features. For more information about how to create a security-enhanced instance, see Create [security-enhanced](https://www.alibabacloud.com/help/doc-detail/201395.htm#task-2038128) instances.

<span id="page-123-0"></span> $\Omega$  Note When you create an instance, you must select a virtual private cloud (VPC) and a vSwitch forthe instance and assign a public IP address to enable Internet access forthe instance.

2. Build an SGX encrypted computing environment in the security-enhanced instance.

For more information, see Build an SGX encrypted computing [environment](https://www.alibabacloud.com/help/doc-detail/208095.htm#task-2057424).

3. Create an instance that uses a CentOS 8.2 public image.

The instance simulates the on-promises host of Verdictd. Forinformation about how to create an ECS instance, see Create an [instance](https://www.alibabacloud.com/help/doc-detail/87190.htm#task-vwq-5g4-r2b) by using the wizard. For more information about Verdictd, visit [Verdictd](https://github.com/inclavare-containers/verdictd).

 $\Omega$  Note When you create an instance, you must select a VPC and a vSwitch for the instance and assign a public IP address to enable Internet access forthe instance.

4. Add a rule to the security group of the CentOS 8.2 instance to allow inbound traffic on port 1111. For more information, see Add a [security](https://www.alibabacloud.com/help/doc-detail/25471.htm#concept-sm5-2wz-xdb) group rule.

#### <span id="page-123-1"></span>Step 2: Install a confidential container

- 1. Connect to the security-enhanced instance that uses an Alibaba Cloud Linux (UEFI) public image. For more information, see Connection [methodsGuidelines](https://www.alibabacloud.com/help/doc-detail/71529.htm#concept-tmr-pgx-wdb) on instance connection.
- 2. Run the following command to install the rats-tls-sgx confidential container.

The rats-tls-sgx installation package provides sample programs and library files for establishing secure communication channels based on the [hardware-based](https://github.com/inclavare-containers/rats-tls) TEE. For more information, visit ratstls.

Run the following command if the instance runs the Alibaba Cloud Linux 3.2104 64-bit (UEFI) operating system:

```
yum-config-manager --add-repo https://mirrors.openanolis.org/inclavare-containers/ali
nux3-repo && \
 rpm --import https://mirrors.openanolis.org/inclavare-containers/alinux3-repo/RPM-G
PG-KEY-rpm-sign && \
  yum install -y rats-tls-sgx
```
Run the following command if the instance runs the Alibaba Cloud Linux 2.1903 LTS 64-bit (UEFI) operating system:

```
yum-config-manager --add-repo https://mirrors.openanolis.org/inclavare-containers/ali
nux2-repo && \
 rpm --import https://mirrors.openanolis.org/inclavare-containers/alinux2-repo/RPM-G
PG-KEY-rpm-sign && \
  yum install -y rats-tls-sgx
```
3. Run the following command to check whether rats-tls-sgx is installed:

```
ls /usr/share/rats-tls/samples
```
The following command output indicates that rats-tls-sgx is installed:

rats-tls-client rats-tls-server sgx\_stub\_enclave.signed.so

## <span id="page-124-0"></span>Step 3: Install and start Verdictd

1. Connect to the instance that uses a CentOS 8.2 public image.

For more information, see Connection [methodsGuidelines](https://www.alibabacloud.com/help/doc-detail/71529.htm#concept-tmr-pgx-wdb) on instance connection.

- 2. Change the repository address of CentOS 8.
- 3. Run the following command to install the SGX PlatformSoftware (PSW).

Verdictd must rely on the dynamic library provided by the SGX PSW to verify the TLS certificate that contains SGX information. For more information, see SGX [PSW](https://download.01.org/intel-sgx/sgx-linux/2.13/docs/Intel_SGX_Installation_Guide_Linux_2.13_Open_Source.pdf).

```
yum install -y yum-utils && \
   wget -c https://download.01.org/intel-sgx/sgx-linux/2.13/distro/centos8.2-server/sg
x_rpm_local_repo.tgz && \
   tar xzf sgx rpm local repo.tgz && \
   yum-config-manager --add-repo sgx_rpm_local_repo && \
   yum makecache && rm -f sgx rpm local repo.tgz && \
   yum install --nogpgcheck -y libsgx-dcap-quote-verify \
   libsgx-dcap-default-qpl libsgx-dcap-ql \
   libsgx-uae-service
```
4. Configure the public endpoint of Alibaba Cloud PCCS.

The Alibaba Cloud SGX remote attestation service is regionally deployed. For optimal stability, we recommend that you access this service in the region where the vSGX instance is deployed. You must manually modify the /etc/sgx\_default\_gcnl.conf file to adapt to the Alibaba Cloud SGX remote attestation service that is deployed in the region where the vSGX instance is deployed.

 $\binom{?}{?}$  Note The Alibaba Cloud SGX remote attestation service is supported only in regions inside the Chinese mainland. For more information about regions, see [Regions](https://www.alibabacloud.com/help/doc-detail/188196.htm#concept-2459516) and zones.

 $\circ$  If a public IP address is assigned to the vSGX instance, you must modify /etc/sqx default qcnl.c onf as described in the following code. You can use the vi or vim editor to modify the file. The example command for using the vi editor is vi /etc/sgx default\_qcnl.conf . The example command for using the vimeditor is vim /etc/sgx default qcnl.conf .

```
# PCCS server address
PCCS_URL=https://sgx-dcap-server.<Region-ID>.aliyuncs.com/sgx/certification/v3/
# To accept insecure HTTPS cert, set this option to FALSE
USE SECURE CERT=TRUE
```
<Region-ID> is a variable. You must replace it with the ID of the region where the vSGX instance is deployed. For example, if the instance is deployed in the China (Hangzhou) region, you must replace <Region-ID> with cn-hangzhou.

 $\circ$  If the vSGX instance resides within a VPC and has only an internal IP address, you must modify /et  $c$ /sgx default gcnl.conf as described in the following code. You can use the vi or vimeditor to modify the file. The example command for using the vi editor is vi /etc/sgx default qcnl.conf . The example command for using the vimeditor is  $v_{\text{lim}}$  /etc/sgx default gcnl.conf .

```
# PCCS server address
PCCS_URL=https://sgx-dcap-server-vpc.<Region-ID>.aliyuncs.com/sgx/certification/v3/
# To accept insecure HTTPS cert, set this option to FALSE
USE SECURE CERT=TRUE
```
<Region-ID> is a variable. You must replace it with the ID of the region where the vSGX instance is deployed. For example, if the instance is deployed in the China (Hangzhou) region, you must replace <Region-ID> with cn-hangzhou.

5. Run the following command to install the Verdictd software stack.

Verdictd must rely on the library files of rats-tls-host to verify the TLS certificate that contains SGX information.

```
yum-config-manager --add-repo https://mirrors.openanolis.cn/inclavare-containers/rpm-re
po/ && \
   rpm --import https://mirrors.openanolis.cn/inclavare-containers/rpm-repo/RPM-GPG-KE
Y-rpm-sign && \
   yum install -y rats-tls-host verdictd
```
6. Run the following command to check whether Verdictd is installed:

which verdictd verdict

The following command output indicates that Verdictd is installed:

/usr/local/bin/verdictd /usr/local/bin/verdict

7. Run the following command to check whether rats-tls-host is installed:

ls /usr/share/rats-tls/samples

The following command output indicates that rats-tls-host is installed:

rats-tls-client rats-tls-server

8. Run the following command to start Verdictd:

```
verdictd --client-api 127.0.0.1:10001 --listen 0.0.0.0:1111 --mutual --attester nullatt
ester --verifier sgx_ecdsa --tls openssl --crypto openssl
```
 $\Omega$  Note After Verdictd is started, Verdictd listens on  $0.0.0.0.01111$  for remote attestation requests fromrats-tls-client and listens on 127.0.0.1:10001 forrequests to configure policies fromVerdict.

In the subsequent steps, you must make sure that Verdictd continues to run and the ECS instance remains connected.

### Step 4: Configure reference values for remote attestation

1. Create a terminal to connect to the ECS instance that uses a CentOS 8.2 public image.

For more information, see Connection [methodsGuidelines](https://www.alibabacloud.com/help/doc-detail/71529.htm#concept-tmr-pgx-wdb) on instance connection.

 $\Diamond$  Note When you create a terminal, you must make sure that the terminal that has Verdictd started is enabled or connected. Two terminals are connected to the ECS instance that uses a CentOS 8.2 public image.

2. Use Verdict to configure the reference values of SGX OPA for Verdictd so that only specific SGX enclaves can be started.

Open Policy Agent (OPA) is an open source, general-purpose policy engine that enables unified policy enforcement across the entire stack. For more information, visit [OPA](https://www.openpolicyagent.org/).

i. Run the following command to export the reference value file of SGX OPA:

```
verdict --client-api 127.0.0.1:10001 --export-opa-reference sgxData
```
The *saxData* file contains the following content:

```
cat sgxData
{
   "mrEnclave": [],
   "mrSigner": [],
    "productId": 0,
    "svn": 0
}
```
Parameters in the *saxData* reference value file:

- $\blacksquare$  mrEnclave: The mrEnclave value of the SGX enclave is added to the mrEnclave reference value array.
- mrSigner: The mrSigner value of the SGX enclave is added to the mrSignerreference value array.
- productId: This parameter ensures that the productId value of the SGX enclave is greater than or equal to the reference value of productId.
- svn: This parameter ensures that the security version number(SVN) of the SGX enclave is greaterthan or equal to the reference value of svn.
- ii. Obtain the reference values of SGX OPA.

In actual business environments, you are the one who deploys applications in the cloud. Therefore, you must obtain reference values of the applications based on yourtrusted applications. The following steps demonstrate how to obtain the reference values of SGX OPA. In the example, the reference values of sgx\_stub\_enclave.signed.so deployed on the cloud are obtained.

- a. Run the following command to download the application deployed on the cloud.
	- Run the following command if the instance runs the Alibaba Cloud Linux 3.2104 64-bit (UEFI) operating system:

```
wget https://mirrors.openanolis.cn/inclavare-containers/alinux3-repo/rats-tls
-sgx-0.6.5-1.al8.x86_64.rpm
```
Run the following command if the instance runs the Alibaba Cloud Linux 2.1903 LTS 64 bit (UEFI) operating system:

```
wget https://mirrors.openanolis.cn/inclavare-containers/alinux2-repo/rats-tls
-sgx-0.6.5-1.al7.x86_64.rpm
```
- b. Run the following command to decompress the downloaded RPM package.
	- Run the following command if the instance runs the Alibaba Cloud Linux 3.2104 64-bit (UEFI) operating system:

```
rpm2cpio rats-tls-sgx-0.6.5-1.al8.x86_64.rpm cpio -div
```
Run the following command if the instance runs the Alibaba Cloud Linux 2.1903 LTS 64 bit (UEFI) operating system:

rpm2cpio rats-tls-sgx-0.6.5-1.al7.x86\_64.rpm cpio -div

c. Run the following command to download and install sgx\_sign:

```
export SGX SDK VERSION=2.14 && \
   export SGX SDK RELEASE NUMBER=2.14.100.2 && \
   wget -c https://download.01.org/intel-sgx/sgx-linux/$SGX_SDK_VERSION/distro
/centos8.2-server/sqx_linux_x64_sdk_$SGX_SDK_RELEASE_NUMBER.bin && \
   chmod +x sqx_linux_x64_sdk_$SGX_SDK_RELEASE_NUMBER.bin && \
   echo -e 'no\n/opt/intel\n' ./sgx_linux_x64_sdk_$SGX_SDK_RELEASE_NUMBER.bin
\lambda \lambdarm -f sgx_linux_x64_sdk_$SGX_SDK_RELEASE_NUMBER.bin
```
d. Run the following command to use sgx\_sign to dump the metadata file of the enclave and the enclave signature structure (SIGSTRUCT):

```
/opt/intel/sgxsdk/bin/x64/sgx_sign dump -enclave usr/share/rats-tls/samples/sgx
stub enclave.signed.so-dumpfile metadata.txt -cssfile sigstruct.bin
```
e. Run the following command to obtain the Base64-encoded mrEnclave value:

```
dd skip=960 count=32 if=sigstruct.bin of=mrenclave.binary bs=1 && \
   cat mrenclave.binary base64
```
A command output similarto the following one is returned if the instance runs the Alibaba Cloud Linux 3.2104 64-bit (UEFI) operating system:

zqs/chEBBNrInHlSCDO+0eV/pnlAB5qieF3M0hKfekA=

A command output similar to the following one is returned if the instance runs the Alibaba Cloud Linux 2.1903 LTS 64-bit (UEFI) operating system:

+PLc9QPrEZ6ad9e3BgihgOINOVPYvIj0v/ixt2Kbwyw=

f. Run the following command to obtain the Base64-encoded mrSigner value:

```
grep -A 2 -i "mrsigner->value" metadata.txt awk -F ":" 'NR==2,NR==3 {print $1}
' xargs echo -n sed 's/[[:space:]]//g;s/0x//g' xxd -r -p base64
```
g9cZ533qyhRw9rr2Kk13QwPImdtpAg+ccO4d/AjHzp4=

<span id="page-128-0"></span>g. Run the following command to obtain the productid value:

```
dd skip=1024 count=2 if=sigstruct.bin of=productId.binary bs=1 && \
   od -An -tx2 productId.binary
```
A command output similarto the following one is returned forrats-tls-sgx-0.6.5- 1.al8.x86\_64.rpm:

0000

h. Run the following command to obtain the svn value:

```
dd skip=1026 count=2 if=sigstruct.bin of=svn.binary bs=1 && \
   od -An -tx2 svn.binary
```
A command output similarto the following one is returned forrats-tls-sgx-0.6.5- 1.al8.x86\_64.rpm:

0000

iii. Run the following command to generate an evidence file based on the reference values of SGX OPA.

Generate an evidence file based on the reference values of SGX OPA. The evidence file is a JSON file that contains the information of stub enclave evidence. It is used to test whether the updated sgxData reference value file can work normally.

Run the following command if the instance runs the Alibaba Cloud Linux 3.2104 64-bit (UEFI) operating system:

```
cat <<- EOF >evidence
{
   "mrEnclave": "zqs/chEBBNrInHlSCDO+0eV/pnlAB5qieF3M0hKfekA=",
   "mrSigner": "g9cZ533qyhRw9rr2Kk13QwPImdtpAg+ccO4d/AjHzp4=",
   "productId": 0,
   "svn": 0
}
EOF
```
■ Run the following command if the instance runs the Alibaba Cloud Linux 2.1903 LTS 64-bit (UEFI) operating system:

```
cat <<- EOF >evidence
{
    "mrEnclave": "+PLc9QPrEZ6ad9e3BgihgOINOVPYvIj0v/ixt2Kbwyw=",
    "mrSigner": "g9cZ533qyhRw9rr2Kk13QwPImdtpAg+ccO4d/AjHzp4=",
   "productId": 0,
    "svn": 0
}
EOF
```
iv. Run the following command to update the local reference value file of SGX OPA.

Update the sgxData file based on the obtained reference values of SGX OPA.

Run the following command if the instance runs the Alibaba Cloud Linux 3.2104 64-bit (UEFI) operating system:

```
cat <<- EOF >./sgxData
{
   "mrEnclave": ["zqs/chEBBNrInHlSCDO+0eV/pnlAB5qieF3M0hKfekA="],
   "mrSigner": ["g9cZ533qyhRw9rr2Kk13QwPImdtpAg+ccO4d/AjHzp4="],
   "productId": 0,
   "svn": 0
}
EOF
```
Run the following command if the instance runs the Alibaba Cloud Linux 2.1903 LTS 64-bit (UEFI) operating system:

```
cat <<- EOF >./sgxData
{
   "mrEnclave": ["+PLc9QPrEZ6ad9e3BgihgOINOVPYvIj0v/ixt2Kbwyw="],
   "mrSigner": ["g9cZ533qyhRw9rr2Kk13QwPImdtpAg+ccO4d/AjHzp4="],
   "productId": 0,
   "svn": 0
}
EOF
```
v. (Optional)Run the following command to test the updated local reference value file.

If you want to test the updated local reference value file, such as the format of the new reference value file and the added reference values, performthis step.

verdict --client-api 127.0.0.1:10001 --test-opa-local-reference sgxPolicy.rego ./sg xData ./evidence

#### Parameters in the command:

- --test-opa-local-reference : the local reference value file.
- sgxPolicy.rego : the name of the OPA policy file used for the test. This parameter must be set to sqxPolicy.rego in the command.
- ./sgxData : the file to be tested, which is the updated reference value file.  $\blacksquare$
- $\blacksquare$  ./evidence : a SON file generated by running a shell script that contains the stub encla  $v_{e}$  evidence information. This file is used to test whether the updated *sqxData* reference value file can work normally.

If the test succeeds, a command output similarto the following one is returned.

Alibaba Cloud Linux 3.2104 64-bit (UEFI):

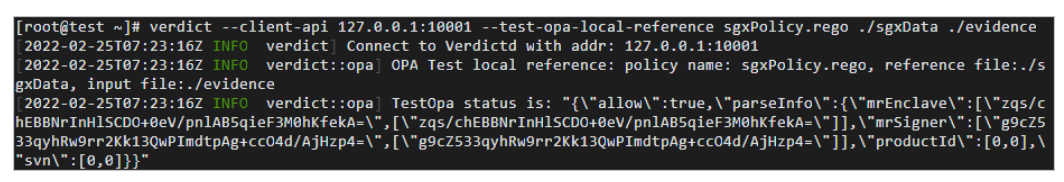

Alibaba Cloud Linux 2.1903 LTS 64-bit (UEFI):

{<br>
ocal-reference sgxPolicy.rego ./sgxData ./evidence<br>
2022-03-04T12:18:57Z INF0 verdict] Connect to Verdictd with addr: 127.0.0.1:10001<br>
2022-03-04T12:18:57Z INF0 verdict::opal OPA Test local reference: policy name: sg<br>
2 \* verdict -- client-api 127.0.0.1:10001 -- test-opa-l

vi. Run the following command to upload the reference value file.

Afterthe reference value file is updated, you can upload the latest local reference value file to Verdictd.

verdict --client-api 127.0.0.1:10001 --set-opa-reference sgxData ./sgxData

A command output similar to the following one is returned.

[root@test ~]# verdict --client-api 127.0.0.1:10001 --set-opa-reference sgxData ./sgxData -<br>[2022-02-25T07:24:05Z INFO verdict] Connect to Verdictd with addr: 127.0.0.1:10001<br>[2022-02-25T07:24:05Z INFO verdict::opa] set\_opa\_reference status is: "OK"

You can run the cat /opt /verdict d/opa/sgxDat a command to check whetherthe reference value file is updated. Sample command output:

Alibaba Cloud Linux 3.2104 64-bit (UEFI):

```
cat /opt/verdictd/opa/sgxData
{
    "mrEnclave": ["zqs/chEBBNrInHlSCDO+0eV/pnlAB5qieF3M0hKfekA="],
    "mrSigner": ["g9cZ533qyhRw9rr2Kk13QwPImdtpAg+ccO4d/AjHzp4="],
    "productId": 0,
    "svn": 0
}
```
Alibaba Cloud Linux 2.1903 LTS 64-bit (UEFI):

```
cat /opt/verdictd/opa/sgxData
{
   "mrEnclave": ["+PLc9QPrEZ6ad9e3BgihgOINOVPYvIj0v/ixt2Kbwyw="],
   "mrSigner": ["g9cZ533qyhRw9rr2Kk13QwPImdtpAg+ccO4d/AjHzp4="],
   "productId": 0,
   "svn": 0
}
```
### <span id="page-131-0"></span>Step 5: Verify whether remote attestation is implemented

1. Connect to the security-enhanced instance that uses an Alibaba Cloud Linux (UEFI) public image.

For more information, see Connection [methodsGuidelines](https://www.alibabacloud.com/help/doc-detail/71529.htm#concept-tmr-pgx-wdb) on instance connection.

 $\odot$  Note You must make sure that the terminal that has Verdictd started is enabled or connected.

2. Run the following command to allow rats-tls-client to initiate a remote attestation request to Verdictd to check whetherthe workloads in the cloud are running in a hardware-based TEE:

```
cd /usr/share/rats-tls/samples/ && \
./rats-tls-client -a sgx_ecdsa -v nullverifier -t openssl -c openssl -i <Public IP addr
ess of the instance on which Verdictd is deployed> -p 1111 --mutual --verdictd
```
<Public IP address of the instance on which Verdictd is deployed> is a variable. Replace it with the public IP address of the instance on which Verdictd is deployed.

The following command output indicates that remote attestation is implemented.

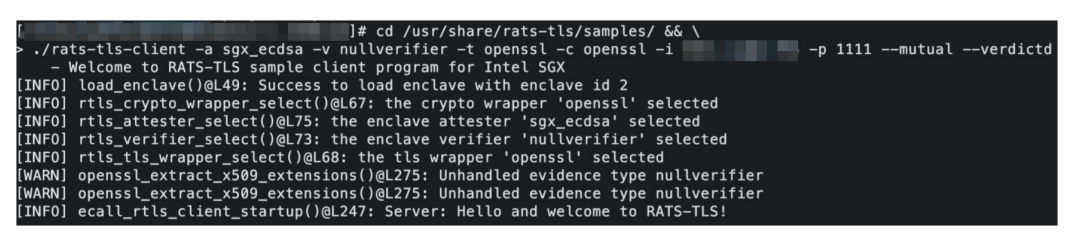

# 5.5. Kernel Live Patching

# 5.5.1. Overview of the Kernel Live Patching

# feature

Alibaba Cloud Linux provides the Kernel Live Patching (KLP) feature forfixing the common vulnerabilities and exposures (CVEs) and critical bugs of a kernel. You can update hotfixes forthe operating system kernel without restarting the server. This ensures the stability and security of the kernel. This topic describes the KLP feature and its benefits and limits.

# Introduction

You can use KLP to update hotfixes forthe kernel of Alibaba Cloud Linux in a timely manner. KLP consists of the following components:

- RPM package: an RPM package that contains the kernel module (.ko file) and description file of a hotfix. The kernel loads the kernel module in the hotfix to fix kernel bugs.
- $\bullet$  kpatch utility: a command-line utility used to manage kernel modules in hotfixes.
- kpatch service: a KLP systemd service. This service loads the kernel module of each hotfix during the operating systeminitialization and is used to fix kernel bugs.

# Benefits

KLP can update hotfixes for CVEs or critical bugs of a kernel in a smooth and quick manner without compromising server security and stability. You do not need to restart servers or other business-related task processes, wait until time-consuming tasks are completed, log off, or migrate business.

# **Limits**

The following limits apply to KLP:

- For Alibaba Cloud Linux operating systems,
	- KLP applies to Alibaba Cloud Linux 2.1903 whose kernel version is kernel-4.19.24-9.al7.x86\_64 or later.
	- o KLP applies to Alibaba Cloud Linux 3.1903 whose kernel version is 5.10.23-4.al8.x86\_64 or later.
- For each updated kernel version of Alibaba Cloud Linux operating systems, Alibaba Cloud provides one-year KLP support. Afterthe one-year period ends, you must upgrade the kernels of the operating systems to the latest version.
- Not all CVEs or critical bugs can be fixed by using KLP. KLP is intended to reduce serverrestarts due to hotfix updates but cannot prevent server restarts all the time. KLP applies to CVEs of high and critical severity levels as well as critical bugs.
- KLP is not a general solution to upgrade kernels. It is applicable to updating hotfixes for CVEs or critical bugs only when it is inconvenient to immediately restart servers.

During the process of updating hotfixes or afterthe hotfixes take effect, you cannot use SystemTap or kprobe to test ortrack functions involved in the hotfixes. Otherwise, the hotfixes become invalid.

# Related operations

Forinformation about how to obtain, enable, or disable kernel hotfixes for Alibaba Cloud Linux, see [Operations](https://www.alibabacloud.com/help/doc-detail/267536.htm#task-2091614) related to kernel hotfixes.

# 5.5.2. Operations related to kernel hotfixes

This topic describes how to obtain kernel hotfixes, enable or disable kernel hotfixes, and disable the kpatch service on Elastic Compute Service (ECS) instances that run Alibaba Cloud Linux operating systems.

# Context

The following sections describe the operations related to kernel hotfixes:

- [Forinformation](#page-134-0) about how to obtain a kernel hotfix and view its details, see the Obtain a kernel hotfix section.
- [Forinformation](#page-136-0) about how to enable a kernel hotfix in an operating system, see the Enable a kernel hotfix section.
- $\bullet$  For information about how to disable a kernel hotfix in an operating system when the hotfix is abnormal, see the [Disable](#page-136-1) a kernel hotfix section.
- If the Kernel Live Patching (KLP) feature is enabled in the operating system, but you do not want the operating systemto load all the kernel modules of your hotfixes when you restart your server, you can disable the kpatch service. For more information, see the [Disable](#page-137-0) the kpatch service section.

# Obtain a kernel hotfix

Each kernel hotfix is released by using an RPM package. You can use one of the following methods to obtain the installation package of a hotfix:

- Use the CVE announcement platformof Alibaba Cloud Linux
	- i. Access the common vulnerabilities and exposures (CVE) announcement platform.

All the released hotfixes are displayed on CVE announcement platforms. You can visit the following websites of CVE announcement platforms for Alibaba Cloud Linux distributions:

- **Alibaba Cloud Linux 2.1903 Security [Advisories](https://mirrors.aliyun.com/alinux/cve/alinux2.xml)**
- **Alibaba Cloud Linux 3 Security [Advisories](https://mirrors.aliyun.com/alinux/3/cve/alinux3.xml)**
- ii. ClickAdvisory ID to re-sort the information in the list. Arrange the hotfixes in descending order of time.

Advisory IDs starting with HOTFIX are kernel hotfixes, as shown in the following figure.

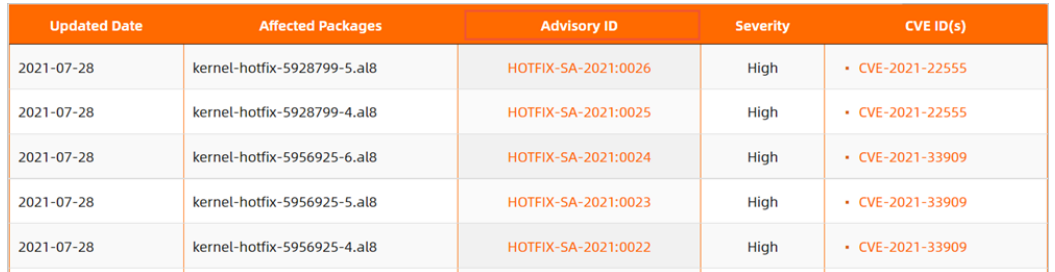

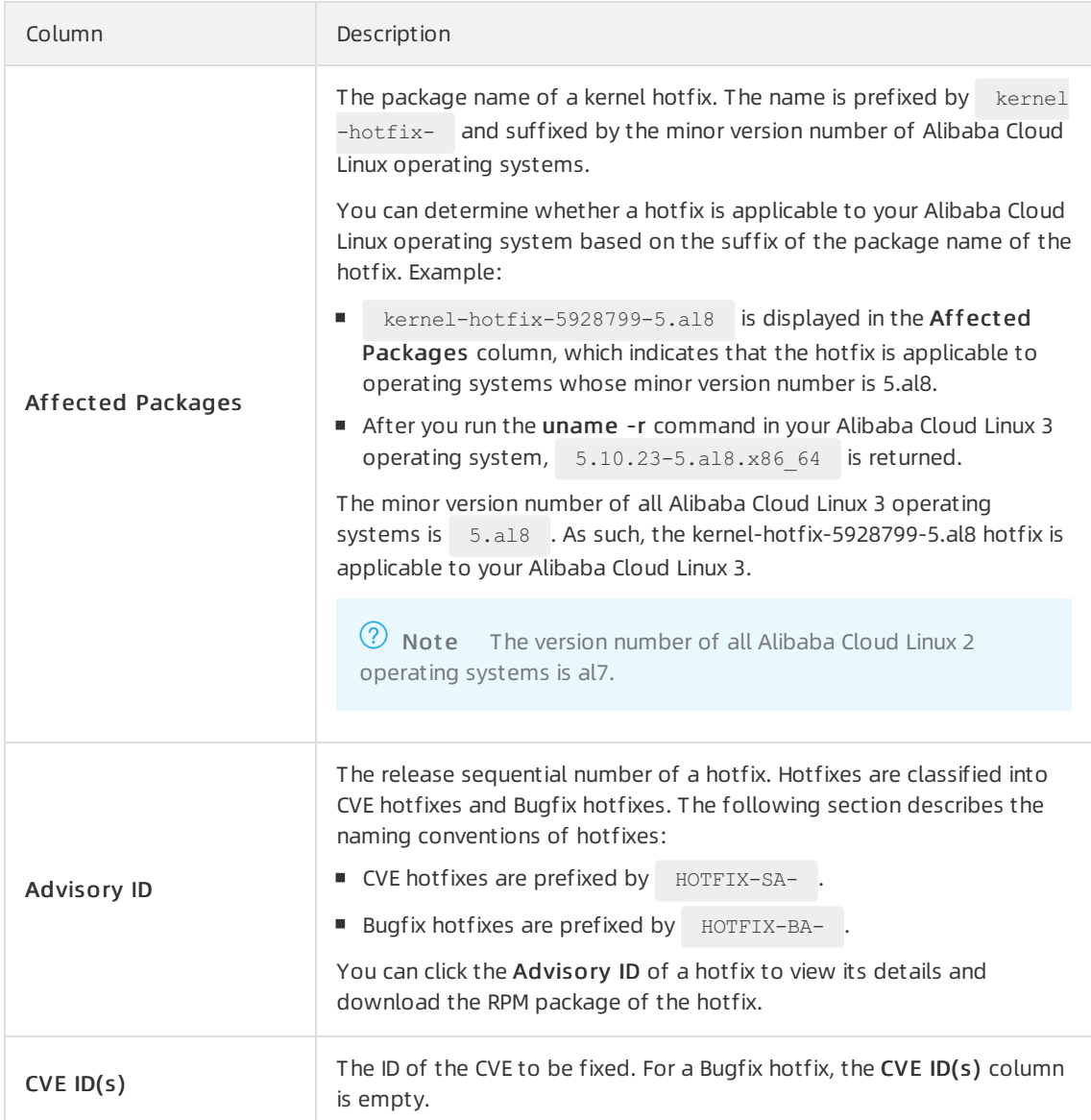

#### <span id="page-134-0"></span>The following table describes the information on each CVE announcement platform.

iii. Click the release sequential number of a hotfix in the Advisory ID column to go to the details page of the hotfix.

On the details page, you can view details about the hotfix and the name of the RPM package corresponding to the hotfix.

**Updated Packages**  $\cdot$  x86 64 • kernel-hotfix-5928799-5.al8-1.0-20210720165816.al8.x86\_64.rpm → (download)

Each RPM package name is in the following format: kernel-hotfix-[hotfix\_id]-[Minor version numb er of the operating system}-{Version number of the hotfix}-{Timestamp of the hotfix}.{Major version num ber of the operating system}. {System architecture}. rpm .

The following section describes the RPM package name in the preceding figure:

■ 5928799: the ID of the hotfix.

- 5.al8: the minor version number of Alibaba Cloud Linux 3. You can use this hotfix only when the kernel version of your Alibaba Cloud Linux 3 is consistent with this version. You can run the uname -r command in your ECS instance to view the kernel version of the operating system.
- 1.0: the version number of the RPM package for the hotfix.
- 20210720165816: the time when the hotfix was created. The hotfix was created at 16:58:16 on July 20, 2021. An invalid value may be displayed in this field for some hotfixes of earlier versions.
- $\blacksquare$  al8: the version number of Alibaba Cloud Linux 3. The version number of all Alibaba Cloud Linux 3 operating systems is al8.

 $\overline{?}$  Note The version number of all Alibaba Cloud Linux 2 operating systems is al7.

- x86 64: the architecture of the operating system.
- Use a YUM repository

You can run the yum list command to check the installation package of a kernel hotfix. For more information, see [Enable](#page-136-0) a kernel hotfix.

# Enable a kernel hotfix

1. Connect to an Alibaba Cloud Linux ECS instance that requires hotfixes.

For more information, see Connection [methodsGuidelines](https://www.alibabacloud.com/help/doc-detail/71529.htm#concept-tmr-pgx-wdb) on instance connection.

2. Run the following command to install the kpatch utility:

sudo yum -y install kpatch

- 3. Install a hotfix.
	- i. Run the following command to view the kernel version of the operating system:

sudo uname -r

In this example, the following command output indicates that the minor version number of the operating system is 5.al8.

5.10.23-5.al8.x86\_64

<span id="page-136-0"></span>ii. Run the yum list command to query the kernel hotfixes that are applicable to the operating system.

Command syntax:

```
sudo yum list | grep "kernel-hotfix" | grep "<Minor version number of the operating
system>"
```
In this example, the minor version number of the operating system is  $5.18$ . Run the following command:

```
sudo yum list | grep "kernel-hotfix" | grep "5.al8"
```
A command output similarto the following one is returned:

```
kernel-hotfix-5928799-5.al8.x86_64 1.0-20210720165816.al8
alinux3-plus
kernel-hotfix-5956925-5.al8.x86_64 1.0-20210726171200.al8
alinux3-plus
```
iii. Install the specified hotfix.

In this example, kernel-hotfix-5928799-5.al8.x86 64 is used to demonstrate how to run the yum command to install a hotfix.

 $\Omega$  Note When you use a YUM repository to install hotfixes, you do not need to include .rpm (the suffix of an RPM package) in the command.

```
sudo yum -y install kernel-hotfix-5928799-5.al8.x86 64
```
4. Run the following command to use the kpatch utility to check the status of the hotfix:

```
sudo kpatch list
```
A command output similarto the following one indicates that the kernel hotfix is installed and in effect:

```
Loaded patch modules:
kpatch_5928799 [enabled]
Installed patch modules:
kpatch_5928799 (5.10.23-5.al8.x86_64)
```
## <span id="page-136-1"></span>Disable a kernel hotfix

If errors exist in your hotfix (for example, if your hotfix does not take effect), you can performthe following steps to disable the kernel hotfix: In this example, the yum commands are used.

1. Run the following command to view the hotfix that can be disabled:

sudo yum list installed | grep kernel-hotfix

A command out put similar to the following one is returned:

kernel-hotfix-5928799-5.al8.x86\_64 1.0-20210720165816.al8 @alinux3-plus

2. Run the following command to delete the hotfix package in which errors exist.

In this example, the kernel-hotfix-5928799-5.al8.x86 64 hotfix is used.

```
sudo yum -y remove kernel-hotfix-5928799-5.al8.x86 64
```
3. Run the following command to check whetherthe hotfix in which errors exist has been deleted:

sudo kpatch list

A command output similarto the following one indicates that no hotfixes are installed and in effect:

Loaded patch modules: Installed patch modules:

# <span id="page-137-0"></span>Disable the kpatch service

If your hotfix is installed and in effect, but you do not want the operating systemto load all the kernel modules of your hotfixes when you restart your server, you can performthe following steps to disable the kpatch service:

1. Run the following command to check whether the kpatch service is enabled:

sudo systemctl is-enabled kpatch.service

enabled in the command output indicates that the kpatch service is enabled.

2. Run the following command to disable the kpatch service:

sudo systemctl disable kpatch.service

A command output similarto the following one indicates that the kpatch service is disabled:

Removed symlink /etc/systemd/system/multi-user.target.wants/kpatch.service.

3. Run the following command to check the status of the kpatch service:

sudo systemctl status kpatch.service

A command output similarto the following one indicates that the kpatch service is disabled:

```
kpatch.service - "Apply kpatch kernel patches"
  Loaded: loaded (/usr/lib/systemd/system/kpatch.service; disabled; vendor preset: dis
abled)
```
 $\Diamond$  Note You can run the sudo systemctl enable kpatch.service command to enable the kpatch service.

# 5.5.3. Use livepatch-mgr

livepatch-mgris a kernel hotfix management tool provided by Alibaba Cloud Linux operating systems (OSs). You can use livepatch-mgrto view, install, or uninstall kernel hotfixes in Alibaba Cloud Linux OSs.

### Context

To ensure systemstability and security, Alibaba Cloud Linux distributions stay up-to-date on common vulnerabilities and exposures (CVEs) discovered by the Linux community and the industry and are updated with the latest versions of software packages (including kernels), bug fixes, and CVE fixes in a timely manner. Forinformation about security updates for Alibaba Cloud Linux, see the following documents:

- Alibaba Cloud Linux 2.1903 Security [Advisories](http://mirrors.aliyun.com/alinux/cve/alinux2.xml)
- Alibaba Cloud Linux 3 Security [Advisories](http://mirrors.aliyun.com/alinux/3/cve/alinux3.xml)

You can choose based on the security updates to use hotfixes or coldfixes to update your software packages. This topic describes how to use livepatch-mgr.

# Install and view livepatch-mgr

1. Connect to an Alibaba Cloud Linux Elastic Compute Service (ECS) instance that requires hotfixes.

For information about how to connect to an ECS instance, see Connection [methodsGuidelines](https://www.alibabacloud.com/help/doc-detail/71529.htm#concept-tmr-pgx-wdb) on instance connection.

2. Run the following command to install livepatch-mgr:

yum install livepatch-mgr -y

3. Afterlivepatch-mgris installed, run the following command to view the features supported by livepatch-mgr:

livepatch-mgr -h

The following command output is returned.

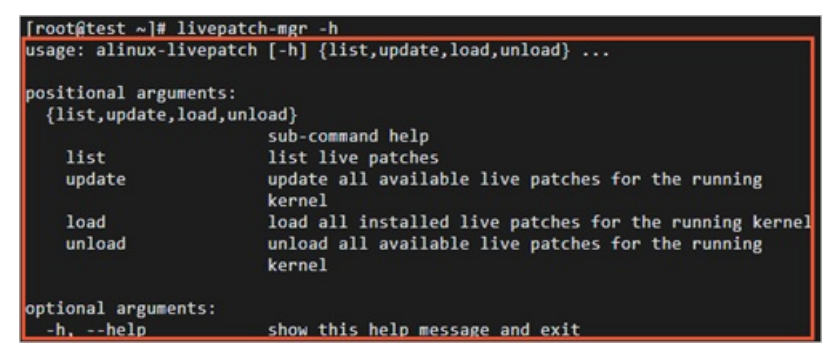

livepatch-mgr provides the following commands:

- $\circ$  update: installs and applies applicable hot fixes to the instance. For more information, see the Install and apply [hotfixes](#page-139-0) section.
- $\circ$  list: queries all [hotfixes](#page-141-0) of the instance. For more information, see the Query hotfixes section.
- load: loads or applies hotfixes that are installed on the instance. For more information, see the Load or apply [hotfixes](#page-142-0) section.
- unload: uninstalls hotfixes fromthe instance. For more information, see the [Uninstall](#page-143-0) hotfixes section.

# Install and apply hotfixes

To install and apply all applicable hotfixes to the instance, run the following command:

livepatch-mgr update

<span id="page-139-0"></span>livepatch-mgr provides the --bugfix, --security, and -cve=<CVEs> parameters for your use of commands in different scenarios.

To install and apply applicable hotfixes for bugs, run the following command:

livepatch-mgr update --bugfix

To install and apply applicable hotfixes for CVEs, run the following command:

livepatch-mgr update --security

To install and apply hotfixes for specified CVEs, run the following command:

livepatch-mgr update -cve=<CVEs>

The <CVEs> variable specifies CVE IDs. CVE IDs are case-sensitive. If you specify multiple CVE IDs, separate themwith commas (,). Example:

livepatch-mgr update -cve=CVE-2021-33909,CVE-2021-22555

Not e You can obtain CVE IDs [fromAlibaba](http://mirrors.aliyun.com/alinux/3/cve/alinux3.xml) Cloud Linux 2.1903 Security [Advisories](http://mirrors.aliyun.com/alinux/cve/alinux2.xml) or Alibaba Cloud Linux 3 Security Advisories.

In this example, the livepatch-mgr update command is run to install and apply all applicable hotfixes to the instance. The following command output is returned:

Plug-ins loaded: fastestmirror, langpacks, releasever-adapter, update-motd Loading mirror speeds from cached hostfile Resolving dependencies --> Running transaction check ---> To install the kernel-hotfix-4121479-21.al7.x86 64.0.1.0-1.al7 software package --> Dependency resolving complete Dependencies resolved ================================================================================ Package **Architecture** Version Source S ize ================================================================================ Software package being installed: kernel-hotfix-4121479-21.al7 x86\_64 1.0-1.al7 plus 244 k Transaction overview ================================================================================ Install 1 software package. Total download size: 244 k Installation package size: 1.0 M Downloading packages: Running transaction check Running transaction test Transaction test succeeded Running transaction Installing : kernel-hotfix-4121479-21.al7-1.0-1.al7.x86\_64 1/1 installing /var/khotfix/4.19.91-21.al7.x86\_64/4121479/kpatch-4121479.ko (4.19.91-21.al7.x86  $-64)$ loading patch module: /var/khotfix/4.19.91-21.al7.x86\_64/4121479/kpatch-4121479.ko Verifying : kernel-hotfix-4121479-21.al7-1.0-1.al7.x86\_64 1/1 Installed: kernel-hotfix-4121479-21.al7.x86\_64 0:1.0-1.al7 Done.

# Query hotfixes

To query all hotfixes applicable to the instance, run the following command:

livepatch-mgr list

livepatch-mgr provides the --installed , --bugfix , --security , --running , and - available parameters for your use of commands in different scenarios.

To query hotfixes installed on the instance, run the following command:

livepatch-mgr list --installed

To query installed hotfixes for bugs on the instance, run the following command:

livepatch-mgr list --installed --bugfix

To query installed hotfixes for CVEs on the instance, run the following command:

livepatch-mgr list --installed --security

To query all hotfixes that are in effect on the instance, run the following command:

<span id="page-141-0"></span>livepatch-mgr list --running

To query hotfixes that are in effect for bugs on the instance, run the following command:

livepatch-mgr list --running --bugfix

To query hotfixes that are in effect for CVEs on the instance, run the following command:

livepatch-mgr list --running --security

To query all available hotfixes on the instance, run the following command:

livepatch-mgr list --available

To query available hotfixes for bugs on the instance, run the following command:

livepatch-mgr list --available --bugfix

To query available hotfixes for CVEs on the instance, run the following command:

livepatch-mgr list --available --security

In this example, the livepatch-mgr list command is run to query all hotfixes applicable to the instance. The following command output is returned. The queried hotfixes can be classified into the following categories:

- Loaded patch modules: hotfixes that are loaded or applied
- Installed patch modules: hotfixes that are installed
- Available and not installed patch modules: hotfixes that are available but not installed

```
Loaded patch modules:
              5692820 fix_trace_buffer_out_bound
CVE-2021-33909 5956925 seq file: disallow extremely large seq buffer allocations;
              4375449 ovl: fix dentry leak in ovl get redirect;
              5260815 ext4: Avoid freeing inodes on dirty list;
              5000697 mm, compaction: make capture control handling safe wrt interrupts;
CVE-2021-22555 5928799 netfilter: x_tables: fix compat match/target pad out-of-bound write
;
              4121479 fix XDP socket queue descriptor entries overflow;
Installed patch modules:
              5692820 fix trace buffer out bound
CVE-2021-33909 5956925 seq_file: disallow extremely large seq buffer allocations;
              4375449 ovl: fix dentry leak in ovl get redirect;
              5260815 ext4: Avoid freeing inodes on dirty list;
              5000697 mm, compaction: make capture control handling safe wrt interrupts;
CVE-2021-22555 5928799 netfilter: x_tables: fix compat match/target pad out-of-bound write
;
              4121479 fix XDP socket queue descriptor entries overflow;
Available and not installed patch modules:
CVE-2020-14386 kernel-hotfix-3768348-21.al7.x86_64 Using tp_reserve to calculate netoff can
overflow as tp_rese...(more)
              kernel-hotfix-5902278-21.al7.x86_64 We notice that hung task happens in a c
onner but practical ...(more)
```
# <span id="page-142-0"></span>Load or apply hotfixes

To load all hotfixes that are installed on the instance, run the following commands:

livepatch-mgr load

livepatch-mgrtool provides the --security, --bugfix, and load <hotfix package> parameters for your use of commands in different scenarios.

To load installed hotfixes for CVEs on the instance, run the following command:

livepatch-mgr load --security

To load installed hotfixes for bugs on the instance, run the following command:

livepatch-mgr load --bugfix

To load a specific hotfix that is installed on the instance, run the following command:

livepatch-mgr load <hotfix package>

The <hotfix package> value specifies the hotfix that you want to load. You can set the value to the absolute path or name of the kernel module (.ko file) in a hotfix. Examples:

 $\circ$  To specify a hotfix package by using the absolute path of the kernel module (.ko file) in a hotfix, run the following command:

livepatch-mgr load /var/khotfix/4.19.91-21.al7.x86\_64/5956925/kpatch-5956925.ko

Sample command output:

```
loading kernel-hotfix-5956925
loading patch module: /var/khotfix/4.19.91-23.al7.x86_64/5956925/kpatch-5956925.ko
```
 $\circ$  To specify a hotfix package by using the name of the kernel module without the .ko suffix in a hotfix, run the following command:

livepatch-mgr load kpatch-5260815

Sample command output:

```
loading kernel-hotfix-5260815
loading patch module: /var/khotfix/4.19.91-23.al7.x86_64/5260815/kpatch-5260815.ko
```
 $\circ$  To specify a hotfix package by using the name of the kernel module with the .ko suffix in a hotfix, run the following command:

livepatch-mgr load kpatch-4121479.ko

Sample command output:

```
loading kernel-hotfix-4121479
loading patch module: /var/khotfix/4.19.91-23.al7.x86_64/4121479/kpatch-4121479.ko
```
In this example. the livepatch-mgr load command is run to load all hotfixes that are installed on the instance. The following command output is returned:

loading kernel-hotfix-5956925-23.x86\_64 loading patch module: /var/khotfix/4.19.91-23.al7.x86\_64/5956925/kpatch-5956925.ko loading kernel-hotfix-5902278-23.x86\_64 loading patch module: /var/khotfix/4.19.91-23.al7.x86\_64/5902278/kpatch-5902278.ko loading kernel-hotfix-5260815-23.x86\_64 loading patch module: /var/khotfix/4.19.91-23.al7.x86\_64/5260815/kpatch-5260815.ko loading kernel-hotfix-5928799-23.x86\_64 loading patch module: /var/khotfix/4.19.91-23.al7.x86\_64/5928799/kpatch-5928799.ko loading kernel-hotfix-5577959-23.x86\_64 loading patch module: /var/khotfix/4.19.91-23.al7.x86\_64/5577959/kpatch-5577959.ko

### <span id="page-143-0"></span>Uninstall hotfixes

To uninstall all hotfixes fromthe instance, run the following command:

livepatch-mgr unload

livepatch-mgr provides the --security , --bugfix , and unload <hotfix package> parameters for your use of commands in different scenarios.

To uninstall hotfixes for CVEs fromthe instance, run the following command:

livepatch-mgr unload --security

To uninstall hotfixes for bugs fromthe instance, run the following command:

livepatch-mgr unload --bugfix

To uninstall a specific hotfix fromthe instance, run the following command:

livepatch-mgr unload <hotfix package>

The <hotfix package> value specifies the hotfix that you want to uninstall. You can set the value to the absolute path or name of the kernel module (.ko file) in a hotfix. Examples:

 $\circ$  To specify a hotfix package by using the absolute path of the kernel module (.ko file) in a hotfix, run the following command:

livepatch-mgr unload /var/khotfix/4.19.91-21.al7.x86\_64/5928799/kpatch-5928799.ko

Sample command output:

unoading kernel-hotfix-5928799 disabling patch module: kpatch\_5928799 unloading patch module: kpatch\_5928799

 $\circ$  To specify a hotfix package by using the name of the kernel module without the .*ko* suffix in a hotfix, run the following command:

livepatch-mgr unload kpatch\_5692820

Sample command output:

unoading kernel-hotfix-5692820 disabling patch module: kpatch\_5692820 unloading patch module: kpatch\_5692820
$\circ$  To specify a hotfix package by using the name of the kernel module with the .ko suffix in a hotfix, run the following command:

livepatch-mgr unload kpatch\_5000697.ko

#### Sample command output:

unoading kernel-hotfix-5000697 disabling patch module: kpatch\_5000697 unloading patch module: kpatch\_5000697

In this example, the livepatch-mgr unload command is run to uninstall all hotfixes from an instance. The following command out put is returned:

```
unloading kernel-hotfix-5956925-23.x86_64
disabling patch module: kpatch_5956925
unloading patch module: kpatch_5956925
unloading kernel-hotfix-5902278-23.x86_64
disabling patch module: kpatch_5902278
unloading patch module: kpatch_5902278
unloading kernel-hotfix-5260815-23.x86_64
disabling patch module: kpatch_5260815
unloading patch module: kpatch_5260815
unloading kernel-hotfix-5928799-23.x86_64
disabling patch module: kpatch_5928799
unloading patch module: kpatch_5928799
unloading kernel-hotfix-5577959-23.x86_64
disabling patch module: kpatch_5577959
unloading patch module: kpatch_5577959
```
# 5.6. Features and interfaces supported by Alibaba Cloud Linux 2 5.6.1. Overview

This topic describes the kernel features and interfaces supported by Alibaba Cloud Linux. This topic is intended for users who are familiar with the Linux kernel and want to use Linux kernel features.

### Memory

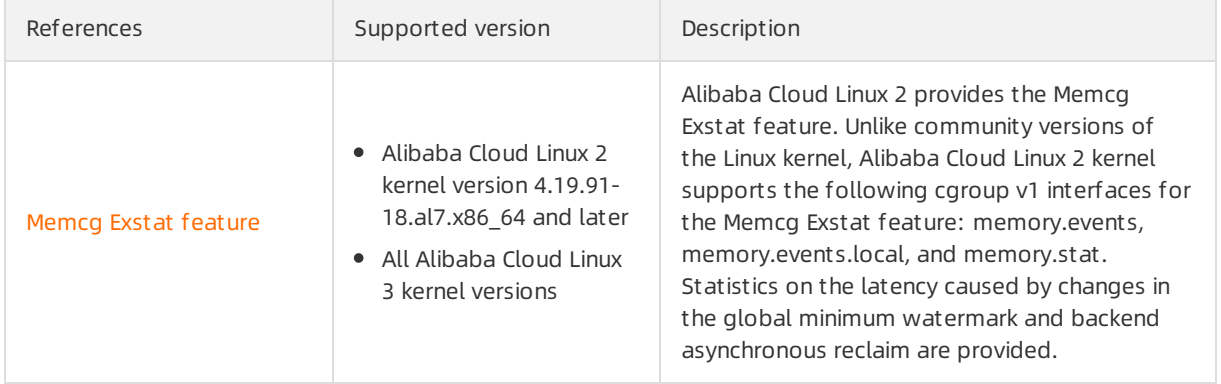

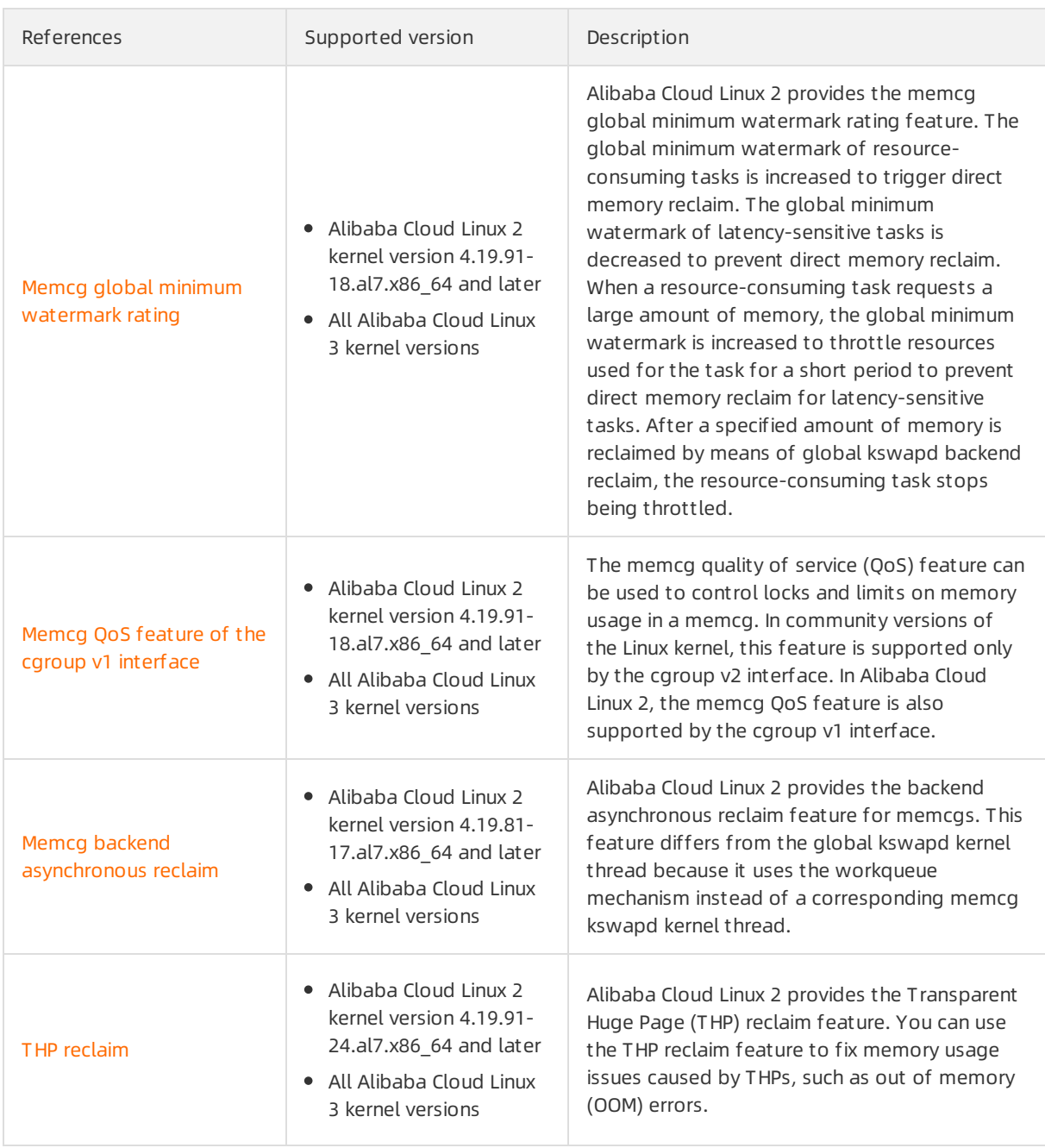

# Network

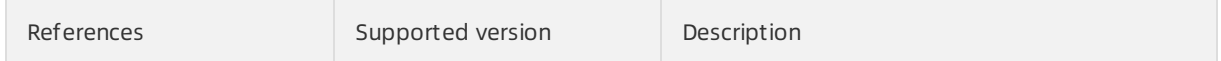

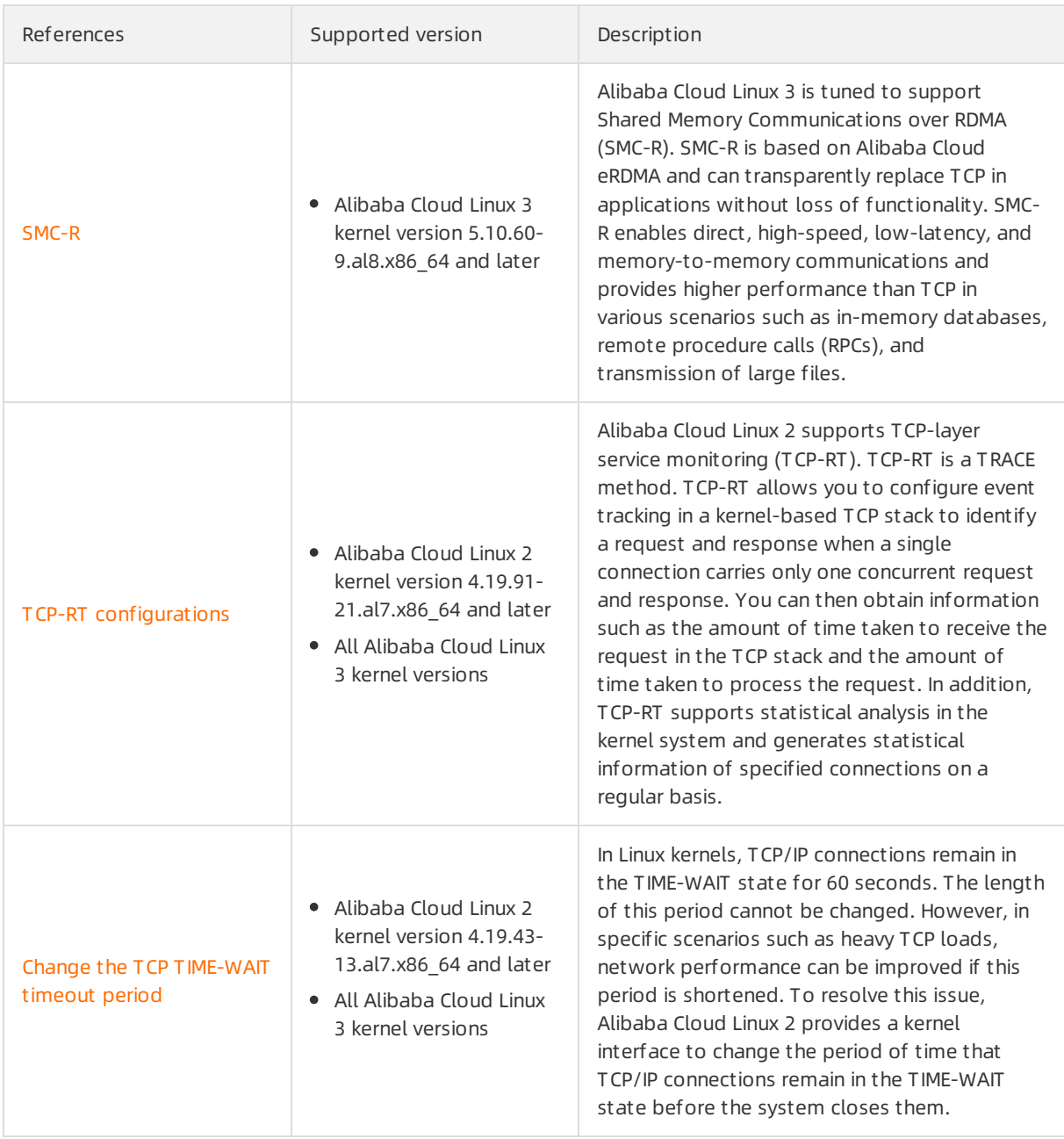

# Storage

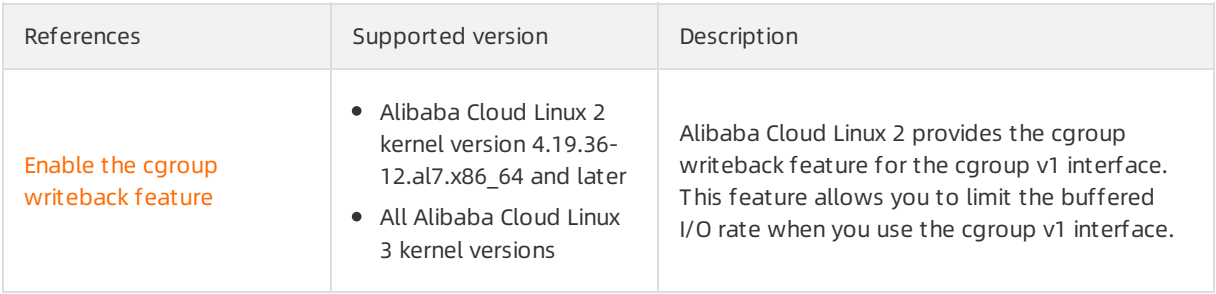

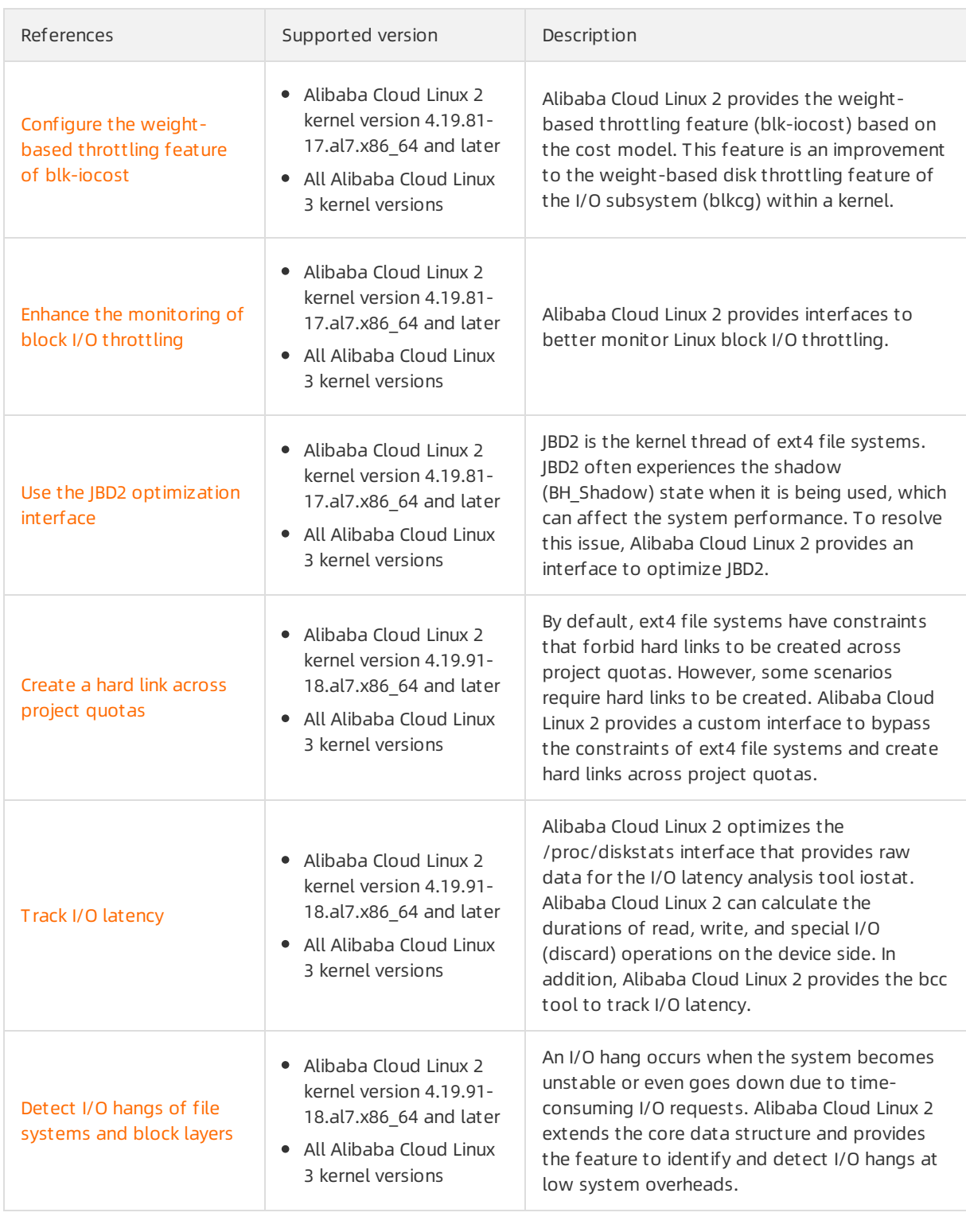

# Monitoring

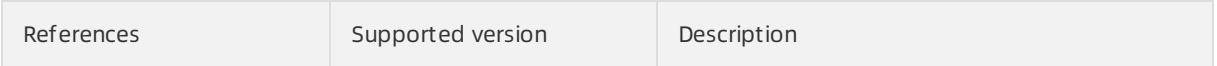

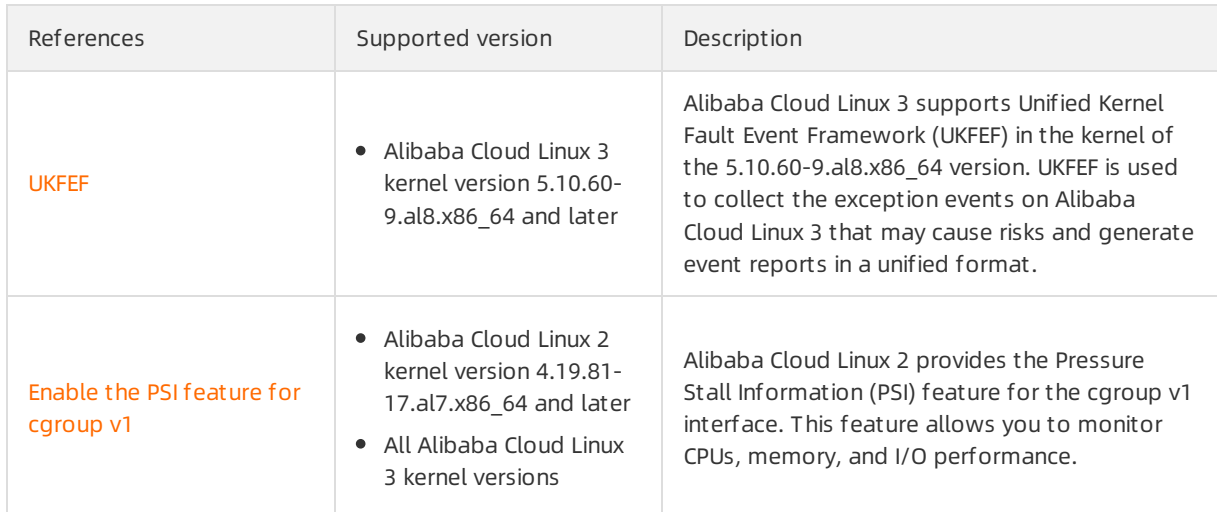

# Scheduling

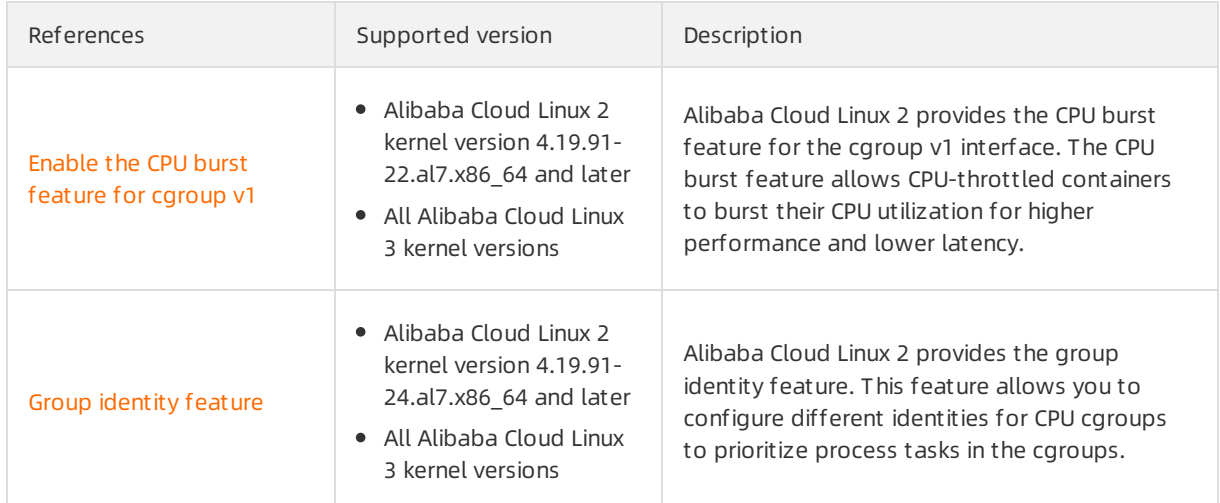

# Compatibility

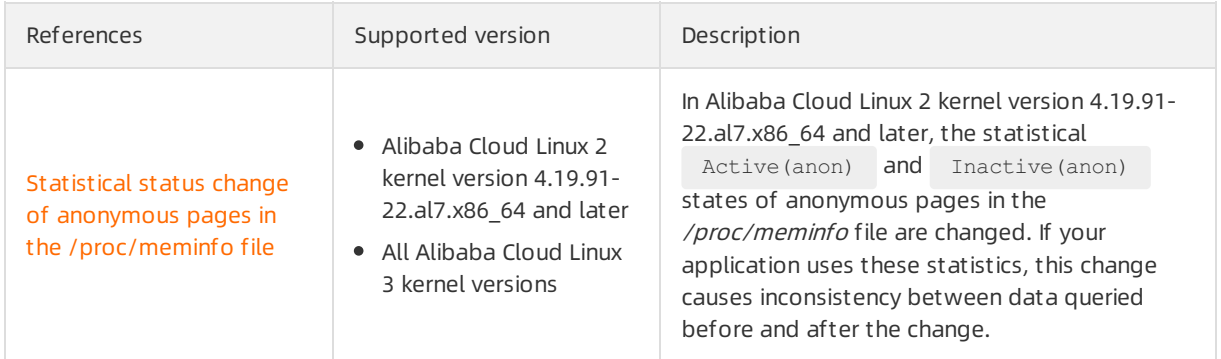

# **Others**

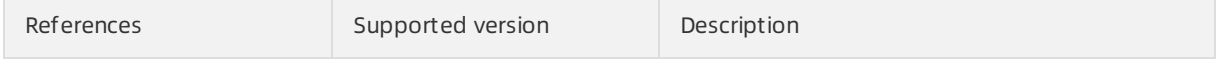

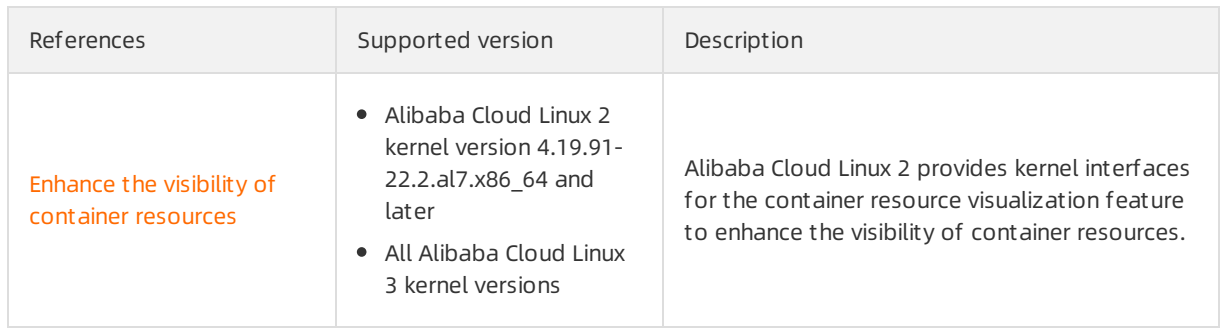

# 5.6.2. Memcg Exstat feature

This topic describes the Memcg Exstat (Extend/Extra) feature provided by Alibaba Cloud Linux 2 kernel version 4.19.91-18.al7 orlater.

# Context

Compared with the Memcg Exstat feature provided by community versions of the Linux kernel, the Memcg Exstat feature that is available with the Alibaba Cloud Linux 2 kernel provides the following additional memcg statistical items:

- Interfaces supported by the cgroup v1 interface: memory.events, memory.events.local, and memory.stat
- Statistics on latency caused by changes in the global minimum watermark
- Statistics on latency caused by backend asynchronous reclaim

## Features

Alibaba Cloud Linux 2 kernel features are implemented based on kernel interfaces. This topic describes the implementation methods for each feature.

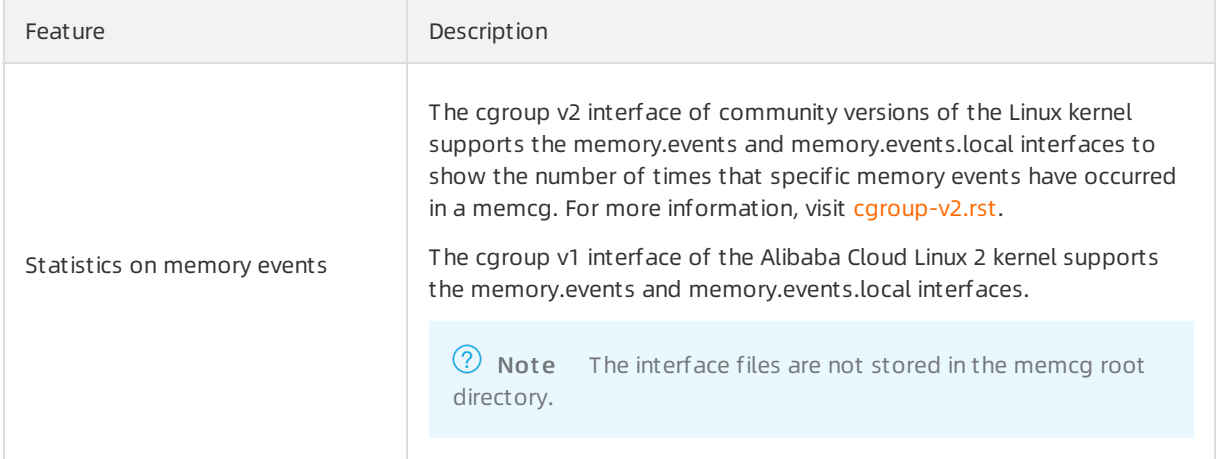

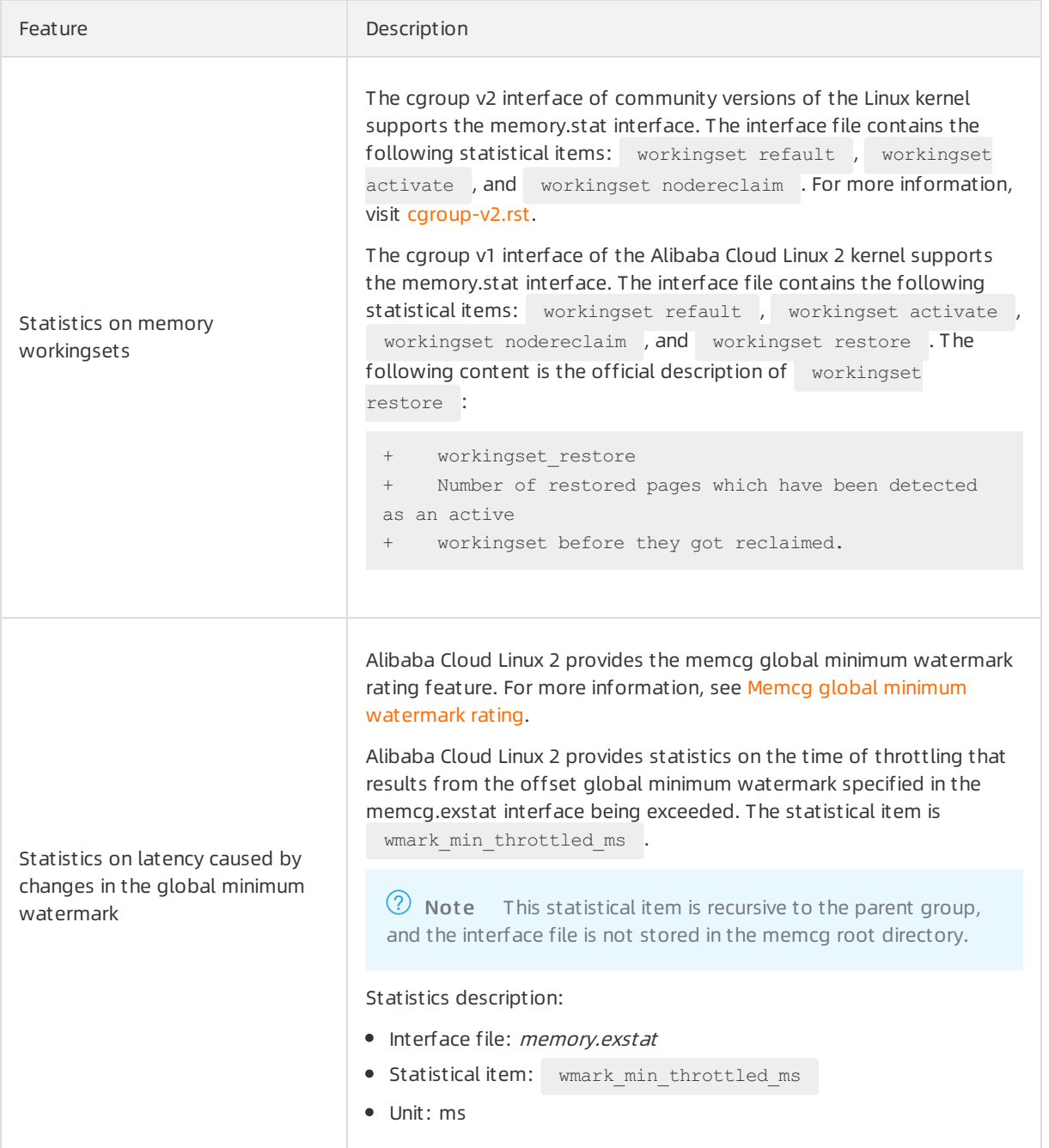

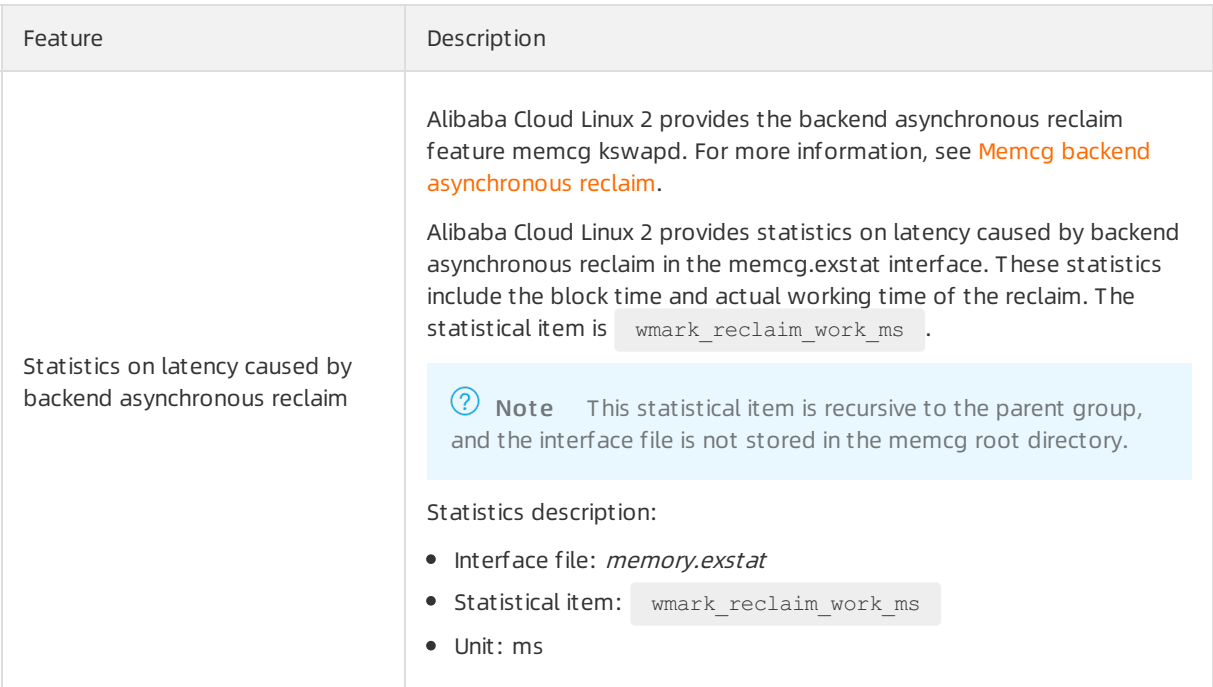

## Examples

Create a test file at the /sys/fs/cgroup/memory mount point of the memcg. Make sure that the test file path contains the memory.events, memory.events.local, and memory.exstat interface files. You must also make sure that the memory. stat interface file contains the workingset statistical item.

1. Run the following command to create a test file:

mkdir /sys/fs/cgroup/memory/test

- 2. Query the memory.events, memory.events.local, and memory.exstat interfaces.
	- i. Run the following command to query the memory.events interface:

cat /sys/fs/cgroup/memory/test/memory.events

Example out put:

```
low 0
high 0
max 0
oom 0
oom_kill 0
```
ii. Run the following command to query the memory.events.local interface:

cat /sys/fs/cgroup/memory/test/memory.events.local

Example out put:

```
low 0
high 0
max 0
oom 0
oom_kill 0
```
iii. Run the following command to query the memory.exstat interface:

cat /sys/fs/cgroup/memory/test/memory.exstat

#### Example out put:

wmark min throttled ms 0 wmark reclaim work ms 0

3. Run the following command to check whether the memory. stat interface file contains the workin gset statistical item:

```
cat /sys/fs/cgroup/memory/test/memory.stat | grep workingset
```
A command out put similar to the following one indicates that the interface file contains the  $work$ ingset statistical item:

```
workingset refault 0
workingset activate 0
workingset restore 0
workingset nodereclaim 0
total workingset refault 0
total workingset activate 0
total workingset restore 0
total workingset nodereclaim 0
```
# 5.6.3. Memcg global minimum watermark rating

This topic describes the memcg global minimumwatermark rating feature provided by Alibaba Cloud Linux 2 kernel version 4.19.91-18.al7 and later.

# Context

Global memory reclaimhas a great impact on systemperformance in Linux kernels. When latencysensitive tasks and resource-consuming tasks are deployed together, resource-consuming tasks request a large amount of memory instantly, which causes the free memory of the systemto reach the global minimumwatermark (global wmark\_min). As a result, direct memory reclaimis enabled for all system tasks, which causes performance jitters for latency-sensitive tasks. Both global kswapd backend reclaim and memcg backend reclaimcannot resolve this problem.

In this case, Alibaba Cloud Linux 2 provides the memcg global minimumwatermark rating feature. The global minimumwatermark of resource-consuming tasks is increased to trigger direct memory reclaim. The global minimumwatermark of latency-sensitive tasks is decreased to avoid direct memory reclaim. When a resource-consuming task requests a large amount of memory, an increase in the global minimum watermark throttles the resources used by the task for a short period to avoid direct memory reclaim forlatency-sensitive tasks. After a certain amount of memory is reclaimed through global kswapd backend reclaim, the resource-consuming task is not throttled.

# Interface description

The interface that implements the memcg global minimumwatermark rating feature is memory.wmark min adj. The value of this interface indicates the percent of adjustment over the global minimumwatermark. Valid values: -25 to 50.

This interface inherits a value of 0 fromits parent group when the interface is created. Therefore, the

default value is 0.

• A negative value is a percent of adjustment over the [0, WMARK MIN] range, where WMARK MIN is the value of global wmark min. Example:

memory.wmark min\_adj=-25, memcg WMARK\_MIN is "WMARK\_MIN + (WMARK\_MIN - 0) \* (-25%)"

 $\Omega$  Note A negative value also indicates a decrease of the global minimum watermark. This can increase the memcg quality of service (QoS) of latency-sensitive tasks.

• A positive value is a percent of adjustment over the [WMARK\_MIN, WMARK\_LOW] range, where WMARK  $MIN$  and  $MMRRK$   $Low$  are values of global wmark min and global wmark low. Example:

memory.wmark min adj=50, memcg WMARK MIN is "WMARK MIN + (WMARK LOW - WMARK MIN) \* 50%"

 $\Omega$  Note A positive value also indicates an increase of the global minimum watermark. This can decrease the memcg QoS of resource-consuming tasks.

When the offset global minimumwatermark is triggered, throttling is performed, and the throttling time is linearly proportional to the excessive memory usage. Valid values of the throttling time: 1 to 1000. Unit: ms.

 $\Omega$  Note This interface file is not stored in the memcg root directory.

## Precautions

A multi-level memcg contains effective memory.wmark min adj, which is the final effective value of memory.wmark\_min\_adj. The values of memory.wmark\_min\_adj at all levels are traversed to obtain the maximumvalue. Intermediate nodes that have 0 as the default value are excluded. The following hierarchy provides an example:

root  $\angle$   $\angle$ A D  $/ \lambda$ B C  $/ \lambda$ E F

The following table describes the mapping between the values of memory.wmark min adj at each level and the final effective value.

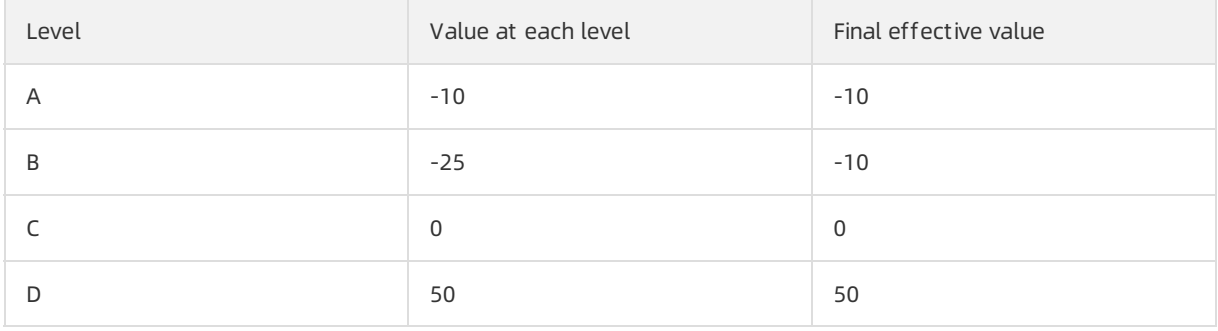

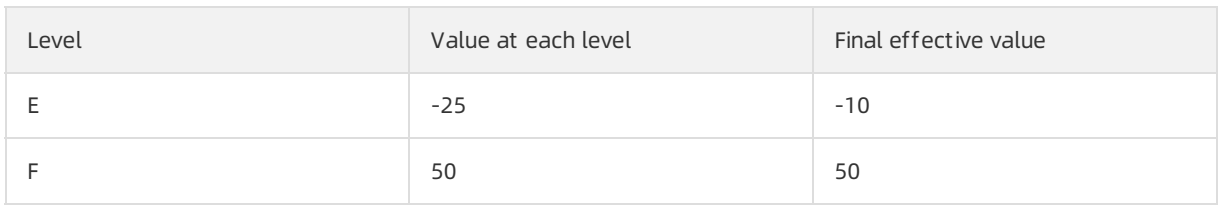

# (?) Note

- The value displayed in the output of the cat /sys/fs/cgroup/memory/<Memcg path>/memory .wmark min adj command is the final effective value. In the command, <Memcg path> indicates the root path of the memcg.
- We recommend that you use the global minimumwatermark rating feature together with global wmark\_min. For example, you can set global wmark\_min to 2 GB or more in /proc/sys/ vm/min\_free\_kbytes.

# Configuration examples

Example 1: Configure global minimumwatermark rating forthe memcg of latency-sensitive tasks.

- 1. Run the mkdir /sys/fs/cgroup/memory/test-lc command to create a test file.
- 2. Run the echo -25 > /sys/fs/cgroup/memory/test-lc/memory.wmark min\_adj command to write the value of  $-25$  to the interface to increase the memcg QoS of latency-sensitive tasks.

Example 2: Configure global minimum watermark rating for the memcg of resource-consuming tasks.

- 1. Run the mkdir /sys/fs/cgroup/memory/test-be command to create a test file.
- 2. Run the echo 25 > /sys/fs/cgroup/memory/test-be/memory.wmark min adj command to write the value of 25 to the interface to decrease the memcg QoS of resource-consuming tasks.

# 5.6.4. Memcg QoS feature of the cgroup v1

# interface

The memory control group (memcg) quality of service (QoS) feature can be used to control locks and limits on memory usage in a memcg. In community versions of the Linux kernel, this feature is supported only by the cgroup v2 interface. In Alibaba Cloud Linux 2 kernel version  $4.19.91-18. a17$  and later, this feature is also supported by the  $\frac{1}{2}$  cgroup v1 interface.

# **Background**

In the Alibaba Cloud Linux 2 kernel, the memcg  $\cos$  feature is enabled in the cgroup v1 interface by default. For more information about memcg QoS , see Documentation/admin-guide/cgroup $v2.rst$ . You can obtain the kernel document from the Debuginfo package and source code package of Alibaba Cloud Linux 2. For more information, see Use [Alibaba](https://www.alibabacloud.com/help/doc-detail/413291.htm#task-2187336) Cloud Linux 2.

## Precautions

When you use the memcg QoS feature of the  $\gamma$  cgroup v1 interface, we recommend that you place your tasks in a memcg leaf node such as /sys/fs/cgroup/memory/<intermediate node>/<leaf node>/tasks.

# Interface description

The following table describes the interfaces that implement the memcg QoS feature of the cgroup  $v1$  interface in the Alibaba Cloud Linux 2 kernel.

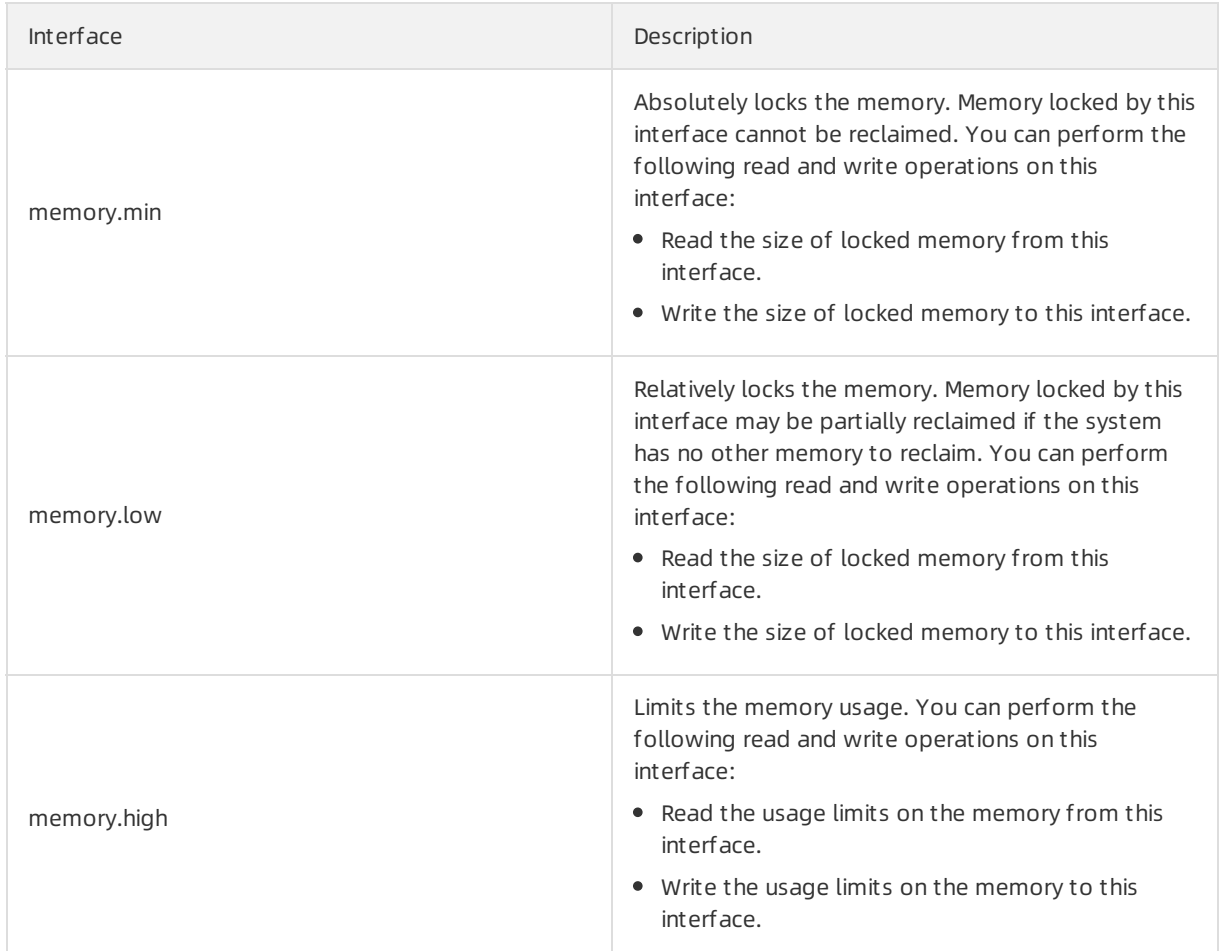

# Examples

Create a test memcg in the memcg mount directory such as /sys/fs/cgroup/memory/. Make sure that the memcg contains the memory.min, memory.low, and memory.high interfaces.

Example command:

```
mkdir /sys/fs/cgroup/memory/test
ls /sys/fs/cgroup/memory/test | grep -E "memory.(min|low|high)"
```
#### Example out put:

```
memory.high
memory.low
memory.min
```
# 5.6.5. Memcg backend asynchronous reclaim

The memory control group (memcg) backend asynchronous reclaimfeature is provided by Alibaba Cloud Linux 2 kernel version 4.19.81-17.al7 and later. This topic describes the interfaces that implement the memcg backend asynchronous reclaimfeature.

## Context

In community versions of the Linux kernel, the systemallocates memory and triggers memcg-level direct memory reclaimwhen the memory reaches a limit set by a memcg. Direct memory reclaimis synchronous reclaimthat occurs in the context of memory allocation and affects the performance of the current process.

To resolve this problem, Alibaba Cloud Linux 2 provides the backend asynchronous reclaimfeature for memcgs. This feature differs fromthe global kswapd kernel thread in that this feature uses the workqueue mechanisminstead of creating a corresponding memcg kswapd kernel thread. Additionally, four memcg control interfaces are added in each of the cgroup v1 and cgroup v2 interfaces.

**Precautions** 

- Memory allocation of the current memcg may recursively triggerthe backend asynchronous reclaimof the parent group.
- When backend asynchronous reclaimis triggered, it starts fromthe memcg on which the feature is triggered and is performed in sequence down the hierarchy.
- When memory.high is configured and the value of memory.high is smallerthan that of memory.limit\_in\_bytes, the values of memory.wmark\_high and memory.wmark\_low are calculated based on memory.high instead of memory.limit in bytes.

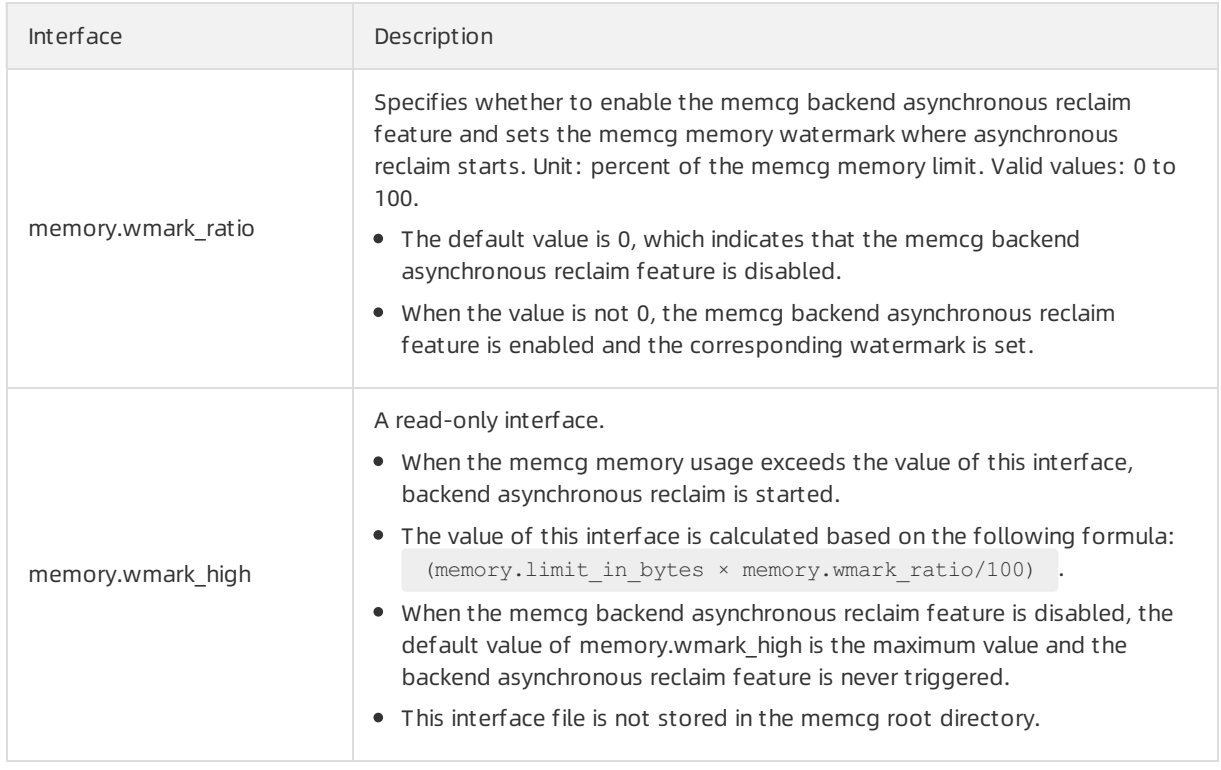

# Interface description

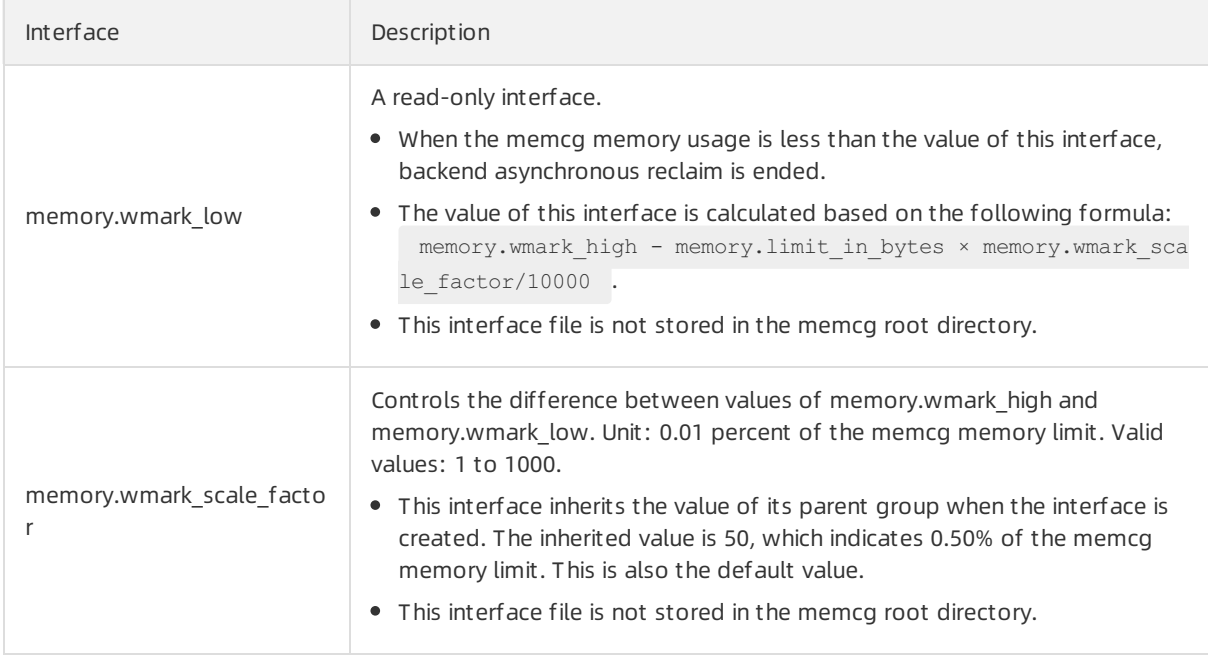

## Configuration examples

1. Create a test file.

mkdir /sys/fs/cgroup/memory/test/

2. Specify the value of memory.limit in bytes.

In this example, the value is 1 G.

echo 1G > /sys/fs/cgroup/memory/test/memory.limit\_in\_bytes

3. Configure memory.wmark ratio.

In this example, the memcg memory watermark where asynchronous reclaimstarts is set to 95% of the memcg memory limit.

echo 95 > /sys/fs/cgroup/memory/test/memory.wmark\_ratio

4. Run the following command to check the value of memory.wmark scale factor:

cat /sys/fs/cgroup/memory/test/memory.wmark\_scale\_factor

The default value is 0.50% of the memcg memory limit. Example output: 50.

5. Query the values of memory.wmark\_high and memory.wmark\_low.

If the following values are displayed for memory.wmark high and memory.wmark low in the command outputs, the configurations are correct.

 $\circ$  Run the following command:

cat /sys/fs/cgroup/memory/test/memory.wmark\_high

**Example output:** 1020051456 .

Run the following command:

cat /sys/fs/cgroup/memory/test/memory.wmark\_low

**Example output:** 1014685696 .

# 5.6.6. THP reclaim

Alibaba Cloud Linux 2 provides the Transparent Huge Page (THP) reclaimfeature in kernel versions 4.19.91-24.al7 and later. You can use the THP reclaimfeature to fix memory usage issues caused by THP, such as out of memory (OOM) errors. This topic describes the THP reclaimfeature and provides examples on how to configure the operations of the feature.

## Context

In Linux operating systems, memory is managed in blocks known as pages. THPs are blocks of memory that come in 2 MiB and 1 GiB sizes, while the size of a regular memory page (subpage) is 4 KiB. Applications consume large amounts of memory, which incurs high address translation overheads. When applications request memory, the kernel dynamically allocates THPs to reduce Translation Lookaside Buffer(TLB) misses and improve application performance.

However, THPs may cause memory bloat. When the THP feature is enabled, the kernel allocates 2 MiB blocks of memory as THPs, which is equivalent to 512 subpages. This leads to high memory fragment at ion, which in turn leads to memory overcommitment.

Memory bloat may lead to OOM errors. For example, when an application that only requests 8 KiB of memory (2 subpages) is assigned a 2 MiB THP, the remaining 510 subpages are zero subpages, which represents a significant waste of resident set size (RSS) and will eventually result in an OOM error.

To fix memory issues caused by THPs, Alibaba Cloud Linux 2 provides the THP reclaimfeature for memory control groups (memcgs). THP reclaimis a mechanismthat splits THPs and reclaims zero subpages to avoid OOM errors caused by memory bloat. However, using this feature may cause memory performance degradation.

# **Operations**

The following table describes the operations of the THP reclaimfeature.

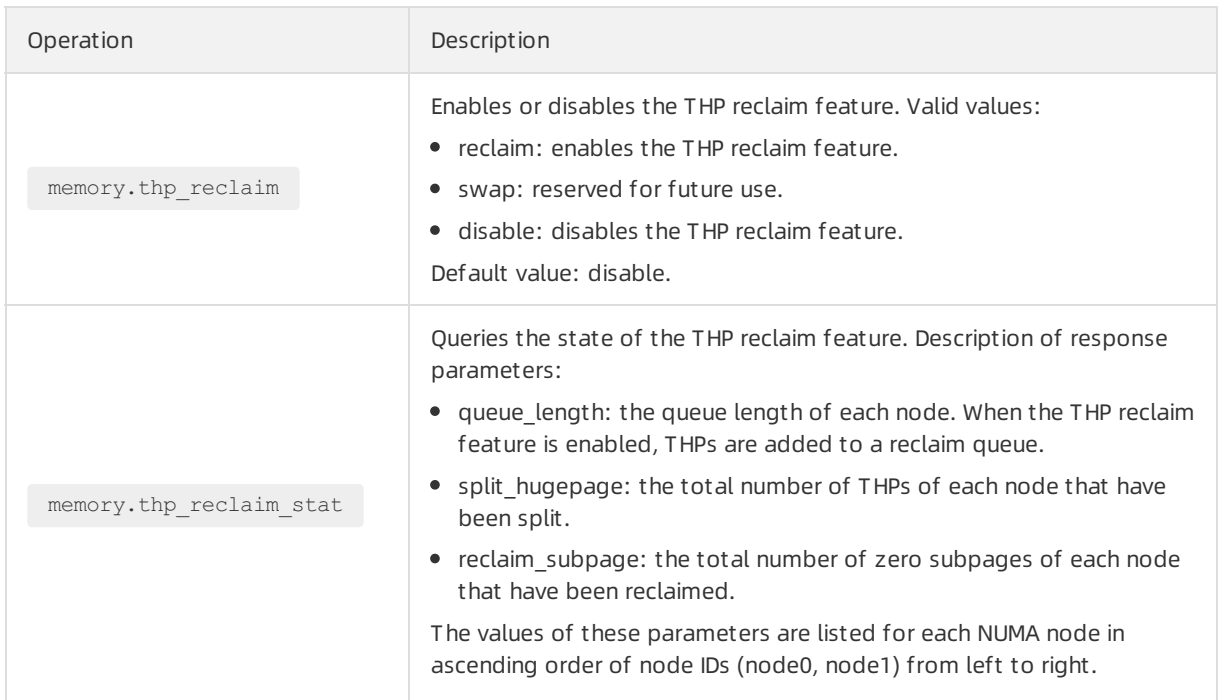

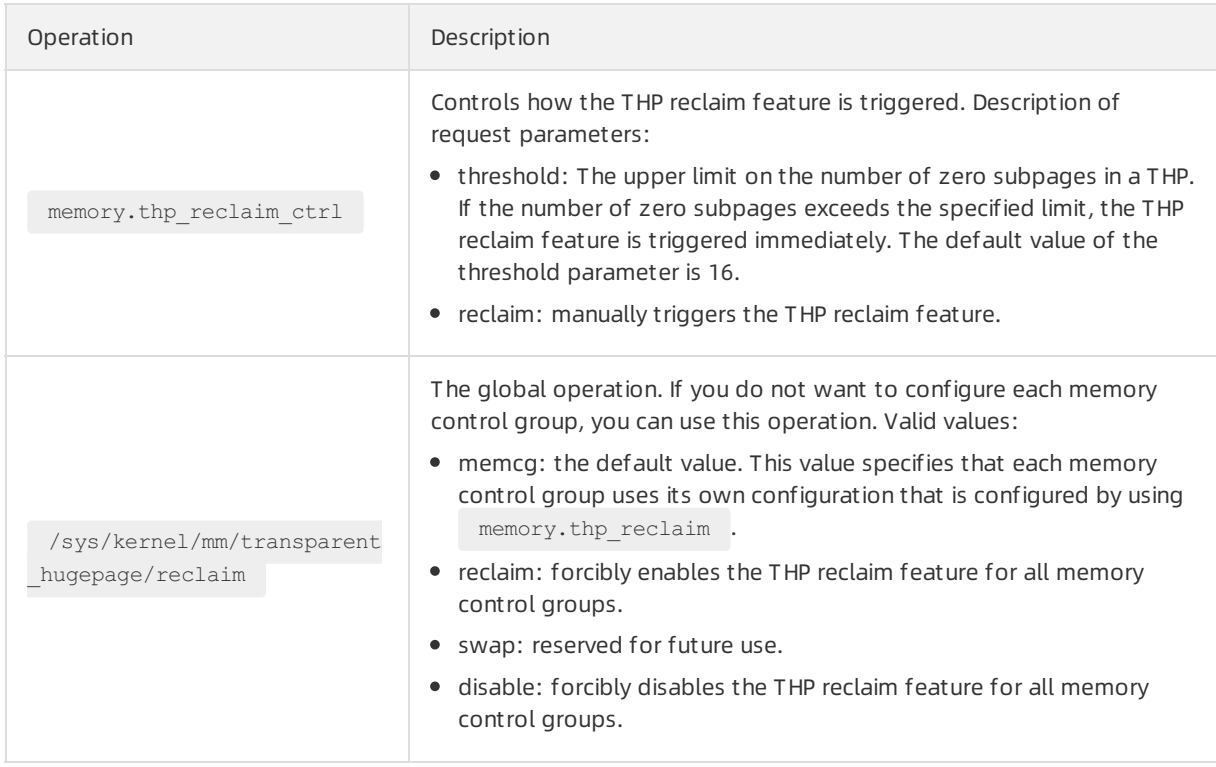

## Configure the operations

This example describes how to configure the operations that implement the THP reclaimfeature. In the example, a memory control group named test is used.

1. Run the following command to create a memory control group named test:

mkdir /sys/fs/cgroup/memory/test/

2. Run the following command to enable the THP reclaim feature for test:

echo reclaim > /sys/fs/cgroup/memory/test/memory.thp reclaim

3. Run the following command to check whether the THP reclaim feature is enabled for test:

cat /sys/fs/cgroup/memory/test/memory.thp\_reclaim

The settings that take effect are enclosed in a pair of brackets  $( )$   $]$  ).  $[$ reclaim] shown in the following command output indicates that the THP feature is enabled for test.

[root@test ~]# cat /sys/fs/cgroup/memory/test/memory.thp\_reclaim [reclaim] swap disable

4. Run the following command to forcibly enable the THP reclaimfeature by using the global operation:

echo reclaim > /sys/kernel/mm/transparent\_hugepage/reclaim

If you want to forcibly disable the THP reclaimfeature, run the following command:

echo disable > /sys/kernel/mm/transparent\_hugepage/reclaim

 $\circled{?}$  Note When the value of the global operation is  $\circ$  reclaim or disable, the configurations of the global operation take precedence over the memory.thp\_reclaim operation. However, the configurations for memory.thp reclaim in individual memory control groups are not affected.

5. Run the following command to use the memory.thp reclaim ctrl operation to set the upper limit on the number of zero subpages in a THP for test:

echo "threshold 32" > /sys/fs/cgroup/memory/test/memory.thp\_reclaim\_ctrl

In this case, if the number of zero subpages in a THP exceeds 32, zero subpages reclaimis triggered.

6. Manually triggerthe zero subpage reclaimfeature.

The THP reclaimfeature reclaims excess zero subpages if the number of zero subpages exceeds the value of threshold . If you want to set the memory.thp reclaim ctrl operation to reclaim , take note of the following items:

(?) Note You can only write reclaim into the /sys/fs/cgroup/memory/test/memory.thp reclaim ctrl file to trigger the zero subpage reclaim feature, and you cannot use the cat command to view the memory.thp reclaim ctrl operation configurations.

Run the following command to triggerthe zero subpage reclaimfeature forthe current memory control group:

echo "reclaim 1" > /sys/fs/cgroup/memory/test/memory.thp\_reclaim\_ctrl

 $\circ$  Run the following command to recursively trigger the zero subpage reclaim feature for the current memory control group and its sub control groups:

echo "reclaim 2" > /sys/fs/cgroup/memory/test/memory.thp\_reclaim\_ctrl

The zero subpage reclaimfeature can not only be manually triggered by setting memory.thp\_reclaim\_ctrl to reclaim , but also be automatically triggered by memory reclaim.

- When an OOM error occurs, the zero subpage reclaimfeature is triggered.
- When the backend asynchronous reclaimfeature is triggered, the zero subpage reclaim feature is triggered. For more information about the backend asynchronous reclaimfeature, see Memcg backend [asynchronous](https://www.alibabacloud.com/help/doc-detail/169535.htm#task-2487938) reclaim.
- 7. Run the following command to view the state of the THP reclaim feature for test:

```
cat /sys/fs/cgroup/memory/test/memory.thp_reclaim_stat
```
A command output similarto the following one is displayed:

queue length 14 split hugepage 523 reclaim\_subpage 256207

### Sample C code

This section provides sample C code that is used for applications to request THPs. You can see different results of the applications to request THPs when the THP reclaimfeature is enabled or disabled.

1. Run the following command to set the value of memory.limit in bytes to 1 GiB:

echo 1G > /sys/fs/cgroup/memory/test/memory.limit\_in\_bytes

Then, run the following command to query the value of memory. limit in bytes.

cat /sys/fs/cgroup/memory/test/memory.limit\_in\_bytes

A command output similarto the following one is displayed:

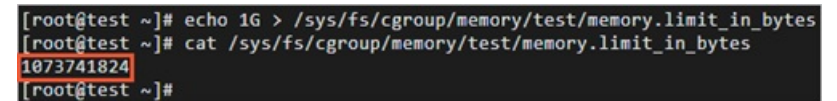

2. Run the following command to disable the memcg backend asynchronous reclaimfeature:

For more information about the memcg backend asynchronous [reclaimfeature,](https://www.alibabacloud.com/help/doc-detail/169535.htm#task-2487938) see Memcg backend asynchronous reclaim.

echo 0 > /sys/fs/cgroup/memory/test/memory.wmark\_ratio

3. Run the following C code when the THP reclaimfeature is enabled and when the THP reclaim feature is disabled:

```
// The application requests 1 GiB of memory (512 THPs). Of these THPs, 10 contain zero
subpages.
#define HUGEPAGE_SIZE 4096 * 512
int main()
{
        int i, thp = 512;
        char *addr;
        posix_memalign((void **)&addr, HUGEPAGE SIZE, HUGEPAGE SIZE * thp);
        for (i = 0; i < 10; i++) {
                memset(addr, 0xc, HUGEPAGE SIZE >> 1);
                addr += HUGEPAGE SIZE;
        }
        for (i \text{ i} < \text{thp}; i++)memset(addr, 0xc, HUGEPAGE_SIZE);
                addr += HUGEPAGE_SIZE;
        }
        pause();
        return 0;
}
```
The results vary based on whether the THP reclaim feature is enabled.

- When the THP reclaimfeature is disabled, OOM errors occur when the last THP is requested.
- When the THP reclaimfeature is enabled, the THPs allocated for applications are split into subpages and zero subpages are reclaimed. In this case, OOM errors do not occur.

# 5.6.7. TCP-RT configurations

TCP-layer service monitoring (TCP-RT) is supported on Alibaba Cloud Linux 2 with the kernel of version 4.19.81-17.al7 and later.

# Context

TCP-RT is a TRACE method. TCP-RT allows you to configure event tracking in a kernel-based TCP stack to identify a request and response when a single connection carries only one concurrent request and response. You can then obtain information such as the amount of time taken to receive the request in the TCP stack and the amount of time taken to process the request. In addition, TCP-RT supports statistical analysis in the kernel systemand generates statistical information of specified connections on a regular basis.

TCP-RT applies to services such as HTTP/1.1 web services, MySQL database services, and Redis services that have only one concurrent request and response on a single connection.

# Principle

The following figure shows different phases when TCP-RT is used for a connection that carries one concurrent request and response.

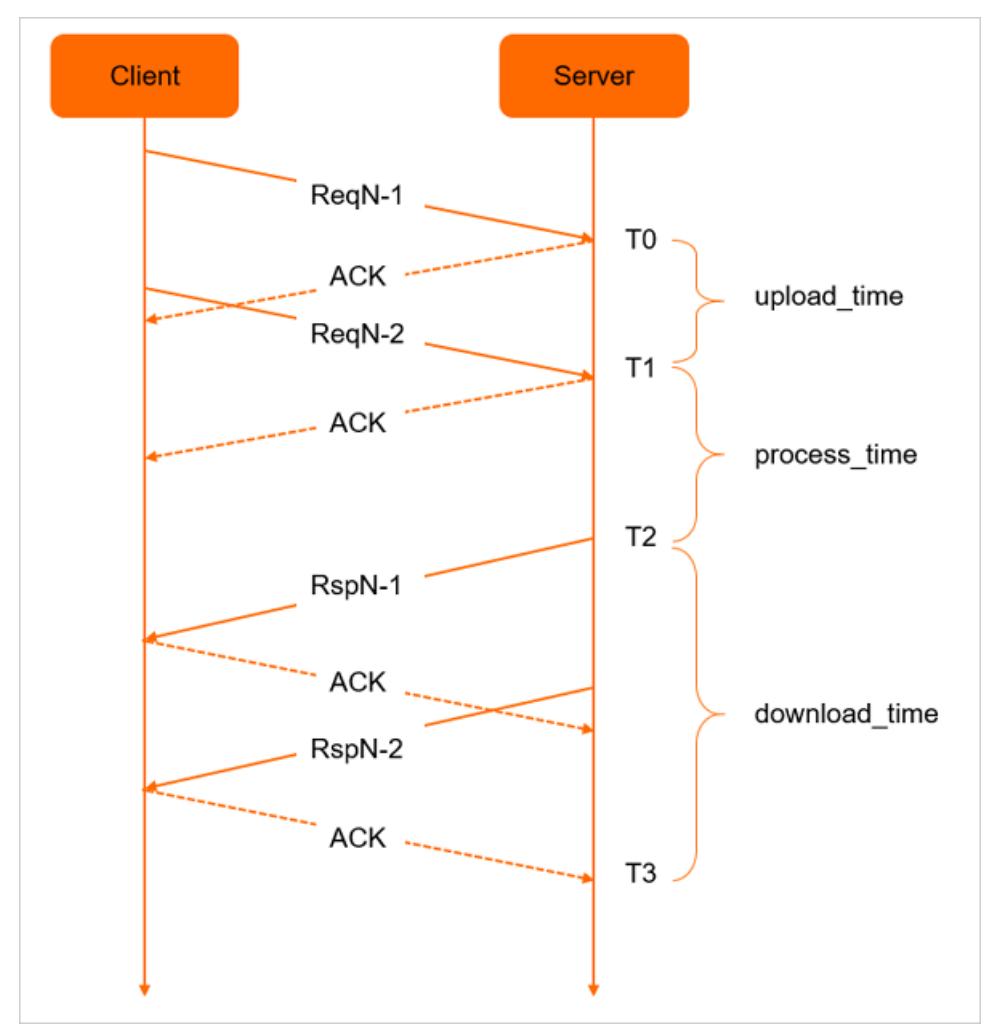

In the preceding figure, the Nth request sent by the client to the serveris displayed as ReqN. The request is composed of the  $\Re$ ReqN-1 and  $\Re$ ReqN-2 data packets. The time when the server receives the first packet is recorded as T0 and the time when the second packet is received is recorded as T1. The server processes the received request and sends the  $RspN-1$  and  $RspN-2$  response packets to the client. The time when the server sends the first response packet is recorded as T2. When the client receives a response packet, it sends an acknowledgement (ACK) message to the server. The time when the server receives the final ACK message is recorded as T3.

TCP-RT helps obtain the following information based on the recorded points in time:

- upload\_time: the amount of time taken to upload the request.
- process\_time: the amount of time taken by the serverto process the request. It is a period that starts when the server receives the final data packet of the request and ends when the server sends the first response packet to the client.
- download time: the amount of time taken to download the data. It is a period that starts when the server sends the first response packet to the client and ends when the server receives the final ACK message fromthe client. This time period is essential for downloading large amounts of response data.

# Information output

TCP-RT collects and generates the parameters related to the TCP service in kernel mode. The following table describes the output modes and output time of files.

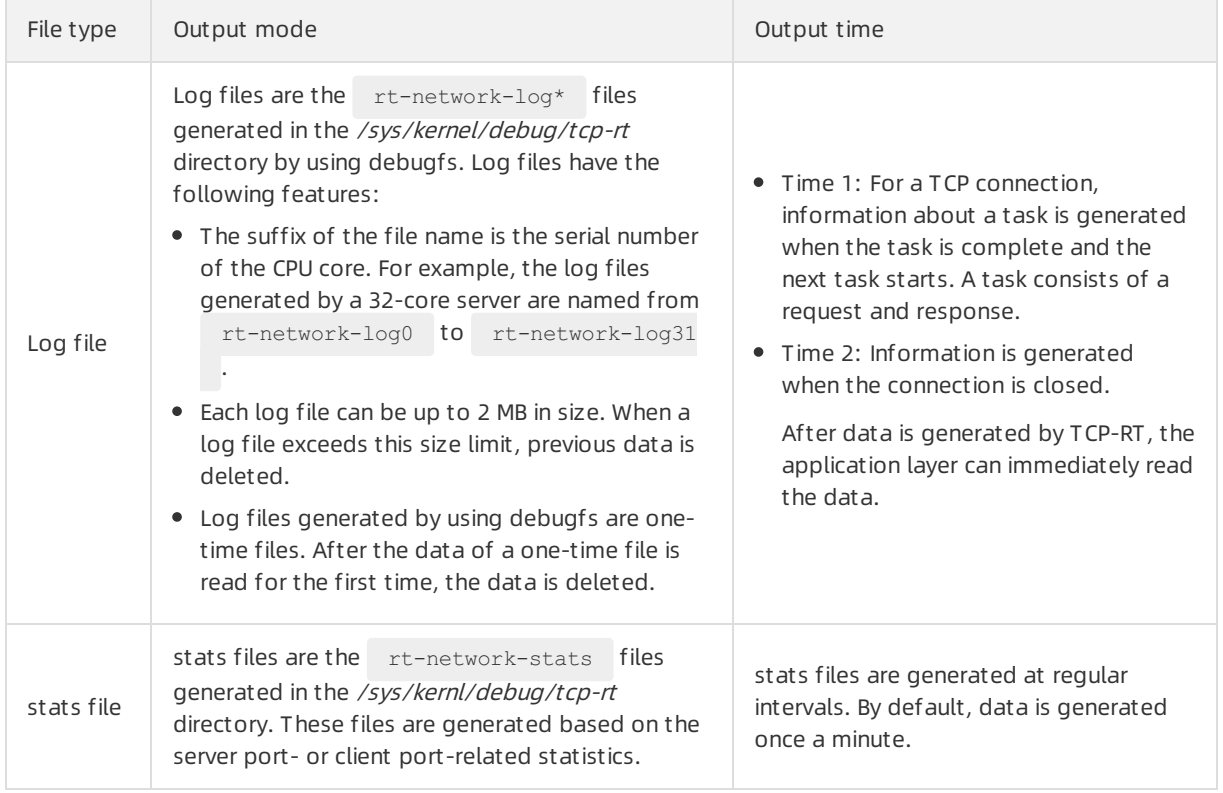

# Output formats

This section describes the formats of generated log files and stats files.

Not e Definitions of task and TCP connection lifecycle:

- A task consists of a request and response.
- The TCP connection lifecycle includes multiple tasks.
- Log file format

In log files, each column of a record corresponds to a different set of information. The following figure shows an example of a log file.

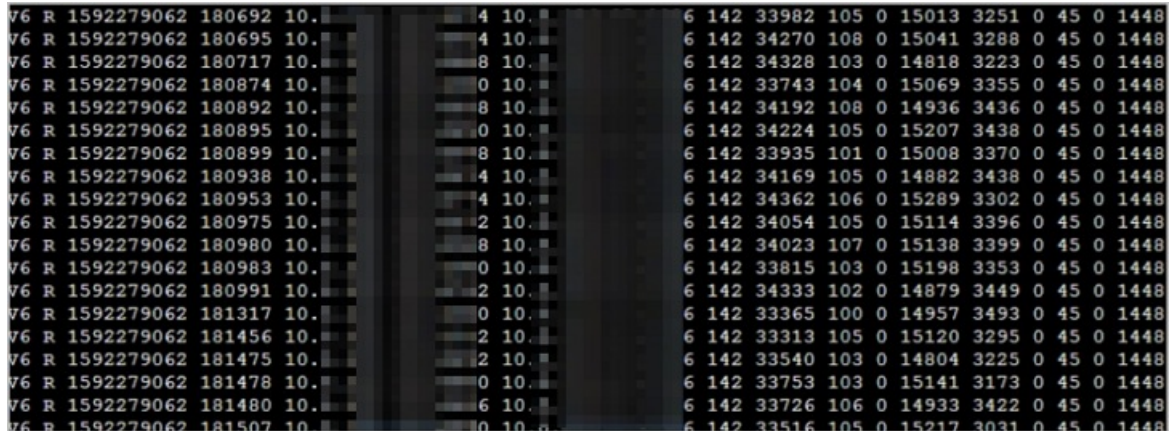

The following section describes the parameters fromleft to right as recorded in the figure.

- o The version number. In this example, the version number is V6.
- The scenario record identifier. The identifiers are divided into five types: R, E, W, N, and P.
	- R: An R record is generated forthe TCP connection when a request is received by the local server and a response is sent.
	- E: An E record is generated when the connection is closed.
	- W: A W record is generated when the connection is closed during data transmission.
	- N: An N record is generated when the connection is closed during data reception.
	- P: A P record is generated for the TCP connection when the local server sends a request to the peer server and a response is sent.
- The seconds portion of the start time of the task.
- The microseconds portion of the start time of the task.
- o The peer IP address of the TCP connection.
- The peer port of the TCP connection.
- The local IP address of the TCP connection.
- The local port of the TCP connection.

The preceding parameters are followed by different parameters in different scenarios. The following table describes the parameters.

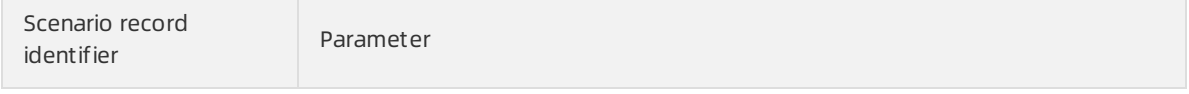

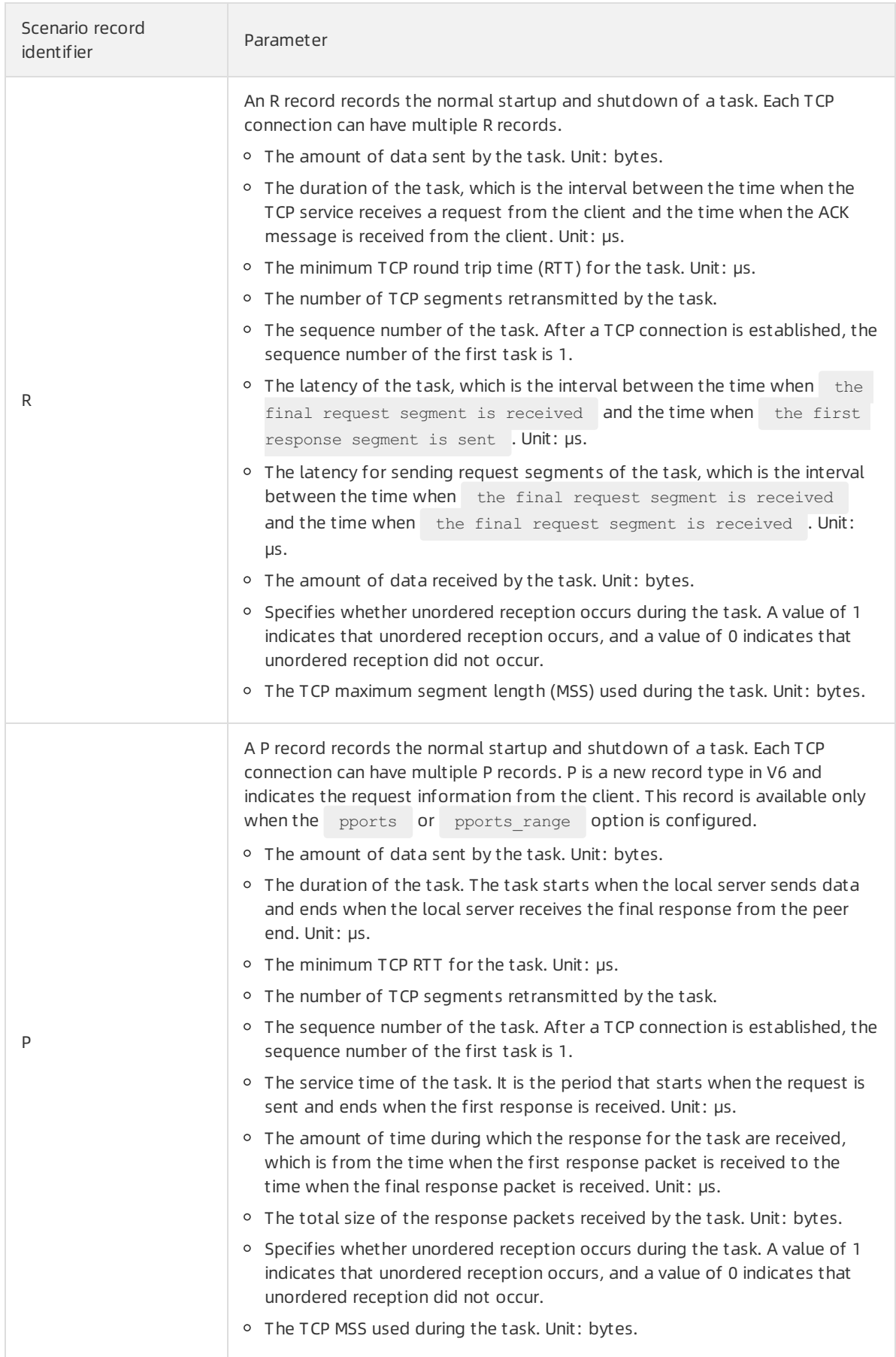

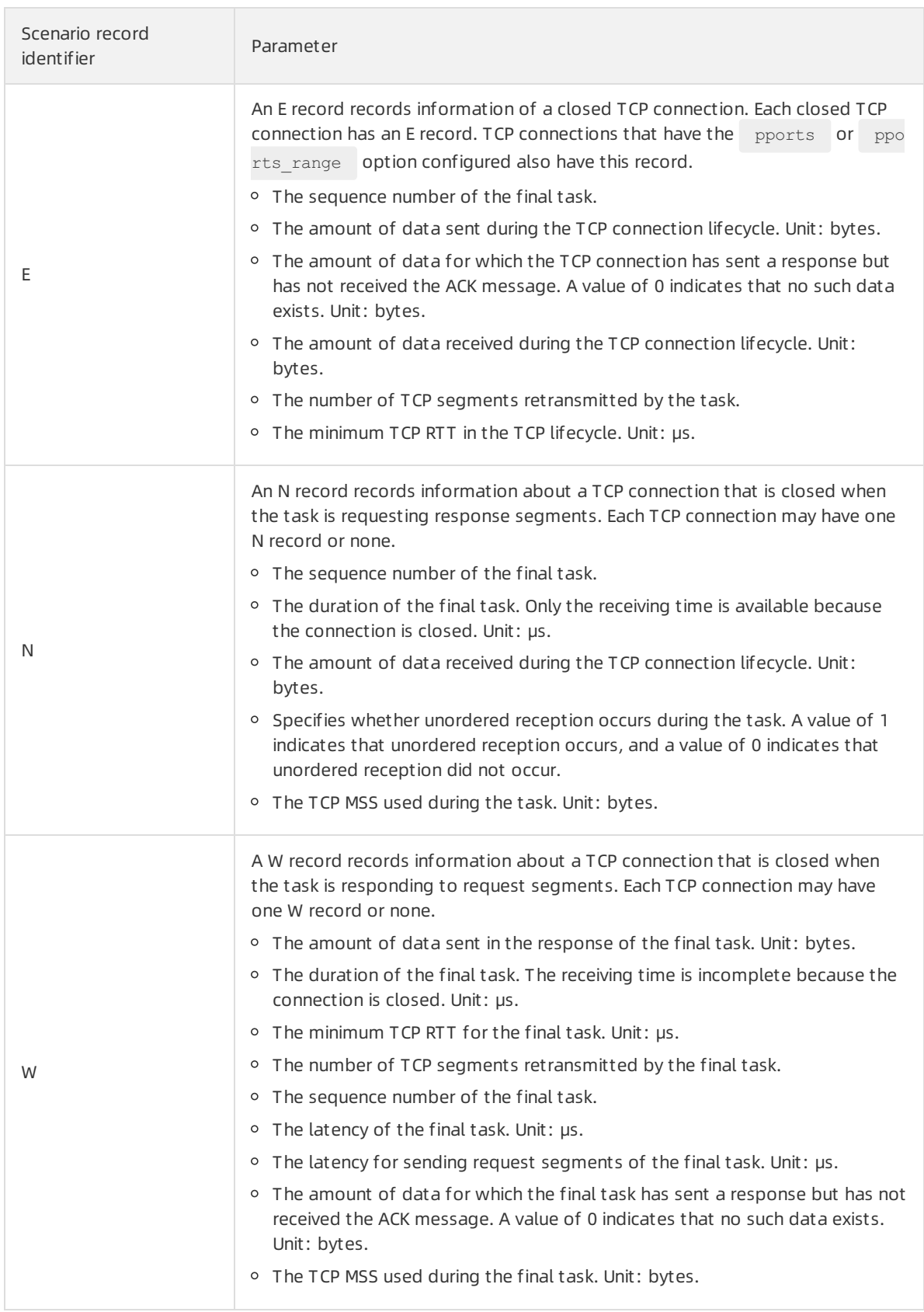

 $\circled{?}$  Note If the connection was closed normally, the  $\circ$  snd nxt value is deducted from the amount of data sent by the final task. However, if the connection was closed in an abnormal manner, for example, if a reset packet is received after a task is complete and the connection is ended by responding to  $r$ eset, the actual amount of data sent is one byte larger than the displayed value. Typically, parameter values related to the amount of data sent by a task are correct, and the margin of error is only one byte.

stats file format

The following section describes the parameters fromleft to right as recorded:

- The timestamp encoded at the time the record was generated.
- The reserved field. Valid value: all .
- The port number.
- o The average value of the total time taken by tasks recorded in R records.
- The average latency of tasks recorded in R records.
- The number of packets lost per 1,000 packets.
- The average value of RTT. Unit: μs.
- The number of tasks closed per 1,000 tasks in the data sent by requests.
- The average size of data sent by tasks.
- The average latency for sending requests of tasks.
- The average amount of data received by tasks.
- The number of tasks.

## Operations

You can performthe following operations to use TCP-RP:

1. Load and configure a module.

You can use one of the following methods to load and configure a module:

Configure the parameters when you load the module.

Example: modprobe tcp\_rt lports=80.

- Load the module and then configure the parameters.
	- a. Run the following command to load the module:

modprobe tcp\_rt

b. After the module is loaded, run a command and configure the parameters in the /sys/modul  $e/tcp$  rt/parameters/ directory. The following table describes the parameters and corresponding command configurations.

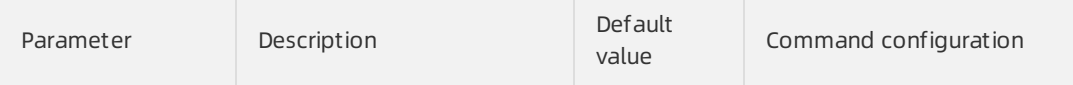

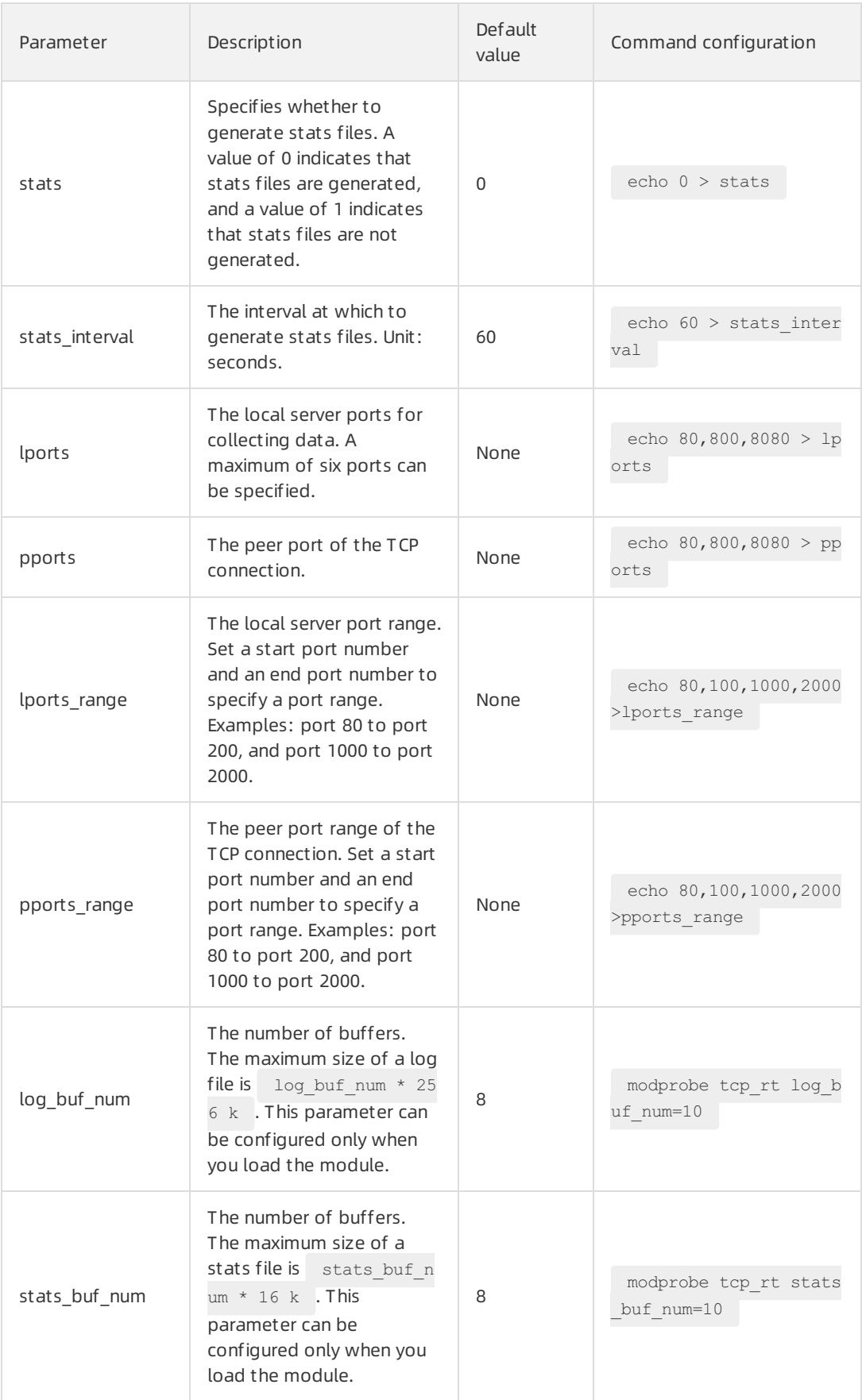

2. Uninstall the module.

i. Run the following command to disable the  $t_{\text{top-rt}}$  module to ensure that no new connections use TCP-RT:

echo 1 > /sys/kernel/debug/tcp-rt/deactivate

ii. Run the following command to ensure that no connections are using the  $t_{\text{cp-rt}}$  module:

lsmod

If Used by in the tcp-rt module is displayed as  $\circ$ , no connections are using the tcprt module.

iii. When no connections are using the  $\epsilon_{\text{top-tr}}$  module, run the following command to uninstall the tcp-rt module:

rmmod tcp\_rt

# 5.6.8. Change the TCP TIME-WAIT timeout period

In the Linux kernel, TCP/IP connections stay in the TIME-WAIT state for 60 seconds. This period cannot be changed. However, in some scenarios such as heavy TCP loads, network performance can be improved if this period is shortened. In this context, Alibaba Cloud Linux 2 provides a kernel interface to change the length of the TCP TIME-WAIT timeout period in the kernel of the 4.19.43-13.al7 orlater version. This topic describes how to use the kernel interface.

#### Context

The TIME-WAIT state is a mechanismin TCP/IP stacks that keeps sockets open after an application shuts down the sockets. By default, this state lasts for 60 seconds to ensure complete data transmission between the server and the client. If a large number of connections are in the TIME-WAIT state, network performance may be compromised. To resolve this issue, Alibaba Cloud Linux 2 provides an interface to change the TIME-WAIT timeout period to improve network performance in high-concurrency scenarios. The value range of this interface is 1 to 600 seconds. The default value of the TIME-WAIT timeout period is 60 seconds.

### **Limits**

A timeout period of less than 60 seconds may violate the TCP/IP quiet time restriction and may cause old data to be accepted as new or duplicated new data rejected as old. Therefore, we recommend that you adjust the TIME-WAIT timeout period based on the advice of Alibaba Cloud technicians. For more information about the TCP/IP quiet time, visit [IETF](https://tools.ietf.org/html/rfc793) RFC 793.

### Configuration methods

You can use one of the following methods to change the TIME-WAIT timeout period. In both methods, the *[\$TIME\_VALUE]* parameter specifies the new timeout period that you want to configure.

 $\bullet$  Run the  $\sim$  sysctl command to change the TIME-WAIT timeout period:

sysctl -w "net.ipv4.tcp\_tw\_timeout=[\$TIME\_VALUE]"

• Run the  $\epsilon_{\rm echo}$  command as the root user to change the TIME-WAIT timeout period in the /proc/s ys/net/ipv4/tcp\_tw\_timeout interface.

echo [\$TIME\_VALUE] > /proc/sys/net/ipv4/tcp\_tw\_timeout

For example, in scenarios where a large number of short-lived connections exist, such as when NGINX is configured with a layer-7 proxy, we recommend that you change the TIME-WAIT timeout period to 5 seconds. Run one of the following commands to modify the timeout period:

 $\circled{?}$  Note You can run the netstat -ant | grep TIME WAIT | wc -l command to check whether a large number of short-lived connections exist in the server.

sysctl -w "net.ipv4.tcp\_tw\_timeout=5"

```
echo 5 > /proc/sys/net/ipv4/tcp_tw_timeout
```
# 5.6.9. Enable the cgroup writeback feature

Alibaba Cloud Linux 2 supports the cgroup writeback feature forthe cgroup v1 kernel interface in the 4.19.36-12.al7 kernel version and later. This feature allows you to limit the buffered I/O rate when you use the cgroup v1 kernel interface.

### Context

cgroups (abbreviated fromcontrol groups) are a Linux kernel mechanismthat organizes processes hierarchically and distributes systemresources along the hierarchy in a controlled and configurable manner. Two versions of cgroups are available: cgroup v1 and cgroup v2. For more information, visit What are [control](https://access.redhat.com/documentation/zh-cn/red_hat_enterprise_linux/7/html-single/resource_management_guide/index#sec-What_are_Control_Groups) groups. This topic describes how to enable the cgroup writeback feature for cgroup v1 to limit the buffered I/O rate of processes.

## Limits

After you enable the cgroup writeback feature, check whetherthe mappings between memory subsystems (memcgs) and I/O subsystems (blkcgs) conformto the following rule. If the mappings conformto the rule, limit the buffered I/O rate of processes.

The cgroup writeback feature requires cooperation between memcgs and blkcgs to limit the buffered I/O rate. However, by default, the control subsystems of cgroup v1 do not work together. Memcgs and blkcgs must be associated based on the rule that each memcg is mapped to a unique blkcg. The mappings frommemcgs to blkcgs can be one-to-one or many-to-one, but cannot be one-to-many or many-to-many.

For example, to limit the buffered I/O rate of Processes A and B, you must take note of the following items:

- When A and B belong to two different memcgs, each of the memcgs can be mapped to a unique blkcg. For example, A belongs to  $\mu_{\text{meucq}}1$  and  $\mu_{\text{bkg1}}$ , and B belongs to  $\mu_{\text{meucq}}2$  and  $\mu_{\text{bkg0}}$ .
- When A and B belong to two different memcgs, these memcgs can also be mapped to the same blkcg. For example, A belongs to memcg1 and B belongs to memcg2 , and both A and B belong to blkcg2 .
- When A and B belong to the same memcg, the memcg can be mapped only to one blkcg. For example, both A and B belong to memcg0 and blkcg3.

To avoid exceptions, we recommend that you performthe following operations after you enable the cgroup writeback feature but before you limit the buffered I/O rate of a process: Configure the cgroup.procs interface forthe corresponding blkcg, and write the ID of the process to the interface to ensure that the memcgs mapped to this blkcg are not mapped to any other blkcgs. You can also use a tool to view the mappings between memcgs and blkcgs. For more information, see Verify the mappings [frommemcgs](#page-171-0) to blkcgs.

During O&M, processes may move to different cgroups. Based on the preceding rule, no exceptions occurif processes move between memcgs. However, If processes move between blkcgs, exceptions may occur. The following rule is defined in the code of the cgroup writeback feature to avoid exceptions: If a process in a running blkcg moves to a different blkcg, the memcg to which the process belongs is mapped to the root blkcg. Typically, no throttling threshold is set forthe root blkcg. When the memcg is mapped to the root blkcg, the throttling feature no longertakes effect.

 $\Box$  Notice Although the preceding rule is defined in the kernel code, we recommend that you do not move processes between blkcgs.

### Enable cgroup writeback

By default, the cgroup writeback feature is disabled for the cgroup v1 interface. To enable this feature, performthe following steps:

1. Add the  $\log_{\text{wb}}$  v1 field to the grubby command and run the command to enable the cgroup writeback feature.

In this example, the kernel version is 4.19.36-12.al7.x86 64 . You must enter your actual kernel version during the operation. To query your kernel version, run the uname -a command.

sudo grubby --update-kernel="/boot/vmlinuz-4.19.36-12.al7.x86\_64" --args="cgwb\_v1"

2. Restart the systemforthe cgroup writeback feature to take effect.

sudo reboot

3. Run the following command to read the /proc/cmdline kernel file. Ensure that the parameters of the command include the  $\cos y_1$  field. This way, the blkio.throttle.write bps device and blkio.throttle.write\_iops\_device interfaces in the corresponding blkcgs can limit the buffered I/O rate.

cat /proc/cmdline | grep cgwb v1

### <span id="page-171-0"></span>Verify the mappings from memcgs to blkcgs

Before you limit the buffered I/O rate of processes, you can use one of the following methods to check whetherthe mappings frommemcgs to blkcgs are one-to-one or many-to-one.

Run the following command to view the mappings frommemcgs to blkcgs:

```
sudo cat /sys/kernel/debug/bdi/bdi_wb_link
```
The following sample response shows that the mapping fromthe memcg to the blkcg is one-to-one.

memory <---> blkio memcg1: 35 <---> blkcg1: 48

- Use the ftrace kernel monitoring tool.
	- i. Use the ftrace tool.

```
sudo bash -c "echo 1 > /sys/kernel/debug/tracing/events/writeback/insert memcg blkcg
link/enable"
```
ii. View the output information.

```
sudo cat /sys/kernel/debug/tracing/trace_pipe
```
The following sample response contains  $\mu$  memog ino=35 blkcg ino=48 , which indicates that the mapping fromthe memcg to the blkcg is one-to-one.

```
<... >-1537 [006] .... 99.511327: insert_memcg_blkcg_link: memcg_ino=35 blkcg_ino
=48 old_blkcg_ino=0
```
### Check whether cgroup writeback takes effect

In this example, two processes that generate I/O are simulated to check whetherthe cgroup writeback feature takes effect.

(?) Note

- The  $\frac{d}{d}$  command responds quickly and the screen rolls too fast to be viewed. Run the i ostat command to view the dd command output.
- $\bullet$  The  $\ddot{\circ}$  dd command writes data in sequence. The system performs sequential I/O refreshing every time 1 MB of output data is generated. Therefore, you must set the threshold for bl kio.throttle.write bps device to a value of no less than 1 MB (1,048,576 bytes). If you set the threshold for blkio.throttle.write\_bps\_device to a value of less than 1 MB, I/O hangs may occur.
- 1. Simulate two processes that generate I/O, and set the cgroup.procs interface of the blkcg based on the preceding limits.

```
sudo mkdir /sys/fs/cgroup/blkio/blkcg1
sudo mkdir /sys/fs/cgroup/memory/memcg1
sudo bash -c "echo $ > /sys/fs/cgroup/blkio/blkcg1/cgroup.procs" # $ specifies the
process ID.
sudo bash -c "echo $$ > /sys/fs/cgroup/memory/memcg1/cgroup.procs" # $$ specifies th
e process ID.
```
2. Use the blkio.throttle.write bps device interface in the blkcg to limit the buffered I/O rate.

sudo bash -c "echo 254:48 10485760 > /sys/fs/cgroup/blkio/blkcg1/blkio.throttle.write\_b ps device" # Set the writeback throttling threshold for the disk to 10 MB/s based on the device number.

3. Use the  $dd$  command that does not have  $oflag$  set to sync to generate buffered I/O.

sudo dd if=/dev/zero of=/mnt/vdd/testfile bs=4k count=10000

4. Use the iostat tool to query the results. View the  $W\rightarrow S$  column in the command output. If the value is 10 MB/s, the cgroup writeback feature takes effect.

iostat -xdm 1 vdd

# 5.6.10. Configure the weight-based throttling feature of blk-iocost

Alibaba Cloud Linux 2 provides the weight-based throttling feature (blk-iocost) based on the cost model in the 4.19.81-17.al7.x86\_64 kernel version and later. blk-iocost improves the weight-based disk throttling feature of the I/O subsystem(blkcg) within a kernel. Both cgroup v1 and cgroup v2 interfaces support blk-iocost in Alibaba Cloud Linux 2. This topic describes the interfaces that implement weightbased throttling.

# Interface description

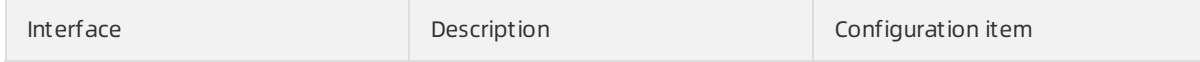

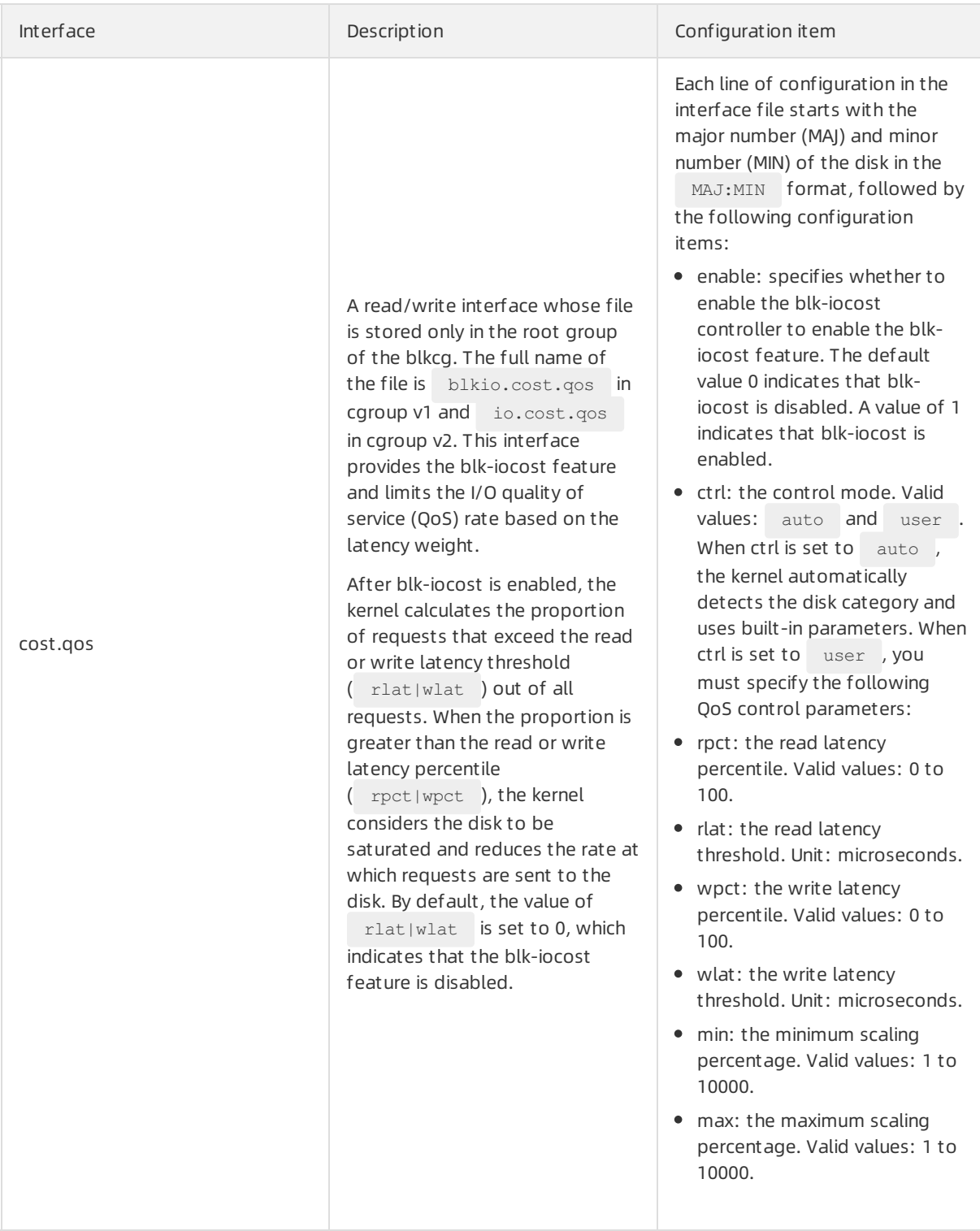

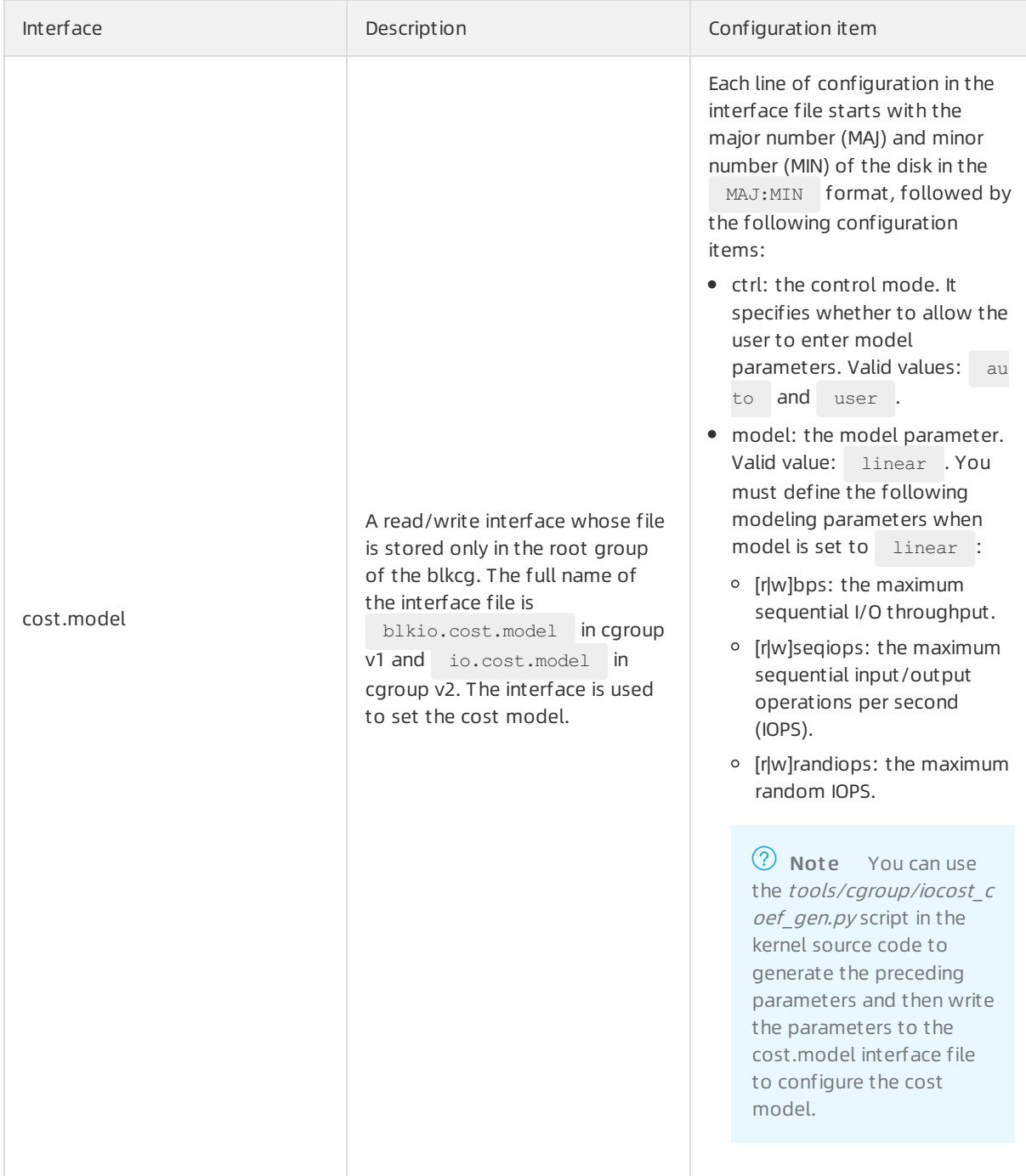

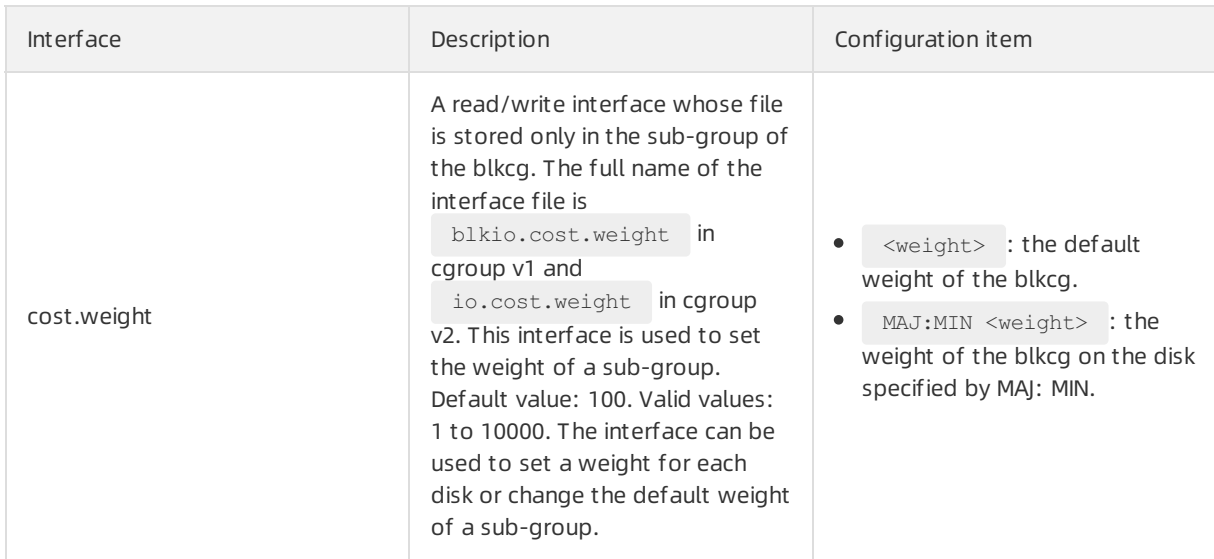

## Precautions

If  $_{\text{ctrl}}$  is set to auto when you use the blk-iocost feature, you must set the  $_{\text{rotational}}$  attribute to 0 for ultra disks, standard SSDs, enhanced SSDs, orlocal NVMe SSDs.

```
echo 0 > /sys/block/[$DISK_NAME]/queue/rotational # Replace [$DISK_NAME] with the actual
disk name.
```
# Example 1

Use *cost.gos* to enable the blk-iocost feature for the 254:48 disk. If more than 95% of requests have a latency (rlat|wlat) greater than 5 milliseconds, the disk is considered to be saturated. The kernel adjusts the rate at which requests are sent to the disk within the interval from50% to 150% of the original rate. The following commands are used forthe cgroup v1 and cgroup v2 interfaces:

• The command for cgroup v1:

```
echo "254:48 enable=1 ctrl=user rpct=95.00 rlat=5000 wpct=95.00 wlat=5000 min=50.00 max=1
50.00" > /sys/fs/cgroup/blkio/blkio.cost.qos
```
• The command for cgroup v2:

```
echo "254:48 enable=1 ctrl=user rpct=95.00 rlat=5000 wpct=95.00 wlat=5000 min=50.00 max=1
50.00" > /sys/fs/cgroup/io.cost.qos
```
# Example 2

Use cost.model to configure a model on the 254:48 disk based on the modeling parameters set when model is linear . The following commands are used forthe cgroup v1 and cgroup v2 interfaces:

• The command for cgroup v1:

```
echo "254:48 ctrl=user model=linear rbps=2706339840 rseqiops=89698 rrandiops=110036 wbps=
1063126016 wseqiops=135560 wrandiops=130734" > /sys/fs/cgroup/blkio/blkio.cost.model
```
• The command for cgroup v2:

```
echo "254:48 ctrl=user model=linear rbps=2706339840 rseqiops=89698 rrandiops=110036 wbps=
1063126016 wseqiops=135560 wrandiops=130734" > /sys/fs/cgroup/io.cost.model
```
### Example 3

Use cost.weight to change the default weight of blkcg1 to 50 and set the weight of blkcg1 on the 254:48 disk to 50. The following commands are used forthe cgroup v1 and cgroup v2 interfaces:

• The command for cgroup v1:

```
echo "50" > /sys/fs/cgroup/blkio/blkcg1/blkio.cost.weight # Change the default weight
to 50.
echo "254:48 50" > /sys/fs/cgroup/blkio/blkcg1/blkio.cost.weight # Set the weight on t
he 254:48 disk to 50.
```
• The command for cgroup v2:

```
echo "50" > /sys/fs/cgroup/cg1/io.cost.weight # Change the default weight to 50.
echo "254:48 50" > /sys/fs/cgroup/cg1/io.cost.weight # Set the weight on the 254:48 di
sk to 50.
```
### Common monitoring tools

iocost monitor script

The tools/cgroup/iocost\_monitor.py script in the kernel source code uses the drgn debugger to obtain kernel parameters and then provide the I/O performance monitoring data. For more information about [drgn](https://github.com/osandov/drgn), visit drgn. The script is used in the following manner:

Run the following command to monitor the I/O performance of the vdd disk.

./iocost\_monitor.py vdd

A command output similarto the following one is returned:

```
vdd RUN per=500.0ms cur_per=3930.839:v14620.321 busy= +1 vrate=6136.22% params=hdd
                   active weight hweight% inflt% dbt delay usages%
blkcg1 * 50/ 50 9.09/ 9.09 0.00 0 0*000 009:009:009
blkcq2 * 500/ 500 90.91/ 90.91 0.00 0 0*000 089:091:092
```
The blkio.cost.statcost.stat interface file of cgroup v1

The Alibaba Cloud Linux 2 kernel provides the blk-iocost interface file (blkio.cost.statcost.stat) of the cgroup v1 interface. This interface file records the QoS data of each controlled device. Run the following command to view the interface file:

cat /sys/fs/cgroup/blkio/blkcg1/blkio.cost.stat

Example out put:

254:48 is\_active=1 active=50 inuse=50 hweight\_active=5957 hweight\_inuse=5957 vrate=159571

**•** ftrace monitoring tool

The Alibaba Cloud Linux 2 kernel provides the ftrace tool related to blk-iocost for kernel-side analytics. The ftrace monitoring tool is used in the following manner:

#### i. Set the enable attribute to 1 to enable the ftrace tool.

echo 1 > /sys/kernel/debug/tracing/events/iocost/enable

#### ii. View the output information.

cat /sys/kernel/debug/tracing/trace\_pipe

#### Example out put:

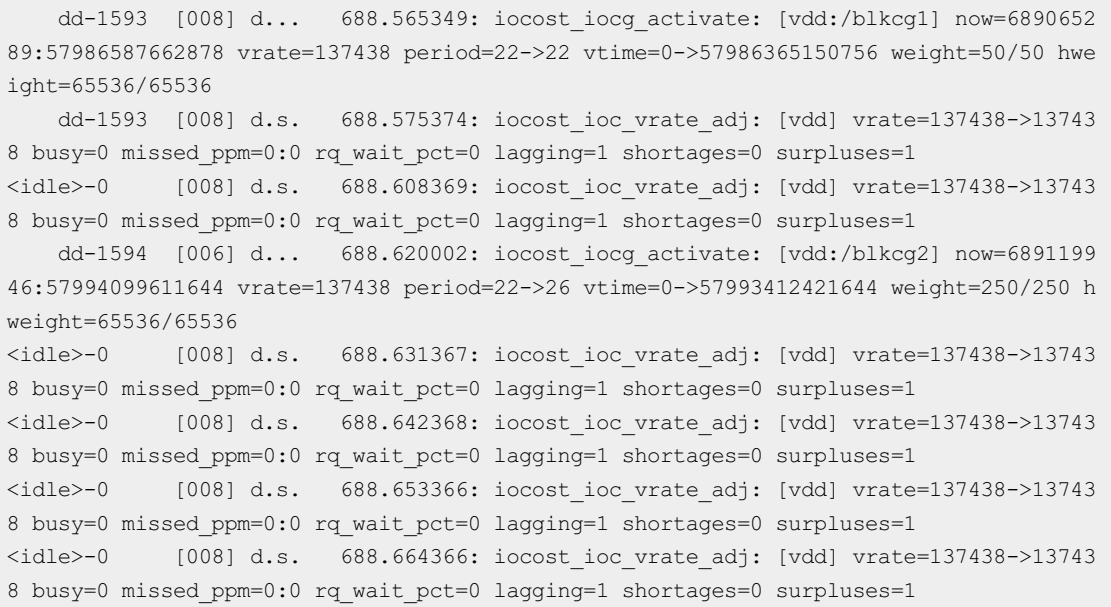

# 5.6.11. Enhance the monitoring of block I/O

# throttling

Alibaba Cloud Linux 2 provides interfaces in the 4.19.81-17.al7 kernel version and laterto better monitor Linux block I/O throttling. This topic describes how to use the interfaces.

## Context

Linux block I/O throttling (bit/s or IOPS) is required in multiple scenarios, especially those where cgroup writeback is enabled. You can perform I/O throttling related operations in a more convenient manner if block I/O throttling is well monitored. In this context, Alibaba Cloud Linux 2 provides interfaces to enhance the monitoring of block I/O throttling.

## Interface description

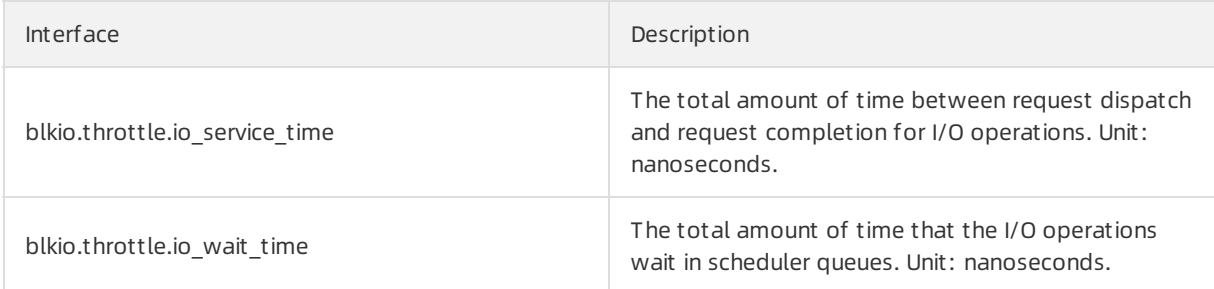

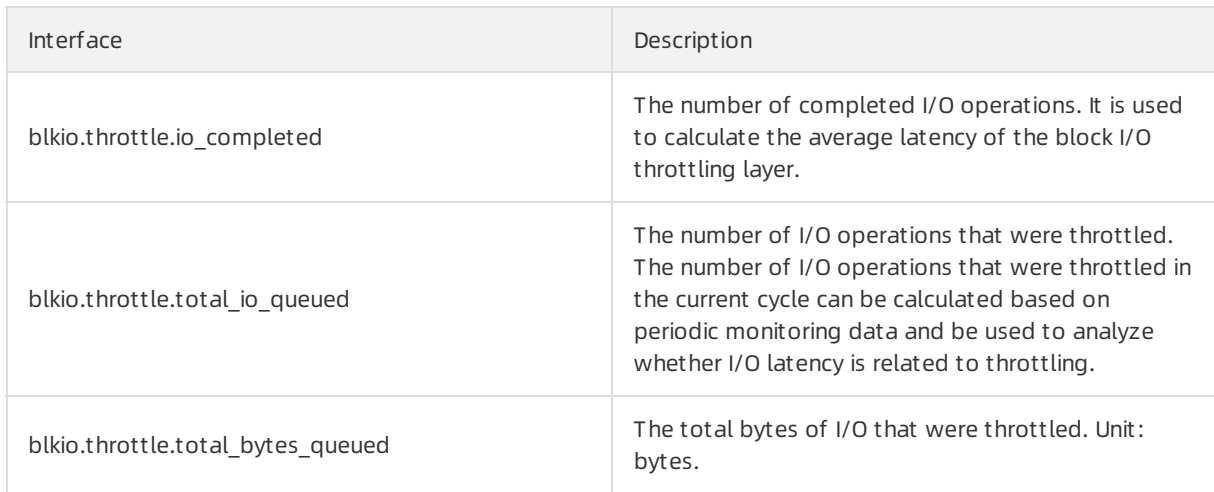

The path of the preceding interfaces is /sys/fs/cgroup/blkio/<cgroup>/, where <cgroup> is the control group.

# Example

You can obtain the average I/O latency of a disk by using the interface that enhances the monitoring of block I/O throttling. In this example, the average I/O write latency of the vdd disk is monitored at an interval of five seconds. Then, the average I/O latency of the vdd disk is calculated. The following table describes the relevant parameters.

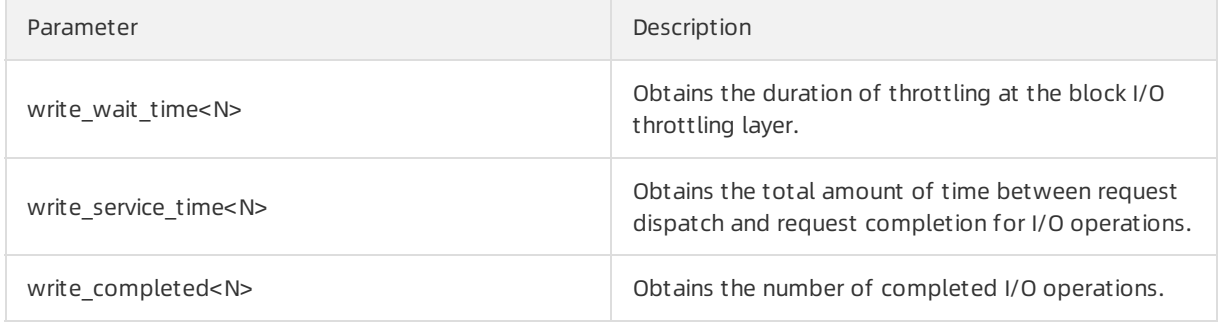

1. Obtain the monitoring data at the T1 time.

```
write wait time1 = `cat /sys/fs/cgroup/blkio/blkcg1/blkio.throttle.io wait time | grep
-w "254:48 Write" | awk '{print $3}'`
write service time1 = `cat /sys/fs/cgroup/blkio/blkcg1/blkio.throttle.io service time |
grep -w "254:48 Write" | awk '{print $3}'`
write_completed1 = `cat /sys/fs/cgroup/blkio/blkcg1/blkio.throttle.io_completed | grep
-w "254:48 Write" | awk '{print $3}'`
```
2. Wait five seconds and obtain the monitoring data at the T2 (T1 + 5s) time.

```
write_wait_time2 = `cat /sys/fs/cgroup/blkio/blkcg1/blkio.throttle.io_wait_time | grep
-w "254:48 Write" | awk '{print $3}'`
write_service_time2 = `cat /sys/fs/cgroup/blkio/blkcg1/blkio.throttle.io_service_time |
grep -w "254:48 Write" | awk '{print $3}'`
write_completed2 = `cat /sys/fs/cgroup/blkio/blkcg1/blkio.throttle.io_completed | grep
-w "254:48 Write" | awk '{print $3}'`
```
3. Calculate the average I/O latency during the five seconds based on the following formula:
Average I/O latency = (Total I/O duration at the T2 time - Total I/O duration at the T1 time)/(Number of completed I/O operations at the T2 time - Number of completed I/O operations at the T1 time).

```
avg_delay = `echo "((write_wait_time2 + write_service_time2) - (write_wait_time1+write
service time1)) / (write completed2 - write completed1)" | bc`
```
## 5.6.12. Use the JBD2 optimization interface

JBD2 is the kernel thread of the ext4 file system. It often experiences the shadow (BH\_Shadow) state during its use, which can affect the systemperformance. To solve this problem, Alibaba Cloud Linux 2 provides an interface in version 4.19.81-17.al7 and later of the kernel to optimize JBD2. This topic describes the interface.

### Context

Ext4 is one of the most common journaling file systems. JBD2 is the kernel thread of ext4 for updating journals and is a global resource forthe ext4 file system. When the JBD2 kernel thread attempts to obtain access permissions fromthe cache, the cache page may be in the BH\_Shadow state. In this case, JBD2 waits an extended period of time forthe cache page to write back to the disk, which can affect the system performance. To solve this problem, Alibaba Cloud Linux 2 provides the force copy kernel interface to optimize JBD2. The systemforcibly copies the cache page to reduce the amount of time that JBD2 waits for the cache page in the BH\_Shadow state to write back to the disk. In addition, Alibaba Cloud Linux 2 provides the stats interface to help analyze quality of service (QoS) issues related to the file system.

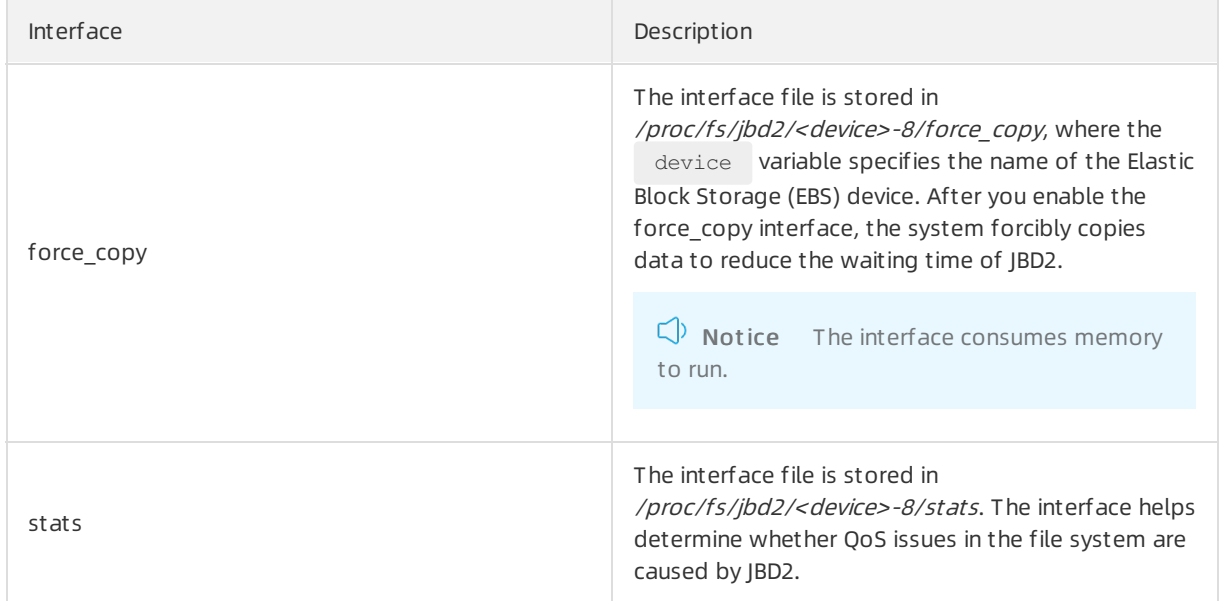

### Interface description

### Examples

The following examples demonstrate how to implement the  $f_{\text{force copy}}$  and stats interfaces:

 $\bullet$  By default, the  $\left|$  force copy interface is disabled. You can set the value of the interface to 1 to enable the interface or set the value to 0 to disable the interface.

echo 1 > /proc/fs/jbd2/nvme0n1-8/force\_copy # Call the interface.

• Run the following command to query the stats interface:

cat /proc/fs/jbd2/nvme0n1-8/stats

#### A command out put similar to the following one is returned:

337 336 65536 0 14837 1701504 16 0 20058 5 33082732 605 942 1000 1000

#### The following table describes the fields in the preceding sample output.

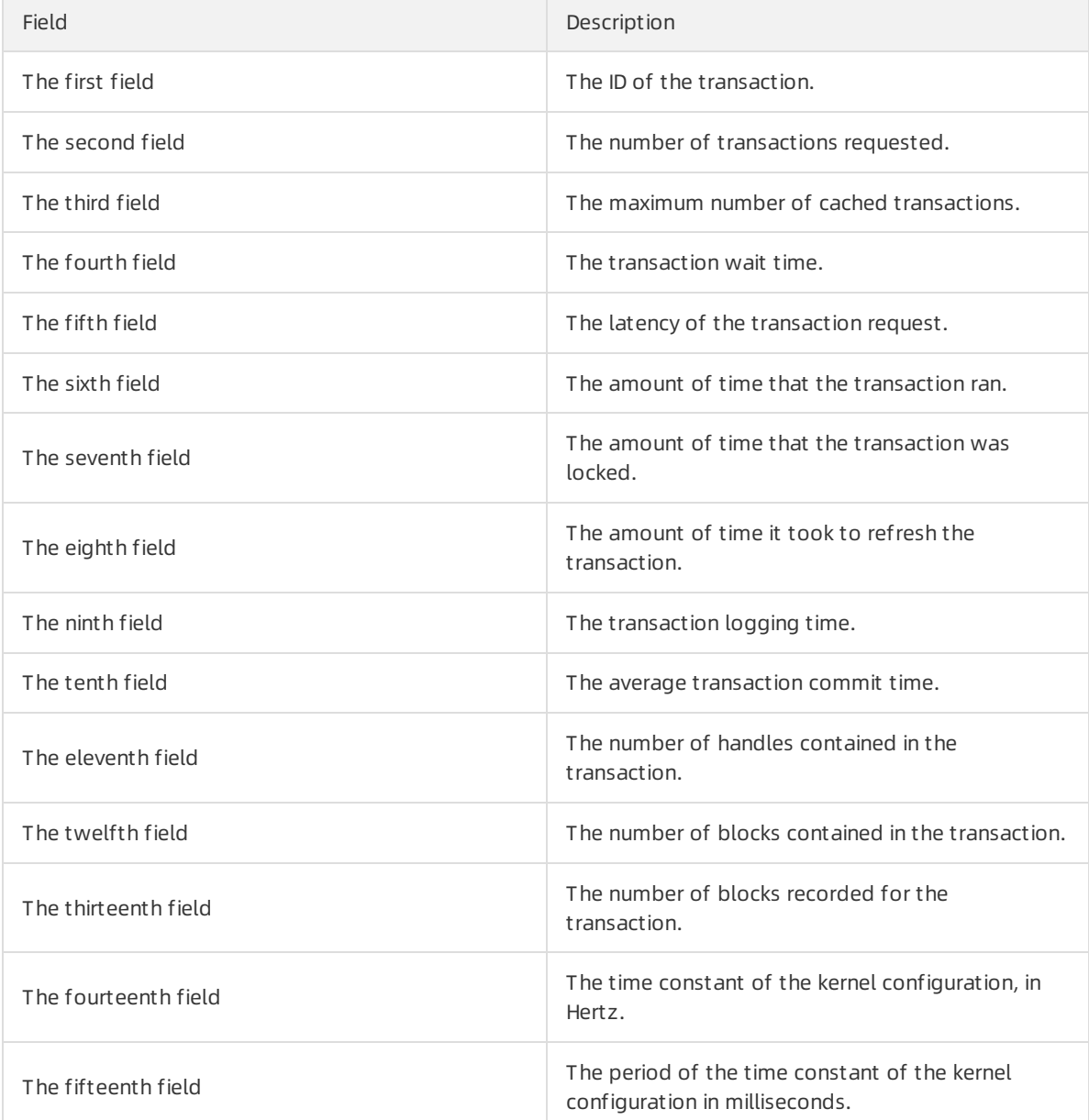

## 5.6.13. Create a hard link across project quotas

By default, the ext4 file systemhas constraints, and you are not allowed to create hard links across project quotas. However, some scenarios require hard links to be created. Alibaba Cloud Linux 2 provides a custominterface that can bypass the constraints of the ext4 file systemto create hard links across project quotas. This topic describes the interface and provides an example on how to use the interface.

### Context

Linux distributions support the following disk quota modes: user quota, group quota, and project quota. Project quotas provide more fine-grained disk quotas than user or group quotas. Project quotas identify directories and files within file systems by project ID. This topic describes how to create a hard link across project ID directories in an ext4 file system.

### Interface description

The default value of the /proc/sys/fs/hardlink cross\_projid interface is 0. In this case, hard links cannot be created across project quotas. If the /proc/sys/fs/hardlink cross\_projid interface is set to 1, you can bypass the constraints of the ext4 file systemto create hard links across project quotas.

For more information about the interface, see Documentation/sysctl/fs.txt . You can obtain the kernel document fromthe Debuginfo package and the source code package of Alibaba Cloud Linux 2. For more information, see Use [Alibaba](https://www.alibabacloud.com/help/doc-detail/413291.htm#task-2187336) Cloud Linux 2.

### Example

You can run the following command to query the value of the /proc/sys/fs/hardlink\_cross\_projid interface:

cat /proc/sys/fs/hardlink\_cross\_projid

A value of  $\circ$  is returned, which indicates that hard links cannot be created across project quotas.

You can change the value from0 to 1 so that you can create hard link across project quotas.

```
echo 1 > /proc/sys/fs/hardlink_cross_projid
```
## 5.6.14. Track I/O latency

Alibaba Cloud Linux 2 optimizes the /proc/diskstats raw data source interface of the I/O latency analysis tool iostat. Alibaba Cloud Linux 2 can calculate the amount of time consumed by read, write, and special I/O (discard) operations on devices. In addition, Alibaba Cloud Linux 2 provides the bcc tool to track I/O latency. This topic describes the optimized /proc/diskstats interface and the bcc tool.

### Interface description

The /proc/diskstats interface in Alibaba Cloud Linux 2 allows you to query the I/O information on a disk and the amount of time consumed by read, write, and discard operations on a device.

Example: Query the /proc/diskstats interface by using the root account.

cat /proc/diskstats

Example out put:

254 0 vda 6328 3156 565378 2223 1610 424 25160 4366 0 1358 5332 0 0 0 0 2205 3347 0

In the command output, the last three domains are new domains added in Alibaba Cloud Linux 2. The following table describes the three domains.

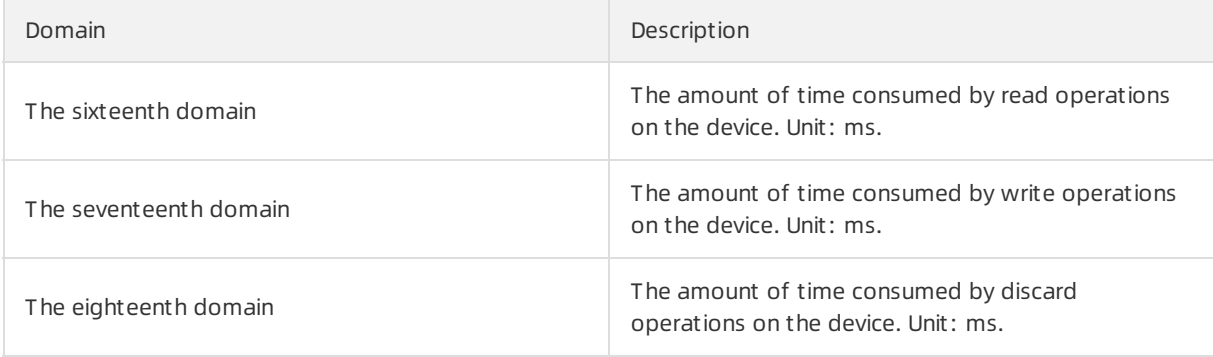

 $\Omega$  Note For information about other domains, see the kernel document Documentation/iostats.txt . You can obtain the kernel document from the Debuginfo package and source code package of Alibaba Cloud Linux 2. For more [information,](https://www.alibabacloud.com/help/doc-detail/413291.htm#task-2187336) see Use Alibaba Cloud Linux 2.

### bcc

Alibaba Cloud Linux 2 provides the bcc tool to track I/O latency. You must download the tool before you can use it. Run the following command to download the tool:

yum install -y bcc-tools

You can run one of the following commands to query the description of the bcc tool:

• Run the following command to query the description of the bcc tool:

/usr/share/bcc/tools/alibiolatency -h

Sample description:

```
usage: alibiolatency [-h] [-d DEVICE] [-i [DIS INTERVAL]]
                  [-t [AVG_THRESHOLD_TIME]] [-T [THRESHOLD_TIME]] [-r]
Summarize block device I/O latency
optional arguments:
 -h, --help show this help message and exit
 -d DEVICE, --device DEVICE
                     inspect specified device
 -i [DIS_INTERVAL], --dis_interval [DIS_INTERVAL]
                      specify display interval
 -t [AVG_THRESHOLD_TIME], --avg_threshold_time [AVG_THRESHOLD_TIME]
                     display only when average request process time is
                      greater than this value
 -T [THRESHOLD_TIME], --threshold_time [THRESHOLD_TIME]
                      dump request life cycle when single request process
                     time is greater than this value
 -r, --dump raw dump every io request life cycle
examples:
   ./alibiolatency # summarize block I/O latency(default display interval is 2s
\lambda./alibiolatency -d sda3 # inspect specified device /dev/sda3
    ./alibiolatency -i 2 # specify display interval, 2s
   ./alibiolatency -t 10 # display only when average request process time is greater
than 10ms
   ./alibiolatency -T 20 # dump request life cycle when single request process time i
s greater than 20ms
   ./alibiolatency -r # dump every io request life cycle
```
• Run the man command to query the description of the bcc tool:

man bcc-alibiolatency

# 5.6.15. Detect I/O hangs of file systems and block layers

An I/O hang occurs when the systembecomes unstable or even goes down due to time-consuming I/O requests. To accurately detect I/O hangs, Alibaba Cloud Linux 2 extends the core data structure and provides a feature to locate and detect I/O hangs at low systemoverheads. This topic describes the interfaces forthis feature and the usage examples of these interfaces.

### Interface description

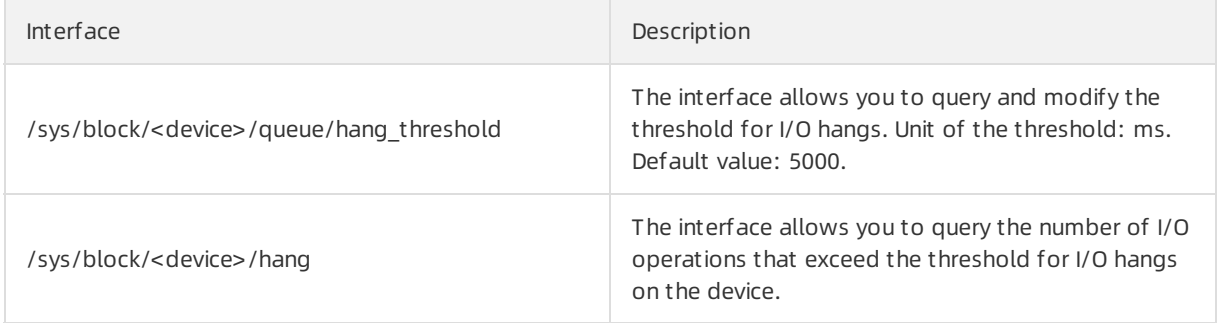

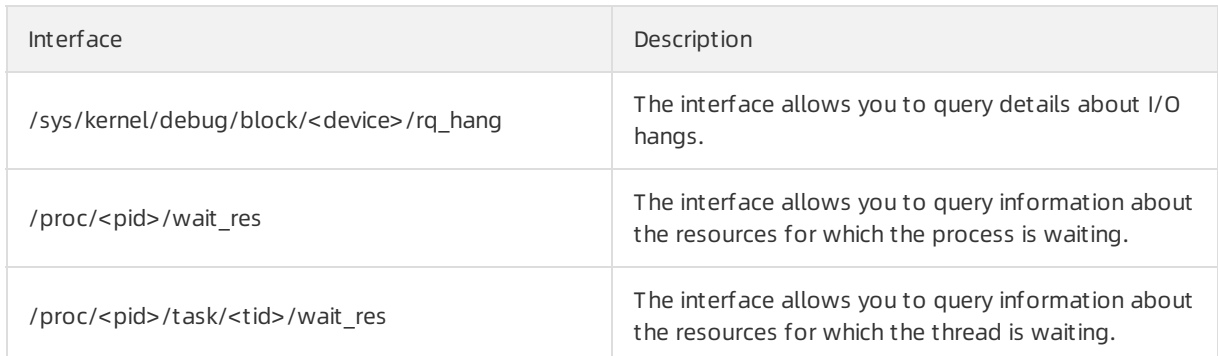

#### The following table describes variables in the preceding interfaces.

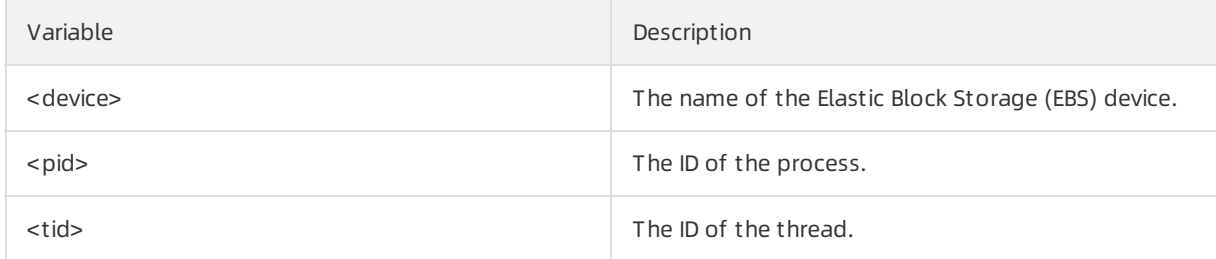

### Example 1

You can call the /sys/block/<device>/queue/hang\_threshold interface to modify the threshold for I/O hangs. In this example, the threshold is changed from5,000 ms to 10,000 ms.

1. Change the threshold for I/O hangs of the vdb disk to 10,000 ms.

echo 10000 > /sys/block/vdb/queue/hang\_threshold

2. View the change result.

cat /sys/block/vdb/queue/hang\_threshold

#### Example output:

10000

### Example 2

You can call the /sys/block/<device>/hang interface to query the number of I/O operations that have I/O hangs on a disk. The vdb disk is used in this example.

The following command is used:

```
cat /sys/block/vdb/hang
```
#### Example out put:

```
0 1 # The value on the left indicates the number of read operations that have I/
O hangs. The value on the right indicates the number of write operations that have I/O hang
s.
```
### Example 3

You can call the /sys/kernel/debug/block/<device>/rq hang interface to query the details of I/O hangs. The vdb disk is used in this example.

#### The following command is used:

```
cat /sys/kernel/debug/block/vdb/rq_hang
```
#### Example out put:

```
ffff9e50162fc600 {.op=WRITE, .cmd_flags=SYNC, .rq_flags=STARTED|ELVPRIV|IO_STAT|STATS, .sta
te=in_flight, .tag=118, .internal_tag=67, .start_time_ns=1260981417094, .io_start_time_ns=1
260981436160, .current_time=1268458297417, .bio = ffff9e4907c31c00, .bio_pages = { ffffc859
60686740 }, .bio = ffff9e4907c31500, .bio_pages = { ffffc85960639000 }, .bio = ffff9e4907c3
0300, .bio pages = { ffffc85960651700 }, .bio = ffff9e4907c31900, .bio pages = { ffffc85960
608b00 }}
```
The preceding output shows the details of an I/O operation. io\_start\_time\_ns indicates the start time of the I/O request and this parameter has an assigned value. This indicates that the I/O request was not processed in a timely manner, which leads to prolonged I/O time.

### Example 4

You can call the /proc/<pid>/wait\_res interface to query information about the resources for which a process is waiting. In this example, the 577 process is used.

The following command is used:

```
cat /proc/577/wait res
```
#### Example out put:

```
1 0000000000000000 4310058496 4310061448 # 1 is the value of Field 1, 0000000000000000 i
s the value of Field 2, 4310058496 is the value of Field 3, and 4310061448 is the value of
Field 4.
```
The following table describes the parameters in the example output.

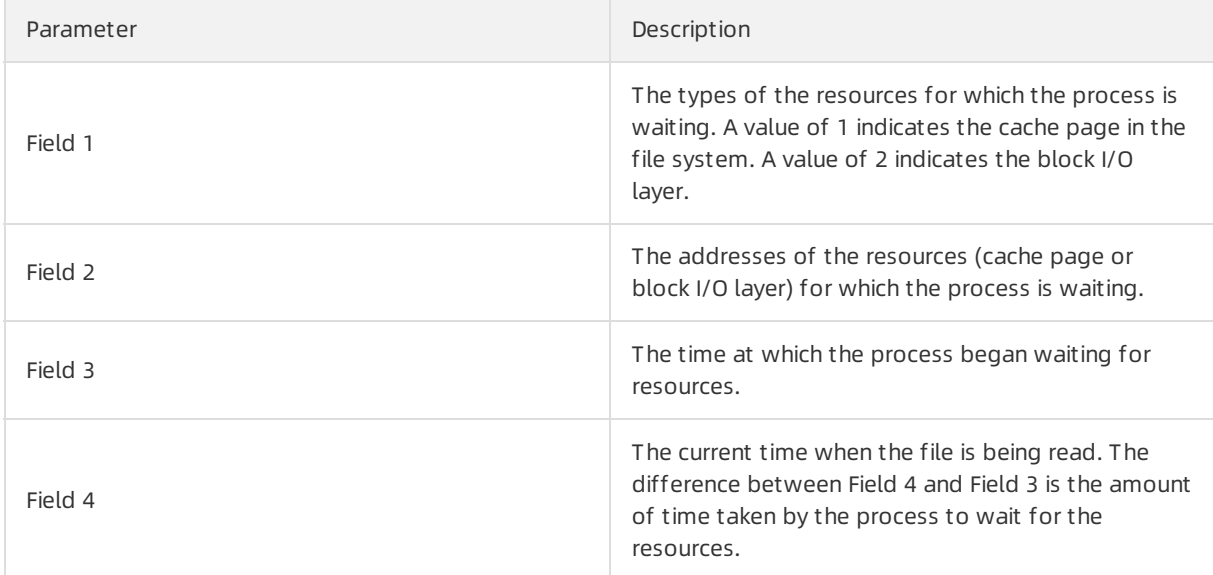

## 5.6.16. Enable the PSI feature for cgroup v1

In the Linux kernel, only the cgroup v2 interface supports the Pressure Stall Information (PSI) feature. Alibaba Cloud Linux 2 supports the PSIfeature forthe cgroup v1 interface in the 4.19.81-17.al7 kernel version and laterto allow you to monitorthe CPU, memory, and I/O performance. This topic describes how to enable the PSIfeature forthe cgroup v1 interface and query relevant information.

### Context

PSI is a kernel feature that can be used to monitorthe CPU, memory, and I/O performance. For more information about the PSI feature, see the  $Documentation/accounting/psi1.txt$  kernel document. This kernel document is contained in the Debuginfo package and source code package of Alibaba CloudLinux 2. Forinformation about how to download the Debuginfo package and source code package, see [Overview](https://www.alibabacloud.com/help/doc-detail/111881.htm#concept-rgv-rvd-2hb/section-n2q-pb3-fhb).

### Enable the PSI feature for the cgroup v1 interface

By default, the PSIfeature is disabled forthe cgroup v1 interface. You can performthe following steps to enable the PSIfeature:

1. Run the grubby command to modify the startup parameter.

The default value of the  $\frac{1}{\text{arg}}$  parameter is " $\text{psi}$  , which indicates that the PSI feature is enabled for the cgroup v2 interface. Change the value of the parameter to  $v_{psi=1 psi v1=1"$ to enable the PSI feature for the cgroup v1 interface. In this example, the kernel version is 4.19.81 -17.al7.x86 64 . You must use your actual kernel version when you the operation. To query the kernel version, run the uname -a command.

```
sudo grubby --update-kernel="/boot/vmlinuz-4.19.81-17.al7.x86 64" --args="psi=1 psi v1=
1"
```
2. Restart the systemto apply the change.

sudo reboot

### Check whether the PSI feature is enabled for cgroup v1

Afterthe systemrestarts, you can run the following command to check whetherthe PSIfeature is enabled for the cgroup v1 interface in /proc/cmdline of the kernel:

cat /proc/cmdline | grep "psi=1 psi\_v1=1"

### Query the monitoring data of the CPU, memory, and I/O performance

Afterthe PSIfeature is enabled forthe cgroup v1 interface, this feature monitors the CPU, memory, and I/O performance and transmits all the monitoring data to the cpuacct controller. You can query detailed monitoring data by running the following commands:

```
cat /sys/fs/cgroup/cpuacct/cpu.pressure
cat /sys/fs/cgroup/cpuacct/memory.pressure
cat /sys/fs/cgroup/cpuacct/io.pressure
```
## 5.6.17. Enable the CPU burst feature for cgroup v1

#### Alibaba Cloud Linux 2 provides the CPU burst feature forthe cgroup v1 interface in kernel versions 4.19.91-22.al7 and later. The CPU burst feature allows CPU-throttled containers to burst their CPU utilization for higher performance and lowerlatency. This topic describes how to enable the CPU burst feature forthe cgroup v1 interface and how to query CPU burst statistics.

### Context

In container services, containers are CPU-throttled by the CFS bandwidth controller of the kernel. You can enable the CPU burst feature forthe cgroup v1 interface to allow containers to burst their CPU usage above the specified limit. This feature can ensure the quality of containers without reducing the deployment density of containers.

 $\Omega$  Note A CPU burst of a container means that the container utilizes CPU resources beyond the specified limit.

For more information about CPU burst, see the Alibaba Cloud Linux 2 kernel documentation. The Alibaba Cloud Linux 2 kernel documentation is stored in the Debuginfo package and source code package. The path of the documentation is *Documentation/scheduler/sched-bwc.rst*. For information about how to download the Debuginfo package and source code package, see Use [Alibaba](https://www.alibabacloud.com/help/doc-detail/413291.htm#task-2187336) Cloud Linux 2.

### How the CPU burst feature works

The amount of CPU resources that can be allocated by the CPU burst feature depends on daily CPU resources accumulated. For example, a container accumulates idle CPU resources when it runs below the specified CPU limit. If the container needs to use greater amounts of CPU resources, it uses the CPU burst feature to consume the accumulated CPU resources to burst its CPU usage. To better understand the CPU burst feature, considerthe following analogy:

Assume that you are entitled to an annual vacation of four days (CPU throttling limit). You can accumulate up to four outstanding vacation days (CPU burst limit) forfuture use. If you take only one day off each yearin the first and second years, you are theoretically entitled to have six vacation days outstanding. In the third year, you are theoretically entitled to a vacation of ten days. However, you can accumulate only four outstanding vacation days (CPU burst limit) in the past two years and can actually take up to eight days off in the third year due to the limit on the maximumnumber of accumulated vacation days.

### Enable the CPU burst feature

1. To check whetherthe CPU burst feature is globally enabled forthe cgroup v1 interface, run the following command:

cat /proc/sys/kernel/sched\_cfs\_bw\_burst\_enabled

Description about the command output:

 $\circ$  If the CPU burst feature is globally enabled,  $\frac{1}{1}$  is returned.

 $\heartsuit$  Note By default, the CPU burst feature is globally enabled for the cgroup v1 interface.

 $\circ$  If the CPU burst feature is globally disabled, a value other than  $1$  is returned. To globally enable the feature, run the following command:

echo 1 > /proc/sys/kernel/sched\_cfs\_bw\_burst\_enabled

2. Enable the CPU burst feature for a specific child cgroup.

By default, the CPU burst feature is disabled for all child cgroups in the cgroup v1 interface. Performthe following operations:

i. To go to the path of a child cgroup and check whetherthe CFS bandwidth controller has taken effect, run the following commands:

```
cd /sys/fs/cgroup/cpu/<Name of the child cgroup directory>/
cat cpu.cfs_period_us
cat cpu.cfs_quota_us
```
If the CFS bandwidth controller has taken effect, a positive integer is returned for  $\epsilon_{\rm cpu.cfs\_qu}$ ota\_us in the command output. In this case, you can enable the CPU burst feature to allow containers to utilize more CPU resources than the specified limit.

ii. To check the default CPU burst settings, run the following command:

cat cpu.cfs\_burst\_us

If the CPU burst feature is disabled, a default value of  $\circ$  is returned in the command output.

iii. Configure  $\Box$ cpu.cfs burst us to enable the CPU burst feature.

You can set cpu.cfs burst us to a positive integer to enable the CPU burst feature and use this integer as the CPU burst limit. The following operations provide an example of how to enable the CPU burst feature:

a. Configure the default cpu.cfs quota us and cpu.cfs period us files for the CFS bandwidth controller.

cpu.cfs period us specifies the length of a period during which CPU resources are utilized. cpu.cfs\_quota\_us specifies the maximumamount of CPU resources that each child cgroup can utilize during each period specified by cpu.cfs\_period\_us. Run the following commands to set cpu.cfs period us to 100 ms and set cpu.cfs quota us to 400 ms to ensure that each child cgroup continues to obtain four CPU resources, which is calculated by using the following formula: cpu.cfs\_quota\_us / cpu.cfs\_period\_us .

```
echo 400000 > cpu.cfs quota us
echo 100000 > cpu.cfs_period_us
```
b. Configure cpu.cfs burst us to enable the CPU burst feature.

Run the following command to set cpu.cfs\_burst\_us to 600 ms to enable the CPU burst feature and allow each child cgroup to utilize up to six CPU resources above the CPU limit. This value is calculated by using the following formula:  $\epsilon_{\text{pu,cfs}}$  burst\_us / cpu.cfs\_pe riod\_us .

echo 600000 > cpu.cfs burst us

### Query CPU burst statistics

1. To go to the path of a child cgroup, run the following command:

cd /sys/fs/cgroup/cpu/<Name of the child cgroup directory>/

2. To view CPU burst statistics, run the following command:

cat cpu.stat

Parameters in the command output:

- nr burst : the number of CPU bursts triggered by the child cgroup.  $\circ$
- burst time : the cumulative length of CPU burst time for the child cgroup.  $\Omega$

## 5.6.18. Group identity feature

Alibaba Cloud Linux 2 with a kernel of the kernel-4.19.91-24.al7 version orlater supports the group identity feature. You can use the group identity feature to configure different identities for CPU control groups (cgroups) to prioritize process tasks in the cgroups.

### Context

 $\Box$  Notice Elastic Compute Service (ECS) instances that run Alibaba Cloud Linux 2 with a kernel of the kernel-4.19.91-25.1.al7 version can go down when the group identity feature is used. You must upgrade the kernel version to kernel-4.19.91-25.6.al7 orlater. For more information, see the [FAQ](#page-196-0) section of this topic.

When latency-sensitive tasks and computing tasks are deployed on the same instance, the Linux kernel scheduler must provide more scheduling opportunities to high-priority tasks to minimize scheduling latency and the impacts of low-priority tasks on kernel scheduling. Forthis scenario, Alibaba Cloud Linux 2 provides the group identity feature and adds interfaces used to configure scheduling priorities to CPU cgroups. Tasks with different priorities have the following characteristics:

- High-priority tasks have the minimum wakeup latency.
- Low-priority tasks do not affect the performance of high-priority tasks.
	- The wakeup of low-priority tasks does not affect the performance of high-priority tasks.
	- Low-priority tasks do not use the simultaneous multithreading (SMT) schedulerto share hardware and have no negative impacts on the performance of high-priority tasks.

### How the group identity feature works

The group identity feature allows you to configure identities for CPU cgroups to prioritize tasks in the cgroups. The group identity feature relies on a dual red-black tree architecture. A low-priority red-black tree is added based on the red-black tree of the Completely Fair Scheduler(CFS) scheduling queue to store low-priority tasks.

When the kernel schedules the tasks that have identities, the kernel processes the tasks based on their priorities. The following table describes the identities in descending order of priority.

Identity Description

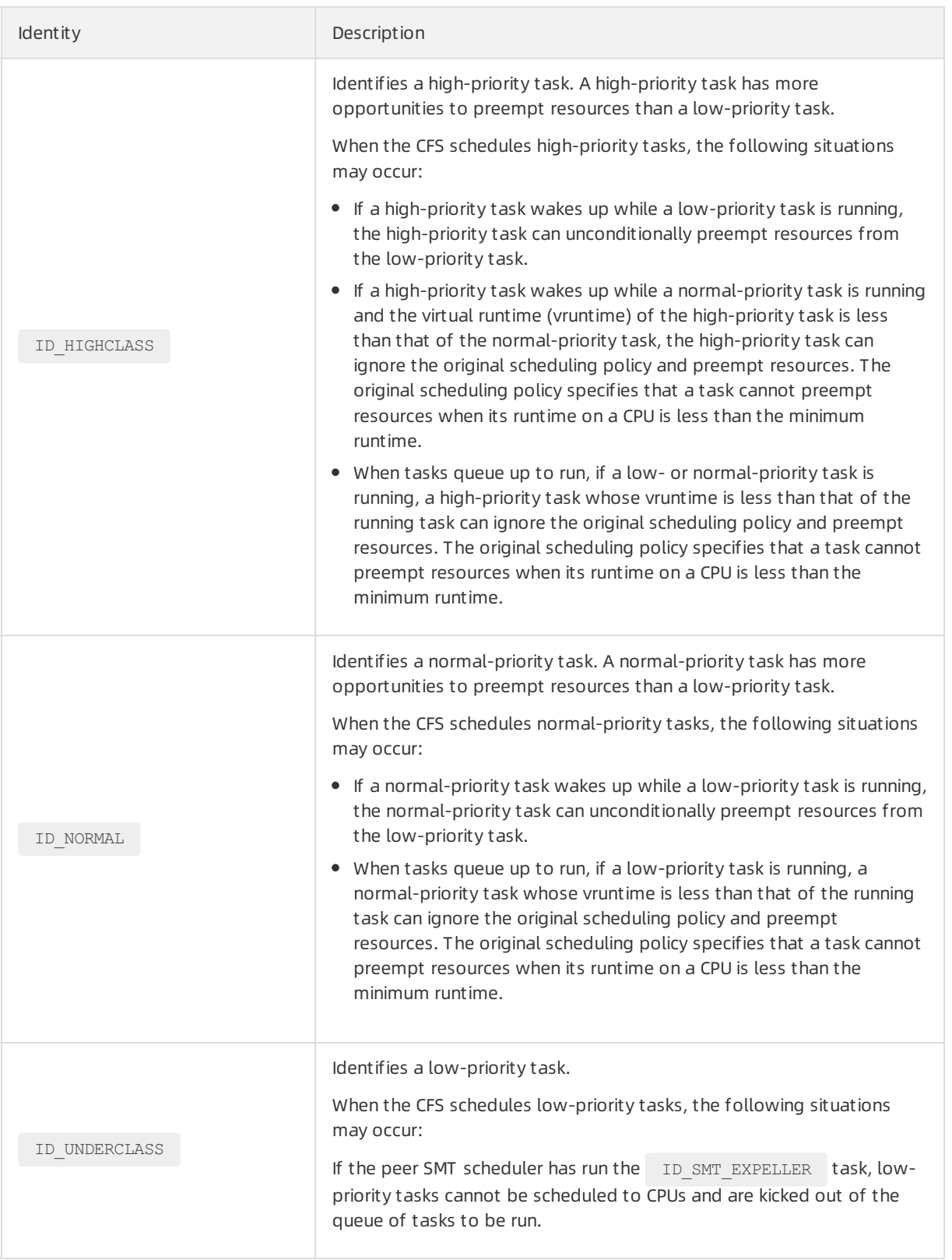

The preceding identities apply based on the resource management policies of CPU cgroups.

- Fortasks in cgroups of the same level, identity priorities take effect.
- Fortasks in parent cgroups, identity priorities do not take effect. Fortasks in child cgroups, identity priorities take effect.

Resources are competed among tasks that have identities with the same priority in compliance with CFS policies. Note that the runtime of tasks identified by ID UNDERCLASS or ID\_NORMAL may not reach the minimum value.

#### Other ident it ies

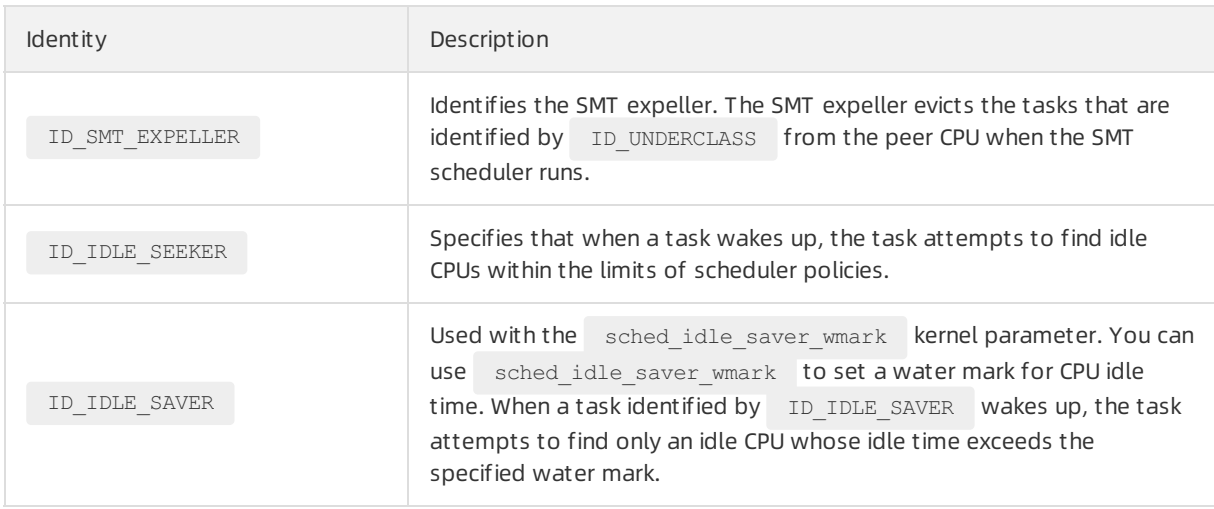

### Interfaces

 $\bullet$  Interfaces used to configure identities

The group identity feature provides two interfaces for you to configure task identities:  $/$ sys/fs/cgr oup/cpu/ $\frac{\mathcal{L}}{\mathcal{L}}$  cpu.identity and /sys/fs/cgroup/cpu/ $\frac{\mathcal{L}}{\mathcal{L}}$ g/cpu.bvt warp ns . The  $\frac{\mathcal{L}}{\mathcal{L}}$ g variable indicates the child cgroup directory node where a task is located. Before you use the interfaces, take note of the following items:

- $\circ$  The cpu.bvt warp ns interface is a quick configuration interface. The written value of this interface can be converted to the value of identity.
- o Both cpu.identity and cpu.bvt warp ns interfaces can be used to change the identities of cgroups.
- $\circ$  After data is written to the  $\circ$  cpu.identity interface, the last value written of the  $\circ$  cpu.bvt warp  $n_s$  interface is overwritten. This overwrite operation is not reflected in the cpu.bvt warp ns interface.
- $\circ$  After the data is written to the cpu.bvt warp ns interface, the last written value of the cpu.i dentity interface is overwritten. This overwrite operation is not reflected in the cpu.identity interface.
- You can use one of the interfaces to configure task identifies. We recommend that you do not configure both of the interfaces.
- $\circ$  If you are unfamiliar with operations related to the operating system kernel, we recommend that you do not use the cpu.identity interface.

The following table describes the interfaces.

Interface Description

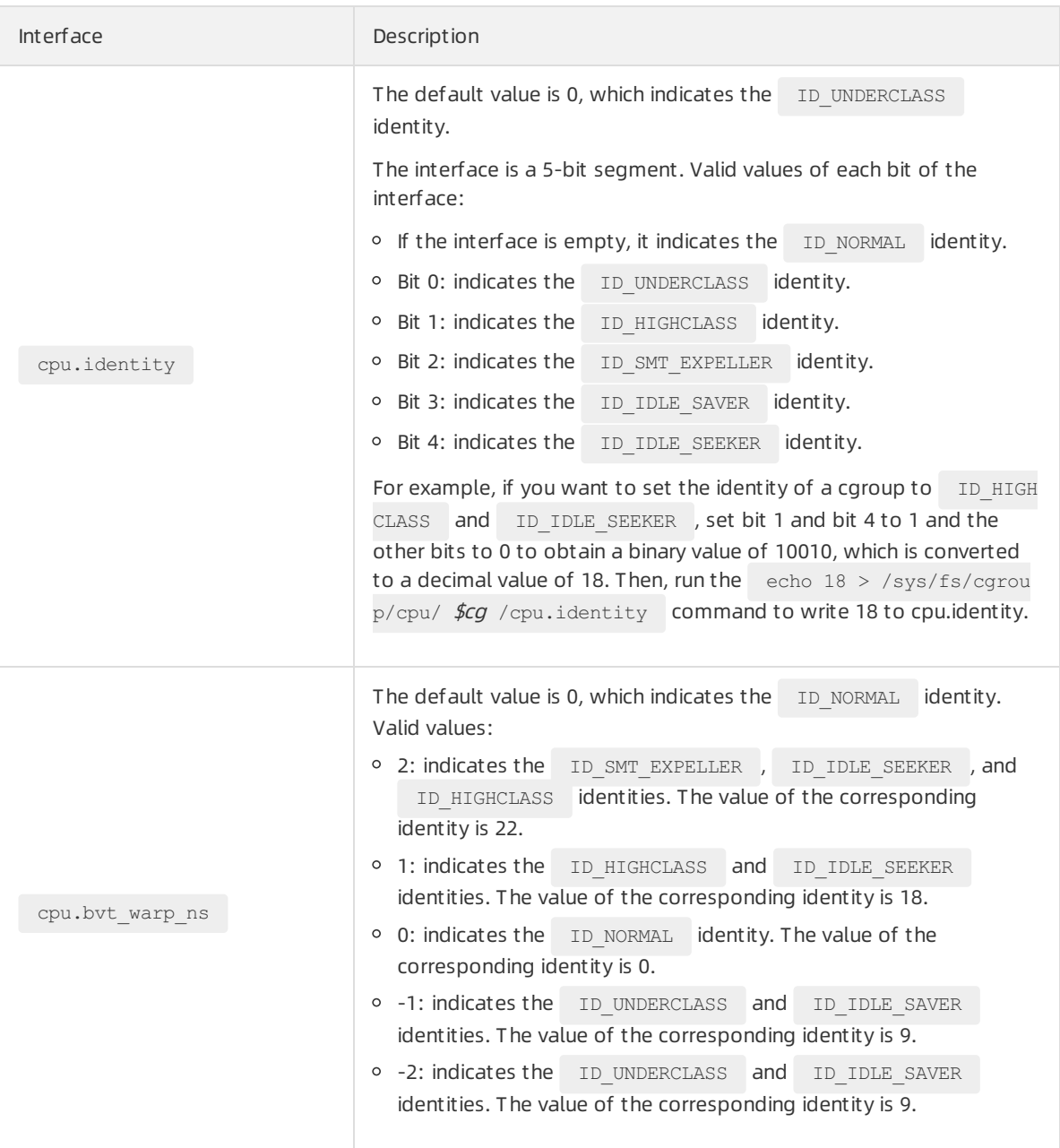

Interfaces used to enable or disable scheduling features

You can run the following command to view the default settings of kernel scheduling features by using the sched features interface:

cat /sys/kernel/debug/sched\_features

The following table describes the scheduling features.

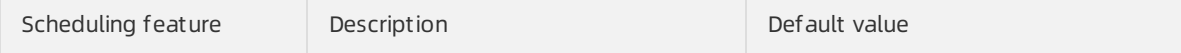

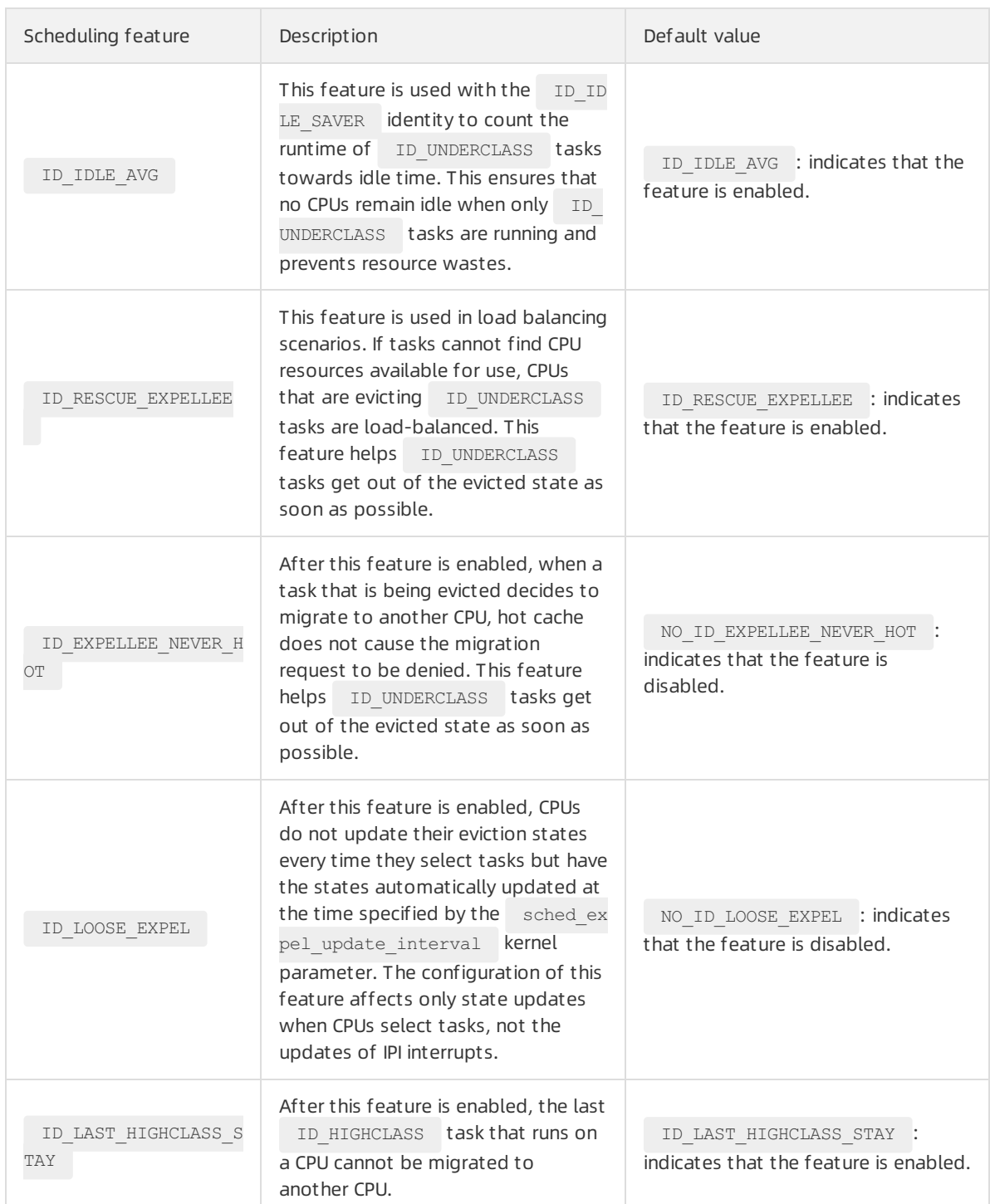

#### $\bullet$  Interfaces used by sysctl to configure kernel parameters

Some capabilities of the group identity feature depend on the values of kernel parameters. The following table describes the parameters.

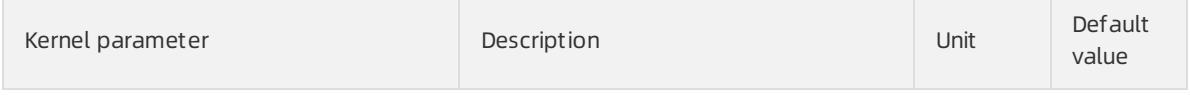

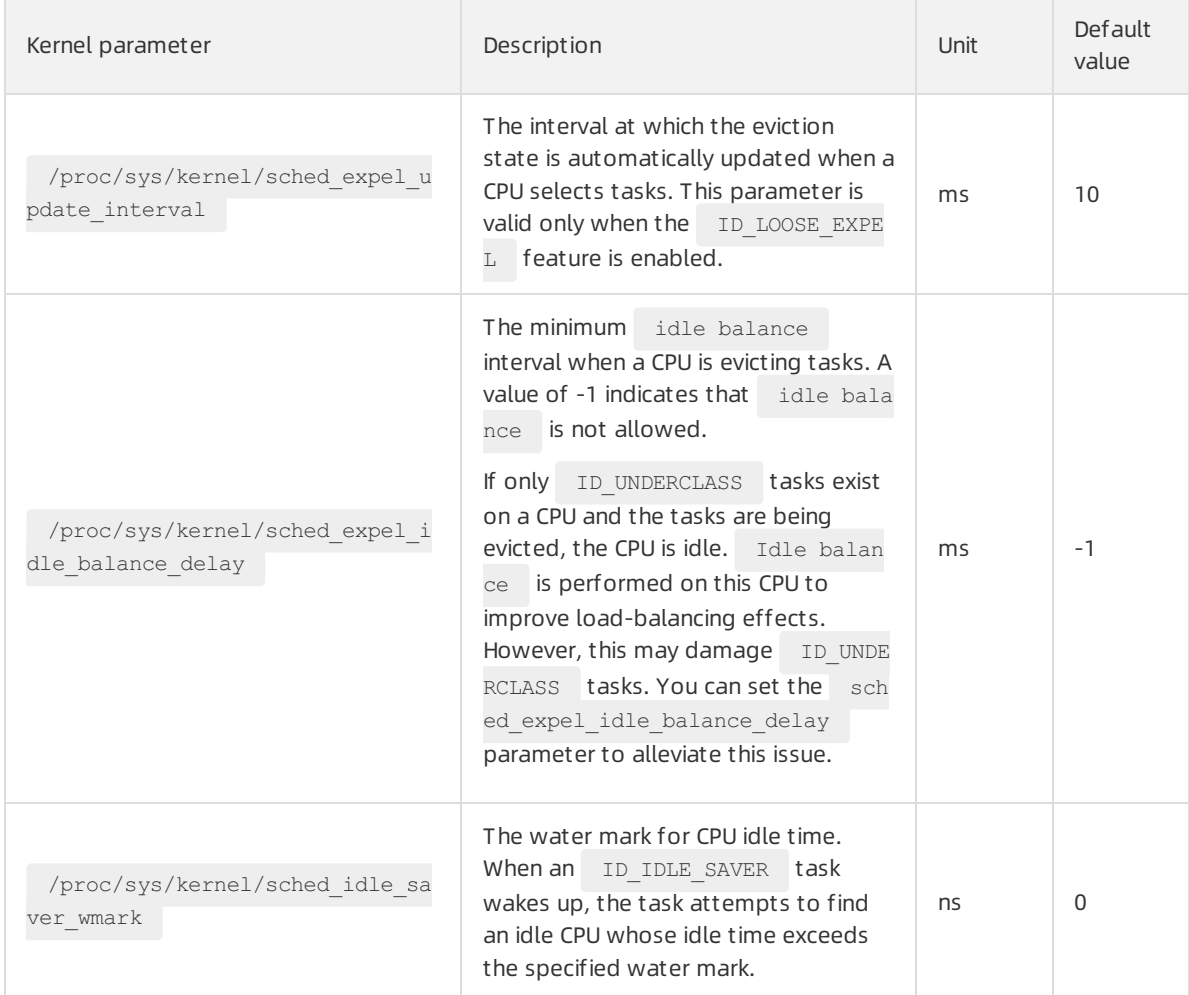

### Information output

When you use the group identity feature, you can run the following command to view various parameters:

cat /proc/sched\_debug

The following table describes the output parameters.

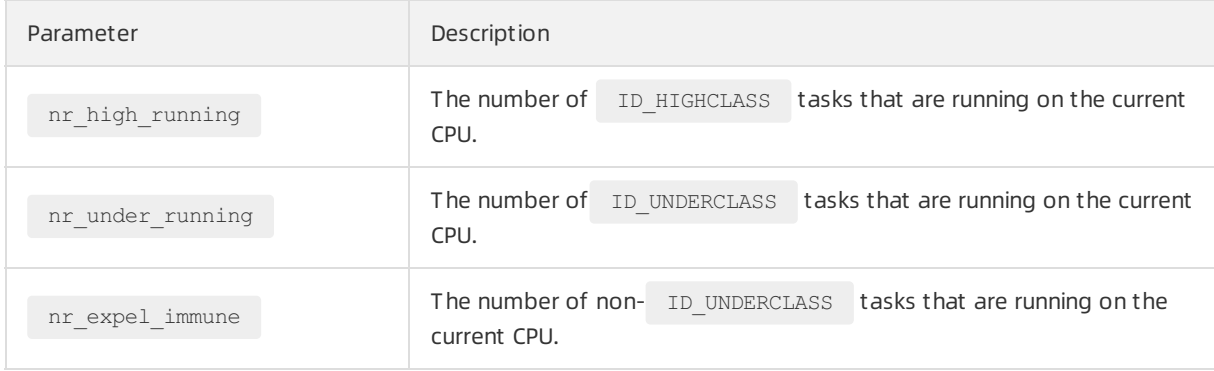

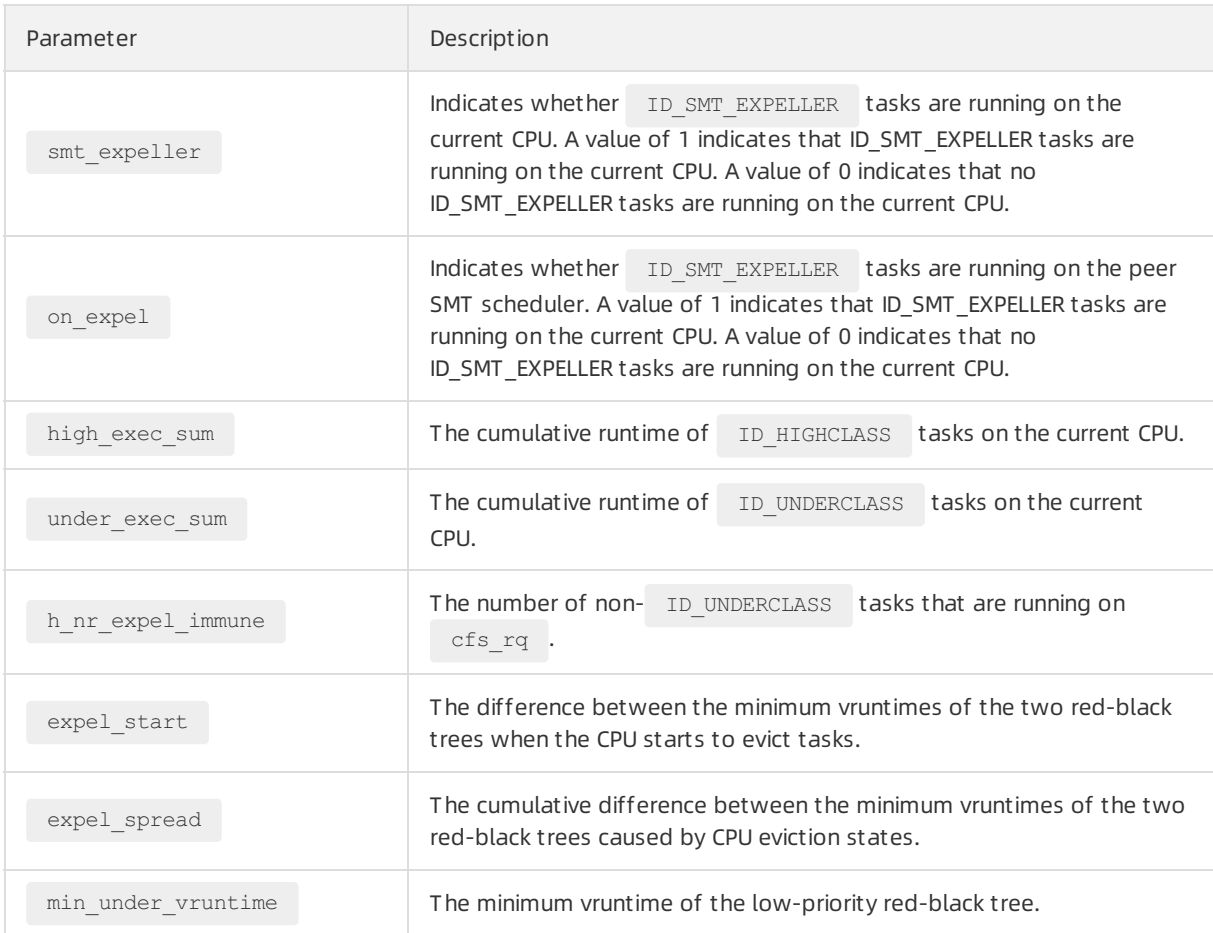

### <span id="page-196-0"></span>FAQ

How do I upgrade the kernel version fromkernel-4.19.91-25.1.al7 to kernel-4.19.91-25.6.al7 orlater? Solution:

1. Log on to the instance.

For more information, see Connect to a Linux instance by using a [password](https://www.alibabacloud.com/help/doc-detail/147650.htm#task-2367667) or key.

2. Run the following command to query the kernel version:

uname -r

3. Run the following command to upgrade the kernel version:

yum update kernel

4. Run the following command to restart the instance to make the new kernel version take effect:

reboot

# 5.6.19. Statistical status change of anonymous pages in the /proc/meminfo file

In the 4.19.91-22.al7.x86\_64 and later kernel versions of Alibaba Cloud Linux 2 operating systems, the statistical Active (anon) and Inactive (anon) statuses of anonymous pages in the /proc/meminfo file are changed. If your application uses these statistics, this change causes inconsistency between the data that is queried before the change and the data afterthe change. This topic describes the change in the statistical status of anonymous pages in the /proc/meminfo file.

### Reason for the change

The reclaiming of anonymous pages in the latest kernel version is optimized in the Linux kernel community. The default storage location of anonymous pages is changed fromthe active leastrecently used (LRU) list to the inactive LRU list. This affects the statistical Active (anon) and

Inactive (anon) statuses of data in the /proc/meminfo file. The following items list the updates made in the community:

- New version used in the community: Linux Kernel 5.10
- Commit submitted to the community: b518154e59aab3ad0780a169c5cc84bd4ee4357e

Alibaba Cloud has incorporated this optimization itemin the 4.19.91-22.al7.x86\_64 and later kernel versions of Alibaba Cloud Linux 2. The statistical Active (anon) and Inactive (anon) statuses of anonymous pages in the /proc/meminfo file will change.

 $\Omega$  Note You can run the uname -r command in operating systems to obtain kernel version information.

### Details of the change

By default, in the kernel versions earlier than 4.19.91-22.al7.x86\_64 of Alibaba Cloud Linux 2, the anonymous pages applied by applications are counted as  $Active(anon)$  in the /proc/meminfo file, and are counted as  $I_{\text{nactive (anon)}}$  only when the memory is insufficient.

By default, in the kernel version of 4.19.91-22.al7.x86\_64 orlater of Alibaba Cloud Linux 2, the anonymous pages applied by applications are counted as Inactive (anon) in the /proc/meminfo file, and are counted as Active (anon) only after the anonymous pages are accessed. Therefore, if you use Active (anon) and Inactive (anon) in the /proc/meminfo file to indicate the statuses of anonymous pages, you need to adjust the configuration based on the change.

### Impact of the change and recommendations

Due to the statistical Active (anon) and Inactive (anon) status change of anonymous pages, the Active (anon) and Inactive (anon) data queried by an application before this change are inconsistent with the data queried afterthe change.

We recommend that you adjust the configurations of your applications based on the latest statistics of anonymous pages in your Alibaba Cloud Linux 2 operating system.

## 5.6.20. Enhance the visibility of container

### resources

Alibaba Cloud Linux 2 with a kernel of the 4.19.91-22.2.al7 orlater version provides kernel interfaces for the container resource visualization feature to enhance the visibility of container resources. This topic describes these interfaces and their sample scenarios.

### Context

By default, the container resource visualization feature provided by Alibaba Cloud Linux 2 is disabled. After you enable this feature, you can run commands such as t op and free in a containerto read data fromthe following interfaces. When you run these commands, the resource information of the container rather than that of the Elastic Compute Service (ECS) instance on which the container resides is returned.

- /proc/cpuinfo
- /proc/meminfo
- /sys/devices/system/cpu/online

### Interfaces

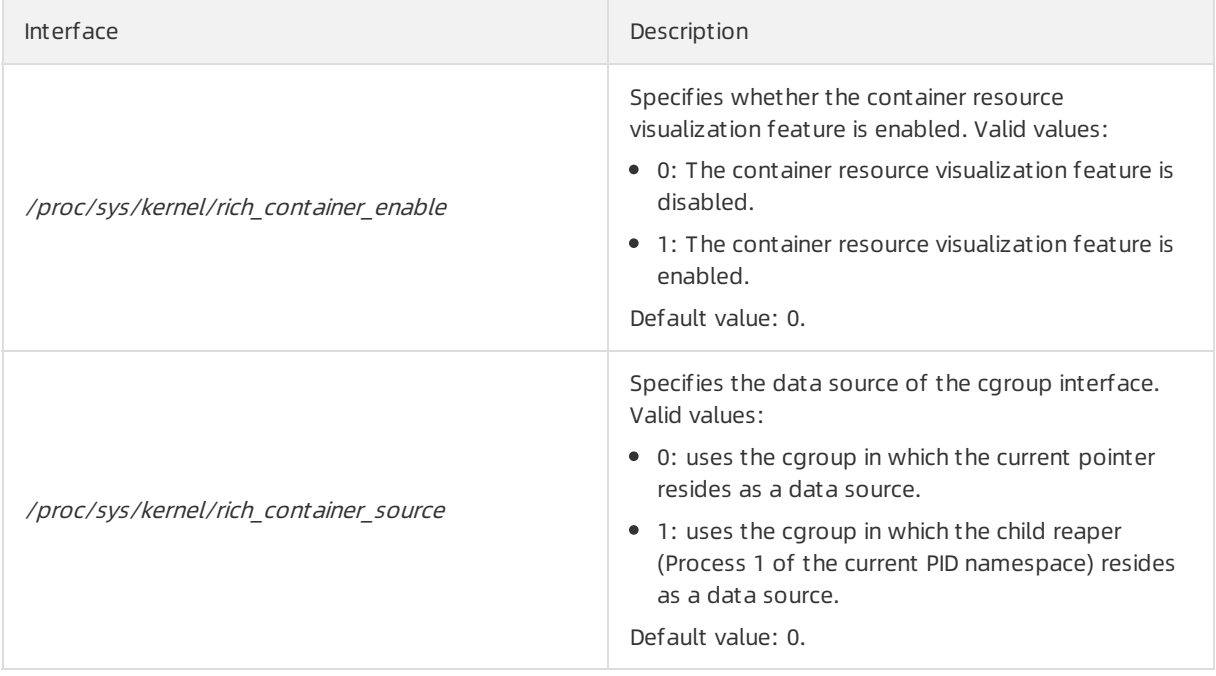

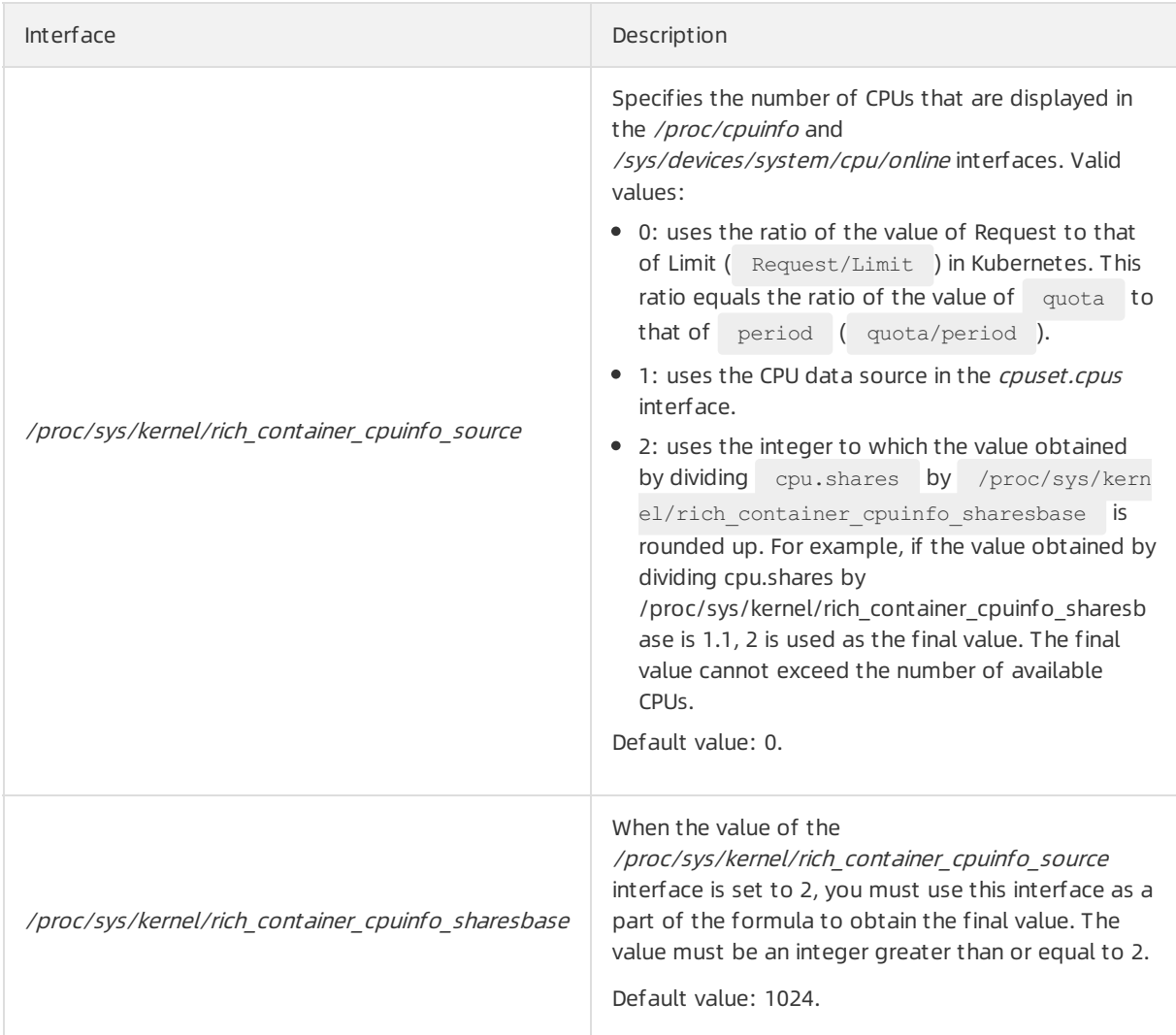

### Examples

In the examples, Docker is deployed in a Linux instance, and a container with 1 GB memory is created.

If the container resource visualization feature is disabled, the value of the /proc/sys/kernel/rich\_cont ainer\_enable interface is set to 0. When you run the free -m command in the container, resource information is displayed, as shown in the following figure. It is the resource information of the Linux inst ance on which the container resides.

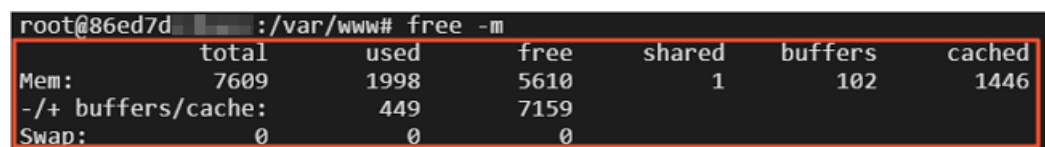

If you have run the echo 1 > /proc/sys/kernel/rich\_cont ainer\_enable command on the Linux instance to enable the container resource visualization feature, when you run the free -m command in the container, resource information is displayed, as shown in the following figure. It is the resource information of the container.

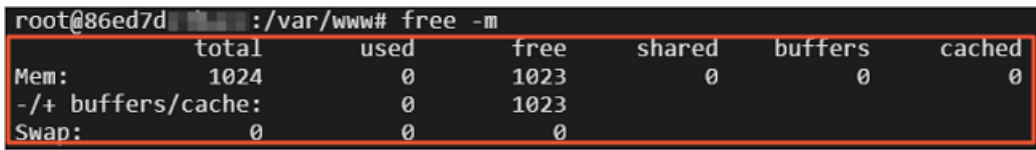

### Special scenarios

In most cases, after the container resource visualization feature is enabled, the default values of the interfaces can meet your requirements. However, you must take note of the interface configurations in the following special scenarios:

For a pod in which the PID namespace is not shared, each containeris an independent PID namespace. If you run the systemd command to start a privileged container and if the container process is Process 1, the task of collecting monitoring data is run in a child cgroup instead of the root cgroup of the container.

For example, when you log on to the container by using an SSH key pair and run the cat /proc/cpuinf o command, one of the following situations may occur:

- If the value of the /proc/sys/kernel/rich\_container\_source interface is set to 0 when you run the command, the current pointer resides in the child cgroup that is created by sshd.service in the container. In this case, error data is returned.
- If you run the echo 1 > /proc/sys/kernel/rich\_cont ainer\_source command, the cgroup in which the child reaper resides is used as a data source. In this case, valid data is returned.

## 5.6.21. SMC-R

Alibaba Cloud Linux 3 is tuned to support Shared Memory Communications over RDMA (SMC-R). SMC-R is based on Alibaba Cloud eRDMA and can transparently replace TCP in applications without loss of functionality. SMC-R enables direct, high-speed, low-latency, and memory-to-memory communications and provides higher performance than TCP in various scenarios such as in-memory databases, remote procedure calls (RPCs), and transmission of large files. This topic describes SMC-R and how to work with it.

### Background information

SMC-R is based on Remote Direct Memory Access (RDMA). Before you can understand SMC-R, you must understand what RDMA and Alibaba Cloud eRDMA are.

RDMA is a remote direct memory access technology that bypasses kernel intervention. It is widely used in data- and compute-intensive scenarios and is suitable for a wide array of fields such as highperformance computing, machine learning, data centers, and mass storage. RDMA underlies the core services of Alibaba Cloud, such as Enhanced SSD (ESSD) and PolarDB, and has been tried and tested in critical business scenarios such as Double 11.

RDMA has the zero-copy and stack offload capabilities. It offloads protocol stacks to RDMA Network Interface Controllers (RNICs) and performs direct memory access without involving the kernel. By bypassing the operating system(OS) kernel stack, RDMA reduces CPU processing costs and delivers lower latency and higher throughput than traditional TCP networks. The following figure shows the differences between TCP/IP and RDMA stacks.

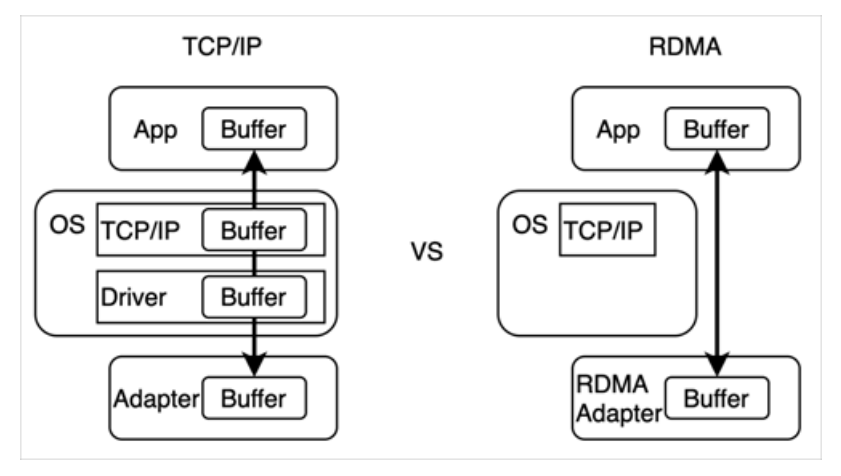

Previously, RDMA was used only with NICs and switches in some data centers and was complex to deploy. Alibaba Cloud eRDMA is a service that brings RDMA to the cloud for easy use, and allows Elastic Compute Service (ECS) users to use RDMA for data transmission without concerns about complex physical network environment configurations such as NICs and switches.

However, due to the great differences between the InfiniBand (IB) verbs interfaces used by RDMA and common POSIX socket interfaces, conventional applications must be significantly transformed before they can work with RDMA. Meanwhile, technical expertise is required to use IB verbs interfaces in an efficient manner.

To make full use of eRMDA and deliver higher network performance, Alibaba Cloud Linux 3 provides optimized SMC-R and supports eRDMA. SMC-R provides a standard socket interface over RDMA to applications. SMC-R uses RDMA in an efficient manner and remains compatible with standard TCP applications to allow more applications to benefit fromRDMA without modifications.

### Architecture

SMC-R architecture:

• Protocol hierarchy and transparent replacement

<span id="page-202-0"></span>SMC-R is a reliable streaming transmission protocol that is fully compatible with sockets. SMC-R functions between the socket layer and the IB verbs layer in kernel space. It supports common socket interfaces and uses the IB verbs kernel-mode interface to help the RDMA drivertransmit data. Alibaba Cloud Linux 3 provides a tool forthe replacement of the protocol family at the socket layerto allow SMC-R to transparently replace TCP at the net namespace or application level. When you use Alibaba Cloud Linux 3, you can transition fromTCP to SMC-R and achieve higher network performance based on RDMA without the need to modify network applications. The following figure shows the architecture of SMC-R.

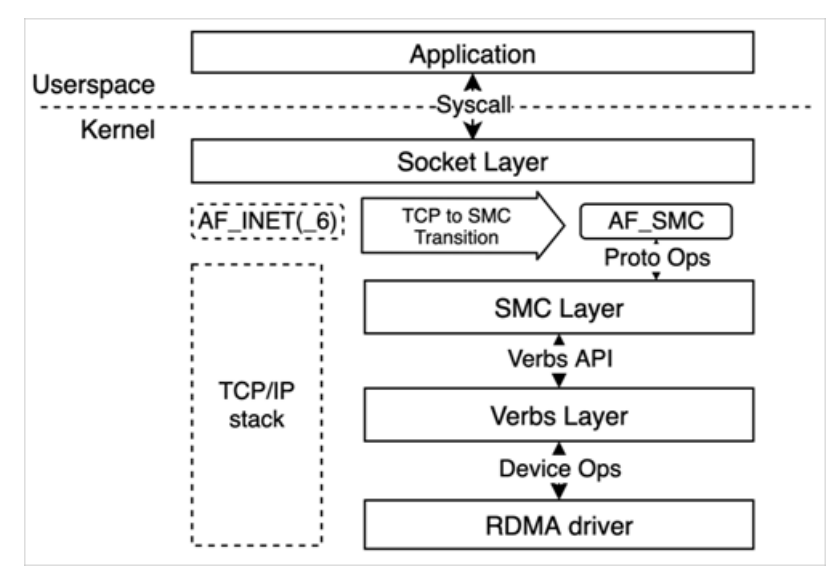

Automatic negotiation and secure fallback

SMC-R has the automatic negotiation capability and can dynamically fall back to TCP. To establish an RDMA connection, SMC-R first establishes in the kernel a TCP connection to the remote node. During the handshake, the local node uses specific TCP options to indicate its support for SMC-R and verifies that the remote node also supports SMC-R.

- o If both the local and remote nodes are confirmed to support SMC-R during the negotiation, SMC-R applies for required RDMA resources for user-mode network applications. The RDMA resources include the queue pair(QP) and completion queue (CQ) required to build an asynchronous RDMA communication model. At the same time, SMC-R creates a send buffer and a receive buffer and registers the receive buffer as the remote memory buffer(RMB) to which the remote node has direct access. Then, SMC-R initializes the RDMA connection. SMC-R encapsulates the access key (RKey) and start address of the RMB into a RToken and notifies the remote node of the RToken.
- $\circ$  If the local or remote node is found not to support SMC-R during the negotiation, the fallback-to-TCP mechanismis triggered and the local and remote nodes use the established TCP connection to transmit data and ensure network stability and reliability.

 $\heartsuit$  Note Note that SMC-R can fall back to a TCP stack only during connection negotiation. SMC-R cannot fall back to a TCP stack during data transmission.

The following figure shows the network flows for negotiation and data transmission.

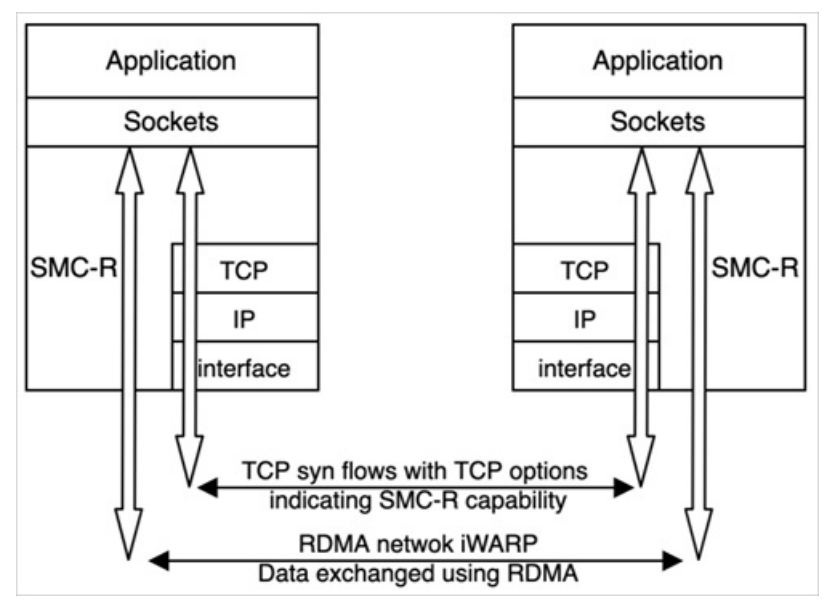

• Ring memory and dat a receiving and sending

SMC-R relies on efficient RDMA networks and a ring-shaped shared memory architecture for highperformance data transmission. After network applications transmit data to the kernel, SMC-R performs RDMA Write operations to write the data to the ring RMB of the remote node and performs RDMA Send and Receive operations to send and receive Connection Data Control (CDC) messages for updating and synchronizing the cursors in RMBs.

Forthe RMB on one side, the reading peer updates its consumer cursorto indicate the address of the next byte of data to be consumed. To prevent data loss, the writing peer does not write data to the RMB beyond the consumer cursor. Similarly, the writing peer updates its producer cursorto indicate the address of the next byte of data to be written. To ensure data correctness, the reading peer does not read data fromthe RMB beyond the producer cursor. Cursors are updated and synchronized between peers to manage and track writes and reads to ensure the security and reliability of data transmission.

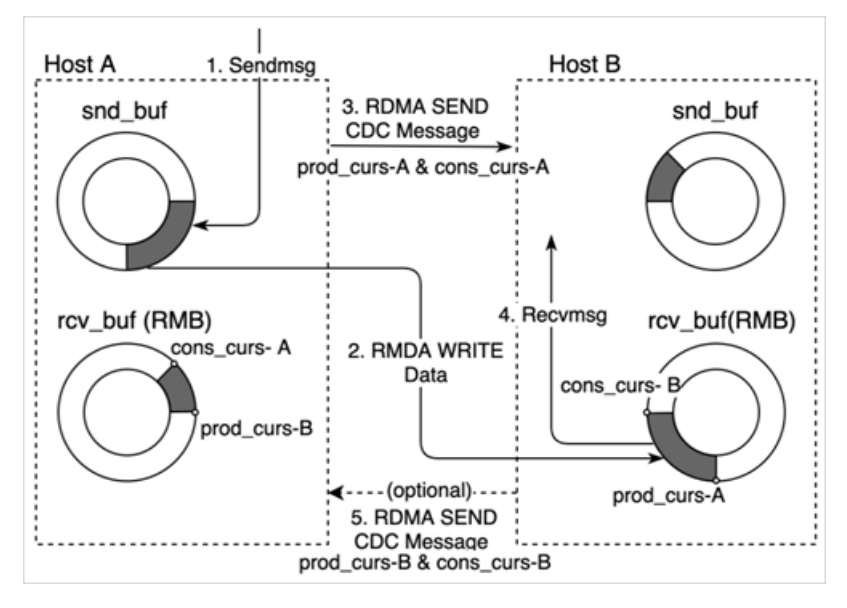

The following figure shows the data transmission procedure.

### Benefits

SMC-R has the following benefits:

• High performance

RDMA offloads data-plane features to RNICs and bypasses the kernel to directly access remote ring receive buffers. This enables SMC-R to have lowerlatency, higherthroughput, and smaller CPU loads than traditional TCP stacks in specific scenarios.

- SMC-R protocol stacks are more lightweight than TCP stacks.
- $\circ$  SMC-R uses RDMA for communication to lower latency and CPU loads and improve throughput.
- o SMC-R has direct access to efficient, reliable remote ring buffers.
- Transparent replacement

SMC-R is compatible with POSIX socket interfaces and can transparently replace TCP in new connection stacks at the net namespace or application level by using sysctl and user-mode tools at no additional costs for manually modifying orfurther developing applications.

- $\circ$  SMC-R exploits RDMA Reliable Connection (RC) transports at the underlying layer and is compatible with socket interfaces to provide reliable streaming transmission in place of TCP.
- o SMC-R has the automatic negotiation and secure fallback-to-TCP mechanisms.
- $\circ$  SMC-R can transparently replace TCP at the net namespace or application level without loss of functionality.
- $\circ$  SMC-R is compatible with eRDMA Internet Wide-area RDMA Protocol (iWARP) and RDMA over Converged Ethernet (RoCE) networks at the underlying layer.

#### Use scenarios

SMC-R is applicable to the following scenarios:

Latency-sensitive data queries and processing

SMC-R is applicable to scenarios that involve high-performance data queries and processing and require high network performance, such as Redis, Memcached, and PostgreSQL. SMC-R allows applications to use it in place of TCP in a transparent and non-invasive manner and gain a 50% increase in QPS without the need forfurther development or adaptation.

• High-throughput data transmission

A large amount of bandwidth and CPU resources tend to be consumed when data is exchanged or transmitted at scale within a cluster. The efficient communication model used by Shared Memory Communications (SMC) enables SMC-R to deliverthe same throughput at a lower CPU load than traditional TCP stacks. This way, computing resources are saved.

#### **Instructions**

Alibaba Cloud Linux 3 provides a wide array of monitoring and maintenance tools for you to monitorthe status of SMC-R and diagnose its issues. You can performthe following procedure to use SMC-R.

1. Load the SMC-R modules.

By default, SMC-R is compiled into kernel modules: smc and smc\_diag. You can manually load these modules in the system.

i. Run the following command to load the  $\sin$  kernel module:

modprobe smc

ii. Run the following command to load the  $\sin \theta$  kernel module:

modprobe smc\_diag

2. Enable transparent replacement.

Alibaba Cloud Linux 3 supports net namespace-level and application-level transparent replacement to allow SMC-R to transparently replace TCP for net namespaces or applications.

Net namespace-level transparent replacement

Alibaba Cloud Linux 3 provides the net namespace-level transparent replacement feature to replace new TCP sockets with SMC-R sockets within a net namespace. The following figure shows the replacement procedure.

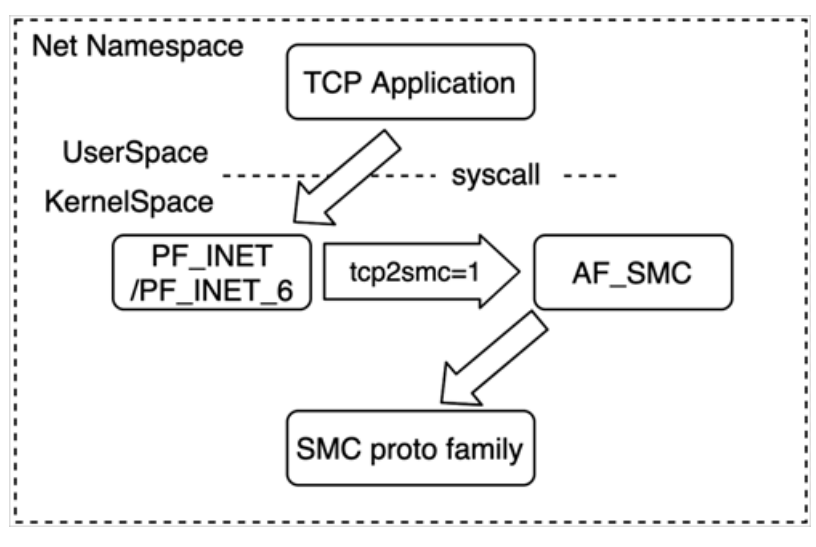

You can performthe following operations to configure transparent replacement for a net namespace:

a. Run the following command to enable transparent replacement for a net namespace:

```
sysctl net.smc.tcp2smc=1
```
By default, sysctl net.smc.tcp2smc is set to 0, which indicates that transparent replacement is disabled. When sysctl net.smc.tcp2smc is set to 1, the protocol family of new sockets established for applications changes from PPF INET/PF\_INET6 to AF\_SMC . This way, TCP sockets transition to SMC-R sockets.

b. Run applications.

If the operations in Step i are also performed at the peer, the local and remote nodes use SMC-R for data transmission. If the operations are not performed at the peer, the local and remote nodes fall back to TCP for data transmission. For more information about the negotiation process, see the Automatic [negotiation](#page-202-0) and secure fallback section in this topic.

c. Run the following command to disable transparent replacement forthe net namespace:

sysctl net.smc.tcp2smc=0

Application-level transparent replacement

Alibaba Cloud Linux 3 also provides the application-level transparent replacement feature to replace TCP with SMC-R for an application. This feature requires the SMC-R monitoring and maintenance toolkit smc-tools.

 $\Omega$  Note You can run the yum install smc-tools -y command to install the  $smc$ -tools toolkit. For more information about the smc-tools toolkit, see Step 3.

When you execute the  $\frac{1}{5}$  smc\_run script from  $\frac{1}{5}$  smc-tools to run applications, the  $\frac{1}{5}$  smc\_run script uses the LD PRELOAD environment variable to define *libsmc-preload.so* in smc-tools as the dynamic library to be loaded first. *libsmc-preload.so* attempts to replace the new TCP sockets established for applications with SMC-R sockets. smc\_run command description:

```
Usage: smc_run [ OPTIONS ] COMMAND
Run COMMAND using SMC for TCP sockets
```
For example, to use SMC-R to run the testApp application in the current directory, run the following command:

smc\_run ./testApp

Similarto net namespace-level transparent replacement, application-level transparent replacement requires the local and remote nodes to transparently replace TCP with SMC-R by using smc\_run before an SMC-R connection can be established for RDMA communication.

3. Use the SMC-R monitoring and maintenance tools to monitor SMC-R.

You can use smc-tools to track and diagnose SMC-R frommultiple aspects. smc-tools includes the following tools:

- $\circ$  smcr: shows information about SMC-R, such as information about linkgroups and devices.
- smcss: shows information about active SMC-R sockets.
	- i. Run the following command to install  $smc-tools$ :

yum install smc-tools -y

#### ii. Use smcr.

smcr is used to show information about SMC-R, such as information about linkgroups and devices.

#### Command description:

```
Usage: smcr [ OPTIONS ] OBJECT {COMMAND | help}
OBJECT : { linkgroup | device }
       linkgroup
           Linkgroup(s) or link(s) used by SMC-R.
       device
           One or more SMC-R devices.
OPTIONS : {-v[ersion] | -d[etails] | -dd[etails]}
       -v, -version
           Print the version of the smcr utility and exit.
       -d, -details
           Print detailed information.
       -dd, -ddetails
           Print more detailed information.
```
#### Usage example:

■ You can run the following command to view SMC-R device information:

smcr device

Example command out put:

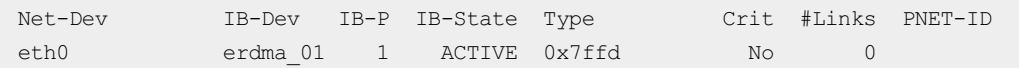

■ You can run the following command to view SMC-R linkgroup information:

smcr linkgroup

Example command out put:

LG-ID LG-Role LG-Type VLAN #Conns PNET-ID 00000100 CLNT SINGLE 0 1

iii. Use smcss.

smcss shows information about SMC-R sockets.

Command description:

```
Usage: smcss [ OPTIONS ]
OPTIONS :
       (none)
             displays a list of connecting, closing, or connected SMC sockets with
basic information.
       -a, -all
             displays all types of SMC sockets: listening, opening, closing, and c
onnected.
       -l, --listening
             shows listening sockets only. These are omitted by default.
       -d, --debug
             displays additional debug information, such as shutdown state.
       -D, --smoddisplays additional SMC-D specific information. Shows SMC-D sockets o
nly.
       -h, --help
             displays usage information.
       -R, --smcr
             displays additional SMC-R specific information. Shows SMC-R sockets o
nly.
       -v, --version
             displays program version.
       -W, -videdo not truncate IP addresses.
```
#### Usage example:

You can run the following command to view detailed information about all SMC-R sockets.

smcss -a -R -d

Example command out put:

State UID Inode Local Address Peer Address Intf M ode Shutd Token Sndbuf Rcvbuf Peerbuf rxprod-Cursor rxcons-Cursor rxFlags t xprod-Cursor txcons-Cursor txFlags txprep-Cursor txsent-Cursor txfin-Cursor Role I B-device Port Linkid GID Peer-GID ACTIVE 00000 1105985880 192.168.XX.XX:49080 192.168.XX.XX:10003 0000 SMCR <-> 00000001 00020000 00040000 00040000 0001:00026256 0001:00026256 00:00 0001:00026264 0001:00026256 00:00 0003:00006264 0003:00006264 0003:00006264 CLNT erdma\_012211 01 01 0016:3e01:2211:0000:0000:0000:0000:0000 0016:3e01:43b4 :0000:0000:0000:0000:0000

## 5.6.22. UKFEF

Alibaba Cloud Linux 3 supports Unified Kernel Fault Event Framework (UKFEF) in the kernel of the 5.10.60-9.al8.x86\_64 version. UKFEF is used to collect the exception events on Alibaba Cloud Linux 3 that may cause risks and generate event reports in a unified format. This topic describes the events collected by UKFEF, the methods used by UKFEF to generate event reports, and UKFEF control interfaces.

### Background information

An operating systemmay display some characteristics or send recognizable error messages before serious issues occur. During O&M, you can use such information to predict faults and take precautions. However, the information is generated in different formats and is distributed among different modules. As a result, you may encounter the following issues when you collect exception events on an operating system:

- Expertise on the operating system is required to parse exception events and determine their impacts.
- Exception events are displayed in a variety of formats, which increases the difficulty of automated O&M. Automated O&M matches the collected exception events against formats and then performs data cleansing to filter out unneeded data based on actual requirements.

To resolve the preceding issues, Alibaba Cloud Linux 3 provides UKFEF at the kernel layer. UKFEF collects information froma variety of exception events that may give rise to risks, determines the severity of the events, and then generates event reports in a unified format. These reports include the scenarios in which the issues occur and the recommended risk levels. This makes it easierto identify system exceptions during O&M. UKFEF also classifies known exception events and provides systemrisk reports that were unavailable in previous kernel versions.

UKFEF generates reports based on multiple dimensions such as the type, impact, and statistics of exception events. This allows you to efficiently diagnose exceptions during O&M. In addition, event reports are generated by using multiple methods to prevent data loss.

### Event description

The following table describes the event types and event levels classified by UKFEF and the methods for generating event reports.

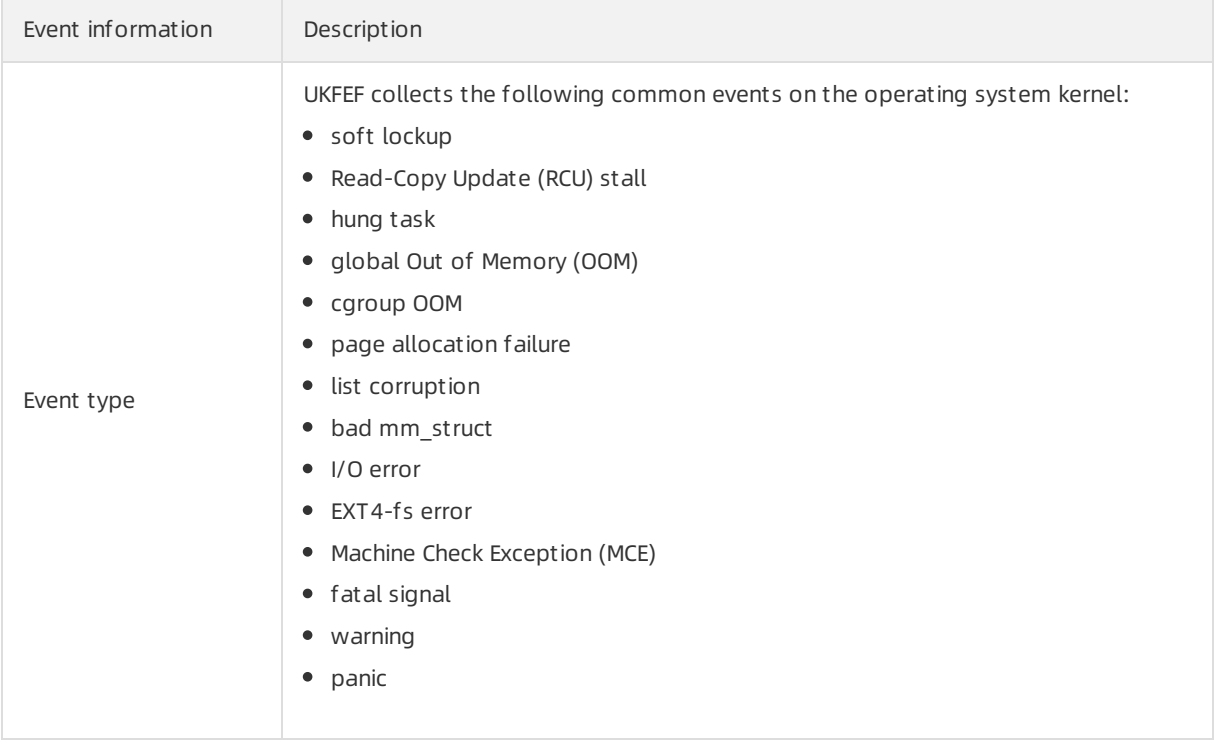

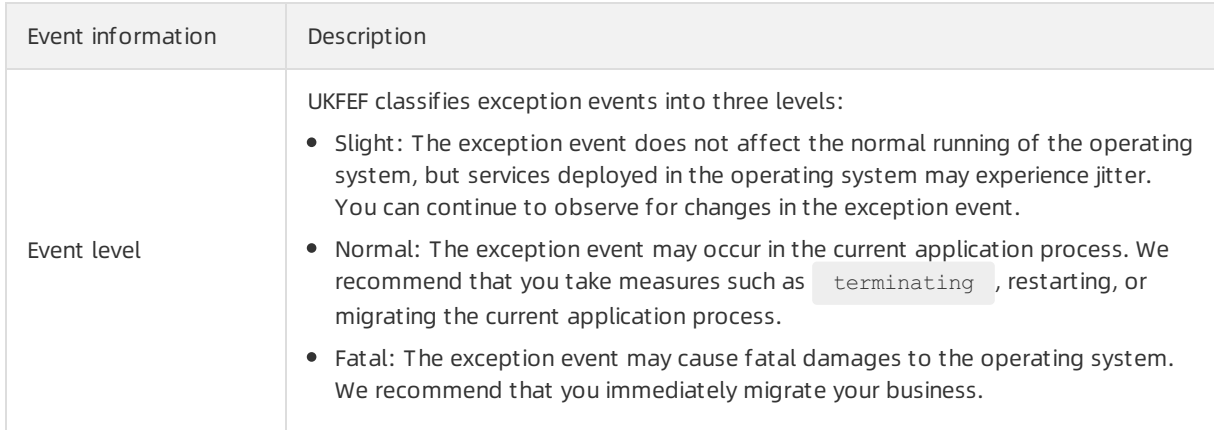

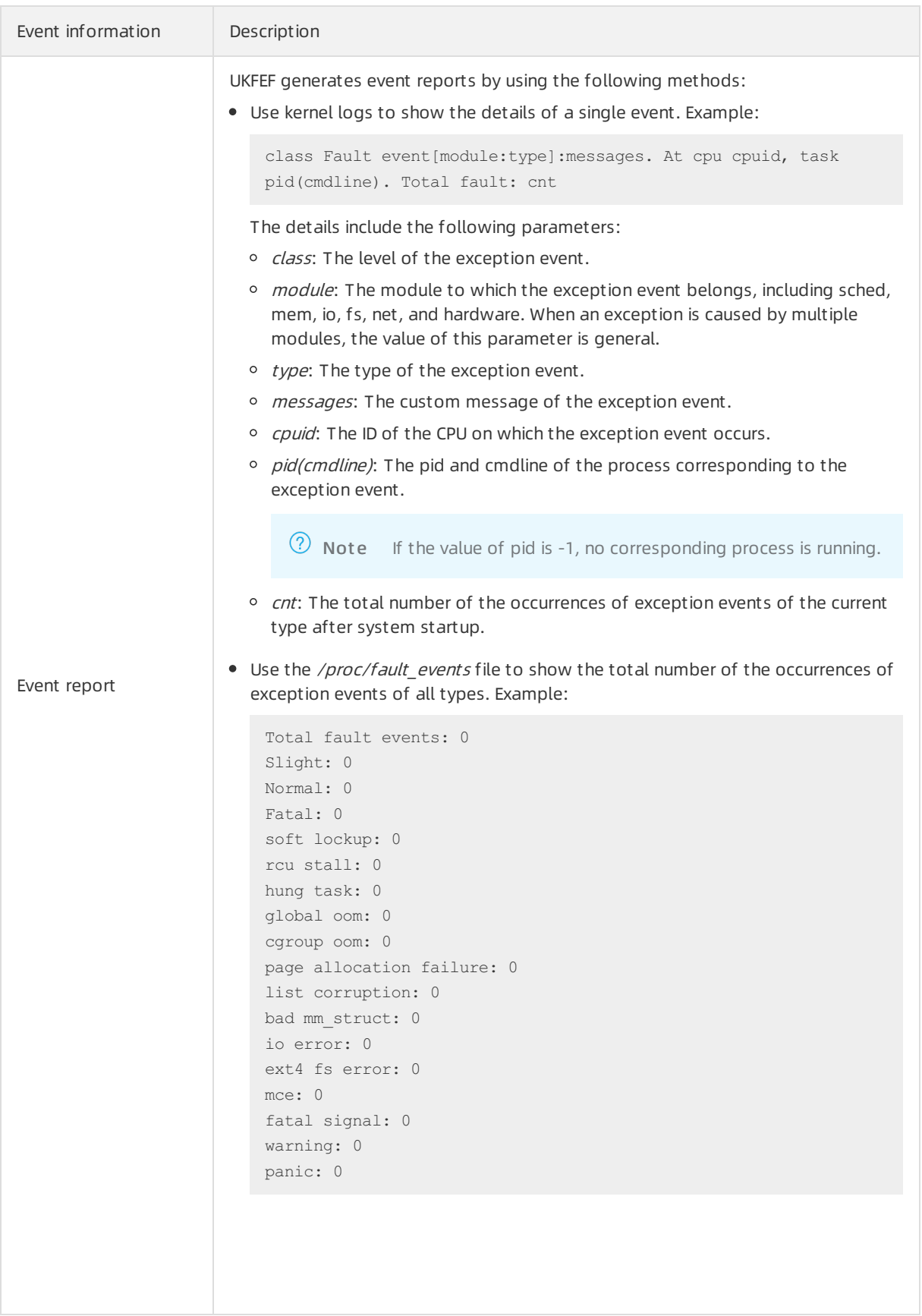

### Control interfaces

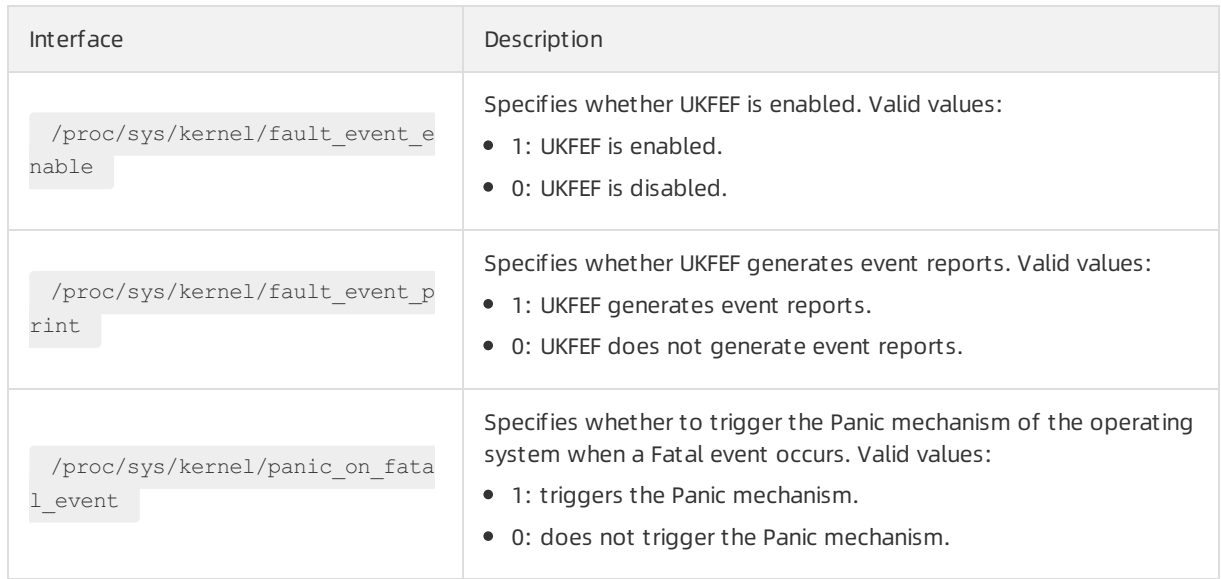

# 5.7. Operating System Migration Tool 5.7.1. Migrate from CentOS 8 to Alibaba Cloud Linux 3

CentOS has announced the end of life (EOL) for CentOS Linux. You can use a migration tool provided by Alibaba Cloud Linux to smoothly migrate fromCentOS 8 to Alibaba Cloud Linux 3. This topic describes how to use the migration tool.

### Limits

Alibaba Cloud Linux 3 uses Linux Kernel 5.10 LTS, and its GNU toolchain contains GCC 10.2, Binutils 2.35, and glibc 2.32. CentOS 8 software is compatible with Alibaba Cloud Linux 3. When you use the migration tool to migrate from CentOS 8 to Alibaba Cloud Linux 3, the migration tool determines which features and software may be limited afterthe migration. The following table describes the limits.

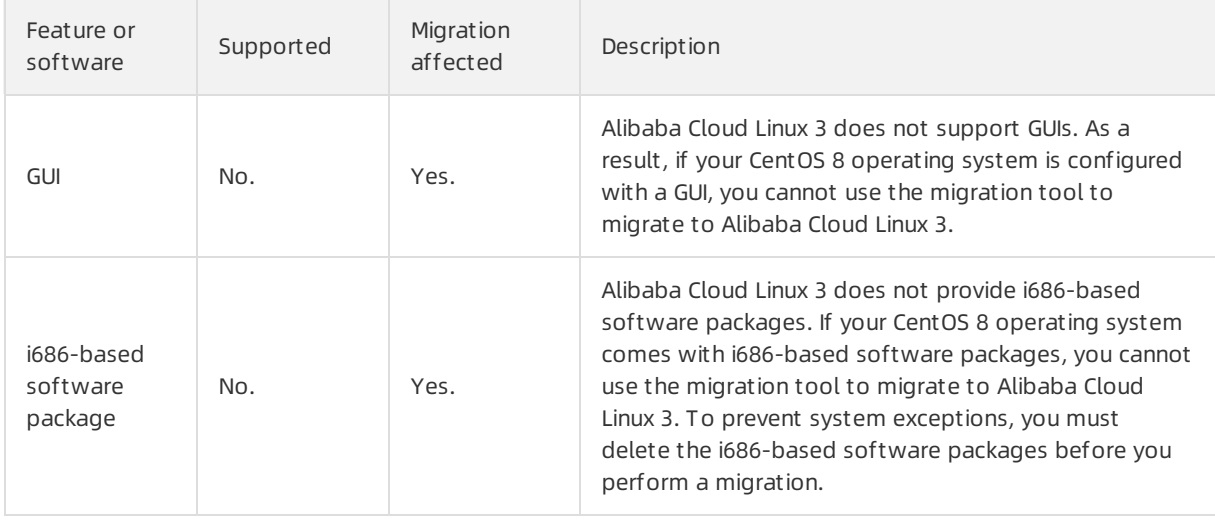

#### Images·Alibaba Cloud Linux **Elastic Compute Service**

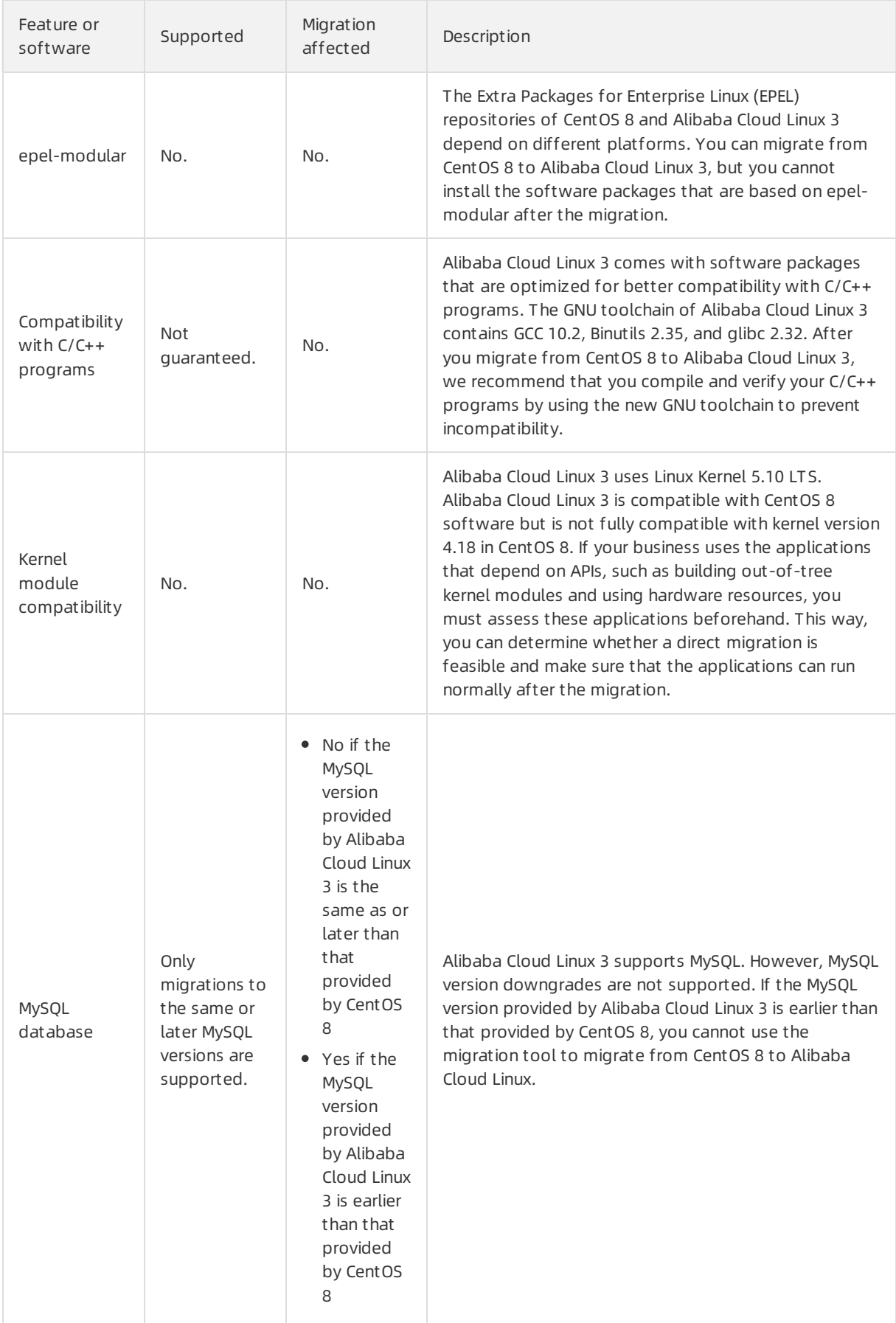

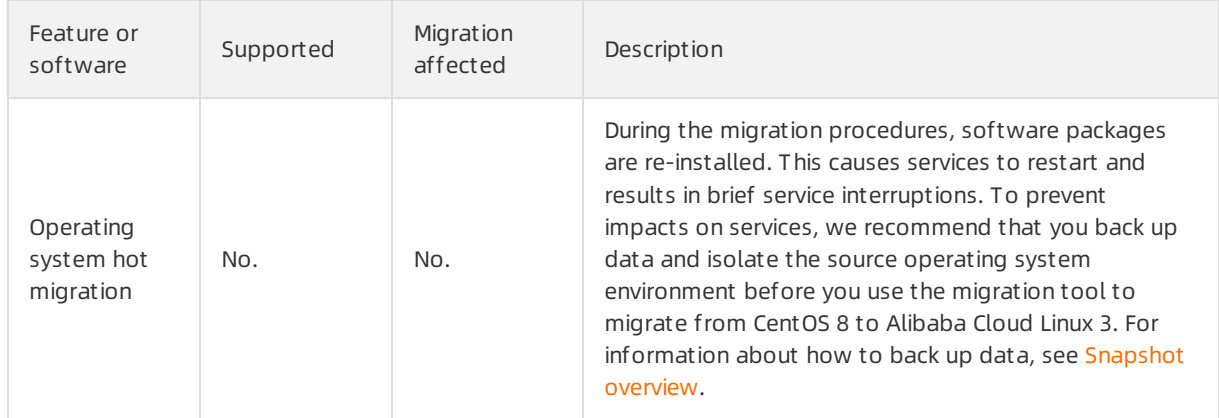

The migration tool consumes resources to download and install software packages during migration. Before you performa migration on an Elastic Compute Service (ECS) instance, make sure that the following resources are available:

- Amount of memory space: 300 MiB
- Amounts of disk space available forthe following directories:
	- o /usr: 250 MiB
	- $\circ$  /var: 1.5 GiB
	- /boot: 50 MiB

 $\Omega$  Note If your instance has a smaller number of vCPUs, little memory, and a small amount of storage space (systemdisk space and data disk space), we recommend that you stop services that are running on the instance before you migrate the instance to Alibaba Cloud Linux 3. This way, you can prevent migration failures caused by insufficient resources.

### Procedure

1. Connect to the CentOS 8 ECS instance that you want to migrate.

For more information, see Connection [methodsGuidelines](https://www.alibabacloud.com/help/doc-detail/71529.htm#concept-tmr-pgx-wdb) on instance connection.

- 2. Change the CentOS 8 repository address.
- 3. Run the following commands in sequence to install the migration tool.
	- i. Run the following command to download the software repository of the migration tool:

wget http://mirrors.aliyun.com/alinux/migration/alinux-migration.repo -O /etc/yum.r epos.d/alinux-migration.repo

ii. Run the following command to install the centos8toalinux3 migration tool:

yum -y install centos8toalinux3

4. Run the following command to run the migration tool.

 $\heartsuit$  Note The migration tool can record software package information before and after the migration. To view the record files of post-migration software package information, run the cent os8t oalinux3.py -V command. For more information about how to view the record files of pre- and post-migration software package information, see the [FAQ](#page-217-0) section.

centos8toalinux3.py

Description of migration results:

 $\circ$  The following command output indicates that the migration tool has terminated the migration because your operating systemis configured with a GUI.

```
[root@localhost noarch]# centos8toalinux3.py
Checking if the tool is executed by root user
Checking required packages
Checking if there is GUI installed.
It seems that your system install a GUI module, but still now we don't support a GUI transfer.
```
 $\circ$  The following command output indicates that the migration is complete.

```
Complete!
gpg-pubkey-8483c65d-5ccc5b19 CentOS (CentOS Official Signing Key) <security@centos.org>
remove centos gpg-pubkey
Removing yum cache
Sync successfully, update grub.cfg.
Generating grub configuration file ...
done
Switch complete. Alinux recommends rebooting this system.
```
5. Run the following command to view post-migration operating systeminformation:

```
cat /etc/os-release
```
The following command output indicates that the instance is migrated to Alibaba Cloud Linux 3.

```
[root]The cat /etc/os-release
NAME="Alibaba Cloud Linux"
NAME="Alibaba Cloud Linux"<br>VERSION="3 (Soaring Falcon)"<br>ID="alinux"
ID_LIKE="rhel fedora centos anolis"
VERSION_ID="3"
PLATFORM_ID="platform:al8"<br>PLATFORM_ID="platform:al8"<br>PRETTY_NAME="Alibaba Cloud Linux 3 (Soaring Falcon)"
ANSI COLOR="0;31"
HOME_URL="https://www.aliyun.com/"
```
6. Check configurations afterthe migration.

Afterthe migration is complete, you must check whetherthe CentOS vault repository remains in the operating system. If the CentOS vault repository remains in the operating system, you must delete the respository to prevent the coexistence of Alibaba Cloud Linux 3 repository and CentOS 8 repository. Otherwise, when you run the yum update command, the CentOS package may be installed.
i. Run the following command to check whetherthe CentOS vault repository remains in the current operating system:

yum repolist

If a residual CentOS repo file remains in the the operating system, a message similar to the  $Ce$ ntOS-8.5.2111 - Base - mirrors.aliyun.com message is returned in the following command out put:

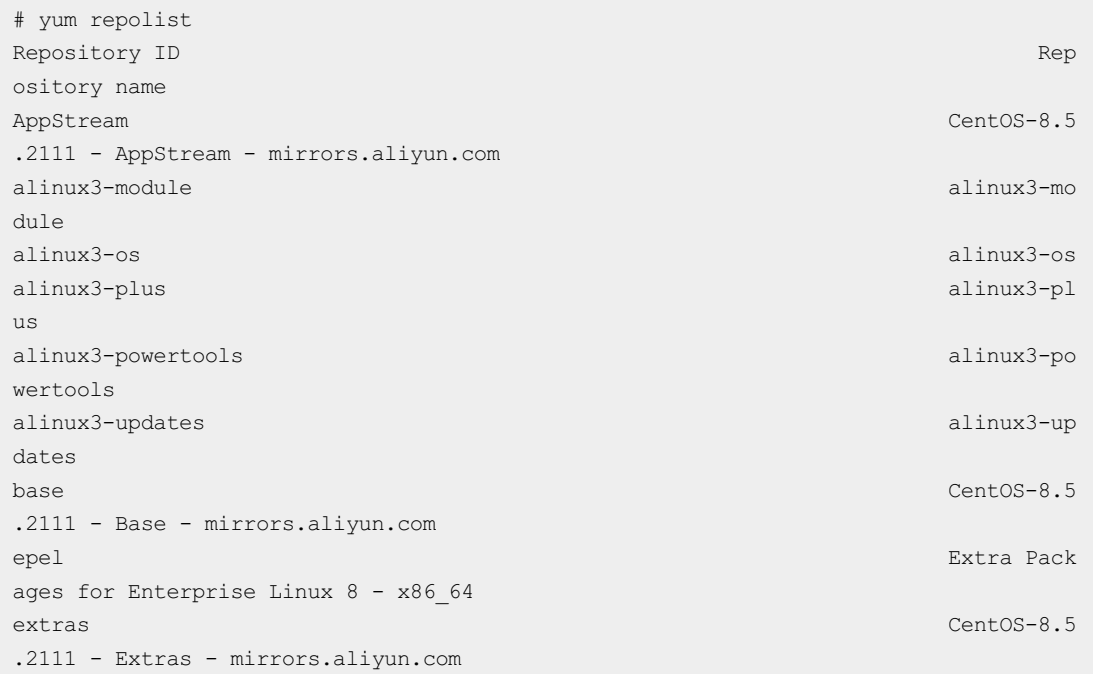

ii. Run the following command to check for CentOS repo files:

```
grep -rn "CentOS-8.5.2111" /etc/yum.repos.d/*.repo
```
A command output similarto the following one is returned:

```
# grep -rn "CentOS-8.5.2111" /etc/yum.repos.d/*.repo
/etc/yum.repos.d/Centos-vault-8.5.2111.repo:14:name=CentOS-8.5.2111 - Base - mirror
s.aliyun.com
/etc/yum.repos.d/Centos-vault-8.5.2111.repo:24:name=CentOS-8.5.2111 - Extras - mirr
ors.aliyun.com
/etc/yum.repos.d/Centos-vault-8.5.2111.repo:34:name=CentOS-8.5.2111 - Plus - mirror
s.aliyun.com
/etc/yum.repos.d/Centos-vault-8.5.2111.repo:43:name=CentOS-8.5.2111 - PowerTools -
mirrors.aliyun.com
/etc/yum.repos.d/Centos-vault-8.5.2111.repo:53:name=CentOS-8.5.2111 - AppStream - m
irrors.aliyun.com
```
iii. Run the following command to rename the found repo files:

```
mv /etc/yum.repos.d/Centos-vault-8.5.2111.repo /etc/yum.repos.d/Centos-vault-8.5.21
11.repo.bak
```
7. Run the following command to restart the instance to boot into the kernel of Alibaba Cloud Linux 3:

reboot

Afterthe instance is restarted, run the uname -r command to view the kernel version information of Alibaba Cloud Linux 3. A command output similarto the following one is displayed.

[root@intermation] v - 1# uname -r 5.10.60-9.al8.x86\_64

#### FAQ

• How do I check for changes in the operating system that occurred during a migration from CentOS 8 to Alibaba Cloud Linux 3?

The migration tool records software package information before and afterthe migration. After you run the cent os8t oalinux3.py -V command to migrate from Cent OS 8 to Alibaba Cloud Linux 3, you can compare the files of pre- and post-migration software package information to find changes to your operating system. The record files are stored in different names in the /var/tmp directory.

Record files of pre-migration software package information:

- \$(hostname)-rpms-list-before.log
- \$(hostname)-rpms-verified-before.log

Record files of post-migration software package information:

- \$(hostname)-rpms-list-after.log . .
- \$(hostname)-rpms-verified-after.log  $\blacksquare$
- What do I do if an exception occurs and causes a migration fromCentOS 8 to Alibaba Cloud Linux 3 to fail?

Operating systemmigrations cannot be reversed. If an exception occurs during a migration, the operating systemcannot be restored to its original state. We recommend that you create snapshots for your ECS instance beforehand. You can use these snapshots to restore disks when migration exceptions occur.

If a software package dependency causes a migration failure (for example, if an erroris reported after the yum distro-sync command is run), save the error message and [submit](https://workorder-intl.console.aliyun.com/console.htm) a ticket.

# 5.7.2. Migrate from CentOS 7 to Alibaba Cloud Linux 2

CentOS has announced the end of life (EOL) for CentOS Linux. You can use a migration tool provided by Alibaba Cloud Linux to smoothly migrate fromCentOS 7 to Alibaba Cloud Linux 2. This topic describes how to use the migration tool.

#### Context

Before you use the migration tool to migrate away from CentOS 7, take note of the following items:

- Alibaba Cloud Linux 2 uses kernel version 4.19, which is incompatible with kernel version 3.10 of CentOS 7. Applications that must call the kernel APIto program, such as to build out-of-tree kernel modules and to enable hardware, must be assessed beforehand to determine whether a direct migration is feasible and ensure that the applications can run normally afterthe migration.
- Migration procedures cannot be reversed, and software packages are automatically re-installed

during the procedures. Before you migrate your Elastic Compute Service (ECS) instances away from CentOS Linux, you must create snapshots forthe instances to back up data. For more information about snapshots, see [Snapshot](https://www.alibabacloud.com/help/doc-detail/25391.htm#concept-qft-2zw-ydb) overview.

Alibaba Cloud Linux 2 does not support GUIs. As a result, the migration tool cannot be used to migrate away fromCentOS 7 operating systems (OSs) that are configured with a GUI.

#### Procedure

1. Connect to the CentOS 7 ECS instance that you want to migrate.

For more information, see Connection [methodsGuidelines](https://www.alibabacloud.com/help/doc-detail/71529.htm#concept-tmr-pgx-wdb) on instance connection.

- 2. Run the following commands in sequence to install the migration tool.
	- i. Run the following command to download the software repository of the migration tool:

wget http://mirrors.aliyun.com/alinux/migration/alinux-migration.repo -O /etc/yum.r epos.d/alinux-migration.repo

ii. Run the following command to install the centos7toalinux2 migration tool:

yum -y install centos7toalinux2

3. Run the following command to run the migration tool.

 $\heartsuit$  Note The migration tool can record software package information before and after the migration. To view the record files of post-migration software package information, run the cent os7t oalinux2.py -V command. For more information about how to view the record files of pre- and post-migration software package information, see the [FAQ](#page-219-0) section.

centos7toalinux2.py

#### Description of migration results:

The following command output indicates that the migration tool does not support your CentOS 7 OS and has terminated the migration because your OS is configured with a GUI.

```
[root@localhost ~]# centos7toalinux2.py<br>Checking if the tool is executed by root user
Checking required packages
Checking if there is GUI installed.
It seems that your system install a GUI module, but still now we don't support a GUI transfer
```
 $\circ$  The following command output indicates that the migration is complete.

```
Sync successfully, update grub.cfg.
Senerating grub configuration file ...<br>Found linux image: /boot/vmlinuz-4.19.91-24.1.al7.x86_64
Found initrd image: /boot/initramfs-4.19.91-24.1.al7.x86_64.img
Found linux image: /boot/vmlinuz-3.10.0-1062.18.1.el7.x86_64
Found initrd image: /boot/initramfs-3.10.0-1062.18.1.el7.x86_64.img
Found linux image: /boot/vmlinuz-3.10.0-1062.el7.x86_64
Found initrd image: /boot/initramfs-3.10.0-1062.el7.x86_64.img
Found linux image: /boot/vmlinuz-0-rescue-20200426154603174201708213343640
Found initrd image: /boot/initramfs-0-rescue-20200426154603174201708213343640.img
done
Switch complete. Alinux recommends rebooting this system.
```
4. Run the following command to view post-migration OS information:

cat /etc/os-release

The following command output indicates that the instance is migrated to Alibaba Cloud Linux 2.

[root@ilitylinessimum] = - 4]# cat /etc/os-release NAME="Alibaba Cloud Linux (Aliyun Linux)" VERSION="2.1903 LTS (Hunting Beagle)" ID="alinux' ID\_LIKE="rhel fedora centos anolis" VERSION\_ID="2.1903"<br>PRETTY\_NAME="Alibaba Cloud Linux (Aliyun Linux) 2.1903 LTS (Hunting Beagle)" ANSI COLOR="0;31" HOME\_URL="https://www.aliyun.com/"

5. Run the following command to restart the instance to boot into the kernel of Alibaba Cloud Linux  $\mathcal{D}$ 

reboot

Afterthe instance is restarted, run the uname -r command to view the kernel version information of Alibaba Cloud Linux 2: A command output similarto the following one is displayed.

4.19.91-24.1.al7.x86 64

#### <span id="page-219-0"></span>FAQ

• How do I check for changes in the OS that occurred during a migration from CentOS 7 to Alibaba Cloud Linux 2?

The migration tool records software package information before and afterthe migration. After you run the cent os7t oalinux2.py -V command to migrate fromCentOS 7 to Alibaba Cloud Linux 2, you can compare the record files of pre- and post-migration software package information to find changes to your OS. The record files are stored in different names in the  $/var/tmp$  directory.

- Record files of pre-migration software package information:
	- $\blacksquare$ \$(hostname)-rpms-list-before.log
	- \$(hostname)-rpms-verified-before.log  $\blacksquare$
- Record files of post-migration software package information:
	- $\blacksquare$ \$(hostname)-rpms-list-after.log
	- \$(hostname)-rpms-verified-after.log
- What do I do if an exception occurs and causes a migration fromCentOS 7 to Alibaba Cloud Linux 2 to fail?

OS migrations cannot be reversed. If an exception occurs during a migration, the OS cannot be reverted to its original state. We recommend that you create snapshots for your ECS instance to back up data so that you can use the snapshots to roll back disks in case of migration exceptions.

If a software package dependency causes a migration failure, for example, if an erroris reported afterthe yum distro-sync command is run, you must save the error message and [submit](https://workorder-intl.console.aliyun.com/console.htm) a ticket.

# 5.8. Known issues in Alibaba Cloud Linux

This topic describes known issues in Alibaba Cloud Linux images, the scope of these issues, and their corresponding solutions.

Known issues in Alibaba Cloud Linux 2:

- Performance issues may occur if you enable the [CONFIG\\_PARAVIRT\\_SPINLOCK](#page-220-0) kernel feature
- The systemmay become unstable and [performance](#page-220-1) issues may occurif you enable the Transparent Huge Page (THP) kernel feature
- A [delegation](#page-220-2) conflict occurs in NFS v4.0
- Defects in NFS v4.1 or v4.2 cause [applications](#page-220-3) not to exit
- [Systemperformance](#page-221-0) is affected after security vulnerabilities such as Meltdown and Spectre are fixed

### <span id="page-220-0"></span>Performance issues may occur if you enable the CONFIG\_PARAVIRT\_SPINLOCK kernel feature

- Problem description: After you enable the CONFIG\_PARAVIRT\_SPINLOCK kernel feature, application performance is significantly affected if an Elastic Compute Service (ECS) instance has a large number of vCPUs and a large number of lock contentions exist in applications. For example, an NGINX application experiences a significant performance decrease when it processes short-lived connections.
- Solution: We recommend that you keep the CONFIG\_PARAVIRT\_SPINLOCK kernel feature disabled in Alibaba Cloud Linux 2. By default, this feature is disabled. If you are unsure about how to resolve this kernel issue, do not enable CONFIG\_PARAVIRT\_SPINLOCK.

### <span id="page-220-1"></span>The system may become unstable and performance issues may occur if you enable the Transparent Huge Page (THP) kernel feature

- Problem description: After you enable the THP kernel feature by setting the transparent hugepage/enabled option to *always* in your production environment, the system becomes unstable and its performance deteriorates.
- Solution: For information about how to optimize THP-related performance, see THP-related performance optimization in Alibaba Cloud Linux 2.

#### <span id="page-220-2"></span>A delegation conflict occurs in NFS v4.0

- Problemdescription: A delegation conflict occurs in Network File System(NFS) v4.0. For more information, see [Delegation](https://docs.oracle.com/cd/E19253-01/816-4555/rfsrefer-140/index.html) in NFS Version 4.
- Solution: We recommend that you disable the delegation feature when you use NFS v4.0. For [information](https://docs.oracle.com/cd/E19253-01/816-4555/rfsadmin-965/index.html) about how to disable this feature on the server side, see How to Select Different Versions of NFS on a Server.

#### <span id="page-220-3"></span>Defects in NFS v4.1 or v4.2 cause applications not to exit

- Problem description: In NFS v4.1 or v4.2, if you use asynchronous I/O (AIO) in applications to send requests and then close the corresponding file descriptors before I/O responses are returned, a livelock may be triggered. This causes a failure in which the corresponding process exits.
- Solution: This problem is fixed in kernel versions 4.19.30-10.al7 and later. Application exit failures are not likely to occur. You can decide whetherto upgrade the kernel to fix this issue. To upgrade the kernel, run the sudo yum updat e kernel -y command.

#### Notice

- $\circ$  The kernel upgrade may result in a system boot failure. Proceed with caution when you performthe operation.
- $\circ$  Before you upgrade the kernel, make sure that you have created snapshots or custom images to back up data. For more information, see Create a [snapshot](https://www.alibabacloud.com/help/doc-detail/25455.htm#concept-eps-gbl-xdb) of a disk or Create a [customimage](https://www.alibabacloud.com/help/doc-detail/35109.htm#concept-ech-5bm-xdb) froman instance.

#### <span id="page-221-0"></span>System performance is affected after security vulnerabilities such as Meltdown and Spectre are fixed

- Problemdescription: In the kernel of Alibaba Cloud Linux 2, the repair of important security vulnerabilities such as Meltdown or Spectre in processors is enabled by default. This affects system performance. Performance may be deteriorated during performance benchmark testing.
- Solution: Meltdown and Spectre are two critical vulnerabilities discovered in Intel chips. Attackers can exploit these vulnerabilities to steal sensitive application data fromthe systemmemory. We recommend that you enable the repairfeature. However, if you want to maximize system performance, you can disable the [repairfeature.](https://www.alibabacloud.com/help/doc-detail/154567.htm) For more information, see How to fix CPU vulnerabilities in the Alibaba Cloud Linux 2 system.

# 5.9. Knowledge base

This topic provides the troubleshooting information about and solutions to Alibaba Cloud Linux issues.

- Alibaba Cloud Linux 2
	- [Solution](https://www.alibabacloud.com/help/doc-detail/396184.htm#task-2173126) to polkit memory leaks in Alibaba Cloud Linux 2
	- o [systemd](https://www.alibabacloud.com/help/doc-detail/365581.htm#task-2155242) service error in Alibaba Cloud Linux 2
	- Prevent application [performance](https://www.alibabacloud.com/help/doc-detail/321937.htm#task-2120098) jitter caused by cgroups
	- Causes of and solutions to the issue of OOM Killer being [triggered](https://www.alibabacloud.com/help/doc-detail/316785.htm#task-2115953)
	- o Identify the causes of high percentage of the slab unreclaimable memory in the Linux operating system
	- o Solutions to memory fragment ation in Linux operating systems
	- Replace [systemd-network](https://www.alibabacloud.com/help/zh/doc-detail/182049.htm) settings with network-scripts settings for Alibaba Cloud Linux 2 ECS instances
	- How do I [configure](https://www.alibabacloud.com/help/doc-detail/153912.htm) the kdump file in Alibaba Cloud Linux 2
	- Delay in systemtime [synchronization](https://www.alibabacloud.com/help/doc-detail/153362.htm) after an ECS instance that runs an Alibaba Cloud Linux 2.1903 image is started or restarted
	- The [yumcommand](https://www.alibabacloud.com/help/doc-detail/154096.htm) cannot be run on Alibaba Cloud Linux 2 ECS instances located in the classic network
	- A segfault error occurs when Alibaba Cloud Linux 2 ECS instances run [Dockerimages](https://www.alibabacloud.com/help/doc-detail/154067.htm) of earlier versions
	- The route [information](https://www.alibabacloud.com/help/doc-detail/154266.htm) cannot be queried or configured on Alibaba Cloud Linux 2 ECS instances
	- The application on the ECS instance occasionally suffers packet loss and the kernel Log (dmesg) contains the error message "kernel: nf \_conntrack: table full, dropping packet"
	- Alibaba Cloud Linux 2 ECS instances cannot create a large number of [processes](https://www.alibabacloud.com/help/doc-detail/154094.htm)
- o Influence of TCP congestion control algorithm BBR on network performance in Alibaba Cloud Linux  $\overline{2}$
- The BufferI/O write [performance](https://www.alibabacloud.com/help/doc-detail/154212.htm) of the Ext4 file systemin Alibaba Cloud Linux 2 ECS instances is lowerthan expected
- The return value of Send-Q is 0 when the ss [command](https://www.alibabacloud.com/help/doc-detail/154278.htm) is run on an Alibaba Cloud Linux 2 ECS instance
- THP-related [performance](https://www.alibabacloud.com/help/doc-detail/161963.htm) optimization in Alibaba Cloud Linux 2
- Alibaba Cloud Linux 3
	- Solution to the issue that the value of load is [greaterthan](https://www.alibabacloud.com/help/doc-detail/352035.htm#trouble-2142877) 1 when the Alibaba Cloud Linux 3 operating systemhas no load
	- Third-party DNF or YUM [repositories](https://www.alibabacloud.com/help/doc-detail/257767.htm) such as Docker-CE and EPEL cannot be used to install software on Alibaba Cloud Linux 3 ECS instances

# 5.10. Alibaba Cloud Linux FAQ

This topic provides answers to frequently asked questions about Alibaba Cloud Linux images.

- What are the [differences](#page-222-0) between Alibaba Cloud Linux 2 and Alibaba Cloud Linux 3?
- What are the [differences](#page-223-0) among Alibaba Cloud Linux images?
- How do I use [Alibaba](#page-223-1) Cloud Linux images in Alibaba Cloud?
- AmI [charged](#page-223-2) for using Alibaba Cloud Linux images in Alibaba Cloud ECS?
- Which ECS instance types do Alibaba Cloud Linux images [support?](#page-223-3)
- Do Alibaba Cloud Linux images support 32-bit [applications](#page-223-4) or libraries?
- Does Alibaba Cloud Linux provide a graphical user interface (GUI)?
- Can I use Alibaba Cloud Linux images in an on-premises [environment?](#page-223-6)
- Can I view the source code of Alibaba Cloud Linux 2 [components?](#page-223-7)
- Is Alibaba Cloud Linux 2 [backward-compatible](#page-223-8) with the historical Aliyun Linux versions?
- Which third-party [applications](#page-224-0) can run on Alibaba Cloud Linux 2?
- What are the [advantages](#page-224-1) of Alibaba Cloud Linux 2 over other Linux operating systems?
- How does Alibaba Cloud Linux 2 protect data [security?](#page-224-2)
- Does Alibaba Cloud Linux 2 support data [encryption?](#page-224-3)
- How do I grant [permissions](#page-224-4) to manage Alibaba Cloud Linux 2?

#### <span id="page-222-0"></span>What are the differences between Alibaba Cloud Linux 2 and Alibaba Cloud Linux 3?

Alibaba Cloud Linux 2, which was originally called Aliyun Linux 2, differs fromAlibaba Cloud Linux 3 in kernel version, compiler, and lifecycle. The following table describes the differences.

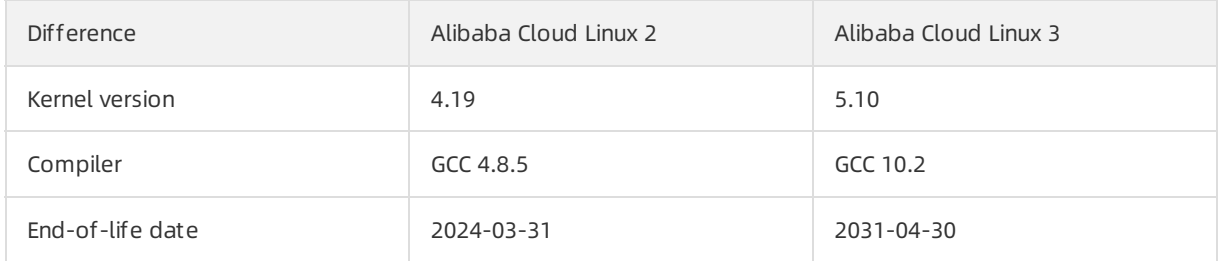

#### <span id="page-223-0"></span>What are the differences among Alibaba Cloud Linux images?

[Forinformation](https://www.alibabacloud.com/help/doc-detail/154951.htm#concept-2416516) about the release notes of Alibaba Cloud Linux images, see Alibaba Cloud Linux 2镜像发布 记录 and Alibaba Cloud Linux [3镜像发布记录](https://www.alibabacloud.com/help/doc-detail/212634.htm#concept-2070819). For information about the relationships among Alibaba Cloud Linux images, see the "Images" section in [Alibaba](https://www.alibabacloud.com/help/doc-detail/111881.htm#concept-rgv-rvd-2hb/section-to6-5lp-7d6) Cloud Linux images.

#### <span id="page-223-1"></span>How do I use Alibaba Cloud Linux images in Alibaba Cloud?

Alibaba Cloud provides Alibaba Cloud Linux public images. When you create an Elastic Compute Service (ECS) instance, you can click Public Image and then select a version of Alibaba Cloud Linux images.

#### <span id="page-223-2"></span>Am I charged for using Alibaba Cloud Linux images in Alibaba Cloud ECS?

No, Alibaba Cloud Linux images are provided free of charge. You are charged only forthe ECS instances that use the images.

#### <span id="page-223-3"></span>Which ECS instance types do Alibaba Cloud Linux images support?

Alibaba Cloud Linux images support most ECS instance types, including ECS Bare Metal Instance types.

 $\heartsuit$  Note Alibaba Cloud Linux images do not support instances that run on the Xen virtual machine monitor

#### <span id="page-223-4"></span>Do Alibaba Cloud Linux images support 32-bit applications or libraries?

No, Alibaba Cloud Linux images do not support 32-bit applications or libraries.

#### <span id="page-223-5"></span>Does Alibaba Cloud Linux provide a graphical user interface (GUI)?

No, Alibaba Cloud Linux 2 and 3 images do not provide a graphical userinterface (GUI).

#### <span id="page-223-6"></span>Can I use Alibaba Cloud Linux images in an on-premises environment?

Yes, you can use Alibaba Cloud Linux images in an on-premises environment. Alibaba Cloud Linux provides local images in the QCOW2 format. These images support only kernel-based virtual machines (KVMs). For more [information,](https://www.alibabacloud.com/help/doc-detail/215519.htm#task-2078765) see Use Alibaba Cloud Linux 2 images in an [on-premises](https://www.alibabacloud.com/help/doc-detail/155430.htm#task-2426028) environment or Use Alibaba Cloud Linux 3 images in an on-premises environment.

#### <span id="page-223-7"></span>Can I view the source code of Alibaba Cloud Linux 2 components?

Yes, Alibaba Cloud Linux 2 is open source. You can use the yumdownloadertool or visit the official Alibaba Cloud download pages to download the source code package. You can also download the source code tree of the Alibaba Cloud Linux 2 kernel from GitHub. For more information, visit [Github](https://github.com/alibaba/cloud-kernel).

### <span id="page-223-8"></span>Is Alibaba Cloud Linux 2 backward-compatible with the historical Aliyun Linux versions?

Yes, Alibaba Cloud Linux 2 is compatible with Aliyun Linux 17.01.

 $\Omega$  Note You may need to re-compile a compiled kernel module on Alibaba Cloud Linux 2 before the module can be used.

#### <span id="page-224-0"></span>Which third-party applications can run on Alibaba Cloud Linux 2?

Alibaba Cloud Linux 2 is binary compatible with CentOS 7.6.1810. Therefore, applications that can run on CentOS can also run on Alibaba Cloud Linux 2.

#### <span id="page-224-1"></span>What are the advantages of Alibaba Cloud Linux 2 over other Linux operating systems?

Alibaba Cloud Linux 2 is binary compatible with CentOS 7.6.1810 and provides differentiated operating systemfeatures.

Compared with CentOS and Red Hat Enterprise Linux (RHEL), Alibaba Cloud Linux 2 has the following advantages:

- Frequent updates and updated Linux kernels, user-mode software, and toolkits are provided.
- Alibaba Cloud Linux 2 works out of the box and requires minimal configurations.
- Alibaba Cloud Linux 2 is optimized to work with cloud infrastructure and maximizes performance for users.
- Unlike RHEL, Alibaba Cloud Linux 2 does not have runtime charges. Different from CentOS, Alibaba Cloud provides commercial support for Alibaba Cloud Linux 2.

#### <span id="page-224-2"></span>How does Alibaba Cloud Linux 2 protect data security?

Alibaba Cloud Linux 2 is binary compatible with CentOS 7.6.1810 and RHEL 7.6 and complies with the RHEL safety specifications. Alibaba Cloud Linux 2 uses the following methods to protect your data:

- Uses industry-standard vulnerability scan and security test tools to performperiodical security scanning.
- Periodically assesses the CVE patch updates of CentOS 7 to fix operating systemsecurity vulnerabilities.
- Supports existing solutions of Alibaba Cloud for operating system security hardening.
- Uses the same mechanismas CentOS 7 to release user security alerts and patch updates.

#### <span id="page-224-3"></span>Does Alibaba Cloud Linux 2 support data encryption?

Yes, Alibaba Cloud Linux 2 retains the CentOS 7 data encryption toolkit and supports the data encryption solution coordinately implemented by Key Management Service (KMS) and CentOS 7.

#### <span id="page-224-4"></span>How do I grant permissions to manage Alibaba Cloud Linux 2?

You can grant management permissions in Alibaba Cloud Linux 2 in the same manner as you would in CentOS 7. This means you can use the same commands to grant management permissions in Alibaba Cloud Linux 2 as you would in CentOS 7. The default permission configurations in images of these two operating systems are the same.

# 6.Custom image 6.1. Overview

Customimages are created fromElastic Compute Service (ECS) instances or snapshots orimported from your computer. Customimages can contain applications and data. You can use customimages to create instances that have identical configurations. This eliminates the need to make repeated configurations.

#### Use a custom image

After you create orimport a customimage, the image is in the Available state. You can use the image to create instances, share the image to other Alibaba Cloud accounts, copy the image to otherregions, or export the image to an Object Storage Service (OSS) bucket. You can also delete the image when it is no longer needed.

 $\Omega$  Note Only the creator of a custom image can use, share, copy, and delete the image.

The following figure shows how to use a customimage.

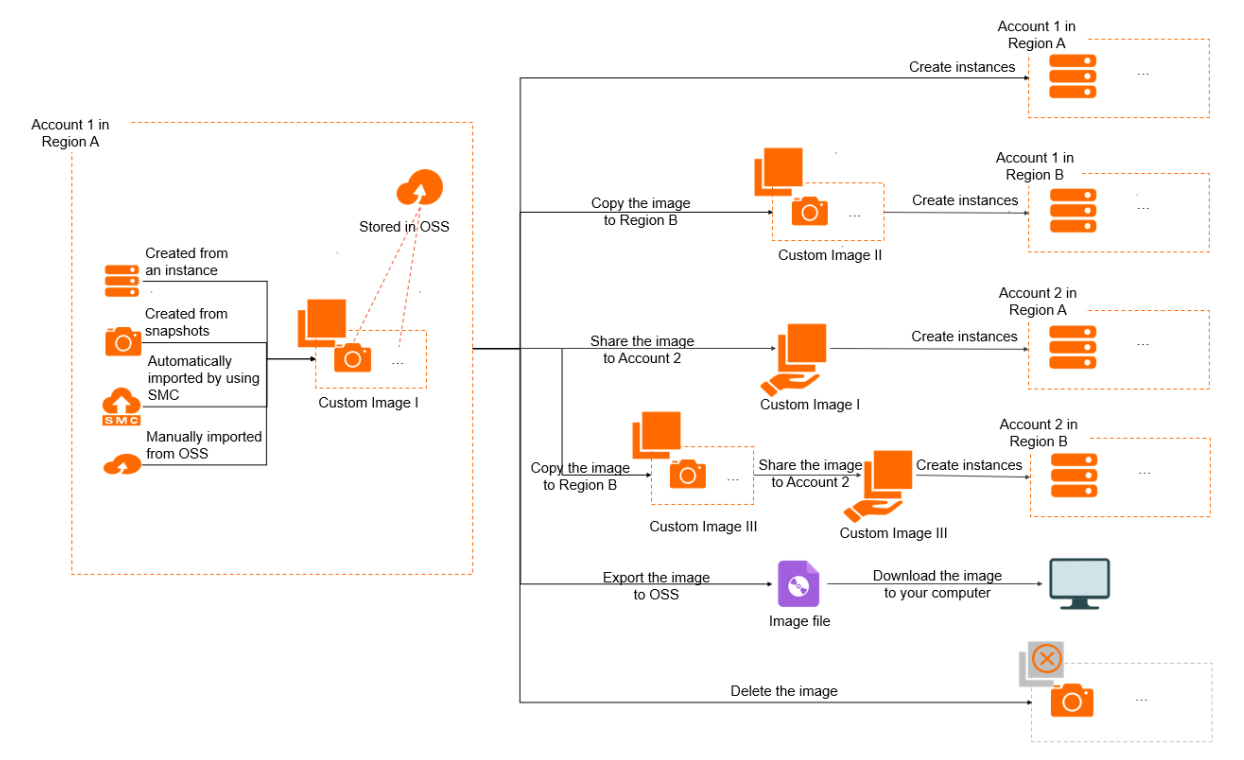

#### **Operations**

The following table describes the operations that you can performon customimages.

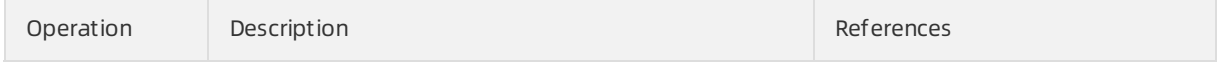

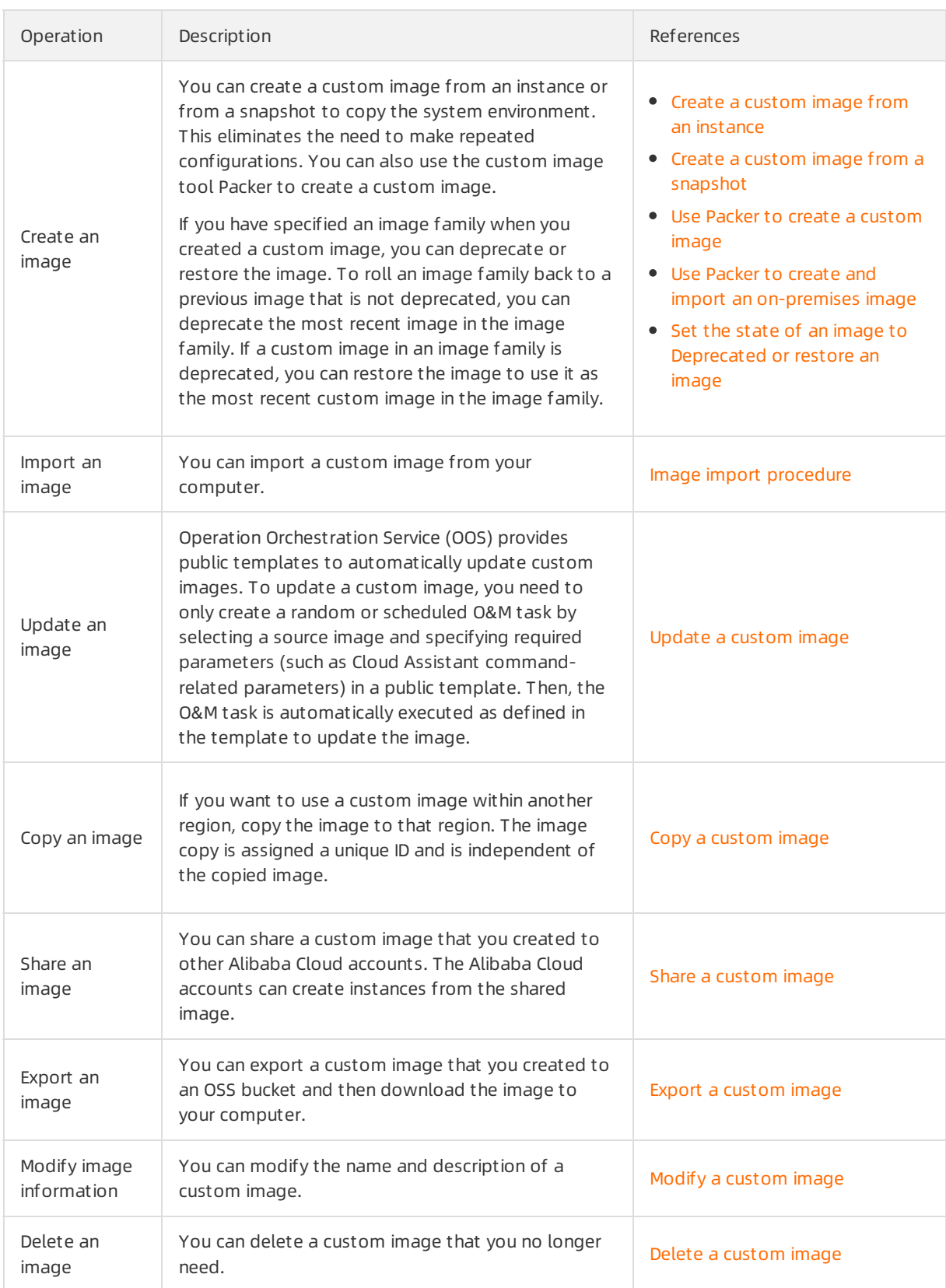

# 6.2. Create custom image

### 6.2.1. Create a custom image from a snapshot

You can create a customimage froma snapshot that contains the operating systemand data of an Elastic Compute Service (ECS) instance. Then, you can use the customimage to create multiple identical instances.

#### **Prerequisites**

A systemdisk snapshot is created. For more information, see Create a [snapshot](https://www.alibabacloud.com/help/doc-detail/25455.htm#concept-eps-gbl-xdb) of a disk.

#### Context

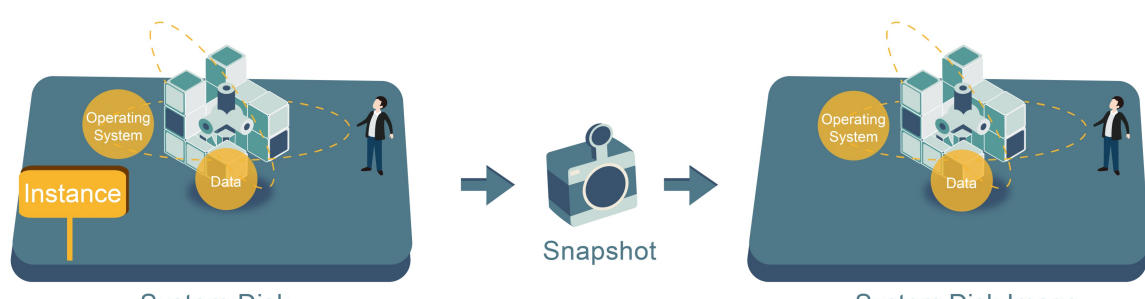

**System Disk** 

**System Disk Image** 

Before you create customimages fromsnapshots, take note of the following items:

- Notes on snapshots used to create customimages:
	- $\circ$  A custom image can be created from a system disk snapshot or from a system disk snapshot and one or more data disk snapshots. Data disk snapshots alone cannot be used to create custom images.
	- $\circ$  Both encrypted and unencrypted snapshots can be used to create custom images.
	- $\circ$  If the ECS instance from which a snapshot was created expires or is released, the custom image created fromthe snapshot and the ECS instance created fromthe image are not affected.
- Notes on custom images:
	- $\circ$  Custom images cannot be used across regions. To use custom images across regions, you can copy customimages fromone region to another. For more information, see Copy a [customimage](https://www.alibabacloud.com/help/doc-detail/25462.htm#concept-a3m-5dm-xdb).
	- o The billing method of custom images is independent of that of the ECS instances from which the customimages were created and that of the ECS instances created fromthe customimages. For example, customimages created fromsubscription instances can be used to create pay-as-you-go instances.
- Notes on ECS instances created fromcustomimages:
	- You can upgrade the configurations of ECS instances created fromcustomimages, such as vCPUs, memory, bandwidth, and disks.
	- You can replace the operating systems of ECS instances created fromcustomimages. The custom images are not affected and remain usable. For more [information,](https://www.alibabacloud.com/help/doc-detail/25448.htm#concept-vbb-ckj-ydb) see Replace the operating systemof an instance by using a non-public image.
	- o Network connection may fail to be established for some ECS Linux instances in virtual private clouds (VPCs) that are created from custom images. This may be caused by the configurations in  $/e$ [tc/sysconfig/network](https://www.alibabacloud.com/help/en/doc-detail/140417.htm). For more information, see How to solve unreachable network errors when a VPC-type instance is created froma customimage.
- Recommendations for data security:

Delete sensitive data froma snapshot in advance to enhance data security.

#### Procedure

1.

- 2. Use one of the following methods to find the systemdisk snapshot fromwhich you want to create a customimage:
	- On the Instances page

a.

b.

- c. Find the instance. Click the instance ID or click Manage in the Actions column.
- d. On the Instance Details page, click the Snapshot tab. Find the snapshot whose Disk Type(All) is System Disk. Click Create Custom Image in the Actions column.
- On the Snapshots page

a.

- b.
- c. Find the snapshot whose Disk T ype(All) is Syst em Disk. ClickCreat e Cust om Image in the Actions column.

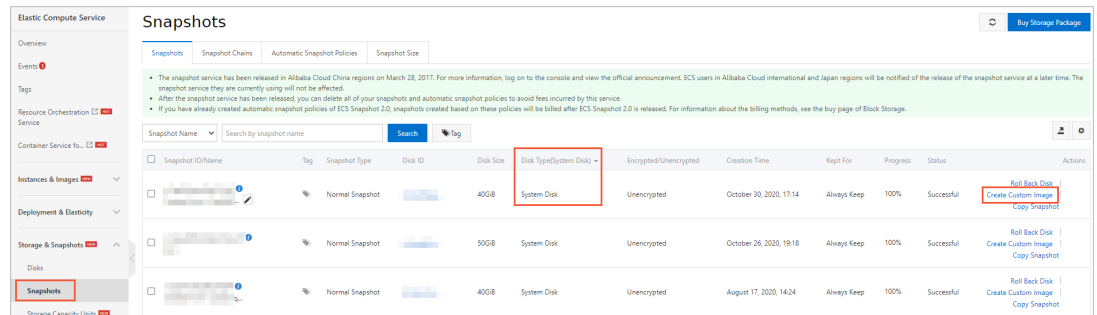

3. In the Creat e Cust om Image dialog box, configure parameters described in the following table.

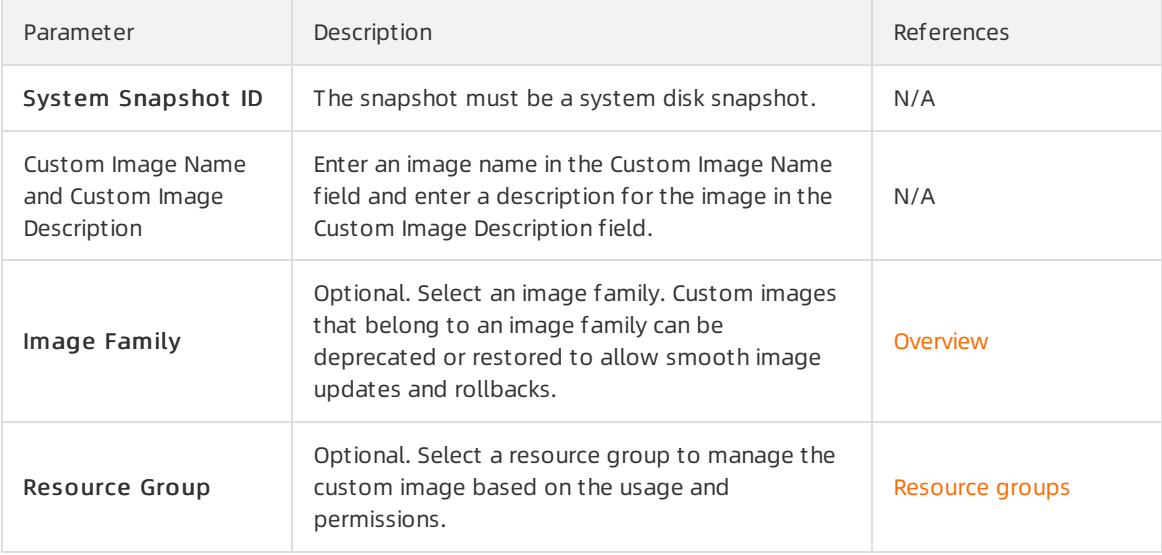

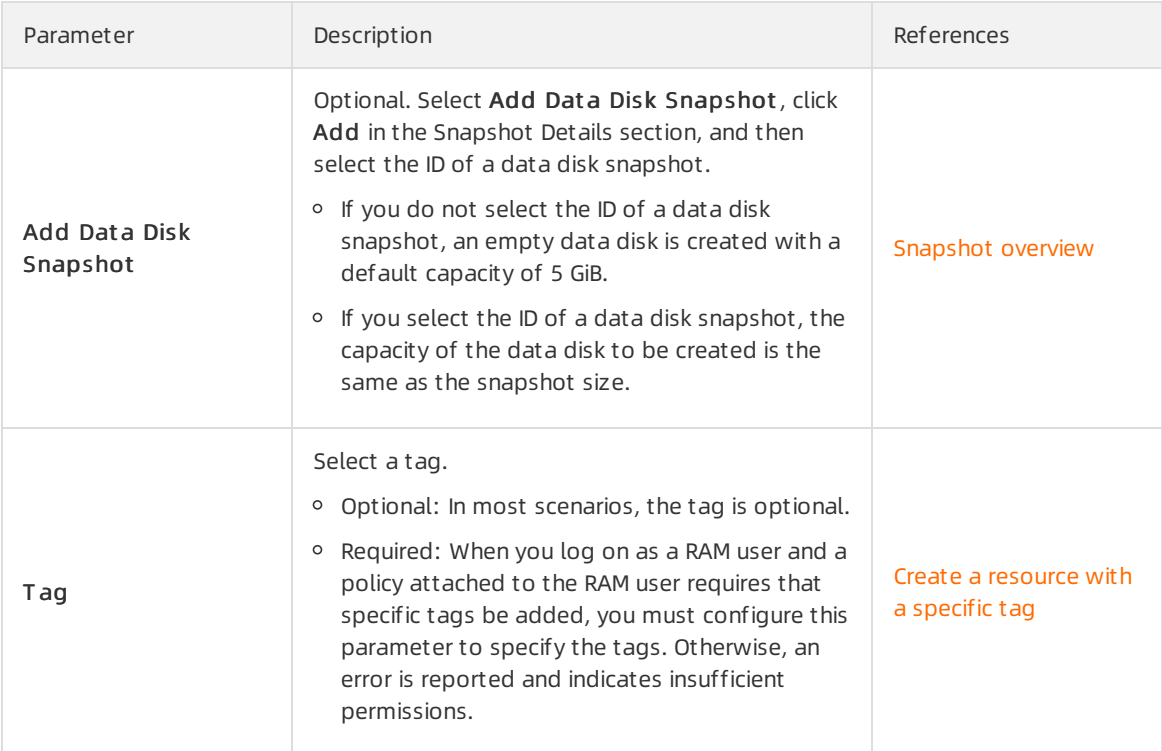

#### 4. ClickCreat e.

#### What's next

Afterthe customimage is created, you can performoperations described in the following topics:

- Create an ECS instance by using a custom image
- Replace the operating system of an instance by using a [non-public](https://www.alibabacloud.com/help/doc-detail/25448.htm#concept-vbb-ckj-ydb) image

#### Related information

[CreateImage](https://www.alibabacloud.com/help/doc-detail/25535.htm#doc-api-Ecs-CreateImage)

## 6.2.2. Create a custom image from an instance

After you create an Elastic Compute Service (ECS) instance, you can customize the instance by performing operations such as installing software and deploying application environments and then create a customimage fromthe instance. Instances created fromthe customimage contain all of the customized items, which eliminates the need to configure these items for each new instance.

#### Prerequisites

Sensitive data is deleted from the instance to enhance data security.

Before you create a customimage froma Linux instance, the following items are checked:

- Network configurations of the instance. The network configurations are checked based on your Linux distribution. For more information, see How to solve unreachable network errors when a VPC-type instance is created froma [customimage.](https://www.alibabacloud.com/help/en/doc-detail/140417.htm)
- Free space on the systemdisk. The systemdisk must have sufficient free space.

#### Context

When you create a customimage froman instance, a snapshot is automatically created for each disk on the instance. All of the snapshots together constitute a complete customimage, as shown in the following figure.

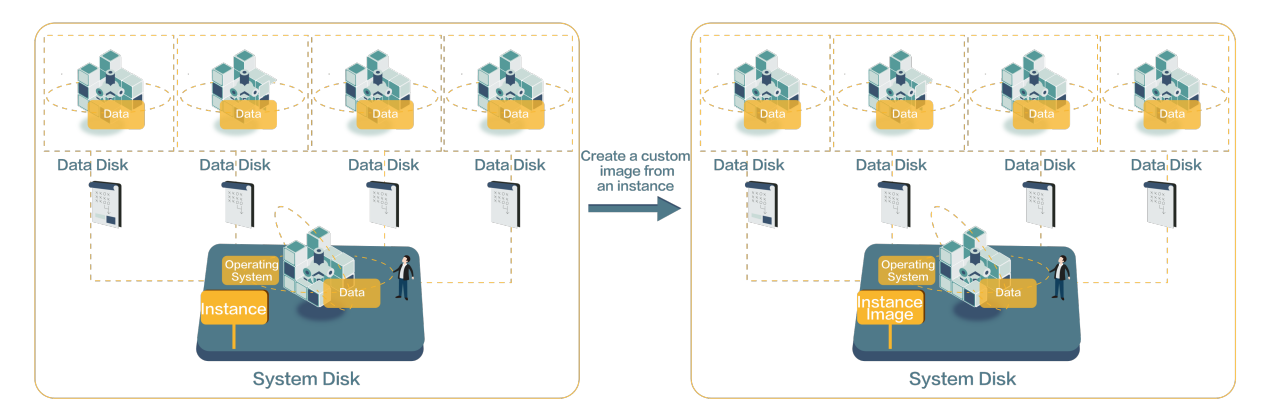

Before you create a customimage froman instance, take note of the following items:

When you create a customimage froman instance, you do not need to stop the instance.

 $\heartsuit$  Note When you create a custom image from an instance that is in the Running state, realtime data may not be saved to the image. To ensure data integrity, we recommend that you stop the instance before you use it to create a customimage. If you do not want to stop your instance, you can create a snapshot-consistent group fromthe instance and then use the [snapshot-consistent](https://www.alibabacloud.com/help/doc-detail/199625.htm#task-1997214) group to create a customimage. For more information, see Create a snapshot-consistent group.

- While a customimage is being created froman instance, the state of the instance must not be changed. For example, if you stop, start, orrestart an instance while a customimage is being created fromthe instance, the image cannot be created.
- You cannot create images fromexpired subscription instances. However, you can create snapshots forthe systemdisks of the instances and then use the snapshots to create customimages.
- You cannot create images from released instances. However, if you have stored a system disk snapshot of a released instance, you can use the snapshot to create a customimage.
- A customimage resides within the same region as the instance fromwhich the image was created. For example, if an instance is located in the China (Hangzhou) region, the image created fromthe instance is also located in the China (Hangzhou) region. Forinformation about how to use images across regions, see Copy a [customimage](https://www.alibabacloud.com/help/doc-detail/25462.htm#concept-a3m-5dm-xdb).
- The amount of time it takes to create an image depends on the disk size of the instance fromwhich the image is created.
- You cannot create images that contain snapshots of systemdisks and data disks frominstances that use local SSDs. For more information, see [Overview](https://www.alibabacloud.com/help/doc-detail/108494.htm#concept-xsw-xcz-wgb/section-pd1-127-5jp).

When you create a customimage froma Linux instance, take note the following additional items:

- $\bullet$  Do not upload data disk information to the /etc/fstab file. Otherwise, instances created from the image cannot be started.
- Do not update the kernel or operating systemversion.
- Do not adjust the systemdisk partitions. Only systemdisks with a single root partition are supported.
- Do not modify critical system files such as /sbin, /bin, and /lib.
- Do not modify the default logon username root.

#### Procedure

- 1.
- 2.
- 3.
- 4. Find the instance fromwhich you want to create a customimage. In the Actions column, choose More > Disk and Image > Creat e Cust om Image.
- 5. In the Creat e Cust om Image dialog box, configure the parameters described in the following table.

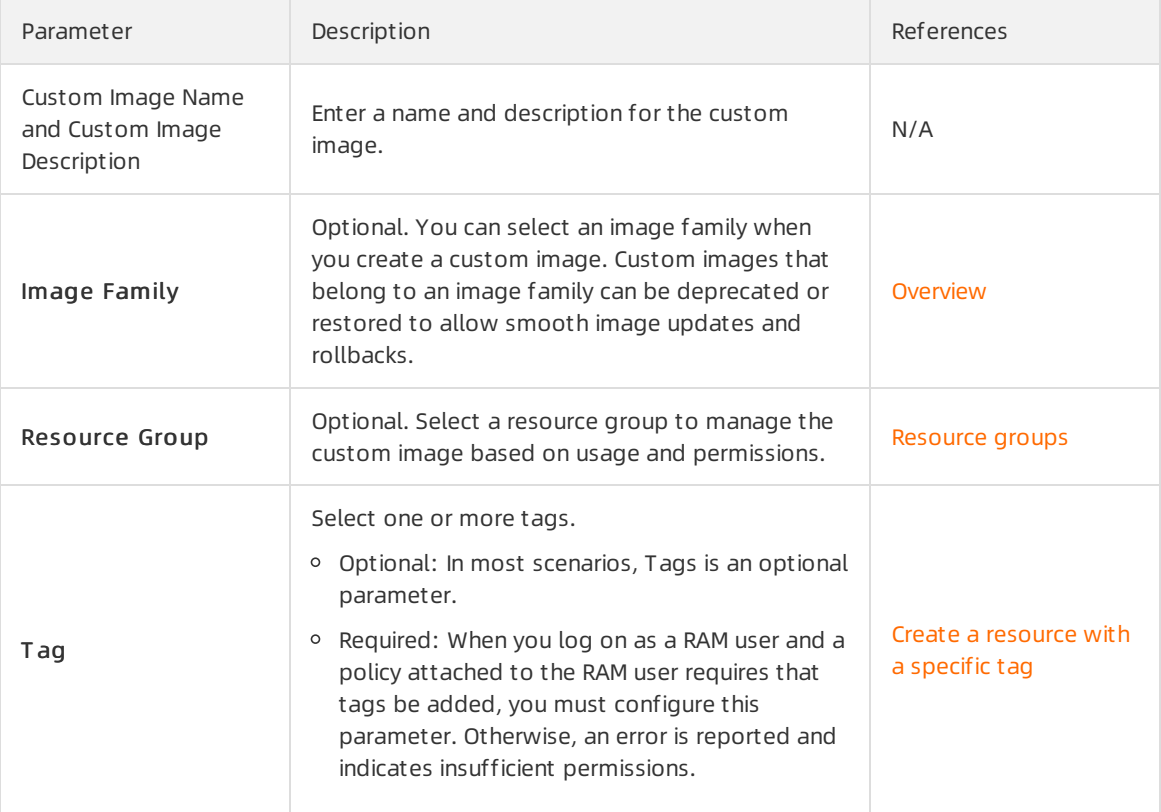

#### 6. ClickCreat e.

 $\odot$  Note The image can be used only after snapshots are created for all disks of the instance. Wait until the snapshots are created.

#### What's next

After you create a customimage, you can performthe following operations:

- Create an ECS instance by using a custom image
- Share or unshare a custom image
- Export a [customimage](https://www.alibabacloud.com/help/doc-detail/58181.htm#concept-wfq-vdt-xdb)

#### Related information

- Create a custom image from a snapshot
- Modify a custom image

• [CreateImage](https://www.alibabacloud.com/help/doc-detail/25535.htm#doc-api-Ecs-CreateImage)

### 6.2.3. Use Packer to create a custom image

Packer is a lightweight open source tool for creating images and runs on commonly used operating systems such as Windows, Linux, and macOS. This topic describes how to install and use Packerto create a customimage.

#### Context

In this topic, a Linux instance is used. For information about how to install Packer in Windows, visit Install Packer.

#### Step 1: Install Packer

1. Connect to a Linux Elastic Compute Service (ECS) instance.

For more information, see Connect to a Linux instance by using a [password](https://www.alibabacloud.com/help/doc-detail/25434.htm#concept-rsl-2vx-wdb).

2. Run the cd /usr/local/bin command to access the /usr/local/bin directory.

 $\Omega$  Note The /usr/local/bin directory is a directory that stores environment variables. You can install Packerto this directory or a directory that is added to environment variables.

3. Run the wget https://releases.hashicorp.com/packer/1.1.1/packer 1.1.1 linux amd64.zip command to download the Packer package.

You can go to the [Download](https://www.packer.io/downloads.html) Packer page to download other versions of Packer packages.

- 4. Run the unzip packer\_1.1.1\_linux\_amd64.zip command to decompress the Packer package.
- 5. Run the  $_{\text{packet -v}}$  command to verify the installation status of Packer.
	- If Packeris installed, the Packer version numberis returned.
	- o If Packer is not properly installed, the command not found error message is returned.

#### Step 2: Define a Packer template

If you want to use Packerto create a customimage, you must create a template file in the JSON format. In the template file, you must specify the image builder and provisioner. For more information, visit [Alicloud](https://www.packer.io/docs/builders/alicloud) Image Builder and [Provisioners](https://www.packer.io/docs/provisioners). Packer provides a variety of provisioners that allow you to configure the content generation mode for customimages. In this example, a Shell provisioneris used to define a Packertemplate.

Create a JSON file named *alicloud* in the Linux instance and copy the following content to the file:

```
{
    "variables": {
      "access key": "{{env `ALICLOUD ACCESS KEY`}}",
       "secret_key": "{{env `ALICLOUD_SECRET_KEY`}}"
     },
     "builders": [{
       "type":"alicloud-ecs",
       "access_key":"{{user `access_key`}}",
       "secret_key":"{{user `secret_key`}}",
      "region":"cn-beijing",
      "image_name":"packer_basic",
       "source_image":"centos_7_02_64_20G_alibase_20170818.vhd",
       "ssh_username":"root",
       "instance_type":"ecs.n1.tiny",
      "internet charge type": "PayByTraffic",
       "io_optimized":"true"
    }],
     "provisioners": [{
      "type": "shell",
       "inline": [
        "sleep 30",
        "yum install redis.x86 64 -y"
      ]
    }]
   }
```
The following table describes the parameters that you must specify.

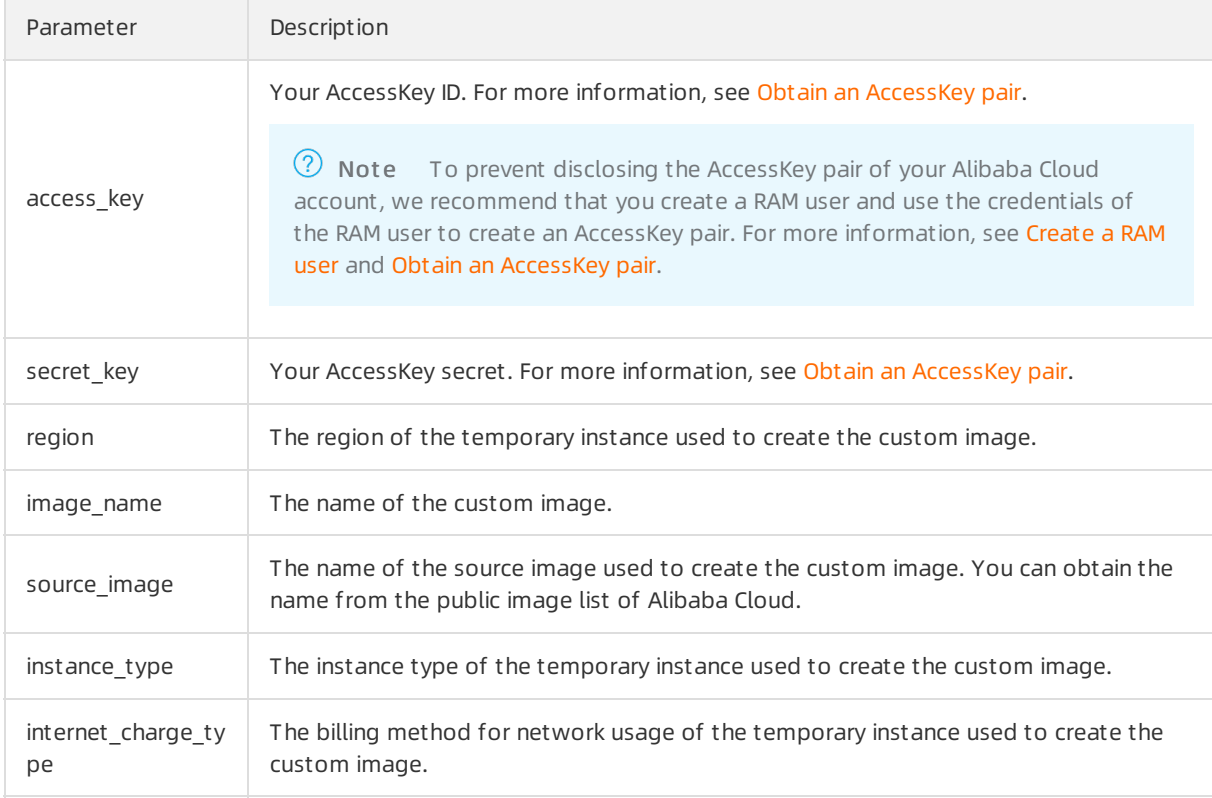

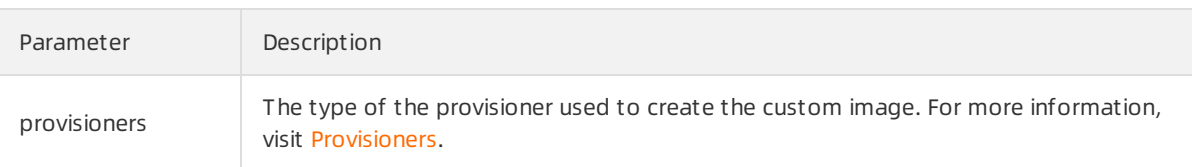

#### Step 3: Use Packer to create a custom image

Performthe following operations to create a customimage by using the Packertemplate file that you specified:

- 1. Run the export ALICLOUD ACCESS KEY=<Your AccessKey ID> command to import your AccessKey ID.
- 2. Run the export ALICLOUD SECRET KEY=<Your AccessKey secret> command to import your AccessKey secret.
- 3. Run the packer build alicloud.json command to create a custom image.

A command output similarto the following one indicates that a customimage that has ApsaraDB for Redis deployed is created:

```
alicloud-ecs output will be in this color.
==> alicloud-ecs: Prevalidating alicloud image name...
alicloud-ecs: Found image ID: centos 7 02 64 20G alibase 20170818.vhd
==> alicloud-ecs: Start creating temporary keypair: packer_59e44f40-c8d6-0ee3-7fd8-b1ba08ea
94b8
==> alicloud-ecs: Start creating alicloud vpc
---------------------------
==> alicloud-ecs: Provisioning with shell script: /var/folders/3q/w38xx_js6cl6k5mwkrqsnw7w0
000gn/T/packer-shell257466182
alicloud-ecs: Loaded plugins: fastestmirror
---------------------------
alicloud-ecs: Total 1.3 \text{ MB/s} | 650 kB 00:00
alicloud-ecs: Running transaction check
---------------------------
==> alicloud-ecs: Deleting temporary keypair...
Build 'alicloud-ecs' finished.
==> Builds finished. The artifacts of successful builds are:
--> alicloud-ecs: Alicloud images were created:
cn-beijing: m-2ze12578be1oa4ovs6r9
```
#### What's next

Create an ECS instance by using a [customimage](https://www.alibabacloud.com/help/doc-detail/25465.htm#task-w5v-sgv-xdb)

#### Related information

- [packer-provider](https://github.com/alibaba/packer-provider)
- Packer Document at ion

## 6.2.4. Use Packer to create and import an onpremises image

Packeris a lightweight open source tool for creating images and runs on commonly used operating systems such as Windows, Linux, and macOS. This topic describes how to create an on-premises image for CentOS 6.9 and upload the image to Alibaba Cloud. You can create a Packertemplate to create images for other operating systems.

#### **Prerequisites**

• An [AccessKey](https://www.alibabacloud.com/help/doc-detail/53045.htm#task-354412) pair is created. For more information, see Obtain an AccessKey pair.

 $\heartsuit$  Note To prevent disclosing the AccessKey pair of your Alibaba Cloud account, we recommend that you create a RAM user and use the credentials of the RAM userto create an AccessKey pair. For more information, see [Create](https://www.alibabacloud.com/help/doc-detail/121941.htm#task-187540) a RAM user.

• The Object Storage Service (OSS) service is activated. For more information, see [Activate](https://www.alibabacloud.com/help/doc-detail/31884.htm#task-njz-hf4-tdb) OSS.

#### Context

In this topic, the following software versions are used. Operations may vary based on your software version.

- Operating systemof the on-premises server: Ubuntu 16.04
- Operating systemfor which to create an image: CentOS 6.9

#### Example

In this example, CentOS 6.9 is used. Performthe following operations to create an on-premises image:

1. Run the egrep "(svm|vmx)" /proc/cpuinfo command to check whether your on-premises server or virtual machine supports Kernel-based Virtual Machine (KVM). If KVM is supported, a command output similar to the following one is returned:

pat pse36 clflush dts acpi mmx fxsr sse sse2 ss ht tm pbe syscall nx pdpe1gb rdtscp lm constant tsc art arch perfmon pebs bts rep good nopl xtopology nonstop tsc aperfmperf t sc known freq pni pclmulqdq dtes64 monitor ds cpl vmx est tm2 ssse3 sdbq fma cx16 xtpr pdcm pcid sse4\_1 sse4\_2 x2apic movbe popcnt tsc\_deadline\_timer aes xsave avx f16c rdran d lahf\_lm abm 3dnowprefetch epb intel\_pt tpr\_shadow vnmi flexpriority ept vpid fsgsbase tsc\_adjust bmi1 avx2 smep bmi2 erms invpcid mpx rdseed adx smap clflushopt xsaveopt xsa vec xgetbv1 xsaves dtherm ida arat pln pts hwp hwp\_notify hwp\_act\_window hwp\_epp flags : fpu vme de pse tsc msr pae mce cx8 apic sep mtrr pge mca cmov

2. Run the following commands in sequence to install KVM if your on-premises server or virtual machine supports KVM:

sudo apt-get install qemu-kvm qemu virt-manager virt-viewer libvirt-bin bridge-uti ls #Install KVM and related controls.

sudo virt-manager #Enable virt-manager.

If KVM is installed, you can create a virtual machine on the Graphical User Interface (GUI).

3. Install Packer.

For more information, see Use Packerto create a custom image.

4. Run the following commands in sequence to create a Packer template.

<span id="page-236-0"></span> $\Omega$  Note The following sample commands are based on the CentOS 6.9 operating system. If you want to create on-premises images for other operating systems, create the *centos.json* configuration file. For more information, see the "Create a [Packertemplate](#page-238-0)" in this topic.

cd /usr/local #Switch the directory.

ii. wget https://github.com/hashicorp/packer-plugin-alicloud/blob/main/builder/examples /local/centos.json #Download the centos.json configuration file that is released b y Alibaba Cloud.

iii. wget https://github.com/hashicorp/packer-plugin-alicloud/blob/main/builder/examples /local/http/centos-6.8/ks.cfg #Download the ks.cfg configuration file that is rele ased by Alibaba Cloud.

mkdir -p http/centos-6.9 #Create a directory.

mv ks.cfg http/centos-6.9/ #Move the ks.cfg file to the http/centos-6.9 directory.

5. Run the following commands in sequence to create and import an on-premises image:

export ALICLOUD ACCESS KEY=<Your AccessKey ID> #Import your AccessKey ID. export ALICLOUD SECRET KEY=<Your AccessKey secret> #Import your AccessKey secret. packer build centos.json  $\#Create$  an on-premises image and import it to Alibaba Cloud.

A command output similarto the following one is returned:

```
qemu output will be in this color.
==> qemu: Downloading or copying ISO
    qemu: Downloading or copying: http://mirrors.aliyun.com/centos/6.9/isos/x86_64/Cen
tOS-6.9-x86_64-minimal.iso
 ................................................
 ==> qemu: Running post-processor: alicloud-import
    qemu (alicloud-import): Deleting import source https://oss-cn-beijing.aliyuncs.com
/packer/centos_x86_64
Build 'qemu' finished.
 ==> Builds finished. The artifacts of successful builds are:
--> qemu: Alicloud images were created:
cn-beijing: XXXXXXXX
```
6. Wait a few minutes and go to the Images page in the ECS [console](https://ecs.console.aliyun.com/#/image/region/cn-beijing/imageList) to view the customimage in the specified region. In this example, the image is created in the China (Beijing) region.

#### Create a Packer template

In the preceding example, CentOS 6.9 is used to create an on-premises image. For more information, see the ["Example](#page-236-0)" in this topic. The following JSON file shows how to create a Packertemplate based on CentOS 6.9:

{"variables": {

```
"box_basename": "centos-6.9",
        "build_timestamp": "{{isotime \"20060102150405\"}}",
        "cpus": "1",
        "disk_size": "4096",
        "git_revision": "_unknown_git_revision_",
        "headless": "",
        "http_proxy": "{{env `http_proxy`}}",
        "https_proxy": "{{env `https_proxy`}}",
        "iso checksum type": "md5",
        "iso_checksum": "af4axxxxxxxxxxxxxxxxx192a2",
        "iso name": "CentOS-6.9-x86 64-minimal.iso",
        "ks path": "centos-6.9/ks.cfg",
        "memory": "512",
        "metadata": "floppy/dummy_metadata.json",
        "mirror": "http://mirrors.aliyun.com/centos",
        "mirror directory": "6.9/isos/x86 64",
        "name": "centos-6.9",
        "no_proxy": "{{env `no_proxy`}}",
        "template": "centos-6.9-x86_64",
        "version": "2.1.TIMESTAMP"
     },
    "builders":[
       \{"boot_command": [
           "<tab> text ks=http://{{ .HTTPIP }}:{{ .HTTPPort }}/{{user `ks path`}}<enter><w
ait>"
          \cdot"boot wait": "10s",
          "disk size": "{{user `disk size`}}",
          "headless": "{{ user `headless` }}",
          "http directory": "http",
          "iso checksum": "{{user `iso checksum`}}",
          "iso checksum type": "{{user `iso checksum type`}}",
          "iso_url": "{{user `mirror`}}/{{user `mirror_directory`}}/{{user `iso_name`}}",
          "output directory": "packer-{{user `template`}}-qemu",
          "shutdown command": "echo 'vagrant'|sudo -S /sbin/halt -h -p",
          "ssh password": "vagrant",
          "ssh_port": 22,
          "ssh_username": "root",
          "ssh_wait_timeout": "10000s",
          "type": "qemu",
          "vm_name": "{{ user `template` }}.raw",
          "net device": "virtio-net",
          "disk interface": "virtio",
          "format": "raw"
        }
     ],
    "provisioners": [{
          "type": "shell",
          "inline": [
                "sleep 30",
                "yum install cloud-util cloud-init -y"
             ]
        }],
```

```
"post-processors":[
       \{"type":"alicloud-import",
         "oss_bucket_name": "packer",
         "image_name": "packer_import",
         "image_os_type": "linux",
          "image_platform": "CentOS",
          "image architecture": "x86 64",
          "image_system_size": "40",
         "region":"cn-beijing"
       }
     ]
}
```
In this example, the QEMU Packer builder is used to create a virtual machine image. The following table describes the required parameters forthe QEMU Packer builder. For more information about optional parameters, visit QEMU [Builder](https://www.packer.io/docs/builders/qemu.html).

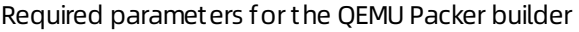

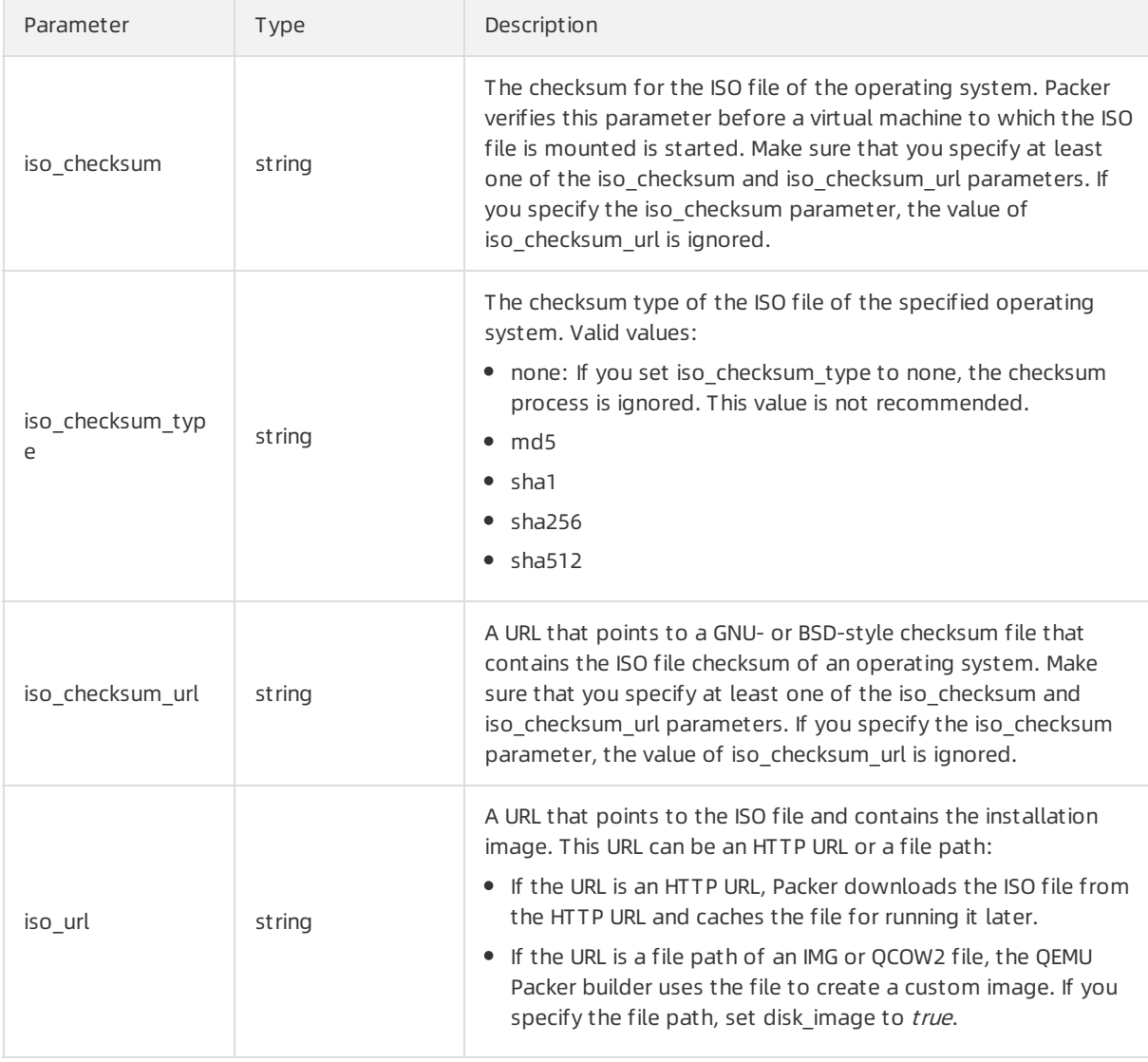

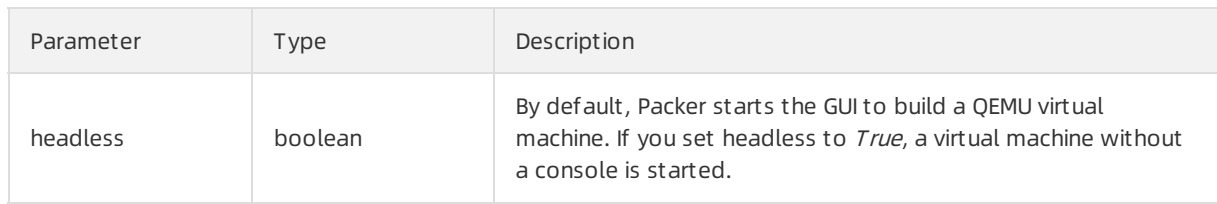

The provisioner used in the preceding example contains a Post-Processor module that enables automated upload of on-premises images to Alibaba Cloud. The following table describes the required parameters forthe Packer provisioner. For more information about optional parameters, visit Alicloud Import [Post-Processor.](https://www.packer.io/plugins/post-processors/alicloud)

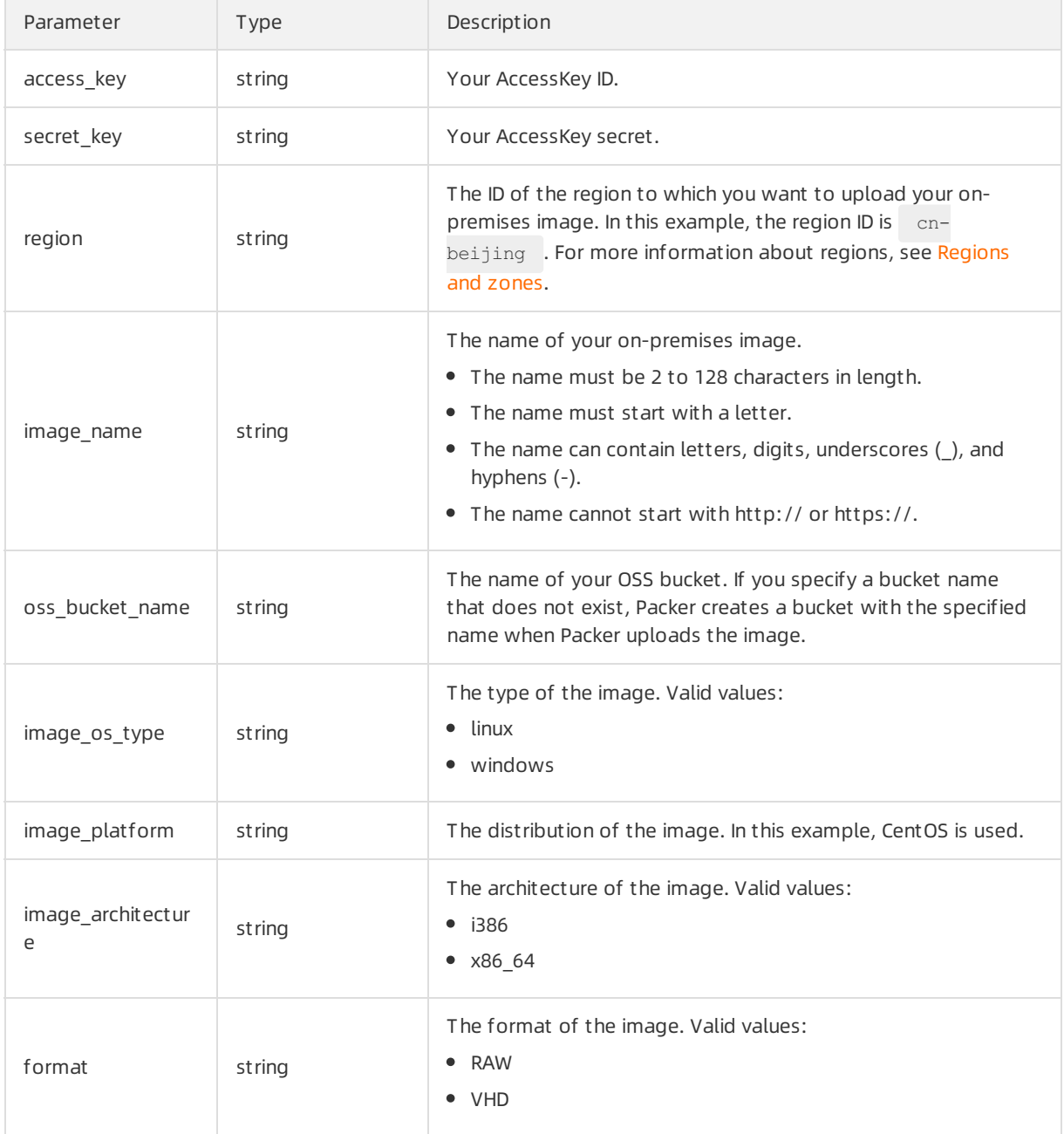

Required parameters forthe Packer provisioner

#### What's next

You can use the customimage uploaded to Alibaba Cloud to create Elastic Compute Service (ECS) instances. For more information, see Create an ECS [instance](https://www.alibabacloud.com/help/doc-detail/25465.htm#task-w5v-sgv-xdb) by using a custom image.

#### Related information

#### References

- Packer Document at ion
- $\bullet$  [packer](https://github.com/mitchellh/packer)
- [opstools](https://github.com/alibaba/opstools)
- [packer-provider](https://github.com/alibaba/packer-provider)
- **[Anaconda](https://fedoraproject.org/wiki/Anaconda/Kickstart/zh-cn) Kickstart**

## 6.2.5. Use OOS to create a custom image

Operation Orchestration Service (OOS) provides a public template named ACS-ECS-CreateAndCopyImage to help you performa set of operations. For example, you can use this template to send remote commands and create and copy customimages.

#### Context

You can view information such as the default process of executing this public template in the OOS console. For more information, see View the [information](https://www.alibabacloud.com/help/doc-detail/269173.htm#task-2092329) of a public template.

#### Procedure

- 1. Go to the page for configuring a customimage creation task in the OOS console.
	- i.
	- ii.
	- iii.
	- iv. In the top navigation bar, select a region.
	- v. In the Create Image section, click Use OOS to Create.
- 2. On the Create or Update Images page, configure parameters.
	- i. Keep Creat e Image from Existing Inst ance selected.
	- ii. Complete the settings in the General Settings section.

Enter a name and description forthe customimage and set the Permissions parameter.

iii. Complete settings in the Image Distribution section.

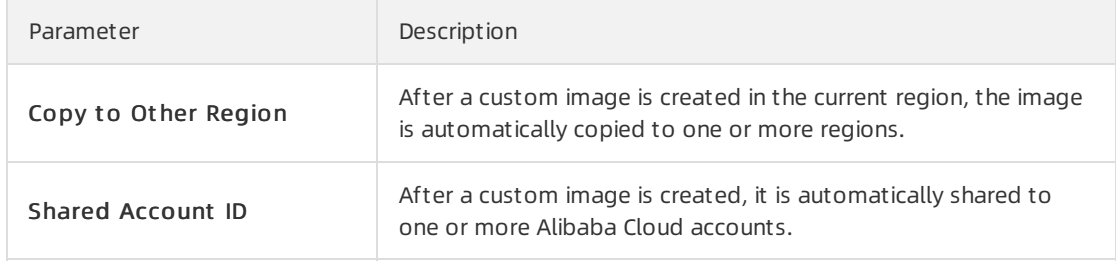

iv. Select an instance.

OOS will create a customimage fromthe selected instance. When OOS creates a custom image, OOS generates snapshots forthe disks attached to the instance. You are charged for the snapshots contained in the created customimage.

v. Enter a remote command.

The remote command that you entered is sent to the selected instance before OOS creates the customimage. You can enter a remote command to performa specific operation on the instance, such as installing software or recording the execution time of O&M tasks.

vi. Configure advanced options.

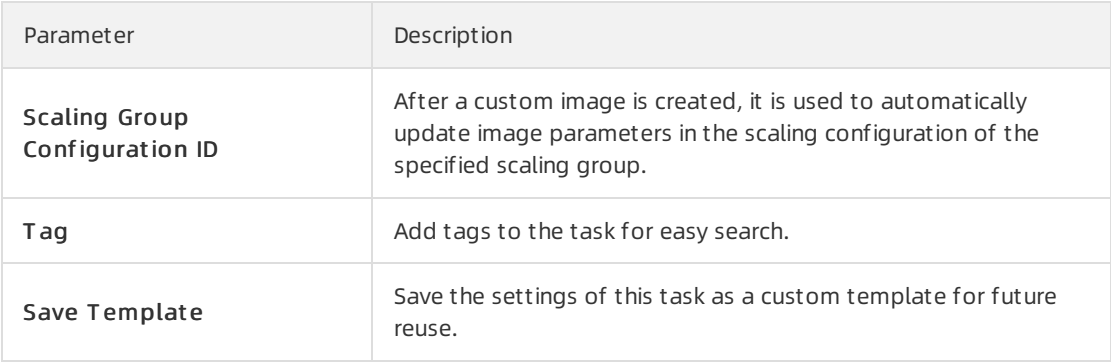

vii. Click Execut e Now.

#### Result

When the task state changes to Running, you can click the execution ID to view the execution details such as output parameters and execution logs. When the task state changes to Success, the custom image is created and operations such as copying the image to other regions are performed as configured in the task.

# 6.3. Import images

## 6.3.1. Image import procedure

Importing a local image file is applicable to scenarios where your business is deployed on the cloud. You can use the imported customimage to create an ECS instance orreplace the systemdisk. This topic describes how to import an image.

#### Linux image import procedure

The Linux image import procedure is as follows:

- 1. Complete the following preparations on the source server before creating a customimage:
	- i. Install an image compliance tool and use it to automatically check whether Linux settings meet the import requirements. For more information, see Use the image [compliance](https://www.alibabacloud.com/help/doc-detail/73848.htm#StandardImageFacilitator) tool.
	- ii. Install cloud-init to allow instances running the image to complete the initialization configuration. For more information, see Install [cloud-init](https://www.alibabacloud.com/help/doc-detail/57803.htm#concept-e3k-vnm-xdb).
	- iii. Install VirtIO drivers to allow ECS instances created fromthe image to start. For more information, see [Install](https://www.alibabacloud.com/help/doc-detail/62423.htm#concept-dvq-cqs-xdb) the virtio driver.
- 2. Read Instructions for importing images.
- 3. Convert the image file format (except for RAW, VHD, and qcow2 image files). For more information, see [Convert](https://www.alibabacloud.com/help/doc-detail/57187.htm#concept-obj-qpm-xdb) the image file format.
- 4. Import [customimages](https://www.alibabacloud.com/help/doc-detail/25464.htm#concept-w4x-4ms-xdb).

If the operating systemof the customimage is not supported by Alibaba Cloud and cloud-init cannot be installed, you can select Customized Linux when importing a customimage. For more information, see [Customize](https://www.alibabacloud.com/help/doc-detail/51138.htm#concept-nt5-4km-xdb) Linux images.

#### Windows Image import procedure

The Windows image import procedure is as follows:

- 1. [Install](https://www.alibabacloud.com/help/doc-detail/62423.htm#concept-dvq-cqs-xdb) the virtio driver
- 2. Instructions for importing images
- 3. [Convert](https://www.alibabacloud.com/help/doc-detail/57187.htm#concept-obj-qpm-xdb) the image file format
- 4. Import [customimages](https://www.alibabacloud.com/help/doc-detail/25464.htm#concept-w4x-4ms-xdb)

### 6.3.2. Use the image compliance tool

Before you import customimages, we recommend that you use the image compliance tool to check whether the Linux operating system configurations meet the import requirements. The tool checks whetherimported customimages are valid images and can be used to create full-featured Elastic Compute Service (ECS) instances. This topic describes how to use the image compliance tool provided by Alibaba Cloud to check the validity of a custom Linux image. In this topic, example operations, parameters, and output items are provided.

#### Context

ECS allows you to create instances fromimported customimages. You must import customimages to ECS before you can create instances fromthem. Customimages can be created based on on-premises servers, virtual machines (VMs), or cloud servers of other service providers. Customimages must meet specific [requirements](https://www.alibabacloud.com/help/doc-detail/48226.htm#concept-d53-2jm-xdb) before they can be imported to ECS. For more information, see Instructions for importing images.

We recommend that you use the image compliance tool of ECS to reduce the amount of time required to create a customimage. The image compliance tool is designed to automatically validate configuration items in a Linux server environment to identify non-compliant items, generate detection reports in the TXT and JSON formats, and provide solutions if required.

The image compliance tool only supports Linux images, such as Ubuntu, CentOS, Debian, Red Hat, SUSE Linux Enterprise Server(SLES), openSUSE, FreeBSD, and CoreOS.

In this topic, a serverthat runs the CentOS 7.4 64-bit operating systemis used to show how to use the image compliance tool.

#### Procedure

Performthe following operations to use the image compliance tool:

- 1. Log on to your server, VM, or cloud server.
- 2. Run the following command to download the image compliance tool to the working directory of your server, VM, or cloud server:

wget http://docs-aliyun.cn-hangzhou.oss.aliyun-inc.com/assets/attach/73848/cn\_zh/155745 9863884/image\_check

You can also [click](http://docs-aliyun.cn-hangzhou.oss.aliyun-inc.com/assets/attach/73848/cn_zh/1557459863884/image_check) here to download the image compliance tool.

3. Run the image compliance tool with root privileges to ensure that it can read configuration files for which an access control list is set.

chmod +x image\_check sudo <Path of the image compliance tool>/image check -p [Destination path]

In the preceding code example,  $\langle$ Path of the image compliance tool> is also the path in which the detection report is generated. Therefore, run the following command to start the image compliance tool:

sudo ./image check

 $\Omega$  Note You can use  $-p$  [Destination path] to specify the path in which to generate the detection report. If this parameteris not specified, the detection report is generated in the same path as the image compliance tool.

4. Wait forthe image compliance tool to check the systemconfigurations.

Begin check your system...... The report is generating. --------------------------------------- The infomation you need to input when you import your image to Alibaba Cloud website: Current system: CentOS Architecture: x86\_64 System disk size: 42 GB --------------------------------------- Check driver [ OK ] Check shadow file authority [ OK ] Check security [ OK ] Check qemu-ga [ OK ] Check network [ OK ] Check ssh [ OK ] Check firewall [ OK ] Check filesystem [ OK ] Check device id [ OK ] Check root account [ OK ] Check password [ OK ] Check partition table [ OK ] Check lib [ OK ] Check disk size [ OK ] Check disk use rate [ OK ] Check inode use rate [ OK ] --------------------------------------- 16 items are OK. 0 items are failed. 0 items are warning. --------------------------------------- The report is generated: /root/image\_check\_report\_2019-05-10\_13-28-21.txt Please read the report to check the details.

5. View the detection report.

The path of the detection report is displayed in the output of tool execution. In this example, the report is stored in the /root directory. The report is named in the format of image check report  $d$ ate time.txt Or image check report.json .

#### Detection items

The compliance tool detects the following configuration items to ensure that ECS instances created fromyour customimage are full-featured.

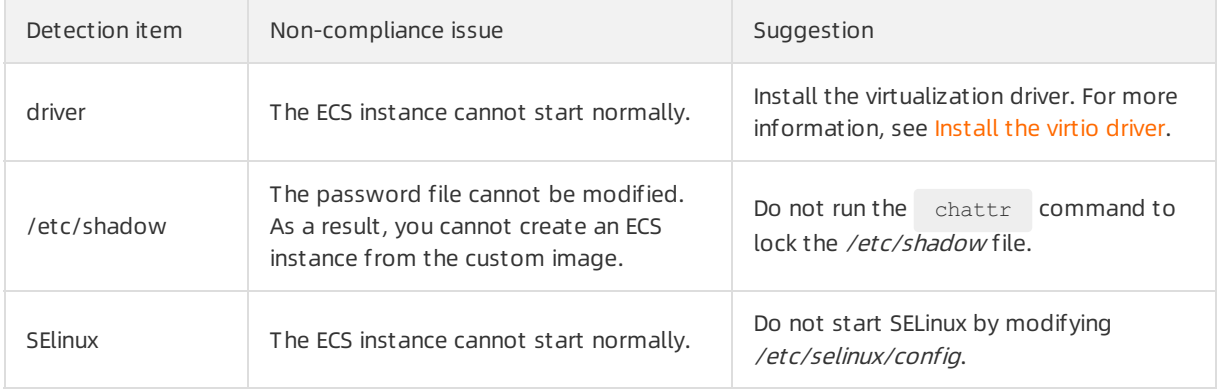

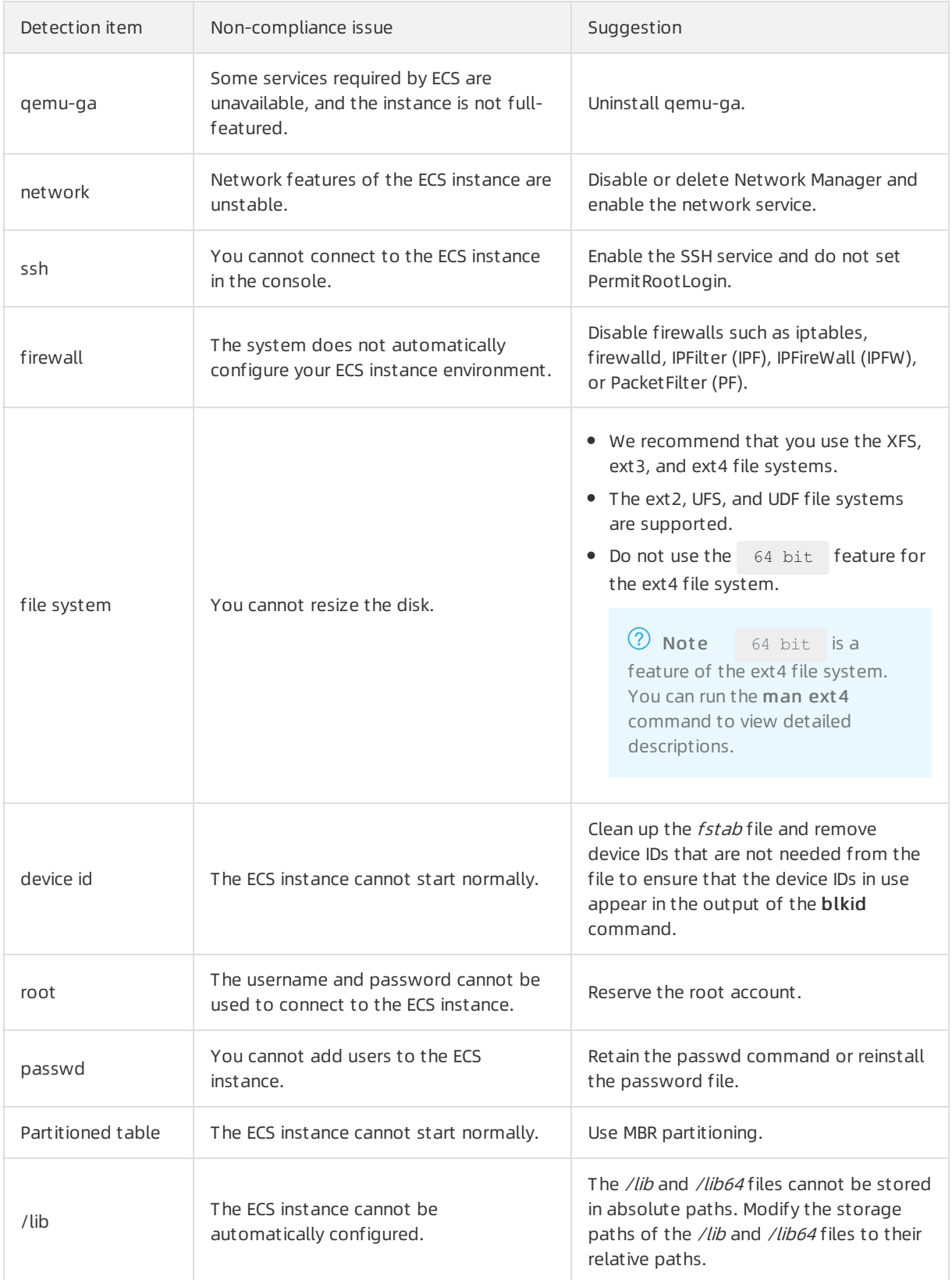

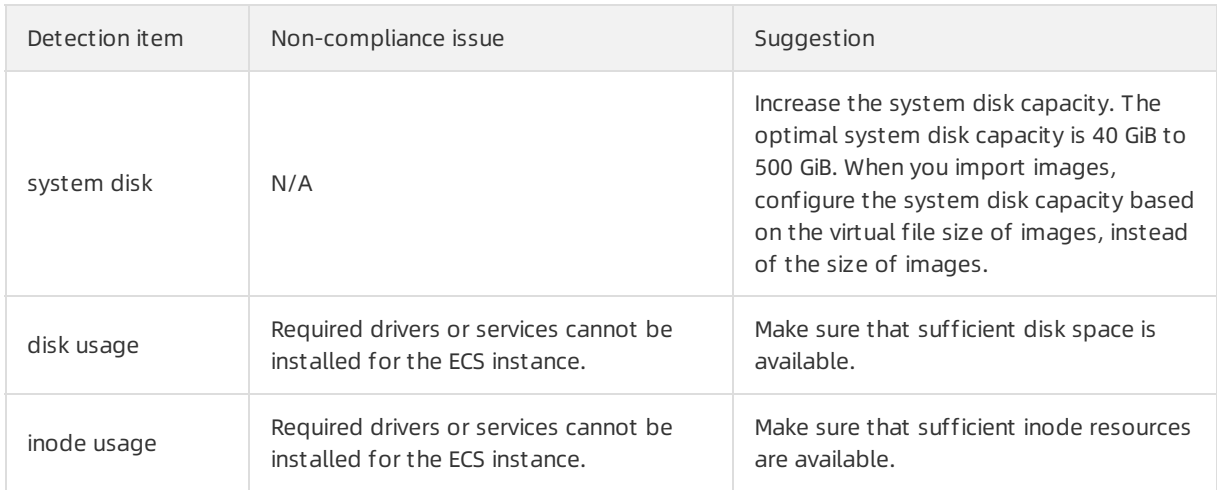

The image compliance tool provides an  $\alpha$  , FAILED , or WARNING detection result based on detection items.

- $\alpha$  : The detection items all comply with requirements.
- FAILED : The detection items do not comply with requirements. ECS instances created fromthe customimage cannot start normally. We recommend that you rectify the non-compliant items and create an image to improve instance startup efficiency.
- WARNING : The detection items do not comply with requirements. ECS instances created fromthe customimage can start normally, but ECS cannot use valid methods to configure yourinstance. You can immediately rectify the non-compliant items, ortemporarily retain the items and create an image.

#### Output items

The image compliance tool generates detection reports in both the TXT and JSON formats in the destination path.

 $\Omega$  Note You can use  $-P$  [Destination path] to specify the path in which to generate the detection report. If this parameter is not specified, the detection report is generated in the same path as the compliance tool.

• Reports in the TXT format are named image check report date time.txt . The reports include server configuration information and detection results. In the following example, a serverthat runs the CentOS 7.4 64-bit operating systemis used:

The information you need to input when you import your image to Alibaba Cloud Website: Current system is: CentOS #Server operating system Architecture: x86 64 #System architecture System disk size: 42 GB #Server system disk capacity ----------------------------------------- Check driver #Detection item name Pass: kvm drive is exist #Detection result Alibaba Cloud supports kvm virtualization technology We strongly recommend installing kvm driver.

• Reports in the JSON format are named image check report.json . The reports include server configuration information and detection results. In the following example, a serverthat runs the CentOS 7.4 64-bit operating systemis used:

```
"platform": "CentOS", \\Server operating system
 "os big version": "7", \\Operating system version number (major)
  "os small version": "4", \\Operating system version number (minor)
  "architecture": "x86_64", \\System architecture
  "system disk size": "42", \\Server system disk capacity
 "version": "1.0.2", \\Compliance tool version
  "time": "2018-05-14 19-18-10", \\Detection time
  "check items": [{
     "name": "driver", \\Detection item name
     "result": "OK", \\Detection result
     "error code": "0", \\Error code
     "description": "Pass: kvm driver exists.", \\Description
     "comment": "Alibaba Cloud supports kvm virtualization technology. We strongly recom
mend installing kvm driver."
 }]
}
```
#### What's next

View Instructions [forimporting](https://www.alibabacloud.com/help/doc-detail/48226.htm#concept-d53-2jm-xdb) images.

### 6.3.3. Instructions for importing images

To improve image the importing efficiency and availability of imported images, we recommend that you read the following instructions before you import an image. Make sure that the following operating types of images meet the specified requirements.

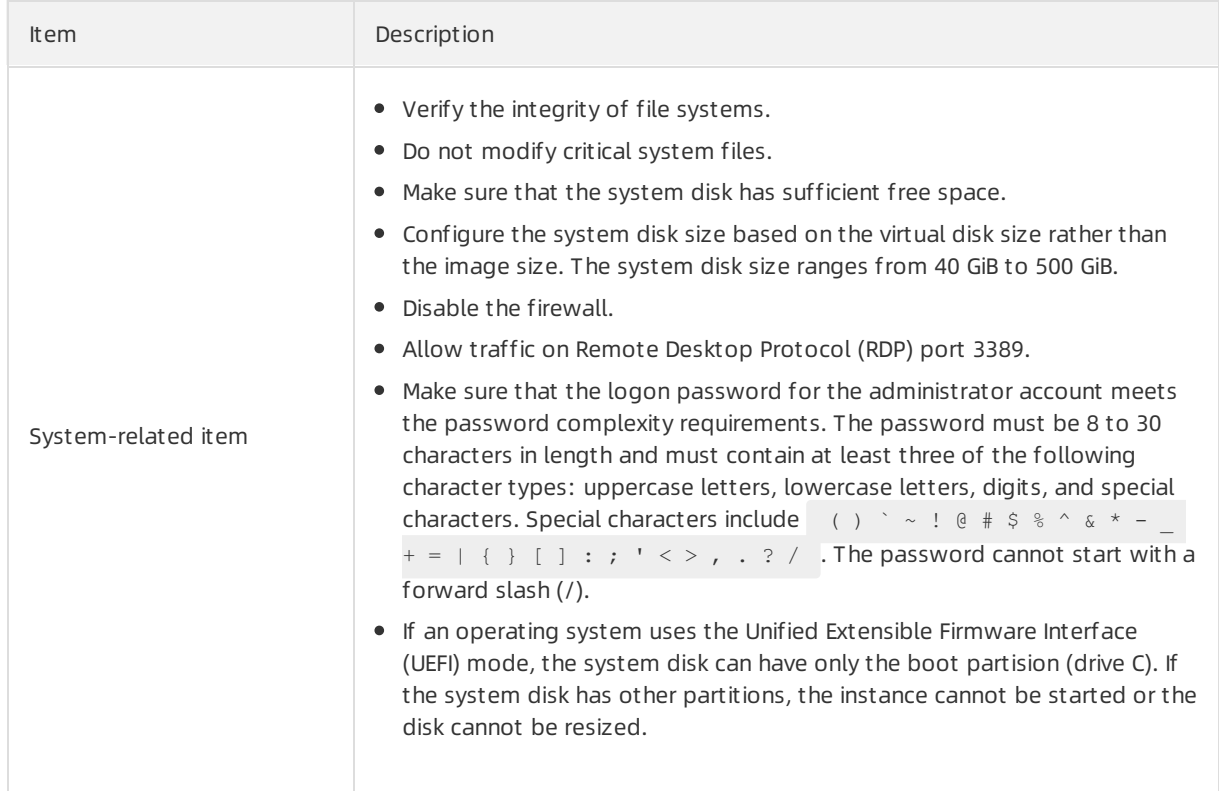

#### Windows Server images

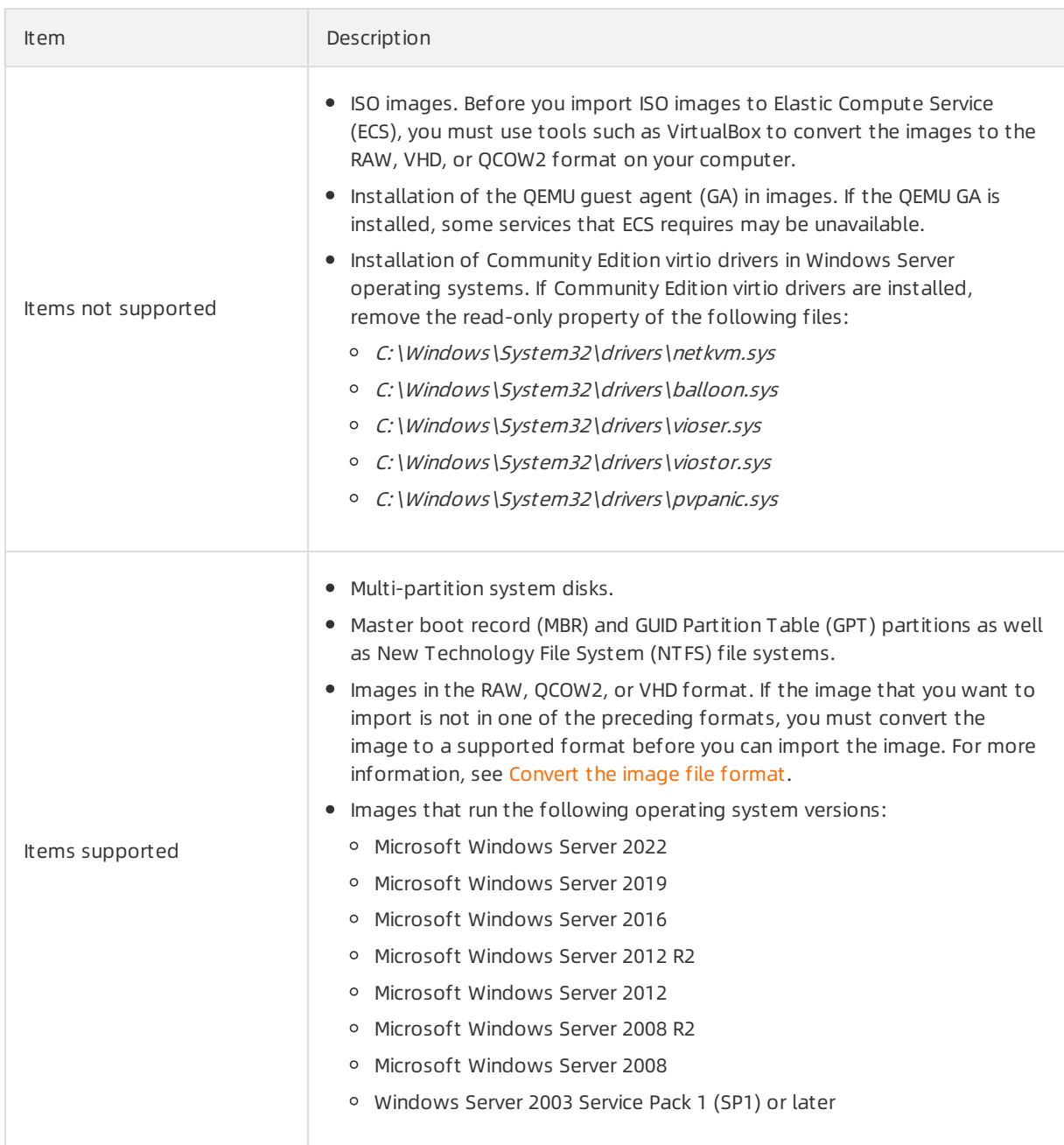

### Linux images

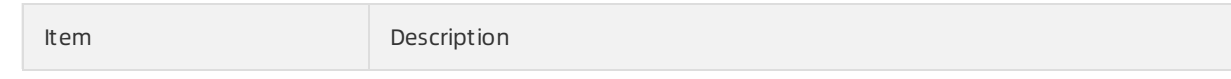

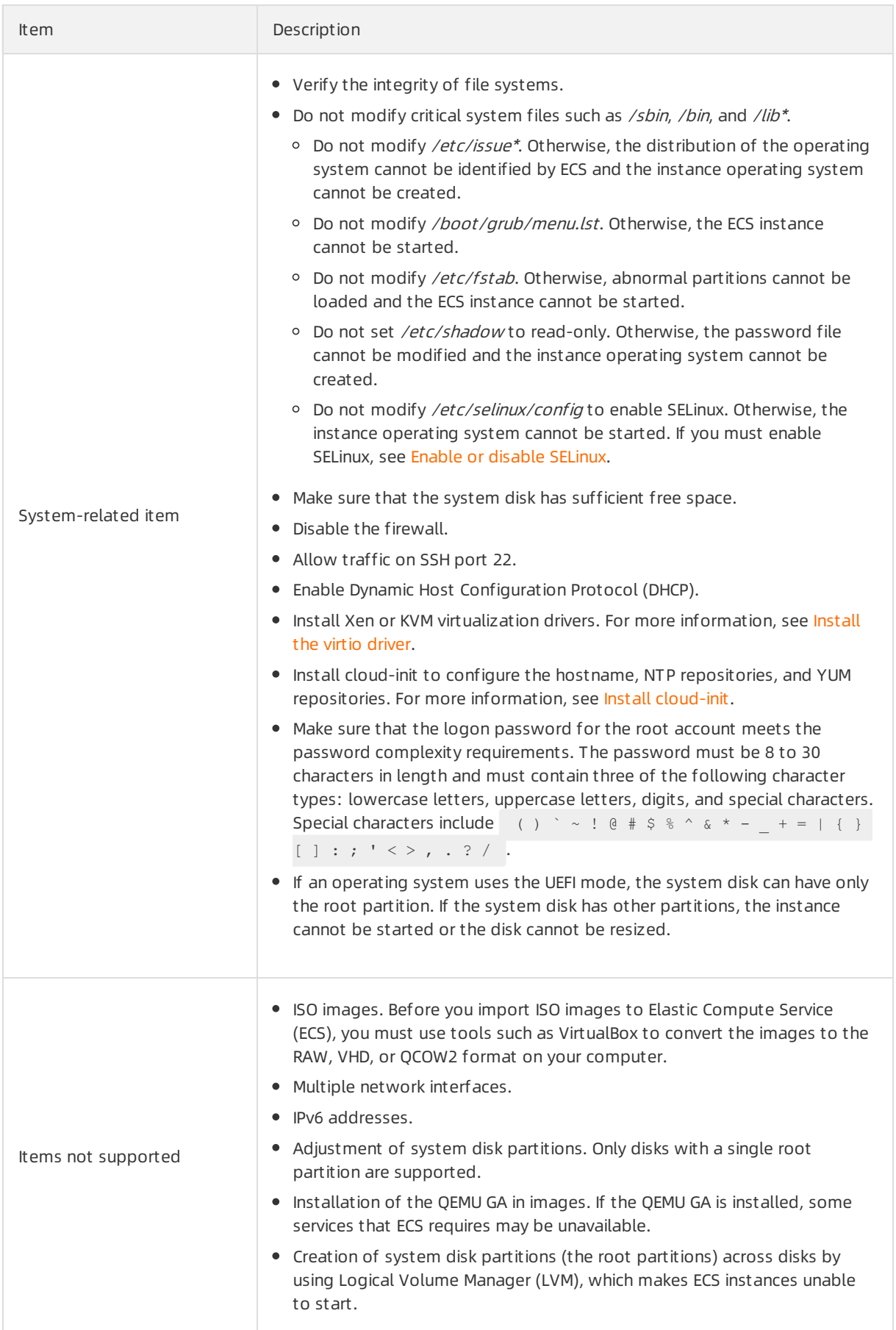

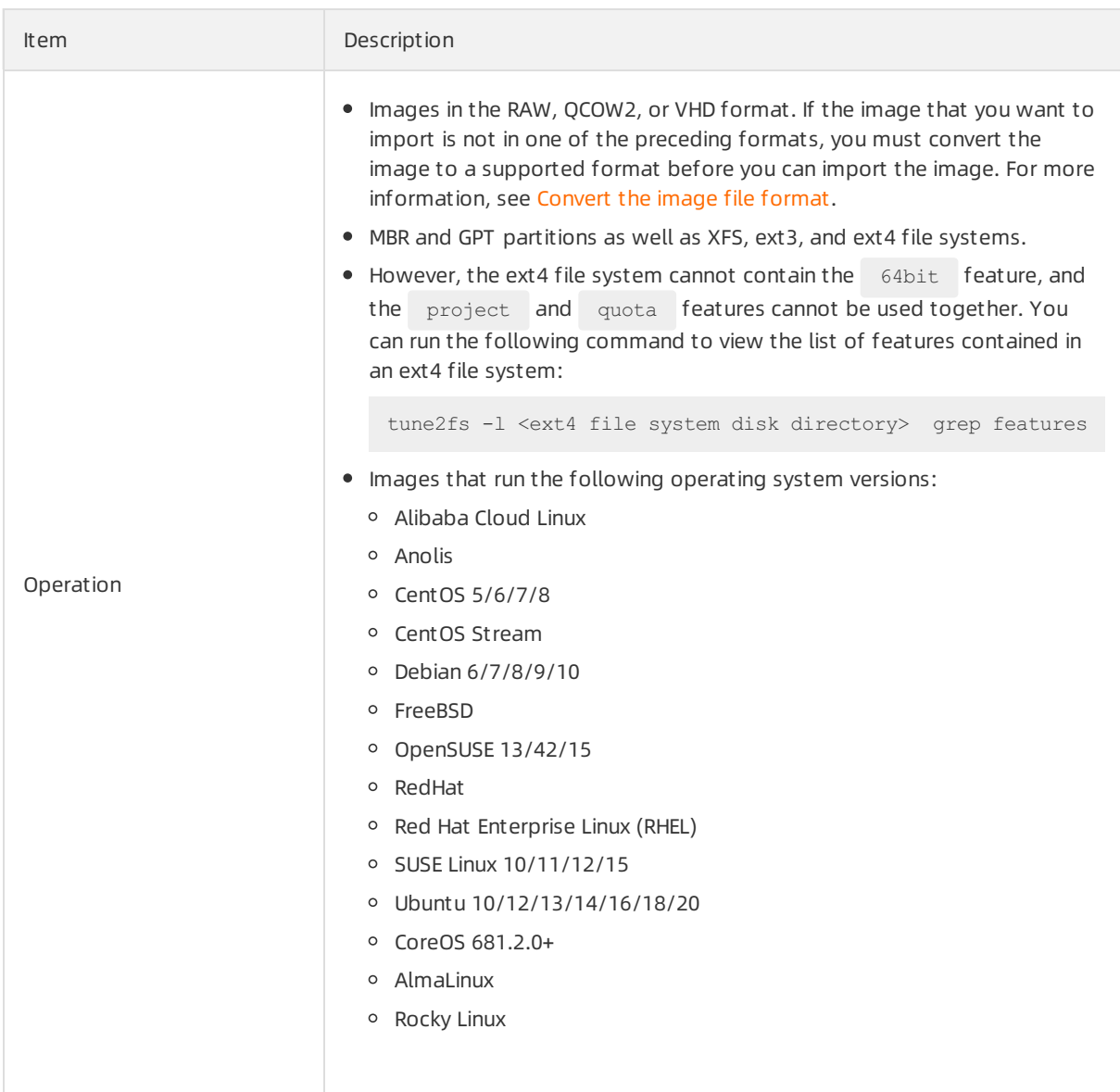

#### Note:

If the image that you want to import uses the ARM64 architecture or if the image contains the CentOS Stream, Anolis, AlmaLinux, or Rocky Linux operating system, take note of the following items:

- To ensure that the password can be set orthe key pair can be modified for an imported image, the image must meet the following requirements:
	- o The kernel of the operating system must support the conflig FW CFG SYSFS feature. By default, the Linux community kernel 4.6 and later and CentOS kernel 3.10.0-826.el7 and later support this feature. You can run the grep -nr CONFIG FW CFG SYSFS /boot/config-\$(uname -r) command in the server corresponding to the image. If the command output contains CONFIG FW CFG SYSFS=y , the kernel of this image supports the CONFIG FW CFG SYSFS feature.
	- The operating systemis installed with the latest version of Alibaba Cloud cloud-init. If the version of cloud-init is 19.1, the minor version must be 19.1.3 orlater. If the version of cloud-init is 0.7.6a in some early versions of operating systems, the minor version must be 0.7.6a15 or later. For more information, see Install [cloud-init](file:///home/admin/dita-files/output/21702202/task19035156/~~57803~~).
	- The operating systemmust support the SHA-512 encryption algorithm.
- To ensure that the imported image supports resizing of disks and file systems, the image must meet the following requirements:
	- The kernel version of the operating systemmust be laterthan 3.6.
	- $\circ$  The image must support the growpart command. To support this command, you must install the cloud-utils-growpart package. The methods of installing the package vary based on the operating systems. For more [information,](file:///home/admin/dita-files/output/21702202/task19035156/~~111738~~) see Resize partitions and file systems of Linux system disks.
	- $\circ$  The image must support the resize2fs command. To support this command, you must install the e2fsprogs package. By default, the package is installed on the operating system. If the package is not installed in the operating system, you must manually install it. For example, if you want to install the e2fsprogs package on a CentOS 7 operating system, run the yum install -y e2f sprogs command.
	- The operating systemis installed with the latest version of Alibaba Cloud cloud-init. If the version of cloud-init is 19.1, the minor version must be 19.1.3 orlater. If the version of cloud-init is 0.7.6a in some early versions of operating systems, the minor version must be 0.7.6a15 or later. For more information, see Install [cloud-init](file:///home/admin/dita-files/output/21702202/task19035156/~~57803~~).

#### Non-standard Linux images

Linux images that are not listed as ECS public images are considered as non-standard platformimages. Such images are developed on a standard operating systemplatform, but their critical system configuration files, basic systemenvironments, or applications do not comply with the standard operating systemrequirements of ECS. If you want to use a non-standard platformimage, you must complete required configurations within the operating systemcontained in the image before and after the image is imported. The following section describes the non-standard platformimage types that can be imported and how to configure these images:

- Others Linux: ECS identifies all images of this type as other Linux images. If you import an Others Linux image and then use it to create instances, ECS does not process the created instances. If DHCP is disabled in the Others Linux image, you must connect to the instances by using the remote connection feature in the ECS console and then manually configure IP addresses, routes, and passwords forthe instances. If DHCP is enabled in the Others Linux image, networks are automatically configured forthe instances when you log on to the instances.
- Customized Linux: Before a customized Linux image is imported, you can create instances fromthis image and configure networks and passwords forthe instances in the same way as you do with instances created fromstandard ECS images. For more information, see [Customize](https://www.alibabacloud.com/help/doc-detail/51138.htm#concept-nt5-4km-xdb) Linux images.

### 6.3.4. Install cloud-init

We recommend that you install cloud-init on a source server when you create a Linux customimage based on the server. This ensures that Elastic Compute Service (ECS) instances which run the custom image can initialize their systemconfigurations. This topic describes how to install Alibaba Cloud cloudinit and the native cloud-init.

#### Context
cloud-init is open source software used by cloud platforms to initialize the systemfor Linux virtual machines. All major public cloud platforms such as Alibaba Cloud, Amazon Web Services (AWS), Microsoft Azure, and OpenStack support cloud-init. Alibaba Cloud cloud-init initializes system configurations on instance startup and executes user data scripts. The configurations include the Network Time Protocol (NTP), software repositories, hostnames, and SSH key pairs. For more information, see cloud-init [Documentation](http://cloudinit.readthedocs.io/).

By default, cloud-init is installed for all Alibaba Cloud public images. We recommend that you install Alibaba Cloud cloud-init on your Linux server based on which to create customimages in the following scenarios, so that instances created fromthe customimages can automatically initialize system configurations:

Linux servers that you plan to migrate to the cloud are not installed with cloud-init.

 $\Diamond$  Not e Proceed with caution when you install Alibaba Cloud cloud-init on servers that you do not plan to migrate to the cloud.

- Linux servers are installed with cloud-init of versions earlierthan 0.7.9.
- Alibaba Cloud ECS instances are not installed with cloud-init.

#### cloud-init versions

Different cloud platforms may support different versions of cloud-init. Select an appropriate version and configure an appropriate data source (datasource) for it. The latest version of Alibaba Cloud cloud-init is 19.1.10, and the data source is Aliyun . You can download other versions of cloud-init fromthe official [cloud-init](https://launchpad.net/cloud-init/+download) website.

 $\Box$  Notice After cloud-init is installed, it automatically runs on system startup. If the installed version of cloud-init is not compatible with the operating systemof the server orif the data source is not properly configured, cloud-init may not run normally and the instance may start slowly or may not start at all the next time you restart the instance. Therefore, you must select a later version of cloud-init and an appropriate data source such as Aliyun.

When you use cloud-init, take note of the differences among the following versions:

0.7.6a: the initial version of Alibaba Cloud cloud-init, which depends on Python 2.7. Some public images based on early versions of operating systems still support cloud-init 0.7.6a. If you want to install cloud-init 0.7.6a for yourimages, see the [\(Optional\)](#page-256-0) Install Alibaba Cloud cloud-init 0.7.6a15 section.

 $\odot$  Note The Python community no longer provides technical support for Python 2.7. To avoid potential risks associated with dependency libraries, we recommend that you use recent versions of cloud-init.

- 0.7.9 and earlier: initial versions of the native cloud-init, which are not applicable to initializing ECS instances and must be upgraded.
- 18: cloud-init 18 and later automatically initialize network configurations. The code for network configuration is BOOTPROTO=dhcp DEVICE=eth0 ONBOOT=yes STARTMODE=auto TYPE=Ethernet USERCTL=n  $\circ$  . If you want to customize network [configurations](#page-259-0) after you install cloud-init, see the (Optional) Customize network configurations section.
- 19.1: Alibaba Cloud public images are being upgraded to have cloud-init 19.1 pre-installed, which

depends on Python 3.6.

#### Check the version of cloud-init

- 1. Log on to the source server.
- 2. Run the following command to check whether cloud-init is installed:

which cloud-init

If cloud-init is not installed, the output contains no path information. Install Alibaba Cloud cloudinit.

3. Run the following command to check the version of cloud-init:

cloud-init --version

If the returned version is earlier than 0.7.9, install Alibaba Cloud cloud-init 19.1.10.

4. Back up data on the server.

#### (Recommended) Install Alibaba Cloud cloud-init 19.1.10

Perform the following operations to download cloud-init 19.1.10, whose data source is  $\overline{A}$  Aliyun:

1. Make sure that the python-pip dependency library is installed on the source server.

In the examples, python3-pip is used. Run the following commands to install the python-pip dependency library for specific Linux distributions:

CentOS and Red Hat Enterprise Linux:

yum -y install python3-pip

Ubuntu and Debian:

apt-get -y install python3-pip

openSUSE and SUSE:

zypper -n install python3-pip

2. Run the following command to download the Alibaba Cloud cloud-init installation package:

```
wget https://ecs-image-tools.oss-cn-hangzhou.aliyuncs.com/cloudinit/cloud-init-19.1.10.
tgz
```
3. Run the following command to decompress the cloud-init installation package to the current directory:

tar -zxvf cloud-init-19.1.10.tgz

4. Run the following commands to go to the *cloud-init* directory and install the dependency library:

```
cd ./cloud-init-19.1.10
pip3 install -r ./requirements.txt
```
5. Run the following command to go to the tools directory of the cloud-init file:

cd ./tools

#### 6. Run the following command to execute the *deploy.sh* script to install cloud-init:

bash ./deploy.sh <issue> <major version>

#### The following table describes the parameters and their values in the *deploy.sh* script.

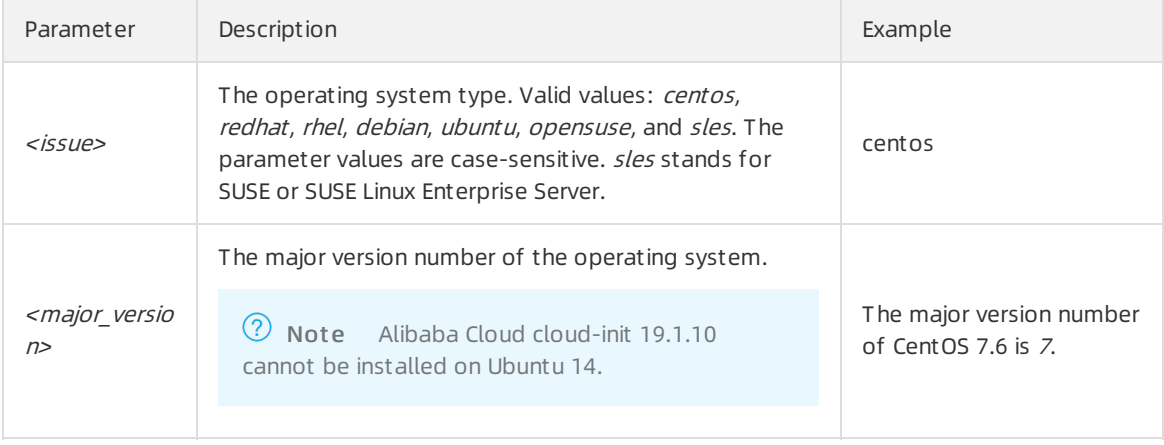

For example, if the current operating system is CentOS 7, you must run the bash ./deploy.sh cent os 7 command.

7. Check whether cloud-init is installed. If Alibaba Cloud cloud-init is installed, "description": "success" is returned.

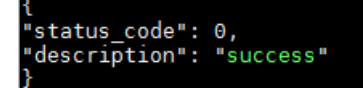

The following section provides sample shell scripts that are used to install Alibaba Cloud cloud-init for different Linux distributions. Adapt the script to your operating system.

• CentOS 7/8

```
# Check whether the python3-pip dependency library is installed. If not, install it.
if ! python3 -c 'import setuptools' >& /dev/null; then
  yum -y install python3-pip
f_i# Back up cloud-init of an earlier version.
test -d /etc/cloud && mv /etc/cloud /etc/cloud-old
# Download and decompress the Alibaba Cloud cloud-init installation package.
wget https://ecs-image-tools.oss-cn-hangzhou.aliyuncs.com/cloudinit/cloud-init-19.1.10.tg
z
tar -zxvf ./cloud-init-19.1.10.tgz
# Install cloud-init.
issue major=$( cat /etc/redhat-release | grep -Eo '[0-9]+ \ .?[0-9]+' | head -1 | awk -F'.'
'{printf $1}')
bash ./cloud-init-*/tools/deploy.sh centos "$issue_major"
```
• Red Hat Enterprise Linux 7/8

```
# Check whether the python3-pip dependency library is installed. If not, install it.
if ! python3 -c 'import setuptools' >& /dev/null; then
 yum -y install python3-pip
fi
# Back up cloud-init of an earlier version.
test -d /etc/cloud && mv /etc/cloud /etc/cloud-old
# Download and decompress the Alibaba Cloud cloud-init installation package.
wget https://ecs-image-tools.oss-cn-hangzhou.aliyuncs.com/cloudinit/cloud-init-19.1.10.tg
z
tar -zxvf ./cloud-init-19.1.10.tgz
# Install cloud-init.
issue major=$( cat /etc/os-release | grep VERSION ID | grep -Eo '[0-9]+\.?[0-9]+' | head
-1 | awk -F'.' '{printf $1}')
bash ./cloud-init-*/tools/deploy.sh rhel "$issue_major"
```
#### $\bullet$  Ubuntu 16/18/20

```
# Check whether the python3-pip dependency library is installed. If not, install it.
if ! python3 -c 'import setuptools' >& /dev/null; then
 apt-get install python36 python3-pip -y
f_i# Back up cloud-init of an earlier version.
test -d /etc/cloud && mv /etc/cloud /etc/cloud-old
# Download and decompress the Alibaba Cloud cloud-init installation package.
wget https://ecs-image-tools.oss-cn-hangzhou.aliyuncs.com/cloudinit/cloud-init-19.1.10.tg
z
tar -zxvf ./cloud-init-19.1.10.tgz
# Install cloud-init.
issue major=$( cat /etc/os-release | grep VERSION ID | grep -Eo '[0-9]+ \ .?[0-9]+' | head
-1 | awk -F'.' '{printf $1}')
bash ./cloud-init-*/tools/deploy.sh ubuntu "$issue_major"
```
 $\bullet$  Debian 9/10

```
# Check whether the python3-pip dependency library is installed. If not, install it.
if ! python3 -c 'import setuptools' >& /dev/null; then
  apt-get -y install python3-pip
f_i# Back up cloud-init of an earlier version.
test -d /etc/cloud && mv /etc/cloud /etc/cloud-old
# Download and decompress the Alibaba Cloud cloud-init installation package.
wget https://ecs-image-tools.oss-cn-hangzhou.aliyuncs.com/cloudinit/cloud-init-19.1.10.tg
z
tar -zxvf ./cloud-init-19.1.10.tgz
# Install cloud-init.
issue major=$( cat /etc/os-release | grep VERSION ID | grep -Eo '[0-9]+\.?[0-9]+' | head
-1 | awk -F'.' '{printf $1}')
bash ./cloud-init-*/tools/deploy.sh debian "$issue_major"
```
• SUSE 12/15

```
# Check whether the python3-pip dependency library is installed. If not, install it.
if ! python3 -c 'import setuptools'>& /dev/null; then
 zypper -n install python3-pip
fi
# Back up cloud-init of an earlier version.
test -d /etc/cloud && mv /etc/cloud/etc/cloud-old
# Download and decompress the Alibaba Cloud cloud-init installation package.
wget https://ecs-image-tools.oss-cn-hangzhou.aliyuncs.com/cloudinit/cloud-init-19.1.10.tg
z
tar -zxvf ./cloud-init-19.1.10.tgz
# Install cloud-init.
issue major=$( cat /etc/os-release | grep VERSION ID | grep -Eo '[0-9]+\.?[0-9]+' | head
-1 | awk -F'.' '{printf $1}')
bash ./cloud-init-*/tools/deploy.sh sles "$issue_major"
```
#### • OpenSUSE 15

```
# Check whether the python3-pip dependency library is installed. If not, install it.
if ! python3 -c 'import setuptools'>& /dev/null; then
 zypper -n install python3-pip
f_i# Back up cloud-init of an earlier version.
test -d /etc/cloud && mv /etc/cloud/etc/cloud-old
# Download and decompress the Alibaba Cloud cloud-init installation package.
wget https://ecs-image-tools.oss-cn-hangzhou.aliyuncs.com/cloudinit/cloud-init-19.1.10.tg
z
tar -zxvf ./cloud-init-19.1.10.tgz
# Install cloud-init.
issue major=$( cat /etc/os-release | grep VERSION ID | grep -Eo '[0-9]+ \ .?[0-9]+' | head
-1 | awk -F'.' '{printf $1}')
bash ./cloud-init-*/tools/deploy.sh opensuse"$issue_major"
```
#### <span id="page-256-0"></span>(Optional) Install Alibaba Cloud cloud-init 0.7.6a15

Some early operating systems such as CentOS 6, Debian 9, and SUSE Linux Enterprise Server 12 still support cloud-init 0.7.6a15.

 $\Omega$  Note By default, Alibaba Cloud public images of CentOS 6, Debian 9, and SUSE Linux Enterprise Server 12 are installed with cloud-init-0.7.6a15 . If you want to test installed cloudinit-0.7.6a15, first run the mv /et c/cloud/cloud.cfg /et c/cloud/cloud.cfg\_bak command to back up configuration files.

1. Run the following command to check whetherthe operating systemversion is CentOS 6, Debian 9, or SUSE Linux Enterprise Server 12:

cat /etc/issue

2. Run the following commands to download and decompress the Alibaba Cloud cloud-init 0.7.6a15 installation package:

wget https://ecs-image-tools.oss-cn-hangzhou.aliyuncs.com/cloud-init-0.7.6a15.tgz tar -zxvf cloud-init-0.7.6a15.tgz

3. Run the following command to go to the *tools* directory of the *cloud-init* file:

cd cloud-init-0.7.6a15/tools/

#### 4. Run the following command to install cloud-init:

bash ./deploy.sh <issue> <major\_version>

#### The following table describes the parameters and their values in the *deploy.sh* script.

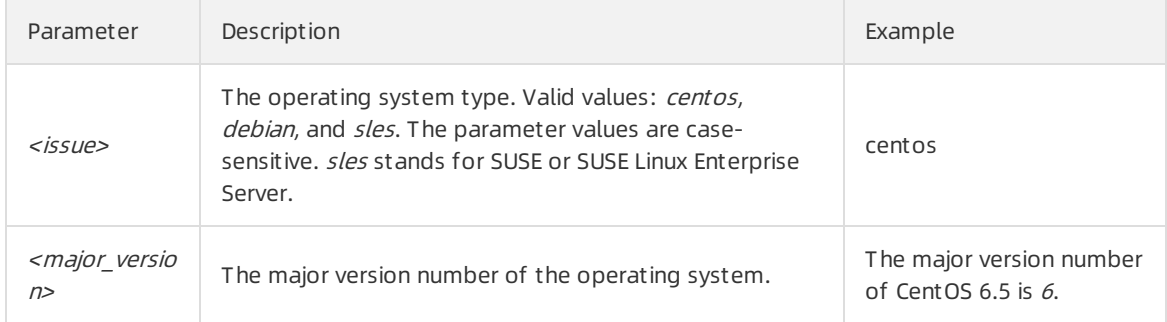

For example, if the current operating systemis CentOS 6, you must run the bash ./deploy.sh cent os 6 command.

#### (Optional) Install the native cloud-init

1. Make sure that the Git, Python, and python-pip dependency libraries are installed on the source server.

In the examples, Git, Python 3.6, and python3-pip are used. Run the following commands to install Git, Python, and python-pip dependency libraries for specific Linux distributions:

CentOS and Red Hat Enterprise Linux:

yum -y install git python36 python3-pip

Ubuntu and Debian:

apt-get -y install git python36 python3-pip

openSUSE and SUSE:

zypper -n install git python36 python3-pip

2. Run the following command to download the cloud-init source code package fromGit:

git clone https://git.launchpad.net/cloud-init

3. Run the following command to go to the cloud-init directory:

cd ./cloud-init

4. Run the following command to install all the dependency libraries:

pip3 install -r ./requirements.txt

5. Run the following command to install cloud-init:

python3 setup.py install

6. Modify the cloud.cfg configuration file.

i. Run the following command to open the configuration file:

vi /etc/cloud/cloud.cfg

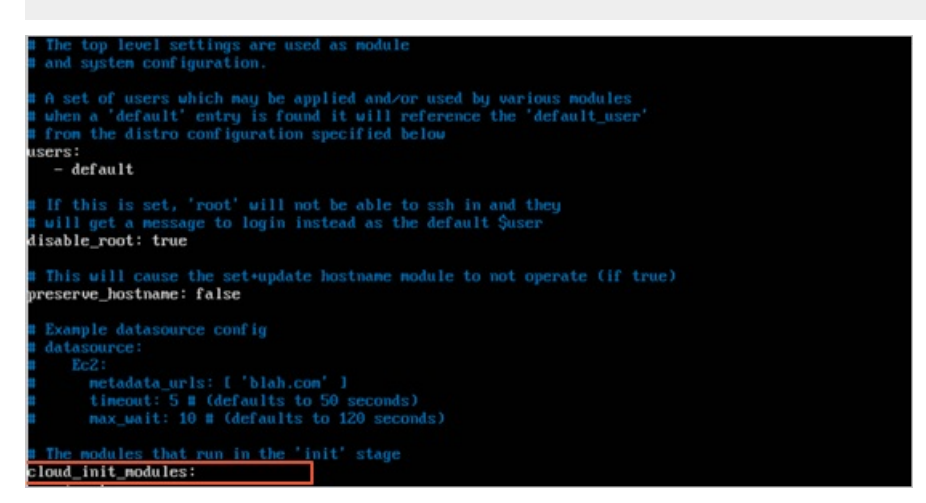

ii. Change the content that precedes cloud init modules: to the following content:

```
# Example datasource config
# The top level settings are used as module
# and system configuration.
# A set of users which may be applied and/or used by various modules
# when a 'default' entry is found it will reference the 'default_user'
# from the distro configuration specified below
users:
  - default
user:
   name: root
   lock passwd: False
# If this is set, 'root' will not be able to ssh in and they
# will get a message to login instead as the above $user
disable root: false
# This will cause the set+update hostname module to not operate (if true)
preserve hostname: false
syslog_fix_perms: root:root
datasource_list: [ AliYun ]
# Example datasource config
datasource:
   AliYun:
       support_xen: false
       timeout: 5 # (defaults to 50 seconds)
       max wait: 60 # (defaults to 120 seconds)
      metadata urls: [ 'blah.com' ]
# The modules that run in the 'init' stage
cloud init modules:
```
#### (Optional) Customize network configurations

1. After cloud-init is installed, open the /etc/cloud/cloud.cfg file.

```
vim /etc/cloud/cloud.cfg
```
<span id="page-259-0"></span>2. Press the /key to enter the edit mode. Add the following disabled configuration before  $\mathbb{E}_{\text{Example}}$ datasource config :

network: config: disabled

 $\Omega$  Note After the configuration is added, you must manage the network configurations in the /etc/sysconfig/network-scripts/ directory on your own.

```
# and system configuration.
# A set of users which may be applied and/or used by various modules
# when a 'default' entry is found it will reference the 'default user'
# from the distro configuration specified below
users:
   - default
user:
   name: root
   lock passwd: False
# If this is set, 'root' will not be able to ssh in and they
# will get a message to login instead as the default $user
disable root: false
# This will cause the set+update hostname module to not operate (if true)
preserve_hostname: false
manage_etc_hosts: localhost
network:
  config: disabled
datasource_list: [ AliYun ]
# Example datasource config
```
3. Press the Esc key to exit the edit mode. Enter  $\cdot$  : wq and press the Enter key to save and close the file.

### (Optional) Keep the hostname and the /etc/hosts configuration file unchanged

By default, the hostname in the cloud-init configuration file is not retained. If you do not want the host name and /etc/hosts configuration file of your instance to be modified, you can perform the following operations to modify the cloud-init configuration file.

1. After cloud-init is installed, open the /etc/cloud/cloud.cfg file.

vim /etc/cloud/cloud.cfg

2. Press the /key to enter the edit mode and change preserve hostname: false to preserve host name: true .

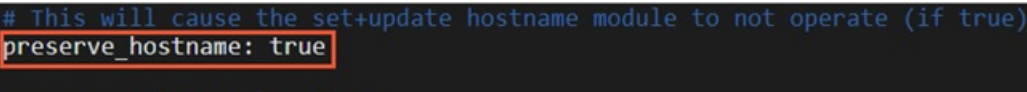

manage\_etc\_hosts: localhost

3. Press the Esc key to exit the edit mode. Enter  $\cdot$  : wq and press the Enter key to save and close the file.

preserve hostname: true prevents cloud-init from modifying the instance hostname and the /etc/hosts configuration file.

#### Troubleshooting

AfterI use Python 3 to install cloud-init, the required dependency libraries are absent. What do I do?

The dependency libraries that are absent may vary based on images. You can use pip to install the libraries and then install cloud-init again.

cloud-init is running abnormally and an error message was returned. What do I do?

If the default software package manager such as YUM and the pip manager have been installed with different versions of dependency libraries, library version conflicts may occur and cause cloud-init to run abnormally. We recommend that you download dependency libraries based on the error message.

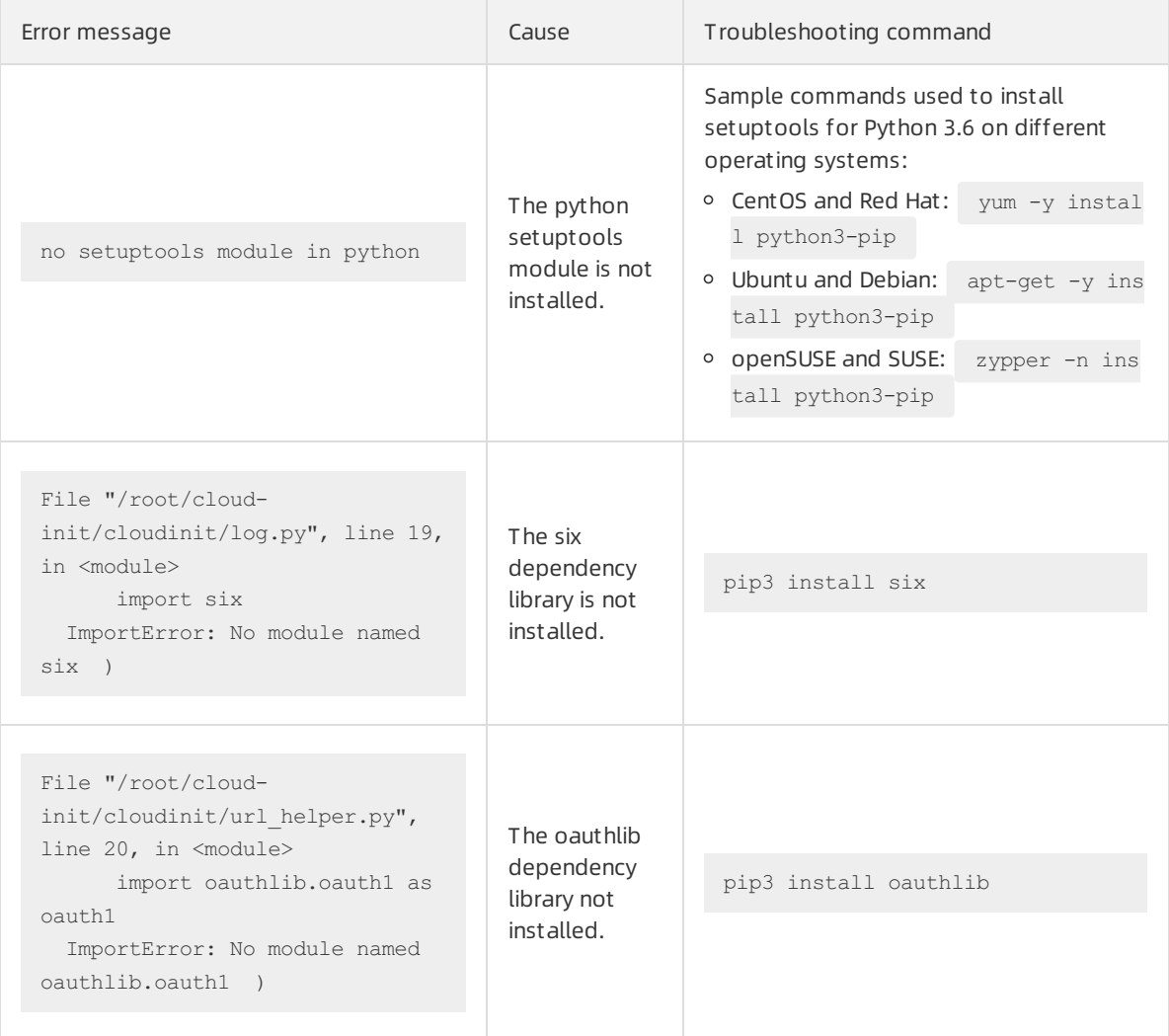

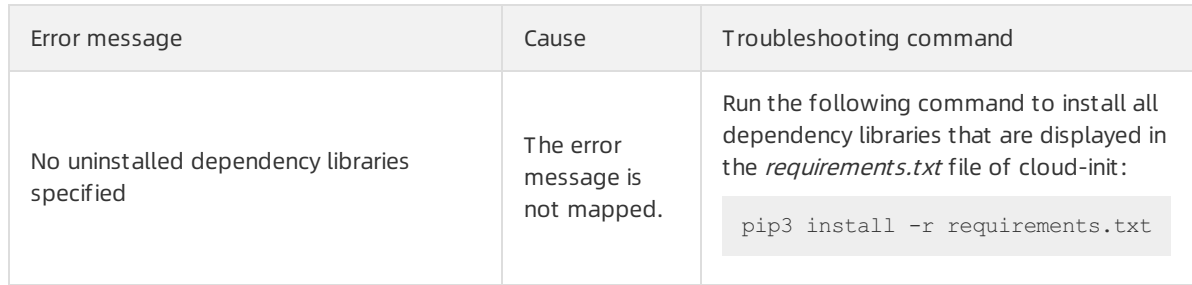

• How do I make sure that a correct version of cloud init is installed?

After you install cloud-init, you can run the cloud-init --version command to check the version of cloud-init. If the returned version is the one that you want to install, the correct version of cloud-init is installed. For example, you want to install Alibaba Cloud cloud-init 19.1.10. After you install cloudinit and run the cloud-init --version command, the command output contains  $19.1.10$ , which indicates that cloud-init 19.1.10 is installed.

cloud-init runs abnormally on an instance afterI install a new version of Python 3 on the instance. What do I do?

If you install a new version of Python 3 such as Python 3.9 on your instance and create a symbolic link (such as ln -s /usr/bin/pyt hon3.9 /usr/bin/pyt hon3) forthe Python 3 version to set it as the default version, cloud-init installed on the instance runs abnormally. For example, when you run the cloud-init --version command, an error is reported.

```
$cloud-init --version
Traceback (most recent call last):
 File "/usr/local/bin/cloud-init", line 33, in <module>
   sys.exit(load entry point('cloud-init==19.1.9', 'console scripts', 'cloud-init')())
 File "/usr/local/bin/cloud-init", line 22, in importlib load entry point
   for entry point in distribution(dist name).entry points
 File "/usr/lib64/python3.9/importlib/metadata.py", line 524, in distribution
   return Distribution.from name(distribution name)
 File "/usr/lib64/python3.9/importlib/metadata.py", line 187, in from_name
   raise PackageNotFoundError(name)
importlib.metadata.PackageNotFoundError: cloud-init
```
You can use one of the following methods to resolve this issue:

Method 1: Use the new version of Python 3 to re-install cloud-init.

- $\circ$  Method 2: Modify the cloud-init executable to change the Python interpreter path to the path to an earlier Python 3 version. Python 3.6 is used in the following example. Performthe following operation to change the Python interpreter path in the cloud-init executable:
	- a. Run the following command to open the cloud-init executable:

vim /usr/local/bin/cloud-init

b. Press the *I* key to enter the edit mode. At the beginning of the executable, change the content that follows  $#!$  to the path to Python 3.6.

Example of the new content on the line that starts with  $\#$ ! :

#!/usr/bin/python3.6

- c. Press the *Esc* key to exit the edit mode. Enter  $\cdot$   $wq$  and press the Enter key to save and close the file.
- AfterI install cloud-init on an instance, the user data that was specified in instance metadata when I created the instance does not or cannot run. What do I do?
	- i. Run the following command on the instance to check whether user data exists in instance metadata:

curl http://100.100.100.200/latest/user-data

Check results:

- If user data exists in instance metadata, the output contains the user data. You must perform other operations to furthertroubleshoot the problem.
- If user data does not exist in instance metadata, no output is returned.

ii. Identify the reason why the user data does not or cannot run.

■ Check whetherthe user data is in a valid format.

User data must be in a valid format to be run by cloud-init. For example, the first line of the user data must start with  $\#$ ! . For more [information,](https://www.alibabacloud.com/help/doc-detail/108461.htm#concept-pth-dbx-wgb) see Manage the user data of Linux instances.

Check whether you selected Securit y Hardening Mode when you created the instance.

If you selected Securit y Hardening Mode, the components of cloud-init cannot be initialized, which affects instance configurations such as metadata and user data. For more information, see View instance [metadata](https://www.alibabacloud.com/help/doc-detail/108460.htm#concept-dwj-y1x-wgb).

Exercise the execution result of the user data in the /var/log/cloud-init.log file of cloud-init and troubleshoot the problembased the returned error message.

Example of the user data execution result in the log file:

```
util.py[DEBUG]: Running command ['/var/lib/cloud/instance/scripts/part-001'] with
allowed return codes [0] (shell=False, capture=False)
```
Check the standard output (stdout) and standard error(stderr) generated while the user data was running.

In systemd (a systeminitialization tool of Linux), user data is run by the cloud-final.service systemservice. You can run the following command to check the stdout and stderr generated while the user data was running. Then, you can troubleshoot the problembased on the command out put.

journalctl -u cloud-final.service

If you still cannot identify the reason why the user data does not or cannot run after you performthe preceding operations, we recommend that you copy the user data to your computer and check whetherthe user data can be run on the computer.

#### What's next

Linux servers that you plan to migrate to the cloud:

You can migrate the servers by using the Cloud Migration tool or by importing the customimages. For more [information,](https://www.alibabacloud.com/help/doc-detail/25464.htm#concept-w4x-4ms-xdb) see Migrate a server to Alibaba Cloud by using the Cloud [Migration](https://www.alibabacloud.com/help/doc-detail/62394.htm#ServerMigrationOperation) tool or Import custom images.

Alibaba Cloud ECS instances that already run Linux customimages:

You can restart the systemto check whether cloud-init is installed. If cloud-init is installed, the system configures the hostname, software repositories, and NTP. For example, if cloud-init is installed, the network configuration file shows the following information:

```
[root@iZbp1ios3psx4hoi******Z ~]# cat /etc/sysconfig/network-scripts/ifcfg-eth0
# Created by cloud-init on instance boot automatically, do not edit.
#
BOOTPROTO=dhcp
DEVICE=eth0
ONBOOT=yes
STARTMODE=auto
TYPE=Ethernet
USTRCTI=nO
```
#### Related information

Official [cloud-init](http://cloudinit.readthedocs.io/en/latest/topics/datasources/aliyun.html) website - Alibaba Cloud (AliYun)

# 6.3.5. Install the virtio driver

In some scenarios, you may want to create a customimage based on the operating systemdata of a source server, import the image to Alibaba Cloud, and then create an Elastic Compute Service (ECS) instance fromthe image. This source server can be a physical server, a virtual machine, or a cloud host. If the source server is not installed with the virtio driver, the created ECS instance may be unable to start. To prevent this issue, you must check whetherthe virtio driveris installed on the source server before you import a customimage to Alibaba Cloud.

#### Context

You can determine whether you need to manually install the virtio driver based on the operating system of your source server.

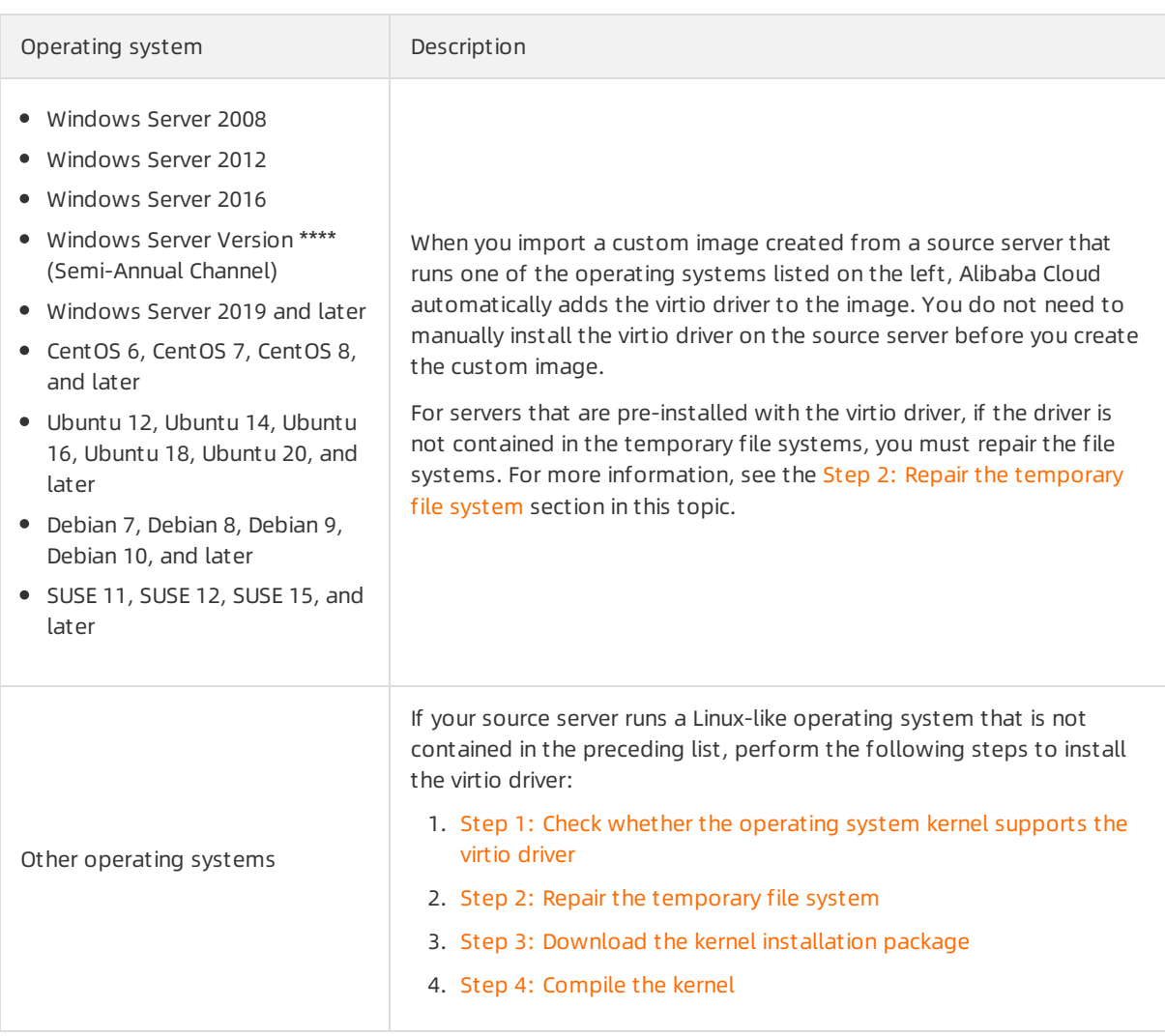

### Step 1: Check whether the operating system kernel supports the virtio driver

1. Run the following command to check whether the kernel of the current operating system supports the virtio driver:

grep -i virtio /boot/config-\$(uname -r)

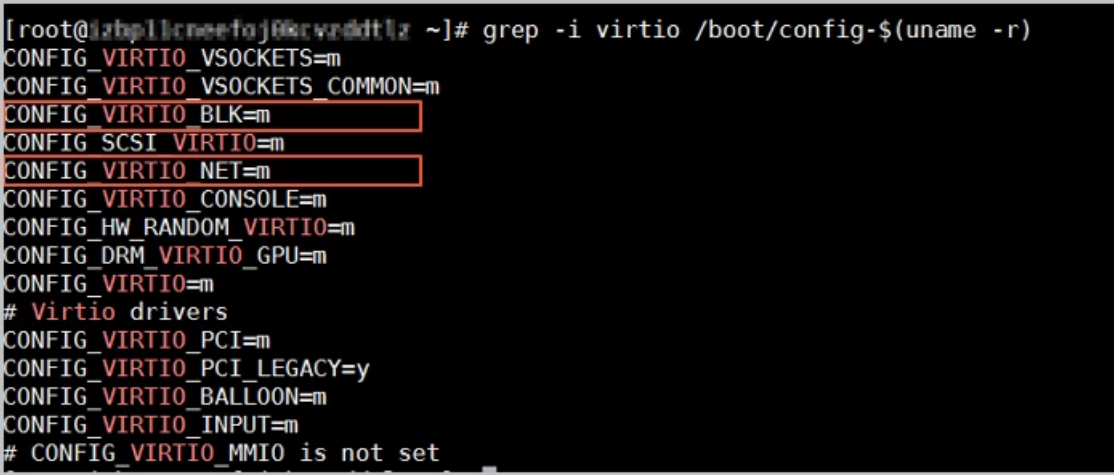

Check the CONFIG\_VIRTIO\_BLK and CONFIG\_VIRTIO\_NET parameters in the command output.

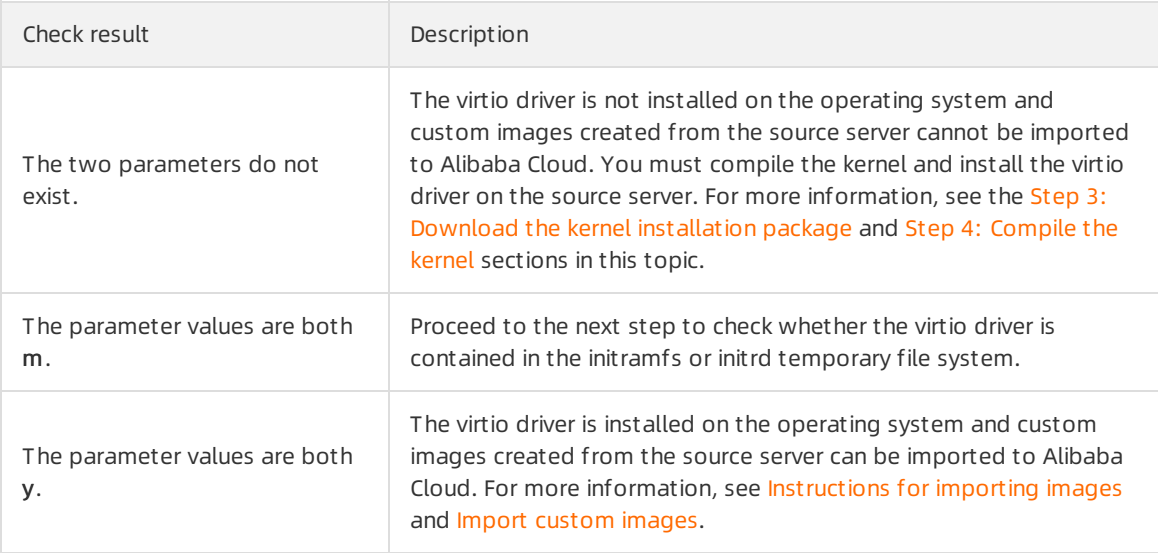

2. Run the following command to check whether the virtio driver is contained in the initramfs or initrd temporary file system:

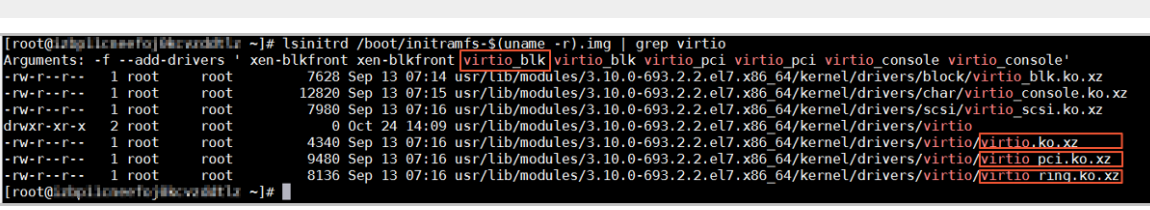

Description of the command output:

- The preceding figure shows that initramfs contains the virtio\_blk driver and the virtio.ko, virtio pci.ko, and virtio ring.ko dependencies. You can import your custom images to Alibaba Cloud. For more information, see Instructions [forimporting](https://www.alibabacloud.com/help/doc-detail/48226.htm#concept-d53-2jm-xdb) images and Import [customimages](https://www.alibabacloud.com/help/doc-detail/25464.htm#task-2326745).
- o If initramfs does not contain the virtio driver, you must repair the temporary file system before you can import custom images to Alibaba Cloud. For more information, see the Step 2: Repair the temporary file system section in this topic.

#### Step 2: Repair the temporary file system

lsinitrd /boot/initramfs-\$(uname -r).img | grep virtio

<span id="page-266-0"></span>If the check result shows that the kernel of the operating systemsupports the virtio driver but the initramfs or initrd temporary file system does not contain the virtio driver, you must repair the temporary file system. Run one set of the following commands based on the operating systemof your source server to repair the temporary file system:

CentOS 8 or Red Hat 8

```
mkinitrd -f --allow-missing \
            --with=virtio blk --preload=virtio blk \
            --with=virtio net --preload=virtio net \
            --with=virtio console --preload=virtio console \
            /boot/initramfs-$(uname -r).img $(uname -r)
```
#### CentOS 6, CentOS 7, Red Hat 6, or Red Hat 7

```
mkinitrd -f --allow-missing \
            --with=xen-blkfront --preload=xen-blkfront \
            --with=virtio_blk --preload=virtio_blk \
            --with=virtio pci --preload=virtio pci \
            --with=virtio console --preload=virtio console \
            /boot/initramfs-$(uname -r).img $(uname -r)
```
CentOS 5 or RedHat 5

```
mkinitrd -f --allow-missing \setminus--with=xen-vbd --preload=xen-vbd \
            --with=xen-platform-pci --preload=xen-platform-pci \
            --with=virtio_blk --preload=virtio_blk \
            --with=virtio_pci --preload=virtio_pci \
            --with=virtio console --preload=virtio console \
            /boot/initrd-$(uname -r).img $(uname -r)
```
Debian or Ubuntu

```
echo -e 'xen-blkfront\nvirtio blk\nvirtio pci\nvirtio console' >> \
/etc/initramfs-tools/modules
mkinitramfs -o /boot/initrd.img-$(uname -r)
```
#### Step 3: Download the kernel installation package

 $\heartsuit$  Not e In this example, the *linux-4.4.24.tar.gz* kernel installation package is used. You must modify the commands based on the kernel version of your operating system.

1. Run the following command to install components required for compiling the kernel:

```
yum install -y ncurses-devel gcc make wget
```
2. Run the following command to query the kernel version of your operating system. In this example, the kernel version is 4.4.24-2.a17.x86\_64.

uname -r  $[root@i2bp1127hr3wi6p2cq91nb2 ~\text{-}]\#$  $4.4.24 - 2. a17.x86664$ 

3. Go to the Index of [pub/lunix/kernel/](https://www.kernel.org/pub/linux/kernel/) page to query the download URL of the kernel version

#### <span id="page-267-0"></span>repository.

In this example, the download URL of *linux-4.4.24.tar.gz* is https://www.kernel.org/pub/linux/ke rnel/v4.x/linux-4.4.24.tar.gz , as shown in the following figure.

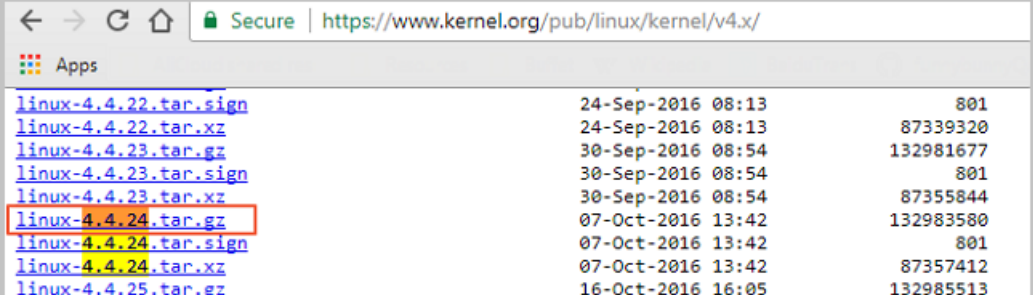

4. Run the following command to switch the directory:

cd /usr/src/

5. Run the following command to download the installation package:

wget https://www.kernel.org/pub/linux/kernel/v4.x/linux-4.4.24.tar.gz

6. Run the following command to decompress the installation package:

tar -xzf linux-4.4.24.tar.gz

7. Run the following to create a symbolic link:

ln -s linux-4.4.24 linux

8. Run the following command to switch the directory:

cd /usr/src/linux

#### Step 4: Compile the kernel

1. Run the following commands in sequence to compile the kernel:

```
make mrproper
symvers path=$(find /usr/src/ -name "Module.symvers")
test -f $symvers path && cp $symvers path .
cp /boot/config-$(uname -r) ./.config
make menuconfig
```
 $\Omega$  Note If an error message is displayed when the make menuconfig command is run, you can troubleshoot the error based on the message. For example, if the ncurses-devel, bison, and flex components are not installed, you can run the following commands in sequence to install them:

```
yum install ncurses-devel
yum install bison
yum install flex
```
2. When the following page is displayed, start to make virtio-related configurations.

<span id="page-268-0"></span> $\Omega$  Note If you select the configurations that contain asterisks ( $\eta$ ), the virtio driver is compiled into the kernel. If you select configurations that contain  $m$ , the virtio driver is compiled into a module and then the module is inserted into the kernel when the driver starts.

#### i. Configure the Virtualization options.

a. Press the spacebar key to select Virtualization and press the *Enter* key to view the list of options.

Arrow keys navigate the menu. <Enter> selects submenus --->. Highlighted letters are notkeys. Pressing <Y> includes, <N> excludes, <N> modularizes<br>features. Press <Esc><Esc> to exit, <?> for Help, </> for Search. Legend:  $[\begin{array}{l} \mbox{\small \bf (eneral setup }\cdots > \\ \mbox{\small \bf (*)}\mbox{\small \bf (nable loadable module support }\cdots > \\ \mbox{\small \bf -*} \mbox{\small \bf (nable the block layer }\cdots > \\ \mbox{\small \bf (rocessor type and features }\cdots > \\ \mbox{\small \bf (roves management and ACRI options }\cdots > \\ \mbox{\small \bf (us options (FC 1 etc.) }\cdots > \\ \mbox{\small \bf (us options (FC 1 etc.) }\cdots > \\ \mbox{\small \bf (k-cutative tree forms }\cdots > \\ \mbox{\small \bf (k-vations }\cdots > \\ \mbox{\small \bf (k-votining support }\cdots > \end{array}$ Executable file format<br>Networking support<br>Device Drivers<br>Firmware Drivers<br>File systems<br>Networking<br>Security options<br>The Networking<br>Cryptographic API<br>Cryptographic API<br>Virtualization Virtualization ---><br>Library routines ---> Load an Alternate Configuration File<br>Save an Alternate Configuration File

b. Check that the Kernel-based Virtual Machine (KVM) support option is selected.

Arrow keys navigate the menu. <Enter> selects submenus --->, Highlighted letters are hotkeys. Pressing <Y> includes, <N> excludes, <N> modularizes<br>features. Press <Esc><Esc> to exit, <?> for Help, </> for Search. Legend: Virtualization 국 윤 수 지 ernel-based Virtual Machine (KVM)<br>KVM for Intel processors suppor<br>KVM for AMD processors support<br>Audit KVM MMU

- ii. Configure the Processortype and features options.
	- a. Go back to the main menu, press the up and down arrow keys to select Processor t ype and features, and then press the *Enter* key to view the list of options.
	- b. Press the spacebar key to select Paravirt ualized quest support and press the Enter key to view the list of options.

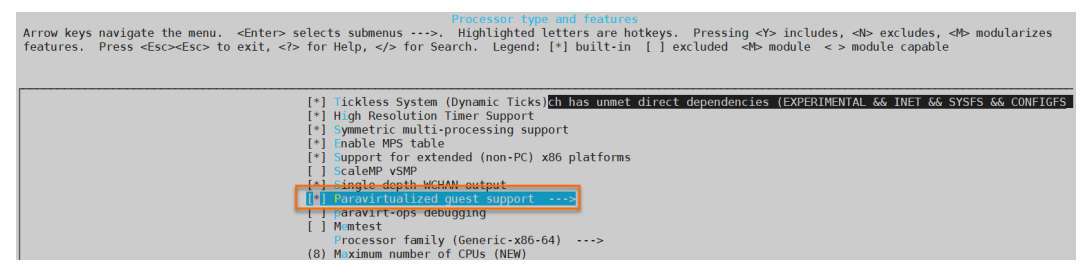

c. Check that the KVM paravirt ualized clock and KVM Guest support options are selected.

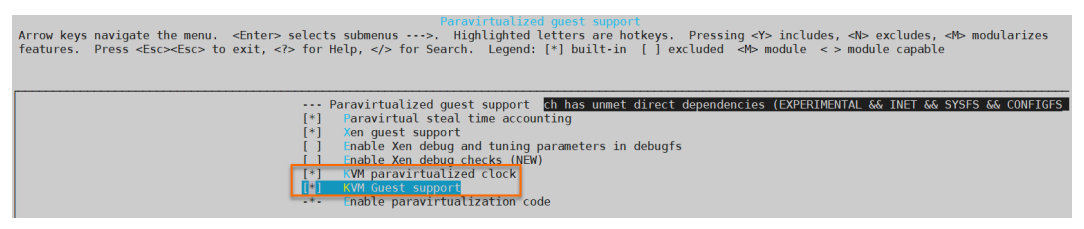

- iii. Configure the Device Drivers options.
	- a. Go back to the main menu, press the up and down arrow keys to select Device Drivers, and then press the *Enter* key to view the list of options.
	- b. Press the spacebar key to select Block devices and press the Enter key to view the list of options.
	- c. Check that the Virtio block driver option is selected.

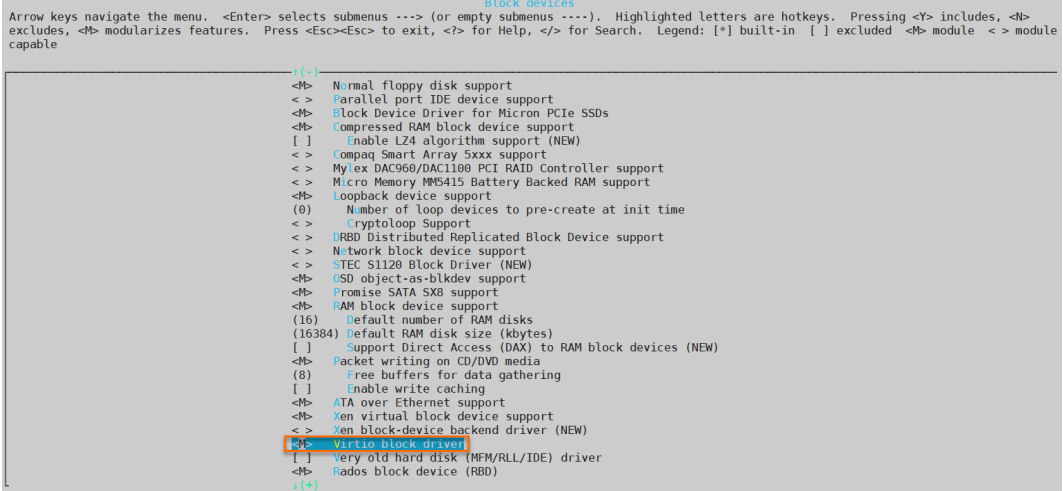

- d. Go back to the list of Device Drivers options, press the up and down arrow keys to select Net work device support, and then press the *Enter* key to view the list of options.
- e. Check that the Virtio net work driver option is selected.

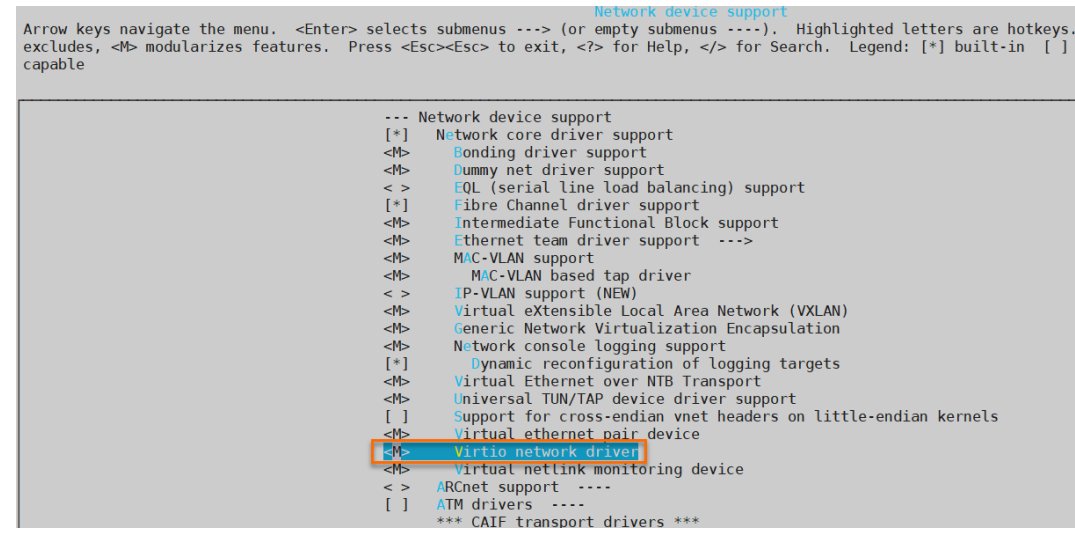

- iv. Press the *Esc* key to exit the kernel configuration window and select Yes at the prompt to save the .configfile.
- v. Check whether virtio-related configurations are complete.

For more information, see the Step 1: Check whether the operating system kernel supports the virtio driver section in this topic.

vi. (Optional)If virtio-related configurations are not complete, run the following commands in sequence to automatically edit the .config file:

```
make oldconfig
make prepare
make scripts
make
make install
```
vii. Run the following commands to check whether the virtio driver is installed:

```
find /lib/modules/"$(uname -r)"/ -name "virtio*" | grep -E "virtio*"
grep -E "virtio*" < /lib/modules/"$(uname -r)"/modules.builtin
```
If one of the command outputs contains virtio-related files such as virtio\_blk, virtio\_pci, and virtio\_console, the virtio driver is installed.

#### What's next

After the virtio driver is installed, you can perform the following operations:

- [Migrate](https://www.alibabacloud.com/help/doc-detail/127116.htm#concept-1357671) servers
- Import custom images

### 6.3.6. Customize Linux images

If the selected OS is not supported by Alibaba Cloud and cloud-init cannot be installed, you can select Customized Linux when you import a customimage. Alibaba Cloud regards customized Linux images as an unrecognized OS type. You must add a parsing script to the customimage before the import to automatically configure the instance when the instance is first started.

#### **Limits**

Customized Linux images have the following limits:

- The first partition must be writable.
- The type of the first partition must be FAT32, ext2, ext3, ext4, or UFS.
- The size of the virtual file of the customized Linux image must be largerthan 5 GiB.

Customized Linux images have the following security requirements:

- No important vulnerabilities can be remotely exploited.
- When you log on to an instance forthe first time by using a VNC management terminal of the ECS console, you must change the initial password (if there is one) before you can performany other actions. For more information, see Connect to a Linux instance by using a [password](https://www.alibabacloud.com/help/doc-detail/25433.htm#concept-sdk-1jx-wdb).
- Default SSH key pairs are not supported. The initial SSH key pair must be generated by Alibaba Cloud.

#### Configuration method

Before you create and import a customized Linux image, you must performthe following operations:

1. Create the *aliyun custom image* directory in the root directory of the first partition of the server fromwhich the image is created.

When the instance created fromthe customized Linux image is started forthe first time, Alibaba Cloud writes instance configurations to the *os.conf* file in the *aliyun* custom image directory. If the os.conf file does not exist, Alibaba Cloud will create one.

2. Create a parsing script in the image to parse the *os.conf* file to implement instance configurations.

For more information about how to write a script, see [Considerations](#page-273-0) for the parsing script and [Example](#page-274-0) of the parsing script.

#### <span id="page-271-0"></span>Example of the os.conf file

**os.conf file for instances in the classic network** 

```
hostname=<yourHostName>
password=<yourPassword>
eth0_ip_addr=10.0.0.2
eth0 mac addr=00:xx:xx:xx:xx:23
eth0_netmask=255.255.255.0
eth0_qateway=10.0.0.1
eth0_route="10.0.0.0/8 10.0.0.1;172.16.0.0/12 10.0.0.1"
eth1 ip addr=42.0.0.2
eth1 mac addr=00:xx:xx:xx:xx:24
eth1_netmask=255.255.255.0
eth1 qateway=42.0.0.1
eth1_route="0.0.0.0/0 42.0.0.1"
dns_nameserver="7.7.7.7 8.8.8.8"
```
The following table describes the parameters in the preceding example.

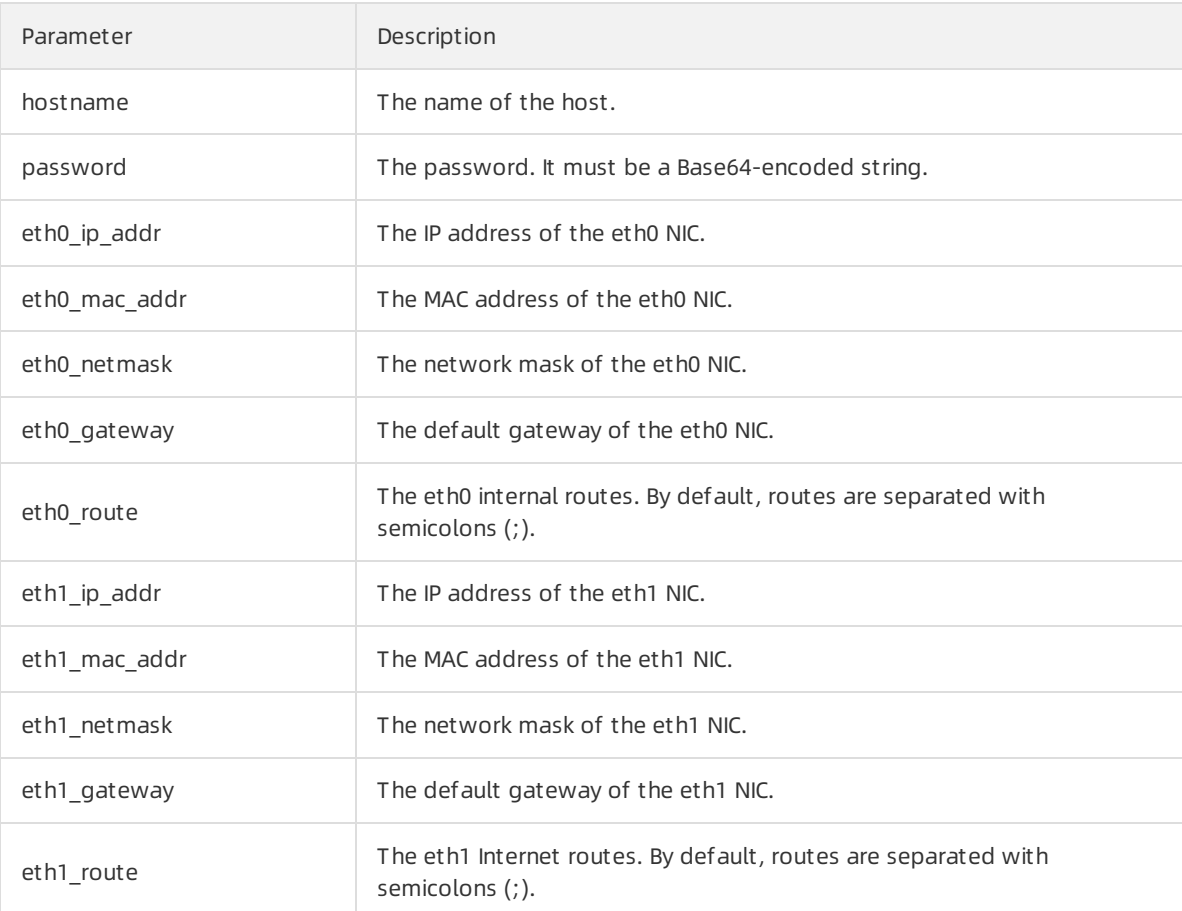

Parameter Description

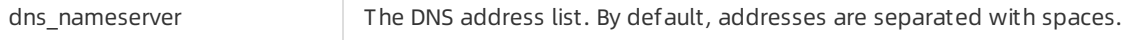

#### os.conf file forinstances in VPCs

```
hostname=<yourHostName>
password=<yourPassword>
eth0_ip_addr=10.0.0.2
eth0 mac addr=00:xx:xx:xx:xx:23
eth0_netmask=255.255.255.0
eth0_gateway=10.0.0.1
eth0_route="0.0.0.0/0 10.0.0.1"
dns_nameserver="7.7.7.7 8.8.8.8"
```
The following table describes the parameters in the preceding example.

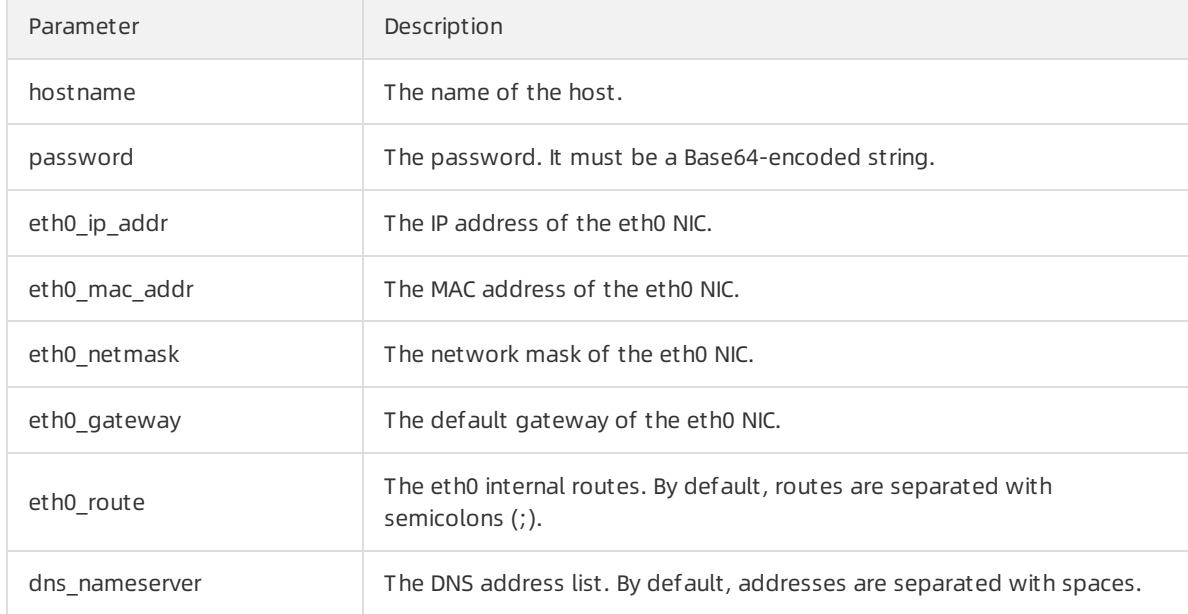

#### Considerations for the parsing script

Typically, when an instance is started forthe first time, Alibaba Cloud writes instance configurations to the os.conf file. The os.conf file is in the aliyun\_custom\_image directory in the root directory of the partition. However, for a customized Linux image, you must create a predefined parsing script. The script reads the configurations from the os.conf file to configure the instance.

The parsing script must meet the conditions described in the following table.

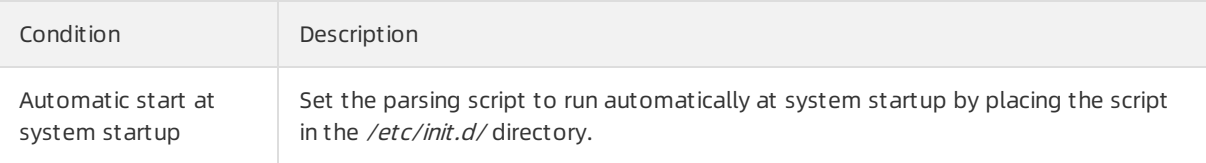

<span id="page-273-0"></span>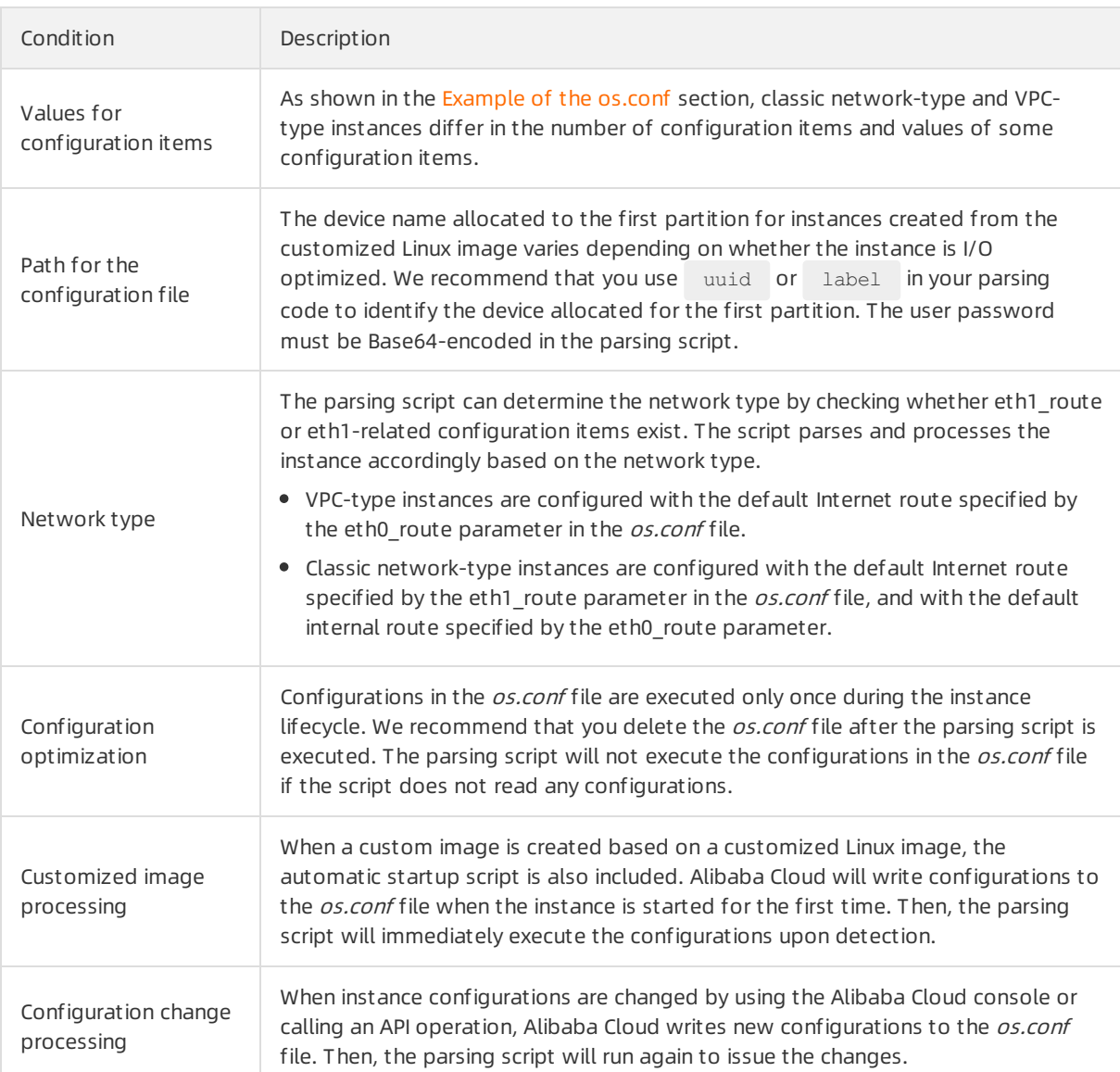

### Example of the parsing script

A parsing script for CentOS is used in this example. You must change the script content based on your operating systemand debug the script before you execute it.

```
#! /bin/bash
### BEGIN INIT INFO
# Provides: os-conf
# Required-Start: $local fs $network $named $remote fs
# Required-Stop:
# Should-Stop:
# Default-Start: 2 3 4 5
# Default-Stop: 0 1 6
# Short-Description: The initial os-conf job, config the system.
### END INIT INFO
first partition dir='/boot/'
os conf dir=${first partition dir}/aliyun custom image
os_conf_file=${os_conf_dir}/os.conf
load os conf() {
```

```
if [[ -f $os_conf_file ]]; then
       . $os_conf_file
       return 0
   else
       return 1
   fi
}
cleanup() {
   # ensure $os_conf_file is deleted, to avoid repeating config system
   rm $os_conf_file >& /dev/null
   # ensure $os_conf_dir exists
   mkdir -p $os_conf_dir
}
config password() {
   if [[ -n $password ]]; then
        password=$(echo $password | base64 -d)
       if [ \$? == 0 && -n $password ]]; then
           echo "root:$password" | chpasswd
        f_ifi
}
config hostname() {
   if [[ -n $hostname ]]; then
       sed -i "s/^HOSTNAME=. */HOSTNAME=$hostname/" /etc/sysconfig/network
       hostname $hostname
   fi
}
config_dns() {
   if [[ -n $dns nameserver ]]; then
       dns_conf=/etc/resolv.conf
       sed -i '/^nameserver.*/d' $dns_conf
       for i in $dns_nameserver; do
           echo "nameserver $i" >> $dns_conf
       done
   fi
}
is_classic_network() {
   # vpc: eth0
    # classic: eth0 eth1
   grep -q 'eth1' $os_conf_file
}
config network() {
   /etc/init.d/network stop
   config interface eth0 ${eth0 ip addr} ${eth0 netmask} ${eth0 mac addr}
   config_route eth0 "${eth0_route}"
   if is classic network ; then
       config interface eth1 ${eth1 ip addr} ${eth1 netmask} ${eth1 mac addr}
        config_route_eth1 "${eth1_route}"
   f_i/etc/init.d/network start
}
config interface() {
   local interface=$1
   local ip=$2
```

```
local netmask=$3
   local mac=$4
   interface cfg="/etc/sysconfig/network-scripts/ifcfg-${interface}"
   cat << EOF > $interface cfg
DEVICE=$interface
IPADDR=$ip
NETMASK=$netmask
HWADDR=$mac
ONBOOT=yes
BOOTPROTO=static
EOF
}
config_default_gateway() {
   local gateway=$1
   sed -i "s/^GATEWAY=. */GATEWAY=$gateway/" /etc/sysconfig/network
}
config route() {
   local interface=$1
   local route="$2"
   route_conf=/etc/sysconfig/network-scripts/route-${interface}
   > $route_conf
   echo $route | sed 's/;/\n/' | \
       while read line; do
           dst=$(echo $line | awk '{print $1}')
            gw=$(echo $line | awk '{print $2}')
            if ! grep -q "$dst" $route conf 2> /dev/null; then
                echo "$dst via $qw dev $interface" >> $route conf
            f_iif [ "$dst" == "0.0.0.0/0" ]]; then
                config_default_gateway $gw
            f_idone
}
################## sysvinit service portal ####################
start() {
   if load os conf ; then
       config_password
       config_network
       config_hostname
       config_dns
       cleanup
        return 0
    else
       echo "not load $os conf file"
       return 0
    fi
}
RETVAL=0
case "$1" in
   start)
       start
      RETVAL=$?
    ;;
    *)
           \mathbf{u}echo "Usage" \mathbf{v}
```

```
echo "Usage: $0 {start}"
        RETVAL=3
    ;;
esac
exit $RETVAL
```
# 6.3.7. Convert the image file format

ECS can only import image files in the RAW, VHD, or qcow2 format. If you want to import image files in otherformats, you must first convert theirformats. This topic describes how to use the qemu-img tool to convert otherimage file formats to VHD or RAW.

#### Context

The qemu-img tool supports the following formats:

- Convert images fromthe RAW, qcow2, qcow1, VMDK, VDI, VHD (VPC), VHDX, or QED format to the VHD format.
- Convert between RAW and VHD.

 $\odot$  Note The qemu-img tool cannot convert ISO images to the VHD or RAW format. To convert the image format, install the ISO image to VHD or RAW media, and then create an image in the specified format.

#### Windows

To install qemu-img and convert the image file format, performthe following steps:

1. Download and install qemu-img.

This example uses installation path C:\Program Files\gemu. Visit gemu-img to download the gemuimg tool.

- 2. Create an environment variable for qemu-img.
	- i. Choose St art > Comput er , right-click Computer, and choose Properties fromthe shortcut menu.
	- ii. In the left-side navigation pane, click Advanced System Settings.
	- iii. In the Syst em Properties dialog box that appears, click the Advanced tab and then click Environment Variables.
	- iv. In the Environment Variables dialog box that appears, find the Path variable from the Syst em Variables section and then click Edit. If the Pat h variable does not exist, click New.
	- v. Add a systemvariable value.
		- In the Edit System Variable dialog box that appears, add  $C:$  \Program Files\gemu to the Variable Value field. Use semicolons (;) to separate different variable values.
		- In the New System Variable dialog box that appears, enter Path in the Variable Name field and enter C:\Program Files\gemu in the Variable Value field.
- 3. Check whether the environment variable is properly configured.
	- i. Open Command Prompt in Windows.
	- ii. Run the qemu-img --help command.

If the command output is displayed, the environment variable is properly configured.

- 4. In Command Prompt , run the cd [Direct ory of t he source image file] command to switch to a new file directory, for example, cd D:\ConvertImage .
- 5. Run the qemu-img convert -f qcow2 -O raw centos.qcow2 centos.raw command to convert the image file format.
	- The -f parameteris followed by the source image format.
	- $\circ$  The -O parameter (uppercase is required) is followed by the target image format, source file name, and target file name.

When the conversion is complete, the target file will appear in the directory where the source image file is located.

#### Linux

To install qemu-img and convert the image file format, performthe following steps:

1. Install the qemu-img tool.

Example:

For Ubuntu, run the apt-get install qemu-utils command.

If the error Unable to locate package qemu-utils is returned during the installation on Ubuntu, run the following commands to install the qemu-img tool:

apt-get update #Update the package list. apt-get install qemu-utils #Install the qemu-img tool.

For CentOS, run the yum install qemu-img command.

Run pip install  $-r$  requirements.txt to install all of the dependent libraries based on the libraries contained in the requirements.txt file of cloud-init.

- 2. Run the qemu-img convert -f qcow2 -0 raw centos.qcow2 centos.raw command to convert the image file format.
	- The -f parameteris followed by the source image format.
	- $\circ$  The -O parameter (uppercase is required) is followed by the target image format, source file name, and target file name.

When the conversion is complete, the target file will appear in the directory where the source image file is located.

#### What's next

#### Import [customimages](https://www.alibabacloud.com/help/doc-detail/25464.htm#task-2326745)

# 6.3.8. Import custom images

When you deploy services in the cloud, you can manually import image files of your own servers or use Elastic Compute Service (ECS) images. This topic describes the use scenarios and operation procedures of these two methods.

#### **Prerequisites**

The following requirements are met before you manually import a customimage:

- You fully understand the limits and [requirements](https://www.alibabacloud.com/help/doc-detail/48226.htm#concept-d53-2jm-xdb) of images. For more information, see Instructions for importing images, [Customize](https://www.alibabacloud.com/help/doc-detail/51138.htm#concept-nt5-4km-xdb) Linux images and [Convert](https://www.alibabacloud.com/help/doc-detail/57187.htm#concept-obj-qpm-xdb) the image file format.
- Object Storage Service (OSS) is activated. For more information, see [Activate](https://www.alibabacloud.com/help/doc-detail/31884.htm#task-njz-hf4-tdb) OSS.
- If you are using a Resource Access Management (RAM) user, the [AliyunECSImageImportDefaultRole](https://ram.console.aliyun.com/#/role/detail/AliyunECSImageImportDefaultRole/info) role is assigned to the RAM user by the corresponding Alibaba Cloud account.

#### Context

The following table describes the scenarios in which you can use different features to import custom images.

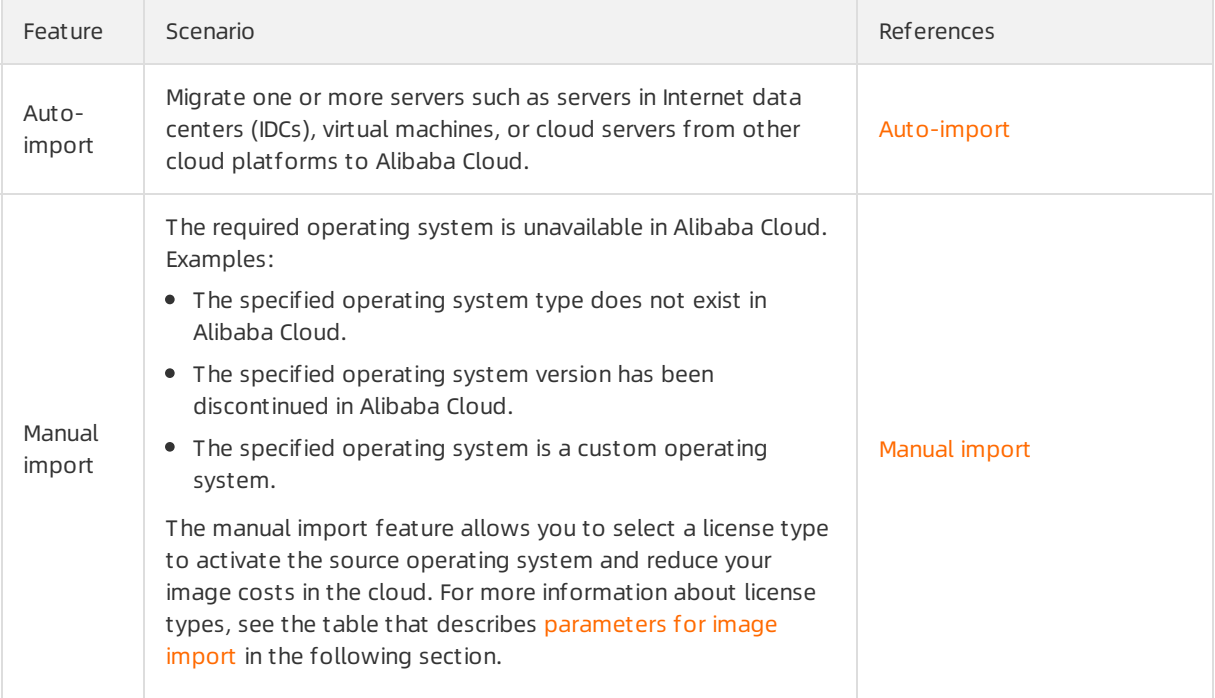

#### <span id="page-278-0"></span>Auto-import

Performthe following operations to use Server Migration Center(SMC) to generate an ECS image for your server.

- 1.
- 2.
- 3.
- 4. In the upper-right corner of the Images page, clickOnline SMC Migration. You are redirected to the SMC console.
- 5. Complete the operations as instructed. For more information, see [Migration](https://www.alibabacloud.com/help/doc-detail/122975.htm#concept-778479) process. When your server is migrated, SMC generates a custom image for your server. The image name starts with IMAGE FROM SMC.

#### Manual import

Performthe following operations to manually import an on-premises image to Alibaba Cloud ECS.

1. Use a third-party OSS client or call an API operation to upload the customimage that you prepared from your computer to OSS.

For information about how to upload an image file larger than 5 GiB in size, see Multipart upload and resumable upload.

 $\mathcal{L}$ 

3.

4.

- 5. Authorize ECS to access your OSS resources.
	- i. In the upper-right corner of the Images page, click Import Image.
	- ii. In the Import Image dialog box, clickAut horize in Step 3 in the Info section, as shown in the following figure.

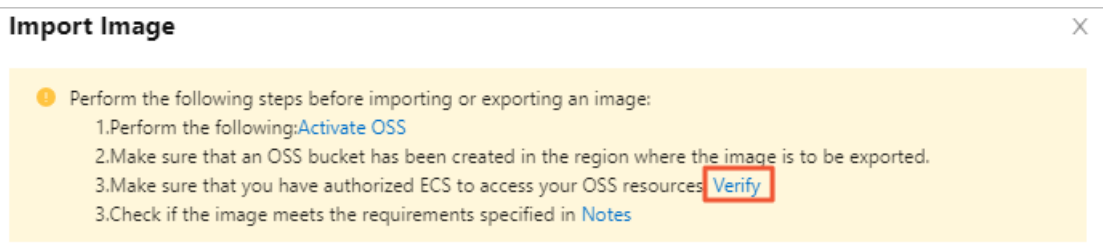

iii. On the Cloud Resource Access Authorization page, AliyunECSImageImportDefaultRole and AliyunECSExportDefaultRole are displayed. Click Confirm Authorization Policy.

#### 6. Import the customimage.

- i. In the upper-right corner of the Images page, click Import Image again.
- ii. In the Import Image dialog box, configure the parameters described in the following table.

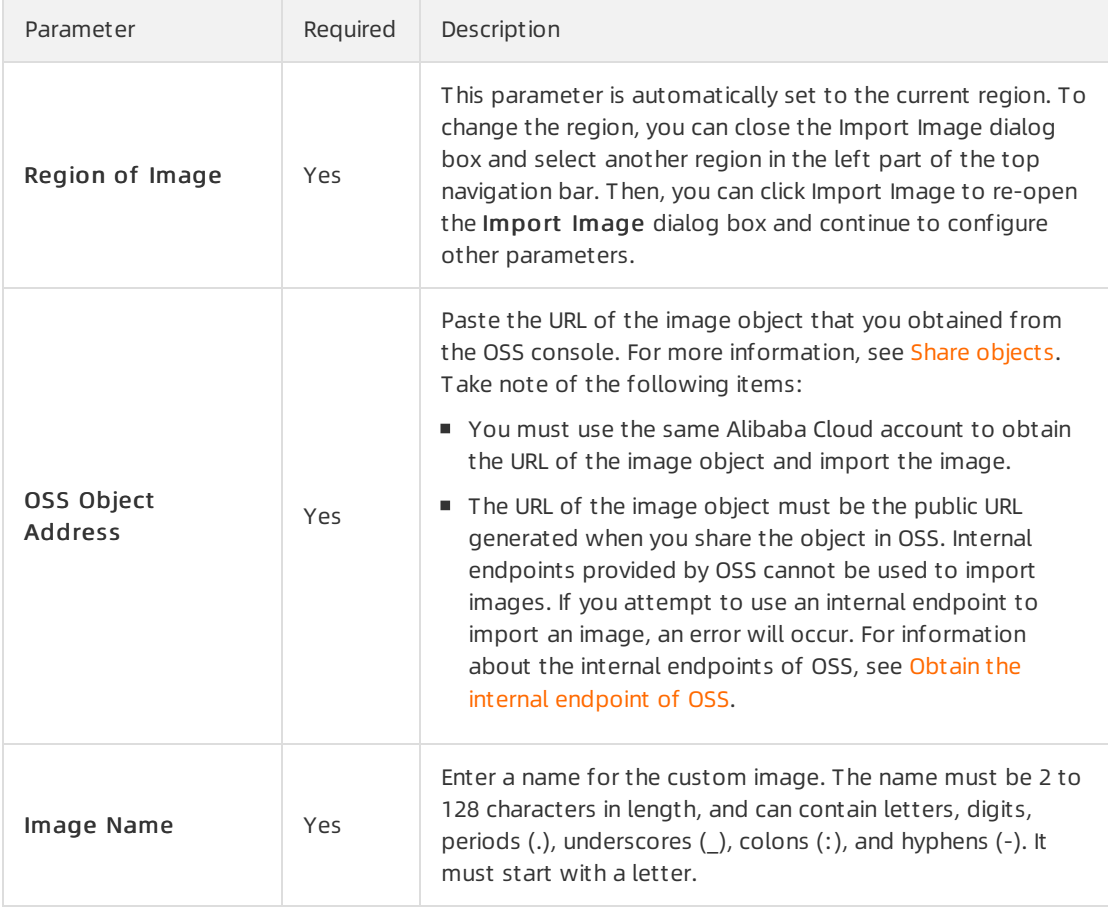

<span id="page-280-1"></span><span id="page-280-0"></span>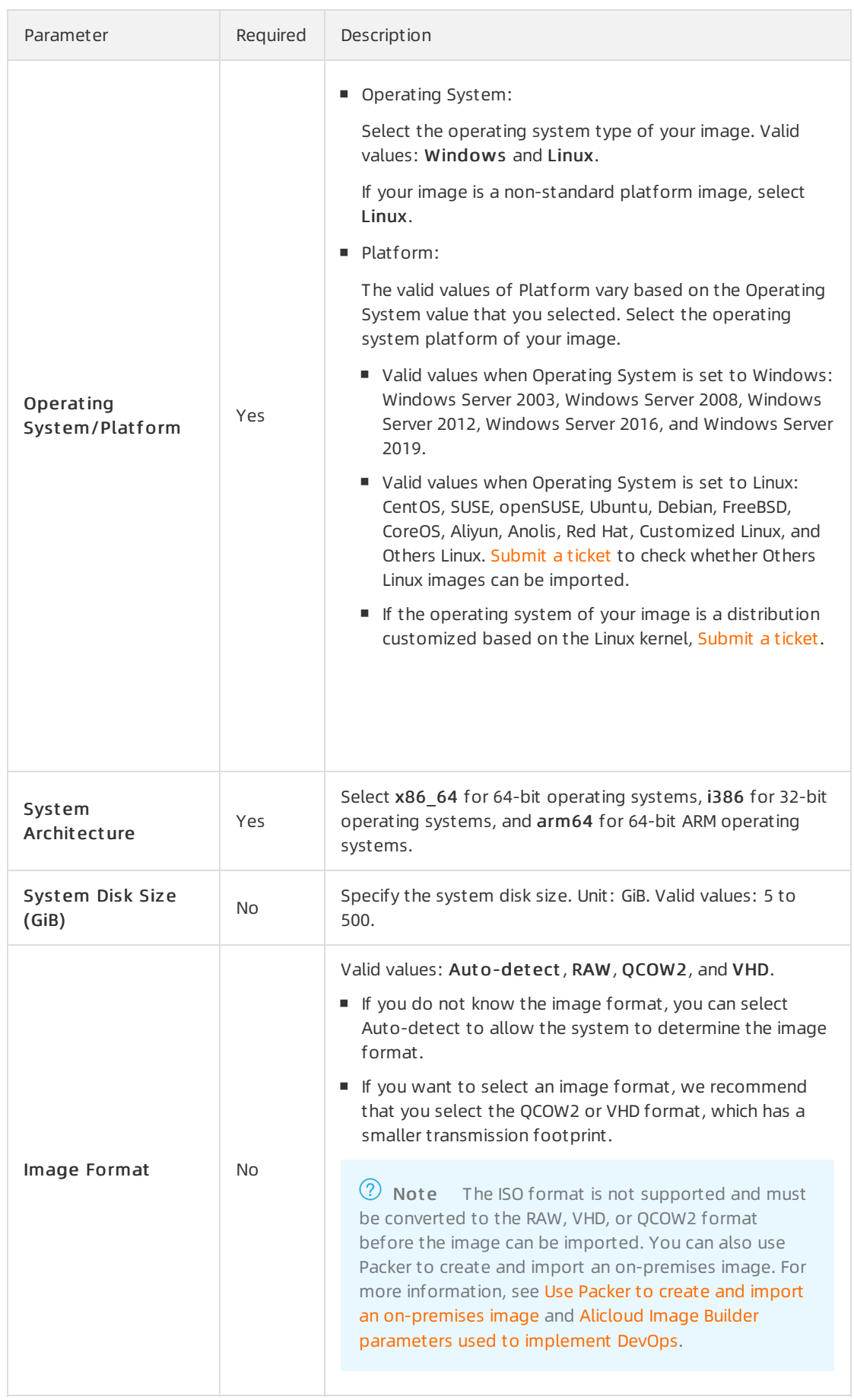

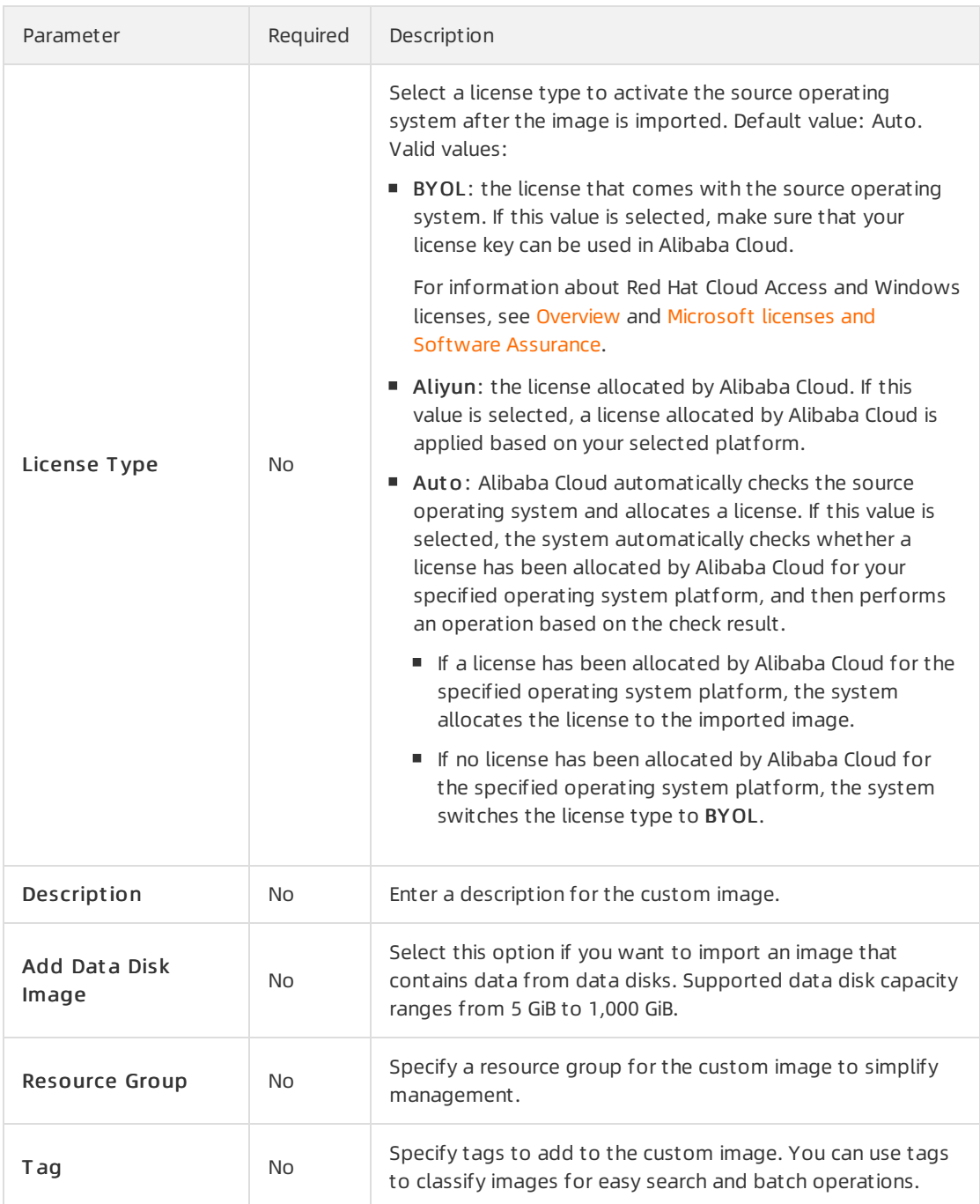

- iii. Confirm that your configurations are correct and click OK. The system then creates a task to import the customimage.
- 7. (Optional)View the task progress in the image list of the destination region. Before the task is completed, you can find the imported custom image or cancel the task on the [Task](https://ecs.console.aliyun.com/#/task/region/) Logs page in the ECS console.

The amount of time it takes to import a customimage depends on the image size and the number of concurrent ongoing import tasks.

When you import an image, a snapshot is automatically generated. You can view the information of the snapshot on the Snapshot s page in the ECS console. While the image import task is in progress, the state of the snapshot is displayed as Failed. When the image import task is completed, the snapshot enters the Successf ul state and the image enters the Available state. The snapshot size is equal to the size of the imported image file, regardless of the systemdisk size that you set when you import the image. Snapshots are billed based on the amount of storage space they occupy. For more information, see [Snapshots](https://www.alibabacloud.com/help/doc-detail/56159.htm#concept-rq2-pcx-ydb).

#### What's next

Create an ECS instance by using a [customimage](https://www.alibabacloud.com/help/doc-detail/25465.htm#task-w5v-sgv-xdb)

#### Related information

#### References

- [ImportImage](https://www.alibabacloud.com/help/doc-detail/25542.htm#doc-api-Ecs-ImportImage)
- Use Packerto create and import an [on-premises](https://www.alibabacloud.com/help/doc-detail/61079.htm#concept-l1r-hws-xdb) image
- Change the [operating](https://www.alibabacloud.com/help/doc-detail/25436.htm#concept-e12-vfd-xdb) system
- [Image](https://www.alibabacloud.com/help/doc-detail/111842.htm#concept-q1j-bty-dhb) FAQ
- [What](https://www.alibabacloud.com/help/doc-detail/121581.htm#concept-592998) is SMC?
- **•** [Overview](https://www.alibabacloud.com/help/doc-detail/425596.htm#concept-2198031)
- Microsoft licenses and Software [Assurance](https://www.alibabacloud.com/help/doc-detail/425603.htm#concept-2198042)

# 6.4. Update a custom image

This topic describes how to update customimages by using Operation Orchestration Service (OOS). OOS provides public templates to update images automatically. To create an immediate or scheduled O&M task, you only need to select a source image and specify required parameters such as the Cloud Assistant command in a public template. The O&M task is then automatically executed based on the definitions in the template.

#### Context

You can use the ACS-ECS-UpdateImage template to sequentially execute the following tasks to update the image to a new customimage:

- 1. Check whetherthe name of the new customimage already exists and make sure that the name complies with the naming conventions.
- 2. Create and launch a temporary ECS instance based on parameters such as the instance type, source image ID, and security group ID that you have configured.
- 3. Check whetherthe Cloud Assistant client is installed on the temporary ECS instance. If not, install the Cloud Assistant client.
- 4. Run scripts by using Cloud Assistant to update the systemenvironment of the instance.

<sup>7</sup> Note OOS calls Cloud Assistant API operations to run shell, bat, or PowerShell scripts to update the systemenvironments of ECS instances. For more information, see [Overview](https://www.alibabacloud.com/help/doc-detail/64601.htm#concept-qg3-5dx-ydb).

- 5. Stop the temporary ECS instance.
- 6. Create a customimage fromthe temporary ECS instance.

7. Release the temporary ECS instance.

#### Procedure

- 1.
- 2.
- 3.
- 4.
- 5. On the Images page, click the Cust om Image tab.
- 6. Find the image that you want to update, click the  $\frac{1}{2}$  icon in the Actions column, and then click

#### Updat e Image.

- 7. In the Operation Orchestration Service console, performthe following operations:
	- i. Complete the configurations in the General Settings section, including New Image Name, Description, and Permissions.
	- ii. (Optional)Complete the Image Distribution settings. You can set whetherto copy or share the image.
	- iii. Select an image. If you have selected an image in Step 6, the image is automatically selected in this step. Check whether the selected image is the one you want to update.
	- iv. Configure an intermediate instance. Set VPC, vSwitch, Security Group, and Instance Type to create the intermediate instance.
	- v. (Optional)Send remote commands. You can select a command type and enterthe command content. The command is executed on the intermediate instance.
	- vi. (Optional)Complete the advanced settings. You can configure scaling groups, add tags, or save the current configurations as a template.
- 8. Click Execute Now, and confirm the prompt information in the Confirm Balance message.
- 9. On the Create or Update Images page, you can view the task status.

#### Result

If the O&M task is created and is in the Running state, the image is being updated. When Task Status changes to Success, the image is updated. You can clickDetails in the Actions column corresponding to the execution and view the ID of the new image in the Output Parameters section of the Basic Information tab.

 $\Diamond$  Note To view details of the update process, click Details in the Actions column corresponding to the execution and click the Logs tab.

#### Related information

#### References

- 
- 
- **[Introduction](https://www.alibabacloud.com/help/doc-detail/120556.htm) to OOS**

# 6.5. Copy a custom image

This topic describes how to copy a customimage fromone region to another within your Alibaba Cloud account. This feature can be used to create identical Elastic Compute Service (ECS) instances and back up data of instances across regions.

#### Context

The following table describes a variety of scenarios in which customimages are copied.

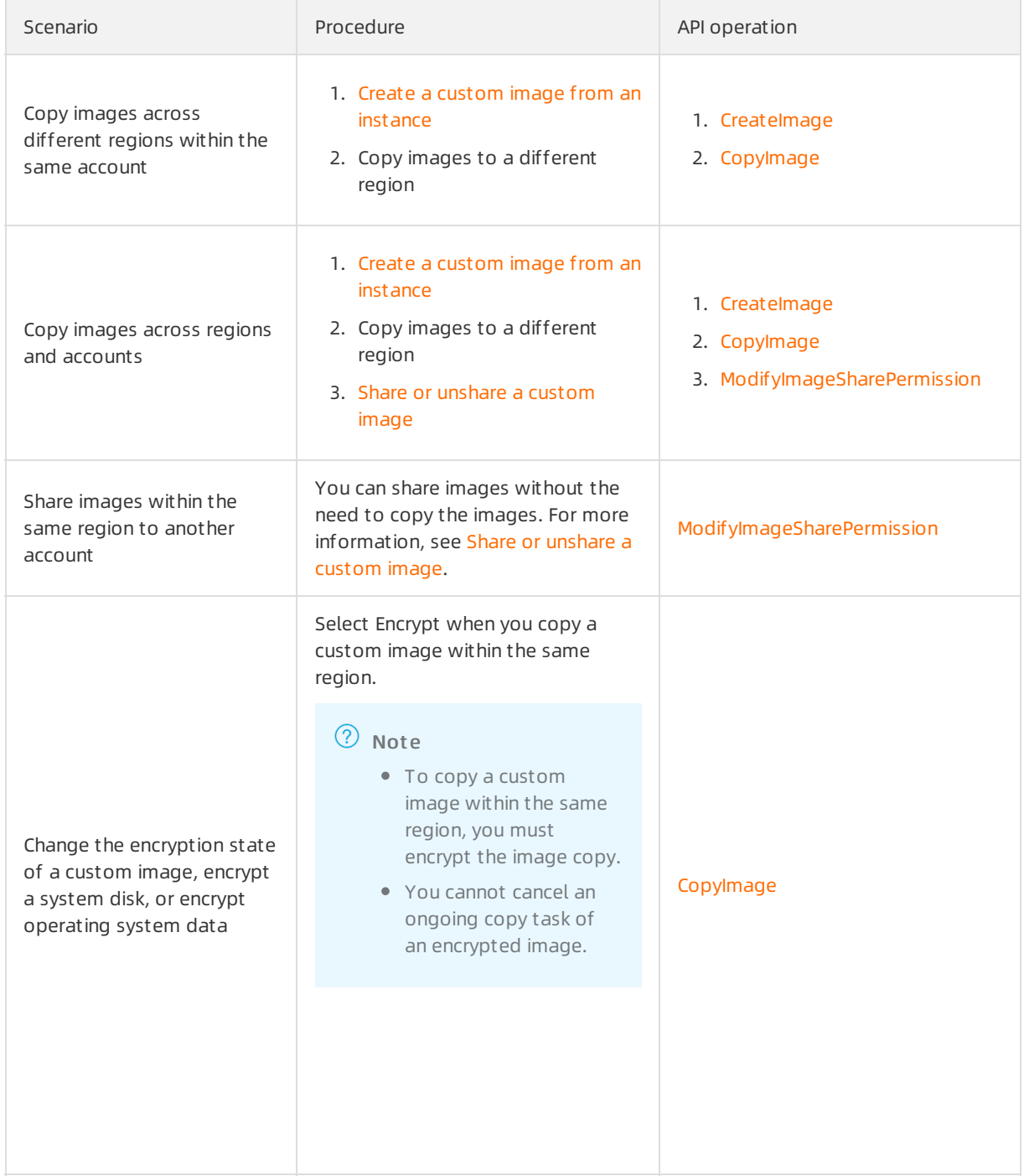

Before you copy a customimage, take note of the following items:

- You may be charged the following fees:
	- Fees forthe use of storage capacity occupied by snapshot copies. For more information, see [Overview](https://www.alibabacloud.com/help/doc-detail/25398.htm#concept-isb-scd-5db).

 $\Omega$  Note When an image is copied to a region, one or more corresponding snapshots are generated in the region. Then, a customimage is generated in the region based on these snapshots. These snapshots are retained permanently, regardless of the retention period of the snapshots of the source image.

- Fees for cross-region data transfer. This data transferis not billed forthe moment. Forthe latest billing details, see the official Alibaba Cloud website for announcements.
- The amount of time it takes to copy an image depends on the image size, network transmission speed, and the number of concurrent tasks in the queue.

 $\heartsuit$  Note To copy a large image such as an image larger than 2 TiB in size across regions, you can first copy the associated snapshots to the destination region and then create a custom image fromthese snapshots in the destination region. For more information, see Copy a [snapshot](https://www.alibabacloud.com/help/doc-detail/159441.htm#task-2438417) and Create a [customimage](https://www.alibabacloud.com/help/doc-detail/25460.htm#concept-gpg-t5l-xdb) froma snapshot.

The role authorization information, service authorization information, and instance user data of the source image are not copied to the image copy.

#### Procedure

- 1.
- 2.
- 3.
- 4. On the Images page, click the Cust om Images tab.
- 5. Find the custom image that you want to copy and click Copy Image in the Actions column.
- 6. In the Copy Image dialog box, specify parameters.
	- i. Confirmthe ID of the customimage that you want to copy.
	- ii. Select a region from the Destination Region drop-down list, which can be the current region or another region.
	- iii. In the Cust om Image Name field, enter an image name to display in the destination region. Example: Image\_m\_bp1f \_from\_hangzhou.
	- iv. (Optional)In the Description field, enter an image description to display in the destination region.
	- v. (Optional)Select a resource group fromthe Resource Group drop-down list.
	- vi. (Optional)Select Encrypt and then select Def ault Service CMK fromthe drop-down list.

Def ault Service CMK: The default key generated by Key Management Service (KMS).

 $\heartsuit$  Note To copy a custom image within the same region, you must select Encrypt and select a key to encrypt the image.

#### vii. Click OK.

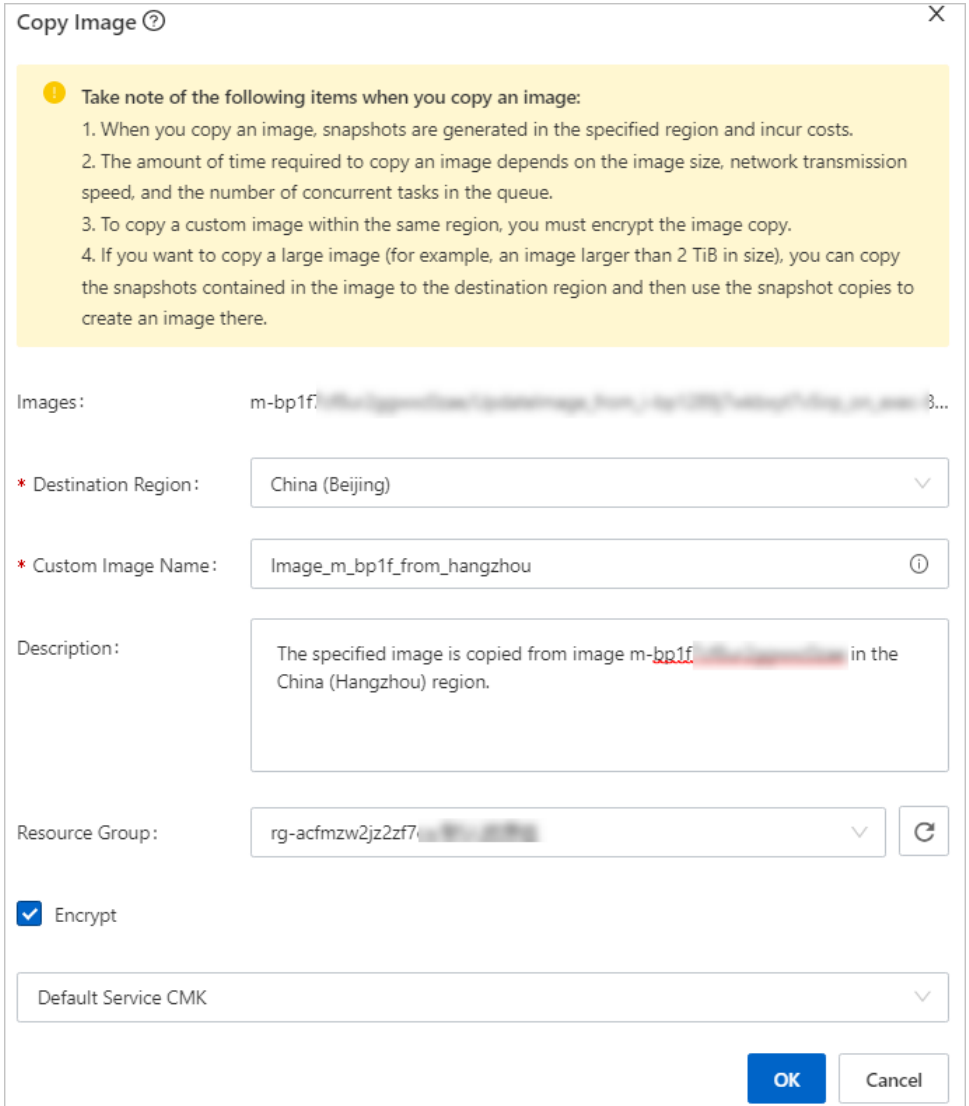

- 7. Check the result and manage the task.
	- i. In the upper-left corner of the top navigation bar, select the destination region fromthe drop-down list and view the copy progress of the customimage. When the copy task is completed, the progress reaches 100% and the image enters the Available state. An image is generated in the destination region and has a unique image ID.
	- ii. (Optional) If the Progress has not reached 100% and the Status is Creating, you can cancel the copy task by clicking Cancel Copy.

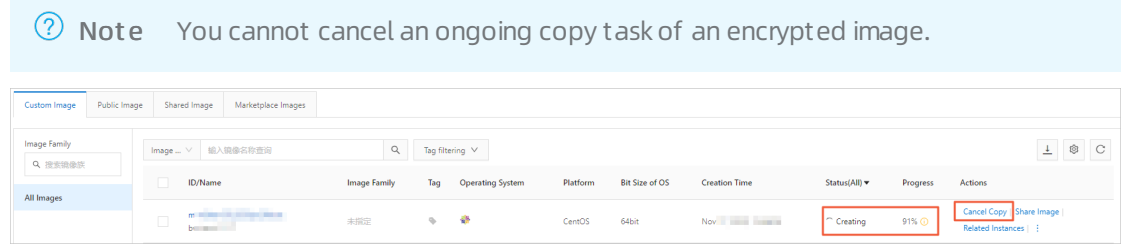

#### What's next

You can use the image copy to create an instance orreplace the systemdisk of an instance as described in the following topics:

- Create an ECS instance by using a custom image
- Replace the operating system of an instance by using a [non-public](https://www.alibabacloud.com/help/doc-detail/25448.htm#concept-vbb-ckj-ydb) image

#### Related information

- Copylmage
- [CancelCopyImage](https://www.alibabacloud.com/help/doc-detail/25539.htm#doc-api-Ecs-CancelCopyImage)
- Copy a [snapshot](https://www.alibabacloud.com/help/doc-detail/159441.htm#task-2438417)

# 6.6. Share or unshare a custom image

This topic describes how to share or unshare customimages. Shared images can be used to deploy Elastic Compute Service (ECS) instances across accounts. You can share your customimages to other Alibaba Cloud accounts. These Alibaba Cloud accounts can then use the shared images to create their own instances. You can also unshare shared customimages fromother Alibaba Cloud accounts.

#### Prerequisites

Before you share a customimage, make sure that all sensitive data and files are removed fromthe image.

#### Context

Images shared to an account do not count against the image quota forthe account. The account is not charged forimages shared to it.

When an account creates their own instances by using an image that you shared, you do not incur charges. Only the account that used the image to create instances is charged. For more information about the billing of shared images, see the "Image prices" section in Image [Overview](https://www.alibabacloud.com/help/doc-detail/25389.htm#concept-qql-3zb-wdb/table-hwf-rpj-dhb).

The account can use the shared images but cannot delete the shared images. You must unshare a shared image before you can delete it. For more information, see Delete a [custom](https://www.alibabacloud.com/help/doc-detail/25466.htm#concept-azs-5bt-xdb) image.

Before you share an image, take note of the following items:

- You can share only the customimages that are created within your account. You cannot share customimages that are created and shared by other accounts.
- Each custom image can be shared to up to 50 accounts.
- You can share images between the accounts on the China (aliyun.com), International (alibabacloud.com), and Japan (jp.alibabacloud.com) sites. However, the customimages that are created based on Alibaba Cloud Marketplace images cannot be shared.
- Customimages cannot be shared across regions. If you want to share a customimage across regions, you must copy the image to the destination region first. For more [information,](https://www.alibabacloud.com/help/doc-detail/25462.htm#concept-a3m-5dm-xdb) see Copy a custom image.
- ECS does not guarantee the integrity and security of shared images. Before you use shared images, make sure that the images come fromtrusted accounts. You must assume all risks.
- If you want to share an encrypted customimage, you must use Resource Access Management (RAM) to obtain permissions. For more information, see Share encrypted custom images.
$\Omega$  Note If encryption is enabled for a disk attached to an ECS instance, the custom image created fromthe ECS instance is an encrypted customimage. For more information about the encryption feature, see [加密概述](https://www.alibabacloud.com/help/doc-detail/59643.htm#concept-2383230).

### Share a custom image

You can performthe following operations to share your customimage to an Alibaba Cloud account.

1.

2.

- 3.
- 4. On the Cust om Image tab, find the customimage that you want to share and click Share Image in the Actions Column.
- 5. In the Share Image dialog box, enterthe ID of the account to which you want to share the image and select the option underthe Account field. Then, click Share Image.

Images can be shared only to Alibaba Cloud accounts, not to RAM users. To obtain the ID of your Alibaba Cloud account, move the pointer overthe profile picture in the upper-right corner of the Alibaba Cloud Management Console. If the account is identified as Main Account in the user information panel, the account ID is an Alibaba Cloud account ID.

After you share a customimage to an account, the account can view the shared image in the ECS console by choosing Inst ances & Images > Images and then clicking the Shared Image tab in the same region as that you previously selected. The account can performthe following operations:

Create one or more ECS instances fromthe shared image.

When the account creates an ECS instance, it can click the Share Image tab and then select the shared image in the Image section. For more information, see Create an [instance](https://www.alibabacloud.com/help/doc-detail/87190.htm#task-vwq-5g4-r2b) by using the wizard.

Use the shared image to replace the systemdisk of an ECS instance.

For more information, see Replace the operating system of an instance by using a [non-public](https://www.alibabacloud.com/help/doc-detail/25448.htm#concept-vbb-ckj-ydb) image.

### Unshare a custom image

You can performthe following operations to unshare your customimage froman Alibaba Cloud account.

- $\Box$  Notice After you unshare a custom image from an account, the following results occur:
	- The account is no longer able to query the image by using the ECS console or by calling an API operation.
	- The account is no longer able to create ECS instances orreplace systemdisks by using the image.
	- The systemdisks of ECS instances that were created fromthe shared image cannot be reinitialized.
- 1.
- 2.
- 3.
- 4. On the Cust om Image tab, find the customimage that you want to unshare and click Share Image in the Actions Column.
- 5. In the Share Image dialog box, find the ID of the account fromwhich you want to unshare the image and click Cancel Sharing in the Actions column.

#### Related information

- [ModifyImageSharePermission](https://www.alibabacloud.com/help/doc-detail/25540.htm#doc-api-Ecs-ModifyImageSharePermission)
- [DescribeImageSharePermission](https://www.alibabacloud.com/help/doc-detail/25541.htm#doc-api-Ecs-DescribeImageSharePermission)

### 6.7. Export a custom image

You can export a created customimage to an Object Storage Service (OSS) bucket and download the image to local computers. This topic describes how to export customimages and what notes must be taken of.

### Prerequisites

An OSS bucket is available in the same region as the customimage to be exported.

If you do not have OSS buckets available in the region, create an OSS bucket. Forinformation about how to create an OSS bucket, see Create [buckets](https://www.alibabacloud.com/help/doc-detail/31885.htm#task-u3p-3n4-tdb).

 $\odot$  Note When you export a custom image, you are charged for OSS storage and the traffic generated forimage download. For more information, see Billing [overview](https://www.alibabacloud.com/help/doc-detail/59636.htm#concept-n4t-mwg-tdb).

- The custom image to be exported meets the following requirements:
	- o It is not created based on an Alibaba Cloud Market place image.
	- o It does not contain a Windows Server operating system.
	- $\circ$  It does not contain snapshots of more than four data disks. The size of each data disk does not exceed 500 GiB.

 $\Omega$  Note If the capacity of a data disk exceeds 500 GiB, you must distribute the data on the disk to multiple data disks that are smallerthan 500 GiB in size and then create and export customimages fromthese smaller data disks.

### Context

Before you export a customimage, take note of the following points:

- The amount of time it takes to export a custom image depends on the size of the image and the number of concurrent tasks in the queue.
- If an exported custom image contains data disk snapshots, multiple objects appear in your OSS bucket.

Objects whose names contain *system* are system disk snapshots. Objects whose names contain data are data disk snapshots. The identifier of a data disk snapshot is the mount point of the source data disk, such as xvdb and xvdc.

To use the exported image to create identical Linux instances, make sure that the storage location and storage space division of files recorded in /etc/fstab are consistent with the exported data disk snapshot information.

- If the cloud disk does not contain data when the customimage is created, the decompressed image file also does not contain data.
- The exported image may not be normally started on instances that run operating systems different fromthe images, but you can mount the disk in the image to obtain data.

#### Procedure

- 1.
- 2.
- 3.
- 4. Authorize ECS to access OSS.
	- i. Find the image that you want to export. In the Actions column, click the  $\frac{1}{2}$  icon, and then click Export Image.
	- ii. In the Export Image dialog box, click Verify in the notes.

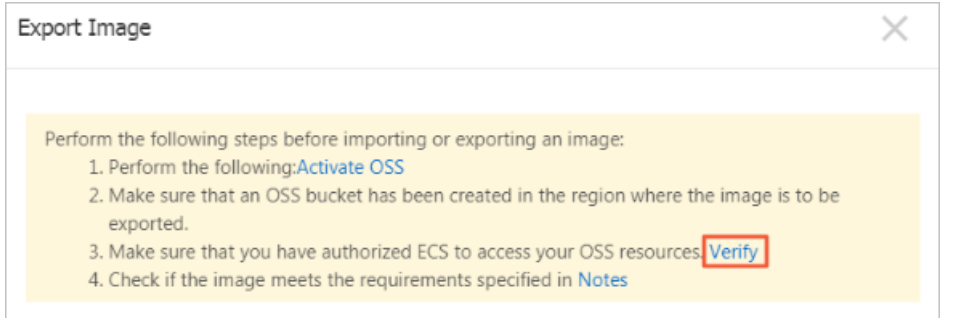

iii. In the Cloud Resource Access Aut horization dialog box, clickConfirm Aut horization Policy to allow ECS to access your OSS resources.

5.

- 6. On the Cust om Images tab, find the image that you want to export and choose More > Export Image in the Actions column.
- 7. In the Export Image dialog box, configure the following parameters:
	- o Image Format: Select a format in which to export the custom image. Valid values: RAW, VHD, QCOW2, VDI, and VMDK.

 $\Omega$  Note The feature of selecting image export formats is available only in some regions.

- $\circ$  OSS Bucket Address: Select an OSS bucket that belongs to the same region as the custom image.
- o OSS Object Prefix: Set the prefix of the object name for the custom image. For example, if you set OSS Object Prefix to Demo, the exported image is named *Demo-<Automatically generated o* bject name>.
- 8. Click OK to export the custom image.

You can cancel an image export task at any time before the task is complete. Go to the [Tasks](https://ecs.console.aliyun.com/#/task/region/cn-qingdao) page in the ECS console, find the corresponding task in the specified region, and cancel the task.

### What's next

> Document Version: 20220712 291

#### Download the customimage. For more information, see [Download](https://www.alibabacloud.com/help/doc-detail/31912.htm#concept-k4p-dvl-vdb) objects.

 $\Diamond$  Note If you select the RAW image format, the default file name extension of the exported custom image is .raw.tar.gz, and the file name extension of the decompressed image is .raw. If your local computer runs a Mac OS X operating system, we recommend that you use GNU Tarto decompress the image.

### Related information

- Export Image
- [CancelTask](https://www.alibabacloud.com/help/doc-detail/25624.htm#doc-api-Ecs-CancelTask)

# 6.8. Modify a custom image

This topic describes how to modify the name and description of a customimage.

### Prerequisites

A customimage is created or a customimage creation request is submitted.

### Procedure

- 1.
- 2.
- 3.
- 4. On the Images page, click the Cust om Image tab. Find the customimage that you want to modify and modify its name and description.
	- Modify the image name
		- a. Move the pointer over the name of the image and click the  $\ell$  icon.
		- b. In the dialog box that appears, enter a new image name in the Image Name field and click OK.
	- Modify the image description
		- a. In the Actions column, click the  $\frac{1}{2}$  icon and select Modify Description.
		- b. In the Modif y Description dialog box, enter a new description and click OK.

### Related information

• [ModifyImageAttribute](https://www.alibabacloud.com/help/doc-detail/25536.htm#doc-api-Ecs-ModifyImageAttribute)

# 6.9. Edit the tags of a custom image

Tags can be used to identify resources with the same characteristics (such as customimages that belong to the same organization orthat serve the same purpose) for easy search and management. This topic describes how to edit the tags of an existing customimage.

### Context

For information about how to use tags, the resources that support tags, and the limits on tags, see

[Overview](https://www.alibabacloud.com/help/doc-detail/25477.htm#concept-jzp-qtd-zdb) and the "Tag limits" section of the [Limits](https://www.alibabacloud.com/help/doc-detail/25412.htm#concept-gvb-h1w-tdb/TagsQuota) topic.

#### Procedure

- 1.
- $\mathcal{L}$
- 3.
- 4. On the Cust om Image tab, find the customimage whose tags you want to edit and move the pointer over the  $\lceil \cdot \rceil$  icon in the T ag column.
	- o If you have not added tags to the custom image, click Add to add tags.
	- o If you have added tags to the custom image, click Edit to edit the tags.
- 5. In the Edit T ags dialog box, click Available Tags to select existing tags or click Create to create tags. Then, click OK.

### What's next

Aftertags are added to your customimages, you can filterthe images by tag to performdifferent operations. For example, you can copy customimages that have a set of tags and update custom images that have a different set of tags.

## 6.10. Delete a custom image

You can delete a customimage that you no longer need.

### Context

Take note of the following items before you delete a customimage:

- After a customimage is deleted, you are no longer able to create instances fromthe image.
- After a customimage is deleted:
	- The ECS instances that were created fromthe image can still be used and you continue to be charged forthe instances.
	- The systemdisks of ECS instances that were created fromthe image cannot be re-initialized.
- Before you delete a shared image, you must unshare the image. After a shared image is deleted:
	- $\circ$  The accounts to which the image was shared are no longer able to query the image by using the ECS console or by calling an API operation.
	- o The accounts to which the image was shared are no longer able to create ECS instances or replace the system disks by using the image.
	- $\circ$  The system disks of ECS instances that were created from the shared image cannot be reinitialized.
- If you delete an image that has been copied, the image copies are not affected. If you delete the copies of an image, the image is not affected.
- If you delete a customimage, snapshots contained in the image are not deleted. If you do not want to keep the snapshots, navigate to the Snapshots page and delete the snapshots.

### Procedure

1.

- 2.
- 3.
- 4. On the Images page, click the Cust om Image tab. Select one or more customimages that you want to delete and click Delete Image in the lower part of the page.
- 5. In the Delete Image dialog box, select Forcibly Delet e.
- 6. Click OK.

### Related information

[DeleteImage](https://www.alibabacloud.com/help/doc-detail/25537.htm#doc-api-Ecs-DeleteImage)

# 7.Community images 7.1. Overview

Community images are publicly available. Customimages can be published as community images for other users to obtain and use.

### Introduction

The process related to managing a community image involves the following three parties.

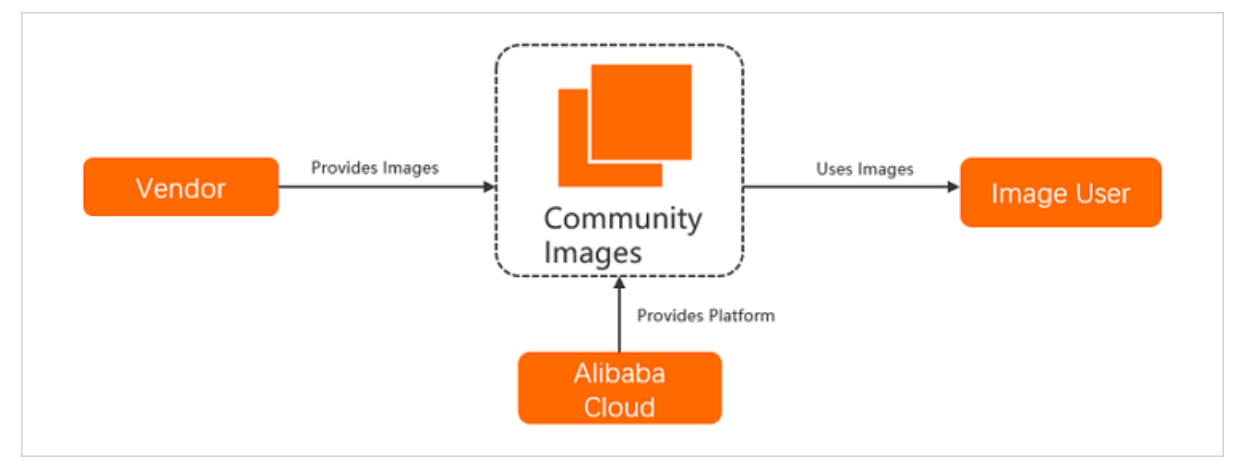

- Alibaba Cloud: provides the platformwhere community images are published and managed by vendors.
- Vendor: provides custom images and publishes them as community images.
- **Image user: uses community images.**

### **Operations**

The following table describes the operations supported by community images.

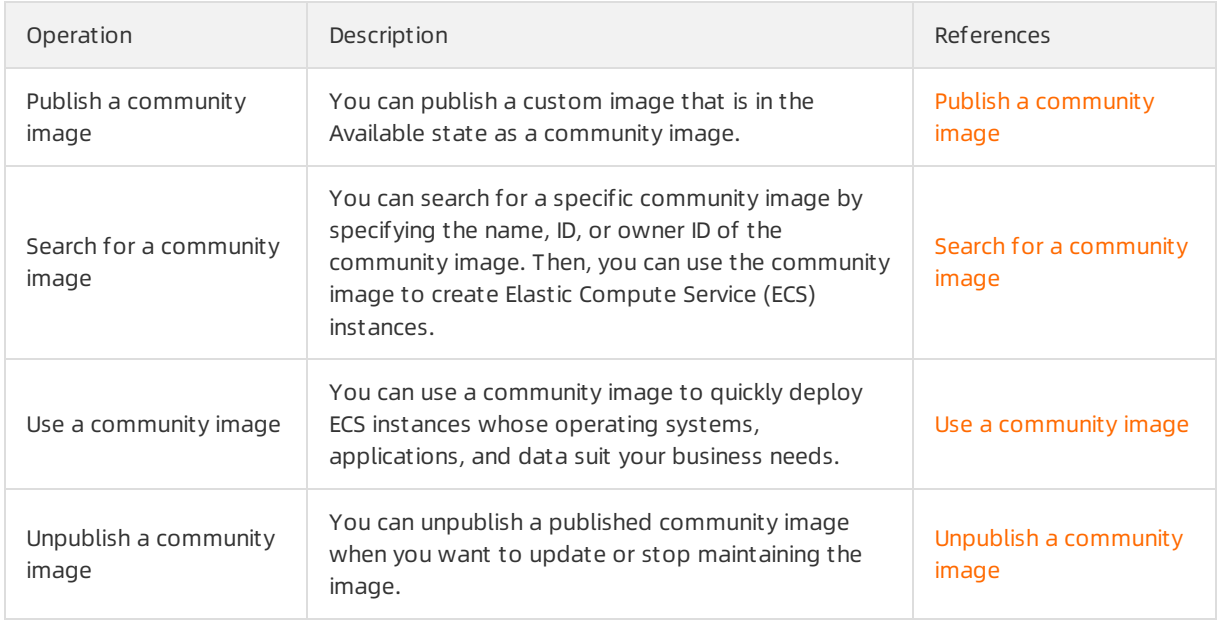

## 7.2. Publish a community image

You can publish customimages that are in the Available state as community images. This topic describes how to publish a customimage in the Elastic Compute Service (ECS) console.

### Prerequisites

- The owner of each community image is responsible for maintaining the quality and updates of the image. Alibaba Cloud merely provides the platformwhere community images are published and managed. Therefore, you must fully understand Product Terms, Terms of Use, and Membership Agreement before you publish a community image.
- No sensitive words are contained in the name and description of the community image to be published, and no trojans, vulnerabilities, or weak passwords are contained in the community image.

### Context

Before you publish a community image, take note of the following items:

- Encrypted images cannot be published as community images.
- You must sign Product Terms, Terms of Use, and Membership Agreement before you can publish a community image.
- Community images are publicly available. A community image is available to all Alibaba Cloud accounts in the region where it resides.
- Community images cannot be shared, exported, or copied.

### Procedure

- 1. Go to the Images page.
	- i.
	- ii.

iii.

2. On the Cust om Images tab, find the customimage that you want to publish as a community

image. Move the pointer over the  $\frac{1}{2}$  icon in the Actions column and select Publish as Community

Image.

- 3. In the Publish As Communit y Image message, click OK.
	- $\circ$  If you have not signed *Community Image Terms of Service*, read the related terms and agreements, select You have signed and agreed to the following agreements:, and then clickPublish.

 $\Box$  Notice Read Product Terms, Terms of Use and Membership Agreement before you sign Community Image Terms of Service.

o If you have signed the Community Image Terms of Service, click OK.

After the community image is published, you can go to the Images page and click the Community Images tab to view the information of the published community image.

# 7.3. Search for a community image

You can search for a community image by image name, image ID, or owner ID. Then, you can use the community image to create Elastic Compute Service (ECS) instances. This topic describes how to search for a community image in the ECS console.

#### Procedure

- 1. Go to the Images page.
	- i.
	- ii.
	- iii.
- 2. Click the Communit y Images tab.

On the Communit y Images tab, you can view all community images located in the current region.

3. Search for a community image in the search box.

Performthe following operations.

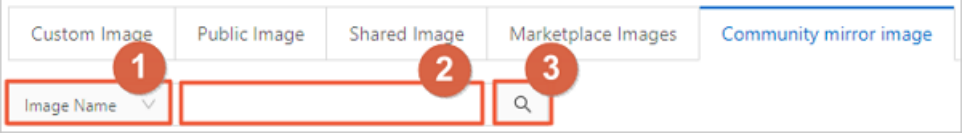

- i. In the section tagged ①, select an option fromthe drop-down list. The following options are supported:
	- **Image Name**
	- **n** Image ID
	- **Owner ID**
- ii. In the section tagged ②, enter a value that matches the selected option.
- iii. In the section tagged  $\odot$ , click the  $\sim$  icon to search for the community image.

For example, you can select Image ID from the drop-down list and enter m-bp10pa9j0rio19ky\*\*\*\* in the search box. A similar result is displayed, as shown in the following figure.

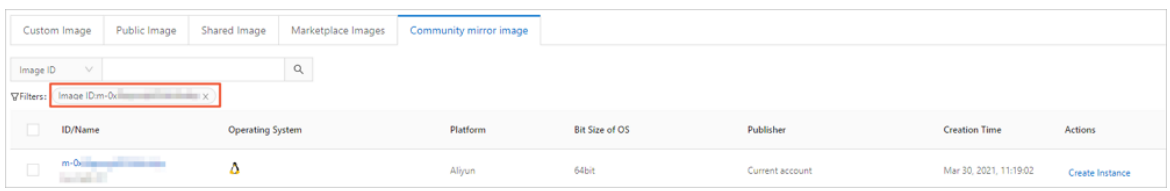

### What's next

You can use the community image to create ECS instances. For more [information,](https://www.alibabacloud.com/help/doc-detail/208372.htm#task-2057218) see Use a community image.

## 7.4. Use a community image

You can use community images to deploy Elastic Compute Service (ECS) instances whose operating systems, applications, and data suit your business needs. This topic describes how to create an ECS instance by using a community image.

#### Context

<sup>&</sup>gt; Document Version: 20220712 297

Before you use a community image, take note of the following items:

- Community images are provided and updated by Alibaba Cloud users. Alibaba Cloud does not guarantee the quality of community images. You must fully understand and agree to the *Product Ter* ms, Terms of Use, and Membership Agreement before you use community images.
- $\bullet$  If a community image is unpublished, disks of ECS instances created by using this community image cannot be re-initialized.

#### Procedure

- 1. Go to the Images page.
	- i.
	- ii.

iii.

2. Click the Communit y Images tab and find the community image that you want to use.

For more information about how to find a community image, see Search for a [community](https://www.alibabacloud.com/help/doc-detail/208371.htm#task-2057002) image.

3. Click Create Instance in the Actions column of the community image.

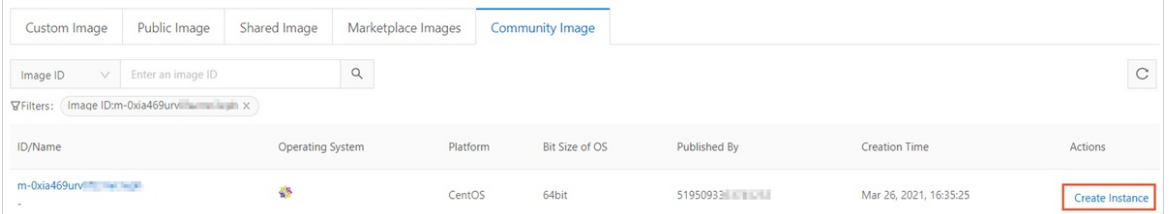

4. On the instance buy page, configure the parameters.

Take note of the following items:

The region and the community image are specified by default.

If you know the ID and region of another community image, you can change the community image and the region.

- o Read and select the Product Terms, Terms of Use, and Membership Agreement.
- Configure other parameters based on your business needs. For more [information,](https://www.alibabacloud.com/help/doc-detail/87190.htm#task-vwq-5g4-r2b) see Create an instance by using the wizard.

# 7.5. Unpublish a community image

You can unpublish published community images if you want to update themor stop maintaining them. This topic describes how to unpublish a community image in the Elastic Compute Service (ECS) console.

### Context

Before you unpublish a community image, take note of the following items:

- After a community image is unpublished, it is no longer available to other Alibaba Cloud accounts. If the community image was shared to other Alibaba Cloud accounts before it is unpublished, the share relationship continues.
- After a community image is unpublished, the systemdisks of ECS instances created by using this community image cannot be re-initialized.

### Procedure

- 1. Go to the Images page.
	- i.
	- ii.
	- iii.
- 2. On the Cust om Images tab, find the published community image that you want to unpublished.

Move the pointer over the  $\frac{1}{2}$  icon in the Actions column and click Unpublish Community Image.

3. In the Unpublish Communit y Image message, confirmthe image information and click OK. When the community image is unpublished, the T he communit y image is unpublished. massage appears on the Images page.

# 8.Alibaba Cloud Marketplace images

You can purchase Alibaba Cloud Marketplace images to create Elastic Compute Service (ECS) instances that are equipped with pre-installed runtime environments or software applications. These images can be used for scenarios such as website building, application development, and visualized management. The created ECS instances can be used out-of-the-box, which is time-saving and convenient.

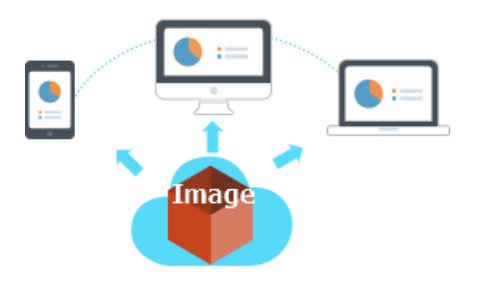

Alibaba Cloud Marketplace is a network platformestablished by Alibaba Cloud. On this network platform, independent software vendors (ISVs) provide theirimages and relevant services to users. Alibaba Cloud Marketplace images integrate specific software environments and features such as the PHP runtime environment and the control panel into the operating system. You can select images based on these environments and features when you create instances.

### Create an instance from an Alibaba Cloud Marketplace image

You can use one of the following methods to create an instance froman Alibaba Cloud Marketplace image. For more information, see Create an [instance](https://www.alibabacloud.com/help/doc-detail/87190.htm#task-vwq-5g4-r2b) by using the wizard.

Method 1: Select an Alibaba Cloud Marketplace image when you create an instance.

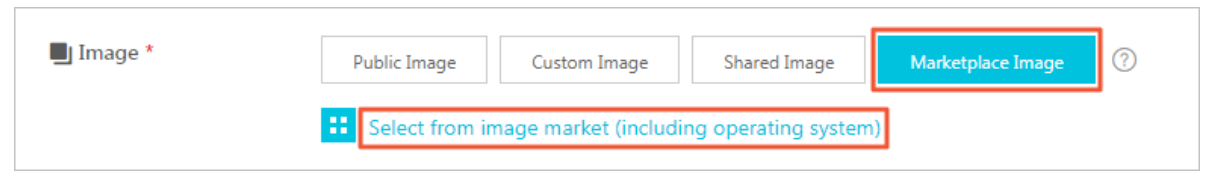

• Method 2: Go to Alibaba Cloud Market place to purchase an image and then create an instance.

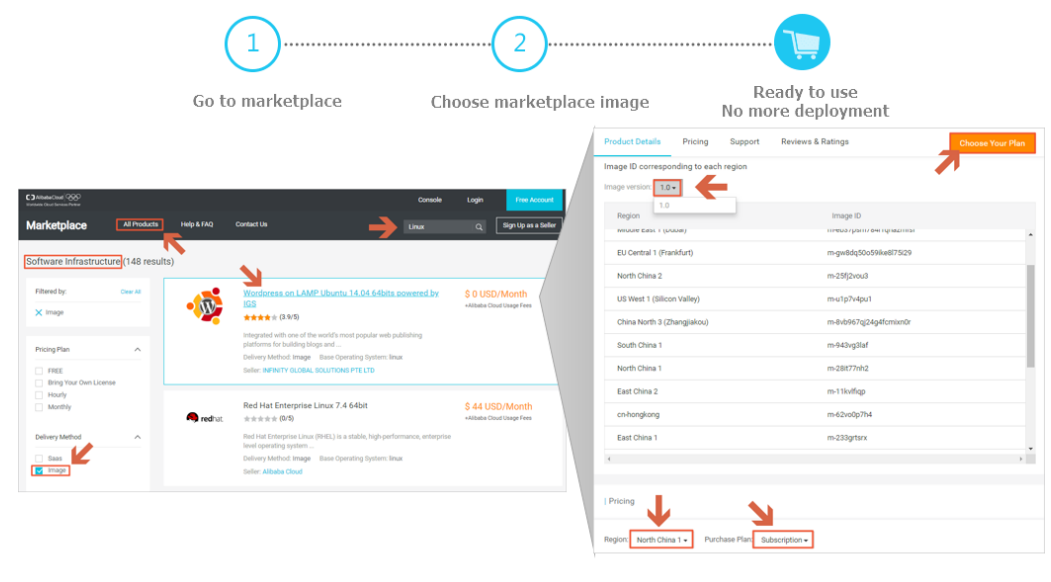

 $\Omega$  Note If you create an instance from an Alibaba Cloud Marketplace image, your license may become invalid. If you encounter this problem, contact the image vendor for technical support.

### Change the operating system of an instance by using an Alibaba Cloud Marketplace image

If you have purchased an ECS instance and you want to replace the image of the instance with an Alibaba Cloud Market place image, you can replace the system disk.

On the Change Operating Syst em page, select Market place Image forImage and then click Select fromImage Market (Including Operating System). In the Market place Image dialog box, select the desired image. For more [information,](https://www.alibabacloud.com/help/doc-detail/25448.htm#concept-vbb-ckj-ydb) see Replace the operating system of an instance by using a non-public image.

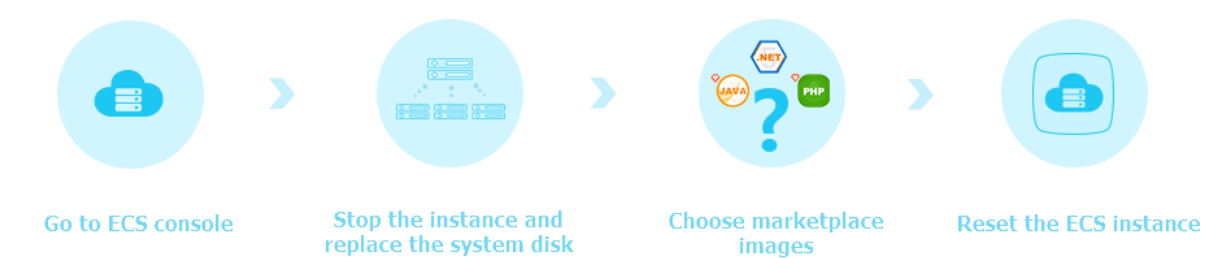

# 9.Image family 9.1. Overview

Alibaba Cloud provides the image family feature to update and roll back images. You can set an image family for an updated image. Then, when you use the image family to create Elastic Compute Service (ECS) instances, you do not need to obtain the ID of the updated image. The systemautomatically selects the latest available customimage in the image family. You can also set the state of the latest available customimage in the image family to Deprecated to roll back the image.

#### Features

- When you call the RunInstances or CreateInstance operation to create ECS instances, you can set the ImageFamily parameterto automatically select the latest available customimage in the image family instead of specifying the ImageId parameter.
- If you want to roll back an image in an image family, you can set the state of the image to Deprecated or delete the latest available customimage in the image family, and then create an ECS instance fromthe image family.
- You can restore an image fromthe Deprecated state to the Available state by using the ECS console or by calling the ModifyImageAttribute operation.

### **Limits**

- You can set image families only for customimages.
- After you set an image family for a customimage, you can modify but cannot delete the image family.
- Image family names must be unique within the same account in the same region. Image family names can be the same in different regions.
- An image family can contain a maximum of 100 images.
- The number of image families within a single region cannot exceed 100.
- If a customimage is shared with other users, you must unshare the customimage before you put the customimage into the Deprecated state.
- Customimages in the Deprecated state can be used to create instances orreplace systemdisks, but cannot be shared or copied.

### Usage notes

- Before you use the image family feature, you must set an image family for your images by using the ECS console or by calling API operations. For more information, see Set an [image](https://www.alibabacloud.com/help/doc-detail/174242.htm#task-2557510) family.
- You can create ECS instances fromimage families only by calling API operations. When you create an ECS instance froman image family, the systemautomatically selects the latest available custom image in the image family. For more information, see Create an ECS [instance](https://www.alibabacloud.com/help/doc-detail/174243.htm#task-2557591) froman image family.
- You can set the state of an image in an image family to Deprecated orrestore the image. When you set the state of an image to [Deprecated,](https://www.alibabacloud.com/help/doc-detail/174244.htm#task-2557628) the image can be rolled back. For more information, see Set the state of an image to Deprecated or restore an image.
- You can call the DescribeImageFromFamily operation to query the latest image in the specified image family.

The following figure shows the procedure for using an image family.

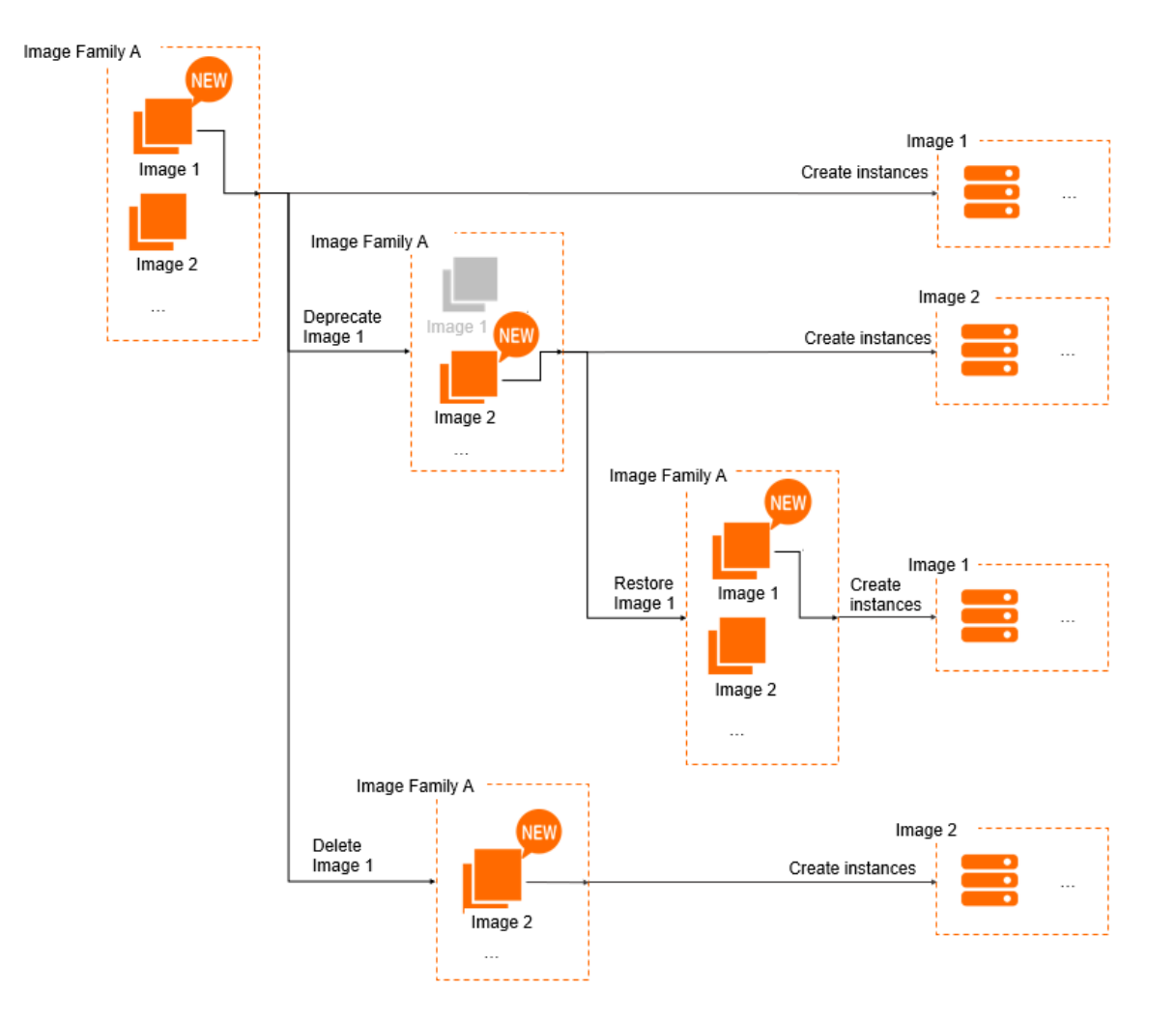

### Related information

- [RunInstances](https://www.alibabacloud.com/help/doc-detail/63440.htm#doc-api-Ecs-RunInstances)
- **[CreateInstance](https://www.alibabacloud.com/help/doc-detail/25499.htm#doc-api-Ecs-CreateInstance)**  $\bullet$
- [CreateImage](https://www.alibabacloud.com/help/doc-detail/25535.htm#doc-api-Ecs-CreateImage)
- **Describelmages**  $\bullet$
- [ModifyImageAttribute](https://www.alibabacloud.com/help/doc-detail/25536.htm#doc-api-Ecs-ModifyImageAttribute)

## 9.2. Set an image family

This topic describes how to set image families by using the Elastic Compute Service (ECS) console or by calling API operations.

### Prerequisites

An ECS instance or a systemdisk snapshot is created. For more information, see Creation method [overview](https://www.alibabacloud.com/help/doc-detail/108442.htm#concept-nx2-nzv-wgb) or Create a [snapshot](https://www.alibabacloud.com/help/doc-detail/25455.htm#concept-eps-gbl-xdb) of a disk.

### Context

Image families cannot be separately created. You must set image families when you create custom images. If the image family that you set does not exist, the systemautomatically creates the image family. If the image family that you set already exists, the systemassigns your customimages to the image family.

### Set an image family by using the ECS console

1.

 $2.$ 

- 3. Use one of the following methods to create a customimage:
	- In the left-side navigation pane, choose Inst ances & Images > Inst ances. For more information, see Create a [customimage](https://www.alibabacloud.com/help/doc-detail/35109.htm#concept-ech-5bm-xdb) froman instance.
	- o In the left-side navigation pane, choose Storage & Snapshots > Snapshots. For more information, see Create a [customimage](https://www.alibabacloud.com/help/doc-detail/25460.htm#concept-gpg-t5l-xdb) froma snapshot.

In the Creat e Cust om Image dialog box, set Image Family forthe customimage.

You can specify a name forthe image family or select an existing image family.

 $\binom{?}{?}$  Note The name must be 2 to 128 characters in length. It must start with a letter and cannot start with http://, https://, acs:, or aliyun. It can contain letters, digits, colons (:), underscores (\_), and hyphens (-).

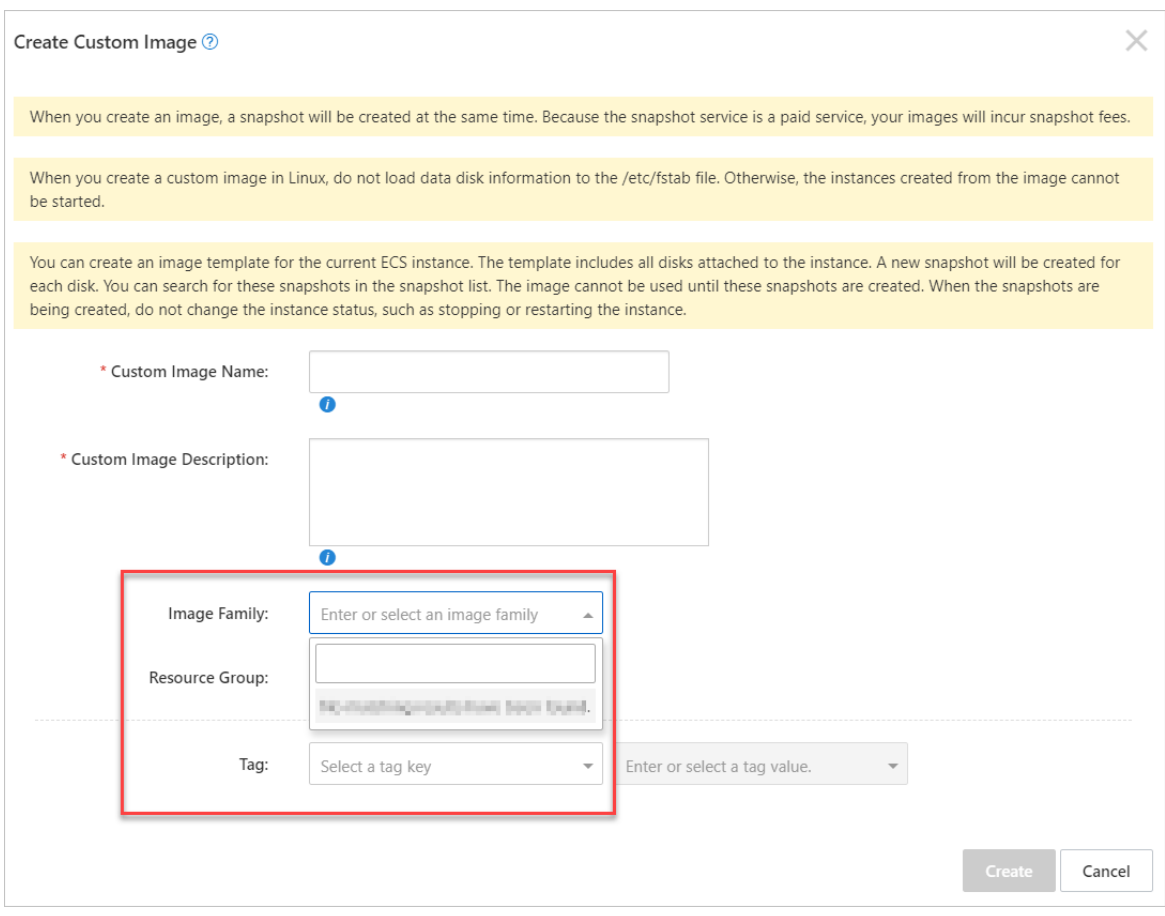

4. In the left-side navigation pane, choose Inst ances & Images > Images to view the created customimage and the corresponding image family.

In the Image Family section, enter an image family name or click the image family name for exact match.

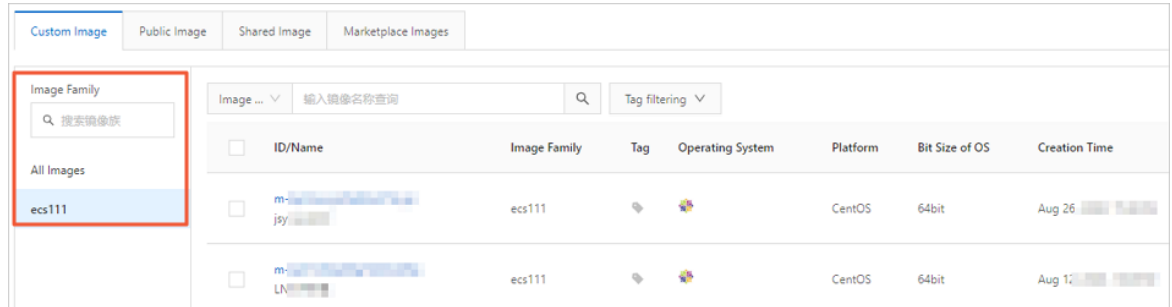

### Set an image family by calling an API operation

This section describes how to set an image family when you call the CreateImage operation to create a custom image. For more information about the operation, see [CreateImage](https://www.alibabacloud.com/help/doc-detail/25535.htm#doc-api-Ecs-CreateImage).

- 1. Log on to [OpenAPI](https://api.alibabacloud.com/#/) Explorer.
- 2. Call the CreateImage operation to create a custom image and set an image family.

In this example, create a custom image from an instance and set an image family named hangzhou  $-$ image . Specify the following API request parameters:

- o RegionId: Specify the ID of the region. Example: cn-hangzhou.
- o InstanceId: Specify the ID of the instance. Example:  $\frac{1}{1}$  i-bp117mtqmllecpwl\*\*\*\*.
- o ImageFamily: Specify the image family name. Example: hangzhou-image .

After the custom image is created, the ID of the custom image is displayed.

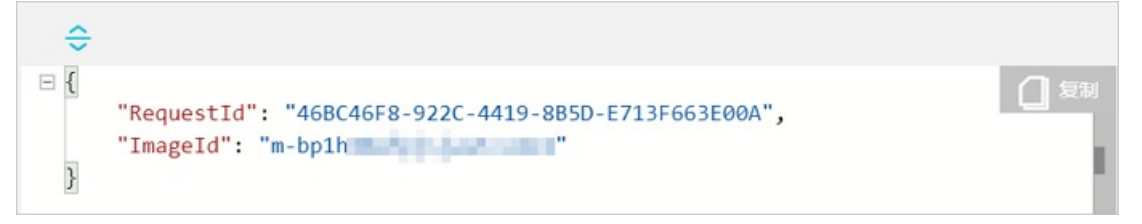

3. Call the Describe Images operation to query the image family of the custom image created in the previous step. For more information about the operation, see [DescribeImages](https://www.alibabacloud.com/help/doc-detail/25534.htm#doc-api-Ecs-DescribeImages).

Specify the following API request parameters:

- $\circ$  RegionId: Specify the same region ID as in the previous step.
- o ImageId: Enter the ID of the custom image created in the previous step.

The following figure shows a sample response. The value of the  $\text{ImageFamily}$  parameter is han gzhou-image .

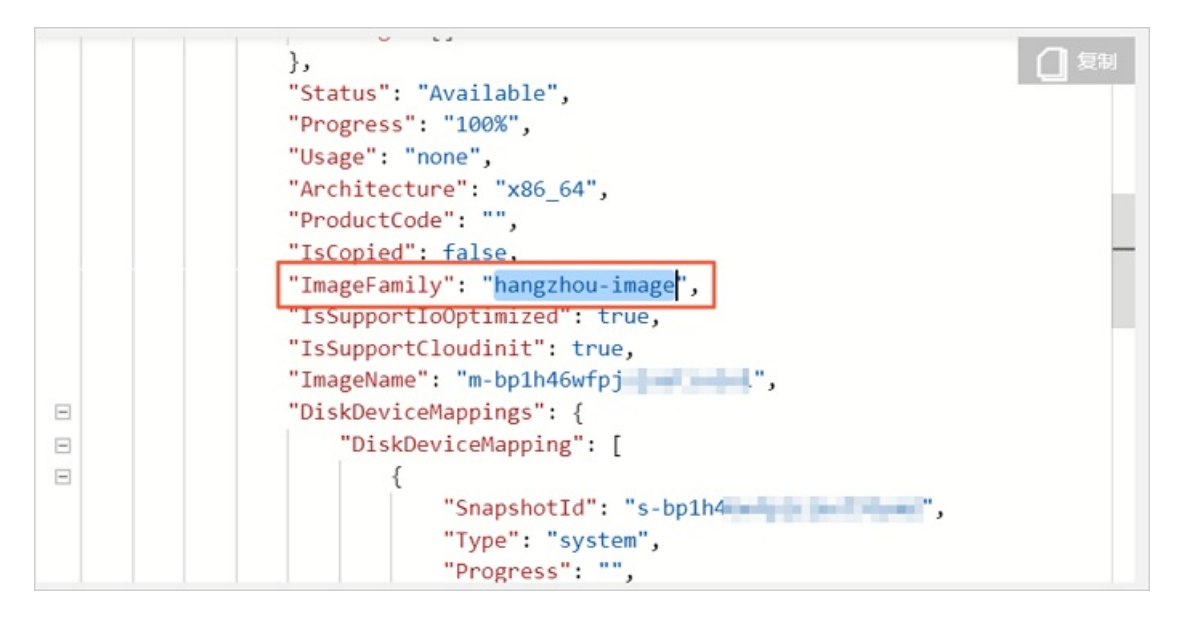

### What's next

If you want to modify an image family, you can call the ModifyImageAttribute operation. For more information, see [ModifyImageAttribute](https://www.alibabacloud.com/help/doc-detail/25536.htm#doc-api-Ecs-ModifyImageAttribute).

# 9.3. Create an ECS instance from an image family

This topic describes how to create an Elastic Compute Service (ECS) instance froman image family. You can only call the RunInstances or CreateInstance operation to create an ECS instance from an image family.

### Prerequisites

One or more customimages are created, and the same image family is set forthese customimages. For more information, see Set an [image](https://www.alibabacloud.com/help/doc-detail/174242.htm#task-2557510) family. In this example, the image family named image-test is used.

### Context

When you create an ECS instance froman image family, the systemautomatically selects the latest available customimage in the image family. The latest available customimage is the available custom image that is created at the latest time in the image family. For example, you have two available customimages in yourimage family. One was created on January 1, 2020, and the other was created on January 3, 2020. When you create an ECS instance fromthe image family, the systemselects the custom image that created on January 3, 2020 by default.

For more information about the operations called to create ECS instances, see [RunInstances](https://www.alibabacloud.com/help/doc-detail/63440.htm#doc-api-Ecs-RunInstances) or [CreateInstance](https://www.alibabacloud.com/help/doc-detail/25499.htm#doc-api-Ecs-CreateInstance). In this topic, the RunInstances operation is called.

### Call the RunInstances operation to create an ECS instance

- 1. Log on to [OpenAPI](https://api.alibabacloud.com/#/) Explorer.
- 2. Call the RunInstances operation to create an ECS instance.

In this example, the image-test image family is used to create the instance. Specify the

following API request parameters:

- o RegionId: Specify the ID of the region. Example: cn-hangzhou.
- o InstanceType: Specify the instance type of the instance. Example:  $ecs.$ g6.large.
- o ImageFamily: Specify the image family name. Example: image-test.
- $\circ$  SecurityGroupId: Specify the ID of the security group. Example:  $\text{sg-phil4c0xqqxadew2****}$ .
- o VSwitchId: Specify the ID of the vSwitch. Example: vsw-bp1ddbrxd1rcbim46\*\*\*\* .

The following section shows a sample response. The ID of the created instance is displayed.

```
{
   "RequestId": "409D4604-84D0-4F16-B99E-809E2E72****",
   "InstanceIdSets": {
       "InstanceIdSet": [
           "i-bp1env7nl3mijm2t****"
       ]
    }
}
```
### Call an API operation to verify the image information

- 1. Log on to [OpenAPI](https://api.alibabacloud.com/#/) Explorer.
- 2. Call the DescribeImageFromFamily operation to query the latest available custom image in the specified image family.

In this example, the latest image in the image-test image family is queried. Specify the following API request parameters:

- RegionId: Specify the region ID of the image family.
- o ImageFamily: Specify the image family name. Example: image-test.

The following figure shows a sample response. The ID of the latest available customimage is displayed.

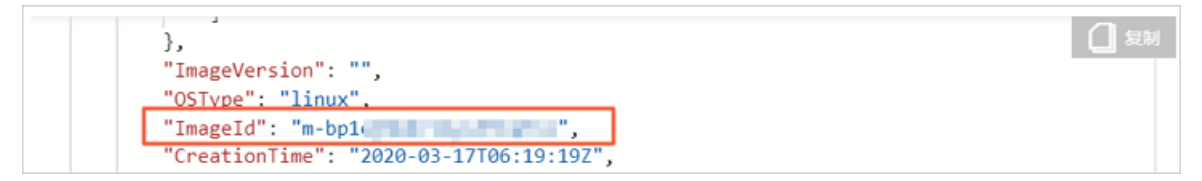

3. Call the DescribeInstances operation to query the image information of an instance.

Query the ID of the image based on the ID of the instance and determine whetherthe image is the latest available customimage in the image family. Specify the following APIrequest parameters:

- RegionId: Select the region ID of the instance.
- o InstanceIds: Specify the instance ID in the ["i-bp1env7nl3mijm2t\*\*\*\*"] format.

The following figure shows a sample response. The image ID of the instance is the same as the ID of the latest available customimage in the image family.

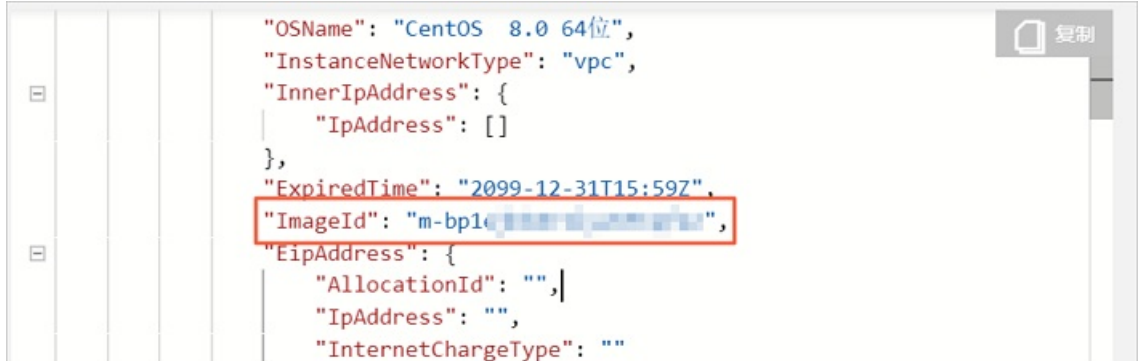

### References

**Describelnstances** 

# 9.4. Set the state of an image to Deprecated or restore an image

Customimages can be put into the Deprecated state or be restored. You can set the state of an available customimage in an image family to Deprecated to roll back the image. You can also restore the latest customimage in the image family.

### Prerequisites

Two [customimages](https://www.alibabacloud.com/help/doc-detail/174242.htm#task-2557510) are available in the same image family. For more information, see Set an image family. In this example, the image family is named  $\quad$   $_{{\rm image-test}}$  and contains two images:  $_{\rm image1}$ and image2 . image2 is the latest available custom image.

### Context

The state of a customimage can be changed regardless of whetherthe customimage belongs to an image family. The state of a custom image can be changed from Available to Deprecated, and an image in the Deprecated state can be restored to the Available state. Operations vary based on the states of images:

- A customimage that has been shared must be unshared before the image can be put into the Deprecated state.
- Customimages in the Deprecated state can be used to create instances orreplace systemdisks, but cannot be shared or copied.
- You can set the state of the latest available customimage in an image family to Deprecated to roll back the image. When you use the image family to create Elastic Compute Service (ECS) instances, the latest available customimage that is not in the Deprecated state is used. Customimages in the Deprecated state are not used.

 $\Box$  Notice If you want to roll back a custom image in the image family to a previous version, you can put the latest available customimage into the Deprecated state. However, if the custom image that you want to roll back is the only image in the Available state within the image family, the image family does not contain available customimages that can be used to create instances after you put the customimage into the Deprecated state. Proceed with caution when you put a customimage into the Deprecated state.

If you want to use the latest customimage that is in the Deprecated state in an image family, you can restore the image and use the image as the latest available customimage.

### Set the state of an image in an image family to Deprecated to roll back the image

1.

- $\mathcal{L}$
- 3.
- 4. Set the state of the latest image named  $\frac{1}{2}$  in the  $\frac{1}{2}$  image-test image family to Deprecated.
	- i. In the Image Family section of the Cust om Images tab, enter  $\frac{1}{\text{image-test}}$  in the search box for exact match.
	- ii. Click the  $\frac{1}{2}$  icon and choose More > Deprecate Image in the Actions column that corresponds

to image2 .

- iii. Deprecated is displayed in the Status column that corresponds to  $\frac{1}{2}$  image2.
- 5. Log on to [OpenAPI](https://api.alibabacloud.com/#/) Explorer.
- 6. Call the DescribeImageFromFamily operation to query the latest available customimage in the specified image family.

In this example, the latest image in the  $\frac{1}{2}$  image-test image family is queried. Specify the following API request parameters:

- RegionId: Specify the region ID of the image family.
- $\circ$  ImageFamily: Specify the image family name. In this example, the name  $\frac{1}{2}$  image-test is used.

The following figure shows a sample response. The name of the latest available image is displayed as image1, which indicates that the image in the image family is rolled back.

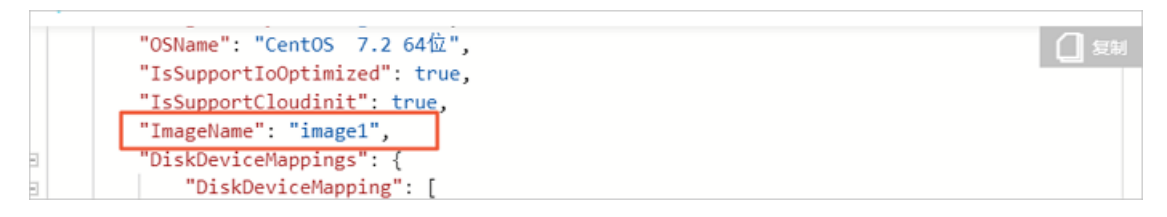

### Restore an image in an image family

- 1.
- 2.
- 3.
- 4. In the Image Family section of the Custom Images tab, enter image-test in the search box for exact match.
- 5. Click the  $\frac{1}{2}$  icon and choose More > Rest ore in the Actions column that corresponds to  $\frac{1}{2}$  image2.
- 6. Available is displayed in the Status column that corresponds to image2.

 $im_{\alpha}$  $\alpha$  is restored to the latest available custom image. You can call the

DescribeImageFromFamily operation to query the latest available customimage in the specified

image family.

7. Call the DescribeImageFromFamily operation to query the latest available custom image in the specified image family.

In this example, the latest image in the image-test image family is queried. Specify the following API request parameters:

- o RegionId: Specify the region ID of the image family.
- o ImageFamily: Specify the image family name. In this example, the name image-test is used.

The following figure shows a sample response. The name of the latest available customimage is displayed as image2.

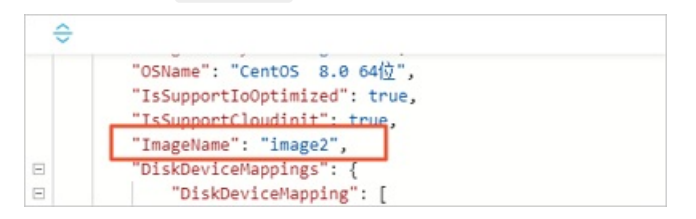

### Related information

- [ModifyImageAttribute](https://www.alibabacloud.com/help/doc-detail/25536.htm#doc-api-Ecs-ModifyImageAttribute)
- 

# 10.Image Builder 10.1. Overview

Image Builder is an all-in-one image customization service provided by Elastic Compute Service (ECS) and can be used to create images for ECS instances across regions and Alibaba Cloud accounts.

### Introduction

Image Builder provides the image template feature that allows you to use image templates to create, distribute, and share images. The following figure shows the process of creating an image.

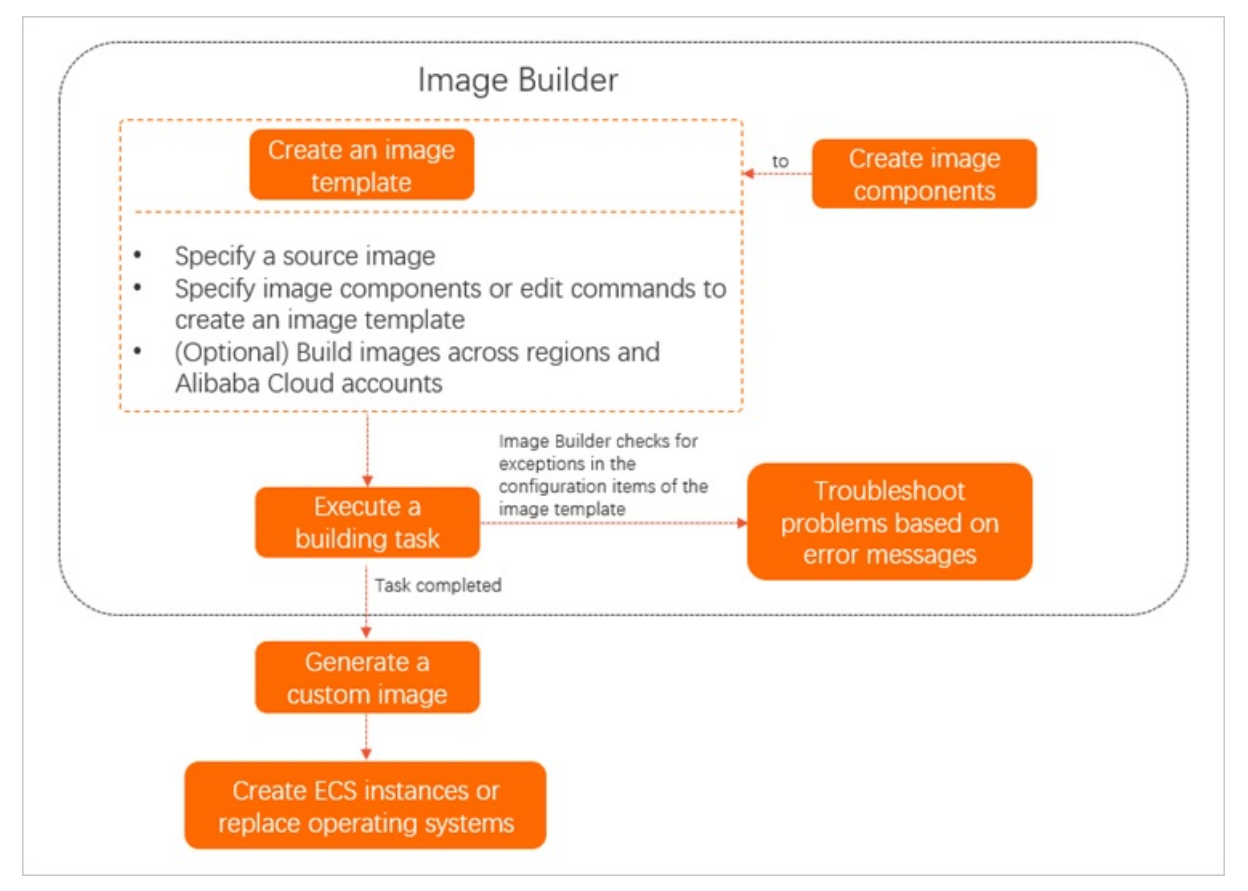

1. (Optional)Create image components.

An image component consists of one or more image template commands. You can reuse image components to create image templates. Image Builder allows you to use image template commands to create images in a standard and transparent manner. Image template commands are compatible with some Dockerfile commands. For more [information,](https://www.alibabacloud.com/help/doc-detail/200206.htm#concept-2021555) see Commands supported by Image Builder and Create an image [component](https://www.alibabacloud.com/help/doc-detail/197411.htm#task-2014402).

2. Create an image template.

Image template is a key feature of Image Builder. When you create an image template, you can specify a source image, image components, orimage template commands to define image data. You can also specify regions in which to generate the image or specify Alibaba Cloud accounts to which to share the image. For more information, see Create an image [template](https://www.alibabacloud.com/help/doc-detail/197413.htm#task-2014152).

3. Execute an image creation task.

When you execute the image template, an image creation task is generated. When the task is executed, Image Builder checks for exceptions in the configuration items of the image template. For more information, see View and execute an image [template](https://www.alibabacloud.com/help/doc-detail/197414.htm#task-2014154).

4. View the created customimage.

You can use the created customimage to create ECS instances orreplace the operating systems of ECS instances.

### Billing

You are not charged for Image Builder. When you use an image template to create an image, an intermediate ECS instance is automatically created. You are charged forthe intermediate ECS instance on a pay-as-you-go basis. For more information, see [Pay-as-you-go](https://www.alibabacloud.com/help/doc-detail/40653.htm#Pay-As-You-Go).

 $\Omega$  Note You can accept the default configurations of the intermediate ECS instance. For example, an instance type that has a minimum number of vCPUs and a minimum size of memory is selected forthe instance by default. You can also modify the configurations of the instance based on your business requirements.

### Scenarios

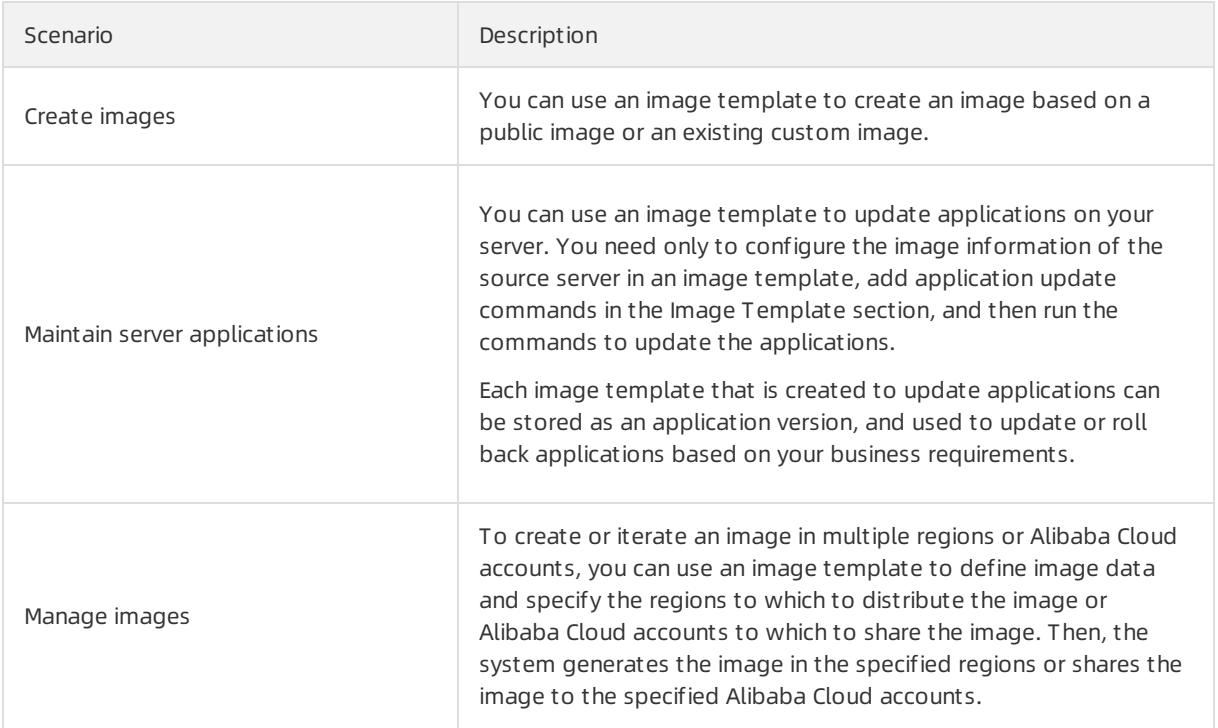

Forinformation about examples of how to use Image Builder, see Best [practices](https://www.alibabacloud.com/help/doc-detail/197417.htm#task-2014157) for Image Builder.

### Benefits

- **•** Efficient
	- o To facilitate the process of creating images, Image Builder is compatible with some Dockerfile commands. If you are familiar with Dockerfile commands, you can use Dockerfile to edit your commands and then import the Dockerfile template in the ECS console.
- $\circ$  Image Builder is an all-in-one service that can reduce the amount of time required to manually create ECS instances, performO&M on ECS instances, and create, update, copy or share images.
- Secure

When an image creation task is executed, Image Builder checks for exceptions in the parameters of the image template. For example, Image Builder checks whetherthe resource quotas are sufficient for the intermediate instance and whether image template commands run normally.

# 10.2. Commands supported by Image Builder

This topic describes the Dockerfile commands supported by Image Builder.

The commands supported by Image Builder are compatible with some Dockerfile commands. If you are familiar with Dockerfile commands, you can quickly get started with Image Builder. If you are not familiar with Dockerfile commands, you can learn about the commands supported by Image Builderfromthis topic. For more information about Dockerfile commands, such as the difference between CMD and ENTRYPOINT commands, visit [Dockerfile](https://docs.docker.com/engine/reference/builder/) reference.

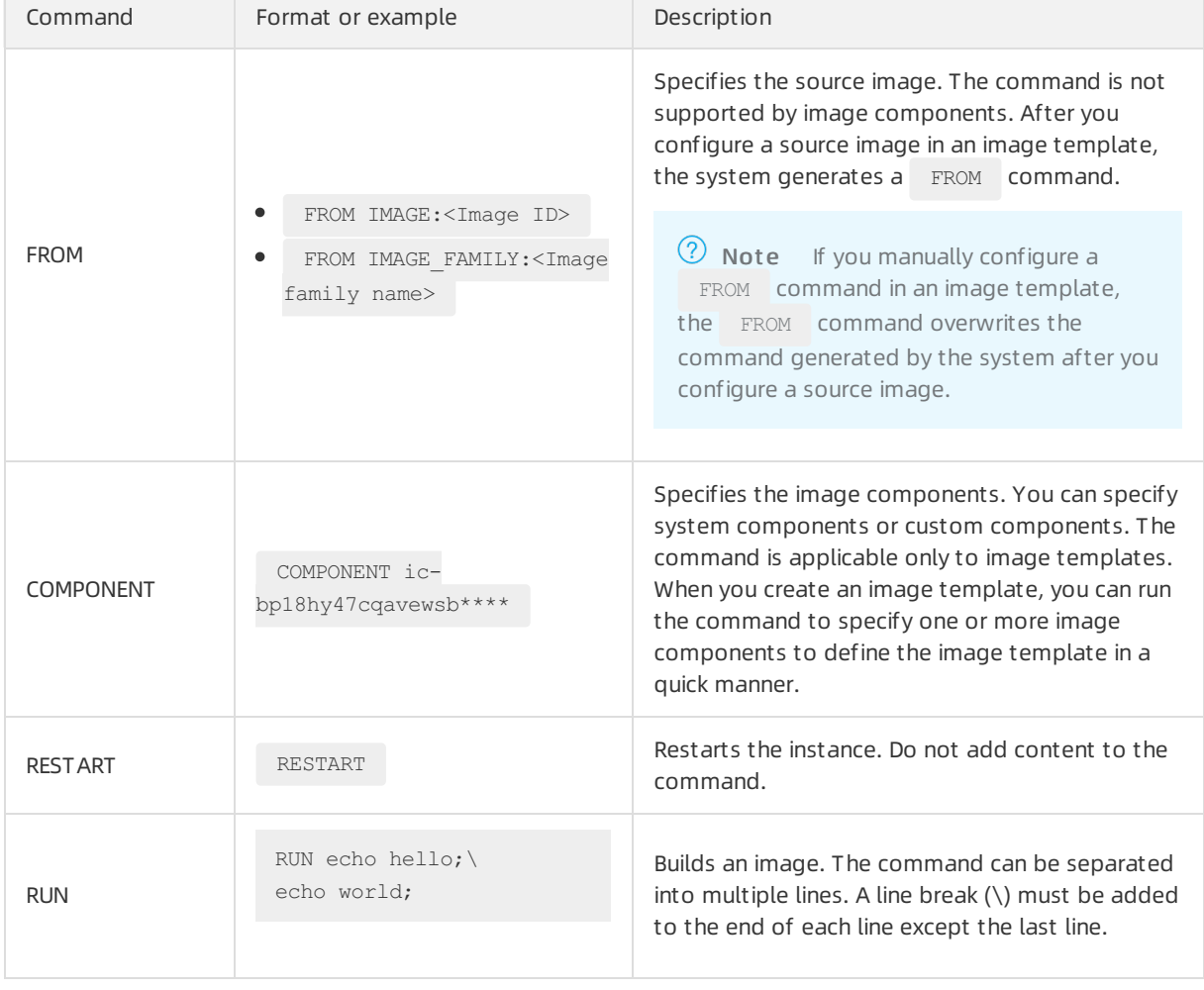

The following table describes the commands supported by Image Builder.

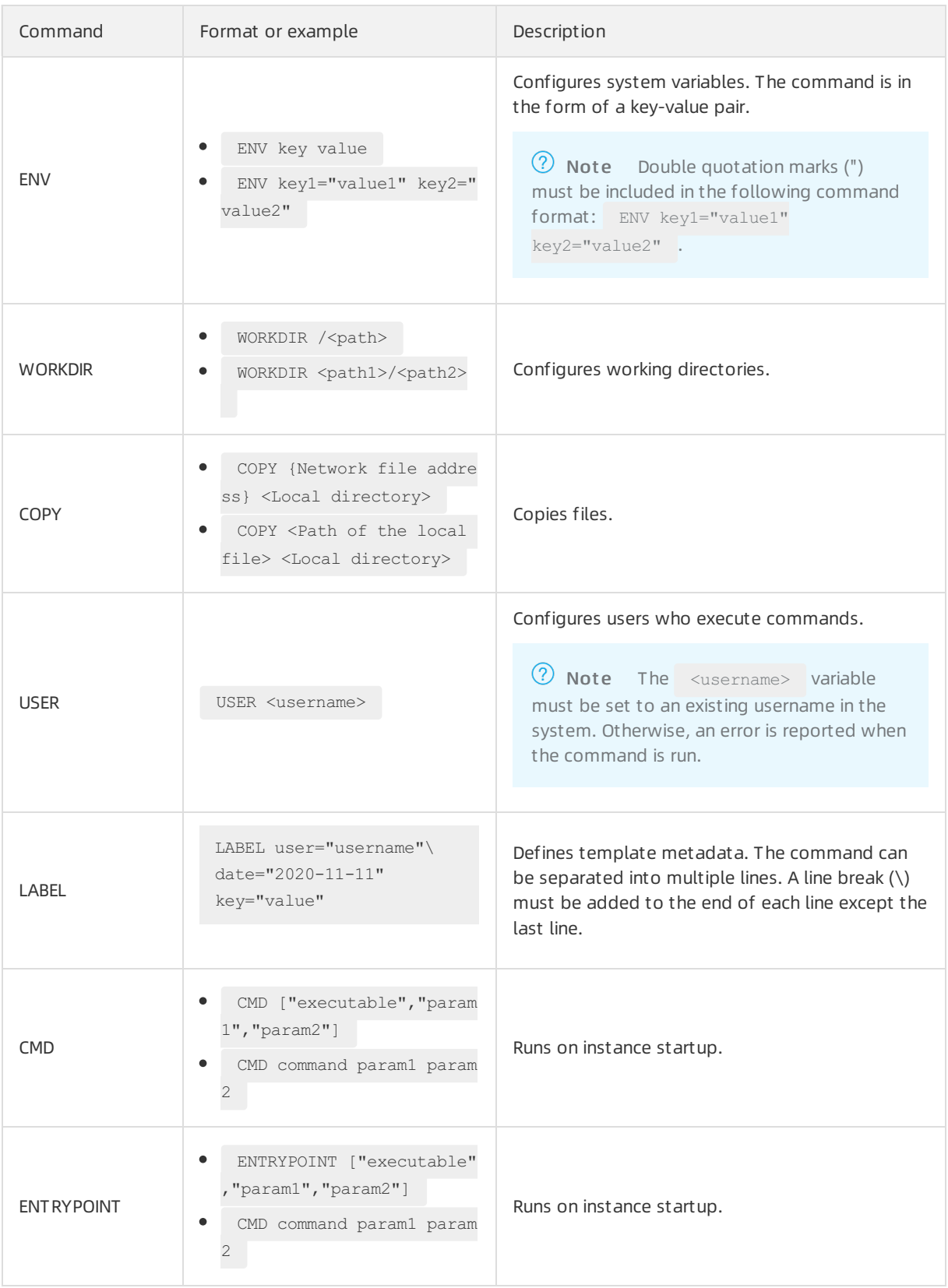

# 10.3. Use Image Builder

### 10.3.1. Create an image component

Image components store common commands that are used to create an image. The commands include application commands, configuration commands, and test commands. When you create an image template, you can select one or more image components in the Elastic Compute Service (ECS) console to define the image template. This topic describes how to create an image component in the ECS console.

### Context

- $\bullet$  Before you create an image component, take note of the following items:
	- Only customimage components can be created.
	- o Image components can be used to create only Linux images.
	- When you create an image component, you must set Component Type to Build.
	- Each command used to create an image component cannot exceed 16 KB in size. A maximumof 127 commands can be configured to create an image component.
- For more information about the commands that the Image T emplat e parameter of image components support, see [Commands](https://www.alibabacloud.com/help/doc-detail/200206.htm#concept-2021555) supported by Image Builder.
	- 1.
	- $\mathcal{L}$
	- 3.
	- 4. On the Image Builder Management page, click the Image Component s tab.

The first time that you use Image Builder, the Image Builder welcome page appears. Click Image Builder Management to go to the Image Builder Management page.

5. ClickCreat e Image Component .

Configure the parameters to create an image component.

 $\Omega$  Note You can import a component template by using Dockerfile and preview the template after commands are configured.

- o Set Name and Description.
- o Set System Type to Linux.
- o Set Component Type to Build.
- o Set Tag. For more information, see [Overview](https://www.alibabacloud.com/help/doc-detail/25477.htm#concept-jzp-qtd-zdb).
- In the Image T emplat e section, set Command and Cont ent .
- 6. ClickCreat e.

Afterthe image component is created, you can view the component on the Image Component s tab. You can use the image component to create an image template. For more information, see Create an image [template](https://www.alibabacloud.com/help/doc-detail/197413.htm#task-2014152).

### 10.3.2. Create an image template

You can use image templates to customize image content and create images in different regions and accounts. This topic describes how to create an image template in the Elastic Compute Service (ECS) console.

#### Context

- Before you create an image template, take note of the following items:
	- Only customimage templates can be created.
	- You can configure only public, custom, or shared Linux images orimage families as the source images of the customimage templates.
	- When you use an image template to create an image, you must create an intermediate instance to help create the image. You are charged forthe intermediate instance on a pay-as-you-go basis. For more information, see [Pay-as-you-go](https://www.alibabacloud.com/help/doc-detail/40653.htm#Pay-As-You-Go).
	- Each command used to create an image template cannot exceed 16 KB in size. A maximumof 127 commands can be specified.
- For information about the commands that can be used in Image Template, see Commands supported by Image Builder.
	- 1.
	-
	- 2.
	- 3.
	- 4. On the Image Builder Management page, click Create Image Template.

If you access Image Builder for the first time, the Image Builder welcome page appears. Click Creat e Image T emplat e.

- 5. Configure parameters described in the following tables to create an image template. Then, click Creat e.
	- Parameters in the Basic Inf ormation section

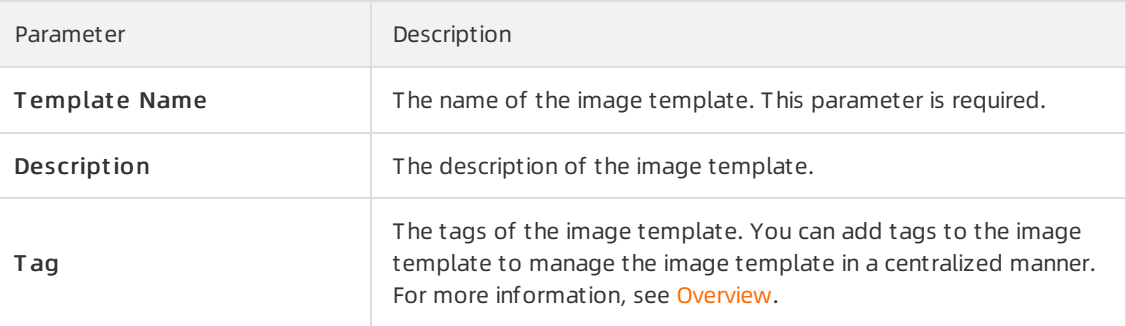

#### Parameters in the Configure Source Image section

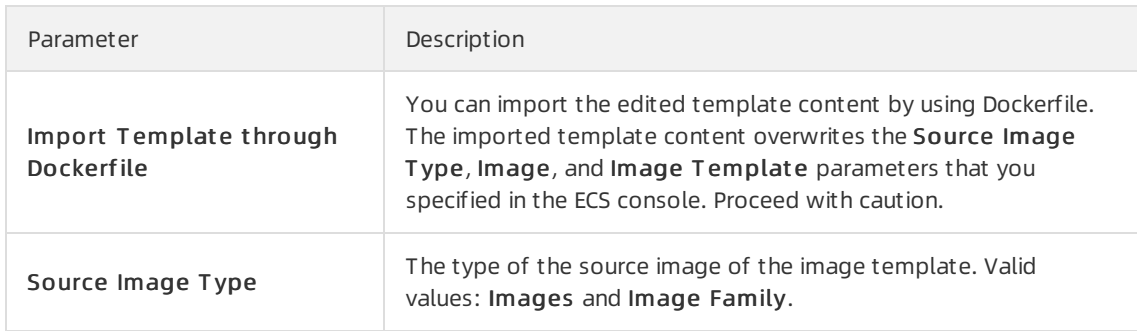

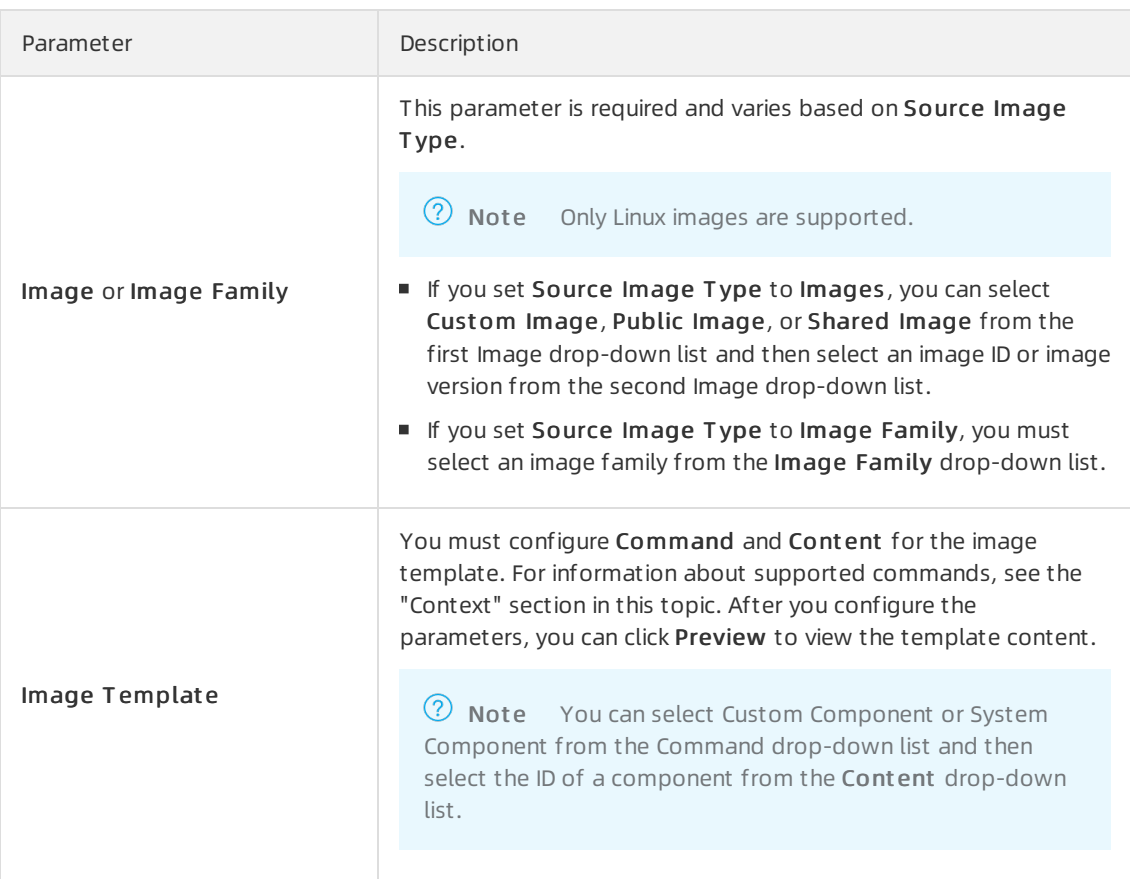

### Parameters in the Configure Int ermediat e Inst ance section

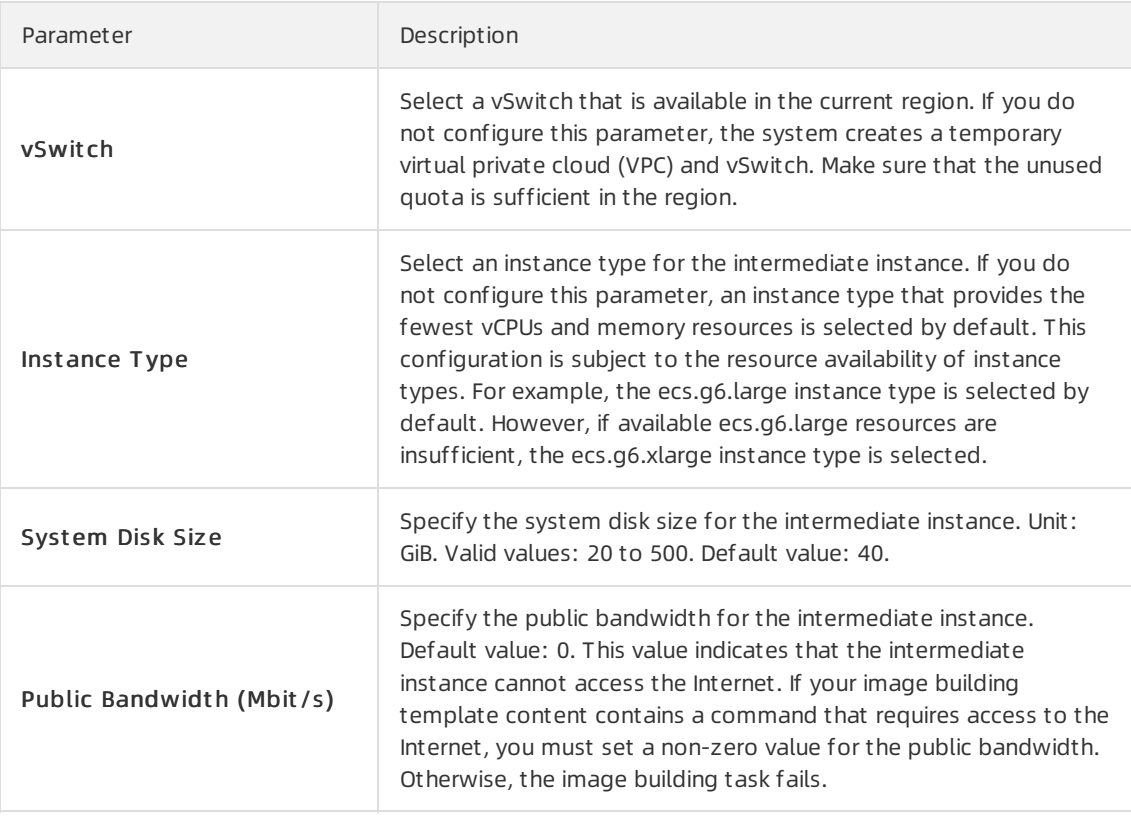

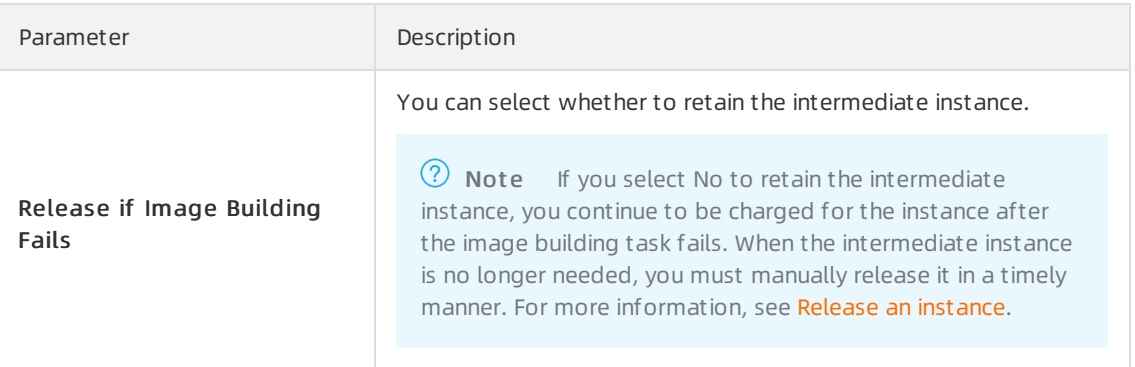

#### Parameters in the Configure Image Distribution section

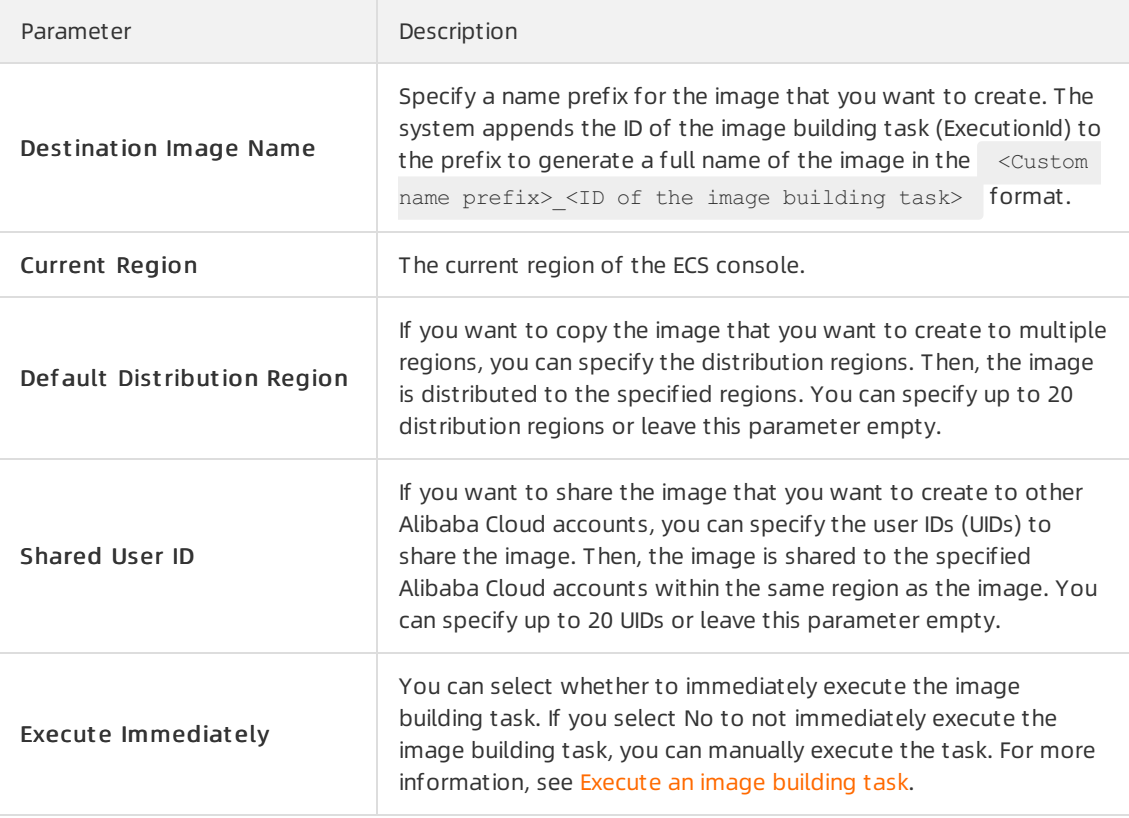

Afterthe image template is created, you can view the image template on the Image Builder Management page.

### 10.3.3. View and execute an image template

After an image template is created, you can view its details. On the image template details page, you can manually execute image building tasks. This topic describes how to view the details of an image template and how to manually execute an image building task.

### View an image template

- 1.
- 2.
- 3.

4. On the Image T emplat es tab of the Image Builder Management page, find the image template that you want to view. Then, click the image template ID in the Template Name column.

On the Det ail page, you can performthe following operations:

- $\circ$  In the Basic Information section, view the basic information of the image template.
- On the Building Hist ory tab, view historical image building tasks or execute image building tasks.
- $\circ$  On the View Template tab, view the image template.

### Execute an image building task

You can execute only a single image building task based on an image template at a time. You can cancel multiple image building tasks at the same time. When some image building tasks are canceled, otherimage building tasks are not affected.

1.

2.

3.

- 4. On the Image T emplat es tab of the Image Builder Management page, find the image template based on which you want to execute an image building task. Then, click the image template ID in the T emplat e Name column.
- 5. On the Building Hist ory tab, click Execut e.

To cancel an image building task that is in the Building state, clickCancel in the Actions column.

If the image building task is executed, the building task enters the Success state and an image ID is generated.

 $\binom{?}{?}$  Note If Failed is displayed in the Status column corresponding to an image building task, you can view the details in the Execution Result column to identify and troubleshoot the issue.

### 10.3.4. Delete an image component

You cannot modify image components. If an exception occurs on a created image component, you can delete the component and create a new one. You can also delete the image components that are no longer needed. This topic describes how to create an image component in the Elastic Compute Service (ECS) console.

### Context

Before you start the procedure, take note of the following items:

- Only customimage components can be deleted.
- After an image component is deleted, the image templates that have used the component are not affected.

### Procedure

- 1.
- 2.
- 3.
- 4. On the Image Builder Management page, click the Image Component s tab.
- 5. Find the image component that you want to delete. Click Delete in the Actions column.
- 6. Verify the name and ID of the image component that you want to delete. Then, click OK.

### 10.3.5. Delete an image template

You cannot modify image templates. If an exception occurs on a created image template, you can delete the template and create a new one. You can also delete the image templates that are no longer needed. This topic describes how to delete an image template in the Elastic Compute Service (ECS) console.

#### **Prerequisites**

Make sure that all image building tasks that are based on the image template are in the Success, Failed, or Canceled state. If an image building task that is based on the image template is in the Building state, you cannot delete the template. For more information about how to view the status of an image building task, see View an image [template](https://www.alibabacloud.com/help/doc-detail/197414.htm#task-2014154/section-qn2-a8q-ezi).

#### Context

After an image template is deleted, the status of customimages created fromthe image template are not affected.

#### Procedure

- 1.
- 2.
- 3.
- 4. On the Image Builder Management page, find the image template that you want to delete. Then, clickDelet e in the Actions column.

## 10.4. Best practices for Image Builder

This topic describes how to create a customimage forthe NGINX development environment by using Image Builder and how to create an Elastic Compute Service (ECS) instance fromthe customimage and test the environment.

### Context

Image Builder is a service provided by Alibaba Cloud that integrates image customization, creation, maintenance, verification, sharing, and distribution. You can use Image Builderto create images and update orroll back applications within the images. For more information, see [Overview](https://www.alibabacloud.com/help/doc-detail/197410.htm#concept-2013183).

In the examples, the following configurations are used:

- Region: China (Beijing)
- Public image: CentOS 8.2 64-bit
- Image content in the image template: NGINX development environment

An image is created based on the preceding configurations, and then an instance is created fromthe image and is used to test whether the NGINX environment works normally.

### Step 1: Create and execute an image template

- 1.
- 2.
- 3.
- 4. On the Image Builder Management page, click Create Image Template.

The first time you access Image Builder, the Image Builder welcome page appears. Click Create Image T emplat e.

5. On the Create Image Template page, configure parameters and click Create.

This section describes the parameters in the Configure Source Image section. Forinformation about how to configure other parameters, see Create an image [template.](https://www.alibabacloud.com/help/doc-detail/197413.htm#task-2014152)

- $\circ$  In the Basic Information section, configure the T emplate Name, Description, and T ag parameters.
- In the Configure Source Image section, click Import T emplat e t hrough Dockerfile. In the dialog box that appears, entertext in code editor and click Parse.

In this example, enterthe following data in the code editor:

```
FROM IMAGE:centos 8 2 x64 20G alibase 20201120.vhd
LABEL author="admin" date="2020-11-28" platform="centos"
RUN yum update -y
RUN rpm --rebuilddb && yum install -y autoconf automake make wget net-tools zlib zlib
-devel make gcc openssl-devel pcre pcre-devel tar
RUN mkdir nginx_copy
COPY http://nginx.org/download/nginx-1.17.1.tar.gz nginx_copy
WORKDIR nginx_copy
USER root
RUN tar -zxvf nginx-1.17.1.tar.gz
ENV nginxversion nginx-1.17.1
WORKDIR $nginxversion
RUN ./configure --prefix=/usr/local/nginx && make && make install
WORKDIR /usr/local/nginx
ENTRYPOINT ["sbin/nginx","-c"]
CMD conf/nginx.conf
```
#### Afterthe entered data is parsed, the Image and Image T emplat e parameters are automatically configured, as shown in the following figure.

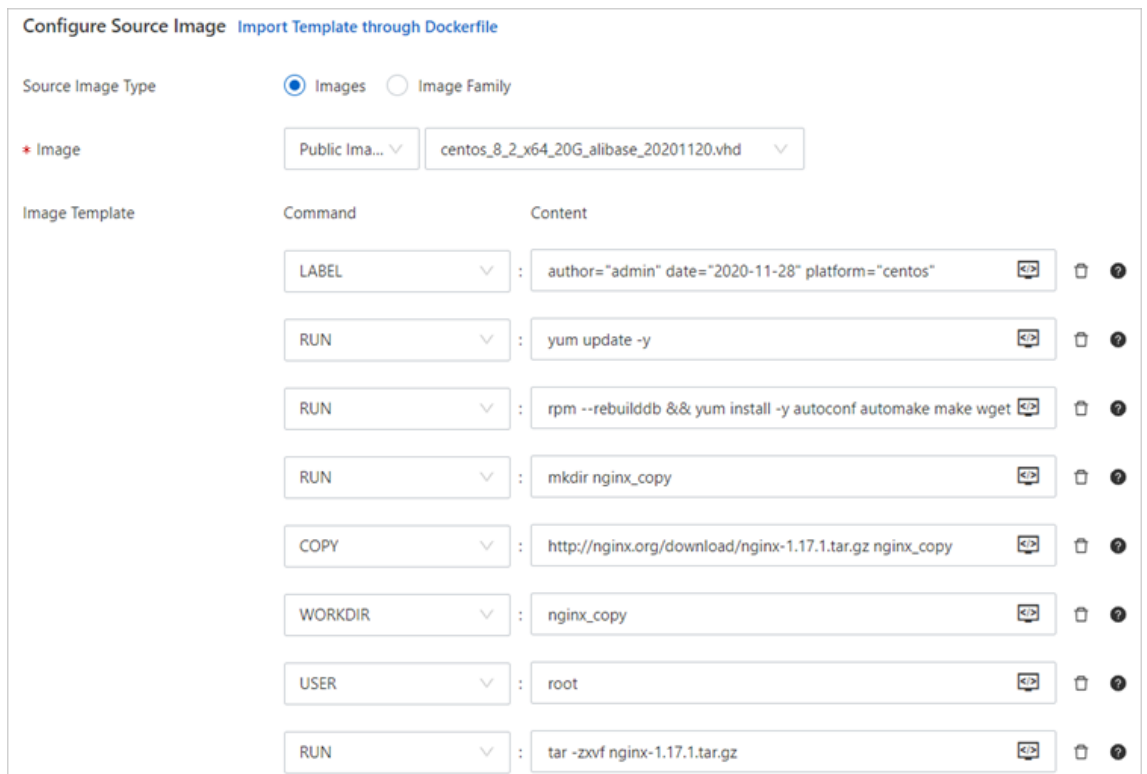

#### In the Configure Int ermediat e Inst ance section, configure the Instance Type, SystemDisk Size, Public Bandwidth (Mbit/s) parameters.

 $\Omega$  Note By default, Public Bandwidth (Mbit/s) is set to 0. This value indicates that the intermediate instance cannot access the Internet. If yourimage content contains a command that requires access to the Internet, you must set Public Bandwidth to a non-zero value. Otherwise, the image creation task fails.

o In the Configure Image Distribution section, you can configure the created image to be distributed to specified regions orto be shared to specified Alibaba Cloud accounts.

In this example, the following configurations are used:

- **Destination Image Name:** Specify the name prefix of the image to be created. In this example, a name prefix of  $\epsilon_{\text{test-image}}$  is used. The system appends the ID of the image creation task to the prefix to generate a name forthe image.
- Current Region: is set to Def ault distribution regions include China (Beijing).
- Def ault Distribution Region: Enter China (Hangzhou).
- **Shared User ID:** Specify an Alibaba Cloud account.
- Execute Immediately: Select No.
- 6. On the Image T emplat es tab of the Image Builder Management page, find the created image template. Click the template ID in the T emplat e Name column to go to the Det ail page of the image template.
- 7. On the Building Hist ory tab, click Execut e.

After the image creation task is executed, the  $\odot$  icon is displayed in the Status column, and the

corresponding image ID is generated in the Image ID column.

 $\heartsuit$  Note If Failed is displayed in the Status column, you can view the details of Execution Result to identify and troubleshoot the error.

### Step 2: View the created image

- 1. On the Building Hist ory tab of the Det ail page of the image template, click the image ID to go to the details page of the created image.
- 2. Click Object to Share to view the Alibaba Cloud accounts to which the created image is shared.
- 3. Check the distribution of the created image.

i.

ii. In the top navigation bar, select the region to which the image is distributed.

In this example, select China (Hangzhou).

iii. On the Cust om Image tab, select Image Name fromthe drop-down list and enterthe name of the distributed image in the search box to search forthe image.

Enter the  $\epsilon_{\text{test-image}}$  name prefix. If the image is distributed to the selected region, you can find the image in the search result.

**(?)** Note The name of the distributed image is in the format of  $\leq$ Image name prefix> ID of the Image creation task> . Therefore, you can use the ID of the image creation task to search forthe distributed image.

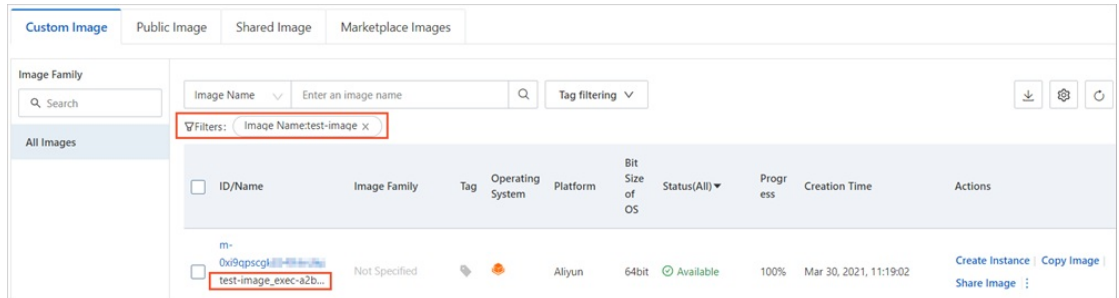

### Step 3: Create an instance from the image and test the NGINX environment

1.

2. In the top navigation bar, select the region in which the image template is created.

In this example, the image is created in the China (Beijing) region.

- 3. On the Image T emplat es tab, find the created image template and click the template ID to go to the Det ail page of the image template.
- 4. On the Building Hist ory tab, click an image ID to go to the details page of the image.
- 5. Click Create Instance in the Actions column corresponding to the image to create an instance.

Create an instance based on your business needs. Take note of the following configuration items when you create the instance. For more [information,](https://www.alibabacloud.com/help/doc-detail/25465.htm#task-w5v-sgv-xdb) see Create an ECS instance by using a custom image.

- o Select Assign Public IPv4 Address in the Public IP Address section in the Networking step.
- Configure an inbound rule in a security group to allow traffic on port 80.
- 6. Obtain the public IP address of the instance.
	- i. Afterthe instance is created, go back to the Inst ances page.
	- ii. Find the created instance and copy the public IP address in the IP Address column.
- 7. Open a browser on your computer, enter the <Public IP Address of the ECS instance> in the address bar, and then press the Enter key.

If the following page appears, the NGINX development environment works normally.

### **Welcome to nginx!**

If you see this page, the nginx web server is successfully installed and working. Further configuration is required.

For online documentation and support please refer to nginx.org. Commercial support is available at nginx.com.

Thank you for using nginx.
# 11.Change the operating system

You can change the operating systems of instances, such as from Linux to Windows or from Ubuntu to CentOS. In regions outside mainland China, you can only change the operating systemof an ECS instance between Linux editions or between Windows editions. You cannot change the operating systembetween Linux and Windows.

You can change the operating system of an instance by changing its system disk.

- Change the image of the system disk to a non-public image. For more [information,](https://www.alibabacloud.com/help/doc-detail/25448.htm#concept-vbb-ckj-ydb) see Replace the operating systemof an instance by using a non-public image.
- Change the image of the systemdisk to a public image. For more [information,](https://www.alibabacloud.com/help/doc-detail/50134.htm#concept-n4k-x3j-ydb) see Replace the operating systemof an instance by using a public image.

# 12.End of support for operating systems

Alibaba Cloud may stop providing technical support for services for a variety of reasons, such as end of service lifecycle, end of third-party support, or evolution of open source projects. We recommend that you stay up-to-date on technical support plans so that you can make informed and timely decisions on whether to update your services or software to general availability (GA) versions. When you use Elastic Compute Service (ECS), pay attention to the lifecycle plans of the operating systems contained in images that you used to create ECS instances. You can visit the official websites of the operating systems to obtain information about their lifecycle plans.

 $\Omega$  Note When an operating system version reaches its end of life (EOL), Alibaba Cloud stops providing support for ECS instances that run the operating systemversion.

- Alibaba Cloud Linux 2 is an operating systemprovided by Alibaba Cloud. Alibaba Cloud provides technical support forissues that you encounter when you use Alibaba Cloud Linux 2 up until the operating systemreaches its EOL.
- $\bullet$  If you are using a third-party operating system, contact the operating system vendor or the open source community fortechnical support. Alibaba Cloud also provides information about image- and system-related issues. If a third-party vendor stops supporting or maintaining its operating system, Alibaba Cloud also stops providing corresponding technical assistance.

## EOL plans of Alibaba Cloud Linux

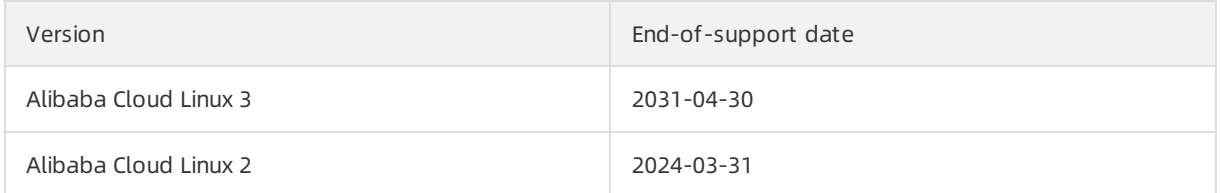

## EOL plans of third-party operating systems

The following tables describe the EOL plans of some third-party operating systemversions.

#### Anolis OS

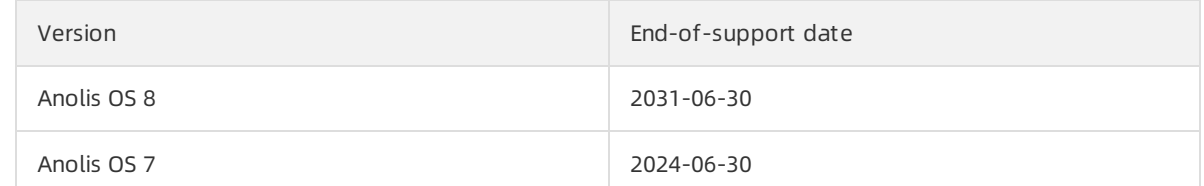

• CentOS

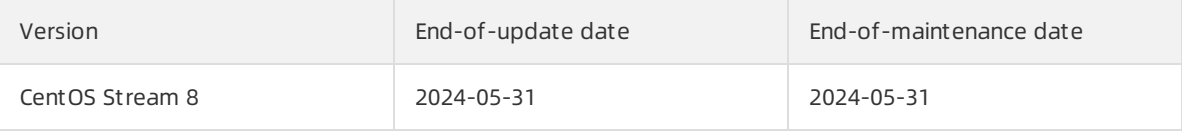

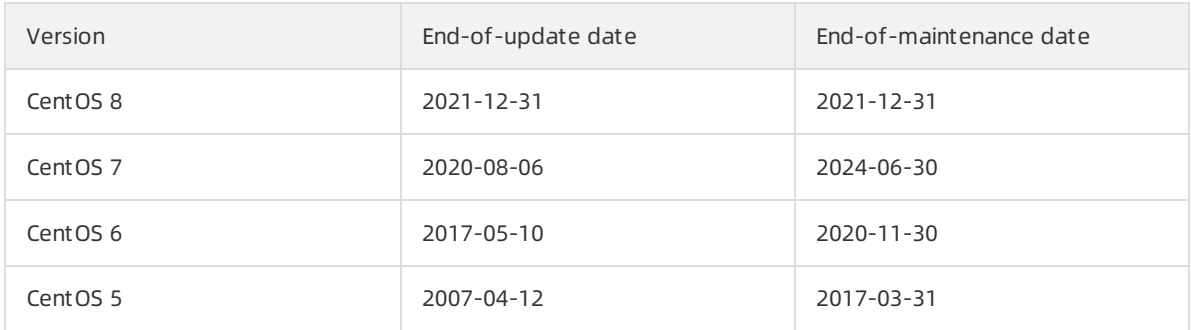

Not e [Forinformation](https://www.alibabacloud.com/help/doc-detail/347584.htm#concept-2139667) about what to do after CentOS Linux reaches EOL, see Options for dealing with CentOS Linux EOL.

#### • Debian

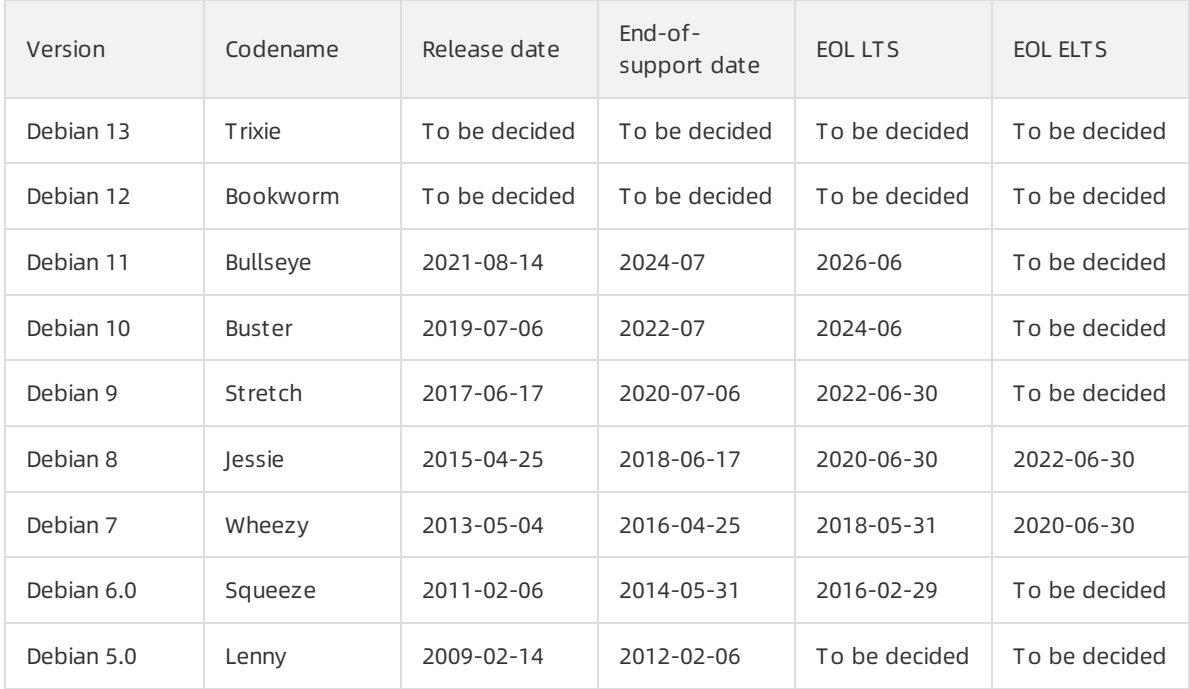

#### Ubuntu

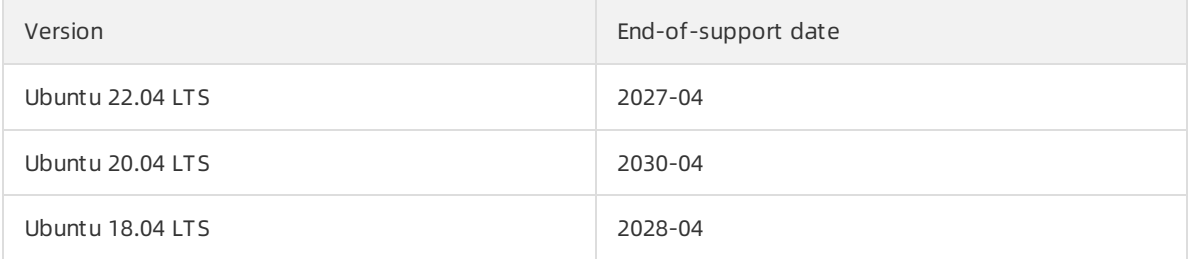

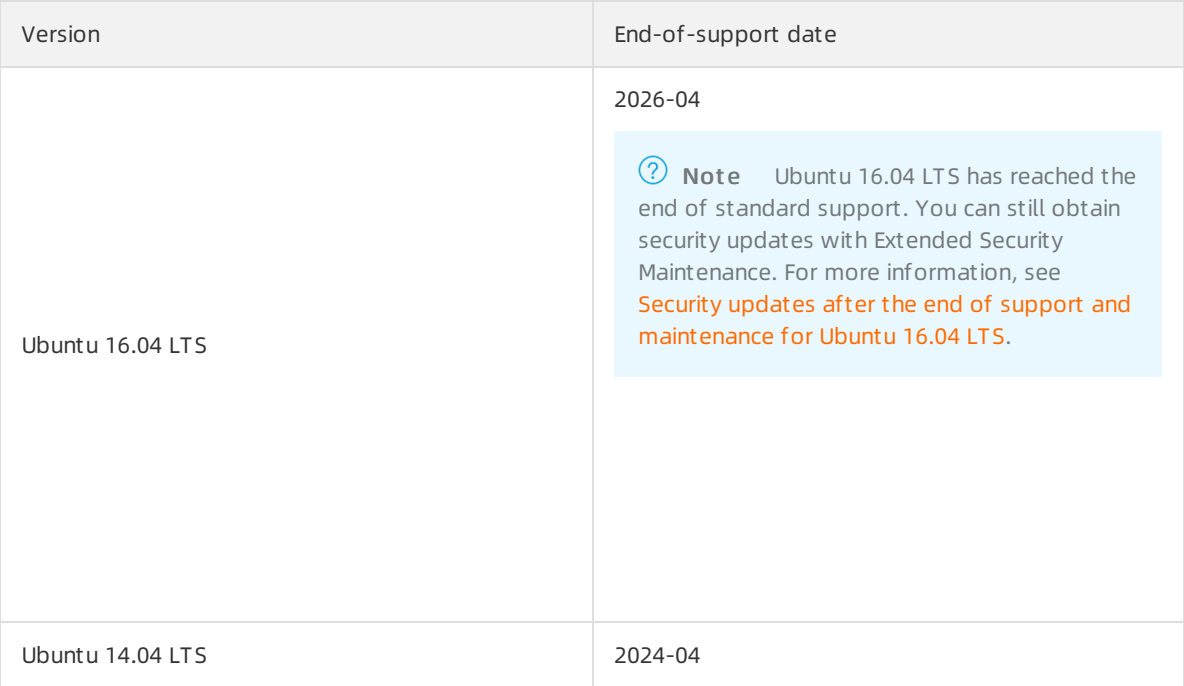

#### • Red Hat

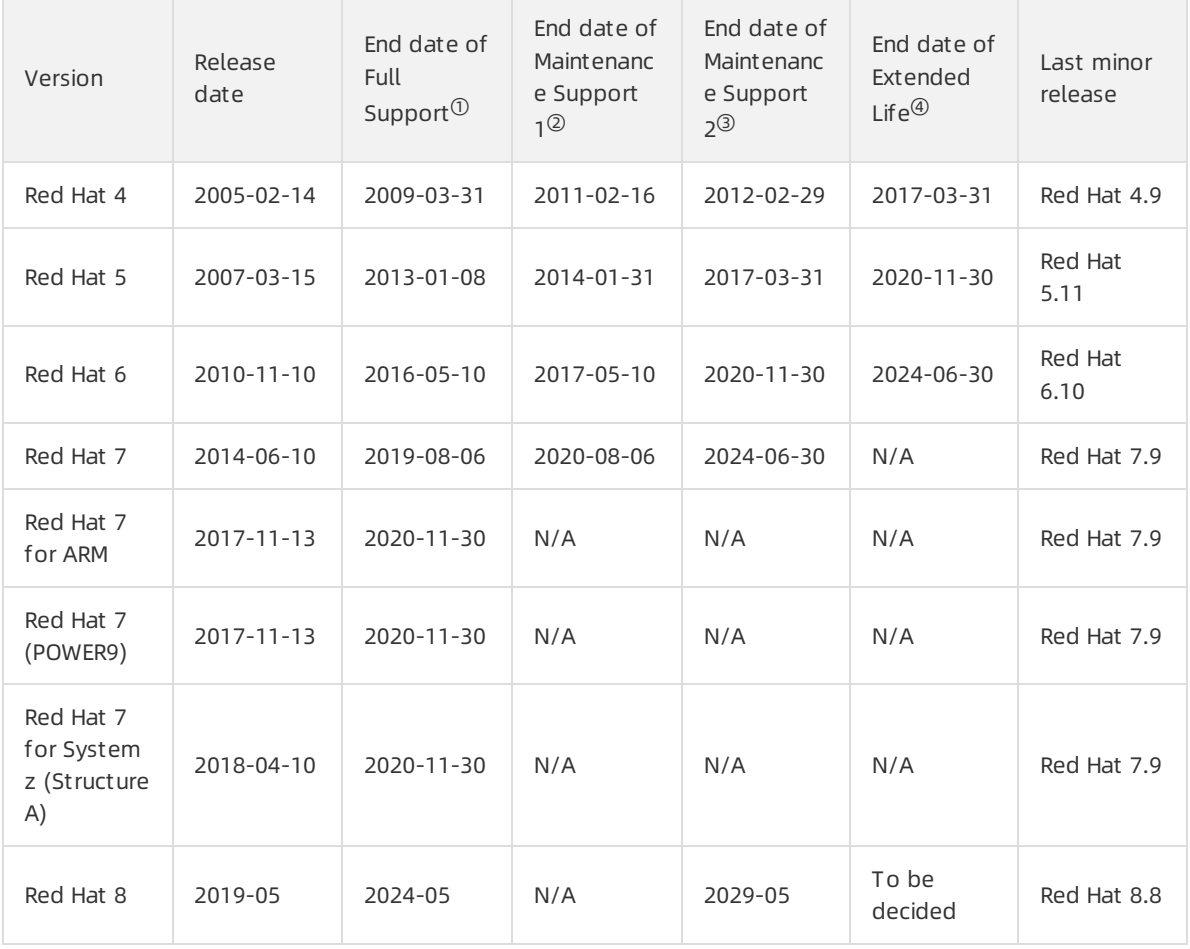

#### Description:

 $\,\circ\,$   $\,^{\circ}$  : During the Full Support phase, Red Hat provides updated installation images for minor releases.

 $\circ$  <sup>2</sup>: During the Maintenance Support 1 phase, Red Hat may provide at their discretion hardware enablement in minorreleases that do not require substantial software changes. No new software features are made available during this phase. During this phase, Red Hat provides at their discretion updated installation images for minorreleases only when required due to installer changes.

<sup>①</sup>: During the Full Support phase, Red Hat provides updated installation images for minorreleases.

- $\circ$   $\circ$ : No features or hardware enablement is released during the Maintenance Support phase of Red Hat 8 orthe Maintenance Support 2 phase of Red Hat 6 and Red Hat 7. Red Hat may provide minor releases with updated installation images during this phase.
- $\circ$   $\circ$  : Red Hat provides limited technical support for products in the Extended Life phase. During this phase, Red Hat does not provide bugfixes, security fixes, hardware enablement, orroot cause analyses but provides support only for existing installations.

For more information, see Red Hat [Enterprise](https://access.redhat.com/support/policy/updates/errata) Linux Life Cycle.

• FreeBSD

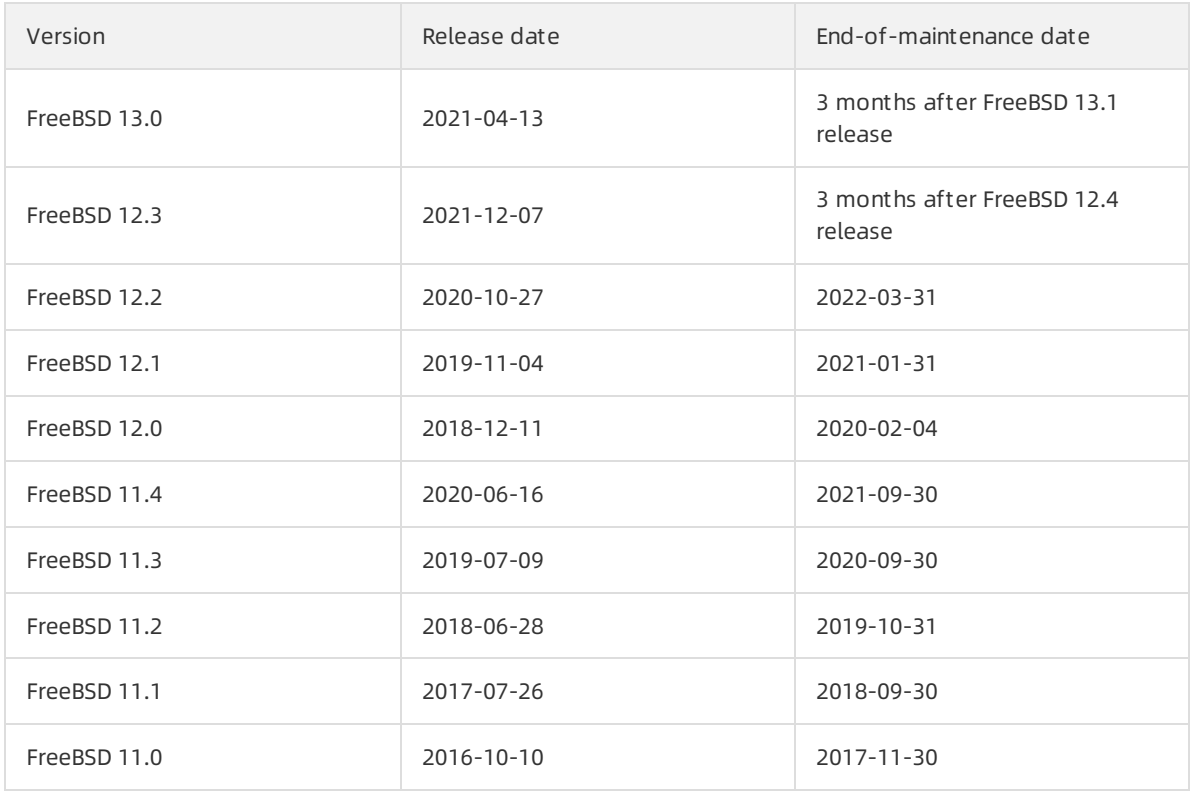

#### OpenSUSE

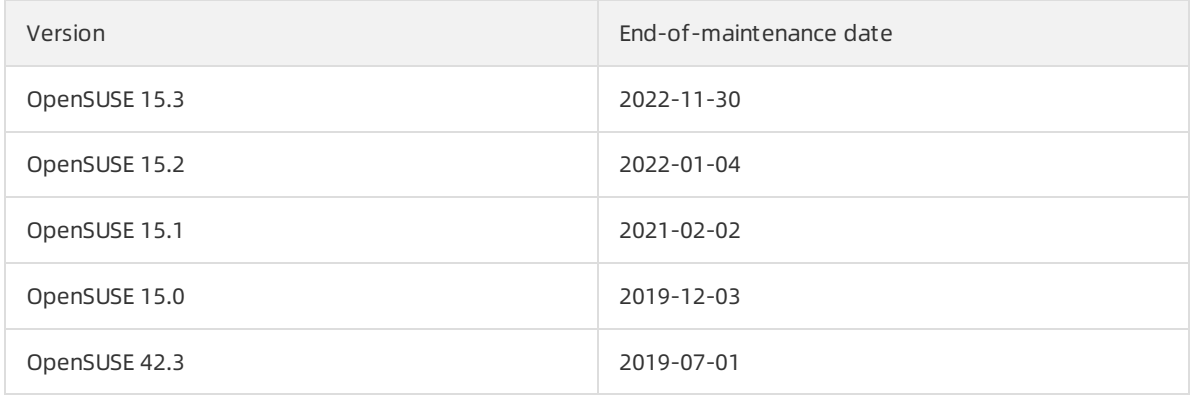

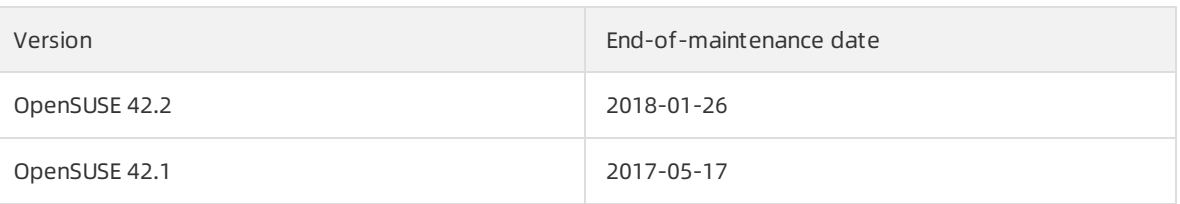

#### • SUSE Linux

 $\sim$ 

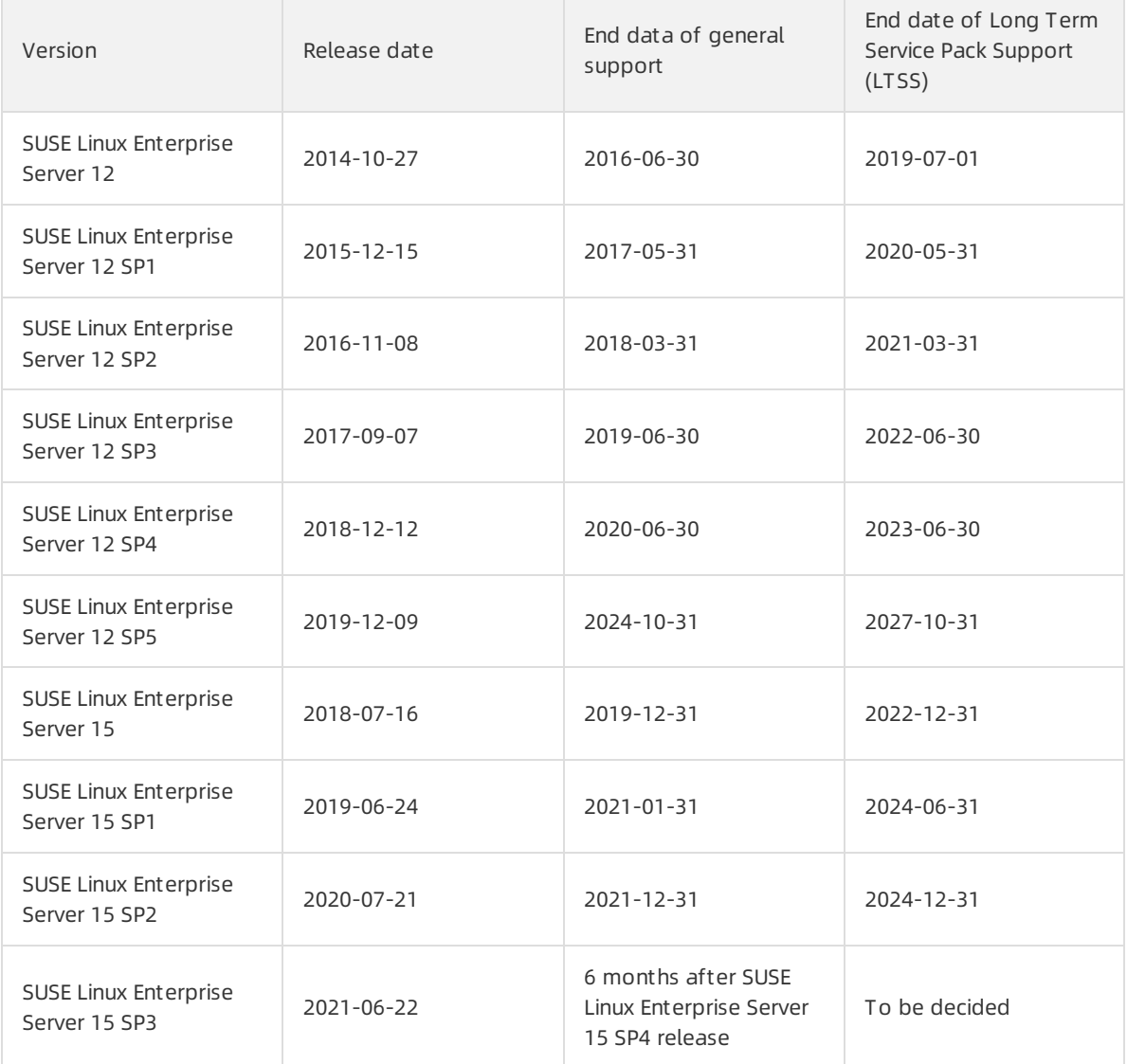

#### Fedora

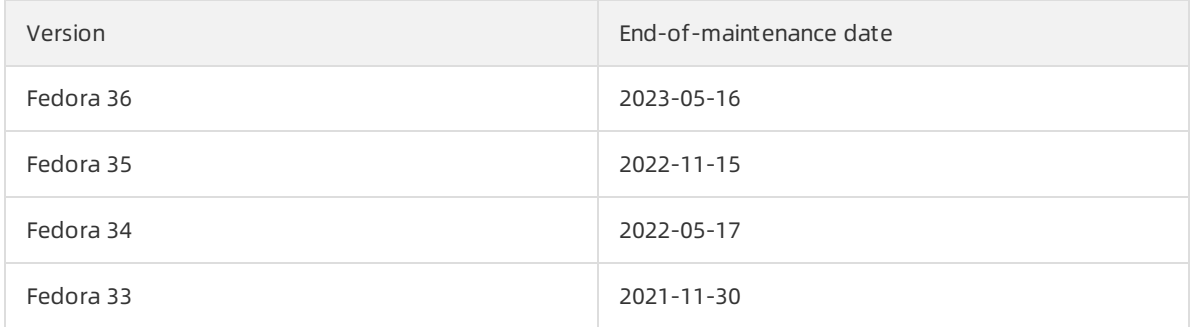

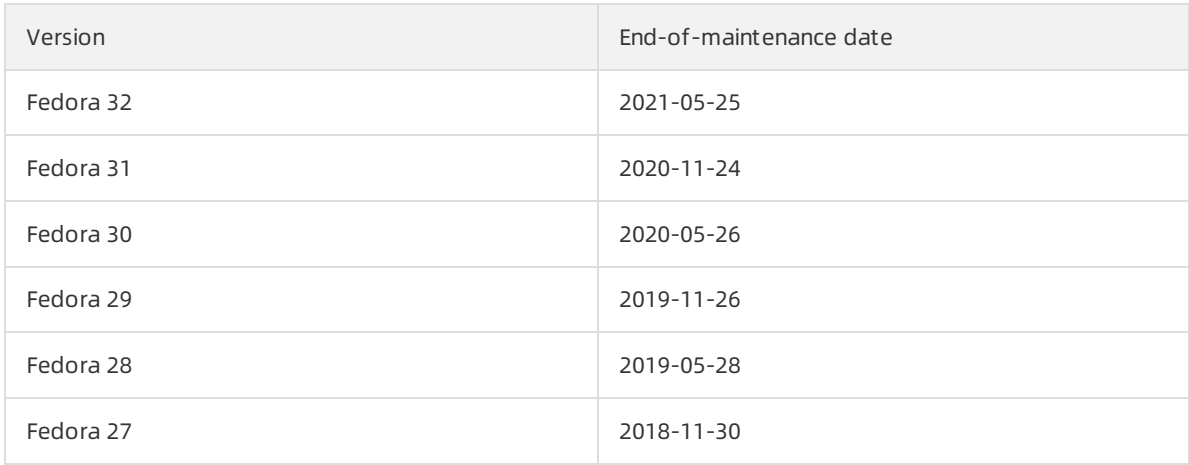

#### • Rocky Linux

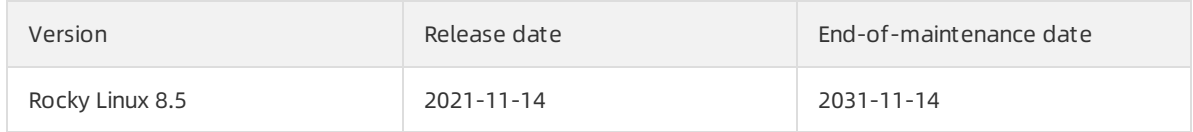

#### AlmaLinux

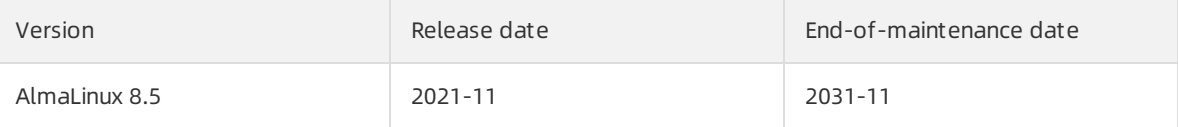

#### Fedora CoreOS

To be decided

Windows Server

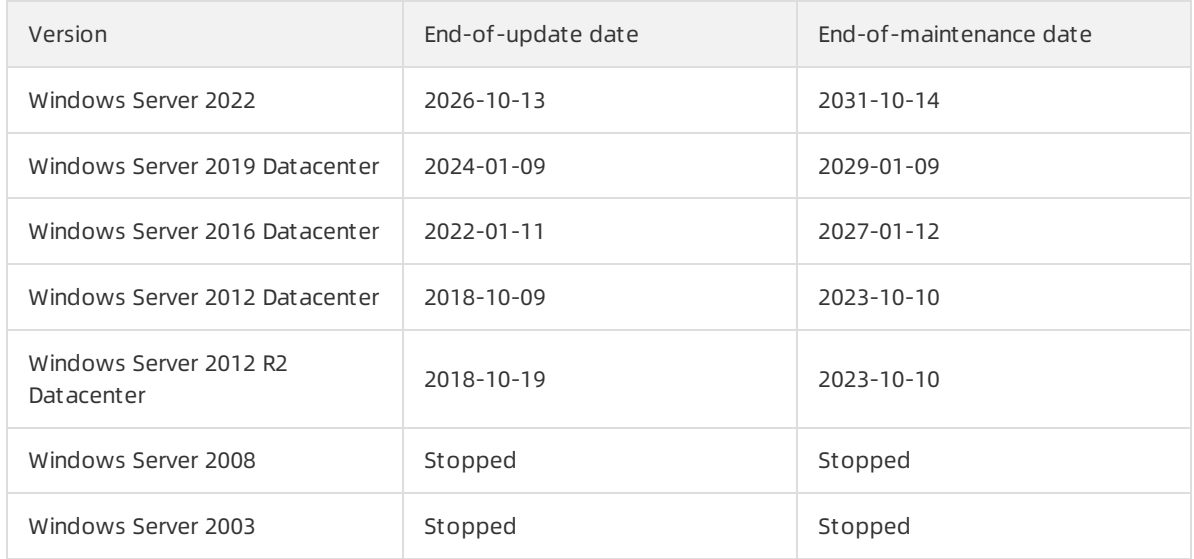

#### For more information about EOL plans of third-party operating systems, visit the official websites.

- [CentOS](https://wiki.centos.org/About/Product)
- [Debian](https://wiki.debian.org/DebianReleases)
- [Ubuntu](https://wiki.ubuntu.com/Releases)
- [Red](https://access.redhat.com/support/policy/updates/errata) Hat
- [FreeBSD](https://www.freebsd.org/releases/)
- [OpenSUSE](https://en.opensuse.org/Lifetime)
- [SUSE](https://www.suse.com/lifecycle/) Linux
- [Fedora](https://docs.fedoraproject.org/en-US/releases/eol/)
- [Rocky](https://rockylinux.org/) Linux
- [AlmaLinux](https://wiki.almalinux.org/Comparison.html)
- Fedora [CoreOS](https://getfedora.org/coreos?stream=stable)
- [CoreOS](https://coreos.com/os/eol/)
- [Microsoft](https://support.microsoft.com/en-us/lifecycle/search?alpha=Windows%20Server) Windows Server

# 13.FAQ 13.1. Image FAQ

This topic provides answers to frequently asked questions about Elastic Compute Service (ECS) images.

- Common FAQ
	- Can Ireplace the selected image of an ECS [instance?](#page-337-0)
	- Do the systemdisks of ECS instances support Key [Management](#page-337-1) Service (KMS) encryption? How do I use KMS encryption based on Terraformor Packer?
	- What are the [differences](#page-337-2) between snapshots and images? How are snapshots and images related?
	- Which instance families do Red Hat [Enterprise](#page-338-0) Linux (RHEL) images support?
	- Do RHEL images provided by Alibaba Cloud include the official Red Hat [subscriptions?](#page-338-1)
	- How do I obtain technical support if I [encounterissues](#page-339-0) when I use the RHEL operating system?
	- How do [Windows](https://www.alibabacloud.com/help/doc-detail/111842.htm#section-yd4-b0j-p8u) versions differin terms of memory limits?
- FAQ about custom images
	- Can I use a snapshot of a data disk to create a [customimage?](#page-339-1)
	- How do I view data disk [usage?](#page-339-2)
	- How do I [unmount](#page-339-3) file systems and delete disk table data?
	- How do I confirmthat a data disk has been unmounted and that a new [customimage](#page-340-0) can be created?
	- Does a [customimage](#page-340-1) still exist afterthe instance fromwhich the image was created is released?
	- When an instance expires orits data is deleted, are customimages that were created fromthe instance affected? Are instances created fromthe [customimages](#page-340-2) affected?
	- Can Ireplace the operating systemof an instance created froma [customimage?](#page-340-3) Can the custom image still be used after the operating system is replaced?
	- Can I select a [customimage](#page-341-0) with a different operating systemwhen Ireplace the systemdisk of an instance?
	- Can I use a [customimage](#page-341-1) to overwrite the systemdisk data of an ECS instance?
	- Can I upgrade the CPU, memory, bandwidth, and hard disks of an ECS instance that was created froma [customimage?](#page-341-2)
	- Can I use a [customimage](#page-341-3) across regions?
	- Can a customimage created froma subscription instance be used to create a [pay-as-you-go](#page-341-4) instance?
	- I created an ECS instance froma [customimage](#page-341-5) and specified a systemdisk capacity largerthan that in the image. However, the systemdisk capacity of the new ECS instance is the same as that in the image. What do I do?
	- Why must I comment out mount entries when I create a [customimage](#page-342-0) or an instance?
	- How do I configure and use a private [Dockerimage](#page-343-0) registry?
	- How do I clone an ECS [instance?](#page-344-0)
	- Some [customimages](#page-345-0) cannot be used to create I/O optimized instances. What do I do?
	- Where do I view the [progress](#page-345-1) of an image import task? How long does it take to import an image?
	- Where do I view the [progress](#page-345-2) of an image creation task? How long does it take to create an image?
- FAQ about copying images
	- When do I need to copy a [customimage?](#page-346-0)
	- Which images can be [copied?](#page-346-1)
	- Which regions support copying [customimages?](#page-346-2)
	- How long does it take to copy a [customimage?](#page-346-3)
	- How amI charged when I copy a [customimage?](#page-346-4)
	- What limits apply to the original image (image copied) and the new image (image copy) during an image copy [process?](#page-347-0)
	- o How do I copy images within my Alibaba Cloud account to other regions within other Alibaba Cloud accounts?
	- Can I copy a [customimage](#page-347-2) derived froman Alibaba Cloud Marketplace image across regions?
	- o How do I migrate data from regions outside the Chinese mainland to regions inside the Chinese mainland?
- FAQ about sharing images
	- o How many [images](#page-347-4) can be shared to me?
	- How many users can an image be [shared](#page-347-5) to?
	- o I have accounts on different Alibaba Cloud sites. Can I share images between these [accounts?](#page-347-6)
	- Do shared images count [against](#page-347-7) my image quota?
	- Do [geographical](#page-348-0) limits apply when shared images are used to create instances?
	- What are the risks of creating an [instance](#page-348-1) froma shared image?
	- What risks may arise if I share a [customimage](#page-348-2) to other accounts?
	- After an account shares an image to me, can I share this image to another [account?](#page-348-3)
	- AfterI share an image, can I still use this image to create an [instance?](#page-348-4)
	- Can an image created [fromInstance](#page-348-5) A in one region be used by Instance B in a different region?
- FAQ about importing images
	- o Is Bring Your Own License (BYOL) supported when I import custom images?
	- What types of licenses can I use when I import [customimages?](#page-349-0)
	- How are the [imported](#page-349-1) BYOL images charged?
	- How are BYOL licenses [authenticated](#page-350-0) and subscribed in Alibaba Cloud when their subscriptions expire?
- FAQ about exporting images
	- I want to export an image to my [computerfortesting.](#page-350-1) What do I do?
	- Can an image exported fromECS be started on other [platforms?](#page-350-2)
- FAQ about deleting images
	- Can I delete a [customimage](#page-350-3) afterit has been used to create an ECS instance?
	- Can I delete a [customimage](#page-350-4) frommy account afterthe image is shared to another account?
	- What happens if I unshare [CustomImage](#page-350-5) M to Account A?
	- Why amI prompted with a message similarto "The specified image cannot be deleted because it is [associated](#page-350-6) with instances" when I attempt to delete an image?
- FAO about replacing images or operating systems
- When Ireplace a [systemdisk,](#page-350-7) can I select an image that contains data disk snapshots?
- I want to replace the [operating](#page-351-0) systemof my ECS instance by using an existing image. What do I do?
- Can I use an image created froman instance in Account A to replace a [systemdisk](#page-351-1) in Account B?
- FAQ about image pricing
	- o I am creating an ECS instance. Why is the total instance cost displayed when I select a custom image higher than that displayed when I select a public image?
- FAQ about the commercial availability of images
	- What features do Alibaba Cloud [Marketplace](#page-351-3) images provide?
	- What are the benefits of Alibaba Cloud [Marketplace](#page-351-4) images?
	- What server [environments](#page-351-5) and scenarios do Alibaba Cloud Marketplace images support?
	- Are Alibaba Cloud [Marketplace](#page-352-0) images safe?
	- What do I do if I encounter an issue when I [aminstalling](#page-352-1) or using an Alibaba Cloud Marketplace image?
	- o How do I purchase an Alibaba Cloud Market place image?
	- How long can I use a [purchased](#page-352-3) image?
	- Can Irequest refunds for my Red Hat images or SUSE images that are no longer [needed?](#page-352-4)
	- o Are Alibaba Cloud Market place images refundable?
	- Are free Alibaba Cloud Marketplace images still available after Alibaba Cloud Marketplace images are [commercially](#page-352-6) available?
	- I bought an Alibaba Cloud [Marketplace](#page-352-7) image in the China (Hangzhou) region. Can I use it to create an ECS instance or replace a system disk in the China (Beijing) region?
	- I have an instance created froman Alibaba Cloud Marketplace image. Do I need to make further payments forthe image when Irenew the instance or upgrade the [configurations](#page-353-0) of the instance?
	- o I have an ECS instance created from an Alibaba Cloud [Marketplace](#page-353-1) image. After the instance is released, can I continue to use that image free of charge when I purchase a new ECS instance?
	- I created an ECS instance froman Alibaba Cloud Marketplace image and then created a custom image fromthe instance. Do I need to pay forthe [customimage](#page-353-2) when I use it to create an ECS instance?
	- If I copy an Alibaba Cloud Marketplace image that I bought to [anotherregion](#page-353-3) to create an ECS instance, do I need to pay forthe image?
	- I created an ECS instance froman Alibaba Cloud Marketplace image and then created a custom image fromthat instance. If I share the [customimage](#page-353-4) to Account B, does Account B need to pay forthe customimage when it uses this image to create an ECS instance?
	- Is a fee charged if Ireplace a systemdisk by using an Alibaba Cloud [Marketplace](#page-353-5) image or an image derived froman Alibaba Cloud Marketplace image?
	- o My ECS instance is using an Alibaba Cloud [Marketplace](#page-353-6) image. Am I charged if I replace the system disk of the instance?
	- How do I call an ECS API operation to use an Alibaba Cloud [Marketplace](#page-354-0) image or a customor shared image derived froman Alibaba Cloud Marketplace image to create an ECS instance or replace a system disk?
- If I do not purchase an Alibaba Cloud Marketplace image or an image derived froman Alibaba Cloud Marketplace image, is an [errorreported](#page-354-1) when I call an ECS API operation to use the image to create an ECS instance or replace a system disk?
- I have configured a scaling group for which the minimumnumber of instances is set to 10 and the [maximumnumber](#page-354-2) of instances is set to 100. What do I do with Alibaba Cloud Marketplace images to ensure that ECS instances are created to meet my computing needs?
- Can I purchase multiple Alibaba Cloud [Marketplace](#page-354-3) images at a time?
- o If an image (such as jxsc000010 or jxsc000019) in use in an active scaling configuration no longer exists in Alibaba Cloud Marketplace, what do I do to ensure that ECS instances can continue to be created based on the scaling configuration in the corresponding scaling group?
- Can one product code support images in [different](#page-355-0) regions?
- o I bought 100 images that have the same product code. Can I use the images within all [regions?](#page-355-1)
- AfterI select I/O Optimized, I cannot select Alibaba Cloud [Marketplace](#page-355-2) images when I purchase an ECS instance. What is the cause and how do Iresolve this issue?
- FAQ about subscription Alibaba Cloud Market place images
	- o What are yearly, monthly, and weekly subscription Alibaba Cloud Market place images?
	- On which ECS instances can [subscription](#page-355-4) images be used?
	- How do I purchase a [subscription](#page-356-0) image? Can I separately purchase it?
	- How do I pay for [subscription](#page-356-1) images?
	- Can I use a [subscription](#page-356-2) image afterit expires? How do I continue to use it?
	- AfterI purchase a [subscription](#page-356-3) image, can Irequest a refund if I no longer want to use it?
	- What can I [expect](#page-356-4) when a refund is made?
	- Can a subscription image be converted into a [pay-as-you-go](#page-356-5) image?
	- Can Ireplace a subscription image with an image of [anothertype](#page-356-6) or vice versa? How is the fee calculated?
	- Where do I view and manage the [subscription](#page-357-0) images that I purchased?
	- Is a fee charged for a [customimage](#page-357-1) derived froma subscription image? How is the customimage affected if the subscription image expires?
- FAQ about ECS instances and operating system images
	- o Will CentOS 8 public images be [unpublished](#page-357-2) after CentOS 8 reaches its end of life (EOL)?
	- Will my instances that were created [fromCentOS](#page-357-3) 8 images be affected after CentOS 8 reaches its EOL?
	- Which operating systems are not supported by instance families that use AMD EPYCTM MILAN [processors?](#page-357-4)
	- In ECS Bare Metal [instances,](#page-358-0) the kdump service cannot generate crash dump files. How do Iresolve this issue?
	- A softlockup occurs during the writeback process of the Linux operating [systemkernel.](#page-358-1) How do I resolve this issue?
	- A [softlockup](#page-358-2) error occurs when I delete cgroups in an ECS instance. What do I do?
	- An ECS [instance](https://www.alibabacloud.com/help/doc-detail/111842.htm#section-cp8-gi5-emw) goes down. What do I do?
	- Why amI unable to use an SSH key pairthat uses the ssh-rsa signature [algorithmto](#page-358-3) connect to an instance that runs Fedora 33 64-bit?
	- How do I install patches and compile the kernel on [FreeBSD?](#page-359-0)
- Why does the load average become high on ECS instances that run Ubuntu operating systems of specific versions afterthe Server Guard [\(AliYunDun\)](#page-359-1) process is started on the instances?
- Why amI unable to select a Windows operating [systemfor](#page-359-2) ECS instances?
- Does Alibaba Cloud support Windows Server 2008 and [Windows](#page-360-0) Server 2008 R2?
- The operating systemof my instance is Windows Server. I [amprompted](#page-360-1) with a message indicating that the operating systemis not genuine. What do I do?
- AmI charged forthe images used by ECS [instances?](#page-360-2)
- Can I install or upgrade the [operating](#page-360-3) systems of ECS instances on my own?
- Do operating systems have graphical [interfaces?](#page-360-4)
- How do I choose an [operating](#page-360-5) system?
- Do public images come with the FTP [service?](#page-360-6)
- Which SUSE versions do Alibaba Cloud public images [support?](#page-361-0)
- What service support is available for SUSE [operating](#page-361-1) systems?
- If an image was manually created froman ECS instance, can Iretrieve instance data afterthe instance is released on [expiration?](#page-361-2)
- I have an ECS instance and I want to create another ECS instance [fromthe](#page-361-3) image of this existing ECS instance. What do I do?
- I have [purchased](#page-361-4) an ECS instance. How do Irestore my shared image to the newly purchased instance?
- I have multiple Alibaba Cloud accounts. I want to transfer an instance [fromAccount](#page-362-0) A to Account B or migrate the environment and applications of an instance within Account A to an instance within Account B. What do I do?
- How do I migrate data between ECS [instances?](#page-362-1)
- Can ECS instances in different VPCs [communicate](#page-363-0) with each other?
- How do I handle a CentOS DNS [resolution](#page-363-1) timeout?
- Why does ECS disable virtual memory and leave swap partitions [unconfigured](#page-364-0) by default?
- How do I [enable](#page-365-0) the kdump service in a public image?
- How do I obtain the dump file for RHEL [images?](#page-366-0)
- How do I enable the kdump service on an [instance](#page-366-1) that uses a Red Hat 8.1 image?
- Red Hat 8.1 and Red Hat 8.2 images start slowly on ECS bare metal [instances.](#page-366-2) How do I solve this issue?
- AfterI use a CentOS 7 or Windows ECS instance for an extended period of time without restarting it, the instance is [disconnected](#page-366-3) fromthe network, the network is no longer available, orthe public or private IP address of the instance cannot be pinged. What do I do?
- The "UNEXPECTED [INCONSISTENCY;](#page-366-4) RUN fsck MANUALLY." erroris reported when an ECS instance starts. What do I do?
- How do I [upgrade](#page-366-5) RHEL 7 to RHEL 8?
- How do I enable a [programto](#page-367-0) distinguish ECS instances when I deploy my business?
- AfterI used a Fedora CoreOS image to create an instance of a specific instance family, Ifound that the number of CPUs in the lscpu [command](#page-367-1) output is only half the number of vCPUs of the selected instance type. Why?

#### Can I replace the selected image of an ECS instance?

<span id="page-337-0"></span>Yes, you can replace the image of your ECS instance by selecting Replace Operating Systemin the ECS console. Be aware that if you replace the image of an instance, data stored on the systemdisk of the instance is lost. We recommend that you back up your data before you replace the image. For more information, see Change the [operating](https://www.alibabacloud.com/help/doc-detail/25436.htm#concept-e12-vfd-xdb) system.

## <span id="page-337-1"></span>Do the system disks of ECS instances support Key Management Service (KMS) encryption? How do I use KMS encryption based on Terraform or Packer?

- Yes, the systemdisks of ECS instances can be encrypted by using your own keys (BYOK) and customer master keys (CMKs) stored in KMS. For more information, see [加密概述](https://www.alibabacloud.com/help/doc-detail/59643.htm#concept-2383230).
- Packer-based encryption will be supported soon.
- In Terraform, you can set the encrypted parameterto enable or disable KMS encryption. For more information, see [alicloud\\_disks](https://www.terraform.io/docs/providers/alicloud/d/disks.html).

## <span id="page-337-2"></span>What are the differences between snapshots and images? How are snapshots and images related?

Images and snapshots differin the following ways:

- Images can be used to create ECS instances, whereas snapshots cannot.
- A snapshot can be a data backup of the systemdisk or a data disk of an ECS instance, whereas an image must contain the systemdisk data of an ECS instance.
- Snapshots can be used only to restore data of disks on existing instances, whereas images can be used to create instances or replace the system disks of instances.
- Images and snapshots suit different scenarios. The following section describes some scenarios for which snapshots and customimages are suitable:

Snapshots:

- Back up data on a regular basis. You can use automatic snapshot policies to automatically create snapshots to back up data on a daily, weekly, or monthly basis.
- Temporarily back up data. Examples:
	- You can manually create a snapshot to back up the system data before a temporary system change such as systemupdate or application release.
	- You can create a snapshot to back up data before you resize a system disk.
	- To migrate data from a disk, you can create a snapshot for the disk and use the snapshot to create a disk.

Customimages:

- $\circ$  Back up systems that do not change in a short term, such as released or updated application systems.
- $\circ$  Create ECS instances. For example, you can use a custom image to create an ECS instance that hosts multiple applications.
- Migrate systems and data. For example, you can migrate ECS instances fromthe classic network to virtual private clouds (VPCs).
- Restore systems across regions and zones.

Snapshots and images have the following relationships:

- When you create a customimage froman instance, ECS creates a snapshot for each disk of the instance. The created customimage consists of the snapshots of all the disks of the instance. For more information, see Create a [customimage](https://www.alibabacloud.com/help/doc-detail/35109.htm#concept-ech-5bm-xdb) froman instance.
- You can also create custom images from system disk snapshots. For more information, see Create a customimage froma snapshot.

## <span id="page-338-0"></span>Which instance families do Red Hat Enterprise Linux (RHEL) images support?

RHEL images support the following instance families. For more information, see [Instance](https://www.alibabacloud.com/help/doc-detail/25378.htm#concept-sx4-lxv-tdb) family.

- ecs.r6 (supported only by RHEL 7.7 and later)
- ecs.c6 (supported only by RHEL 7.7 and later)
- ecs.g6 (supported only by RHEL 7.7 and later)
- $e$  ecs.r5
- $ecs.c5$
- ecs.g5
- ecs.re4
- $\bullet$  ecs.t5

We recommend that you do not use RHEL images forthe following instance types. This is because these instance types have less than 1.5 GiB of memory and cannot meet the minimumrequirements of RHEL images.

- ecs.t5-lc2m1.nano
- ecs.t5-lc1m1.small
- ecs.hfc5
- ecs.hfg5
- ecs.i2
- ecs.sn1ne
- ecs.sn2ne
- ecs.se1ne
- ecs.sn1
- ecs.sn2
- ecs.se1

For more information, see the following topics:

- RHEL [certification](https://catalog.redhat.com/cloud/images/detail/3245731)
- Which Instance Types are RHEL Guest [supported](https://access.redhat.com/solutions/3336161) with on Aliyun
- Red Hat Enterprise Linux [technology](https://access.redhat.com/articles/rhel-limits) capabilities and limits

## <span id="page-338-1"></span>Do RHEL images provided by Alibaba Cloud include the official Red Hat subscriptions?

RHEL images provided by Alibaba Cloud include the official Red Hat subscriptions. When you purchase RHEL images, you can obtain Red Hat updates fromthe update source provided by Alibaba Cloud. Unlike RHEL images purchased fromother channels, RHEL images provided by Alibaba Cloud eliminate the need for a separate account to obtain updates fromthe update source provided by Red Hat.

## <span id="page-339-0"></span>How do I obtain technical support if I encounter issues when I use the RHEL operating system?

Traditionally, you have to log on to the Red Hat systemand submit an after-sales request fortechnical support. Now, you can [submit](https://workorder-intl.console.aliyun.com/console.htm) a ticket for technical support. Alibaba Cloud after-sales engineers will help you resolve the issues. If Alibaba Cloud is unable to resolve the issues related to the RHEL operating system, Alibaba Cloud will submit the issues to Red Hat for assistance.

## How do Windows versions differ in terms of memory limits?

Different Windows versions have different upper limits on memory. For more [information,](https://docs.microsoft.com/zh-cn/windows/win32/memory/memory-limits-for-windows-releases) see Memory Limits for Windows and Windows Server Releases. Choose appropriate instance types based on the memory limits of your Windows version.

#### <span id="page-339-1"></span>Can I use a snapshot of a data disk to create a custom image?

No, you cannot use data disk snapshots to create customimages. Only systemdisk snapshots can be used to create customimages.

However, you can add a data disk snapshot when you use a systemdisk snapshot to create a custom image. For more information, see Create a custom image from a [snapshot](https://www.alibabacloud.com/help/doc-detail/25460.htm#concept-gpg-t5l-xdb).

#### <span id="page-339-2"></span>How do I view data disk usage?

You can run the df command to view data disk usage and the locations where file systems are mounted. Example: df –lh.

You can run the fdisk command to view the partition information of a data disk. Example: fdisk -l.

## <span id="page-339-3"></span>How do I unmount file systems and delete disk table data?

If  $/dev/hda5$  is mounted to /mnt/hda5, you can run one of the following commands to unmount the file system:

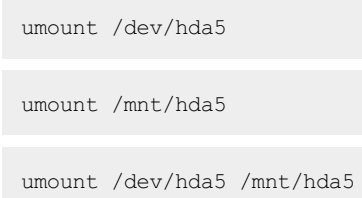

/etc/fstab is an important configuration file in Linux systems. It contains details about the file systems and storage devices that are automatically mounted on systemstartup.

If you do not want a partition to be automatically mounted on instance startup, you must delete the corresponding statement fromthe /etc/fstab file. For example, afterthe following statement is deleted from the /etc/fstab file, xvdb1 is not mounted on system startup:

/dev/xvdb1 /leejd ext4 defaults 0 0

The following table describes otherimportant configuration files in Linux systems.

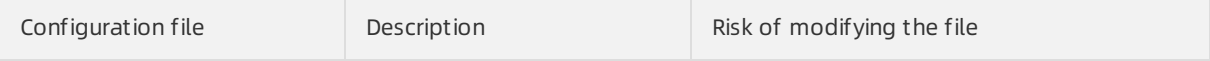

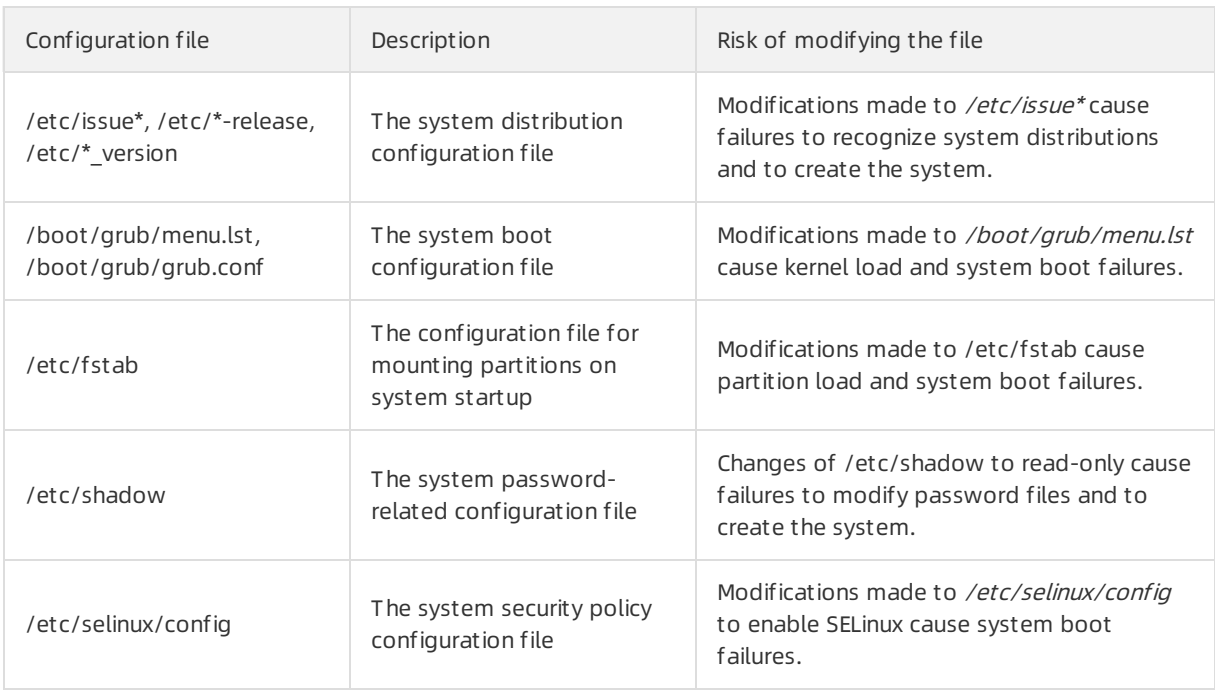

# <span id="page-340-0"></span>How do I confirm that a data disk has been unmounted and that a new custom image can be created?

- 1. Confirmthat the statement used to automatically mount the partitions of the data disk has been deleted from the /etc/fstab file.
- 2. Run the mount command to view the mount information of all devices. Confirmthat the information of the corresponding data disk partitions is not displayed in the command output.

## <span id="page-340-1"></span>Does a custom image still exist after the instance from which the image was created is released?

Yes, the customimage still exists afterthe instance fromwhich the image was created is released. After an instance is manually or automatically released, the customimages created fromthe instance are not affected.

## <span id="page-340-2"></span>When an instance expires or its data is deleted, are custom images that were created from the instance affected? Are instances created from the custom images affected?

No, the customimages and the instances created fromthe customimages are not affected. After an instance is manually released or is automatically released when it expires, the custom images created fromthe instance and the instances created fromthe customimages are not affected.

# <span id="page-340-3"></span>Can I replace the operating system of an instance created from a custom image? Can the custom image still be used after the operating system is replaced?

Yes, you can replace the operating systemof an instance created froma customimage. The custom image can still be used afterthe operating systemis replaced.

## <span id="page-341-0"></span>Can I select a custom image with a different operating system when I replace the system disk of an instance?

Yes, you can select a customimage with a different operating systemwhen you replace the systemdisk of an instance. For more [information,](https://www.alibabacloud.com/help/doc-detail/25448.htm#concept-vbb-ckj-ydb) see Replace the operating system of an instance by using a non-public image.

 $\Omega$  Note When a custom image is used to replace a system disk, all data on the original system disk is overwritten.

## <span id="page-341-1"></span>Can I use a custom image to overwrite the system disk data of an ECS instance?

Yes, you can use a customimage to overwrite the systemdisk data of an ECS instance. For more information, see Replace the operating system of an instance by using a [non-public](https://www.alibabacloud.com/help/doc-detail/25448.htm#concept-vbb-ckj-ydb) image.

 $\Diamond$  Note When you use a custom image to replace the image of an instance, the custom image overwrites all data on the systemdisk of the instance.

## <span id="page-341-2"></span>Can I upgrade the CPU, memory, bandwidth, and hard disks of an ECS instance that was created from a custom image?

Yes, you can upgrade the CPU, memory, bandwidth, and hard disks of an ECS instance that was created froma customimage. For more information, see Overview of instance [configuration](https://www.alibabacloud.com/help/doc-detail/25437.htm#concept-anb-bbf-5db) changes.

## <span id="page-341-3"></span>Can I use a custom image across regions?

No, customimages cannot be used across regions. For example, a customimage created froman instance located in the China (Hangzhou) region cannot be used to create an instance in the China (Shanghai) region.

If you want to use a customimage across regions, you can copy the image to the destination region. For more information, see Copy a [custom](https://www.alibabacloud.com/help/doc-detail/25462.htm#concept-a3m-5dm-xdb) image.

## <span id="page-341-4"></span>Can a custom image created from a subscription instance be used to create a pay-as-you-go instance?

Yes, a customimage created froma subscription instance can be used to create a pay-as-you-go instance. The use of customimages has nothing to do with the billing methods of instances.

## <span id="page-341-5"></span>I created an ECS instance from a custom image and specified a system disk capacity larger than that in the image. However, the system disk capacity of the new ECS instance is the same as that in the image. What do I do?

The systemdisk capacity of an instance created froma customimage may fail to be expanded due to one of the following reasons: The cloud-init service is not installed, the cloud-init service fails, orthe file systems do not support the capacity expansion.

You can manually expand the system disk capacity.

## <span id="page-342-0"></span>Why must I comment out mount entries when I create a custom image or an instance?

When you create an instance froma customimage, the following situations may cause failures to mount disks:

- The created instance does not have data disks.
- Data disks are new disks that are not formatted or partitioned.
- $\bullet$  The mount entries for the data disks are not commented out in the /etc/fstab file of the custom image.

The following example shows the failure to mount a data disk. In this example, a data disk of an instance that was created froma customimage is not partitioned, and the mount entry forthis data disk is not commented out in the /etc/fstab file of the custom image.

1. A data disk of the instance is not partitioned, as shown in the following figure.

```
\lceil \text{root@test} \rceil# fdisk -1
Disk /dev/xvda: 21.5 GB, 21474836480 bytes
255 heads, 63 sectors/track, 2610 cylinders
Units = cylinders of 16065 * 512 = 8225280 bytes
Sector size (logical/physical): 512 bytes / 512 bytes
I/O size (minimum/optimal): 512 bytes / 512 bytes
Disk identifier: 0x00078f9c
    Device Boot
                      Start
                                    End
                                              Blocks
                                                        Id System
/\text{dev}/\text{xvda1} *
                          \mathbf{1}2611
                                            20970496
                                                        83 Linux
Disk /dev/xvdb: 10.7 GB, 10737418240 bytes
255 heads, 63 sectors/track, 1305 cylinders
Units = cylinders of 16065 * 512 = 8225280 bytes
Sector size (logical/physical): 512 bytes / 512 bytes
I/O size (minimum/optimal): 512 bytes / 512 bytes
Disk identifier: 0x00000000
```
2. In the instance, the mount entry for the data disk is not commented out in the /etc/fstab file, as shown in the following figure.

```
\lceil \text{root@test} \rceil# cat /etc/fstab
\#/etc/fstab
# Created by anaconda on Thu Aug 14 21:16:42 2014
## Accessible filesystems, by reference, are maintained under '/dev/disk'
# See man pages fstab(5), findfs(8), mount(8) and/or blkid(8) for more info
\pm/\text{dev}/\text{shm}tmpfs
                                                         defaults
                                                                          0<sub>0</sub>tmpfs
                        dev/ptsdevpts \text{gid}=5, \text{mode}=620 0 0
devpts
                                                         defaults
                                                                          0<sub>0</sub>sysfs
                        /svs
                                                 sysfs
                                                         defaults
                                                                          0<sup>0</sup>proc
                         proc
                                                 proc
/dev/xvdb1
                                                                          0<sub>0</sub>defaults
                         alidata
                                                 ext{4}Troot@test ~1#
```
3. When the instance starts, the systemattempts to mount the data disk based on the configurations in the /etc/fstab file. The data disk cannot be mounted because the data disk is not partitioned, as shown in the following figure.

```
\lceil \text{root@test} \rceil# mount -a
mount: special device /dev/xvdb1 does not exist
\lceil \text{root@test} \rceil#
```
You do not need to comment out the mount entries forthe data disks of an instance if these disks are created along the instance fromsnapshots of partitioned and formatted data disks.

If you have further questions, submit a ticket.

#### <span id="page-343-0"></span>How do I configure and use a private Docker image registry?

Image management is at the core of Docker. To allow organizations to internally share images, Docker has created the open source docker-registry project on GitHub to provide Docker Registry. Docker Registry is a tool used to manage private Docker image registries.

Start Docker Registry that supports Alibaba Cloud Object Storage Service (OSS). You can download Docker Registry from [GitHub](https://github.com/docker/docker-registry), install Docker Registry, and then run the pip install Docker Registrydriver-alioss command to install the OSS driver.

1. Run Docker Registry.

```
docker run -e OSS_BUCKET=-e STORAGE_PATH=/docker/ -e OSS_KEY=-e OSS_SECRET=-p 5000:500
0 -d chrisjin/registry:ali oss
```
2. Configure config.yml.

```
```local: &local
<<: *common
storage: alioss
storage_path: _env:STORAGE_PATH:/devregistry/
oss_bucket: _env:OSS_BUCKET[:default_value]
oss_accessid: env:OSS_KEY[:your_access_id]
oss_accesskey: _env:OSS_SECRET[:your_access_key]```
```
3. Start Docker Registry.

```
DOCKER_REGISTRY_CONFIG=[your_config_path] gunicorn -k gevent -b 0.0.0.0:5000 -w 1 dock
er registry.wi:application
```
If you have further questions, submit a ticket.

#### <span id="page-344-0"></span>How do I clone an ECS instance?

You can clone the environment and data of an existing ECS instance within your account to create ECS instances with identical environments and configurations. Use one of the following methods:

- Method 1: Manually clone an ECS instance within the same region by using the ECS console.
	- i.
	- ii. Find the ECS instance that you want to clone and create a customimage fromthe instance. For more information, see Create a [customimage](https://www.alibabacloud.com/help/doc-detail/35109.htm#concept-ech-5bm-xdb) froman instance.
	- iii. Use the created custom image to create an ECS instance by following the instructions in Create an instance by using the wizard. When you create the ECS instance, take note of the following parameters:
		- Region: Select the region where the custom image is located.
		- Image: In the Image section, select Custom Image. Then, select the custom image that you created in the previous step fromthe drop-down list.

 $\Omega$  Note If the selected custom image contains one or more data disk snapshots, an equal number of data disks are automatically created fromthe snapshots. Each disk has the same size as the snapshot fromwhich it is created. You can extend a data disk but cannot shrink it.

- $\bullet$  Method 2: Manually clone an ECS instance across regions by using the ECS console.
	- i.
	- ii. Select the ECS instance that you want to clone and create snapshots forits systemdisk and data disks. For more information, see Create a [snapshot](https://www.alibabacloud.com/help/doc-detail/25455.htm#concept-eps-gbl-xdb) of a disk.

 $\Omega$  Note To ensure data consistency, create snapshots only when the instance is in the St opped state.

- iii. Copy the snapshots to a different region in which you want to create an instance. For more information, see Copy a [snapshot](https://www.alibabacloud.com/help/doc-detail/159441.htm#task-2438417).
- iv. Create a customimage fromthe copy of the systemdisk snapshot. In the Create Image dialog box, select Add Dat a Disk Snapshot and click Add to add one or more data disk snapshots to the image. For more information, see Create a [customimage](https://www.alibabacloud.com/help/doc-detail/25460.htm#concept-gpg-t5l-xdb) froma snapshot.
- v. Use the created [customimage](https://www.alibabacloud.com/help/doc-detail/87190.htm#task-vwq-5g4-r2b) to create an ECS instance by following the instructions in Create an instance by using the wizard. When you create the ECS instance, take note of the following parameters:
	- Region: Select the region where the custom image is located.

Image: In the Image section, select Custom Image. Then, select the custom image that you created in the previous step fromthe drop-down list.

 $\odot$  Note If the selected custom image contains one or more data disk snapshots, an equal number of data disks are automatically created fromthe snapshots. Each disk has the same size as the snapshot fromwhich it is created. You can extend a data disk but cannot shrink it.

- vi. Use the created [customimage](https://www.alibabacloud.com/help/doc-detail/87190.htm#task-vwq-5g4-r2b) to create an ECS instance by following the instructions in Create an instance by using the wizard. When you create the ECS instance, take note of the following parameters:
	- Region: Select the region where the custom image is located.
	- Image: In the Image section, select Custom Image. Then, select the custom image that you created in the previous step fromthe drop-down list.

 $\Diamond$  Note If the selected custom image contains one or more data disk snapshots, an equal number of data disks are automatically created fromthe snapshots. Each disk has the same size as the snapshot fromwhich it is created. You can extend a data disk but cannot shrink it.

- Method 3: Automatically clone an ECS instance by using Operation Orchestration Service (OOS).
	- o To clone an ECS instance across regions, access the [ACS-ECS-CloneInstancesAcrossRegion](https://oos.console.aliyun.com/cn-hangzhou/execution/create/ACS-ECS-CloneInstancesAcrossRegion) public template in the OOS console. In the top navigation bar, select the region where the instance is located. Use the ACS-ECS-CloneInstancesAcrossRegion public template to clone the ECS instance to a different region.
	- o To clone an ECS instance across zones within a region, access the ACS-ECS-[CloneInstancesAcrossAZ](https://oos.console.aliyun.com/cn-hangzhou/execution/create/ACS-ECS-CloneInstancesAcrossAZ) public template in the OOS console. In the top navigation bar, select the region where the instance is located. Use the ACS-ECS-CloneInstancesAcrossAZ public template to clone the ECS instance fromone zone to another.

## <span id="page-345-0"></span>Some custom images cannot be used to create I/O optimized instances. What do I do?

Some customimages cannot be used to create I/O optimized instances. If you want to use such a customimage to create an I/O optimized instance, submit a ticket in which the image name is specified.

## <span id="page-345-1"></span>Where do I view the progress of an image import task? How long does it take to import an image?

You can view the progress of an image import task on the Images page in the ECS console. It may take an extended period of time to import a customimage. The amount of time it takes to import an image depends on the image size and the number of concurrent import tasks in the queue.

## <span id="page-345-2"></span>Where do I view the progress of an image creation task? How long does it take to create an image?

You can view the progress of an image creation task on the Images page in the ECS console. The amount of time it takes to create an image depends on the size of the disks that are used to create the image.

## <span id="page-346-0"></span>When do I need to copy a custom image?

Each customimage can be used only within a single region and cannot be used across regions. To achieve the following goals, you can copy customimages:

- Deploy applications in ECS instances to multiple regions.
- Migrate ECS instances to other regions.
- Use customimages across regions.
- Change the encryption state of a customimage, encrypt a systemdisk, or encrypt operating system data.

For more information, see Copy a [customimage](https://www.alibabacloud.com/help/doc-detail/25462.htm#concept-a3m-5dm-xdb).

#### (?) Note

- To copy a customimage within the same region, you must encrypt the image copy.
- You cannot cancel an ongoing copy task of an encrypted image.

#### <span id="page-346-1"></span>Which images can be copied?

Only customimages can be copied. Public images, Alibaba Cloud Marketplace images, and images shared by other accounts cannot be copied.

#### <span id="page-346-2"></span>Which regions support copying custom images?

All Alibaba Cloud regions support copying customimages.

#### <span id="page-346-3"></span>How long does it take to copy a custom image?

When you copy a customimage across regions, the image file is transmitted fromone region to another. The amount of time it takes to copy a customimage depends on the network transmission speed and the number of transmission tasks in the queue.

To copy a large image such as an image largerthan 2 TiB in size across regions, you can first copy the associated snapshots to the destination region and then create a customimage fromthese snapshots in the destination region. This procedure takes less time than the procedure to directly copy the image. For more information, see Copy a [snapshot](https://www.alibabacloud.com/help/doc-detail/25460.htm#concept-gpg-t5l-xdb) and Create a custom image from a snapshot. For information about snapshot fees, see [Snapshots](https://www.alibabacloud.com/help/doc-detail/56159.htm#concept-rq2-pcx-ydb).

#### <span id="page-346-4"></span>How am I charged when I copy a custom image?

You must performthe following operations to copy a customimage:

- 1. Copy the snapshot fromwhich the customimage was created fromthe source region to the destination region.
- 2. Create a customimage fromthe snapshot in the destination region.

You may be charged the following fees forthe preceding operations:

- Fees fortraffic between the two regions. Alibaba Cloud does not charge you for cross-region traffic. Forthe latest billing details, see the official Alibaba Cloud website for announcements.
- The new snapshot (snapshot copy) consumes snapshot storage space in the destination region. Snapshots are billed based on the storage space used. For more information, see [Snapshots](https://www.alibabacloud.com/help/doc-detail/56159.htm#concept-rq2-pcx-ydb).

## <span id="page-347-0"></span>What limits apply to the original image (image copied) and the new image (image copy) during an image copy process?

During an image copy process, the original image cannot be deleted, and the new image cannot be used to replace a systemdisk or create an ECS instance. The image copy process can be canceled.

## <span id="page-347-1"></span>How do I copy images within my Alibaba Cloud account to other regions within other Alibaba Cloud accounts?

You must copy your own images to the destination regions and then share the images to the intended Alibaba Cloud accounts. Afterthe images are shared, they are displayed in the shared image lists of those accounts.

# <span id="page-347-2"></span>Can I copy a custom image derived from an Alibaba Cloud Marketplace image across regions?

If an Alibaba Cloud Marketplace image is available in the destination region, you can copy custom images derived fromthe Alibaba Cloud Marketplace image to the destination region. Otherwise, the following error message is reported when you copy such a customimage.

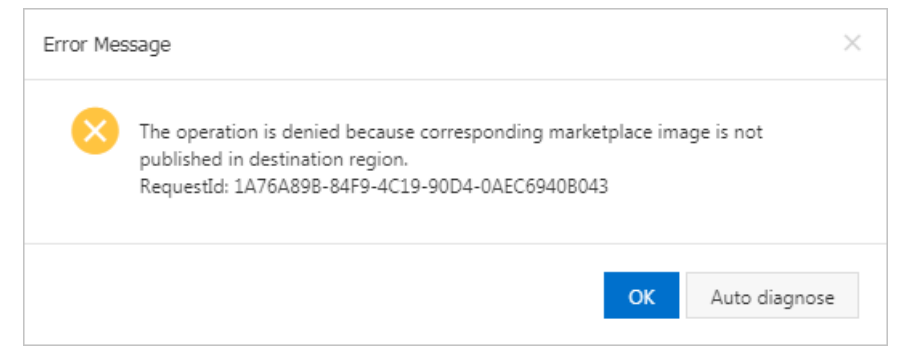

# <span id="page-347-3"></span>How do I migrate data from regions outside the Chinese mainland to regions inside the Chinese mainland?

You can migrate data fromregions outside the Chinese mainland to regions inside the Chinese mainland by copying images. For more information, see Copy a [custom](https://www.alibabacloud.com/help/doc-detail/25462.htm#concept-a3m-5dm-xdb) image.

## <span id="page-347-4"></span>How many images can be shared to me?

A maximumof 100 images can be shared to you.

#### <span id="page-347-5"></span>How many users can an image be shared to?

An image can be shared to a maximumof 50 users.

## <span id="page-347-6"></span>I have accounts on different Alibaba Cloud sites. Can I share images between these accounts?

Yes, images (except for customimages derived fromAlibaba Cloud Marketplace images) can be shared between your accounts on the China site (aliyun.com), International site (alibabacloud.com), and Japan site (ip.alibabacloud.com).

## <span id="page-347-7"></span>Do shared images count against my image quota?

No, shared images do not count against your image quota.

## <span id="page-348-0"></span>Do geographical limits apply when shared images are used to create instances?

Yes, shared images can be used to create instances only in the regions where the shared images are located.

## <span id="page-348-1"></span>What are the risks of creating an instance from a shared image?

The image owner can check how the image is shared and can delete the image. After a shared image is deleted by its owner, the systemdisks of the instances that use this image cannot be re-initialized.

Alibaba Cloud does not guarantee the integrity and security of images shared by other accounts. We recommend that you select only images shared by trusted accounts. After an ECS instance is created froma shared image, you must log on to the ECS instance to check the security and integrity of the shared image.

## <span id="page-348-2"></span>What risks may arise if I share a custom image to other accounts?

If you share a customimage to other accounts, data and software may be leaked or stolen. Before you share a customimage to other accounts, check whetherthe image contains sensitive orimportant data. Afterthe image is shared to other accounts, they can use the shared image to create ECS instances, which can then be used to create more customimages. During this process, data can be repeatedly spread. This gives rise to a risk of data being disclosed beyond your original intentions.

#### <span id="page-348-3"></span>After an account shares an image to me, can I share this image to another account?

No, only the owner of an image can share the image to other accounts.

## <span id="page-348-4"></span>After I share an image, can I still use this image to create an instance?

Yes, after you share an image to another account, you can still use the image to create ECS instances and then create customimages fromthe instances.

## <span id="page-348-5"></span>Can an image created from Instance A in one region be used by Instance B in a different region?

- If Instances A and B belong to the same account, you can copy the image to the region where Instance B is located and then apply the image to Instance B. For more information, see Copy a [customimage.](https://www.alibabacloud.com/help/doc-detail/25462.htm#concept-a3m-5dm-xdb)
- Instances A and B belong to different accounts, you can copy the image to the region where Instance B is located and then share the image to the account to which Instance B belongs. For more information, see Copy a [customimage](https://www.alibabacloud.com/help/doc-detail/25462.htm#concept-a3m-5dm-xdb) and Share or unshare a [customimage](https://www.alibabacloud.com/help/doc-detail/25463.htm#concept-e1j-jgm-xdb).

## <span id="page-348-6"></span>Is Bring Your Own License (BYOL) supported when I import custom images?

Yes, BYOL is supported when you import customimages. You can configure the license types by using the image import feature in the ECS console or by calling the ImportImage operation. For more information, see Import [custom](https://www.alibabacloud.com/help/doc-detail/25464.htm#task-2326745) images and [ImportImage](https://www.alibabacloud.com/help/doc-detail/25542.htm#doc-api-Ecs-ImportImage).

## What types of licenses can I use when I import custom images?

<span id="page-349-0"></span>When you import customimages, you can select one of the following license types:

• Alivun

Aliyun licenses are provided by Alibaba Cloud and include the licenses for Windows Server operating systems. If cloud-init is installed on the imported images, Alibaba Cloud uses KMS to activate the operating systems and provides Windows Server Update Services (WSUS).

• BYOL

BYOL licenses are used in the following scenarios:

Microsoft

Microsoft BYOL licenses are used in the following scenarios:

BYOL implemented by using Software Assurance (SA)

BYOL can be implemented for software programs such as SQL Server and SharePoint that support License Mobility when ECS instances are created.

**Windows operating system** 

Windows client access [licenses](https://docs.microsoft.com/zh-cn/windows-server/remote/remote-desktop-services/rds-client-access-license) (CALs) do not support License Mobility. Therefore, existing Windows licenses cannot be used within shared hardware environments. You must deploy Windows operating systems within a dedicated physical environment, which can be an Alibaba Cloud dedicated host or an ECS bare metal instance. For more [information,](https://www.alibabacloud.com/help/doc-detail/68563.htm#concept-yqx-czm-tdb) see the Dedicated Host documentation and ECS Bare Metal Instance [documentation](https://www.alibabacloud.com/help/doc-detail/60576.htm#concept-lnh-hv2-5db).

Forthese kinds of ECS instances, Alibaba Cloud does not provide KMS, WSUS, or software technical support. You can contact Microsoft for software technical support.

■ No SA or no support for BYOL implemented by using SA

This scenario is similarto the Windows operating systemscenario. You can reuse software licenses that you have purchased and downloaded, and deploy software programs in a dedicated hardware environment.

Redhat

Red Hat provides the Cloud Access program. If your Red Hat subscription to be migrated uses Bring Your Own Subscription (BYOS), you can sign up with Red Hat Cloud Access. .

Auto

Auto is the default value for License Type. When Auto is selected, a license type is automatically configured based on the operating systemdistribution to be imported.

- For operating systems such as Windows Serverfor which Alibaba Cloud has a signed licensing agreement and provides official licenses, the license type is Aliyun.
- For other operating systems such as noncommercial Linux images, the license type is BYOL. Alibaba Cloud does not provide software technical support forthese operating systems.

#### <span id="page-349-1"></span>How are the imported BYOL images charged?

You are not charged for operating systemcomponents of BYOL images. This rule is applicable to newly created, renewed, orre-initialized ECS instances as well as ECS instances that have their configurations upgraded or downgraded.

## How are BYOL licenses authenticated and subscribed in Alibaba Cloud when their subscriptions expire?

<span id="page-350-0"></span>You can change BYOL images to public images provided by Alibaba Cloud or Alibaba Cloud Marketplace images.

- For Windows Server operating systems, you can use the public images provided by Alibaba Cloud. For more information, see [Overview](https://www.alibabacloud.com/help/doc-detail/108393.htm#concept-x4k-22r-wgb).
- You can obtain SQL Server and Red Hat images in Alibaba Cloud Marketplace. For more information, see Alibaba Cloud Market place images.

#### <span id="page-350-1"></span>I want to export an image to my computer for testing. What do I do?

Alibaba Cloud customimages can be exported. For more information, see Export a [custom](https://www.alibabacloud.com/help/doc-detail/58181.htm#concept-wfq-vdt-xdb) image.

#### <span id="page-350-2"></span>Can an image exported from ECS be started on other platforms?

Images exported fromECS may not be started normally on other platforms. You can mount the disk files in the images to obtain data.

## <span id="page-350-3"></span>Can I delete a custom image after it has been used to create an ECS instance?

You can select Forcibly Delete in the Delete Image dialog box to forcibly delete the image. However, afterthe image is deleted, the disks of the ECS instances created fromthe image cannot be re-initialized. For more information, see [Re-initialize](https://www.alibabacloud.com/help/doc-detail/25449.htm#concept-stg-xd3-ydb) a system disk.

## <span id="page-350-4"></span>Can I delete a custom image from my account after the image is shared to another account?

Yes, you can delete a customimage fromyour account afterthe image is shared to another account. However, afterthe shared image is deleted, the systemdisks of all ECS instances created fromthe image cannot be re-initialized. We recommend that you unshare the customimage before you delete it.

#### <span id="page-350-5"></span>What happens if I unshare Custom Image M to Account A?

If you unshare CustomImage M to Account A, Account A is unable to query CustomImage M by using the ECS console or by calling ECS API operations, and cannot use Custom Image M to create ECS instances or replace system disks. If Account A has created ECS instances from Custom Image M before the image is unshared, the systemdisks of these instances cannot be re-initialized.

## <span id="page-350-6"></span>Why am I prompted with a message similar to "The specified image cannot be deleted because it is associated with instances" when I attempt to delete an image?

You may have created the image froma snapshot. To delete this image, you must select Forcibly Delet e. Afterthe image is forcibly deleted, instances created fromit are still available, but their disks cannot be re-initialized. For more information, see Delete a [custom](https://www.alibabacloud.com/help/doc-detail/25466.htm#concept-azs-5bt-xdb) image.

## <span id="page-350-7"></span>When I replace a system disk, can I select an image that contains data disk snapshots?

No, you cannot select an image that contains data disk snapshots when you replace a systemdisk. If you want to use such an image to replace a systemdisk, we recommend that you use the image to create a pay-as-you-go instance and create a snapshot forthe systemdisk of this new instance. You can then use the snapshot to create a customimage that contains only a systemdisk snapshot, and use the created customimage to replace the systemdisk.

## <span id="page-351-0"></span>I want to replace the operating system of my ECS instance by using an existing image. What do I do?

For information about how to use an existing image to replace the operating system of an ECS instance, see Change the [operating](https://www.alibabacloud.com/help/doc-detail/25436.htm#concept-e12-vfd-xdb) system.

 $\Omega$  Note We recommend that you create snapshots to back up data before you proceed.

## <span id="page-351-1"></span>Can I use an image created from an instance in Account A to replace a system disk in Account B?

Yes, you can use an image created froman instance within Account A to replace a systemdisk within Account B. You can share the image to Account B and then replace the systemdisk. For more information, see Share or [unshare](https://www.alibabacloud.com/help/doc-detail/25463.htm#concept-e1j-jgm-xdb) a custom image.

 $\Box$  Notice To use an image to replace a system disk, make sure that the image contains only a system disk snapshot.

# <span id="page-351-2"></span>I am creating an ECS instance. Why is the total instance cost displayed when I select a custom image higher than that displayed when I select a public image?

This situation may occur in the following circumstances:

- The customimage contains data disk snapshots. When such an image is selected, the costs of the data disks cause the total cost of the instance to be higherthan that of an instance created froma public image.
- The customimage was derived froma paid public image such as a Windows Server or RHEL image.

## <span id="page-351-3"></span>What features do Alibaba Cloud Marketplace images provide?

A software environment such as the PHP, .NET, JAVA, or LAMP runtime environment and a variety of features such as the control panel and website building systems are pre-installed on the operating systems in Alibaba Cloud Marketplace images. You can use Alibaba Cloud Marketplace images to deploy runtime environments or software applications to ECS instances.

## <span id="page-351-4"></span>What are the benefits of Alibaba Cloud Marketplace images?

You can use an Alibaba Cloud Market place image to create an ECS instance and deploy the preinstalled systemenvironment or software of the image to the ECS instance. This eliminates the need to manually configure the environment orinstall software and enables you to create a ready-to-run runtime environment and conveniently build and manage services.

# <span id="page-351-5"></span>What server environments and scenarios do Alibaba Cloud Marketplace images support?

Alibaba Cloud Marketplace provides hundreds of high-quality third-party images. These images not only support the deployment of runtime environments such as PHP, .NET, JAVA, LAMP, and Docker virtual containers, but can also meet personalized demands for website building, application development, and visual management.

## <span id="page-352-0"></span>Are Alibaba Cloud Marketplace images safe?

All image service providers in Alibaba Cloud Marketplace have a wealth of experience in system maintenance and environment configuration. All images are made based on the official Alibaba Cloud operating systems that are installed with Alibaba Cloud Security. All images have passed strict security reviews and are safe to use.

## <span id="page-352-1"></span>What do I do if I encounter an issue when I am installing or using an Alibaba Cloud Marketplace image?

You can view the service information on the buy page and contact the image service provider by TradeManager, phone, or email. They will answer your questions as soon as possible.

## <span id="page-352-2"></span>How do I purchase an Alibaba Cloud Marketplace image?

You can purchase an Alibaba Cloud Marketplace image fromAlibaba Cloud Marketplace orfromthe ECS instance buy page when you create an ECS instance.

## <span id="page-352-3"></span>How long can I use a purchased image?

Theoretically, a purchased image can be used indefinitely. However, an image is a piece of software and has its own lifecycle. In addition, image providers provide services only over a limited period of time, which is described in the product details.

## <span id="page-352-4"></span>Can I request refunds for my Red Hat images or SUSE images that are no longer needed?

No, you cannot request refunds for your Red Hat images or SUSE images that are no longer needed. By default, refunds are not available for ECS instances that use Red Hat or SUSE images. If you want to request a refund for an instance that uses a Red Hat or SUSE image, you can . However, the Red Hat or SUSE image is not refundable. After you receive the refund forthe instance, the image can no longer be used by other instances.

# <span id="page-352-5"></span>Are Alibaba Cloud Marketplace images refundable?

Alibaba Cloud Marketplace images support money-back guarantee within a period of time based on the Alibaba Cloud Marketplace rules. However, you are ineligible for a refund in the following situations:

- You have deployed the purchased image to an ECS instance within the money-back guarantee period.
- You have deployed the purchased image to an ECS instance before your application for a refund for this image is approved.
- You can receive refunds only forimages that have not been used.

## <span id="page-352-6"></span>Are free Alibaba Cloud Marketplace images still available after Alibaba Cloud Marketplace images are commercially available?

Free Alibaba Cloud Marketplace images are still available. However, you must purchase themat a price of USD 0.00 before you can use them.

# <span id="page-352-7"></span>I bought an Alibaba Cloud Marketplace image in the China (Hangzhou) region. Can I use it to create an ECS instance or replace a system disk in the China (Beijing) region?

No, Alibaba Cloud Marketplace images are region-specific. You can use an Alibaba Cloud Marketplace image that you purchased in a region to create ECS instances orreplace systemdisks only within that region.

## <span id="page-353-0"></span>I have an instance created from an Alibaba Cloud Marketplace image. Do I need to make further payments for the image when I renew the instance or upgrade the configurations of the instance?

No, you do not need to make further payments forthe image. After you purchase an Alibaba Cloud Market place image, you can use it on instances at no additional costs.

# <span id="page-353-1"></span>I have an ECS instance created from an Alibaba Cloud Marketplace image. After the instance is released, can I continue to use that image free of charge when I purchase a new ECS instance?

No, you cannot continue to use that image free of charge when you purchase an ECS instance.

# <span id="page-353-2"></span>I created an ECS instance from an Alibaba Cloud Marketplace image and then created a custom image from the instance. Do I need to pay for the custom image when I use it to create an ECS instance?

Yes, you must pay the original price of the Alibaba Cloud Marketplace image.

# <span id="page-353-3"></span>If I copy an Alibaba Cloud Marketplace image that I bought to another region to create an ECS instance, do I need to pay for the image?

Yes, you must pay the original price of the Alibaba Cloud Marketplace image.

# <span id="page-353-4"></span>I created an ECS instance from an Alibaba Cloud Marketplace image and then created a custom image from that instance. If I share the custom image to Account B, does Account B need to pay for the custom image when it uses this image to create an ECS instance?

Yes, Account B must pay the original price of the Alibaba Cloud Marketplace image.

# <span id="page-353-5"></span>Is a fee charged if I replace a system disk by using an Alibaba Cloud Marketplace image or an image derived from an Alibaba Cloud Marketplace image?

It depends. If the current image of your ECS instance is a different version of the replacement image, no fees are charged. Otherwise, a fee is charged.

## <span id="page-353-6"></span>My ECS instance is using an Alibaba Cloud Marketplace image. Am I charged if I replace the system disk of the instance?

No, you are not charged when you replace the systemdisk of the instance.

## <span id="page-354-0"></span>How do I call an ECS API operation to use an Alibaba Cloud Marketplace image or a custom or shared image derived from an Alibaba Cloud Marketplace image to create an ECS instance or replace a system disk?

1. Check whetherthe image in use is an Alibaba Cloud Marketplace image or an image derived froman Alibaba Cloud Marketplace image. You can call the DescribeImages operation to query image information.

If the product ID ( ProductCode ) of your image is not empty, your image is an Alibaba Cloud Marketplace image or a customor shared image derived froman Alibaba Cloud Marketplace image. For example, if the **ProductCode** of your image is  $\alpha$  abcd000111 , you can access the image at h ttp://market.aliyun.com/products/123/abcd000111.html .

2. Select the version and region of the image and then purchase the image.

An image can be used only on ECS instances that are deployed within the same region in which the image was purchased. In addition, you can purchase only a single image at a time. If you want to create multiple ECS instances, you must purchase multiple images.

3. Use the image that you purchase to create an ECS instance orreplace the systemdisk of an ECS instance.

# <span id="page-354-1"></span>If I do not purchase an Alibaba Cloud Marketplace image or an image derived from an Alibaba Cloud Marketplace image, is an error reported when I call an ECS API operation to use the image to create an ECS instance or replace a system disk?

Yes, an error is reported with the QuotaExceed. BuyImage error code.

## <span id="page-354-2"></span>I have configured a scaling group for which the minimum number of instances is set to 10 and the maximum number of instances is set to 100. What do I do with Alibaba Cloud Marketplace images to ensure that ECS instances are created to meet my computing needs?

If you want N instances that use the same image to be automatically created, you must purchase the image N times from Alibaba Cloud Market place in advance.

## <span id="page-354-3"></span>Can I purchase multiple Alibaba Cloud Marketplace images at a time?

No, you cannot purchase multiple Alibaba Cloud Marketplace images at a time.

<span id="page-354-4"></span>If an image (such as jxsc000010 or jxsc000019) in use in an active scaling configuration no longer exists in Alibaba Cloud Marketplace, what do I do to ensure that ECS instances can continue to be created based on the scaling configuration in the corresponding scaling group?

We recommend that you select a suitable replacement image fromAlibaba Cloud Marketplace to ensure that ECS instances are properly created in your scaling group.

## <span id="page-355-0"></span>Can one product code support images in different regions?

Yes, one product code can support images in different regions if the regions already support the images.

## <span id="page-355-1"></span>I bought 100 images that have the same product code. Can I use the images within all regions?

Alibaba Cloud Marketplace images are region-specific. If you want to use an image within a specific region, you must purchase the image in that region.

# <span id="page-355-2"></span>After I select I/O Optimized, I cannot select Alibaba Cloud Marketplace images when I purchase an ECS instance. What is the cause and how do I resolve this issue?

View the details about and solution to this issue.

- Problemdescription: When you purchase an ECS instance on the official Alibaba Cloud website, you cannot select Alibaba Cloud Marketplace images.
- Cause: If you select I/O Optimized when you purchase an ECS instance, you cannot select Alibaba Cloud Market place images.

Compared with non-I/O optimized ECS instances, I/O optimized ECS instances provide better network capabilities between instances and disks to maximize the storage performance of standard SSDs. However, not all images support I/O optimized instances because the related optimization operations involve networks, storage, and internal drivers.

• Solution: When you purchase an I/O optimized instance, we recommend that you select an official standard image supported by the instance and then deploy your business environment on the instance.

If the issue persists, submit a ticket.

## <span id="page-355-3"></span>What are yearly, monthly, and weekly subscription Alibaba Cloud Marketplace images?

Yearly, monthly, or weekly subscription Alibaba Cloud Market place images are images that are purchased fromAlibaba Cloud Marketplace and billed on a subscription basis. These images are developed and maintained by image providers, who are responsible for both pre-sales consultation and after-sales services. In this topic, these images are collectively referred to as subscription images.

## <span id="page-355-4"></span>On which ECS instances can subscription images be used?

A subscription image can be used only on a subscription instance with the same subscription duration.

## How do I purchase a subscription image? Can I separately purchase it?

No, you cannot separately purchase a subscription image.

You can use one of the following methods to purchase a subscription image:

When you create an instance, set Billing Method to Subscription, select an Alibaba Cloud Market place image, and then specify a subscription duration by setting Duration.

<span id="page-356-0"></span> $\Omega$  Note In this case, you must pay for both the instance and the image. The instance is created on successful payment for both the image and instance.

• To use a subscription image on an existing subscription ECS instance, you can use the image to replace the operating systemof the instance. In this case, you must select the image subscription duration based on the instance subscription duration. For more [information,](https://www.alibabacloud.com/help/doc-detail/25448.htm#concept-vbb-ckj-ydb) see Replace the operating systemof an instance by using a non-public image.

 $\Diamond$  Note In this case, you need to only pay for the image.

#### <span id="page-356-1"></span>How do I pay for subscription images?

Subscription images require payment upfront. The subscription duration of a subscription image must be the same as that of the subscription instance on which the image is used.

Image prices are set by the image providers.

## <span id="page-356-2"></span>Can I use a subscription image after it expires? How do I continue to use it?

When a subscription image expires, it cannot be used unless it is renewed in a timely manner.

You cannot separately renew a subscription image. If you want to continue to use the image, you must renew the image together with the corresponding ECS instance. Afterthe image is renewed, you can continue to use it.

## <span id="page-356-3"></span>After I purchase a subscription image, can I request a refund if I no longer want to use it?

The image provider determines whetherto make a refund. You can consult the image provider before you purchase the image.

#### <span id="page-356-4"></span>What can I expect when a refund is made?

If a refund is available, the image provider makes the refund based on your usage.

#### <span id="page-356-5"></span>Can a subscription image be converted into a pay-as-you-go image?

No, subscription images cannot be converted into pay-as-you-go images. This conversion feature is under development forrelease in the future. Stay updated on the official Alibaba Cloud website.

#### <span id="page-356-6"></span>Can I replace a subscription image with an image of another type or vice versa? How is the fee calculated?

Yes, you can replace images when you replace systemdisks of ECS instances. You can make the following replacements:

- Replace an image of anothertype (such as public image, customimage, or shared image) with a subscription image. Afterthe image is replaced, the systemcalculates the actual cost based on the image cost and the remaining subscription duration of the ECS instance.
- Replace a subscription image with an image of anothertype (such as public image, customimage, or shared image). If the image provider allows forrefunds, a refund is made based on your actual usage.
- Replace one subscription image with another subscription image. If a refund is available for the

replaced image afterthe replacement, the refund is made based on the refund policy. The actual cost of the replacement image is calculated based on the image price and the remaining subscription duration of the ECS instance.

## <span id="page-357-0"></span>Where do I view and manage the subscription images that I purchased?

Log on to the ECS [console](https://ecs.console.aliyun.com). In the left-side navigation pane, choose Instances & Images > Images. Then, click the Marketplace Images tab to view and manage the subscription images that you purchased.

## <span id="page-357-1"></span>Is a fee charged for a custom image derived from a subscription image? How is the custom image affected if the subscription image expires?

When you use a customimage derived froma subscription image to create an instance orreplace a systemdisk, you are re-ordering the subscription image on Alibaba Cloud Marketplace. The custom image is not affected regardless of whether the subscription image expires.

## <span id="page-357-2"></span>Will CentOS 8 public images be unpublished after CentOS 8 reaches its end of life (EOL)?

No, Alibaba Cloud will continue to provide CentOS 8 images. ECS instances that were created from CentOS 8 images are not affected. However, Alibaba Cloud will no longer provide updates forthe CentOS 8 images because the CentOS community no longer provides updates for CentOS 8.

## <span id="page-357-3"></span>Will my instances that were created from CentOS 8 images be affected after CentOS 8 reaches its EOL?

Instances that were created fromCentOS 8 images are not affected. However, business deployed on the instances may be exposed to security risks because the CentOS community no longer provides support and security updates for CentOS 8. We recommend that you migrate your instances away from CentOS 8 at your earliest convenience. For more information, see [Options](https://www.alibabacloud.com/help/doc-detail/347584.htm#concept-2139667) for dealing with CentOS Linux EOL.

# <span id="page-357-4"></span>Which operating systems are not supported by instance families that use AMD EPYC<sup>TM</sup> MILAN processors?

Ubuntu 18 or Debian 9 operating systems are not supported by instance families that use AMD EPYC MILAN processors. Ubuntu 18 and Debian 9 operating system kernels do not support AMD EPYC $^{\mathsf{TM}}$  MILAN processors. If you use Ubuntu 18 or Debian 9 images to create instances of instance families that use <code>AMD</code> <code>EPYC $^{\text{\textsf{TM}}}$ MILAN</code> processors, the instances cannot be started. The following instance families use AMD EPYC<sup>TM</sup> MILAN processors:

- ecs.g7a
- ecs.r7a
- ecs.c7a
- ecs.ebmg7a
- ecs.ebmr7a
- ecs.ebmc7a

## <span id="page-358-0"></span>In ECS Bare Metal instances, the kdump service cannot generate crash dump files. How do I resolve this issue?

For information about the cause of and solutions to this issue, see Solution to the issue that crash dump files cannot be generated on some ECS instances.

## <span id="page-358-1"></span>A softlockup occurs during the writeback process of the Linux operating system kernel. How do I resolve this issue?

A softlockup occurs when some earlier versions of the Linux kernel write data back to file caches. For [information](https://www.alibabacloud.com/help/doc-detail/358906.htm#task-2148722) about how to resolve this issue, see Solution to the issue that a softlockup occurs during the writeback process of the Linux operating system kernel.

## <span id="page-358-2"></span>A softlockup error occurs when I delete cgroups in an ECS instance. What do I do?

For information about how to resolve this issue, see A softlockup error occurs when I delete cgroups in an ECS instance. What do I do?.

## An ECS instance goes down. What do I do?

- An ECS instance goes down and the "Out of memory and no killable [processes"](https://www.alibabacloud.com/help/doc-detail/382190.htm#task-2164386) error message appears. What do I do?
- An ECS instance goes down and the "Objects [remaining](https://www.alibabacloud.com/help/doc-detail/382191.htm#task-2164395) in kmalloc" message appears in an alert log. What do I do?
- An ECS instance goes down and the "RIP:get target pstate use performance" message appears in a log. What do I do?
- An ECS instance goes down and the "VFS: Unable to mount root fs on [unknown-block"](https://www.alibabacloud.com/help/doc-detail/382193.htm#task-2164735) message appears in a log. What do I do?

## <span id="page-358-3"></span>Why am I unable to use an SSH key pair that uses the ssh-rsa signature algorithm to connect to an instance that runs Fedora 33 64-bit?

When you use an SSH key pair that uses the ssh-rsa signature algorithm to log on to an ECS instance that runs Fedora 33 64-bit, you may be unable to connect to the instance. You can use one of the following methods to resolve this issue:

- Replace the SSH key pair that uses the ssh-rsa signature algorithm with an SSH key pair that uses other signature algorithms such as the ECDSA signature algorithm.
- Run the update-crypto-policies --set LEGACY command in the system to change POLICY to LEGACY . Then, you can continue to use the SSH key pair that uses the ssh-rsa signature algorithm.

## How do I install patches and compile the kernel on FreeBSD?

Alibaba Cloud FreeBSD public images already have their kernels patched to meet the startup requirements for instance families in Generation V or later. You can call the [DescribeInstanceTypeFamilies](https://www.alibabacloud.com/help/doc-detail/25621.htm#doc-api-Ecs-DescribeInstanceTypeFamilies) operation with the Generation parameter set to query the instance families.

In the following situations, you can use the FreeBSD kernel source code to install patches and compile the kernel to solve the issue:

If you use a FreeBSD image that is not provided by Alibaba Cloud or a customimage derived from

<span id="page-359-0"></span>such a FreeBSD image to create an ECS instance of an instance family in Generation V orlater, the instance may be unable to start.

If you use a FreeBSD public image to create an ECS instance of an instance family in Generation V or later and use freebsd-update to update the kernel with new patches, the instance may be unable to st art.

In this example, the FreeBSD kernel source code is used to demonstrate how to install patches and compile the kernel. In this example, FreeBSD 12.3 is used.

1. Download and decompress the FreeBSD kernel source code package.

```
wget https://mirrors.aliyun.com/freebsd/releases/amd64/12.3-RELEASE/src.txz -O /src.txz
cd /
tar -zxvf /src.txz
```
2. Download patches.

In this example, 0001-virtio.patch is downloaded.

```
cd /usr/src/sys/dev/virtio/
wget https://ecs-image-tools.oss-cn-hangzhou.aliyuncs.com/0001-virtio.patch
patch -p4 < 0001-virtio.patch
```
3. Copy the kernel files and compile and install the kernel.

N in the  $_{make -j < N>$  command indicates the number of jobs that run in parallel. Set N based on your compiling environment. For example, for a single-vCPU environment, we recommend that you set -j<N> to  $-$ j2 .This indicates that the ratio of the number of vCPUs to the N value is 1:2.

```
cd /usr/src/
cp ./sys/amd64/conf/GENERIC .
make -j2 buildworld KERNCONF=GENERIC
make -j2 buildkernel KERNCONF=GENERIC
make -j2 installkernel KERNCONF=GENERIC
```
4. Afterthe kernel is compiled, delete the source code.

```
rm -rf /usr/src/*
rm -rf /usr/src/.*
```
## <span id="page-359-1"></span>Why does the load average become high on ECS instances that run Ubuntu operating systems of specific versions after the Server Guard (AliYunDun) process is started on the instances?

Afterthe Server Guard process is started on ECS instances that run Ubuntu operating systems of specific versions such as Ubuntu 18.04, the load average of the instances becomes high. Afterthe Server Guard process is terminated, the load average drops to a normal level.

For information about the causes of and solutions to this issue, see The system load is high after the Ubuntu 18.04 process is started on an ECS instance of the Server Guard version.

#### <span id="page-359-2"></span>Why am I unable to select a Windows operating system for ECS instances?
When you create an ECS instance based on a Windows operating system, make sure that the instance memory size is greaterthan or equal to 1 GiB. For ECS instances that have less than 1 GiB of memory, you can select only Linux and Windows Server 1709 images.

## Does Alibaba Cloud support Windows Server 2008 and Windows Server 2008 R2?

## The operating system of my instance is Windows Server. I am prompted with a message indicating that the operating system is not genuine. What do I do?

Activate the Windows operating system. For more [information,](https://www.alibabacloud.com/help/faq-detail/41056.htm) see How to use the KMS domain name to activate a Windows instance in a VPC.

## Am I charged for the images used by ECS instances?

You are charged forthe Windows Server, Red Hat, and SUSE public images. The fees vary based on instance types. Other public images are free of charge. For more information about the fees for other types of images, see Image [overview](https://www.alibabacloud.com/help/doc-detail/25389.htm#concept-qql-3zb-wdb).

## Can I install or upgrade the operating systems of ECS instances on my own?

No, you cannot install or upgrade the operating systems of ECS instances on your own. ECS instances must use images provided by Alibaba Cloud, which you cannot add or upgrade on your own. However, you can performthe following operations:

- Replace system disks and select new operating systems. For more [information,](https://www.alibabacloud.com/help/doc-detail/25436.htm#concept-e12-vfd-xdb) see Change the operating systemor Upgrade the operating systems of ECS instances in batches by replacing the system disks.
- Create ECS instances from custom images that were imported from your computers.
	- $\circ$  For information about how to import an image, see Instructions for importing images.
	- o For information about how to create ECS instances from a custom image, see Create an ECS instance by using a customimage.
- Patch the operating systems.

## Do operating systems have graphical interfaces?

Each Windows operating systemexcept for Windows Server Semi-Annual Channel offers a management desktop. For information about how to use Windows Server Semi-Annual Channel operating systems, see Manage Windows Server [Semi-Annual](https://www.alibabacloud.com/help/doc-detail/113063.htm#concept-ycn-j51-hhb) Channel images and instances.

Each Linux operating systemoffers a command line interface. You can install a graphical desktop.

### How do I choose an operating system?

For information about how to choose an operating system, see [Select](https://www.alibabacloud.com/help/doc-detail/111486.htm#concept-h44-kwj-dhb) an image.

### Do public images come with the FTP service?

No, public images do not come with the FTP service. You must configure the FTP service on your own. For more [information,](https://www.alibabacloud.com/help/doc-detail/92048.htm#concept-ww3-123-ffb) see Manually build an FTP site on a [Windows](https://www.alibabacloud.com/help/doc-detail/92046.htm#concept-kmr-213-ffb) instance and Manually build an FTP site on a CentOS 7 instance.

## Which SUSE versions do Alibaba Cloud public images support?

Alibaba Cloud public images support SUSE versions. For more information about the SUSE versions provided by Alibaba Cloud public images, see the "Alibaba Cloud Linux images" section in [Overview](https://www.alibabacloud.com/help/doc-detail/108393.htm#concept-x4k-22r-wgb/table-esz-rzj-dhb).

## What service support is available for SUSE operating systems?

SUSE Linux Enterprise Server(SLES) operating systems that are sold in Alibaba Cloud Marketplace are synchronized with SUSE update sources on a regular basis. Forinstances created fromAlibaba Cloud SLES public images, the support fortheir operating systems is covered by the Alibaba Cloud enterpriselevel support service. If you have purchased the enterprise-level support service and encounter an issue when you use an SLES operating system, submit a ticket to contact Alibaba Cloud technical support personnel.

## If an image was manually created from an ECS instance, can I retrieve instance data after the instance is released on expiration?

Yes, you can retrieve instance data by using one of the following methods:

- Create an instance from the created image. For more information, see Create an ECS instance by using a [customimage.](https://www.alibabacloud.com/help/doc-detail/25465.htm#task-w5v-sgv-xdb)
- Use the created image to replace the systemdisk of an existing instance. For more information, see Replace the operating systemof an instance by using a [non-public](https://www.alibabacloud.com/help/doc-detail/25448.htm#concept-vbb-ckj-ydb) image.
	- $\Box$  Notice When you replace the system disk, take note of the following items:
		- All data on the replaced systemdisk is lost, and the disk is released.
		- The replacement image must be in the same region as the existing instance.

## I have an ECS instance and I want to create another ECS instance from the image of this existing ECS instance. What do I do?

You can create a customimage fromthe existing ECS instance and then use the customimage to create an ECS instance. For more [information,](https://www.alibabacloud.com/help/doc-detail/25465.htm#task-w5v-sgv-xdb) see Create a custom image from an [instance](https://www.alibabacloud.com/help/doc-detail/35109.htm#concept-ech-5bm-xdb) and Create an ECS instance by using a custom image.

## I have purchased an ECS instance. How do I restore my shared image to the newly purchased instance?

Make sure that you have shared the image to the account to which the newly purchased instance belongs. Use one of the following methods to restore the image to the instance:

- If the shared image and the instance are located in the same region, replace the systemdisk of the instance and select the shared image for the new system disk. For more [information,](https://www.alibabacloud.com/help/doc-detail/25448.htm#concept-vbb-ckj-ydb) see Replace the operating systemof an instance by using a non-public image.
- $\bullet$  If the shared image and the instance are not located in the same region, copy the image to the region where the instance is located. Then, replace the systemdisk of the instance and select this image forthe new systemdisk. For more information, see Copy a [customimage](https://www.alibabacloud.com/help/doc-detail/25448.htm#concept-vbb-ckj-ydb) and Replace the operating systemof an instance by using a non-public image.
- $\Box$  Notice The following risks may arise when you replace the system disk of an instance:
	- The original systemdisk will be released. We recommend that you create a snapshot to back up your data in advance.
	- You must stop the instance before you can replace its systemdisk. When the instance is stopped, the services that run on the instance are interrupted.
	- After you replace the systemdisk, you must re-deploy the service environment on the new systemdisk. This may cause services on the instance to be interrupted for an extended period of time.
	- When the systemdisk is being replaced, a new systemdisk with a different disk ID is allocated to the instance. The snapshots of the original systemdisk cannot be used to roll back the new systemdisk.

## I have multiple Alibaba Cloud accounts. I want to transfer an instance from Account A to Account B or migrate the environment and applications of an instance within Account A to an instance within Account B. What do I do?

You can performthe following steps:

- 1. Create a custom image from the instance within Account A. For more information, see Create a [customimage](https://www.alibabacloud.com/help/doc-detail/35109.htm#concept-ech-5bm-xdb) froman instance.
- 2. Share the image to Account B. For more information, see Share or unshare a [customimage](https://www.alibabacloud.com/help/doc-detail/25463.htm#concept-e1j-jgm-xdb).
- 3. Create an instance within Account B fromthe shared image. For more information, see Create an ECS instance by using a [customimage.](https://www.alibabacloud.com/help/doc-detail/25465.htm#task-w5v-sgv-xdb)

### How do I migrate data between ECS instances?

You can performthe following steps to migrate data fromone ECS instance to another:

- 1. Create a customimage fromthe source ECS instance.
- 2. Copy or share the customimage.
	- $\circ$  If the source and destination instances are located within the same region and belong to the same account, go to the next step.
	- If the source and destination instances are located within different regions but belong to the same account, copy the image to the region where the destination instance is located. For more information, see Copy a [customimage](https://www.alibabacloud.com/help/doc-detail/25462.htm#concept-a3m-5dm-xdb).
	- $\circ$  If the source and destination instances are located within the same region but belong to different accounts, share the customimage to the account to which the destination instance belongs. For more information, see Share or unshare a [customimage.](https://www.alibabacloud.com/help/doc-detail/25463.htm#concept-e1j-jgm-xdb)
	- o If the source and destination instances are located within different regions and belong to different accounts, copy the image to the region where the destination instance is located and then share the image to the account to which the destination instance belongs. For more information, see Copy a custom image and Share or unshare a custom image.
- 3. Use the shared image to create an ECS instance orreplace the image of the destination instance. For more information, see Create an ECS instance by using a custom image or Change the operating system.

 $\Omega$  Note If you want to replace the image of the destination instance, make sure that the original image does not contain data disk snapshots.

If the preceding steps are not applicable, see Migrate data [between](https://www.alibabacloud.com/help/doc-detail/100988.htm#concept-pp2-xjw-fgb) Alibaba Cloud VMs.

#### Can ECS instances in different VPCs communicate with each other?

Express Connect and Cloud Enterprise Network (CEN) can be used to allow ECS instances in different VPCs to [communicate](https://www.alibabacloud.com/help/doc-detail/128508.htm#concept-1546434) with each other. For more information, see Use CEN to enable inter-region network communication in CEN documentation.

#### How do I handle a CentOS DNS resolution timeout?

View the details about and solution to the CentOS DNS resolution timeout issue.

• Cause

The DNS resolution mechanismof CentOS 6 and CentOS 7 has changed. A DNS resolution timeout may occurin CentOS 6 or CentOS 7 instances that were created before February 22, 2017 orthat use customimages created before February 22, 2017.

• Solution

You can performthe following steps to solve this issue:

- i. Download the fix dns.sh script.
- ii. Place the downloaded script in the  $\ell$ tmp directory of the CentOS system.
- iii. Run the bash /tmp/fix dns.sh command to execute the script.
- Script role

The script determines whether the /etc/resolv.conf file contains the options > single-request-r eopen configuration. For more information, see resolv.conf [configuration](http://man7.org/linux/man-pages/man5/resolv.conf.5.html) file.

The DNS resolution mechanismof CentOS 6 and CentOS 7 uses the same 5-tuple to send IPv4 and IPv6 DNS requests, for which the single-request-reopen option must be added. When two requests fromthe same port need to be handled afterthe option is added, the resolver closes the socket afterthe resolver sends the first request and then opens a new socket before the resolver sends the second request. The option takes effect immediately afterit is added. You do not need to restart the instance.

- **Script logic** 
	- i. Determine whether the operating system of the instance is CentOS.
		- If the operating system is not CentOS (for example, the operating system is Ubuntu or Debian), the script stops running.
		- If the operating system is CentOS, the script continues to run.
	- ii. Check the /etc/resolv.conf file for the  $options$  configuration.
		- **The** options **configuration is unavailable.**

```
By default, the Alibaba Cloud options configuration ( options timeout:2 attempts:3 rota
te single-request-reopen ) is used.
```

```
ptions timeout:2 attempts:3 rotate single-request-reopen
generated by /sbin/dhclient-script
```
- $\blacksquare$  The options configuration is available.
	- If the  $single-request-reopen$  option does not exist, append this option to the options configuration.
	- If the single-request-reopen option exists, the script stops running and the DNS nameserver configuration does not change.

## Why does ECS disable virtual memory and leave swap partitions unconfigured by default?

When physical memory is insufficient, the memory manager saves memory data that has been inactive for an extended period of time to a swap partition or virtual memory file. This mechanismhelps increase the available memory.

However, if memory usage is already high and I/O performance is poor, the mechanismdecreases the available memory instead. Alibaba Cloud ECS cloud disks use distributed file systems for storage and provide multiple strongly consistent replicas for each piece of data. This mechanismensures the security of user data but deteriorates the storage and I/O performance of local disks by tripling the number of I/O operations.

Therefore, virtual memory is not enabled for Windows and swap partitions are not configured for Linux by default to avoid further decreasing I/O performance when systemresources are insufficient.

#### How do I enable the kdump service in a public image?

By default, the kdump service is disabled in public images. If you want yourinstance to generate a core file when the instance is down so that you can analyze the downtime cause based on the file, you can performthe following steps to enable the kdump service. In the following example, the CentOS 7.2 public image is used: Operations may vary based on the version of your operating system.

- 1. Configure the directory in which to generate the core file.
	- i. Run the vim /etc/kdump.conf command to open the kdump configuration file.
	- ii. Run the path command to configure the directory in which to generate the core file. In this example, the directory is /var/crash, and the following path command is used:

path /var/crash

- iii. Save and close the /etc/kdump.conf file.
- 2. Enable the kdump service.

Use one of the following methods based on the operating systemto enable the kdump service. In this example, the kdump service is enabled in CentOS 7.2 by using Method 1.

Method 1: Run the following commands to enable the kdump service:

systemctl enable kdump.service

systemctl start kdump.service

Method 2: Run the following commands to enable the kdump service:

chkconfig kdump on

service kdump start

3. Run the following command to simulate the scenario where the instance is down:

echo c > /proc/sysrq-trigger

 $\Omega$  Note After the command is run, the instance is disconnected from the network. You must reconnect the instance to the network to performthe subsequent operations.

- 4. Analyze the core file.
	- i. Run the following command to install the Crash analysis tool:

yum install crash

ii. Download the debuginfo installation package.

Run the uname -r command to view the operating systemkernel version and download the debuginfo installation package that matches the kernel version.

- kernel-debuginfo-common-x86\_64-<Kernel version>.rpm
- kernel-debuginfo-<Kernel version>.rpm

 $\Diamond$  Note The download URLs for the debuginfo package vary based on the CentOS versions. You can find the download link that corresponds to your kernel version on the official CentOS website. For more information, see CentOS [debuginfo](http://debuginfo.centos.org/) packages.

In this example, the kernel version is 3.10.0-514.26.2.e17.x86 64 . The following download commands are used:

wget http://debuginfo.centos.org/7/x86\_64/kernel-debuginfo-common-x86\_64-3.10.0-514 .26.2.el7.x86\_64.rpm

wget http://debuginfo.centos.org/7/x86\_64/kernel-debuginfo-3.10.0-514.26.2.el7.x86 64.rpm

#### iii. Run the following commands to install the debuginfo package:

rpm -ivh kernel-debuginfo-common-x86\_64-3.10.0-514.26.2.el7.x86\_64.rpm

rpm -ivh kernel-debuginfo-3.10.0-514.26.2.el7.x86\_64.rpm

iv. Run the following commands to use the Crash analysis tool to analyze the core file:

cd <core file directory>

crash /usr/lib/debug/lib/modules/<Kernel version>/vmlinux vmcore

In this example, the core file directory is /var/crash/127.0.0.1-2019-07-08-15:52:25, and the kernel version is 3.10.0-514.26.2.el7.x86 64 . The following commands are used:

cd /var/crash/127.0.0.1-2019-07-08-15:52:25

crash /usr/lib/debug/lib/modules/3.10.0-514.26.2.el7.x86\_64/vmlinux vmcore

#### How do I obtain the dump file for RHEL images?

Some RHEL images do not have the kdump service enabled by default. You can submit a ticket to obtain the dump file. Forinstances that have memory of greaterthan 16 GiB, you may be unable to obtain the dump file by submitting a ticket. Details on the ticket shall prevail.

## How do I enable the kdump service on an instance that uses a Red Hat 8.1 image?

By default, the kdump service is disabled in Red Hat 8.1 v1 images. To enable the kdump service, run the following commands:

```
systemctl enable kdump
systemctl start kdump
```
## Red Hat 8.1 and Red Hat 8.2 images start slowly on ECS bare metal instances. How do I solve this issue?

When a Red Hat 8.1 or Red Hat 8.2 image is used on an ECS bare metal instance, the image takes up to 2 minutes longerto start than a Red Hat 7 image. To solve this issue, you can change the kernel startup parameter settings from console=ttyS0 console=ttyS0,115200n8 to console=tty0 console=ttyS0,115200n8 in the /boot/grub2/grubenv file of the Red Hat 8.1 or Red Hat 8.2 image, and restart the instance forthe change to take effect.

## After I use a CentOS 7 or Windows ECS instance for an extended period of time without restarting it, the instance is disconnected from the network, the network is no longer available, or the public or private IP address of the instance cannot be pinged. What do I do?

[Forinformation](https://www.alibabacloud.com/help/doc-detail/94181.html) about the cause of and solution to this issue, see Troubleshoot IP address faults in CentOS 7 instances and Windows instances.

## The "UNEXPECTED INCONSISTENCY; RUN fsck MANUALLY." error is reported when an ECS instance starts. What do I do?

This indicates that a file systemerror occurs due to data loss in the memory of the ECS instance, which may be caused by conditions such as a power outage. For more information about the issue and the solution to it, see How to solve the "UNEXPECTED INCONSISTENCY: RUN fsck MANUALLY" error returned when the ECS instance operating system fails to start.

### How do I upgrade RHEL 7 to RHEL 8?

For information about how to upgrade RHEL 7 to RHEL 8, see [Upgrading](https://access.redhat.com/documentation/en-us/red_hat_enterprise_linux/8/html/upgrading_from_rhel_7_to_rhel_8/index) from RHEL 7 to RHEL 8.

## How do I enable a program to distinguish ECS instances when I deploy my business?

If you want to enable your programto distinguish ECS instances when you deploy your business on a Linux operating system, you can run the syst emd-machine-id-set up command to reset /etc/machine-id. This method requires you to re-generate the machine ID on each ECS instance. To prevent excess operations, we recommend that you use the /sys/class/dmi/id/product\_uuid file to distinguish ECS instances. The /sys/class/dmi/id/product\_uuidis file is one of the unique external identifiers of an instance and can replace the /etc/machine-id file. This method is easy to use. You need to only obtain the UUID of the corresponding instance. You can run the following command to view the /sys/class/dmi/id/product\_uuid file of an ECS instance:

cat /sys/class/dmi/id/product\_uuid

The following figure shows the output of an example command.

[root@test ~]# cat /sys/class/dmi/id/product\_uuid<br>44CC9932-AF69-

## After I used a Fedora CoreOS image to create an instance of a specific instance family, I found that the number of CPUs in the lscpu command output is only half the number of vCPUs of the selected instance type. Why?

Assume that after you used a Fedora CoreOS image to create an instance of a specific instance family such as g5, you ran the lscpu command on the instance to view CPU information. In the command output, the total number of vCPUs indicated by the  $\circ$  on-line CPU(s) list value is only half the number of vCPUs of the selected instance type. For example, for an instance type with two vCPUs used to create an instance, the  $On$ -line  $CPU(s)$  list value indicates only one vCPU, as shown in the following figure.

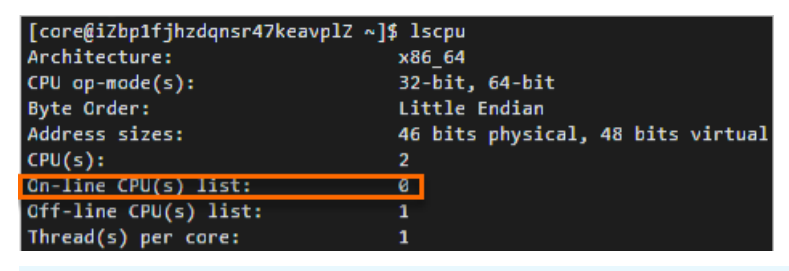

 $\circled{?}$  Note The  $_{\text{On-line CPU(s)} list}$  value indicates vCPU serial numbers. In the preceding figure, only a single vCPU whose serial number is 0 is available.

This is because in Fedora CoreOS kernel, the mitigations boot parameter is set to auto,nosmt by default to mitigate all default mitigations and disable simultaneous multithreading (SMT) for vulnerable systems. To view the  $min_{\text{midations}}$  parameter that is set to auto, nosmt, you can run the cat /proc/cmdline command.

For more information about SMT, see [Automatically](https://github.com/coreos/fedora-coreos-tracker/blob/main/Design.md#automatically-disable-smt-when-needed-to-address-vulnerabilities) disable SMT when needed to address vulnerabilities and Policy for [disabling](https://github.com/coreos/fedora-coreos-tracker/issues/181) SMT.

# 13.2. Manually update virtio drivers of Windows instances

This topic describes how to manually update the virtio drivers of Windows Elastic Compute Service (ECS) instances.

#### Procedure

1. Create snapshots to back up data.

We recommend that you create snapshots for your Windows instance to back up instance data. If an exception occurs in the instance when the virtio driveris updated, you can use snapshots to roll back the data stored in the instance. For more information, see Create a [snapshot](https://www.alibabacloud.com/help/doc-detail/25455.htm#concept-eps-gbl-xdb) of a disk.

2. Disable the third-party antivirus software.

To ensure that the update script or Cloud Assistant plug-in of the virtio driverruns normally, we recommend that you log on to your Windows instance and temporarily disable the third-party antivirus software installed in the instance. You do not need to disable the antivirus software that comes with the instance. If you confirmthat your Windows instance does not need to update the virtio driver or that the virtio driver is updated, restart the third-party antivirus software in a timely manner.

- 3. Manually check or use Alibaba Cloud Security Centerto check whetherthe virtio driver of your Windows instance needs to be updated.
	- You can use the vulnerability fixing feature of Security Centerto check whetherthe virtio driver of your Windows instance needs to be updated. For more [information,](#page-370-0) see Use Security Centerto update virtio drivers.

 $\Box$  Notice Security Center provides multiple editions, and different editions support different features. For more information, see [Features](https://www.alibabacloud.com/help/doc-detail/42306.htm#concept-fc1-xvb-zdb). If you use Security Center Basic or other editions that support only the vulnerability detection feature but not the vulnerability fixing feature, you can use the vulnerability detection feature to view the information of your Windows instance for which you want to update the virtio driver, and then manually update the virtio driver.

- You can manually check whetherthe virtio driver of your Windows instance needs to be updated. For more information, see [Manually](#page-371-0) check whether virtio drivers need to be updated.
- 4. Manually update the virtio driver.

You can use one of the following methods to manually update the virtio driver.

 $\Box$  Notice When you manually update the virtio driver, the network interface controller (NIC) driver is also updated. The network of the ECS instance is interrupted for about 10 seconds. Pay attention to the impacts on business caused by network interruption.

- $\circ$  If your Windows instance can access the Internet, we recommend that you use a script to update the virtio driver. For more information, see Method 1 for manual [update:](#page-372-0) Use a script.
- $\circ$  If your Windows instance cannot access the Internet, we recommend that you upload an installation package of the virtio driverto manually update the driver. For more information, see Method 2 for manual update: Use an [installation](#page-373-0) package.
- $\circ$  If you want to update the virtio drivers of multiple Windows instances that have access to the Internet orthe internal networks within virtual private clouds (VPCs), we recommend that you use Cloud Assistant provided by Alibaba Cloud to batch update the drivers. For more information, see Method 3 for manual update: Use Cloud Assistant to batch update virtio drivers of multiple [instances.](#page-375-0)

 $\Omega$  Note If the virtio driver cannot be updated by using a script, we recommend that you use a Cloud Assistant plug-in ( acs-plugin-manager.exe --exec --plugin=UpdateVirtIo ) to update the driver. If the update still fails, .

## Use Security Center to update virtio drivers

Alibaba Cloud Security Center provides the vulnerability detection and fixing feature to handle the possible impacts caused by virtio drivers of earlier versions. The following procedure describes how to use the vulnerability fixing feature of Security Centerto check and update virtio drivers. For more information about the vulnerability fixing feature of Security Center, see [Overview](https://www.alibabacloud.com/help/doc-detail/142154.htm#task-2330063).

1.

2.

3.

4. Select Unhandled fromthe Handled or Not Unhandled drop-down list and check whetherthe Windows virtio driver BUG causes disk dat a loss Risk Updat e vulnerability announcement exists in the vulnerability announcement list.

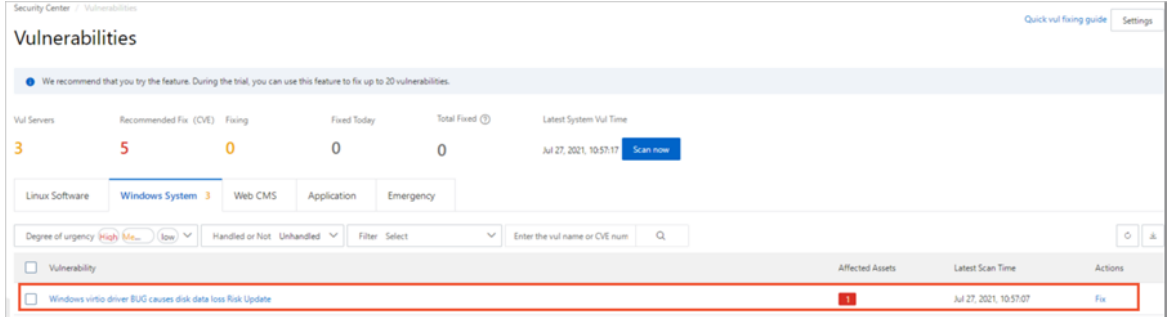

Description of the vulnerability announcement:

- $\circ$  If the vulnerability announcement does not exist, you do not have Windows instances whose virtio drivers need to be updated within your Alibaba Cloud account. You can skip the steps in this topic.
- If the vulnerability announcement exists, you can choose one of the following methods based on your Security Center edition to update your virtio drivers. Forinformation about the vulnerability fixing feature of different editions of Security Center, see [Vulnerability](https://www.alibabacloud.com/help/doc-detail/42306.htm#concept-fc1-xvb-zdb/section-wdk-s0x-nc5) fixing.
	- If your Security Center edition supports the vulnerability detection feature but not the vulnerability fixing feature, you can manually update the virtio driver based on the methods for manually updating virtio drivers in this topic.
	- If your Security Center edition supports both the vulnerability detection and fixing features, you can follow this procedure to update the virtio driver.
- 5. ClickWindows virtio driver BUG causes disk dat a loss Risk Updat e to go to the details panel of the vulnerability.
- 6. On the Det ail tab, select all the Windows instances whose virtio drivers need to be updated and click Fix in the lower part of the panel.

<span id="page-370-0"></span>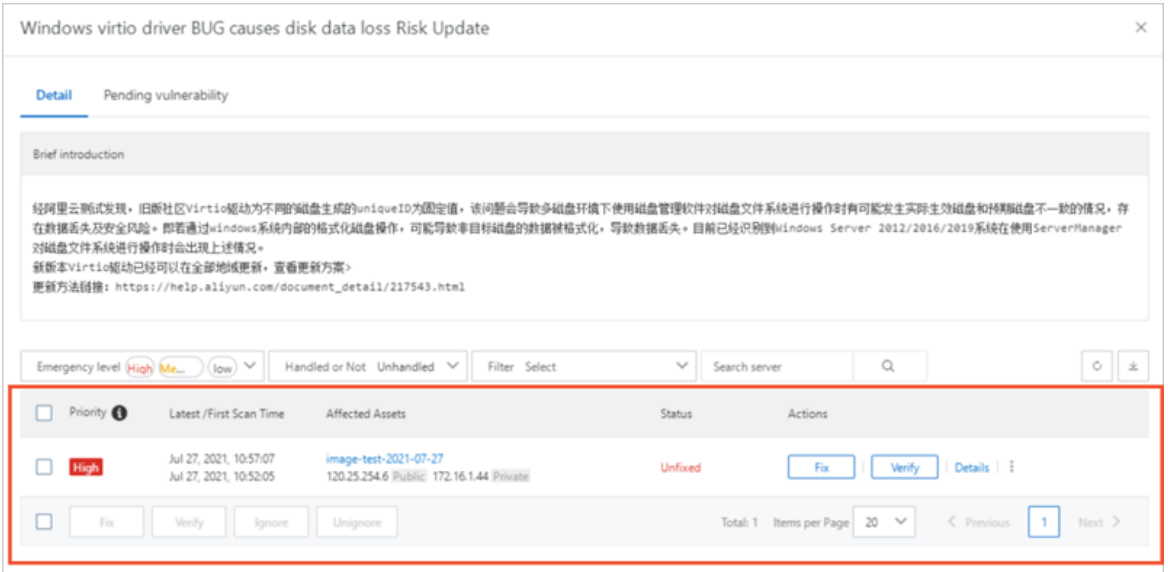

7. In the Repair dialog box, click Fix Now.

You can manually specify whetherto create snapshots for ECS instances whose vulnerabilities are to be fixed. We recommend that you select Create snapshots automatically and fix. If you confirmthat snapshots are already created for each instance before you fix the vulnerabilities, you can select Skip snapshot backup and fix directly.

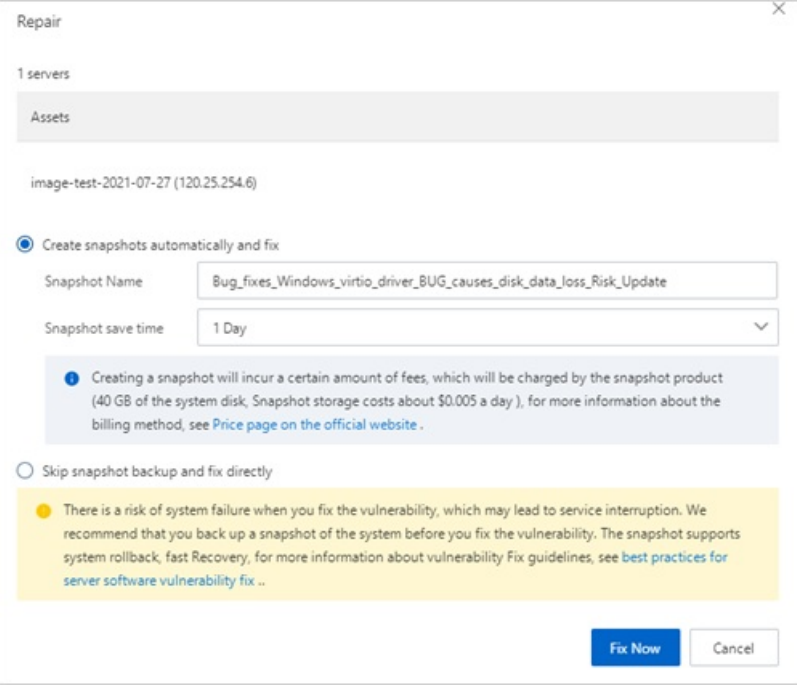

- 8. After the vulnerabilities are fixed, click Rest art in the Actions column to restart all the Windows inst ances whose vulnerabilities are fixed. Afterthe instances are restarted, Reboot successf ul is displayed in the St at us column on the Det ail tab.
- 9. View the details of handled vulnerabilities.
	- i. Go back to the Vulnerabilities page and click the Windows System tab.

ii. Select Handled from the Handled or Not Handled drop-down list and click Windows virtio driver BUG causes disk dat a loss Risk Updat e.

On the Det ail tab, you can view the instances whose vulnerabilities are fixed, as shown in the following figure.

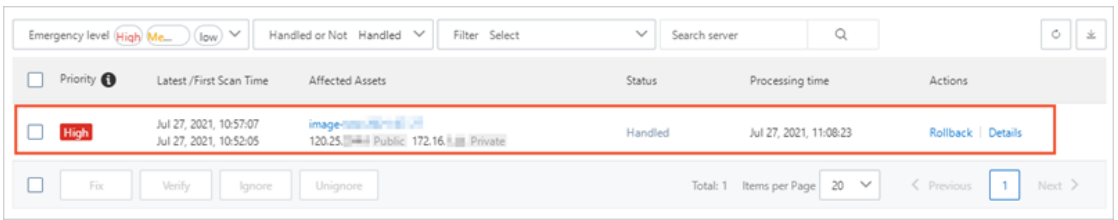

### <span id="page-371-0"></span>Manually check whether virtio drivers need to be updated

Before you update virtio drivers, you can run commands in your Windows instances to check whether the virtio drivers of your instances need to be updated. After you update virtio drivers based on the methods provided in this topic, you can also check whetherthe virtio drivers of your Windows instances are of the latest version.

1. Connect to your Windows instance.

For more information, see Connection [methodsGuidelines](https://www.alibabacloud.com/help/doc-detail/71529.htm#concept-tmr-pgx-wdb) on instance connection.

- 2. On the desktop, press  $W$ in+R to open the Run dialog box.
- 3. Enter powershell to start PowerShell.
- 4. Run the following command to check the version of the virtio driver:

[System.Diagnostics.FileVersionInfo]::GetVersionInfo("C:\Windows\System32\drivers\viost or.sys")

The following figure shows the command output. If the product version (Product Version) is earlier than 58017, we recommend that you follow the instructions provided in this topic to update your virtio driver.

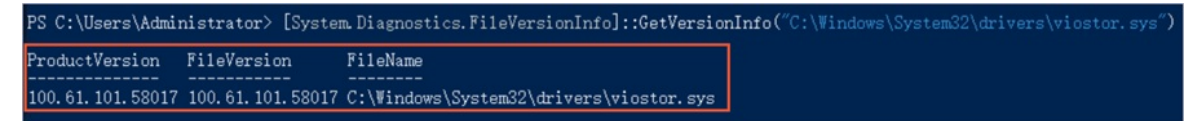

5. Run the following command to view the unique identifier of the disk in the instance:

Get-Disk | Select-Object uniqueid

The following figure shows the command output. If the uniqueid value is 141463431303031 or a value that does not start with 000000 , we recommend that you follow the instructions provided in this topic to update your virtio driver.

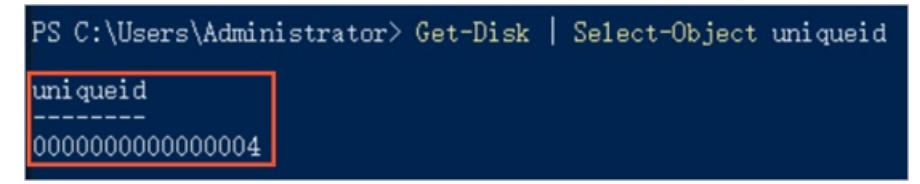

### Method 1 for manual update: Use a script

If your Windows instance can access the Internet, you can use a script to update the virtio driver of your instance.

<span id="page-372-0"></span>1. Connect to your Windows instance.

For more information, see [Connection](https://www.alibabacloud.com/help/doc-detail/71529.htm#concept-tmr-pgx-wdb/section-fjm-rgx-wdb) methods.

- 2. In the Windows instance, download the script used to update the virtio driver. Click [InstallVirtIo.ps1](https://windows-driver-cn-beijing.oss-cn-beijing.aliyuncs.com/virtio/InstallVirtIo.ps1) to download the InstallVirtIo.ps1 script.
- 3. Run the *InstallVirtIo.ps1* script to update the virtio driver.

In this example, *InstallVirtIo.ps1* is downloaded to the  $C$ : \test directory.

i. Open the  $C:$  \test folder.

Access the directory to which InstallVirtIo.ps1 is downloaded.

ii. Select and right-click InstallVirtIo.ps1 and then select Run with PowerShell.

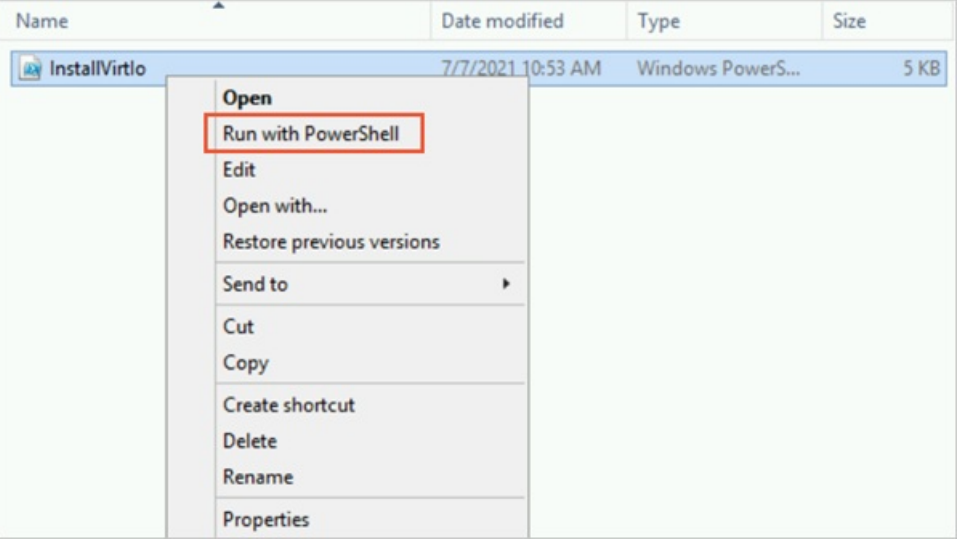

Alternatively, you can press the *Shift* key and right-click a blank area in the folder window at the same time. Then, select Open PowerShell window here. Run the InstallVirtIo.ps1 script in Windows PowerShell.

#### 2 Note

- $\blacksquare$  If you are logged on to the Windows instance as a regular user, you must run this script as an administrator. If you are logged on as an administrator, you can directly run this script.
- If you are prompted that you are not allowed to run the script when you manually run the script, you must first modify the script execution policy of PowerShell. For more information, see [FAQ](#page-378-0).
- 4. Afterthe script is run, restart the instance.

For more information, see Restart an [instance](https://www.alibabacloud.com/help/doc-detail/25440.htm#concept-yxw-dwm-xdb). The updated virtio driver takes effect after your instance is restarted.

#### Method 2 for manual update: Use an installation package

If your Windows instance cannot access the Internet, you can use this method to update the virtio driver.

1. On your computer, download the virtio driver package provided by Alibaba Cloud.

<span id="page-373-0"></span>Click Virtio Driver [Package](https://windows-driver-cn-beijing.oss-cn-beijing.aliyuncs.com/virtio/210408.1454.1459_bin.zip) to download the package.

The downloaded package is named 210408.1454.1459 bin.zip.

2. Upload 210408.1454.1459\_bin.zip to the Windows instance.

You can use one of the following methods to upload the package:

- o If your computer runs a Windows operating system, use the Windows Remote Desktop Connection tool to connect to the instance fromyour computer and then upload the package.
- Build an FTP site on the instance and then use an FTP client to upload the package. For more information, see Manually build an FTP site on a [Windows](https://www.alibabacloud.com/help/doc-detail/92046.htm#concept-kmr-213-ffb) instance.
- 3. On the Windows instance, decompress 210408.1454.1459 bin.zip and open the 210408.1454.1459 bin folder.

In the 210408.1454.1459\_bin folder, you can find the subfolders that correspond to different Windows versions.

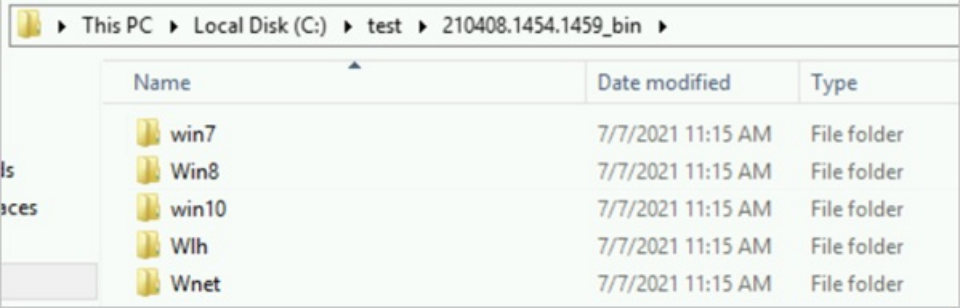

These subfolders contain the virtio driver installation files for the corresponding Windows versions. Take note of the following subfolders:

- o *win10*: contains the driver installation files for Windows Server 2016, Windows Server 2019, and Windows 10.
- o *Win8*: contains the driver installation files for Windows Server 2012 R2 and Windows 8.1.
- o *win7*: contains the drivers installation files for Windows Server 2008 R2 and Windows 7.

In each of these subfolders, driver installation files are put into the x86 or amd64 subfolder based on the architectures on which the drivers can be installed. The installation files in the amd64 subfolders are applicable to 64-bit operating systems with an AMD64 architecture. The installation files in the x86 subfolders are applicable to 32-bit operating systems with an x86 architecture.

4. Open an appropriate subfolder based on the operating systemversion of the Windows instance.

In this example, open the amd64 subfolder in the C: \test\210408.1454.1459\_bin\Win8\amd64 directory because the Windows instance runs a Windows Server 2012 R2 64-bit operating system.

5. After the *amd64* subfolder is opened, press the *Shift* key and right-click a blank area at the same time. Then, select Open PowerShell window here.

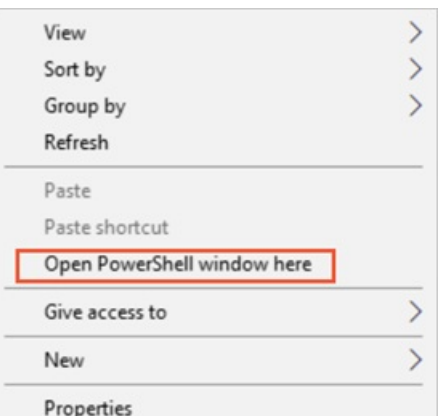

6. Run the following command in Windows PowerShell to install the virtio driver of the latest version.

 $\heartsuit$  Note If you are logged on to the Windows instance as a regular user, you must run this command as an administrator. If you are logged on as an administrator, you can directly run this command.

pnputil -i -a \*.inf

A command output shown in the following figure indicates that the virtio driver of the latest version is installed.

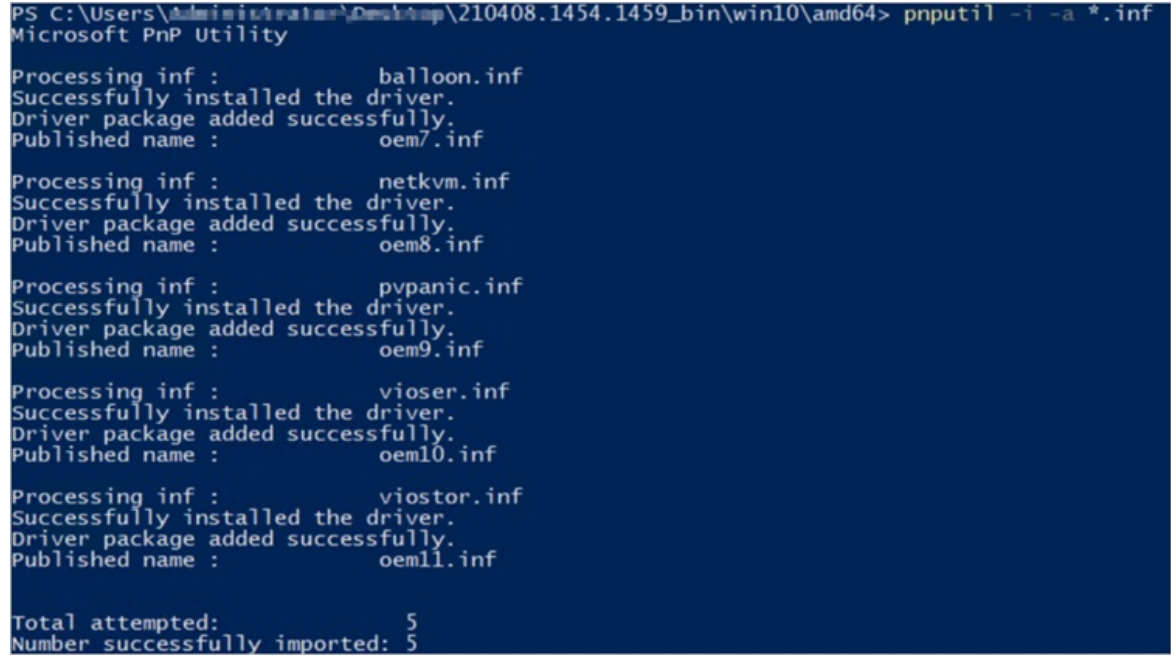

7. Restart the Windows instance.

For more information, see Restart an [instance](https://www.alibabacloud.com/help/doc-detail/25440.htm#concept-yxw-dwm-xdb). The updated virtio driver takes effect after your instance is restarted.

Method 3 for manual update: Use Cloud Assistant to batch update virtio drivers of multiple instances

<span id="page-375-0"></span>If you want to update virtio drivers of multiple Windows instances that have access to the Internet or the internal networks within VPCs, you can use Cloud Assistant provided by Alibaba Cloud to batch update the drivers of your instances.

 $\odot$  Note To update virtio drivers by using Cloud Assistant, you must download the required installation package. The system downloads the package over the internal networks within VPCs. If the package cannot be downloaded overthe internal networks, the systemdownloads the package overthe Internet.

1.

2.

3. In the top navigation bar, select a region.

The selected region must be the region where your instances reside.

4. Use Cloud Assistant to batch update the virtio drivers.

You can use Cloud Assistant to manually set the command content to update the virtio drivers. You can also use the common commands of Cloud Assistant to update the drivers. This section describes different methods for updating virtio drivers by using Cloud Assistant.

- (Recommended) Use common commands to batch update virtio drivers
	- a. On the Cloud Assist ant page, click the Common Commands tab and enter ACS-ECS-Inst allVirtioDriver-windows.ps1 in the search box.

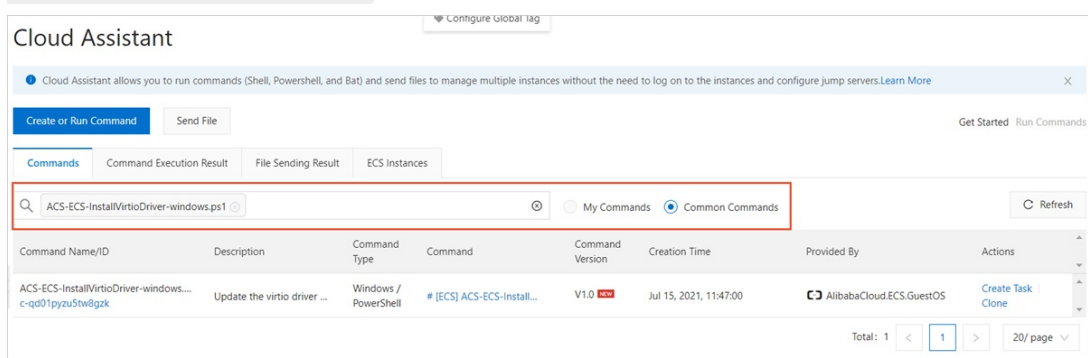

- b. Click Create Task in the Actions column corresponding to the ACS-ECS-InstallVirtioDriv er-windows.ps1 **common command.**
- c. In the Select Instances section of the Create Task panel, select the IDs of the instances whose virtio drivers need to be updated.
- Manually set the command content to batch update virtio drivers
	- a. On the Cloud Assist ant page, click Create or Run Command.
- b. In the Creat e Command panel, configure parameters.
	- **In the Command Information** section, configure the required parameters described in the following table and use default values for other parameters:

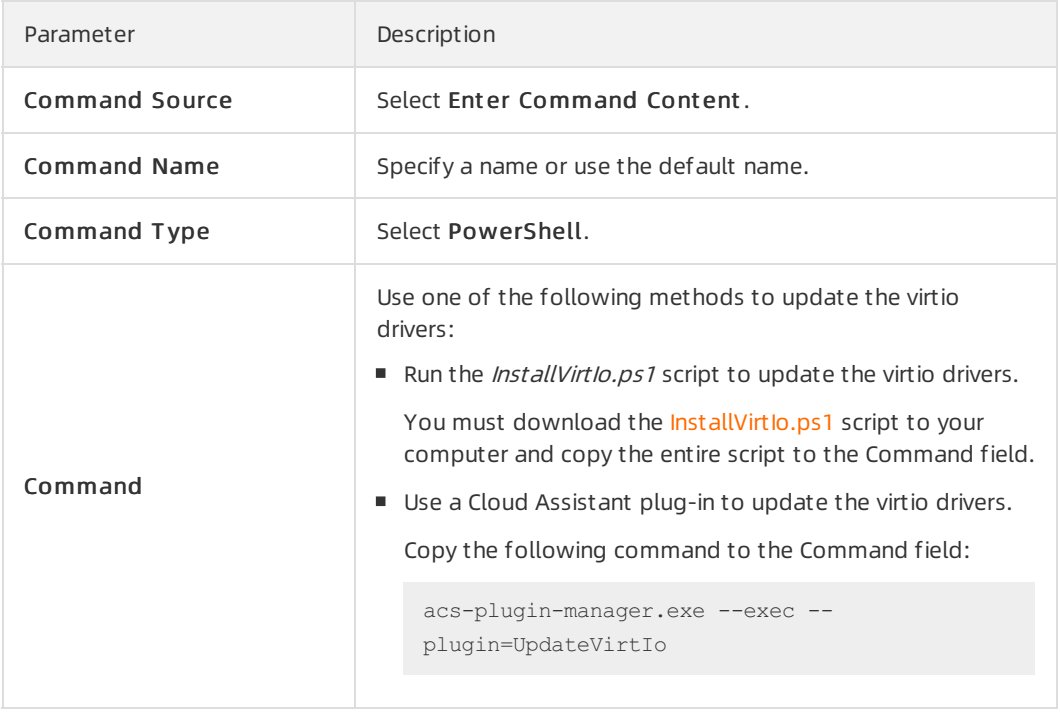

- In the Select Instances section, select the IDs of the instances whose virtio drivers need to be updated.
- 5. Click Run.

You can view the execution results of the command on the Command Execution Result tab. For more information, see View [execution](https://www.alibabacloud.com/help/doc-detail/87029.htm#concept-jf4-btt-q2b/ViewCommandResult) results in the ECS console. The following figure shows a command output on one of the selected instances and indicates that the virtio driver of the instance is updated.

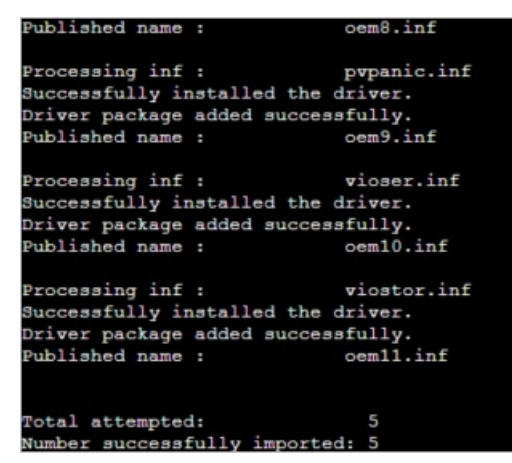

6. Batch restart the instances.

For more information, see Restart an [instance](https://www.alibabacloud.com/help/doc-detail/25440.htm#concept-yxw-dwm-xdb). The updated virtio driver takes effect after your instance is restarted.

## FAQ

What do I do if I amnot allowed to run a script in PowerShell?

In some versions of Windows, PowerShell disables the script running feature by default to ensure security. You can modify the script execution policy of PowerShell to enable the script running feature. Performthe following operations:

i. Run the following command to make PowerShell run scripts:

Set-ExecutionPolicy Unrestricted

- ii. In the command line, enter  $A$  and press the *Enter* key to modify the script execution policy.
- iii. Manually run the script again.
- iv. To ensure systemsecurity, a security alert is returned in the command line of PowerShell. You must enter  $R$  in the command line and press the *Enter* key to run the script again.
- v. Afterthe script is run, run the following command to restore the default settings of PowerShell to ensure systemsecurity:

Set-ExecutionPolicy Restricted

- vi. In the command line, enter  $A$  and press the *Enter* key to modify the script execution policy.
- $\bullet$  What do I do if I am prompted that no digital signature is available for the NIC driver after the virtio driver is updated?

You can manually download the latest Windows driver package to replace the faulty NIC driver. Performthe following operations:

i. Connect to the Windows instance.

For more information, see Connect to a Windows instance by using a [password](https://www.alibabacloud.com/help/doc-detail/108451.htm#concept-frf-pkw-wgb).

ii. Click [Windows](https://windows-driver-cn-beijing.oss-cn-beijing.aliyuncs.com/virtio/new_virtio.zip?spm=a2c63.p38356.0.0.436bafdcChOZa4&file=new_virtio.zip) driver package to download the latest Windows driver package.

 $\Diamond$  Note If you cannot download the driver package to your Windows instance, you can download the driver package to a physical host. Then, you can use Remote Desktop Connection or an FTP site to upload the driver package to the Windows instance. For [information](https://www.alibabacloud.com/help/doc-detail/92046.htm#concept-kmr-213-ffb) about how to build an FTP site, see Manually build an FTP site on a Windows instance.

After the package is downloaded, you can view the new\_virtio.zip driver package.

iii. Decompress the Windows driver package and open the new virtio folder.

In the folder, you can find the subfolders that correspond to different Windows versions.

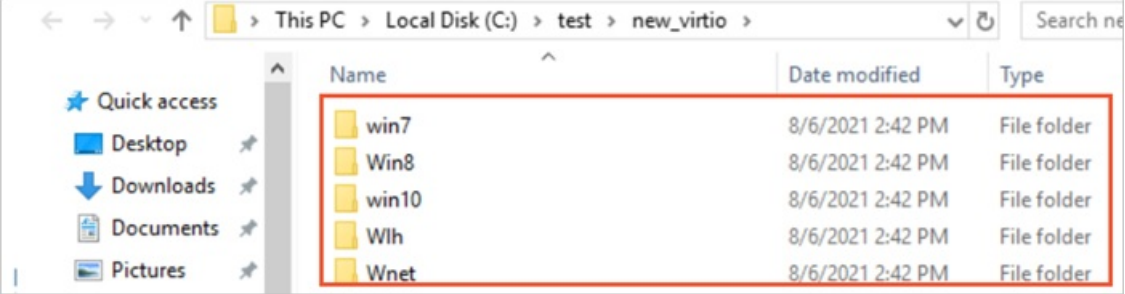

These subfolders contain the virtio driver installation files for the corresponding Windows versions. Take note of the following subfolders:

- <span id="page-378-0"></span>■ *win10*: contains the driver installation files for Windows Server 2016, Windows Server 2019, and Windows 10.
- Wing: contains the driver installation files for Windows Server 2012 R2 and Windows 8.1.
- win7: contains the drivers installation files for Windows Server 2008 R2 and Windows 7.
- iv. Uninstall the NIC driver of the Windows instance.

In this example, Windows Server 2019 64-bit is used. You can performthe similar steps for other Windows operating systemversions.

a. Open Windows Control Panel. In the Search Control Panel search box, enter Device Mana ger .

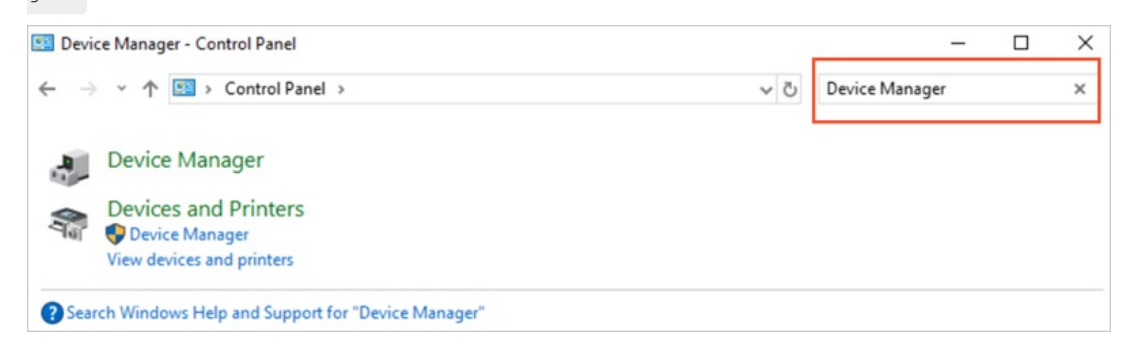

- b. ClickDevice Manager.
- c. ClickNet work adapt ers and right-clickRed Hat VirtIO Et hernet Adapt er.
- d. ClickUninst all.

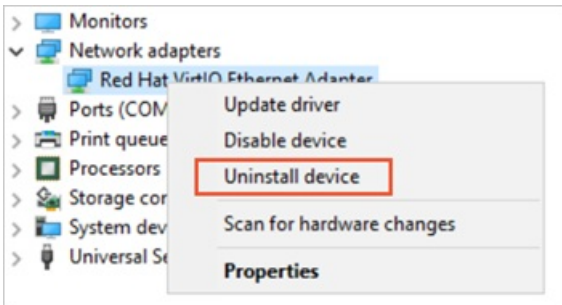

e. In the Confirm Device Uninstall dialog box, select Delete the driver software for this device and click OK.

Afterthe package is uninstalled, Net work adapt ers is not displayed in Device Manager.

- v. Install the latest Windows NIC driver.
	- a. Open the Windows driver package file based on the version of your Windows operating system.

In this example, Windows Server 2019 64-bit is used, and the Windows driver package is stored in the C:\test folder. Therefore, the folder path is C:\test\new\_virtio\win10\amd64.

b. After the *amd64* subfolder is opened, press the *Shift* key and right-click a blank area at the same time. Then, select Open PowerShell window here.

c. In the PowerShell window, run the following command to install the latest Windows NIC driver:

pnputil -i -a netkvm.inf

The following figure shows that the NIC driver is installed.

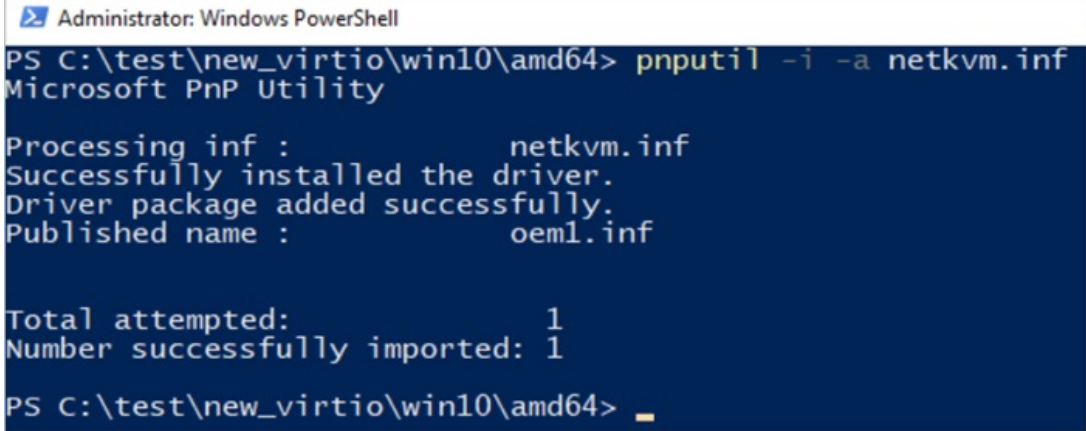

vi. Return to or reopen Device Manager, right-click the hostname, and then click Scan for hardware changes.

In this example, the hostname of the Windows instance is  $\overline{t}$  test , as shown in the following figure.

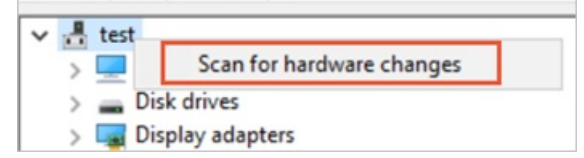

Afterthe scanning is complete, you can view the added Net work adapt ers in Device Manager.

- vii. View the information of the latest NIC driver.
	- a. ClickNet work adapt ers and right-clickRed Hat VirtIO Et hernet Adapt er.
	- b. Click Properties.

c. In the Red Hat VirtIO Et hernet Adapt er Properties dialog box, click the Driver tab.

You can view the digital signature information of the latest NIC driver, as shown in the following figure.

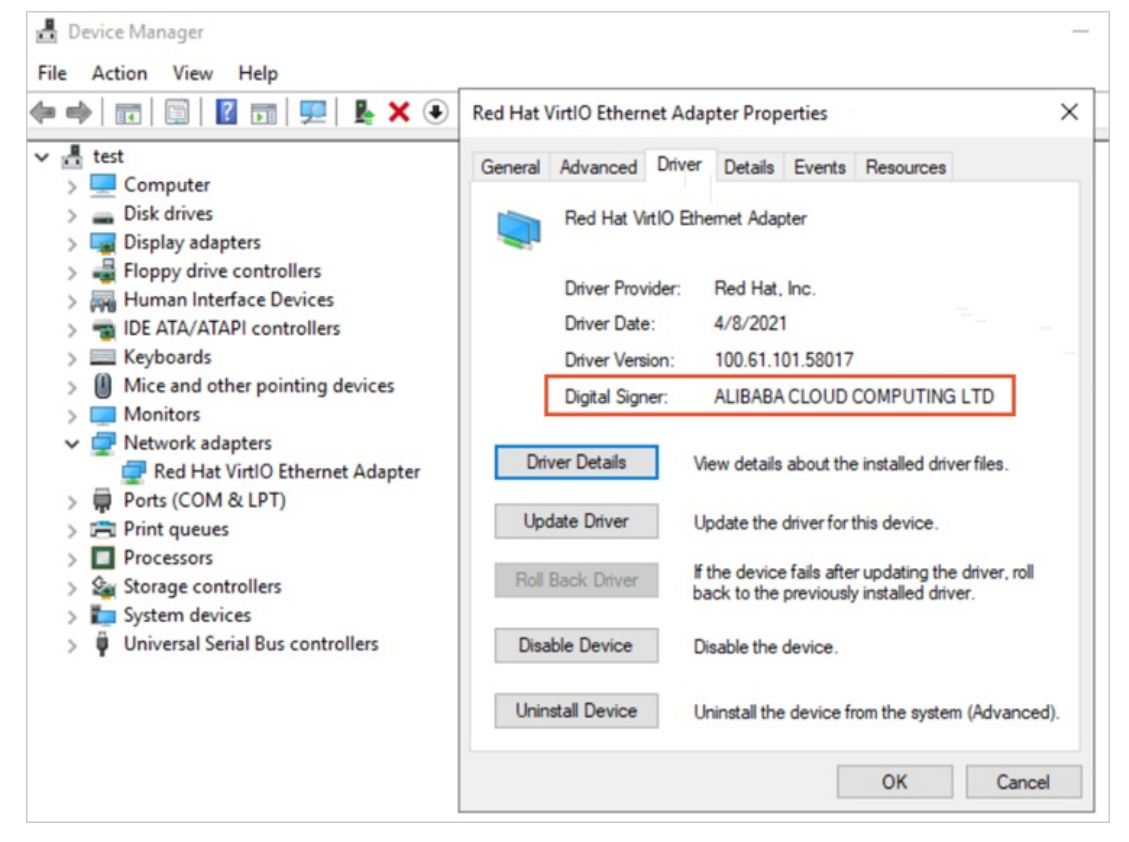

viii. Restart the Windows instance.

For more information, see Restart an [instance](https://www.alibabacloud.com/help/doc-detail/25440.htm#concept-yxw-dwm-xdb). After the instance is restarted, the new driver takes effect.

## 13.3. Options for dealing with CentOS Linux EOL

CentOS has announced the end of life (EOL) for CentOS Linux. Alibaba Cloud CentOS Linux public images are derived fromthe sources provided by CentOS. When CentOS Linux reaches its EOL, Alibaba Cloud stops providing support forthe CentOS Linux operating systems. This topic describes the impacts of the CentOS Linux EOL and provides options for dealing with this change.

### Background information

On December 8, 2020, CentOS announced that they would be shifting focus fromCentOS Linux, the rebuild of Red Hat Enterprise Linux (RHEL), to CentOS Stream. For more [information,](https://blog.centos.org/2020/12/future-is-centos-stream/) see CentOS Project shifts focus to CentOS Stream. The following section describes the EOL plans of different CentOS Linux releases.

- CentOS Linux 7, as a rebuild of RHEL 7, no longerreceives updates fromCentOS as of August 6, 2020, and will reach its EOL on June 30, 2024.
- CentOS Linux 8, as a rebuild of RHEL 8, has had its lifecycle cut short and reached its EOL on December 31, 2021.

CentOS Linux 9 and later versions are not provided. Instead, CentOS Streamis provided.

#### Impacts

If you use CentOS Linux, take note of the following items:

- If you use CentOS Linux 8, you no longer receive software maintenance or support such as vulnerability fixes and feature updates as of December 31, 2021.
- If you use CentOS Linux 7, you will no longerreceive software maintenance or support such as vulnerability fixes and feature updates as of June 30, 2024.

Since the lifecycle of CentOS Linux 8 has been cut short, CentOS provides the following options for CentOS Linux 8 users. If you use CentOS Linux 8 in a development ortest environment, you can use CentOS Stream. If you use CentOS Linux 8 in a production environment orto deploy critical business, you can use RHEL. If you want to use CentOS Streamor RHEL, take note of the following items:

- CentOS Streamis a rolling release distribution of CentOS ratherthan a rebuild of RHEL. Therefore, systemstability and compatibility cannot be guaranteed. If CentOS Streamis used in a production environment, risks cannot be predicted.
- RHEL images are not provided forfree, and you must subscribe to the images. We recommend that you evaluate the costs involved before you migrate to RHEL.
- CentOS Linux EOL affects the public images and support provided by Alibaba Cloud in the following aspects:
	- Alibaba Cloud will continue to provide CentOS 8 images. Elastic Compute Service (ECS) instances that were created fromCentOS 8 are not affected. However, Alibaba Cloud will no longer update these images. For more information, see .
	- The support cycles provided by Alibaba Cloud forthe CentOS operating systems are consistent with the lifecycles of the official CentOS operating systems. CentOS discontinues support for CentOS Linux 8 as of December 31, 2021, and will discontinue support for CentOS Linux 7 as of June 30, 2024.

For more [information](https://centos.org/distro-faq/) about the CentOS project shifts, see FAQ - CentOS Project shifts focus to CentOS Stream.

## **Options**

Alibaba Cloud provides public images that contain a variety of operating systems. You can select a suitable operating systemto replace CentOS Linux. The following table describes different operating systems and their intended users.

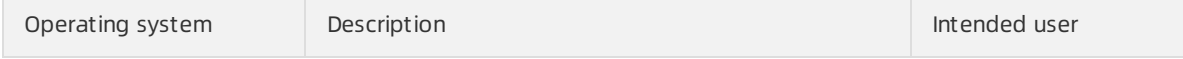

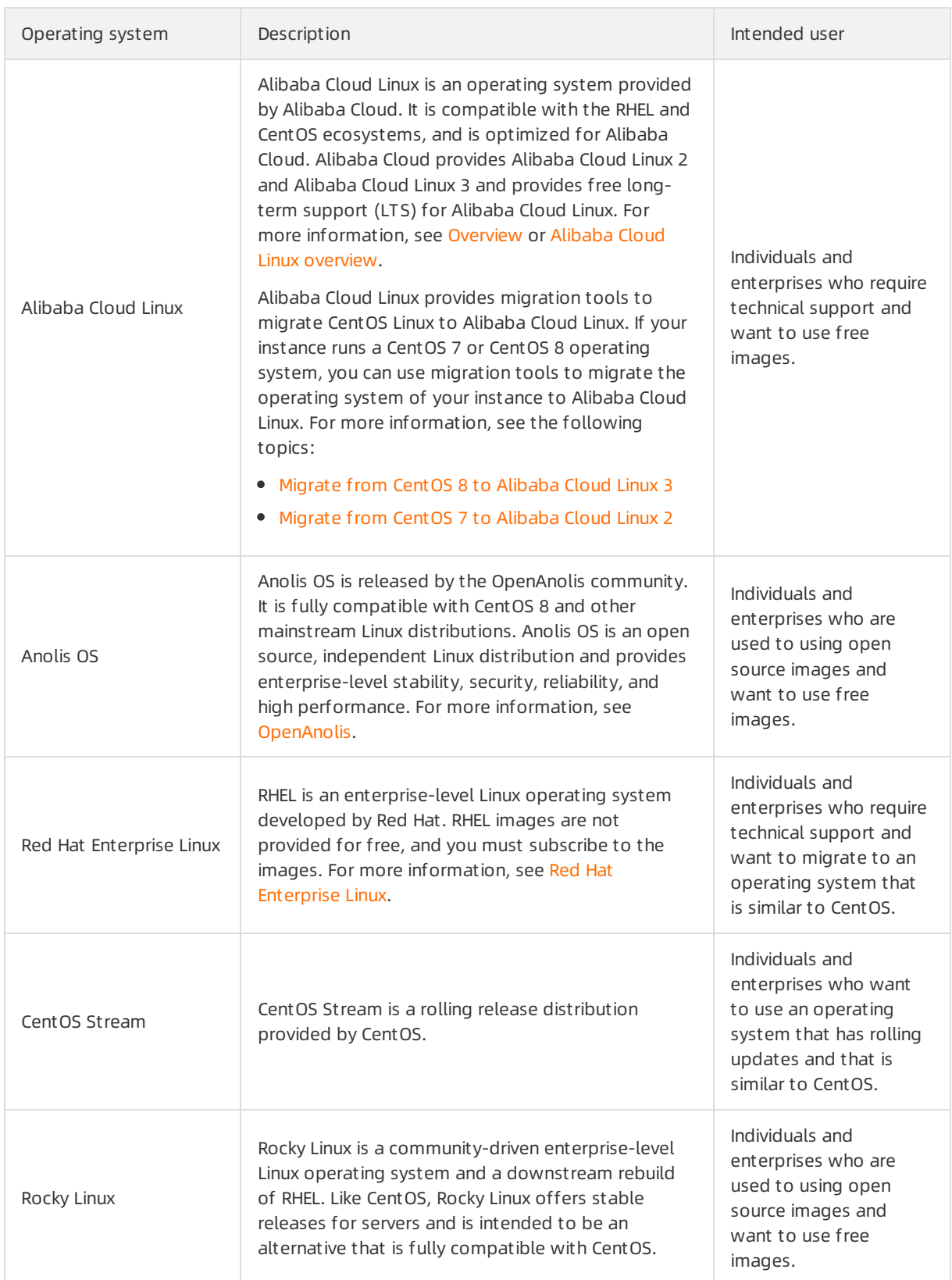

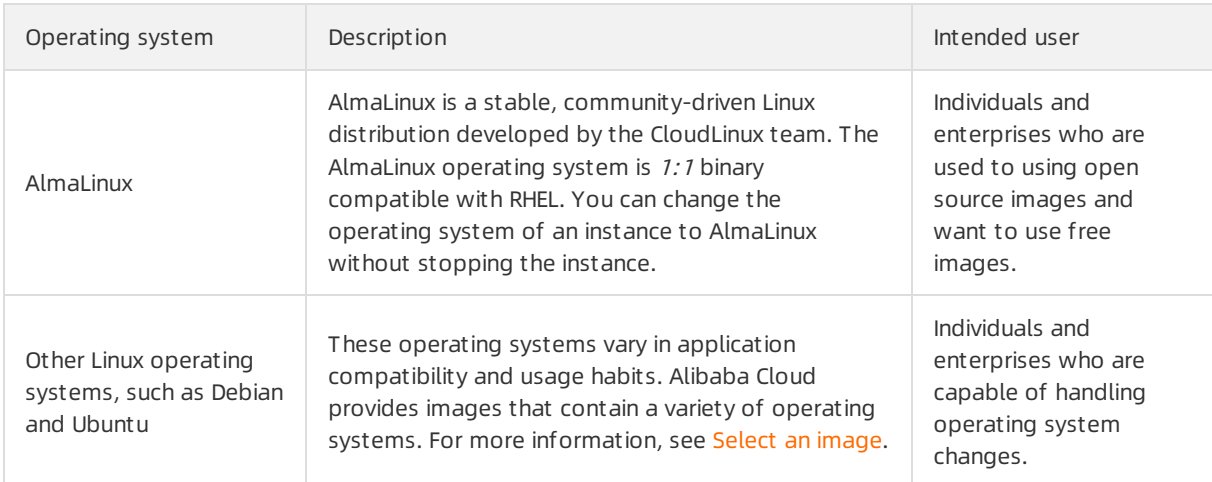

## References

- End of support for [operating](https://www.alibabacloud.com/help/doc-detail/158113.htm#concept-2442176) systems
- 
- **[Image](https://www.alibabacloud.com/help/doc-detail/111842.htm#concept-q1j-bty-dhb) FAO**

# 13.4. Change CentOS 8 repository addresses

CentOS 8 has reached its end of life (EOL) and is no longer maintained by the Linux community. We recommend that you migrate to Anolis or Alibaba Cloud Linux. If you want to continue to use specific installation packages of CentOS 8 during the transition period, change CentOS 8 repository addresses as described in this topic.

## Context

CentOS 8 reached its EOL on December 31, 2021. In accordance with Linux community rules, all content has been removed from the following CentOS 8 repository address:

http://mirror.centos.org/centos/8/ . All third-party image providers have removed CentOS 8 repositories fortheirimages. Alibaba Cloud repositories at http://mirrors.cloud.aliyuncs.com and http://mirrors.aliyun.comcan no longer be synchronized with CentOS 8 repositories. If you continue to use the default CentOS 8 repository configurations on Alibaba Cloud, an erroris reported. The

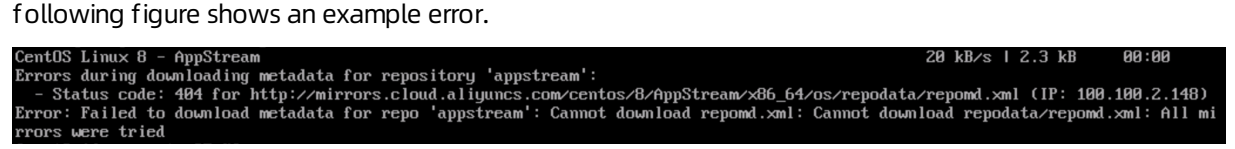

You can performthe following procedure to change the repository configurations of Elastic Compute Service (ECS) instances that run CentOS 8 based on network environments.

- YUM repository for CentOS 8
	- $\circ$  For ECS instances located in virtual private clouds (VPCs), change the YUM repository address to  $h$  h ttp://mirrors.cloud.aliyuncs.com/centos-vault/8.5.2111/ .
	- For ECS instances located in the classic network, change the repository address to http://mirror s.aliyuncs.com/centos-vault/8.5.2111/ .
- Extra Packages for Enterprise Linux (EPEL) repository for CentOS 8
	- For ECS instances located in VPCs, change the EPEL repository address to http://mirrors.cloud.a liyuncs.com/epel-archive/8/ .
	- $\circ$  For ECS instances located in the classic network, change the repository address to http://mirror s.aliyuncs.com/epel-archive/8/ .

 $\Diamond$  Note This topic describes how to change CentOS 8 repository addresses for ECS instances. If your serveris not an ECS instance, make sure that the server can access the Internet and replace http://mirrors.cloud.aliyuncs.com in CentOS 8 repository addresses with http://mirrors.aliyun.com . For example, you can change the address of the YUM repository for CentOS 8 to http://mirrors.aliyun.com/centos-vault/8.5.2111/ and change the address of the EPEL repository for CentOS 8 to http://mirrors.aliyun.com/epel-archive/8/.

#### Procedure

1. Connect to an ECS instance that runs CentOS 8.

For more information, see Connection [methodsGuidelines](https://www.alibabacloud.com/help/doc-detail/71529.htm#concept-tmr-pgx-wdb) on instance connection.

2. Run the following command to back up the repo files:

rename '.repo' '.repo.bak' /etc/yum.repos.d/\*.repo

3. Run the following commands to download the latest repo files:

```
wget http://mirrors.cloud.aliyuncs.com/repo/Centos-vault-8.5.2111.repo -O /etc/yum.repo
s.d/Centos-vault-8.5.2111.repo
wget http://mirrors.cloud.aliyuncs.com/repo/epel-archive-8.repo -O /etc/yum.repos.d/epe
l-archive-8.repo
```
<sup>2</sup> Note If your server can access the Internet, replace http://mirrors.cloud.aliyuncs.co m in CentOS 8 repository addresses with http://mirrors.aliyun.com .

4. Run the following commands to replace the addresses in the downloaded repo files:

```
sed -i 's/mirrors.cloud.aliyuncs.com/url_tmp/g' /etc/yum.repos.d/Centos-vault-8.5.2111
.repo && sed -i 's/mirrors.aliyun.com/mirrors.cloud.aliyuncs.com/g' /etc/yum.repos.d/C
entos-vault-8.5.2111.repo && sed -i 's/url tmp/mirrors.aliyun.com/g' /etc/yum.repos.d/C
entos-vault-8.5.2111.repo
sed -i 's/mirrors.aliyun.com/mirrors.cloud.aliyuncs.com/g' /etc/yum.repos.d/epel-archiv
e-8.repo
```
5. Run the following command to re-create a cache:

yum clean all && yum makecache

After you change the addresses of the YUM and EPEL repositories for CentOS 8, you can use the yuminstall command to install the software packages that you need on your ECS instance.

#### Related information

- CentOS Product [Specifications](https://wiki.centos.org/About/Product)
- End of support for [operating](https://www.alibabacloud.com/help/doc-detail/158113.htm#concept-2442176) systems

# 13.5. Change the CentOS 6 source address

CentOS 6 has reached its end of life (EOL), and the Linux community no longer maintains this operating system version. We recommend that you upgrade your operating system to CentOS 7 or later. If you still require some of the installation packages of CentOS 6 during the transition, you can change the CentOS 6 source address for yourimages as instructed in this topic.

## Context

CentOS 6 has reached its EOL on November 30, 2020. In accordance with the community rules of Linux, the content at the source address http://mirror.centos.org/centos-6/ of CentOS 6 has been removed. All third-party image providers have already removed the CentOS 6 source address. The http://mirrors.cloud.aliyuncs.com and http://mirrors.aliyun.com source addresses of Alibaba Cloud cannot synchronize with the CentOS 6 source address. If you continue to use the default CentOS 6 source address on Alibaba Cloud, an error is reported. The following figure shows an example of the error.

## http://mirrors.cloud.aliyuncs.com/centos/6/os/x86\_64/repodata/repomd.xml: [Errno 14] PYCURL ERROR 22 - "The requested URL returned error: 404 Not Found"<br>Trying other mirror.<br>Truing other mirror.cloud.aliyuncs.com/centos/6/ http://mirrors.cloud.aliyuncs.com/centos/6/extras/x86\_64/repodata/repomd.xml: [Errno 14] PYCURL ERROR 22 - "The requested URL returned error: 404 Not Fo<br>Trying other mirror.<br>http://mirrors.cloud.aliyuncs.com/centos/6/updat

You can performthe following procedure to change the source address configurations in the ECS instances that run CentOS 6 operating systembased on the network environment.

- YUM repository
	- For VPC-type instances, you must change the source address of YUM repository to http://mirror s.cloud.aliyuncs.com/centos-vault/6.10/ .
	- $\circ$  For classic network-type instances, you must change the source address of YUM repository to htt p://mirrors.aliyuncs.com/centos-vault/6.10/ .
- **•** EPEL repository
	- For VPC-type instances, you must change the source address of EPEL repository to http://mirror s.cloud.aliyuncs.com/epel-archive/6/ .
	- $\circ$  For classic network-type instances, you must change the source address of EPEL repository to htt p://mirrors.aliyuncs.com/epel-archive/6/ .

 $\Diamond$  Note This topic describes how to change the CentOS 6 source address in ECS instances. If your serveris not an ECS instance, make sure that the serveris accessible fromthe Internet and that the http://mirrors.cloud.aliyuncs.com source address is replaced with

http://mirrors.aliyun.com . For example, if you change the source address of a YUM repository, replace the source address with http://mirrors.aliyun.com/centos-vault/6.10/ . If you change the source address of an EPEL repository, replace the source address with http://mirrors.aliyun.com/epel-archive/6/ .

#### Procedure

1. Connect to an ECS instance that runs CentOS 6.

For more information, see Connection [methodsGuidelines](https://www.alibabacloud.com/help/doc-detail/71529.htm#concept-tmr-pgx-wdb) on instance connection.

2. Run the following command to modify the CentOS-Base.repo file:

vim /etc/yum.repos.d/CentOS-Base.repo

- 3. Press the /key to enter the edit mode. Modify the following content to change the source address. Modify the file based on the network type of the instance.
	- VPC

```
[base]
name=CentOS-6.10
enabled=1
failovermethod=priority
baseurl=http://mirrors.cloud.aliyuncs.com/centos-vault/6.10/os/$basearch/
gpgcheck=1
gpgkey=http://mirrors.cloud.aliyuncs.com/centos-vault/RPM-GPG-KEY-CentOS-6
[updates]
name=CentOS-6.10
enabled=1
failovermethod=priority
baseurl=http://mirrors.cloud.aliyuncs.com/centos-vault/6.10/updates/$basearch/
gpgcheck=1
gpgkey=http://mirrors.cloud.aliyuncs.com/centos-vault/RPM-GPG-KEY-CentOS-6
[extras]
name=CentOS-6.10
enabled=1
failovermethod=priority
baseurl=http://mirrors.cloud.aliyuncs.com/centos-vault/6.10/extras/$basearch/
gpgcheck=1
gpgkey=http://mirrors.cloud.aliyuncs.com/centos-vault/RPM-GPG-KEY-CentOS-6
```
#### Classic network

```
[base]
name=CentOS-6.10
enabled=1
failovermethod=priority
baseurl=http://mirrors.aliyuncs.com/centos-vault/6.10/os/$basearch/
gpgcheck=1
gpgkey=http://mirrors.aliyuncs.com/centos-vault/RPM-GPG-KEY-CentOS-6
[updates]
name=CentOS-6.10
enabled=1
failovermethod=priority
baseurl=http://mirrors.aliyuncs.com/centos-vault/6.10/updates/$basearch/
gpgcheck=1
gpgkey=http://mirrors.aliyuncs.comm/centos-vault/RPM-GPG-KEY-CentOS-6
[extras]
name=CentOS-6.10
enabled=1
failovermethod=priority
baseurl=http://mirrors.aliyuncs.com/centos-vault/6.10/extras/$basearch/
gpgcheck=1
gpgkey=http://mirrors.aliyuncs.com/centos-vault/RPM-GPG-KEY-CentOS-6
```
After you modify the file, press the *Esc* key to exit the edit mode and enter  $\cdot$  is ave and exit the file.

4. Run the following command to edit the epel.repo file:

vim /etc/yum.repos.d/epel.repo

5. Press the /key to enter the edit mode. Modify the following content to change the source address.

Modify the file based on the network type of the instance.

VPC

```
[epel]
name=Extra Packages for Enterprise Linux 6 - $basearch
enabled=1
failovermethod=priority
baseurl=http://mirrors.cloud.aliyuncs.com/epel-archive/6/$basearch
gpgcheck=0
gpgkey=http://mirrors.cloud.aliyuncs.com/epel-archive/RPM-GPG-KEY-EPEL-6
```
Classic network

```
[epel]
name=Extra Packages for Enterprise Linux 6 - $basearch
enabled=1
failovermethod=priority
baseurl=http://mirrors.aliyuncs.com/epel-archive/6/$basearch
qpgcheck=0
gpgkey=http://mirrors.aliyuncs.com/epel-archive/RPM-GPG-KEY-EPEL-6
```
After you modify the file, press the *Esc* key to exit the edit mode and enter  $\cdot$  : wq to save and exit the file.

#### What's next

After you change the source addresses of a YUM repository and an EPEL repository, you can use the yum inst all command to install the software packages that you need on the instance.

If you create an ECS instance by using a custom image, when you start the instance, cloud-init automatically initializes the source address configurations of the system. If you want to create a customimage fromthe ECS instance that has the source address changed and want to retain the original source address configurations, you must performthe following operations to modify the cloud-init configuration file of /etc/cloud/cloud.cfg in the ECS instance that has the source address changed before you create the customimage.

1. Run the following command to edit the /etc/cloud/cloud.cfg file:

vim /etc/cloud/cloud.cfg

2. Press the /key to enter the edit mode, and use  $#$  to comment out the  $-$  source-address module under cloud init modules: .

The following figure shows the configuration information in the file.

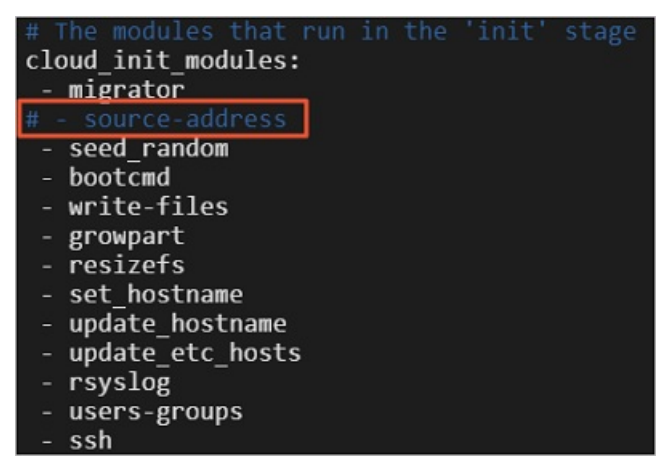

3. After you modify the file, press the *Esc* key to exit the edit mode and enter  $\cdot$  wq to save and exit the file.

## Related information

- CentOS Product [Specifications](https://wiki.centos.org/About/Product)
- End of support for [operating](https://www.alibabacloud.com/help/doc-detail/158113.htm#concept-2442176) systems

# 13.6. End-of-life migration plan for CentOS Linux

The CentOS Project announced the end of life (EOL) for CentOS Linux. If you are a CentOS Linux user, you may be concerned about how to update, maintain, and migrate away fromCentOS Linux after EOL. To address these concerns, Alibaba Cloud provides several plans for migrating away from CentOS Linux. This topic describes the plans and some success stories about using these plans.

## Context

On December 08, 2020, the CentOS Project announced that it would discontinue CentOS Linux. For more information, see CentOS Project shifts focus to [CentOS](https://blog.centos.org/2020/12/future-is-centos-stream/) Stream.

The CentOS Project is shifting focus fromCentOS Linux, a rebuild of Red Hat Enterprise Linux (RHEL), to CentOS Stream. This shift affects current CentOS Linux versions in the following ways:

- CentOS 7 continues to be supported and is scheduled to reach EOL on June 30, 2024.
- CentOS 8 has its lifecycle cut short to December 31, 2021.

### Impacts of CentOS Linux EOL

According to CentOS Project announcements and as known by Alibaba Cloud, the changes in EOL of CentOS Linux have the following impacts:

- If you are using Cent OS 8, you no longer receive software maintenance or technical support such as bug fixes and feature updates as of January 1, 2022.
- If you are using CentOS 7, you will no longer receive software maintenance or technical support such as bug fixes and feature updates as of July 1, 2024.

## Migration plans

Alibaba Cloud provides comprehensive plans in collaboration with the Anolis community (OpenAnolis) for you to migrate fromCentOS Linux to Anolis OS or Alibaba Cloud Linux, which involve prior migration assessment, migration tools, and long-termsupport fromAlibaba Cloud.

Alibaba Cloud migration plans have the following advantages over other open source migration plans: Alibaba Cloud migration plans incorporate systemized solutions and are backed by support tool platforms and long-termsupport fromAlibaba Cloud. Alibaba Cloud migration plans are fully compatible with the CentOS ecosystem, provide differential technical benefits, and have been verified in a wide array of scenarios and user success practices.

## Plan details

Each migration plan consists of prior migration assessment and migration implementation.

#### Prior migration assessment

In prior migration assessment, the migration assessment tool scans and retrieves the information of source CentOS Linux operating systems and compares the information with that of destination operating systems to identify migration risks. Both operating systems and services are assessed, as shown in the following figure.

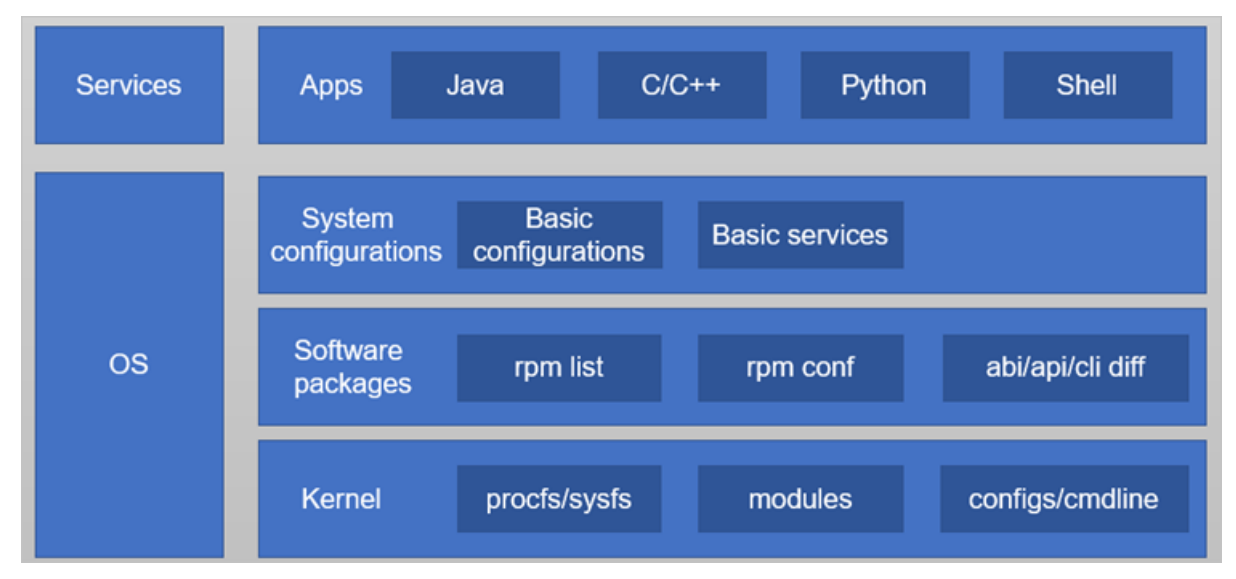

- Prior migration assessment of services: The migration assessment tool recognizes application types and provides migration solutions based on the application types.
- Prior migration assessment of operating systems: The migration assessment tool finds the differences in the kernels, software packages, and systemconfigurations between source and destination operating systems to use as the basis for migration.

#### Migration implement ation

Migration can be implemented in new deployment or in-place migration mode.

• New deployment

In new deployment mode, a destination operating systemis installed and all applications and configurations are re-deployed. This mode is suitable for scenarios such as cluster scaling and node replacement.

• In-place migration

In in-place migration mode, a CentOS Linux operating systemis upgraded in place to Anolis OS or Alibaba Cloud Linux, and all applications, systemconfigurations, and application configurations are retained without the need to re-deploy themor migrate data. This mode is suitable for services that are not affected by underlying operating systemchanges, such as Java programs. Java Development Kit (JDK) adapts to underlying operating systems. If the pre-migration and post-migration JDK versions are the same, services can run normally without the need to reconfigure orredeploy the services. For example, assume that a Hadoop multi-node clusteris set up based on java-1.8.0-openjdk on CentOS 8. In an in-place migration, afterthe clusteris migrated to Anolis OS 8, the configurations of the head node are retained, data storage on data nodes is not affected, and the cluster can work normally.

## Migration guidelines

Alibaba Cloud provides a specific migration guide for each CentOS Linux version.

 $\Box$  Notice Before you use the migration tool to migrate away from CentOS Linux, note that migration procedures cannot be reversed and that software packages are automatically reinstalled during migration. Before you migrate your Elastic Compute Service (ECS) instances away fromCentOS 7 or CentOS 8, we recommend that you create snapshots forthe instances to back up data. For more information about snapshots, see [Snapshot](https://www.alibabacloud.com/help/doc-detail/25391.htm#concept-qft-2zw-ydb) overview.

- [Forinformation](https://openanolis.cn/sig/migration/doc/451732372594279514) about how to migrate fromCentOS 7 to Anolis OS 7, see Migrate fromCentOS 7 to Anolis OS 7.
- For information about how to migrate from CentOS 8 to Anolis OS 8, see Migrate from CentOS 8 to Anolis OS 8.
- For information about how to migrate from CentOS 7 to Alibaba Cloud Linux 2, see Migrate from CentOS 7 to Alibaba Cloud Linux 2.

 $\heartsuit$  Note Alibaba Cloud Linux 2 uses kernel version 4.19, which is incompatible with kernel version 3.10 in CentOS 7. If your business uses the applications that depend on APIs, such as building out-of-tree kernel modules and enabling hardware resources, you must assess these applications beforehand. This way, you can determine whether your applications can run normally after you performa direct migration.

• For information about how to migrate from CentOS 8 to Alibaba Cloud Linux 3, see Migrate from CentOS 8 to Alibaba Cloud Linux 3.

 $\heartsuit$  Not e Alibaba Cloud Linux 3 uses kernel version 5.10, which is incompatible with kernel version 4.18 of CentOS 8. If your business uses the applications that depend on APIs, such as building out-of-tree kernel modules and enabling hardware resources, you must assess these applications beforehand. This way, you can determine whether your applications can run normally after you performa direct migration.

## Success stories

- OpenAnolis helped China [Unicomexperiment](https://mp.weixin.qq.com/s/1eSWHoSSsSGRE4WkK_GriA) with replacing CentOS in its core business
- Zhejiang Mobile put Loongson 3A5000 chips and UOS in [end-to-end](https://mp.weixin.qq.com/s/9pgebwHmElRr5pqnBHz5QQ) commercial use for the first time in China

# 13.7. Security updates after the end of support and maintenance for Ubuntu 16.04 LTS

In April 2021, Ubuntu 16.04 LTS (Xenial Xerus) reached the end of its standard five-year security maintenance window. Accordingly, Alibaba Cloud no longer provides updates for Ubuntu 16.04 LTS public images. Ubuntu 16.04 LTS transitions into the extended security maintenance (ESM) support phase. You can performoperations described in this topic and use the Ubuntu Advantage for Infrastructure (UA-I) subscription to obtain updates forthe ESM phase.

## Context

While Ubuntu 16.04 LTS is in the ESM phase, you can use ESM in the UA-I subscription to continue to obtain security updates forthe Ubuntu base operating systems, critical software packages, and infrastructure components. For more information, see Ubuntu Advantage for Infrastructure and Extended Security [Maintenance](https://ubuntu.com/security/esm).

If you want to continue to obtain security updates forthe operating systemin an Ubuntu 16.04 instance, performthe following steps.

## Step 1: Subscribe to the UA-I service on the Ubuntu official website

- 1. On your computer, enter https://ubuntu.com in a browserto go to the Ubuntu official [website](https://ubuntu.com/).
- 2. In the top navigation bar, click Sign in.

You must use an Ubuntu account to log on to the Ubuntu official website. If you do not have an Ubuntu account, you must create one as prompted and then log on to the Ubuntu official website.

3. In the top navigation bar, click the username and select UA subscriptions.

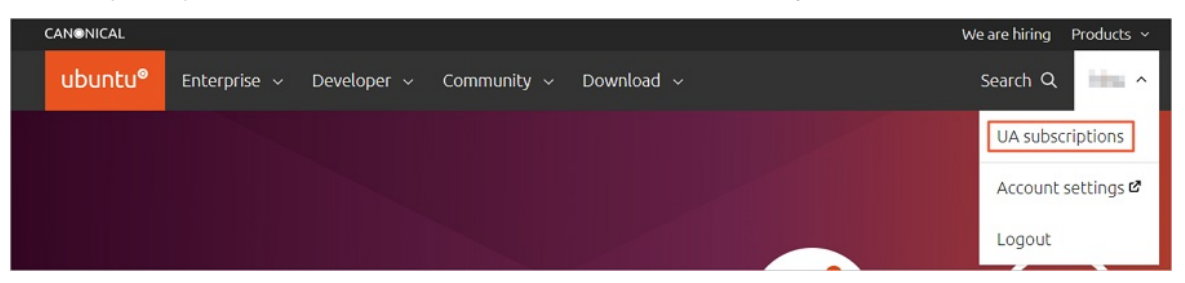

4. In the Your free personal subscription section, click Get your free token.

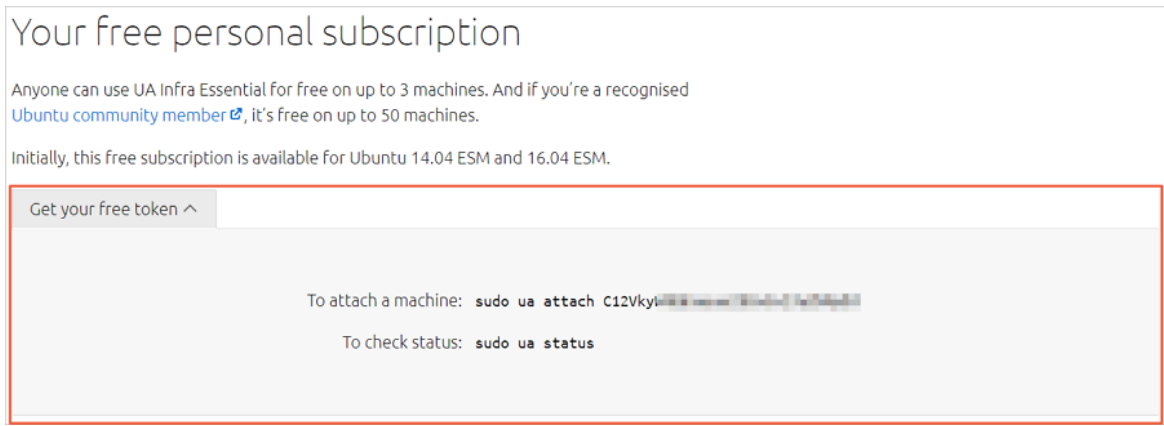

You must save the command in the To attach a machine line.

## Step 2: Add UA-I to the Ubuntu 16.04 instance and perform security updates

1. Connect to the Ubuntu 16.04 instance.

For more information, see Connection [methodsGuidelines](https://www.alibabacloud.com/help/doc-detail/71529.htm#concept-tmr-pgx-wdb) on instance connection.

- 2. Run the following commands in sequence to install the latest Ubuntu Advantage (UA) client.
	- i. Upgrade software packages.

sudo apt update

ii. Install the UA client.

sudo apt install ubuntu-advantage-tools

3. Run the command in the To attach a machine line that you saved in Step 1.

Run the command in the following format. Replace <token> with the value that you saved.

sudo ua attach <token>

A command output similarto the following one indicates that ESM is enabled.

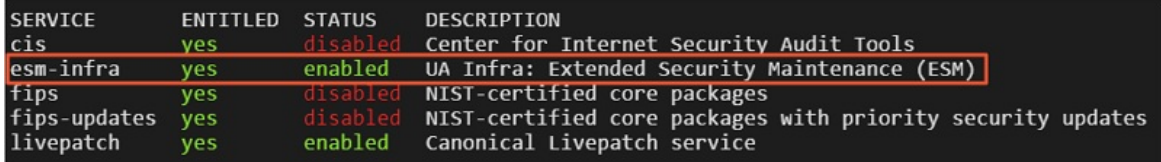

4. (Optional) Run the following command to enable ESM.

If you are not sure whether ESM is enabled, you can run the following command to enable ESM:

sudo ua enable esm-infra

- 5. Run the following commands in sequence to upgrade software packages and update security patches:
	- i. Upgrade software packages.

sudo apt update

ii. Update security patches.

sudo apt upgrade

## 13.8. Share encrypted custom images

If the encryption feature is enabled for disks attached to an Elastic Compute Service (ECS) instance, customimages created fromthe instance are encrypted. This topic describes how to share encrypted customimages.

### Context

For more information about the encryption feature, see [加密概述](https://www.alibabacloud.com/help/doc-detail/59643.htm#concept-2383230). To share encrypted custom images, you must use Resource Access Management (RAM) to create a RAM role named AliyunECSShareEncryptImageDefaultRole and attach specific policies to the role.

 $\heartsuit$  Note Encrypted custom images can be shared only in the China (Beijing), China (Shanghai), China (Hong Kong), and Singapore (Singapore) regions.

#### Procedure

1. Make preparations.

Before you share encrypted customimages with an account, you must know the ID of its Alibaba Cloud account. To obtain the ID of the Alibaba Cloud account, move the pointer overthe profile picture in the upper-right corner of the Alibaba Cloud Management Console. If the account is identified as Main Account in the userinformation panel, the account ID is an Alibaba Cloud account ID.

In this example, the ID of the Alibaba Cloud account with which the images are shared is 125\*\*\*\* .

- 2. Log on to the RAM [console](https://ram.console.aliyun.com/) by using the Alibaba Cloud account of the image owner.
- 3. In the left-side navigation pane, choose Identities > Roles.
- 4. Click Create Role. In the Create Role panel, perform the following operations:
	- i. In the Select Trusted Entity section, select Alibaba Cloud Account and click Next.
	- ii. In the Configure Role step, enter AliyunECSShareEncryptImageDefaultRole in the RAM Role Name field, select Current Alibaba Cloud Account in the Select T rust ed Alibaba Cloud Account section, and then click OK.
	- iii. In the Finish step, click Add Permissions to RAM Role.
	- iv. In the Add Permissions panel, click System Policy in the Select Policy section and enter  $A$ liyunKMSFullAccess in the search box.

Use the default configurations for other parameters.

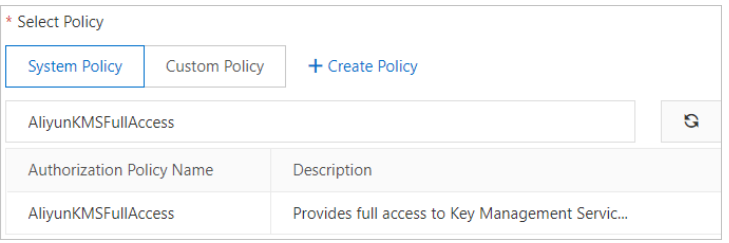

- v. Add the AliyunKMSFullAccess policy and click OK. Then, click Complete.
- 5. On the Roles page, enter AliyunECSShareEncryptImageDefaultRole in the search box next to Creat e Role. Then, click the role name to go to the role details page.

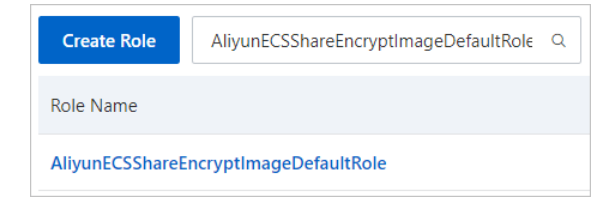

6. Modify the trust policy on the role details page.

- i. Click the T rust Policy Management tab.
- ii. Click Edit Trust Policy and replace the default trust policy with the following policy:

```
{
 "Statement": [
   {
     "Action": "sts:AssumeRole",
     "Effect": "Allow",
     "Principal": {
       "Service": [
         "<UID>@ecs.aliyuncs.com"
       ]
     }
   }
 \vert,
 "Version": "1"
}
```
<UID> is a variable. Replace it with the ID of the Alibaba Cloud account with which the images are shared. In this example, the ID of the Alibaba Cloud account with which the images are shared is  $125***$  . The following code shows the modified trust policy:

```
1 - 1\emph{``Statement''}:\hbox{ [}\frac{2}{3} \frac{1}{3}\left\{ \right."Action": "sts:AssumeRole",<br>"Effect": "Allow",<br>"Principal": {<br>"Service": [
 \frac{4}{5}6\, \star7 -"125 eecs.aliyuncs.com"
 \, 8 \,\overline{1}\, \, \,\cdot10\cdot }
111, v<sub>Version</sub>": "1"
12
13
       \Box14
```
If you want to share encrypted customimages with multiple Alibaba Cloud accounts, you must attach the trust policy to the accounts. Example policy:

```
{
  "Statement": [
   {
     "Action": "sts:AssumeRole",
     "Effect": "Allow",
     "Principal": {
        "Service": [
          "<UID-1>@ecs.aliyuncs.com",
         "<UID-2>@ecs.aliyuncs.com",
          "<UID-3>@ecs.aliyuncs.com"
        ]
      }
    }
 ],
  "Version": "1"
}
```
iii. Click OK.

## What's next

After the AliyunECSShareEncryptImageDefaultRole role is created and configured, you can use the Alibaba Cloud account of the image ownerto share encrypted customimages with Alibaba Cloud accounts to which the trust policy is attached. For more [information,](https://www.alibabacloud.com/help/doc-detail/25463.htm#concept-e1j-jgm-xdb) see Share or unshare a custom image.

# 13.9. Adapt Linux custom images to NVMe-based system disks

Some Elastic Compute Service (ECS) instance families, such as ecs.g7se, ecs.c7se, and ecs.r7se, support disks being attached based on the Non-Volatile Memory Express (NVMe) protocol. If you want to use a customimage to create stable instances of such instance families, make sure that the customimage was created based on an operating systemthat contains required NVMe-related settings.

## Context

For information about instance families that support disks being attached based on the NVMe protocol, see [Instance](https://www.alibabacloud.com/help/doc-detail/25378.htm#concept-sx4-lxv-tdb) family.

Before you configure NVMe-related settings on an instance and then use the instance to create a customimage, we recommend that you create snapshots forthe systemdisk and data disks of the instance to back up data. For more information, see [Snapshot](https://www.alibabacloud.com/help/doc-detail/25391.htm#concept-qft-2zw-ydb) overview.

This topic describes how to configure NVMe-related settings in the following operating systems:

- [CentOS](#page-397-0)
- [Debian](#page-399-0)
- [Ubuntu](#page-402-0)
- SUSE Linux Enterprise Server (SLES)

Cloud Assistant of Alibaba Cloud provides a plug-in that can be used to automatically configure NVMerelated settings in supported operating systems. For more information, see Use the Cloud Assistant plug-in to automatically configure [NVMe-related](#page-408-0) settings.

### CentOS

1. Connect to the CentOS instance fromwhich you want to create a customimage.

For more information, see Connection [methodsGuidelines](https://www.alibabacloud.com/help/doc-detail/71529.htm#concept-tmr-pgx-wdb) on instance connection.

2. Configure NVMe-related settings based on the configurations of your operating system.
i. Run the following command to check whetherthe kernel has loaded the NVMe driver:

cat /boot/config-`uname -r` | grep -i nvme | grep -v "^#"

A command output similar to the following one is returned. Check whether the value of  $_{\text{CONF}}$ G\_BLK\_DEV\_NVME is y, which indicates that the operating system can be started on instance families that support the NVMe protocol. If yes, skip Steps ii and iii and proceed to Step iv. If not, performthe following steps in sequence.

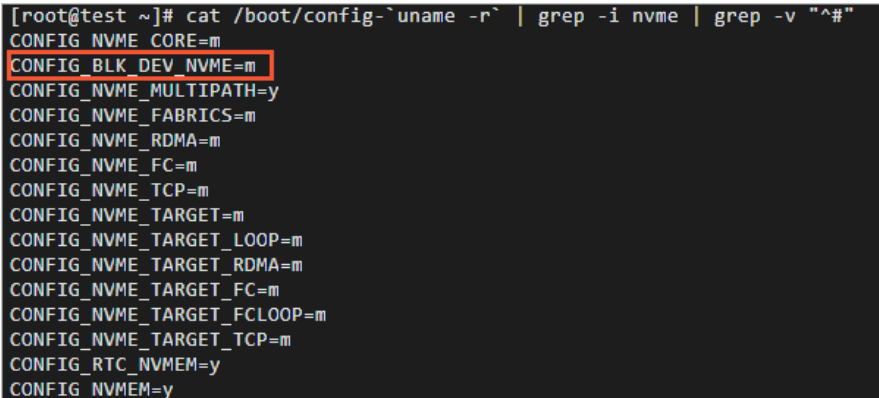

ii. Run the following command to check whether the initial RAM file system (initramfs) contains the NVMe driver:

lsinitrd /boot/initramfs-`uname -r`.img | grep -i nvme | awk '{print \$NF}'

Check whether a command output similarto the following one is returned, which indicates that the operating systemcan be started on instance families that support the NVMe protocol. If yes, skip Step iii and proceed to Step iv. If not, performthe following steps in sequence.

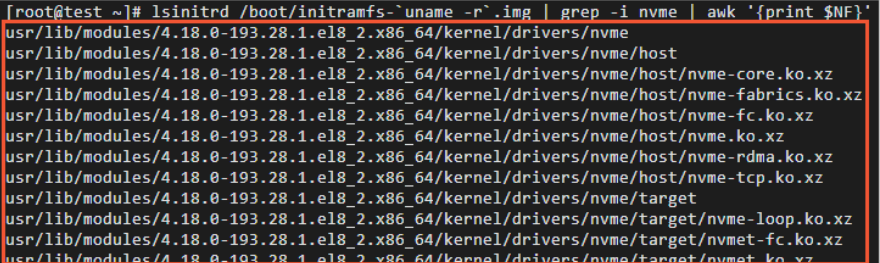

iii. Run the following commands in sequence to configure the initramfs to support the NVMe driver:

```
mkdir -p /etc/dracut.conf.d
```
echo 'add\_drivers+=" nvme nvme-core nvme-fabrics nvme-fc nvme-rdma nvme-loop nvmet nvmet-fc nvme-tcp "' >/etc/dracut.conf.d/nvme.conf

dracut -v -f

 $\Omega$  Note If the dracut tool is not installed on your operating system, run the yum -y inst all dracut command to install the tool.

- <span id="page-397-0"></span>iv. Add NVMe-related timeout parameters in GRand Unified Bootloader(GRUB).
	- a. Run the following command to open the grub file:

vi /etc/default/grub

b. Press the /key to enter the edit mode. On the  $GROB$  CMDLINE LINUX= line, add the nvme core.io timeout and nvme core.admin timeout parameters and set them both to 4294967295,

as shown in the following figure.

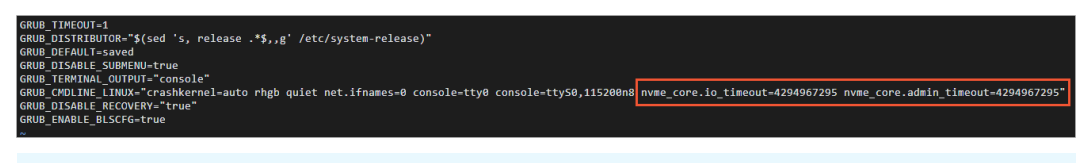

 $\heartsuit$  Note If the grub file already contains the preceding parameter settings by default, you do not need to add the parameters again.

- c. Press the *Esc* key to exit the edit mode. Then, enter  $\cdot wq$  and press the *Enter* key to save and close the file.
- v. Apply the GRUB configurations.

Run one of the following commands based on the boot mode of your operating system:

Legacy boot mode

grub2-mkconfig -o /boot/grub2/grub.cfg

■ Unified Extensible Firmware Interface (UEFI) boot mode

grub2-mkconfig -o /boot/efi/EFI/centos/grub.cfg

vi. Run the following command again to check NVMe-related information:

lsinitrd /boot/initramfs-`uname -r`.img | grep -i nvme | awk '{print \$NF}'

The following command output indicates that the operating systemcan be started on instance families that support the NVMe protocol.

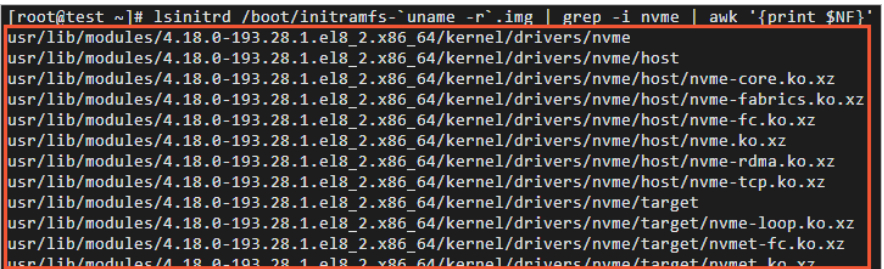

3. Create a customimage fromthe CentOS instance.

After you configure NVMe-related settings in the operating systemof your CentOS instance, you can create a customimage fromthe instance. For more information about how to create a custom image from an instance, see Create a custom image from an instance.

 $\Omega$  Note For a custom image that you created in an on-premises environment, you can use the image import feature to import the image to Alibaba Cloud. For more [information,](https://www.alibabacloud.com/help/doc-detail/127285.htm#concept-1375343/section-d5k-5vu-e0l) see Linux image import procedure.

It takes time to create a customimage. Wait until the customimage is created and enters the Available state. Then, proceed to the next step.

4. Create an instance fromthe customimage that you created.

For more information about how to create an instance from a custom image, see Create an ECS instance by using a custom image. When you create an instance from the custom image, select an instance type that suits your needs and supports disks being attached based on the NVMe protocol.

5. Connect to the new instance.

For more information, see Connection [methodsGuidelines](https://www.alibabacloud.com/help/doc-detail/71529.htm#concept-tmr-pgx-wdb) on instance connection.

- 6. Run the following commands in sequence on the new instance to check whetherthe NVMe-related settings work as expected.
	- i. Run the following command to check the information of the disks that support the NVMe protocol:

lsblk

ii. Run the following command to check whether the /proc/cmdline file contains NVMe-related timeout parameter settings:

cat /proc/cmdline

The following command output indicates that the customimage is adapted to the NVMebased systemdisk.

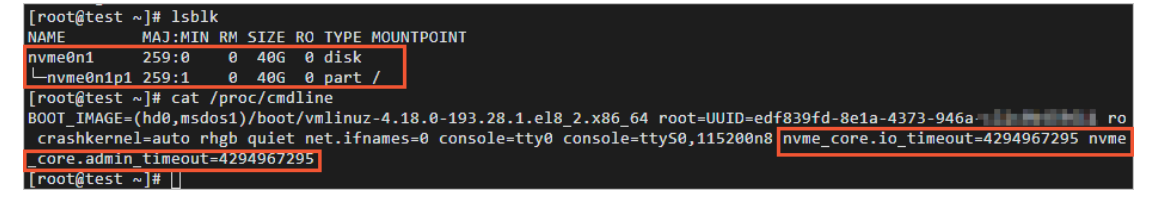

#### Debian

1. Connect to the Debian instance fromwhich you want to create a customimage.

For more information, see Connection [methodsGuidelines](https://www.alibabacloud.com/help/doc-detail/71529.htm#concept-tmr-pgx-wdb) on instance connection.

2. Configure NVMe-related settings.

<span id="page-399-0"></span>i. Run the following command to view the NVMe driver contained in the initrd:

By default, the initrd in each Debian operating systemloads the NVMe driver.

lsinitramfs /boot/initrd.img-`uname -r` | grep -i nvme

A command similarto the following one is returned.

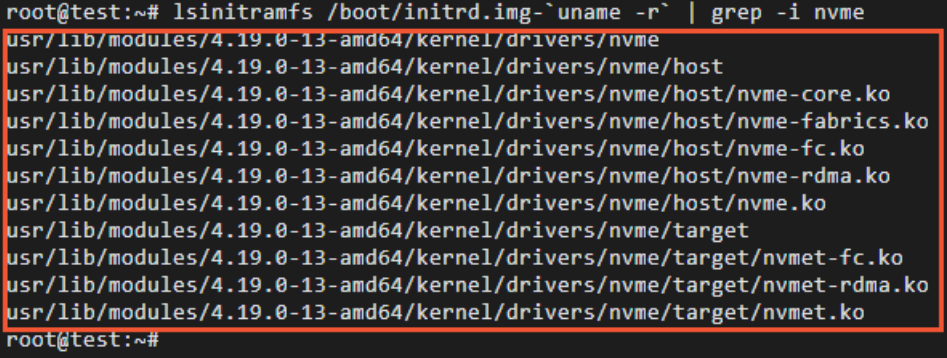

- ii. Add NVMe-related timeout parameters in GRUB.
	- a. Run the following command to open the /etc/default/grub file:

default, you do not need to add the parameters again.

vi /etc/default/grub

b. Press the /key to enter the edit mode. On the  $G_{\text{GNUB}}$   $G_{\text{MDLINE}}$  LINUX= line, add the nvme core.multipath, nvme core.io timeout, and nvme core.admin timeout parameters and set nvme\_core.multipath to n and nvme\_core.io\_timeout and nvme\_core.admin\_timeout both to 4294967295,

as shown in the following figure.

.<br><sup>-`1sb\_release -i -s 2> /dev/null || echo Debian`<br>DX DEFAULT="quiet"</sup>  $\Omega$  Note If the grub file already contains the preceding parameter settings by

c. Press the *Esc* key to exit the edit mode. Then, enter  $\cdot$  ivq and press the *Enter* key to save and close the file.

#### iii. Apply the GRUB configurations.

Run one of the following commands based on the boot mode of your operating system:

**Legacy boot mode** 

```
grub-mkconfig -o /boot/grub/grub.cfg
```
UEFI boot mode

grub-mkconfig -o /boot/efi/EFI/debian/grub.cfg

 $\heartsuit$  Note Alternatively, you can run the following command to execute the script provided by Debian to apply the GRUB configurations. The boot mode of the operating systemis irrelevant to the script. You can use the script regardless of whetherthe boot mode of your operating systemis Legacy or UEFI.

update-grub2

3. Create a customimage fromthe CentOS instance.

After you configure NVMe-related settings in the operating systemof your CentOS instance, you can create a customimage fromthe instance. For more information about how to create a custom image froman instance, see Create a [customimage](https://www.alibabacloud.com/help/doc-detail/35109.htm#concept-ech-5bm-xdb) froman instance.

 $\Diamond$  Note For a custom image that you created in an on-premises environment, you can use the image import feature to import the image to Alibaba Cloud. For more [information,](https://www.alibabacloud.com/help/doc-detail/127285.htm#concept-1375343/section-d5k-5vu-e0l) see Linux image import procedure.

It takes time to create a customimage. Wait until the customimage is created and enters the Available state. Then, proceed to the next step.

4. Create an instance fromthe customimage that you created.

For more information about how to create an instance from a custom image, see Create an ECS instance by using a custom image. When you create an instance from the custom image, select an instance type that suits your needs and supports disks being attached based on the NVMe protocol.

5. Connect to the new instance.

For more information, see Connection [methodsGuidelines](https://www.alibabacloud.com/help/doc-detail/71529.htm#concept-tmr-pgx-wdb) on instance connection.

- 6. Run the following commands in sequence on the new instance to check whetherthe NVMe-related settings work as expected.
	- i. Run the following command to check the information of the disks that support the NVMe protocol:

lsblk

ii. Run the following command to check whether the /proc/cmdline file contains NVMe-related timeout parameter settings:

cat /proc/cmdline

The following command output indicates that the customimage is adapted to the NVMe-

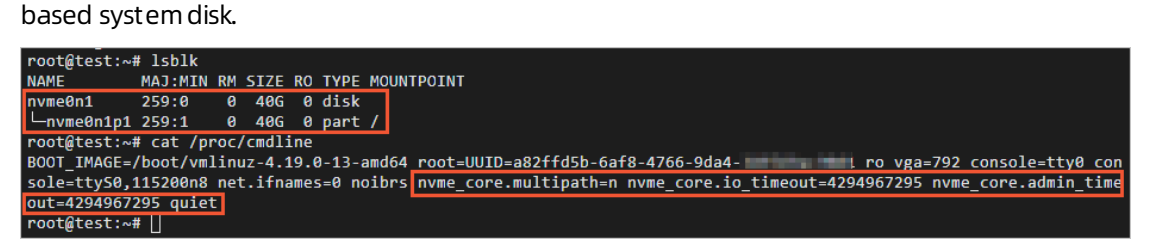

#### Ubuntu

1. Connect to the Ubuntu instance fromwhich you want to create a customimage.

For more information, see Connection [methodsGuidelines](https://www.alibabacloud.com/help/doc-detail/71529.htm#concept-tmr-pgx-wdb) on instance connection.

- 2. Configure NVMe-related settings.
	- i. Run the following command to check whether the initrd contains the NVMe driver:

By default, the initrd in each Ubuntu operating systemloads the NVMe driver.

lsinitramfs /boot/initrd.img-`uname -r` | grep -i nvme

A command similar to the following one is returned.

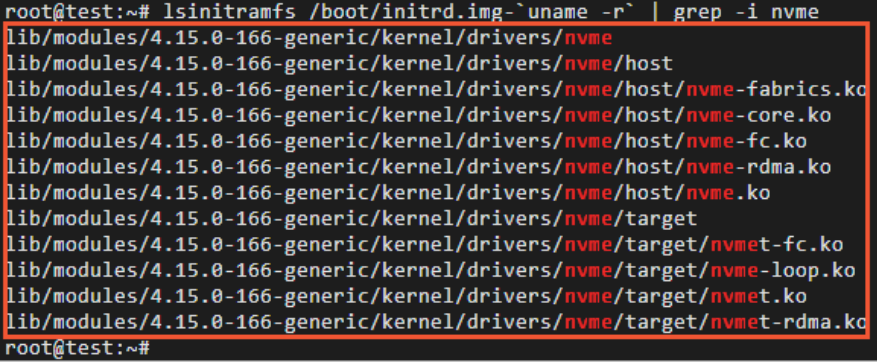

- <span id="page-402-0"></span>ii. Add NVMe-related timeout parameters in GRUB.
	- a. Run the following command to open the /etc/default/grub file:

vi /etc/default/grub

b. Press the /key to enter the edit mode. On the  $GROB$  CMDLINE LINUX= line, add the nvme core.multipath, nvme core.io timeout, and nvme core.admin timeout parameters and set nvme\_core.multipath to n and nvme\_core.io\_timeout and nvme\_core.admin\_timeout both to 4294967295,

as shown in the following figure.

0<br>STYLE-hidden :OUI\_SIYLE=Nidden<br>:OUT=1<br>INE\_LINUX\_DEFAULT="quiet splash"<br>INE\_LINUX=" upa=701 console=ttyB\_console=ttySB,115200n<br>INE\_LINUX=" upa=702\_console=ttyB\_console=ttySB,115200n

 $\binom{?}{?}$  Note If the grub file already contains the preceding parameter settings by default, you do not need to add the parameters again.

- c. Press the *Esc* key to exit the edit mode. Then, enter  $\cdot wq$  and press the *Enter* key to save and close the file.
- iii. Apply the GRUB configurations.

Run one of the following commands based on the boot mode of your operating system:

Legacy boot mode

grub-mkconfig -o /boot/grub/grub.cfg

UEFI boot mode

grub-mkconfig -o /boot/efi/EFI/ubuntu/grub.cfg

 $\odot$  Note Alternatively, you can run the following command to execute the script provided by Ubuntu to apply the GRUB configurations. The boot mode of the operating systemis irrelevant to the script. You can use the script regardless of whetherthe boot mode of your operating systemis Legacy or UEFI.

update-grub2

3. Create a customimage fromthe CentOS instance.

After you configure NVMe-related settings in the operating systemof your CentOS instance, you can create a customimage fromthe instance. For more information about how to create a custom image froman instance, see Create a [customimage](https://www.alibabacloud.com/help/doc-detail/35109.htm#concept-ech-5bm-xdb) froman instance.

 $\heartsuit$  Note For a custom image that you created in an on-premises environment, you can use the image import feature to import the image to Alibaba Cloud. For more [information,](https://www.alibabacloud.com/help/doc-detail/127285.htm#concept-1375343/section-d5k-5vu-e0l) see Linux image import procedure.

It takes time to create a customimage. Wait until the customimage is created and enters the Available state. Then, proceed to the next step.

4. Create an instance fromthe customimage that you created.

For more information about how to create an instance from a custom image, see Create an ECS instance by using a custom image. When you create an instance from the custom image, select an instance type that suits your needs and supports disks being attached based on the NVMe protocol.

5. Connect to the new instance.

For more information, see Connection [methodsGuidelines](https://www.alibabacloud.com/help/doc-detail/71529.htm#concept-tmr-pgx-wdb) on instance connection.

- 6. Run the following commands in sequence on the new instance to check whetherthe NVMe-related settings work as expected.
	- i. Run the following command to check the information of the disks that support the NVMe protocol:

lsblk

ii. Run the following command to check whether the /proc/cmdline file contains NVMe-related timeout parameter settings:

cat /proc/cmdline

The following command output indicates that the customimage is adapted to the NVMebased systemdisk.

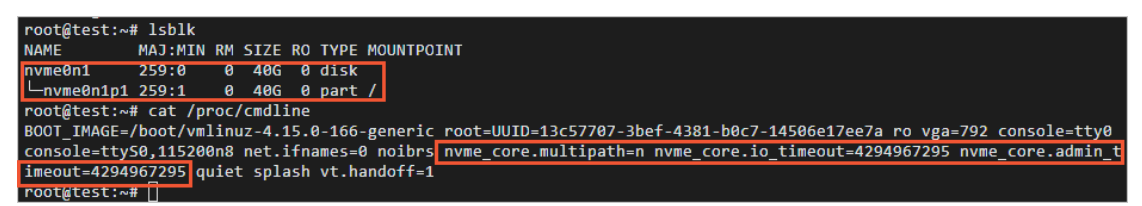

#### SUSE Linux Enterprise Server (SLES)

1. Connect to the SLES instance fromwhich you want to create a customimage.

For more information, see Connection [methodsGuidelines](https://www.alibabacloud.com/help/doc-detail/71529.htm#concept-tmr-pgx-wdb) on instance connection.

2. Configure NVMe-related settings based on the configurations of your operating system.

i. Run the following command to check whetherthe kernel has loaded the NVMe driver:

```
cat /boot/config-`uname -r` | grep -i nvme | grep -v "^#"
```
A command output similar to the following one is returned. Check whether the value of  $\degree$  CONFI G\_BLK\_DEV\_NVME is y, which indicates that the operating system can be started on instance families that support the NVMe protocol. If yes, skip Steps ii and iii and proceed to Step iv. If not, performthe following steps in sequence.

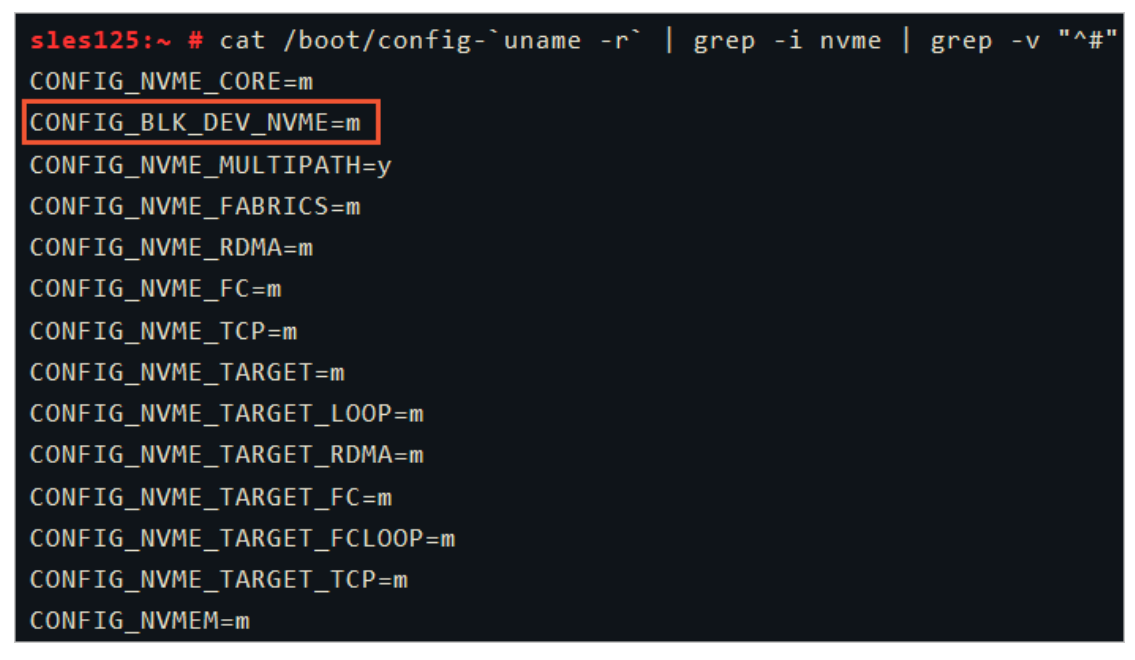

ii. Run the following command to check whetherthe initrd contains the NVMe driver:

lsinitrd /boot/initrd-`uname -r` | grep -i nvme | awk '{print \$NF}'

Check whether a command output similarto the following one is returned, which indicates that the operating systemcan be started on instance families that support the NVMe protocol. If yes, skip Step iii and proceed to Step iv. If not, performthe following steps in sequence.

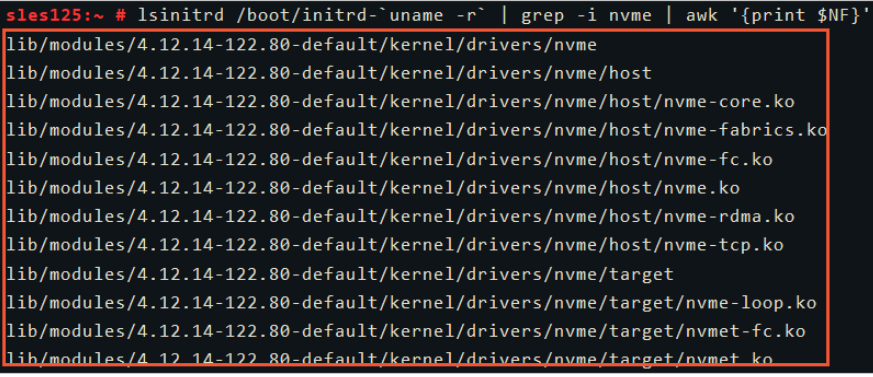

<span id="page-405-0"></span>iii. Run the following commands in sequence to configure the initrd to support the NVMe driver:

mkdir -p /etc/dracut.conf.d

echo 'add\_drivers+=" nvme nvme-core nvme-fabrics nvme-fc nvme-rdma nvme-loop nvmet nvmet-fc nvme-tcp "' >/etc/dracut.conf.d/nvme.conf

 $dracut -v -f$ 

 $\Omega$  Note If the dracut tool is not installed on your operating system, run the zypper inst all -y dracut command to install the tool.

- iv. Add NVMe-related timeout parameters in GRUB.
	- a. Run the following command to open the *grub* file:

vi /etc/default/grub

b. Press the *I* key to enter the edit mode. On the GRUB CMDLINE LINUX= line, add the nvme \_core.io\_timeout and nvme\_core.admin\_timeout parameters and set them both to 4294967295,

as shown in the following figure.

```
SRUR DISTRIBUTOR-
GRUB DEFAULT=Saved
GRUB_HIDDEN_TIMEOUT=0
GRUB_HIDDEN_TIMEOUT_QUIET=true
GRUB TIMEOUT=1
_<br>GRUB_CMDLINE_LINUX_DEFAULT="mitigations=auto
 .<br>RUB_CMDLINE_LINUX="
```
 $\Omega$  Note If the grub file already contains the preceding parameter settings by default, you do not need to add the parameters again.

- c. Press the *Esc* key to exit the edit mode. Then, enter  $\frac{w}{w}$  and press the *Enter* key to save and close the file.
- v. Apply the GRUB configurations.

Run one of the following commands based on the boot mode of your operating system:

Legacy boot mode

grub2-mkconfig -o /boot/grub2/grub.cfg

UEFI boot mode

```
grub2-mkconfig -o /boot/efi/EFI/sles/grub.cfg
```
vi. Run the following command again to check NVMe-related information:

lsinitrd /boot/initrd-`uname -r` | grep -i nvme | awk '{print \$NF}'

The following command output indicates that the operating systemcan be started on instance families that support the NVMe protocol.

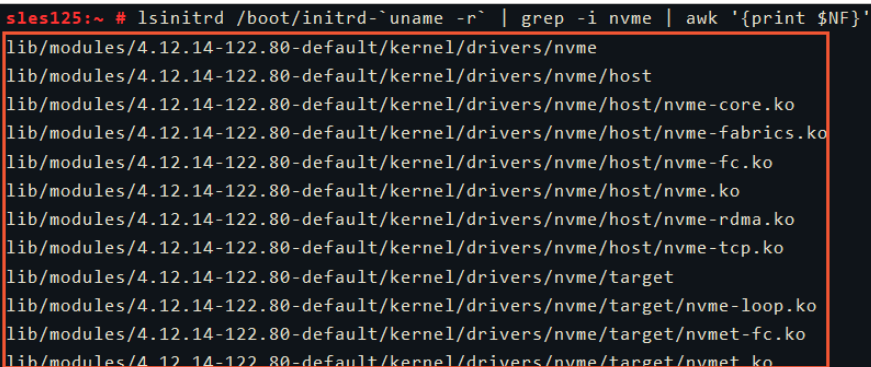

3. Create a customimage fromthe CentOS instance.

After you configure NVMe-related settings in the operating systemof your CentOS instance, you can create a customimage fromthe instance. For more information about how to create a custom image from an instance, see Create a custom image from an instance.

 $\heartsuit$  Note For a custom image that you created in an on-premises environment, you can use the image import feature to import the image to Alibaba Cloud. For more [information,](https://www.alibabacloud.com/help/doc-detail/127285.htm#concept-1375343/section-d5k-5vu-e0l) see Linux image import procedure.

It takes time to create a customimage. Wait until the customimage is created and enters the Available state. Then, proceed to the next step.

4. Create an instance fromthe customimage that you created.

For more information about how to create an instance from a custom image, see Create an ECS instance by using a custom image. When you create an instance from the custom image, select an instance type that suits your needs and supports disks being attached based on the NVMe protocol.

5. Connect to the new instance.

For more information, see Connection [methodsGuidelines](https://www.alibabacloud.com/help/doc-detail/71529.htm#concept-tmr-pgx-wdb) on instance connection.

- 6. Run the following commands in sequence on the new instance to check whetherthe NVMe-related settings work as expected.
	- i. Run the following command to check the information of the disks that support the NVMe protocol:

lsblk

ii. Run the following command to check whether the */proc/cmdline* file contains NVMe-related timeout parameter settings:

cat /proc/cmdline

The following command output indicates that the customimage is adapted to the NVMebased systemdisk.

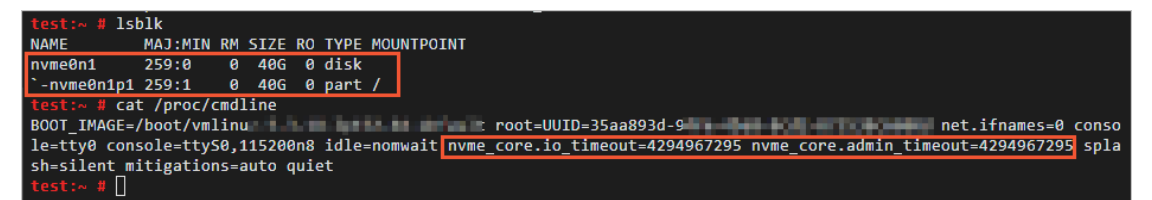

## Use the Cloud Assistant plug-in to automatically configure NVMerelated settings

Cloud Assistant provides the ecs\_nvme config plug-in to help you configure NVMe-related settings in operating systems. The ecs\_nvme\_config plug-in supports the following operations systems:

- Alibaba Cloud Linux
- Anolis OS
- CentOS/CentOS Stream
- Debian
- Ubuntu
- OpenSUSE
- **SUSE Linux Enterprise Server**
- Red Hat Enterprise Linux
- Fedora
- Rocky Linux
- AlmaLinux

The  $\epsilon$  ecs nvme config plug-in does not support the following operating system versions:

- CentOS and Red Hat Enterprise Linux: versions earlierthan CentOS 6.6 and Red Hat Enterprise Linux 6.6
- Debian: versions earlierthan Debian 9
- Ubuntu: versions earlierthan Ubuntu 16
- openSUSE: versions earlierthan openSUSE 42
- SLES: versions earlier than SLES 11.4
- 1. Connect to the instance fromwhich you want to create a customimage.

For more information, see Connection [methodsGuidelines](https://www.alibabacloud.com/help/doc-detail/71529.htm#concept-tmr-pgx-wdb) on instance connection.

2. Run the following command to check whether the Cloud Assistant client is installed on the instance and whether the installed Cloud Assistant client provides the ecs nume config plug-in.

acs-plugin-manager --list

The following command output indicates that the Cloud Assistant client is installed. If the Cloud Assistant client is not installed on the instance, the command output contains no information about the client. In this case, you must install the Cloud Assistant client first. For more information, see Install the Cloud [Assistant](https://www.alibabacloud.com/help/doc-detail/64921.htm#concept-wtg-32x-ydb) client.

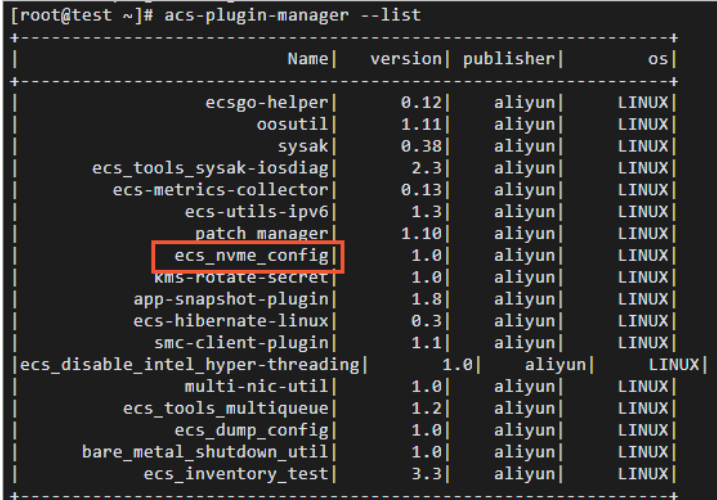

If you find in the command output a list of Cloud Assistant plug-ins that exclude the  $\frac{1}{\sqrt{2}}$  ecs nyme co nfig plug-in, the plug-in is unavailable in the current region and zone. In this case, you must use a method applicable to your operating systemto manually configure NVMe-related settings.

- o [CentOS](#page-397-0)
- [Debian](#page-399-0)
- o [Ubuntu](#page-402-0)
- o SUSE Linux Enterprise Server (SLES)

If the Cloud Assistant client is installed and provides the ecs\_nvme\_config plug-in on your instance, proceed to the next step.

- 3. Use the ecs\_nvme\_config plug-in to configure NVMe-related settings.
	- i. Run the following command to use the ecs nvme config plug-in to check whether the instance has the NVMe module and whetherthe instance supports the NVMe module:

acs-plugin-manager --exec --plugin ecs\_nvme\_config --params --check

Command out put description:

If the following SUCCESS message appears in the command output, proceed to create a customimage without the need to configure NVMe-related settings:

[SUCCESS] Summary: Your image can Runnig on nvme instance

- If an  $[ERROR]$  message appears in the command output, proceed to the next step.
- ii. Configure the NVMe driver and relevant parameters based on the error message in the command out put.

Example error message:

```
[ERROR] 1.initrd/initramfs not has nvme module, Please run acs-plugin-manager --ex
ec --plugin ecs nvme config --params -f/--fix to enable nvme;
```
Run the following command to configure NVMe-related settings based on the error message:

acs-plugin-manager --exec --plugin ecs nvme config --params --fix

iii. Afterthe NVMe-related settings are configured, run the following command to restart your instance:

reboot

iv. Afterthe instance is restarted, run the following command to check whetherthe NVMe module is configured:

acs-plugin-manager --exec --plugin ecs\_nvme\_config --params --check

Example success output:

[OK] 1.initrd/initramfs already contain nvme module; [OK] 2.fstab file looks fine and does not contain any device names; [OK] 3.The nvme parameters already included. [SUCCESS] Summary: Your image can Runnig on nvme instance

4. Create a customimage fromthe CentOS instance.

After you configure NVMe-related settings in the operating systemof your CentOS instance, you can create a customimage fromthe instance. For more information about how to create a custom image from an instance, see Create a custom image from an instance.

 $\Omega$  Note For a custom image that you created in an on-premises environment, you can use the image import feature to import the image to Alibaba Cloud. For more [information,](https://www.alibabacloud.com/help/doc-detail/127285.htm#concept-1375343/section-d5k-5vu-e0l) see Linux image import procedure.

It takes time to create a customimage. Wait until the customimage is created and enters the Available state. Then, proceed to the next step.

5. Create an instance fromthe customimage that you created.

For more information about how to create an instance from a custom image, see Create an ECS instance by using a custom image. When you create an instance from the custom image, select an instance type that suits your needs and supports disks being attached based on the NVMe protocol.

6. Connect to the new instance.

For more information, see Connection [methodsGuidelines](https://www.alibabacloud.com/help/doc-detail/71529.htm#concept-tmr-pgx-wdb) on instance connection.

- 7. Run the following commands in sequence on the new instance to check whetherthe NVMe-related settings work as expected.
	- i. Run the following command to check the information of the disks that support the NVMe protocol:

lsblk

ii. Run the following command to check whether the */proc/cmdline* file contains NVMe-related timeout parameter settings:

cat /proc/cmdline

The following command output indicates that the customimage is adapted to the NVMebased systemdisk.

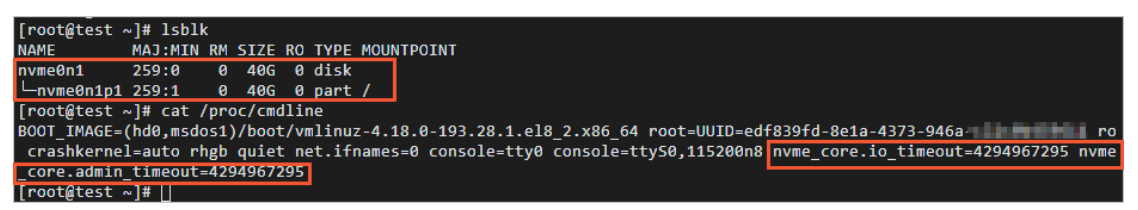

# 13.10. Upgrade the SUSE Linux Enterprise Server public images of existing instances to the commercial edition

Starting fromOctober 30, 2021, Alibaba Cloud SUSE Linux Enterprise Server(SLES) public images are available for commercial use and charge fees. As of April 1, 2022, if you have Elastic Compute Service (ECS) instances that use free SLES images, you must upgrade the SLES images of these instances to the commercial edition as soon as possible before you can obtain image updates and technical support for these images. You can performthe steps described in this topic to upgrade your SLES images to the commercial edition.

#### Context

Existing instances that run SLES operating systems are instances that were created fromfree SLES public images or created from your free custom SLES images. You can upgrade the SLES images of these instances to the commercial edition in the ECS console. After you upgrade the SLES images of instances to the commercial edition, you can continue to obtain image updates and technical support forthese images. If you do not upgrade the SLES images of instances to the commercial edition, the instances can continue to provide services. As of April 1, 2022, image updates and technical support for SUSE are unavailable.

Forthe announcement on commercial availability of SLES public images, see SUSE Linux Enterprise Server will be [commercialized](https://www.alibabacloud.com/notice/2021_07_30_suse) on October 30, 2021.

#### **Precautions**

- If you upgrade an SLES image to the commercial edition, you are charged forthe image based on the price at the time of upgrade.
- If you do not want to continue using SLES images, we recommend that you use a free Alibaba Cloud Linux operating systemto replace SLES.
- SLES images become available for commercial use but SLES for SAP images have not
- The SLES images of existing instances that reside in the classic network cannot be upgraded to the commercial edition. If you have instances that reside in the classic network and the SLES images of these instances must be upgraded to the commercial edition, migrate the instances to virtual private

clouds (VPCs) and then upgrade the SLES images. Forinformation about how to migrate instances fromthe classic network to VPCs, see Migrate ECS [instances](https://www.alibabacloud.com/help/doc-detail/195861.htm#task-2009036) fromthe classic network to a VPC. If you encounter issues, [submit](https://workorder-intl.console.aliyun.com/console.htm) a ticket.

#### Procedure

If you have instances created fromfree SLES images that need to be upgraded to the commercial edition, you can receive the notification about the commercial availability of SLES images on the Instances page or on the Images page when you log on to the ECS console. You can upgrade the SLES images as needed.

Before you upgrade your SLES images, you must use your Alibaba Cloud account to authorize Alibaba Cloud to run the register command after you pay forthe upgrade orderto obtain the SLES update repository. Performthe following operations:

- 1. Use your Alibaba Cloud account to log on to the Resource Access [Management](https://ram.console.aliyun.com/) (RAM) console.
- 2. Create a RAM role named AliyunECSAssist ant RunCommandRole and change the trust policy of the role to the following content.

 $\Omega$  Note The role name must be AliyunECSAssist ant RunCommandRole. Otherwise, the register command cannot be run.

```
{
            "Statement": [
            {
                "Action": "sts:AssumeRole",
                "Effect": "Allow",
                "Principal": {
                 "Service": [
                     "ecs.aliyuncs.com"
                ]
                 }
            }
],
            "Version": "1"
}
```
For more [information](https://www.alibabacloud.com/help/doc-detail/61175.htm#concept-v3v-zct-xdb) about how to create a RAM role and change its trust policy, see Attach an instance RAM role to an ECS instance.

3. Attach the AliyunECSAssist ant RunCommandRolePolicy policy to the role. The policy contains the following content:

```
{
    "Version": "1",
   "Statement": [
        \{"Effect": "Allow",
            "Action": "ecs:RunCommand",
            "Resource": "*"
        }
   ]
}
```
For more [information](https://www.alibabacloud.com/help/doc-detail/25481.htm#concept-stg-4pd-zdb) about how to attach the policy to the RAM role, see Control access to resources by using RAM users.

4.

5. In the left-side navigation pane, choose Inst ances & Images > Inst ances.

In the section above the instance list, you can view the upgrade notification about SLES images.

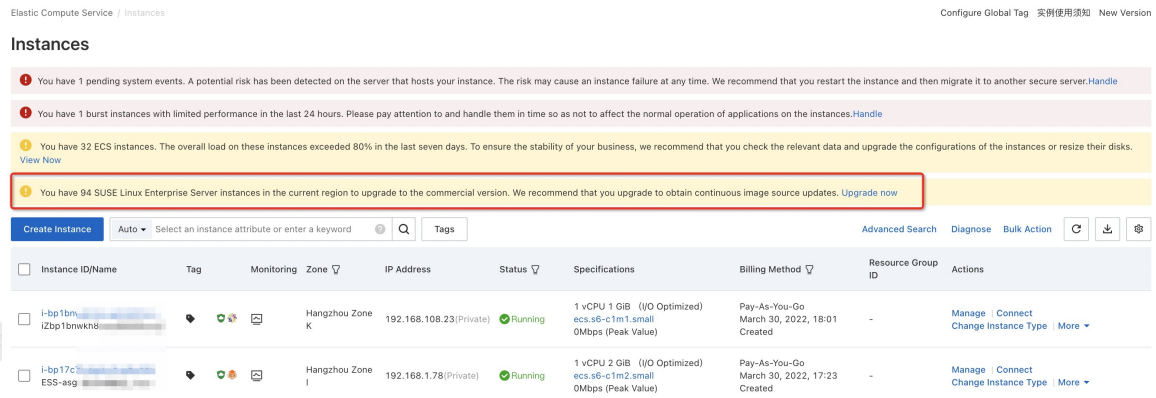

- 6. ClickUpgrade Now.
- 7. Upgrade the SLES images to the commercial edition as prompted.

You can also choose not to upgrade the images to the commercial edition.

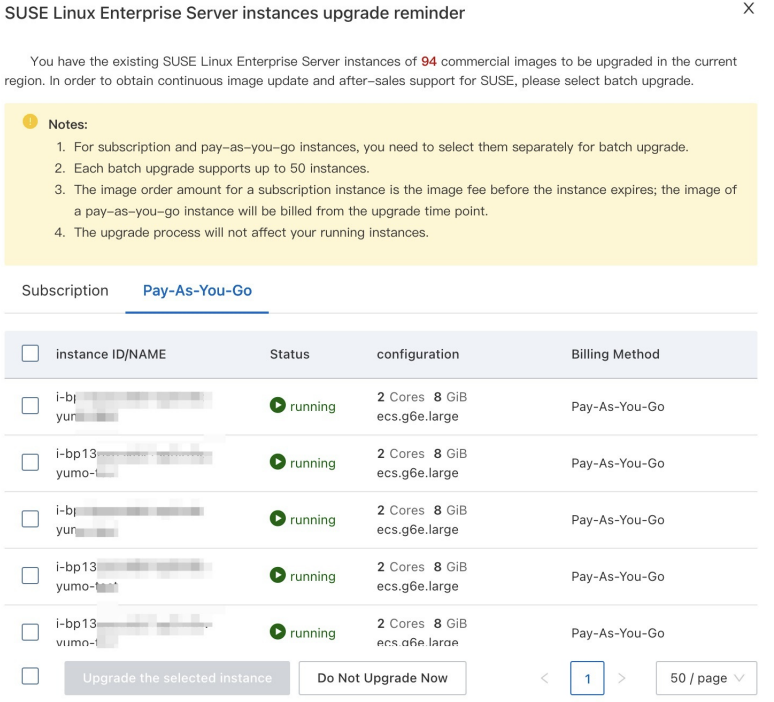

After you place an upgrade order and complete the payment, Alibaba Cloud is authorized to call the [RunCommand](https://www.alibabacloud.com/help/doc-detail/141751.htm#doc-api-Ecs-RunCommand) operation to run the register command. The SLES images can be upgraded and SUSE operating systems can be registered. The registration process takes several seconds. We recommend that you wait and then go to the Instances page, refresh the page and confirmthe number of remaining instances whose SLES images must be upgraded, and then upgrade the images.

After SLES images are upgraded, you can obtain the SLES update repository and technical support for SUSE.

## 13.11. Linux time and time zones

This topic describes the terms and operations related to time and time zones in Linux operating systems, and describes the changes in clock configurations in some Alibaba Cloud Linux public images.

## Context

The following table describes the terms related to time and time zones in Linux operating systems.

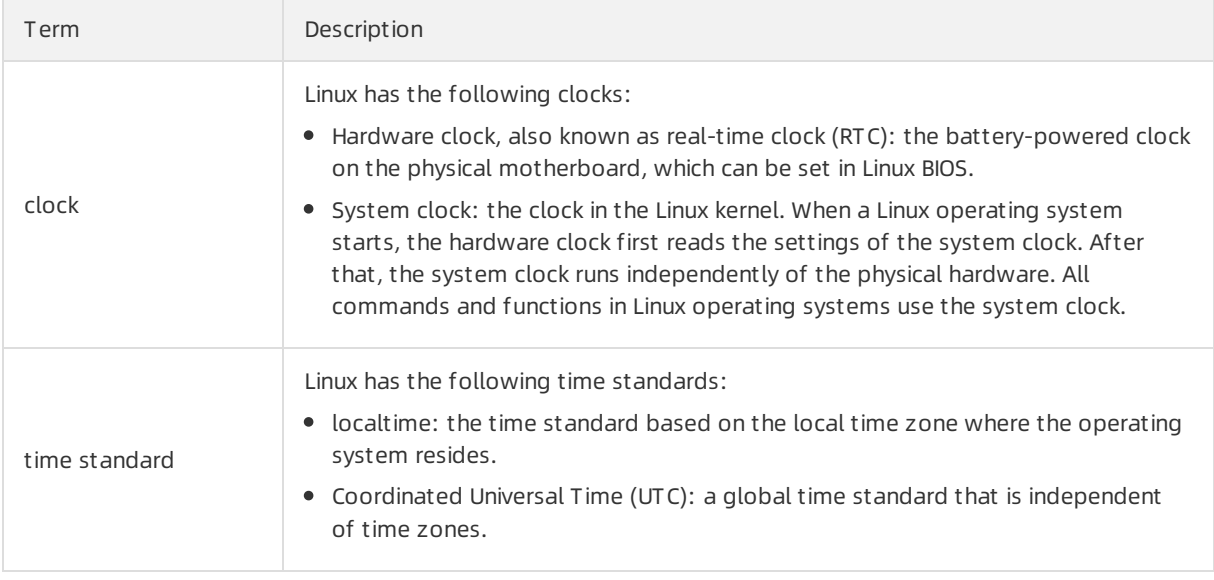

## Time-related operations

• Run the following command to view the time settings in the Linux operating system:

timedatectl status

A command output similarto the following one is returned. You can view the local time, UTC time, RTC time, and time zone of the Linux operating system.

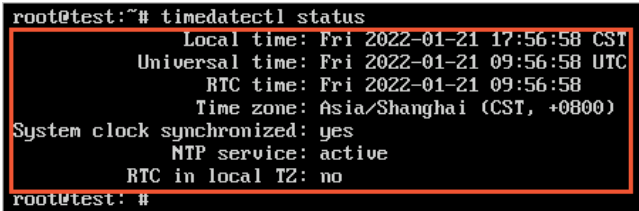

- Run the timedatectl command to set the time standard of the hardware clock.
	- Set the time standard of the hardware clock to localtime:

timedatectl set-local-rtc 1

If the time standard of the hardware clock is localtime, you can find that the value of RTC in  $10c$  $a1$  TZ in the time settings is  $yes$  after you run the timedatectl status command.

 $\circ$  Set the time standard of the hardware clock to UTC:

timedatectl set-local-rtc 0

If the time standard of the hardware clock is UTC, you can find that the value of RTC in local TZ in the time settings is  $\Box$  no after you run the timedatectl status command.

 $\Diamond$  Note The /etc/adjtime configuration file is used to synchronize the system clock. When you run the preceding commands, the /etc/adjtime file is automatically updated.

## Public images in which the Alibaba Cloud RTC uses the UTC time standard

By default, RTC in Alibaba Cloud public images uses the localtime standard. Note that Alibaba Cloud has changed the localtime standard used by RTC by default to the UTC time standard. In the following public images and their later versions, RTC uses the UTC time standard. For more information about image releases, see the following topics:

- 
- Alibaba Cloud Linux [3镜像发布记录](https://www.alibabacloud.com/help/doc-detail/212634.htm#concept-2070819)
- Release notes for [Alibaba](https://www.alibabacloud.com/help/doc-detail/154951.htm#concept-2416516) Cloud Linux 2

## 13.12. Compatibility of AMD instances

This topic describes the versions of the operating systemimages that are compatible with AMD instances.

## Background information

<code>AMD</code> instances are new products released by Alibaba Cloud, which are powered by the <code>AMD</code> EPYC <code>™</code> Zen 2 x86 microprocessor (code: Rome). AMD instances provide predictable and consistent high performance and reduce virtualization overhead. The following AMD instance families are available:

- g6a, general purpose instance family
- c6a, compute optimized instance family
- r6a, memory optimized instance family

For more information, see [Instance](https://www.alibabacloud.com/help/doc-detail/25378.htm#concept-sx4-lxv-tdb) family.

AMD instances are compatible with different operating systemversions. The AMD Zen architecture was released in 2017. Some new features of the processor on the AMD Zen architecture are not supported by earlier operating systemversions. You can determine the operating systemversion that you need to use based on your applications. The following table lists the recommended versions for mainstream operating systems.

## Operating system versions that support AMD Rome processors

The following table lists the operating systemversions that support AMD Rome processors.

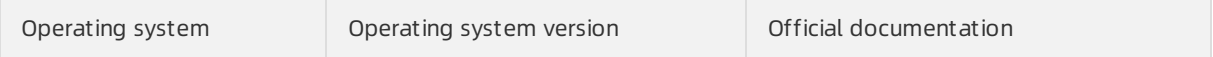

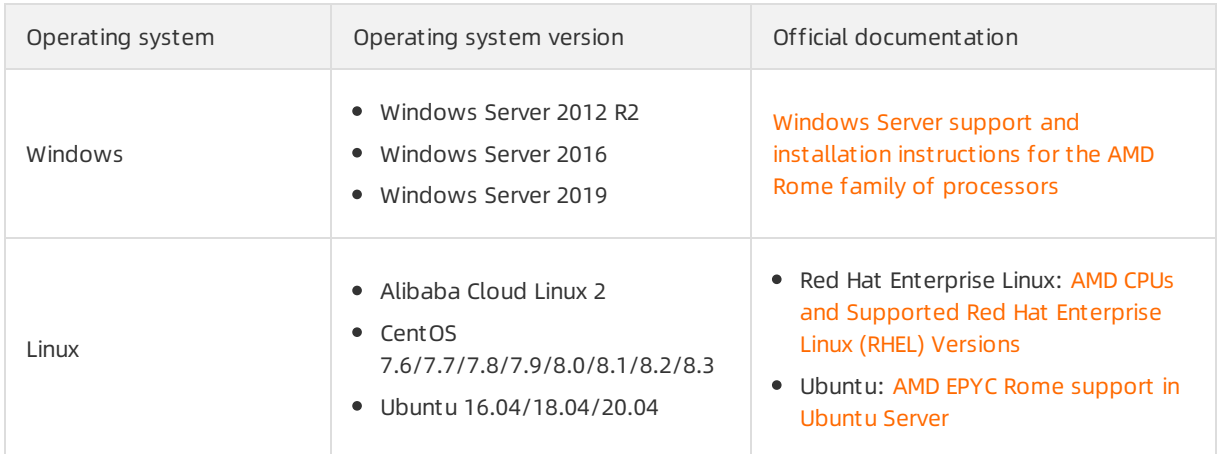

## Related information

# 13.13. Common image formats

ECS allows you to import images in multiple formats. This topic compares the QCOW2, VHD, and RAW formats supported by ECS.

The following table describes the common image formats.

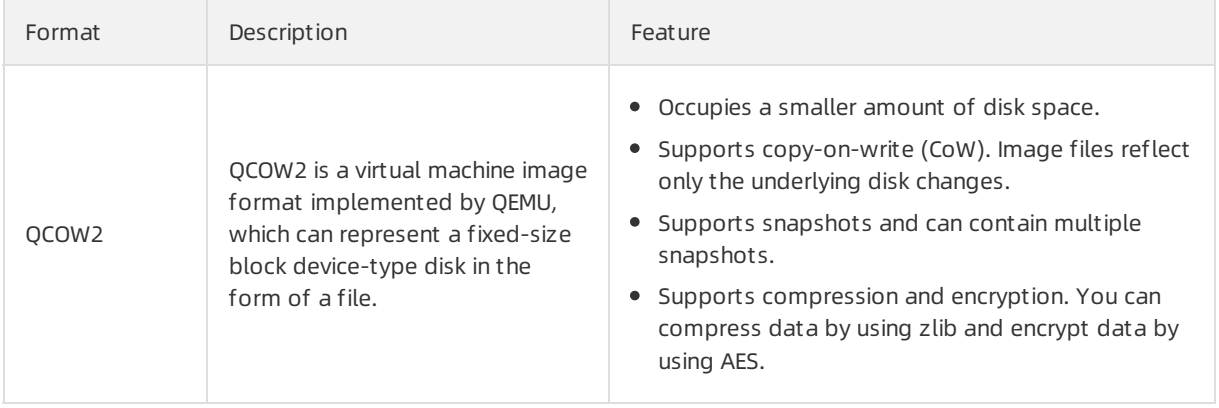

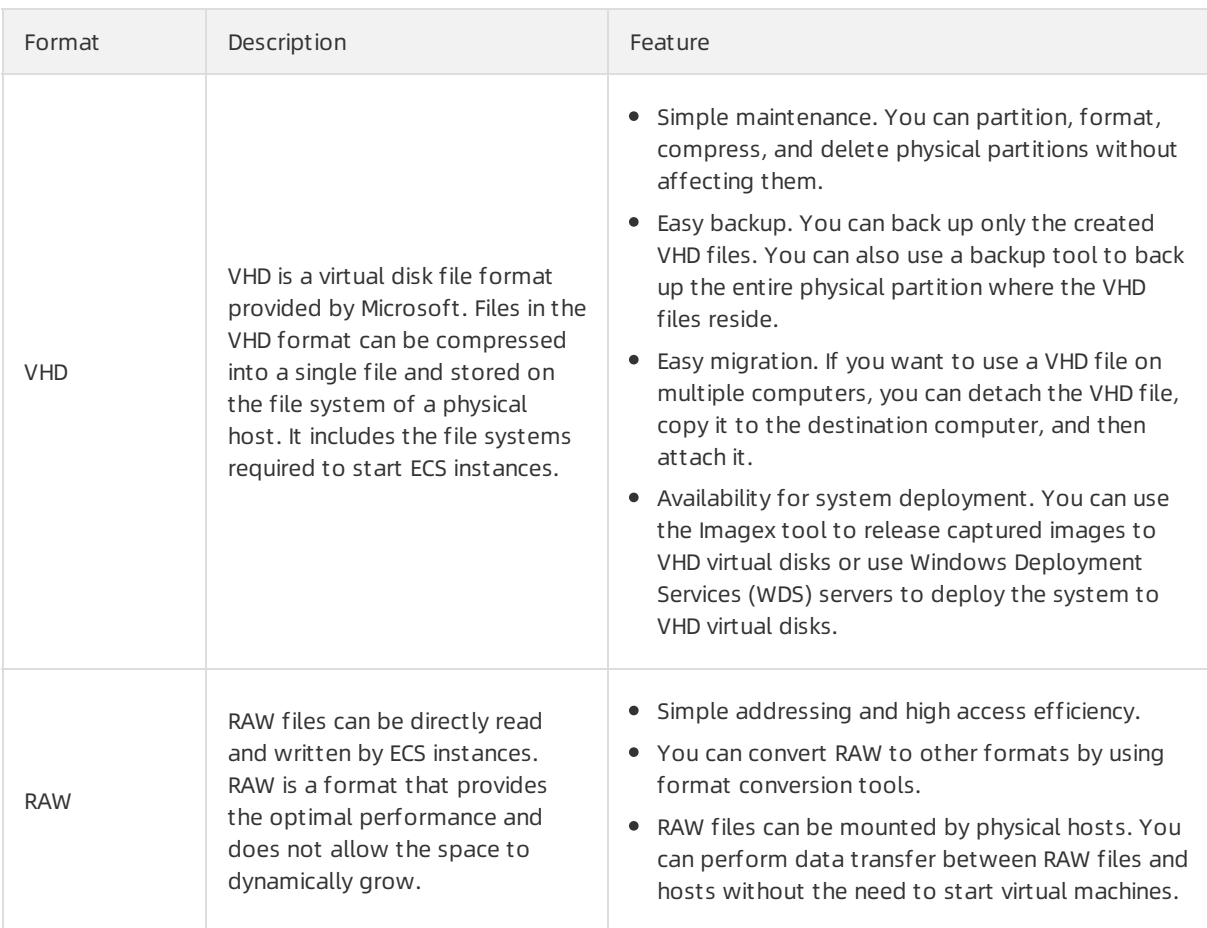

## 13.14. Install GRUB on a Linux server

To use Server Migration Center(SMC) to migrate a Linux serverto Alibaba Cloud, if the systemboot programGRand Unified Bootloader(GRUB) is not installed on the server, you must install GRUB v2.02 or later. If the server runs an early Linux distribution such as CentOS 5 or Debian 7, if the GRUB version is earlier than 2.02, or if the "Do Grub Failed" error message is displayed in the log file, you must upgrade GRUB to v2.02 orlater.

## Context

This topic describes how to install GRUB on a Linux server. GRUB v2.02 is used in the example. The procedure to install GRUB of other versions is similar. The source code package may vary with GRUB versions. For more information, visit Index of [/gnu/grub](https://alpha.gnu.org/gnu/grub/).

#### Procedure

- 1. Log on to the Linux server.
- 2. Run the following commands to check the paths of the grub, grub-install, and grub-mkconfig files of the current GRUB version:

which grub which grub-install which grub-mkconfig

- o If the outputs of preceding commands indicate that one or more of these paths do not exist, GRUB is not installed on the server orthe corresponding files are missing. You must perform operations described in the following section to install GRUB.
- o If you can view the paths of all the files, run the following commands to back up the grub, grubinstall, and grub-mkconfig files by renaming them. When you install a new GRUB version, the new version overwrites the current version.

```
mv /sbin/grub /sbin/grub-old
mv /sbin/grub-install /sbin/grub-install-old
```
mv /sbin/grub-mkconfig /sbin/grub-mkconfig-old

 $\heartsuit$  Note After you use SMC to migrate the server, you can restore the files by changing their names back to the original ones.

3. Install the GRUB dependencies including bison, gcc, and make.

yum install -y bison gcc make

- 4. Performthe following operations to install flex:
	- i. Check whetherthe tools folder exists. If the folder does not exist, create it.

test -d /root/tools || mkdir -p /root/tools

ii. Go to the tools folder and download the flex installation package.

```
cd /root/tools
wget https://github.com/westes/flex/releases/download/v2.6.4/flex-2.6.4.tar.gz
```
iii. Decompress the flex installation package.

```
tar xzf flex-2.6.4.tar.gz
```
iv. Go to the directory to which the flex installation package is decompressed, and create a folder named build.

```
cd flex-2.6.4
mkdir -p build
```
v. Go to the build folder, and compile and install flex.

```
cd build
../configure
```
make && make install

vi. Create the symbolic link.

```
ln -s /usr/local/bin/flex /usr/bin/flex
```
5. Performthe following operations to install GRUB.

You must use GRUB v2.02 or later for earlier distributions of operating systems such as CentOS 5, Red Hat Enterprise Linux 5, Debian 7, Amazon Linux, and Oracle Linux.

i. Check whetherthe tools folder exists. If the folder does not exist, create it.

```
test -d /root/tools || mkdir -p /root/tools
```
ii. Go to the tools folder and download the GRUB v2.02 installation package.

```
cd /root/tools
wget https://alpha.gnu.org/gnu/grub/grub-2.02~rc1.tar.gz
```
iii. Decompress the GRUB v2.02 installation package.

```
tar xzf grub-2.02~rc1.tar.gz
```
iv. Go to the directory to which the GRUB v2.02 installation package is decompressed, and create a folder named build.

```
cd grub-2.02~rc1
mkdir -p build
```
v. Go to the build folder, and compile and install GRUB.

```
cd build
../configure
```

```
sed -i -e "s/-Werror//" ./grub-core/Makefile
sed -i -e "s/-Werror//" . /Makefile
make && make install
```
vi. Create the symbolic links.

```
ln -s /usr/local/sbin/grub-install /sbin/grub-install
ln -s /usr/local/sbin/grub-mkconfig /sbin/grub-mkconfig
```
 $\Diamond$  Note If the -Werror error is reported during compilation, find the *makefile* compile file, remove the -Werror option from the file, and then try again.

6. Run the following command to check whether GRUB v2.02 is installed or GRUB is upgraded to v2.02:

```
grub-install --version
```
#### What's next

- If GRUB v2.02 is installed or GRUB is upgraded to v2.02, you can use SMC to migrate the serverto Alibaba Cloud. For more information, see [Migration](https://www.alibabacloud.com/help/doc-detail/122975.htm#concept-778479) process.
- Optional. Afterthe severis migrated, if you want to use the previous version of GRUB, run the following commands to restore GRUB to its previous version:

```
rm /sbin/grub-install
rm /sbin/grub-mkconfig
rm /boot/grub/grub.cfg
mv /sbin/grub-old /sbin/grub
mv /sbin/grub-install-old /sbin/grub-install
```
# 13.15. Manage Windows Server Semi-Annual Channel images and instances

This topic describes how to manage an Elastic Compute Service (ECS) instance that is created froma Windows Server Semi-Annual Channel image.

## Context

Windows Server Semi-Annual Channel runs in Server Core mode and has no graphical userinterface (GUI). Windows Server Semi-Annual Channel offers advantages such as support forremote management, lowerrequirements for hardware, and reduced need for updates. Windows Server Semi-Annual Channel instances exclude Resource Manager, Control Panel, and Windows Explorer and do not support the \\*.msc command line option such as devmgmt.msc. You can manage these instances by using tools such as Sconfig, Server Manager, PowerShell, and Windows Admin Center.

When you create an instance, you can view the following Windows Server Semi-Annual Channel images in the public image list:

- Windows Server Version 1809 Datacenter Edition
- Windows Server Version 1709 Datacenter Edition
- Windows Server Version 1903 Datacenter Edition
- Windows Server Version 1909 Datacenter Edition
- Windows Server Version 2004 Datacenter Edition

Windows Server Semi-Annual Channel runs in Server Core mode. We recommend that you use advanced [management](https://docs.microsoft.com/en-us/windows-server/administration/server-core/server-core-manage) tools such as PowerShell and Windows Admin Center. For more information, see Manage a Server Core server in Microsoft Docs.

## <span id="page-419-0"></span>Manage an instance by using PowerShell

PowerShell runs on .NET Framework and uses object-oriented scripts. This allows you to manage Windows instances in the same manner as you would with SSH. For example, assume that the public IP address of your Windows instance is 172.16.1XX.183. You can performthe following steps to manage your inst ance by using PowerShell.

- 1. Connect to the Windows instance. For more [information,](https://www.alibabacloud.com/help/doc-detail/25435.htm#concept-n31-wyx-wdb) see Connect to a Windows instance by using a username and password.
- 2. Enter PowerShell on the command line to start PowerShell.
- 3. Run the following commands in PowerShell of the instance:

```
Enable-PSRemoting -Force
                            Set-NetFirewallRule -Name "WINRM-HTTP-In-TCP-PUBLIC" -Remot
eAddress Any
```
- 4. Add rules to a security group to which the instance belongs to allow access over HTTP port 5985 and HTTPS port 5986. For more [information](https://www.alibabacloud.com/help/doc-detail/25471.htm#concept-sm5-2wz-xdb) about how to add rules to a security group, see Add a security group rule.
- 5. Enter PowerShell on the command line on your computerto start PowerShell.
- 6. Run the following command in PowerShell on your computer:

Set-Item WSMan:localhost\client\trustedhosts -value 172.16.1XX.183 -Force

 $\overline{\textcircled{?}}$  Note  $\overline{\textcircled{172.16.1XX.183}}$  indicates that only your instance is trusted. You can use to indicate that all computers are trusted.

7. Run Enter-PSSession '172.16.1XX.183' -Credential: 'administrator' in PowerShell and enter the password of the instance as prompted.

Now you can manage your Windows instances on your computer.

#### <span id="page-420-0"></span>Install Windows Admin Center

Windows Admin Centeris a browser-based GUI management tool. It can replace existing server management tools like Server Manager and Microsoft Management Console (MMC) to manage Server Core servers. For example, assume that the public IP address of your Windows instance is 172.16.1XX.183. You can use one of the following methods to install Windows Admin Center:

- Use commands
	- i. Connect to the Windows instance. For more [information,](https://www.alibabacloud.com/help/doc-detail/25435.htm#concept-n31-wyx-wdb) see Connect to a Windows instance by using a username and password.
	- ii. Add rules to a security group to which the instance belongs to allow access over HTTP port 5985 and HTTPS port 5986. For more information, see Add a [security](https://www.alibabacloud.com/help/doc-detail/25471.htm#concept-sm5-2wz-xdb) group rule.
	- iii. Enter PowerShell on the command line to start PowerShell.
	- iv. Run the following commands in PowerShell of the instance:

Enable-PSRemoting -Force Set-NetFirewallRule -Name "WINRM-HTTP-In-TCP-PUBLIC" -RemoteAddress Any

v. Run the following commands to download Windows Admin Center:

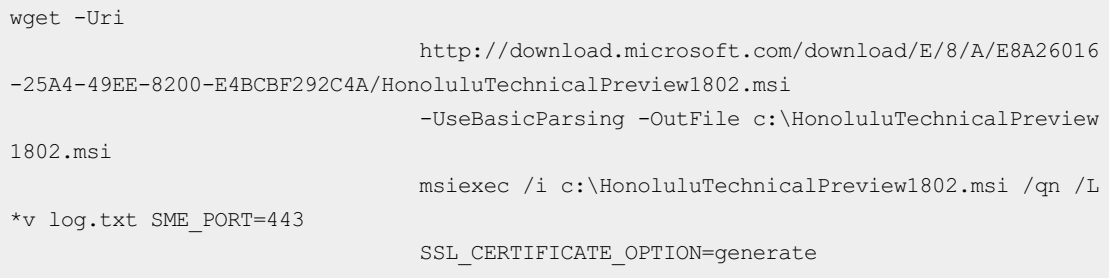

vi. Run the *cat log.txt* command to check the download progress.

When information similarto the following content is displayed in the log file, Windows Admin Centeris installed:

```
MSI (s) (14:44) [09:48:37:885]: Product: Project
                                   'Honolulu' (Technical Preview) -- Installation co
mpleted successfully.
                                   MSI (s) (14:44) [09:48:37:885]: Product installed
by Windows Installer. Product
                                   name: Project 'Honolulu' (Technical Preview). Pro
duct version: 1.1.10326.0. Product
                                   language: 1033. Manufacturer: Microsoft Corporati
on. Installation success or error
                                   status: 0.
```
- Use a browser
	- o Prerequisites

PowerShell is configured and can be used to manage instances. For more [information,](#page-419-0) see Manage an instance by using PowerShell section. You must install Windows Admin Center on your computer.

- o Procedure
	- a. Download Windows Admin Center and install it. For more information, see .
	- b. Access [https://localhost/](https://localhost/?spm=a2c4g.11186623.2.32.3da666b5wlBkBq) after you install Windows Admin Center.
	- c. Click Add. In the dialog box that appears, add the IP address of the instance.

Now you can use Windows Admin Centerto manage instances in Microsoft Edge or Chrome.

#### FAQ

Question 1: How do I copy files to a Windows Server Semi-Annual Channel instance?

If the files to be copied are stored on your computer, and Windows Admin Centeris installed, or PowerShell is configured to manage instances, you can use one of the following methods to copy files to the instance:

- Use a Remote Desktop (RDP) application
	- i. Connect to the Windows instance. For more [information,](https://www.alibabacloud.com/help/doc-detail/25435.htm#concept-n31-wyx-wdb) see Connect to a Windows instance by using a username and password.
	- ii. Copy files fromyour computer.
	- iii. Enter notepad on the command line of the instance.
	- iv. Choose File > Open . In the dialog box that appears, right-click the destination directory and select Paste.
- Use PowerShell
	- i. Start the Windows instance.
	- ii. Enter PowerShell on the command line on your computerto start PowerShell.
	- iii. Use PowerShell to manage the instance. For more [information,](#page-419-0) see Manage an instance by using PowerShell.
	- iv. Run the following commands on your computer:

```
$session = New-PSSession -ComputerName
                                   172.16.1XX.183
                                    Copy-Item -ToSession $session -Path C:\1.txt -Des
tination c:\2.txt
```
 $\Omega$  Note The path to the file to be copied (original file) is *C:1.txt* on your computer. The path to the file copy (new file) on the Windows instance is  $C:$   $\geq$ .txt.

- Use Windows Admin Center
	- i. Start the Windows instance.
	- ii. Configure Windows Admin Center. For more information, see Install [Windows](#page-420-0) Admin Center.
	- iii. Start Windows Admin Center and click the Windows instance. Click File, select the file, and then clickUpload.

Question 2: How do I stop orrestart a Windows Server Semi-Annual Channel instance by connecting to the Windows instance?

- Use an RDP application
	- i. Connect to the Windows instance. For more [information,](https://www.alibabacloud.com/help/doc-detail/25435.htm#concept-n31-wyx-wdb) see Connect to a Windows instance by using a username and password.
	- ii. Enter sconfig on the command line, select  $13$  to restart the instance or  $14$  to stop the instance, and then press the Enter key.
- Use PowerShell
	- i. Connect to the Windows instance. For more [information,](https://www.alibabacloud.com/help/doc-detail/25435.htm#concept-n31-wyx-wdb) see Connect to a Windows instance by using a username and password.
	- ii. Enter PowerShell on the command line to start PowerShell.
	- iii. Run one of the following commands to restart or stop the instance:

```
shutdown -r -t 00 :: Restarts the instance in 0
                                seconds.
                                shutdown -s -t 00 :: Stops the instance in 0 seconds.
                                Stop-Computer -Force # Stops the instance instantly.
                                Restart-Computer -Force # Restarts the instance insta
ntly.
```
- **•** Use PowerShell
	- i. Start the Windows instance.
	- ii. Enter PowerShell on the command line on your computerto start PowerShell.
	- iii. Use PowerShell to manage the instance. For more [information,](#page-419-0) see Manage an instance by using PowerShell.
	- iv. Run the following commands to restart or stop the instance:

```
Enter-PsSession -ComputerName 172.16.1XX.183
                                Restart-Computer -Force # Restarts the instance.
                                Stop-Computer -Force # Stops the instance.
```
- Use Windows Admin Center
	- i. Start the Windows instance.
	- ii. Configure Windows Admin Center. For more information, see Install [Windows](#page-420-0) Admin Center.
	- iii. Start Windows Admin Center and select the Windows instance. In the left-side navigation pane, click Overview. On the Overview page, click Rest art or Shut down.

Question 3: How do I install the IIS service?

- **Use an RDP application** 
	- i. Connect to the Windows instance. For more [information,](https://www.alibabacloud.com/help/doc-detail/25435.htm#concept-n31-wyx-wdb) see Connect to a Windows instance by using a username and password.
	- ii. Enter PowerShell on the command line to start PowerShell.
	- iii. Run the following commands to install IIS:

```
Import-Module ServerManager
                                Add-WindowsFeature Web-Server, Web-CGI, Web-Mgmt-Cons
ole
```
- Use PowerShell
	- i. Start the Windows instance.
	- ii. Enter PowerShell on the command line on your computerto start PowerShell.
	- iii. Use PowerShell to manage the instance. For more [information,](#page-419-0) see Manage an instance by using PowerShell.
	- iv. Run the following PowerShell commands on your computer:

```
Enter-PsSession -ComputerName 172.16.1XX.183
                               Import-Module ServerManager
                                Add-WindowsFeature Web-Server, Web-CGI, Web-Mgmt-Cons
ole
```
- Use Windows Admin Center
	- i. Start the Windows instance.
	- ii. Configure Windows Admin Center. For more information, see the Install [Windows](#page-420-0) Admin Center section.
	- iii. Start Windows Admin Center and select the Windows instance. In the left-side navigation pane, clickRoles & Feat ures. On the Roles & Features page, clickWeb Server. Select suitable features based on your needs and click Yes.

Question 4: How do Ireopen a command line window that I accidentally closed during an RDP session?

If a command line window is closed by accident during an RDP session, the remote application displays a black screen and operations cannot be performed. In this case, you can performthe following steps:

- 1. Press Ctrl+Alt+End if an MSTSC connection is used. In other cases, press Ctrl+Alt+Del.
- 2. Select T ask Manager and press the Enter key.
- 3. In Task Manager, choose File > Run new t ask . Enter cmd and click OK.

#### Related information

#### References

- Windows Server servicing [channels:](https://docs.microsoft.com/zh-cn/windows-server/get-started/semi-annual-channel-overview) LTSC and SAC
- **[Introducing](https://docs.microsoft.com/en-us/windows-server/get-started/get-started-with-1709?spm=a2c4g.11186623.2.54.3da666b5wlBkBq) Windows Server, version 1709**
- [Windows](https://docs.microsoft.com/en-us/windows-server/manage/honolulu/honolulu?spm=a2c4g.11186623.2.55.3da666b5wlBkBq) Admin Center
- About Remote [Troubleshooting](https://docs.microsoft.com/en-us/powershell/module/microsoft.powershell.core/about/about_remote_troubleshooting?spm=a2c4g.11186623.2.56.3da666b5wlBkBq&view=powershell-6)

# 13.16. Collect kdump information after the operating system of an instance breaks down

When the operating systemof an Elastic Compute Service (ECS) instance breaks down, a kdump file is generated. You can collect and submit kdump information for Alibaba Cloud technical support personnel to identify and analyze the issue. This topic describes how to collect kdump information afterthe operating systemof an instance breaks down.

## Context

Alibaba Cloud technical support personnel can review the kdump information that you submit to analyze the cause of the operating systembreakdown and notify you of the cause.

 $\Diamond$  Note You can also check kdump files by using the Windows Debugger (WinDbg) tool for Windows instances orthe [crash](https://crash-utility.github.io/crash_whitepaper.html#WHY_CRASH) tool for Linux instances.

## Linux instance

1. Connect to the Linux instance.

For more information, see Connect to a Linux instance by using a [password](https://www.alibabacloud.com/help/doc-detail/147650.htm#task-2367667) or key.

2. Run the following command to collect kdump information:

acs-plugin-manager --exec --plugin=ecs\_dump\_collector --params="-c"

A command output similarto the following one indicates that kdump information is collected.

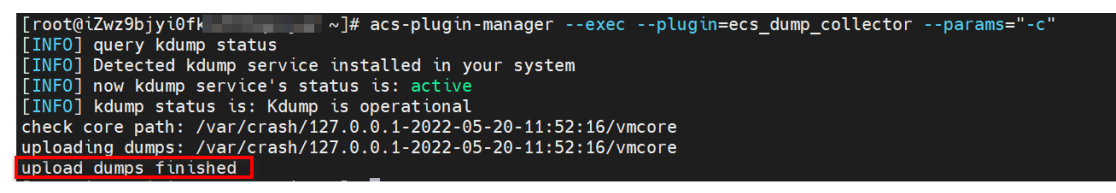

#### Windows instance

1. Connect to the Windows instance.

For more information, see Connect to a Windows instance by using a [password](https://www.alibabacloud.com/help/doc-detail/147651.htm#task-2370976) or key.

- 2. In the lower-left corner of the Windows desktop, enter PowerShell in the search box to find Windows PowerShell and then open Windows PowerShell.
- 3. Run the following command in PowerShell to go to the *assist* directory:

cd C:\ProgramData\aliyun\assist

4. Run the following command to view the information of files in the *assist* directory:

ls

5. Run the following command to access the latest version of the directory. Example: 2.1.3.282

cd 2.1.3.282

6. Run the following command to collect kdump information:

acs-plugin-manager.exe --exec --plugin=ecs\_dump\_collector\_win --params="-c"

A command output similarto the following one indicates that kdump information is collected.

C:\ProgramData\aliyun\assist\2.1.3.282>acs-plugin-manager.exe<br>[06/01/2022 15:23:32] [info] Crash status is ON.<br>check core path: c:/windows/MEMORY.DMP<br>uploading dumps: c:/windows/MEMORY.DMP<br>upload dumps finished ] -plugin=ecs dump collector win upload dumps finished

#### FAQ

If the error message shown in the following figure is displayed when you attempt to collect kdump information for an instance, it indicates that the dump service is not enabled in the operating system.

[INFO] Detected kdump service installed in your system [INFO] now kdump service's status is: unknown [INFO] kdump service is NOT enabled in system, please run --enable [INFO] kdump status is: Kdump is not operational

Solution:

- 1. Run one of the following commands to enable the dump service.
	- o For Linux operating systems, run the acs-plugin-manager --exec --plugin=ecs dump collector --params="--enable" command.
	- For Windows operating systems, run the acs-plugin-manager.exe --exec --plugin=ecs\_dump\_co llector win --params="--enable" command.
- 2. Restart the instance in the ECS console forthe new settings to take effect.

For more information, see Restart an [instance](https://www.alibabacloud.com/help/doc-detail/25440.htm#concept-yxw-dwm-xdb).

## 13.17. Red Hat Cloud Access and Windows licenses 13.17.1. Red Hat Cloud Access

## 13.17.1.1. Overview

This topic describes how to import Red Hat Enterprise Linux (RHEL) virtual machine (VM) images to Alibaba Cloud and use the imported images to create Elastic Compute Service (ECS) instances in the ECS console. Alibaba Cloud is a Red Hat certified cloud and service provider. The procedure described in this topic is applicable to RHEL 6.9, 6.10, 7.4 and later minor versions, and 8.0 and later minor versions.

### Requirements for ECS instances and RHEL custom images

The RHEL images to be imported to Alibaba Cloud ECS must meet the following requirements:

- Images can be imported over a single network interface and cannot be imported from IPv6 addresses.
- The sshd service is enabled for remote access.
- Firewalls are disabled and SSH port 22 is enabled so that you can connect to the instances afterthey are created.

We recommend that you use security groups to control inbound or outbound traffic for one or more ECS instances. For more information, see [Overview](https://www.alibabacloud.com/help/doc-detail/25387.htm#concept-o2y-mqw-ydb).

The operating systemis RHEL 6.9, 6.10, 7.4 or a later minor version, or 8.0 or a later minor version, which includes the latest cloud-init version and security updates.

For more information about RHEL versions, see [Overview](https://www.alibabacloud.com/help/doc-detail/108393.htm#concept-x4k-22r-wgb).

- One of the following file systems is used on the root partition: xfs, ext3, and ext4.
- Images only in the RAW, QCOW2, or VHD format can be imported to ECS. We recommend that you import images in the QCOW2 or VHD format, which have a smallertransmission footprint. If you want to import images in otherformats, you can use the qemu-img tool to convert the images to the supported formats.
- The /etc/issue\* file is not modified. Otherwise, the distribution of the guest operating system cannot be properly identified, and you may not be able to create ECS instances.
- The GRand Unified Bootloader(GRUB) configuration file is correctly configured. Otherwise, the system may not be able to start.
- The /etc/fstab file is correctly configured. Otherwise, exceptions that prevent the loading of partitions may occur, which can cause the systemto fail to start.
- $\bullet$  The default permissions on the /etc/shadow file must be used. Otherwise, the password file cannot be modified and the systemcannot start.
- A single root partition exists on the systemdisk and the systemdisk has sufficient space forthe image files.
- Critical system files are correctly configured, such as  $\delta$ sbin,  $\delta$ bin, and  $\delta$ ib\*.

For more information about the requirements for ECS instances and RHEL customimages, see Instructions [forimporting](https://www.alibabacloud.com/help/doc-detail/48226.htm#concept-d53-2jm-xdb) images.

#### Prerequisites

Before you start, make sure that the following requirements are met:

- You have both a Red Hat account and an Alibaba Cloud account.
	- o If you do not have an Alibaba Cloud account, create one first. For more [information,](https://www.alibabacloud.com/help/doc-detail/50482.htm) see Sign up with Alibaba Cloud.
	- o If you do not have a Red Hat [account,](https://access.redhat.com/) create a Red Hat portal account on the official Red Hat website.
- You have a physical RHEL 7 server as an offline environment to tailorthe downloaded virtual image to the Alibaba Cloud image requirements. For more information, see Step 2: [Create](https://www.alibabacloud.com/help/doc-detail/425598.htm#task-2198035) a RHEL image.
- If you want to create an ECS instance within a Chinese mainland region, you must sign up with Alibaba Cloud by using your real name.

#### Procedure

<sup>&</sup>gt; Document Version: 20220712 427

oll in the Red Hat Cloud Acce Migrate the<br>physical server Use the Cloud Migration tool Import a RHEL<br>custom image **Check that RHEL dependencies are**<br>installed on the server .<br>Create a virtual machine nfigure the guest operating<br>system Create a virtual machine imag rt the image to a supported No Yes

The following figure shows how to import a RHEL VM image and create a RHEL instance fromthe imported image in the ECS console.

#### Procedure

- 1. Step 1: Enroll in the Red Hat Cloud Access [program](https://www.alibabacloud.com/help/doc-detail/425597.htm#task-2198032)
- 2. Step 2: [Create](https://www.alibabacloud.com/help/doc-detail/425598.htm#task-2198035) a RHEL image
- 3. Step 3: (Optional) Convert the image to a [supported](https://www.alibabacloud.com/help/doc-detail/425599.htm#task-2198037) format
- 4. Step 4: Import the image to [Alibaba](https://www.alibabacloud.com/help/doc-detail/425600.htm#task-2198038) Cloud ECS
- 5. Step 5: Create an ECS instance [fromthe](https://www.alibabacloud.com/help/doc-detail/425601.htm#task-2198039) RHEL image

## 13.17.1.2. Step 1: Enroll in the Red Hat Cloud Access

## program

This topic describes how to enroll in the Red Hat Cloud Access programto run your Red Hat product subscriptions on Alibaba Cloud.

#### Procedure

1. Log on to the official Red Hat website by using your Red Hat account.

Click Red Hat [website](https://www.redhat.com/en) to visit the official Red Hat website.

2. Go to the Red Hat Cloud Access page and click Get started.

Click [Access](https://www.redhat.com/en/technologies/cloud-computing/cloud-access) page to go to the Red Hat Cloud Access page.

3. Click Subscription eligibilit y in the Top Resources section to verify whether you are eligible for Red Hat Cloud Access.

Click Verifying [eligibility](https://access.redhat.com/public-cloud?spm=a2c4g.11186623.2.13.77f217b3gNXYgg#bverifying-eligibility-for-cloud-accessb-3) for Cloud Access to review subscription eligibility guidelines.

4. Click the Enable and use your own images link in the Enable and use your subscriptions in t he cloud section.

Click Enroll with Use your own [image](https://access.redhat.com/cloude/manager/image_imports/new?spm=a2c4g.11186623.2.14.77f217b3gNXYgg) to enable and use your own images.

- 5. In the Regist er Image dialog box, set the following parameters:
	- Cloud Provider: Select Alibaba Cloud.
	- Cloud Provider Account : Enterthe ID of your Alibaba Cloud account.

You can choose Account Management > Basic Information in the ECS [console](https://ecs.console.aliyun.com) to view your account ID.

 $\circ$  **Quantity:** Specify the number of images.

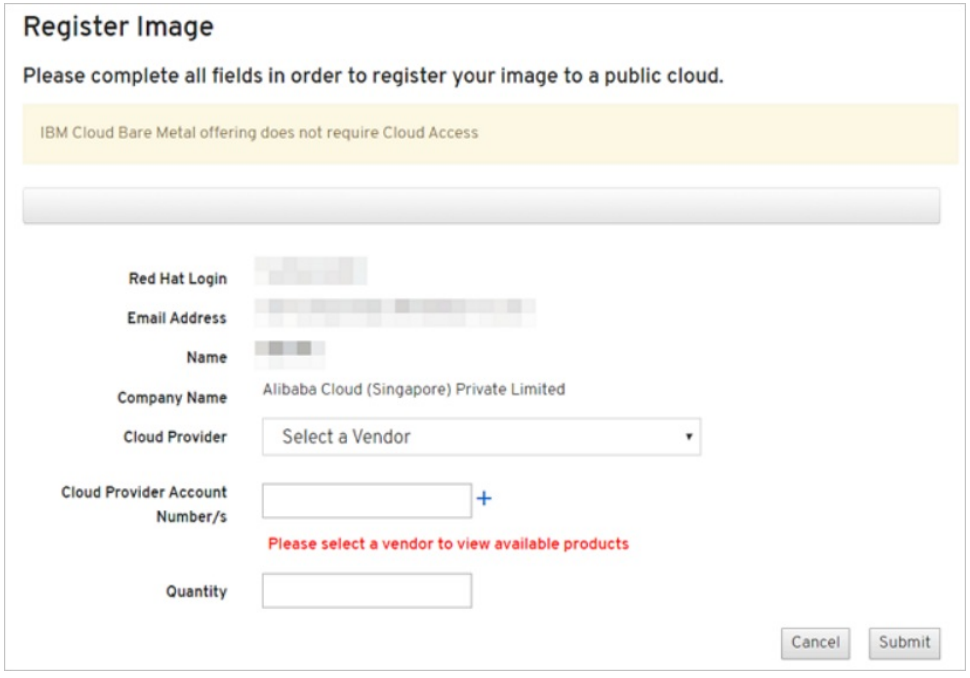

6. Click Submit to registerthe images with Alibaba Cloud ECS.

## 13.17.1.3. Step 2: Create a RHEL image

This topic describes how to migrate physical hosts fromon-premises data centers to Alibaba Cloud or migrate virtual machines (VMs) fromclassic virtualization platforms to Alibaba Cloud. In this topic, a Red Hat Enterprise Linux (RHEL) 7 server is used.

#### Context

You can migrate physical servers or VMs to Alibaba Cloud.

Migrate physical servers to Alibaba Cloud ECS (P2V and V2V)

You can use Server Migration Center(SMC) to migrate the operating systemimages of physical servers to Alibaba Cloud Elastic Compute Service (ECS). Afterthe images are imported to ECS, you can use the imported images to create instances.

• Migrate VMs to Alibaba Cloud ECS (V2V)

You can create VM images supported by Alibaba Cloud on on-premises physical servers. You can performthe operations described in this topic or use SMC to migrate VMs to Alibaba Cloud ECS.

For more information about the migration procedure in SMC, see [Migration](https://www.alibabacloud.com/help/doc-detail/122975.htm#concept-778479) process.

#### Migrate a VM to Alibaba Cloud ECS

Performthe following steps to migrate a VM to Alibaba Cloud ECS:

- 1. Step 1: Prepare a [physical](#page-429-0) RHEL 7 server
- 2. Step 2: [Create](#page-431-0) a VM
- 3. Step 3: Configure the guest [operating](#page-434-0) system
- 4. Step 4: [Create](#page-436-0) a VM image

**2** Note If a VM that meets the [requirements](#page-429-0) described in Step 1: Prepare a physical RHEL 7 server is already running on the RHEL 7 server, you can start from Step 3: Configure the quest operating system.

#### <span id="page-429-0"></span>Step 1: Prepare a physical RHEL 7 server

- 1. Log on to the physical RHEL 7 server.
- 2. Make sure that all the packages listed in the following table are installed on the RHEL server.

You can run the yum info *Package name* command to view the installed packages.

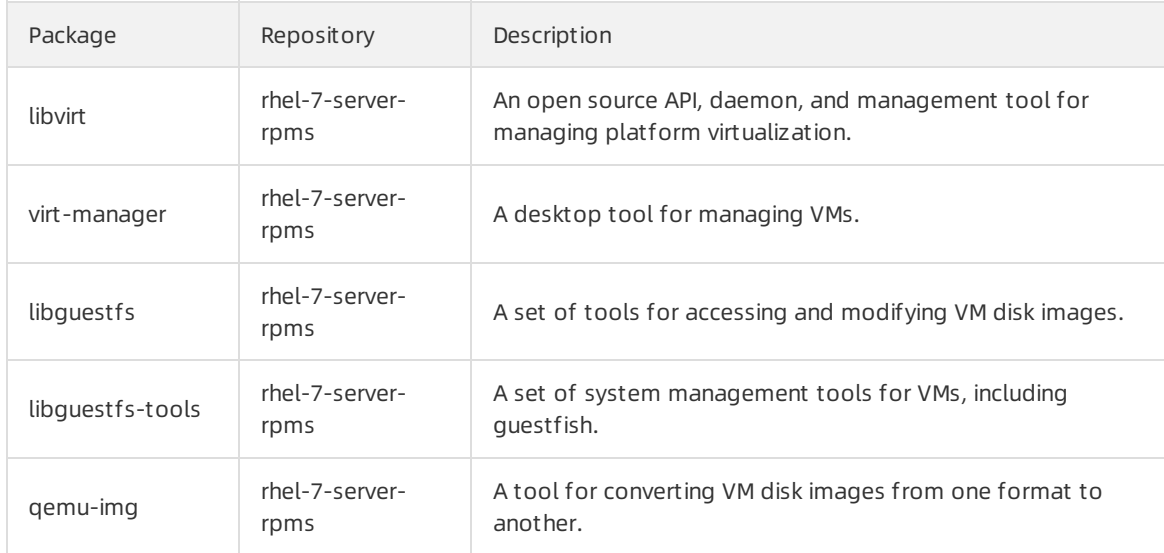

#### Step 2: Create a VM

1. Click [Red](https://access.redhat.com/downloads/content/69/ver=/rhel---7/7.5/x86_64/product-software) Hat to download the latest Red Hat Enterprise Linux 7.5 Update KVM Guest Image or Red Hat Enterprise Linux 7.4 Update KVM Guest Image.

 $\heartsuit$  Note We recommend that you download RHEL 7.5 that has more comprehensive features than RHEL 7.4.

2. Save the image to the RHEL physical server prepared in [Step](#page-429-0) 1.

- 3. Move the image to the /var/lib/libvirt/images directory.
- 4. In the Virtual Machine Manager window, click the  $\Box$  icon to create a VM.

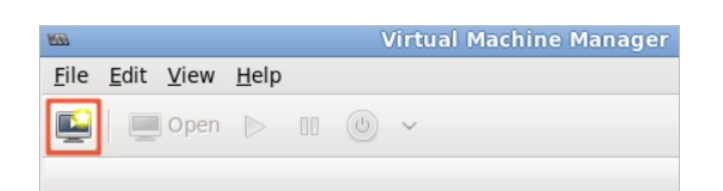

- 5. Complete the configurations in the Creat e a virt ual machine wizard.
	- i. Select Import existing disk image to install the guest operating system. Then, click Forward.

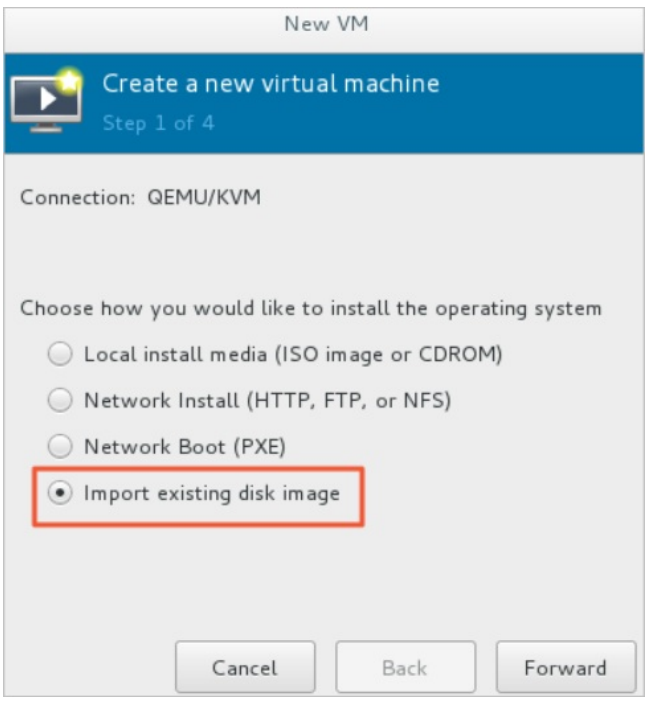

<span id="page-431-0"></span>ii. Browse the /var/lib/libvirt/images directory and select the KVM guest image in the QCOW2 format.

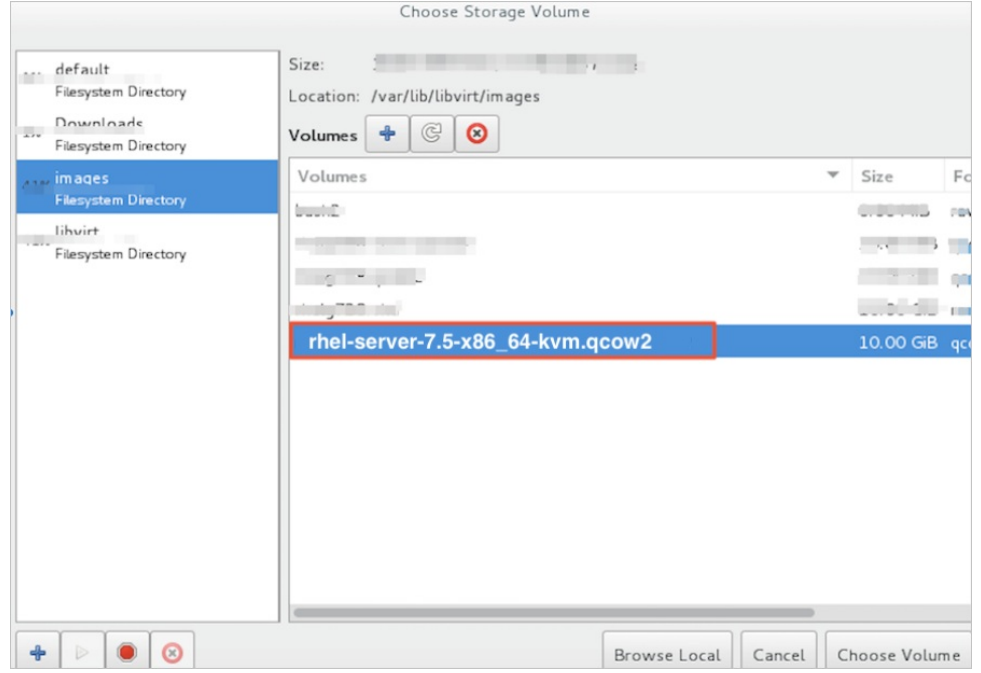

iii. Set the memory size and the number of CPU cores forthe new VM.

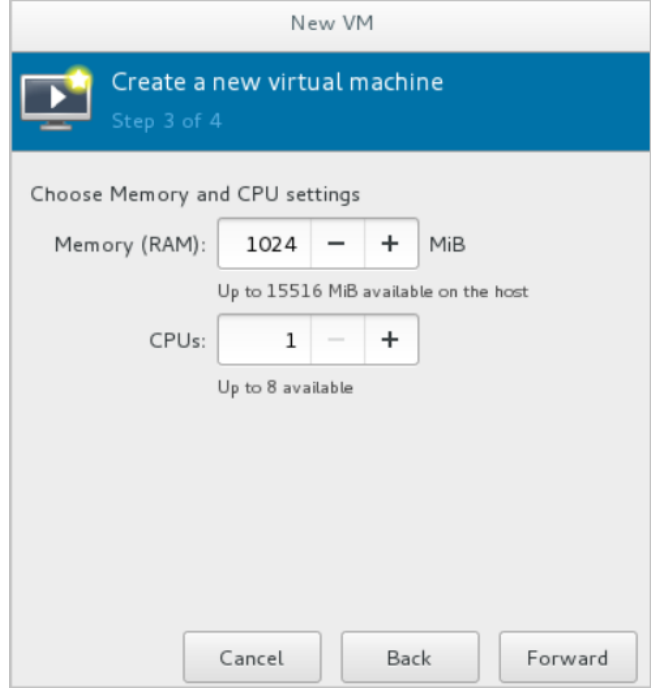
iv. Check the configurations of the new VM, specify a name forthe VM, and then select Cust omize configuration bef ore inst all.

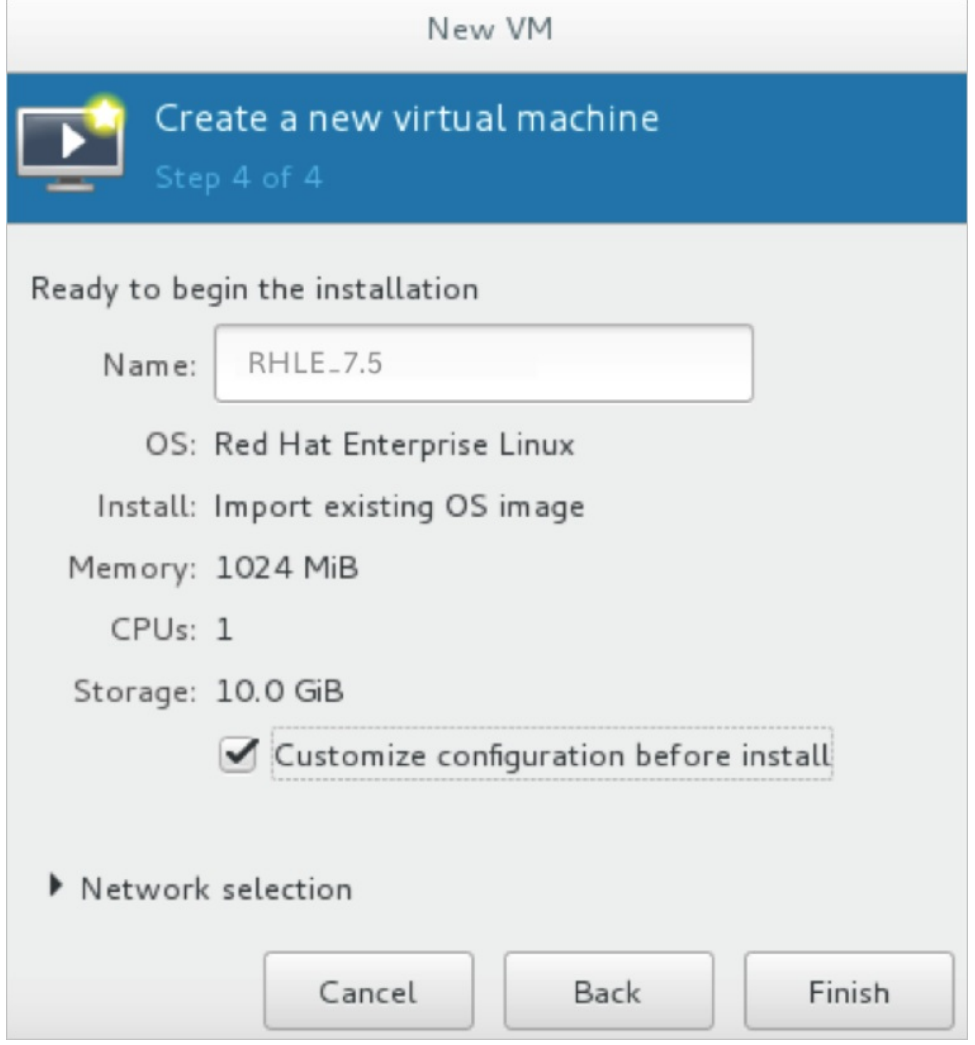

- v. In the left-side pane of the Customconfiguration dialog box, click NIC and set Device model to virtio.
- vi. Click Begin Inst allation. The VM begins to be created. During this process, the VM console appears and boots to a logon prompt.
- vii. When the logon prompt appears, shut down the VM.
- 6. Run the following command to set a password forthe root user of the VM:

```
virt-customize -a /var/lib/libvirt/images/rhel-server-7.5-x86_64-kvm.qcow2 --root-passw
ord password:<password>
```
In this example, the password for the root user of the VM is set to redhat! . Sample command:

```
# virt-customize -a /var/lib/libvirt/images/rhel-server-7.5-x86_64-kvm.qcow2 --root-pa
ssword password: redhat!
[ 0.0] Examining the quest ...
[ 103.0] Setting a random seed
[ 103.0] Setting passwords
 [ 112.0] Finishing off
```
7. Start the RHEL VM and log on as the root user.

# Step 3: Configure the guest operating system

After you log on to the VM, you must configure the guest operating system.

- 1. Make sure that the guest operating systemof the RHEL VM meets the specified requirements.
	- For more information, see the "Requirements for ECS instances and RHEL customimages" section in [Overview](https://www.alibabacloud.com/help/doc-detail/425596.htm#concept-2198031).

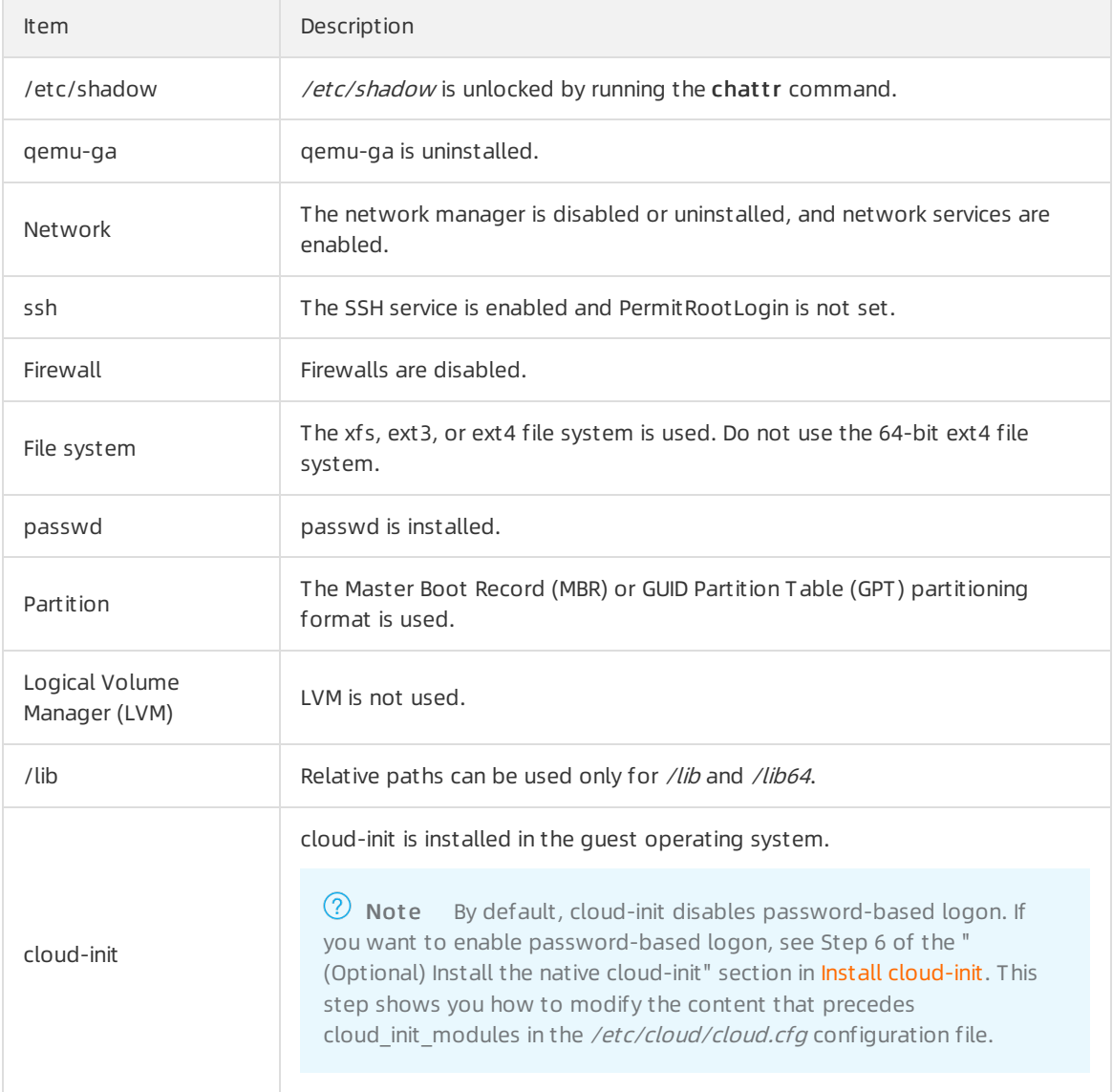

The following table describes the requirements forthe guest operating system.

2. Configure the ntp.conf file.

Perform the following steps to configure the ntp.conf file that is located in the /etc/ntp.conf directory:

i. Run the following command to back up the ntp.conf file as ntp.conf.bk:

cp /etc/ntp.conf /etc/ntp.conf.bk

ii. Edit the /etc/ntp.conf file by replacing its content with the following content:

```
driftfile /var/lib/ntp/drift
pidfile /var/run/ntpd.pid
logfile /var/log/ntp.log
# Access Control Support
restrict default kod nomodify notrap nopeer noquery
restrict -6 default kod nomodify notrap nopeer noquery
restrict 127.0.0.1
restrict 192.168.0.0 mask 255.255.0.0 nomodify notrap nopeer noquery
restrict 172.16.0.0 mask 255.240.0.0 nomodify notrap nopeer noquery
restrict 100.64.XX.XX mask 255.192.0.0 nomodify notrap nopeer noquery
restrict 10.0.0.0 mask 255.0.0.0 nomodify notrap nopeer noquery
# local clock
server 127.127.1.0
fudge 127.127.1.0 stratum 10
restrict ntp1.aliyun.com nomodify notrap nopeer noquery
restrict ntp1.cloud.aliyuncs.com nomodify notrap nopeer noquery
restrict ntp10.cloud.aliyuncs.com nomodify notrap nopeer noquery
restrict ntp11.cloud.aliyuncs.com nomodify notrap nopeer noquery
restrict ntp12.cloud.aliyuncs.com nomodify notrap nopeer noquery
restrict ntp2.aliyun.com nomodify notrap nopeer noquery
restrict ntp2.cloud.aliyuncs.com nomodify notrap nopeer noquery
restrict ntp3.aliyun.com nomodify notrap nopeer noquery
restrict ntp3.cloud.aliyuncs.com nomodify notrap nopeer noquery
restrict ntp4.aliyun.com nomodify notrap nopeer noquery
restrict ntp4.cloud.aliyuncs.com nomodify notrap nopeer noquery
restrict ntp5.aliyun.com nomodify notrap nopeer noquery
restrict ntp5.cloud.aliyuncs.com nomodify notrap nopeer noquery
restrict ntp6.aliyun.com nomodify notrap nopeer noquery
restrict ntp6.cloud.aliyuncs.com nomodify notrap nopeer noquery
restrict ntp7.cloud.aliyuncs.com nomodify notrap nopeer noquery
restrict ntp8.cloud.aliyuncs.com nomodify notrap nopeer noquery
restrict ntp9.cloud.aliyuncs.com nomodify notrap nopeer noquery
server ntp1.aliyun.com iburst minpoll 4 maxpoll 10
server ntp1.cloud.aliyuncs.com iburst minpoll 4 maxpoll 10
server ntp10.cloud.aliyuncs.com iburst minpoll 4 maxpoll 10
server ntp11.cloud.aliyuncs.com iburst minpoll 4 maxpoll 10
server ntp12.cloud.aliyuncs.com iburst minpoll 4 maxpoll 10
server ntp2.aliyun.com iburst minpoll 4 maxpoll 10
server ntp2.cloud.aliyuncs.com iburst minpoll 4 maxpoll 10
server ntp3.aliyun.com iburst minpoll 4 maxpoll 10
server ntp3.cloud.aliyuncs.com iburst minpoll 4 maxpoll 10
server ntp4.aliyun.com iburst minpoll 4 maxpoll 10
server ntp4.cloud.aliyuncs.com iburst minpoll 4 maxpoll 10
server ntp5.aliyun.com iburst minpoll 4 maxpoll 10
server ntp5.cloud.aliyuncs.com iburst minpoll 4 maxpoll 10
server ntp6.aliyun.com iburst minpoll 4 maxpoll 10
server ntp6.cloud.aliyuncs.com iburst minpoll 4 maxpoll 10
server ntp7.cloud.aliyuncs.com iburst minpoll 4 maxpoll 10
server ntp8.cloud.aliyuncs.com iburst minpoll 4 maxpoll 10
server ntp9.cloud.aliyuncs.com iburst minpoll 4 maxpoll 10
```
After you make the modification, press the *Esc* key, enter  $wq$ , and press the Enter key to save the modification and exit.

You can create a VM image after you complete the configurations forthe guest operating system. You can also use SMC provided by Alibaba Cloud to create and import VM images. For more information, see [What](https://www.alibabacloud.com/help/doc-detail/121581.htm#concept-592998) is SMC?

### Step 4: Create a VM image

- 1. On the menu bar of the RHEL VM, choose View > Snapshot s.
- 2. Click the + icon to create a snapshot.

Afterthe snapshot is created, a VM image is created. The VM image is in the QCOW2 format.

## What's next

Step 3: (Optional) Convert the image to a [supported](https://www.alibabacloud.com/help/doc-detail/425599.htm#task-2198037) format

# 13.17.1.4. Step 3: (Optional) Convert the image to a

# supported format

Images only in the RAW, QCOW2, or VHD format can be imported to Elastic Compute Service (ECS). If you want to import images in otherformats, you must first convert the images to supported formats. This topic describes how to use the qemu-img tool to convert images in otherformats to the QCOW2, RAW, or VHD format.

# Context

The qemu-img tool supports the conversion of images in the following formats:

- Convert images fromthe RAW, qcow2, qcow1, VMDK, VDI, VHD (VPC), VHDX, or QED format to the VHD format.
- Convert between RAW and VHD.

For more information, see [Convert](https://www.alibabacloud.com/help/doc-detail/57187.htm#concept-obj-qpm-xdb) the image file format

# Procedure

1. Run the following command to install the qemu-img tool:

yum install qemu-img

2. Run the following command to convert the format of the image:

qemu-img convert -f VHDX -O vhd rhel.vhdx rhel.vhd

Parameter description:

- $\circ$  -f: This parameter is followed by the original image format.
- $\circ$  -O: This parameter must be in uppercase and is followed by the new image format, the name of the original image, and the name of the new image.

Afterthe conversion is complete, the new image appears in the directory of the original image.

# 13.17.1.5. Step 4: Import the image to Alibaba Cloud ECS

To import an image to Alibaba Cloud Elastic Compute Service (ECS), you must first upload the image to an Object Storage Service (OSS) bucket. This topic describes how to import the Red Hat Enterprise Linux (RHEL) image to Alibaba Cloud ECS.

### Prerequisites

- The OSS bucket, the image, and instances to use the image are located in the same region and belong to the same account.
- OSS is activated. For more information, see [Activate](https://www.alibabacloud.com/help/doc-detail/31884.htm#task-njz-hf4-tdb) OSS.
- If you are using a RAM user, the [AliyunECSImageImportDefaultRole](https://ram.console.aliyun.com/?spm=a2c4g.11186623.2.6.Pf67Hs#/role/detail/AliyunECSImageImportDefaultRole/info) role is attached to the RAM user by the corresponding Alibaba Cloud account.

### Context

OSS is a secure, cost-effective, and highly durable service that enables you to store large amounts of data in Alibaba Cloud. For more information, see [What](https://www.alibabacloud.com/help/doc-detail/31817.htm#concept-ybr-fg1-tdb) is OSS?

#### Procedure

- 1. Step 1: Create an OSS [bucket](#page-437-0)
- 2. Step 2: [Upload](#page-438-0) the image to the OSS bucket
- 3. Step 3: [Import](#page-438-1) the image to ECS

### <span id="page-437-0"></span>Step 1: Create an OSS bucket

- 1. Log on to the OSS [console.](https://oss.console.aliyun.com/)
- 2. In the left-side navigation pane, click Buckets.
- 3. On the Buckets page, click Create Bucket.
- 4. In the Creat e Bucket panel, configure the following parameters. Then, click OK.
	- $\circ$  Bucket Name: Enter a valid name for the bucket. In this example, enter importrhel.
	- Region: Select a region fromthe drop-down list.

 $\Omega$  Note The OSS bucket and ECS instances to use the image must be in the same region.

- o Storage Class: Select the default storage class. In this example, select Standard.
- $\circ$  Access Control List (ACL): Select the default ACL. In this example, select Private.

For information about how to configure other parameters, see Create [buckets](https://www.alibabacloud.com/help/doc-detail/31842.htm#concept-ntj-wx1-5db).

### Step 2: Upload the image to the OSS bucket

If the image file is greaterthan 5 GiB in size, you must upload the image by calling an API operation or using ossutil.

- For more information about the API operation, see [Multipart](https://www.alibabacloud.com/help/doc-detail/31850.htm#concept-wzs-2gb-5db) upload.
- For more information about ossutil, see [Overview](https://www.alibabacloud.com/help/doc-detail/50452.htm#concept-cnr-3d4-vdb).

In this example, the image file is less than 5 GiB in size. You can upload it to an OSS bucket by using the OSS console.

- 1. Log on to the OSS [console.](https://oss.console.aliyun.com/)
- 2. In the left-side navigation pane, click Buckets.
- <span id="page-438-0"></span>3. In the bucket list of the Buckets page, click the bucket name in the Bucket Name column. In this example, click importrhel.
- 4. On the Files page, click Create Folder.
- 5. In the Create Folder panel, enter a valid folder name. In this example, enter rhel/. Then, click OK.
- 6. Click the folder name. Then, clickUpload.
- 7. On the Upload page, configure the following parameters:
	- Upload To: Click Current.
	- File ACL: Click Inherit ed from Bucket .
	- o Files to Upload: You can click Select Files to select a local file or click Select Folders to select a directory. You can also drag the required local file or directory to the Files to Upload section.

For information about how to configure other parameters, see Simple [upload](https://www.alibabacloud.com/help/doc-detail/31848.htm#concept-bws-3bb-5db).

8. ClickUpload.

You can view the upload progress of the file in the Task List panel. When Uploaded is displayed in the Status column corresponding to the file, the image file is uploaded and is displayed in the *rhel/* directory.

9. Click the image name. In the View Det ails panel, click Copy File URL below the URL field.

2 Note

- The file URL is required when you import the image.
- $\circ$  If File ACL is set to Private, the URL contains the Expires and Signat ure information.

# <span id="page-438-1"></span>Step 3: Import the image to ECS

After you upload the image to the OSS bucket, you can performthe following operations to import the image to ECS in the ECS console. You can also call the [ImportImage](https://www.alibabacloud.com/help/doc-detail/25542.htm#doc-api-Ecs-ImportImage) operation to import the image to ECS.

 $\Omega$  Note We recommend that you use an Alibaba Cloud account to import the image. If you are using a RAM user, you must attach [AliyunECSImageImportDefaultRole](https://ram.console.aliyun.com/?spm=a2c4g.11186623.2.6.Pf67Hs#/role/detail/AliyunECSImageImportDefaultRole/info) to the RAM user.

1.

 $\mathcal{L}$ 

3. In the top navigation bar, select a region.

 $\heartsuit$  Note Instances to use the image must be created in the region where the OSS bucket is located.

4.

- 5. Import the customimage.
	- i. In the upper-right corner of the Images page, click Import Image.
- ii. In the Import Image dialog box, configure the following parameters:
	- OSS Object Address: Paste the file URL that you copied in Step 2.
	- **Image Name:** Enter a valid name for the image. You can use this name to search for the image when you create an ECS instance.
	- Operating Syst em/Platf orm: Select Linux fromthe first drop-down list and select RedHat fromthe second drop-down list.
	- System Architecture: Select x86 64.
	- System Disk (GiB): Enter a value ranging from 40 to 500 as the size of the system disk.
	- **Image Format: Select VHD.**
	- License Type: Select BYOL.

For information about how to configure other parameters, see Import custom images.

- iii. Confirmthat your configurations are correct and click OK. The systemcreates a task to import the customimage.
- 6. (Optional)

#### What's next

#### Step 5: Create an ECS instance [fromthe](https://www.alibabacloud.com/help/doc-detail/425601.htm#task-2198039) RHEL image

# 13.17.1.6. Step 5: Create an ECS instance from the RHEL

# image

Afterthe Red Hat Enterprise Linux (RHEL) image is imported to Elastic Compute Service (ECS), you can use the image to create ECS instances. This topic describes how to use the RHEL image to create an instance in the ECS console. You can also call the RunInstances operation to create an instance to use the RHEL image.

#### Procedure

1.

2.

3.

- 4. On the Instances page, click Create Instance.
- 5. Performthe following operations in the Basic Configurations step:
	- i. Select a billing method.

For more information about billing methods of instances, see [Overview](https://www.alibabacloud.com/help/doc-detail/25370.htm#billingMethod-china).

ii. Select a region and a zone.

Select the region where the imported image is located and select a zone. For more information, see [Regions](https://www.alibabacloud.com/help/doc-detail/188196.htm#concept-2459516) and zones.

iii. Select an instance type and specify the number of instances to be created.

Select an instance type that is supported by Red Hat. For more [information,](https://access.redhat.com/ecosystem/cloud-provider/3245731) visit Which Instance Types are RHEL Guest supported with on Aliyun.

iv. Select an image.

In the Image section, click Cust om Image and select the imported RHEL image from the dropdown list.

v. Configure storage.

Select the disk category of the systemand data disks and specify the size of the disks. The size of the system disk cannot be smaller than that of the image.

- vi. (Optional) Configure the snapshot service.
- vii. Click Next.
- 6. (Optional) Complete configurations in the Network, SystemConfigurations (Optional), and Grouping (Optional) steps. Then, confirmthe order.

For more [information](https://www.alibabacloud.com/help/doc-detail/87190.htm#task-vwq-5g4-r2b) about the steps and parameters in the wizard, see Create an instance by using the wizard.

# Result

Afterthe preceding operations are performed, go to the Instances page to view the state of the instance. If the RHEL instance is created, Running is displayed in the Status column corresponding to the instance.

# What's next

You can use Workbench, Virtual Network Console (VNC), or a third-party client to connect to the instance. For more information, see Connection [methodsGuidelines](https://www.alibabacloud.com/help/doc-detail/71529.htm#concept-tmr-pgx-wdb) on instance connection.

# Related information

**Runinstances** 

# 13.17.2. Windows licenses

# 13.17.2.1. Microsoft licenses and Software Assurance

When you want to deploy your business in a Microsoft software-based environment, Alibaba Cloud can provide you with Microsoft licenses.

You can use one of the following methods to use Microsoft licenses in Alibaba Cloud:

Use [Microsoft](#page-441-0) licenses provided by Alibaba Cloud

Purchase Microsoft licenses fromAlibaba Cloud. These licenses are included in Alibaba Cloud public images for Windows Server or Alibaba Cloud Marketplace images with pre-installed SQL Server databases.

• Bring your own [license](#page-442-0)

If you have purchased a Microsoft license, apply for License Mobility by using Microsoft Software Assurance to bring your own license (BYOL) to Alibaba Cloud.

# Use Microsoft licenses provided by Alibaba Cloud

<span id="page-441-0"></span>Alibaba Cloud is licensed to provide Microsoft licenses by using the Services Provider License Agreement (SPLA). Alibaba Cloud Elastic Compute Service (ECS) and ApsaraDB RDS provide software licensed by Microsoft, such as Windows Serverimages and ApsaraDB RDS for SQL Server databases. Client Access Licenses (CALs) are not required for Alibaba Cloud ECS instances that run Windows Serverimages. By default, each Windows Serverinstance has two connections that are used only for management purposes. If you need more connections or want to use the connections for non-management purposes, an extra Remote Desktop Services CAL (RDS CAL) is required.

You can select an appropriate Windows Serverimage or database type when you create an ECS [instance](https://www.alibabacloud.com/help/doc-detail/87190.htm#task-vwq-5g4-r2b). For more information, see Create an instance by using the wizard. The following table lists the versions of Windows Serverimages and SQL Server databases provided by Alibaba Cloud.

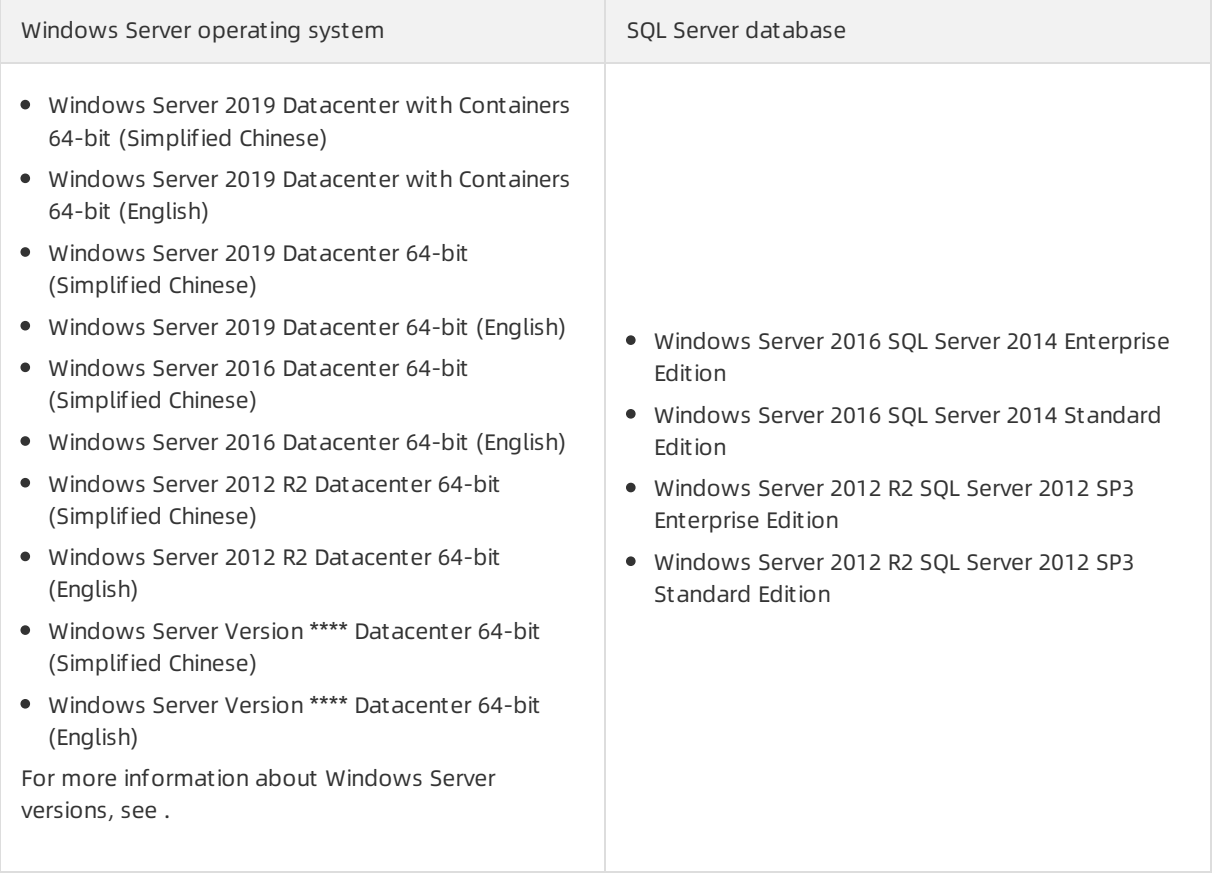

# ② Note

# Bring your own license

You can continue to use your own purchased Microsoft licenses by bringing themto Alibaba Cloud. Check whether your Microsoft license provides Software Assurance. For more information, visit the official [Microsoft](https://www.microsoft.com/en-us/Licensing/licensing-programs/software-assurance-default.aspx) website. You can performone of the following operations based on whether your Microsoft license provides Software Assurance:

<sup>2</sup> Note You can import a BYOL custom image to Alibaba Cloud and use this image to create an ECS instance. Set License T ype to BYOL when you import a BYOL image. For more information, see Import [customimages](https://www.alibabacloud.com/help/doc-detail/25464.htm#task-2326745).

Microsoft licenses without Software Assurance

<span id="page-442-0"></span>If your Microsoft license does not provide Software Assurance, you can use ECS bare metal instances or dedicated hosts. The resources offered by these instances or hosts are exclusive for your use, so you can use your own Microsoft licenses even though these licenses do not provide Software Assurance. For more information, see [Overview](https://www.alibabacloud.com/help/doc-detail/60576.htm#concept-lnh-hv2-5db) and [What](https://www.alibabacloud.com/help/doc-detail/68563.htm#concept-yqx-czm-tdb) is DDH?.

 $\Box$  Notice To meet compliance requirements, your license must be obtained before October 1, 2019, and the operating systemversions must be released before October 1, 2019.

All Microsoft software covered by the Microsoft Product Terms can be deployed on ECS bare metal instances or dedicated hosts. Examples include:

- Microsoft Windows Server
- Microsoft Exchange Server
- Microsoft SharePoint Server
- Microsoft SQL Server
- o Microsoft System Center
- Microsoft Dynamics
- o MSDN
- Microsoft Remote Desktop Services (user CALs)
- Microsoft licenses with Software Assurance

You can migrate your Microsoft license to Alibaba Cloud and continue to use it by using the Software Assurance and Microsoft Volume Licensing programs. For software covered by the license terms of valid Microsoft products, you can apply for License Mobility through Software Assurance before you migrate services to ECS. For more information, see Apply for License [Mobility](https://www.alibabacloud.com/help/doc-detail/425604.htm#task-2198043) and [What](https://www.alibabacloud.com/help/doc-detail/121581.htm#concept-592998) is SMC?.

The following list describes eligible Microsoft applications and services:

- Microsoft Exchange Server
- Microsoft SharePoint Server
- Microsoft SQL Server
- Microsoft SystemCenter
- Microsoft Dynamics
- Microsoft BizTalk Server
- Microsoft Remote Desktop Services (user CALs)
- Microsoft Skype for Business Server

# Statement of rights and responsibilities

Microsoft offers a comprehensive set of applications and services that are performance-oriented, secure, and stable. Select the solution that fits yourrequirements, and always comply with Microsoft licensing policy. This document is for your reference only and must not be construed as legal advice. For questions about the authorization and reserved rights of Microsoft applications and services, consult your legal team, a law firm, Microsoft, or Microsoft partners.

# 13.17.2.2. Apply for License Mobility

This topic describes how to apply for License Mobility through Software Assurance. If you plan to use an Elastic Compute Service (ECS) dedicated host or purchase a license provided by Alibaba Cloud, skip this topic.

## Context

As an Authorized Mobility Partner of Microsoft, Alibaba Cloud accepts the licenses of services covered in active Software Assurance contracts. You can send an application to Microsoft to migrate your license and continue to use it in Alibaba Cloud as a Bring Your Own License (BYOL) license.

If you want to continue using your existing licenses through License Mobility, make sure that the following requirements are met:

- Your licenses have active Microsoft Software Assurance. For more information, see Software Assurance.
- The Microsoft services must support License Mobility agreements. The following list provides some Microsoft services that are eligible for License Mobility:
	- Exchange Server
	- SharePoint Server
	- o SQL Server Standard Edition
	- o SOL Server Enterprise Edition
	- o Skype for Business Server
	- SystemCenter Server
	- o Project Server
	- Visual Studio TeamFoundation Server
	- o **BizTalk Server**
	- Remote Desktop Services

For information about a full list of eligible Microsoft services, visit [Licensing](https://www.microsoft.com/en-us/Licensing/product-licensing/products.aspx) terms.

- Eligible Volume Licensing programs include the Enterprise Agreement, Enterprise Subscription Agreement, and Microsoft Open Value Agreement, where Software Assurance is included, as well as other Volume Licensing programs where Software Assurance is an option, such as Microsoft Open License or Select Plus.
- The licenses cannot be applied to Windows client operating systems such as Windows Server or desktop applications such as Microsoft Office.

## Procedure

In accordance with Microsoft License Mobility terms, you can deploy application environments before Microsoft confirms your application. Within 10 days of the deployment, you must complete and submit the License Mobility Verification Form for review. The following figure shows how to apply for the deployment of an application.

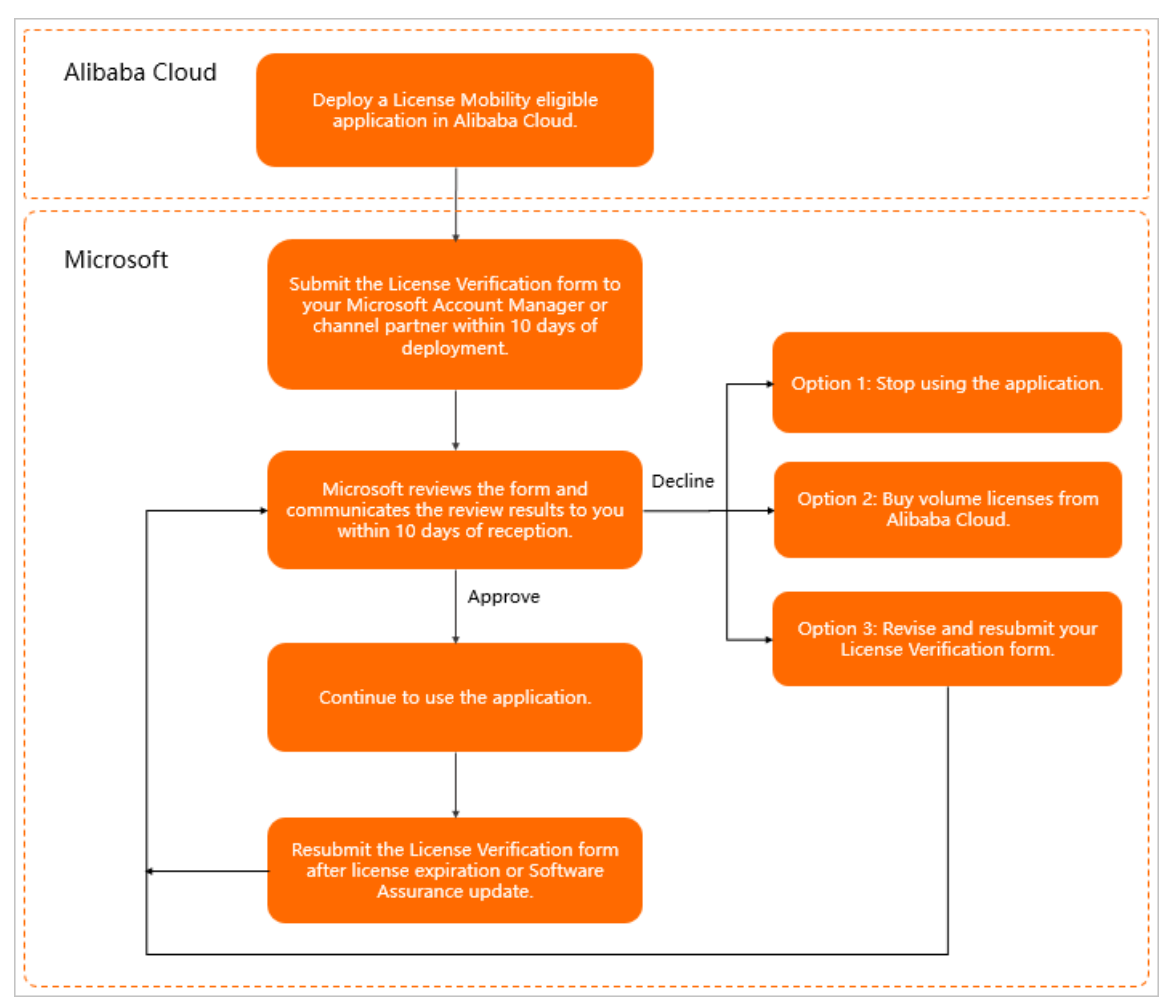

- 1. Deploy an application that is eligible for License Mobility in Alibaba Cloud.
- 2. Submit the license migration application to Microsoft.

Forinformation about detailed operations, visit License Mobility through Software [Assurance](https://www.microsoft.com/en-us/licensing/licensing-programs/software-assurance-license-mobility.aspx). Specify Alibaba Cloud as the Authorized Mobility Partner on the verification formand provide the following information:

- Authorized Mobility Partner name: Alibaba Cloud Computing Ltd.
- Authorized Mobility Partner website address: www.alibaba-inc.com
- Authorized Mobility Partner email address: microsoft@alibaba-inc.com
- 3. Wait for Microsoft to review the application and reply.

# What's next

In accordance with the Microsoft Product Terms, you can performthe following operations on licenses that have License Mobility benefits:

Reallocate these licenses to other ECS instances in the same Alibaba Cloud zone. For more information, see [Regions](https://www.alibabacloud.com/help/doc-detail/188196.htm#concept-2459516) and zones.

Reallocate these licenses to other ECS instances in different Alibaba Cloud zones. The interval between the consecutive reallocations cannot be less than 90 days. For more information, see [Licensing](https://www.microsoft.com/en-us/Licensing/product-licensing/products.aspx) terms.